Department of Veterans Affairs Decentralized Hospital Computer Program

# **LABORATORY BLOOD BANK USER MANUAL**

Version 5.2 October 1994

Information Systems Center Dallas, Texas

# **Preface**

The Blood Bank Module and User Manual were developed and prepared by the Pathology Special Interest Users Group (SIUG), as part of the Laboratory System Package. The User Manual was designed as a training guide and reference manual for Veterans Affairs Medical Center (VAMC) Site Managers, Lab Applications Coordinators, and all users of the Blood Bank Module. It should be used in conjunction with other documentation of the Laboratory Package. Related Manuals include:

> Users Guide to Computing VA FileMan User Manual Laboratory Release Notes Laboratory Installation Guide Laboratory Technical Manual Laboratory Security Guide Laboratory User Manual Anatomic Pathology User Manual

Preface

# Table of Contents

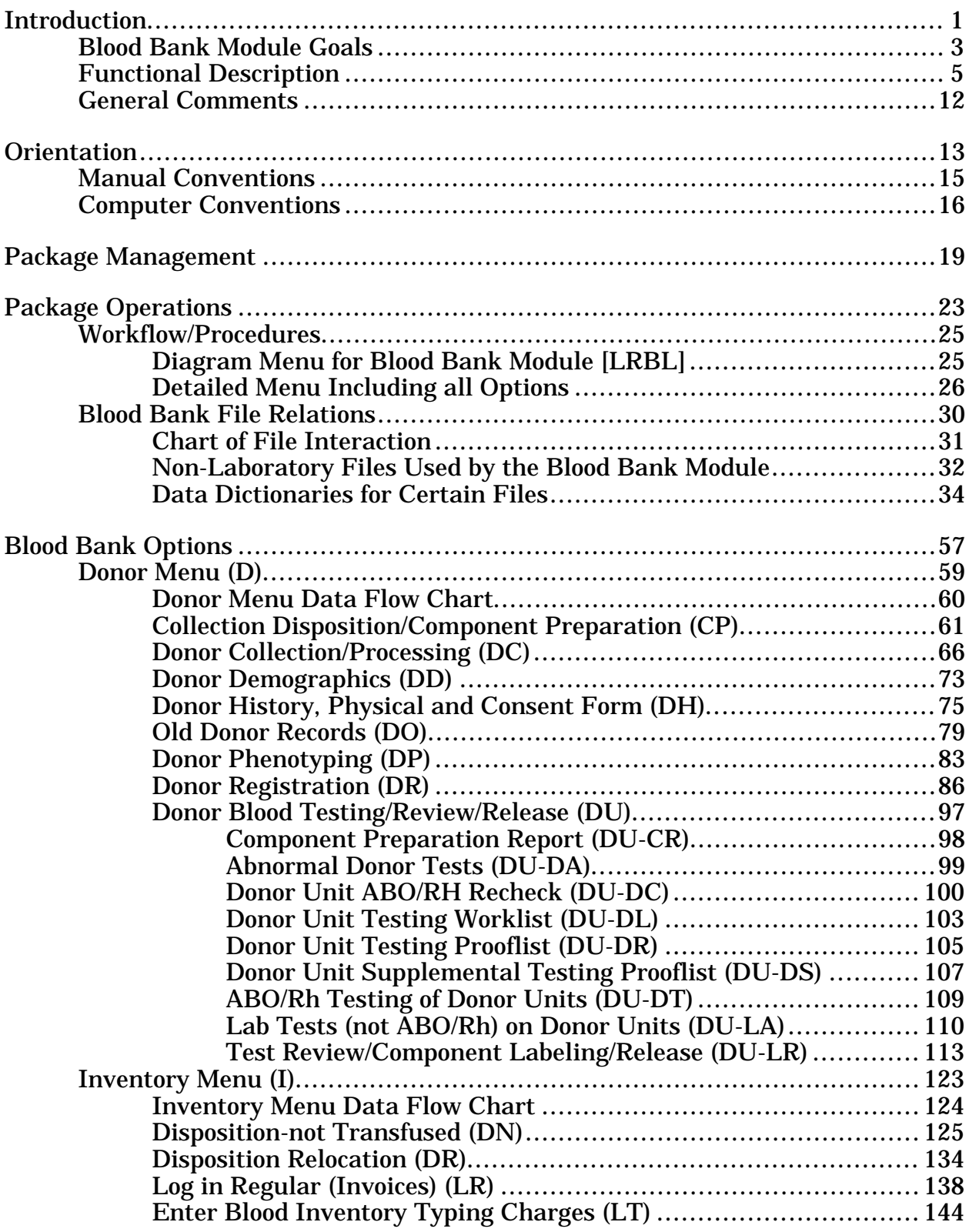

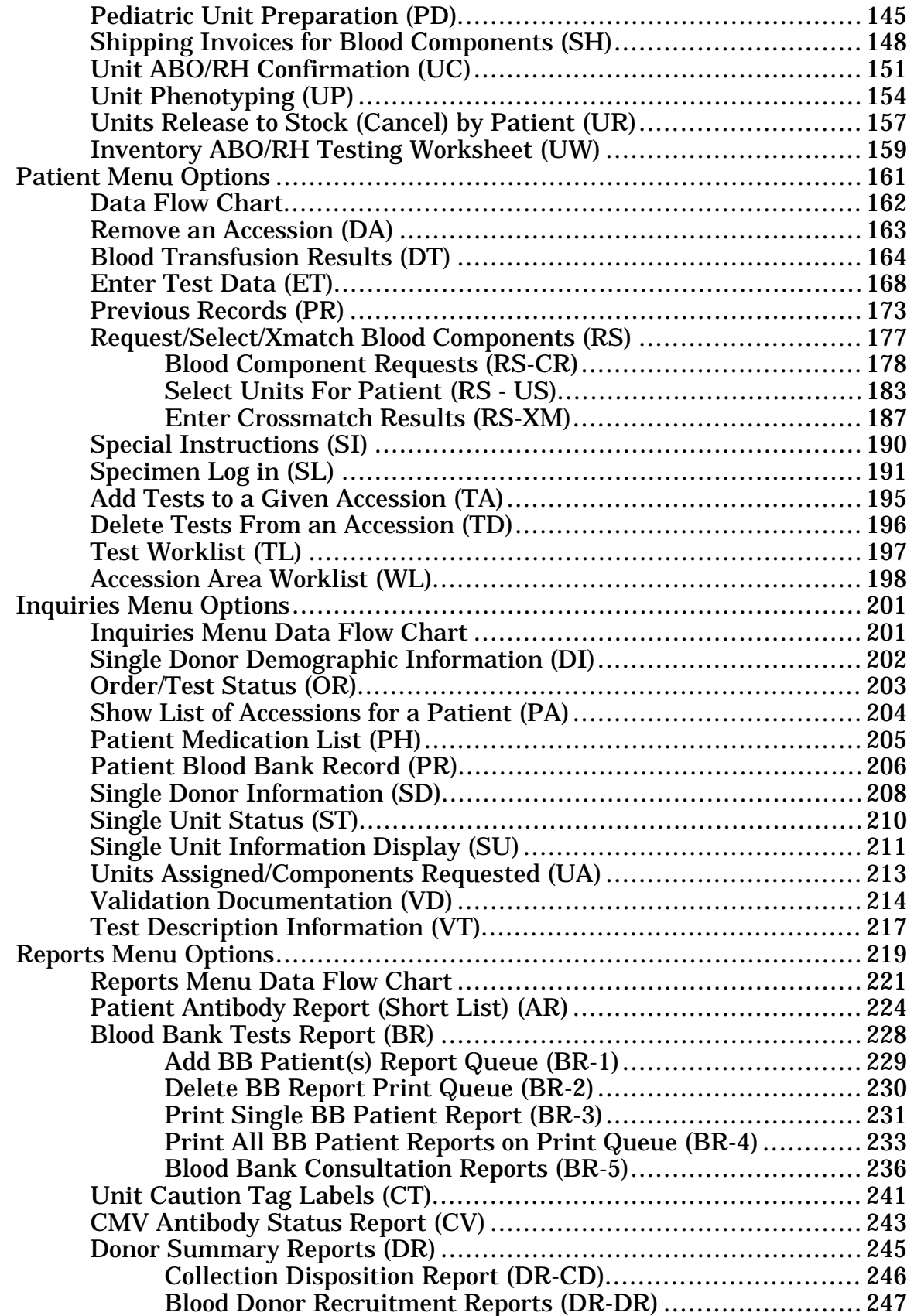

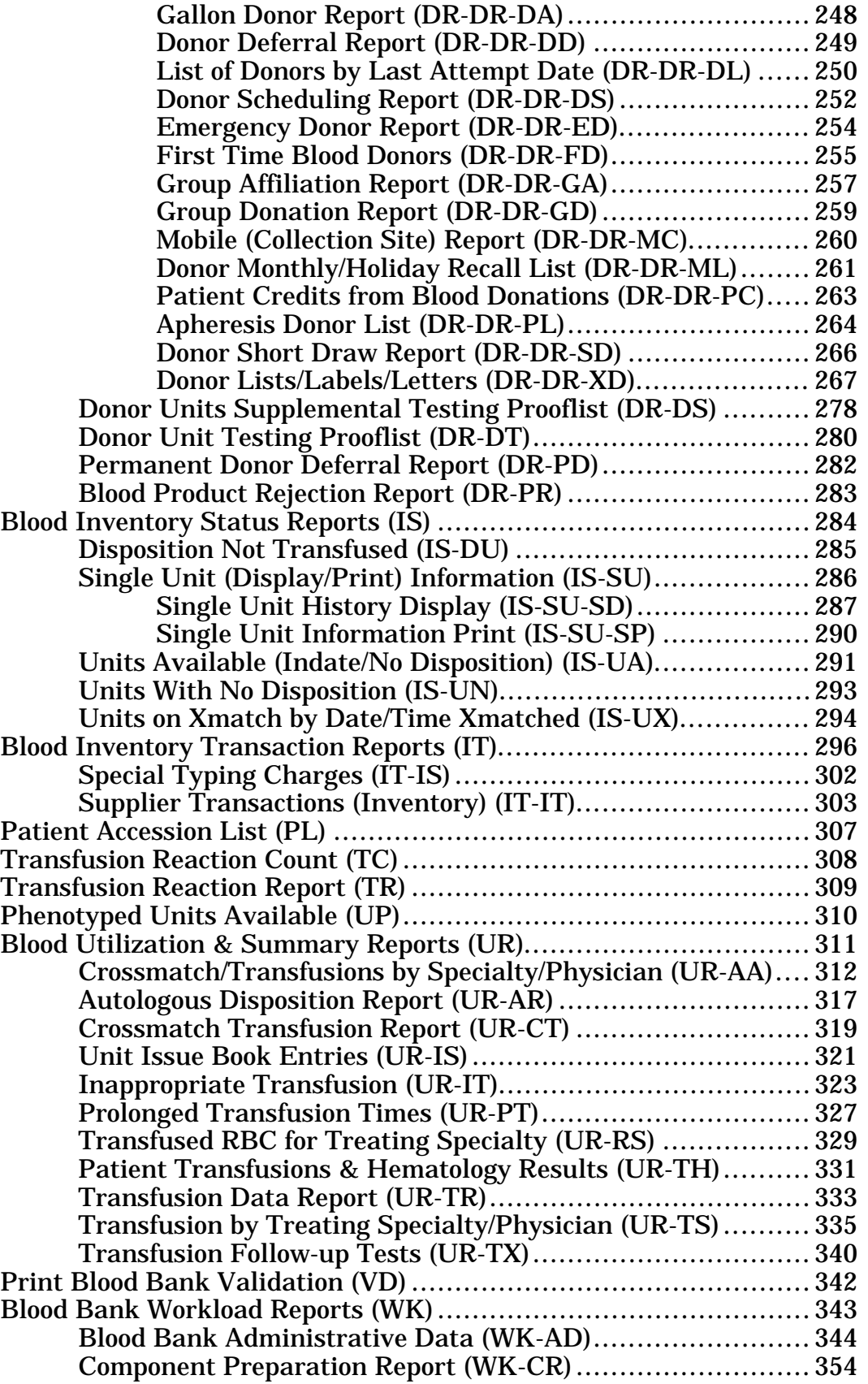

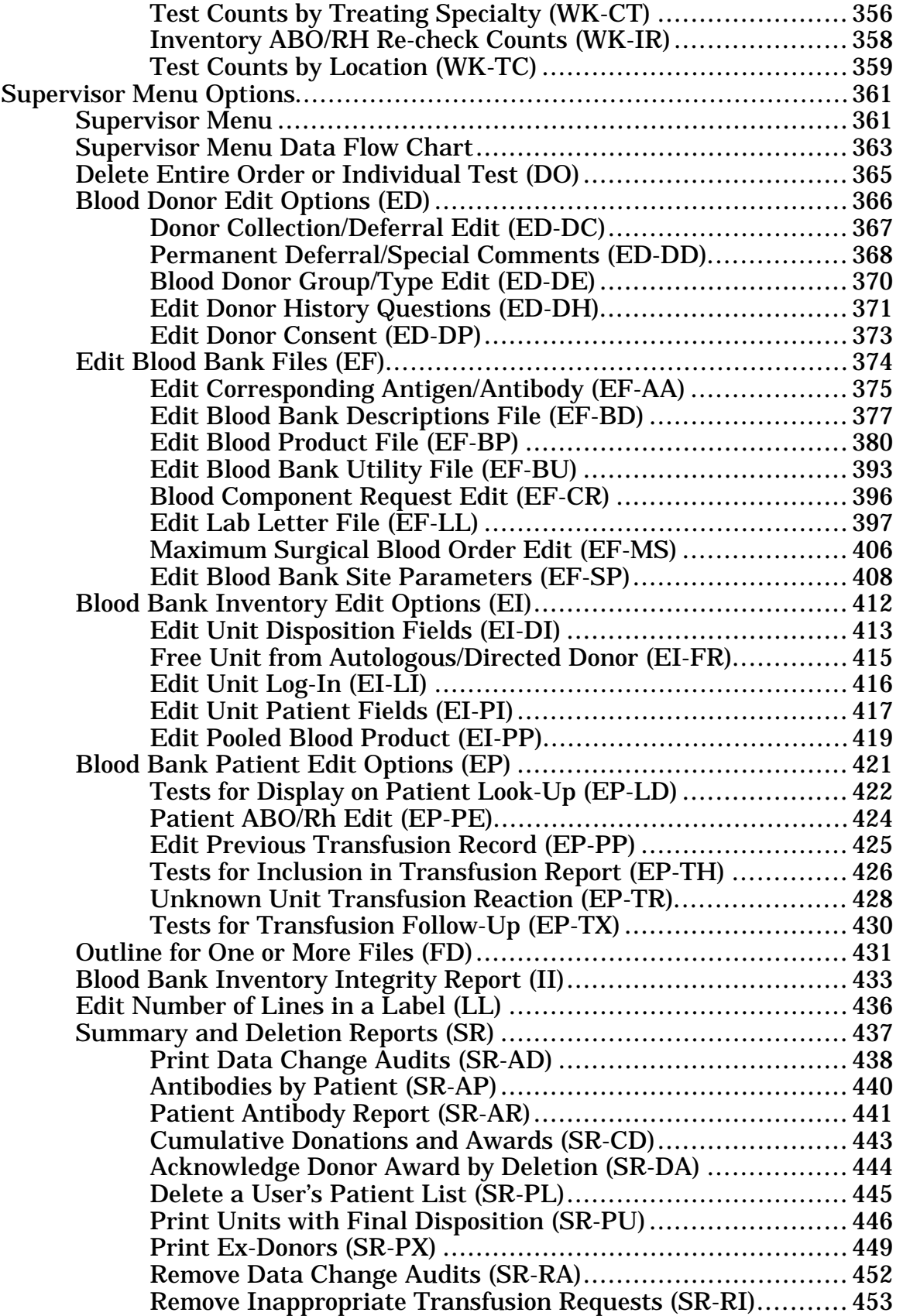

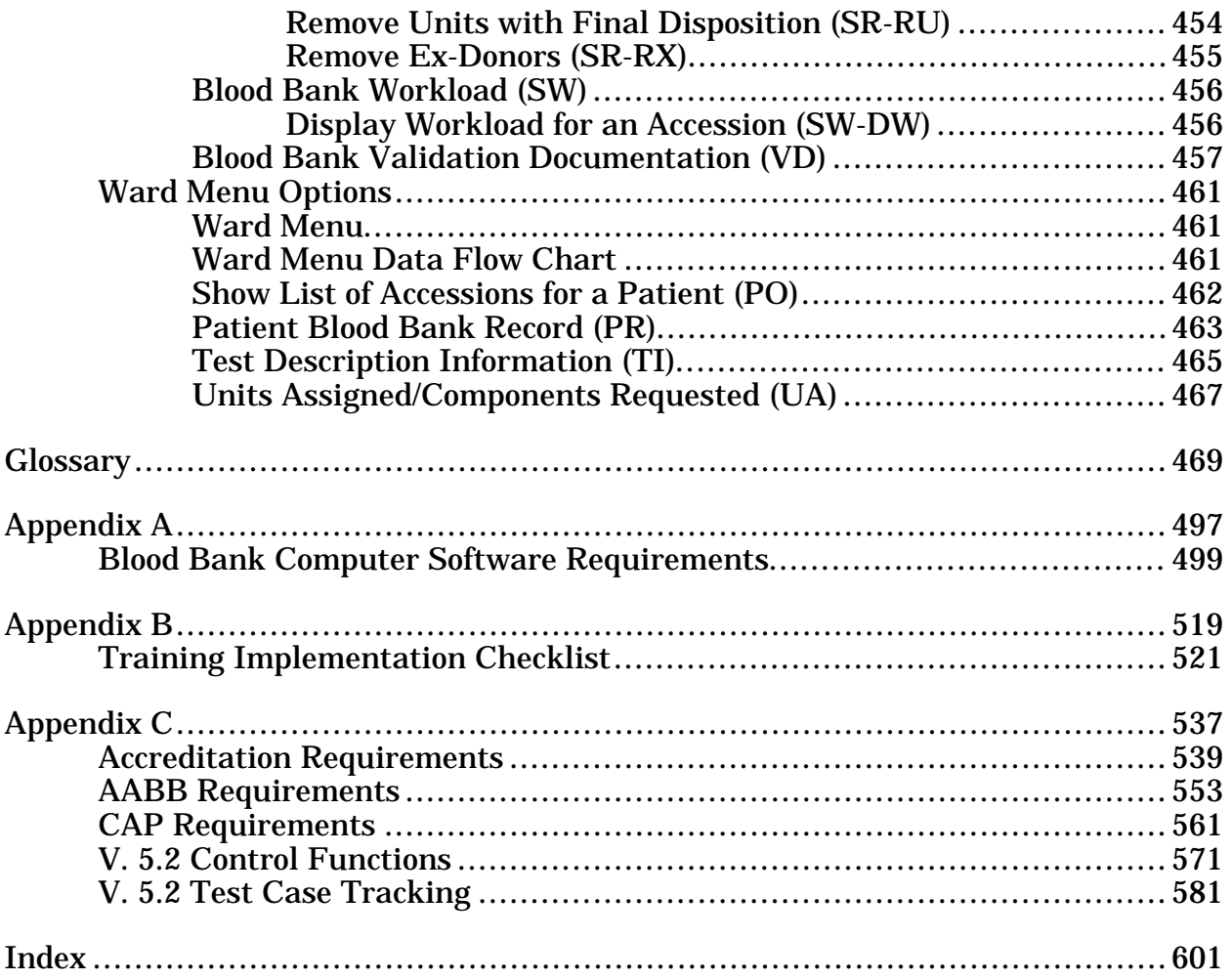

Table Of Contents

# **INTRODUCTION**

Introduction

### **Blood Bank Module Goals**

Blood banking involves many sophisticated analyses that, without automation/ computerization, can only be performed by highly skilled persons. The human ability to "look for things" is more flexible than a computer's, but the ability to flexibly and intelligently search for and analyze information starts to break down as the quantity of information becomes larger. Computers, however, can handle vast amounts of information without suffering any deleterious effects.

Therefore, a sophisticated computer system allows the highly trained technical staff to devote more time and energy to those problems and sophisticated analyses not within the realm of a computer.

On the basis of these principles, the following goals were established for the Blood Bank Module:

- 1. Improve the safety of blood/blood component transfusion by decreasing the number and severity of human errors.
	- retrieval of previous records and verification of the present results
	- detection of inconsistencies and flagging of the results that require corrective action before release of the unit
	- bar code entry of donor unit information
	- computer-assisted labeling of donor units
- 2. Improve the quality of patient care by allowing an evaluation of the appropriateness of all transfusions and of specific blood components through integration with other portions of the system.
	- comparison of current lab values with established standards and screening criteria for each of various components to allow concurrent audits, etc.,
	- delta checks for pre and post transfusion values to determine whether the increments are within the established range
- 3. Decrease the clerical workload
	- bar code entry of donor unit information
	- printing of SF 518s only upon unit issue (reduce by 2-3 times)
	- transfer of information via pointers to reduce duplication
	- preparation of labels etc., following data entry
- 4. Improve donor recruitment management
	- retrieval of previous donation information, based on specific individual donors, donor groups, etc.,
	- increased capability to perform searches for generating call lists, etc.,
	- generation of workload statistics for a given collection site, etc., to be used for future planning
- 5. Improve resource management
	- cost accounting by ward, physician, etc.,
	- workload statistics, including variables by time of day, day of week, etc.,
	- access to information for medical and nursing staff

While the computerizing of any system can require changes in that system, this module has been designed to impose no substantive changes in the actual work flow. With the exception of the actual worksheets for recording testing results and interpretation, paper documents will be replaced by the computer. For the sake of accurate identification of patient specimens entered into the computer, it will be necessary to assign unique accession numbers, in addition to the current identification system, that is, patient's full name, SSN, etc., required by the accrediting agencies.

## **Functional Description**

The Blood Bank Module uses data that can be tied primarily to a donor, a patient, or a unit of blood/blood component. Information about a blood donation or donation attempt revolves around the name of the blood donor. Similarly, information about a unit of blood/blood component, once it appears in inventory, revolves around the donor unit identification, and information involving transfusion and testing of patient samples revolves around the patient name/SSN.

### Donor

Each time a donor visits a drawing site, the flow of data begins at the reception desk and continues with the donor to the screening and collection areas. From there, some data is sent with the unit, while other data is stored for documentation of the donor's visit. Sufficient data must be recorded during each visit to facilitate recruitment efforts and preparation of statistical reports.

#### **Registration**

Each donor arriving at a drawing site provides personal data such as name, date of birth, address, and telephone number. If the donor has donated at the donor center before, the information previously recorded can be verified and updated as necessary. The data is then stored so that it will be available for the next visit. The records from previous donations confirm donor identity as well as eligibility to donate on any given date. The total number of donations (useful when issuing donor recognition certificates) and special instructions about handling the donor in screening and collection processes may also be obtained from the computerized record. The blood type or special antigen typing done previously may identify donors whose blood should be drawn into a special bag or processed into a specific product such as frozen red cells. This data accumulates on every visit, making a comprehensive donor record.

#### **Screening and Drawing**

For each donor visit, data may flow from registration to screening and collection **or** data may flow from component preparation, with entry of the registration and collection data added later (usually in the case of units drawn on mobiles).

Once the donor is registered, forms containing the medical history questions and other information can be generated which contain a complete printout of the patient demographics, last donation date, etc.

The unit number and details of the drawing are appended to the record in the collection area. The occurrence of a donor reaction or an incomplete or prolonged collection is recorded for use in future visits.

#### **Component Preparation**

During component preparation, the computer ensures that the allowable preparation time was not exceeded, calculates the expiration dates of any component, and records the component weights. Bar code entry of unit number and product type ensures efficiency and accuracy of the data. For example, entry of the preparation (freeze) time of fresh frozen plasma would elicit a comparison to the collection time and ensure that less than six hours had elapsed. Also, the computer ensures that all the components prepared from one unit were logically allowable. For example, whole blood collected into a single bag could **not** be made into platelets, fresh frozen plasma, and red blood cells.

#### **Recruitment**

Donor recruitment can be aided by the data collected during donor visits. The computer can be used to select a list of donor's names, which is then used to produce customized letters, mailing labels or postcards. Lists of donors and their telephone numbers can be given to staff, home callers, or mobile hosts. Specific blood types can be recruited since the computer is able to provide information on available donors by blood type.

Many different criteria for donor selection can be used. The computer can, however, only select by using information that was captured during donor visits. Some possible criteria are:

- 100 A positive donors who are eligible to donate.
- All donors who have registered at a particular site.
- All donors who donated in a given month.
- Donors with a particular zip code or telephone exchange.
- Donors who are available during the holidays.
- Apheresis donors.
- Donors who are deferred for a particular reason.
- Donors who have donated x numbers of gallons.

The options are limited only by the data that were (or were not) recorded in the computer.

#### **Statistics**

Statistics, such as how many donors from a mobile unit have donated before, or how many donations a mobile unit has produced at each drawing over the last several years, can be reported by the computer.

There are two ways of gathering statistics with a computer: 1) to accumulate them as the original data is recorded, or 2) to sort through data that has been previously recorded and stored. The first method requires the computer to do more when the data is entered and thus slows down that process. The second will not slow down data entry, but may require much time to obtain the information when requested. The latter method is the one selected; thus, statistical reports requiring these searches must **never** be performed during hours of peak use.

#### **Processing**

At the present time, the system accepts only the interpretation of test results, rather than the actual test results. It does, however, compare these results with the previous record on that donor. In the case of nonroutine antigen tests (e.g., Duffy, Kidd, etc.,) it is beneficial to have a record of results of tests performed on previous units from the same donor. These results are then stored with the donor record and will be transferred into inventory, in total, with all future units donated.

### **Labeling**

After all processing results are entered, the technologist can review the information and determine the acceptability of the unit. The computer provides two different mechanisms for labeling and releasing the units into inventory, one of which uses a bar code reader.

When a bar code reader is not used, the computer allows the first technologist to review the information and label the unit, following a check by the computer to ensure that the test results on the donor would not preclude its release to stock. A second technologist must then review the results and the labeled unit and verify that the information is correct before the unit is released to inventory.

By incorporating a bar code reader, the system eliminates the need for a second technologist to perform this process. Instead, the information obtained by scanning the labels that have been placed on the units are used to determine whether the label placed on the unit agrees with the previously entered test results.

### Inventory

Units of blood/blood components, also known as blood products, may be placed into inventory through one of two routes. Units received from outside blood centers are logged in upon receipt (through bar code entry). Units drawn at the facility are automatically transferred into inventory once processing and labeling have been completed and verified.

#### **Inventory Control**

Upon request, the computer will generate a complete listing of all units available in stock including those crossmatched for patients for the desired product. After completion of appropriate testing, the unit may be signed out for the patient for transfusion. The record of the ultimate disposition is critical for required records and good inventory control. The system is also used to record the particulars of the transaction, including the time and date of pickup, the person to whom the unit is issued, and the inspection of the unit. It can also print labels for the Caution tag which must accompany the unit.

#### **Modification of Units**

When a unit is placed into inventory, the product information for that particular component, defined in the BLOOD PRODUCT file (#66), is automatically attached. If the unit is modified, i.e., pooled, frozen, washed, divided, irradiated, etc., before its final disposition, the computer records all such modifications and assigns new donor identification numbers when appropriate. Information can be generated on either the original unit, showing modifications, **or** on the new unit, showing the original information, as well as the current information.

#### **Disposition**

Once the unit has been assigned a final disposition, the data can then be entered for that unit, with automatic transfer to the patient's record. Information remains on the system until a hard copy is generated and a command is entered to delete the units, as determined by each institution's policies. Note: The patient's transfusion data remains.

#### **Transaction Summary**

Upon request, the computer will generate a summary of all transactions with outside blood centers for a specified period of time. Itemized listings by component are generated, based both on information entered when the units were logged in and data in the BLOOD PRODUCT file (#66) for each supplier regarding costs and other pertinent information.

## Patient

As a transfusion service's central concern revolves around individual patients, a critical part of the system's design involves the management of data about the hospital's patients. With access to a complete patient transfusion and serological history, provision of appropriate blood products can be greatly simplified.

#### **Previous Records**

Upon receipt of a specimen and a request for testing on a patient, the computer checks the patient's previous test results for ABO/Rh, as well as for any entries under Special Instructions such as antibody problems, transfusion reactions, and then automatically displays this information. Additional information related to previous transfusions or other items is available upon request in the more extended version, through either of two options.

#### **Requests for Blood Components**

Requests for blood products for surgery/transfusion are entered in a manner similar to other test requests; however, the system automatically displays other information relevant to the request. Once the patient is selected, the computer displays any units already assigned to the patient, the most recent laboratory values for the patient for those tests designated by each institution (e.g., hemoglobin, hematocrit, platelet count, PT, and PTT), and the most recent request received for each component.

The user is then asked to enter the component request, with the option of reviewing any information in the BLOOD PRODUCT file related to ordering that specific component. If the request is **not** for surgery, the system compares the patient's laboratory values for specific tests appropriate to each component to preestablished criteria and then displays any inconsistencies before continuing to process the request. If the request is for surgery, the system will check the routine blood orders for that specific surgical procedure and display any inconsistencies before continuing to process the request. At the same time, the system checks to see that the Blood Bank has received a specimen within the established time frame, and for those requiring new specimens, displays an appropriate message.

#### **Unit Selection**

Selection of specific blood products can be done either by entering the unit numbers after they have been selected from the stock OR by allowing the computer to provide a listing of appropriate units, based on the ABO/Rh of the patient, with subsequent selection of the unit(s) by the technologist. Once units have been selected, they are held in reserve for that patient until subsequent action is taken, such as release to stock or issue for transfusion.

In those cases where the patient has an irregular antibody, the system can draw on information available on all units in inventory related to their phenotypes. Information is stored for both HLA and RBC antigens, as present or absent. In addition, the computer stores the same information on all blood donors and transfers this data into inventory with the unit each time the donor donates. Thus, the system can, upon request, generate a listing with appropriate phenotypes.

#### **Test Result Entry**

While the system does not, at present, record actual test results, testing interpretation and comments are entered once the testing has been completed. The system does provide a variety of validity checks based on these entries to ensure maximum protection against clerical errors. Entry of abnormal results for some tests triggers automatic access to information in another section, such as the display of the patient's medications upon entry of a positive direct antiglobulin test.

# **General Comments**

- 1. The Blood Bank Module, unlike other areas of the laboratory package, does not require a separate action to enter the tech ID or to verify information. Whenever the tech enters his/her access code, the computer automatically assigns all subsequent actions to that individual. Thus, it is extremely important for each user to sign off.
- 2. In order to prevent "electronic white-out" all edits and changes are recorded, including the initial information, the new information, the date changed and the identity of the persons entering both pieces of information. Many edits are restricted to those with Blood Bank Supervisor's key privileges.
- 3. With the exception of the deletion options in the Donor and the Inventory menus, data is retained in the system in perpetuity. At the present time, since only interpretations and not actual serological test results are entered, information is not archived.

# **ORIENTATION**

Orientation

## **Manual Conventions**

This Blood Bank User Manual is designed to provide a maximum amount of information about each option in the Blood Bank module as clearly as possible. In this light, the manual is set up as follows:

- 1. Each option has an introductory paragraph(s) in the font style of this sentence.
- 2. The example in 10 point Courier font represent the option as it will be seen on the CRT screen or in a printed report.
- 3. The portions of the example typed in **bold** print represent the information to be entered in response to the prompt displayed. Bold print is also used in narrative to highlight a descriptive word(s).
- 4. Those portions of the examples shown on "label" stock represent information printed on the label printer based on information requested through the CRT.

**NOTE:** The label stock to be used is the same as that for the remainder of the laboratory package. Lines between the labels can be adjusted using the Lines in a Label option in the Supervisor's Menu.

- 5. Since workload is a feature that can be turned on and off by the site, not all the examples show the changes that workload causes.
- 6. Note Box

**NOTE:** The note box indicates that a special action may be recommended or required.

7. The italicized words contained in brackets: *[Enter Print Device Here]* , refer to editor's comments.

8. Pressing the return key at the "Select Print Device: *[Enter Print Device Here]"* prompt sends the output to your terminal. You can also send the output to a specified printer.

# **Computer Conventions**

- 1. Unless otherwise noted, entry of a "?" as a response triggers a display of the description of the intended response. Entry of "??" triggers a display of the available choices. Entry of "???" call up brief descriptions of the options.
- 2. Entry of the first few letters or any abbreviated version for the answer to a prompt will be accepted by the computer; however, this can result in delays, in that the computer has to search further to find what you are requesting. In addition, if there is more than one choice which meets this criteria, all possibilities will be displayed for you to select from. This delay does not occur if the entry is an acceptable synonym or a product code, in the case of the blood components.
- 3. Responses may be followed by double slashes (//). These are known as "defaults" or "most probable answers." In some cases, they have been programmed in, and, in some cases, they are merely an echo of the previous entry. To accept the default answer, press the RETURN KEY (designated in this manual as  $\langle RET \rangle$ . If you choose a different answer, enter it, then <RET>.

**NOTE:** The default usually represents the safest answer . If the system receives no response after a specified time, it will sign off the terminal as a security precaution.

- 4. Entry of the "@" symbol after a "//" deletes the previous entry. However, you must have the appropriate level of security access to delete data entries.
- 5. Entering "^" tells the system that you have finished entering data in the field or option you are in and want to exit. Entering "^" followed by the name of a field is useful for skipping quickly from one field to another. This is only useful in certain VA FileMan options, as indicated in the documentation. You cannot use "^" to skip a mandatory response field. Repeated entry of "^" will exit you from the system.
- 6. If you do not wish to answer a prompt, press the RETURN (<RET>) key and the next prompt will appear unless that prompt has been designated as a mandatory entry, in which case it will reappear (often with instructions regarding the intended response).
- 7. Entry of a space bar and <RET> does **not** recall the previous selection in all of the options. In most options involving selection of a patient name, the space bar and <RET> will recall the last patient selected, regardless of the previous option used. This function is not usually permitted for entry of unit ID numbers or donor unit numbers; however, there may be some options in which it may be useful.

8. Date formats acceptable to the system include:

AUGUST 18, 1987, 18 AUG 87, 8-18-87, and 081887

**T** or **TODAY** (representing the current date)

**T + 1** (representing tomorrow)

**T - 1** (representing yesterday)

**T + 2W** (representing two weeks in the future)

**T + 365** (representing one year in the future)

9. Time formats acceptable to the system include:

**N** or **NOW** for the current date and time

**T @ 3** for today at 3:00 p.m.

**T @ 8:00 p.m.** for today at 8:00 p.m.

**T @ 1500** for today at 3:00 p.m.

You can omit the entry of a.m./p.m. for times after 6:00 a.m. and before 6:00 p.m.

10. To edit a "free text, word processing" field, choose the appropriate response to the prompt "EDIT Option:"

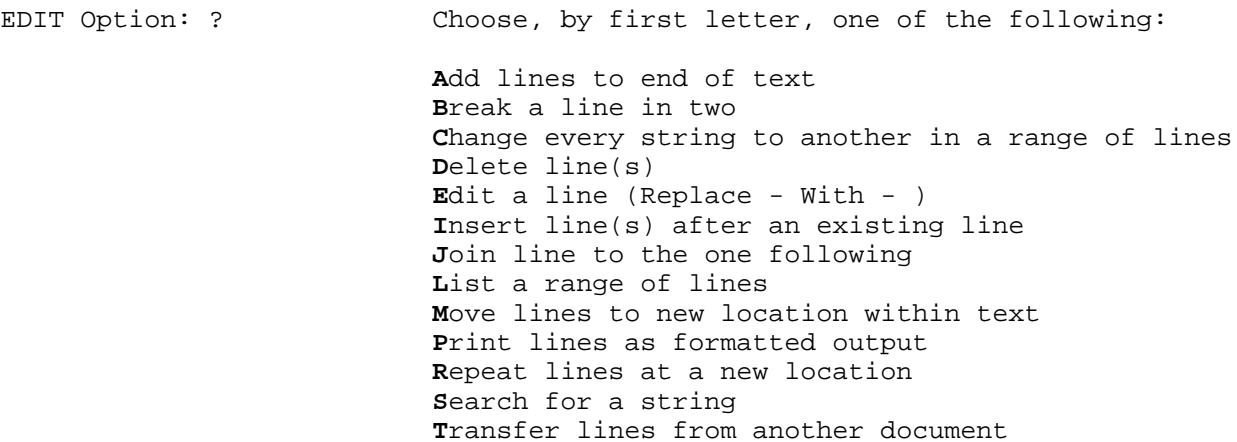

Or type a line number to edit that line.

Each option then contains further prompts to aid the user in that particular editing process.

Orientation

# PACKAGE MANAGEMENT

Package Management

### **Package Management**

In addition to the LRLAB and LRVERIFY security keys, the Blood Bank Module requires only the LRBLOODBANK key to access the majority of the options. The LRBLSUPER key is necessary to access all of the options in the Supervisor's Menu, as well as to release incompatible blood using the Disposition relocation (I-DN) option in the Inventory Menu.

The Laboratory software package makes use of Current Procedural Terminology (CPT) codes which are an American Medical Association (AMA) copyrighted product. Its use is governed by the terms of the agreement between the Department of Veterans Affairs and the American Medical Association.

The Workload (WKLD) codes are based on the College of American Pathologists (CAP) codes. The CAP codes are used with the permission of the College of American Pathologists. Specific instruments and products are referenced by the Workload codes. These references should not be perceived as endorsement or approvals by the Decentralized Hospital Computer Program (DHCP) system or the Laboratory software package.

Package Management

# PACKAGE OPERATIONS

Package Operations

**NOTE:** Please read the Blood Bank section of the Planning and Implementation Guide before attempting to use the Blood Bank module.

## **Workflow/Procedures**

The Blood Bank User Manual presumes the use of the menu names and option names as they have been developed. In order for this documentation to be useful to the Blood Bank staff, changing the documentation must be done in conjunction with the changes in the system. Since options are cross referenced within the text of the documentation, the impact of any changes should be realistically evaluated before making the changes. For example, the Inventory Menu for the Evening/Night Shift Technologist (under "Setting Up Menus" in the Planning and Implementation Guide) is designated as "modified." Instead of this main menu option name being [LRBLI], the modified menu might be named [LRZZBLI]. However, the submenu options for the menu would retain their original identity and, therefore, should not confuse the user.

Because of the manner in which the Blood Bank options for data entry are set up, the same options are used regardless of the environment in which the data are being entered (i.e., urgency status). Since the module was designed to assume that all requests could be "emergencies" there is no option in the module that would equate with the Bypass Normal Data Entry [LRFAST] option in the general laboratory package. By looking at the suggested menu for the Evening/Night Shift Technologist, included under "Setting Up Menus" you can determine the basic set of options necessary to use this module.

#### Diagram Menu for Blood Bank Module [LRBL]

The Blood Bank Module has submenus for all of the main menu options. In addition, there are submenus for some of the submenu options. The diagram shown below includes **all** of the Blood Bank options; however, the order in which the options are displayed is not the same as that which will appear during normal use. During normal use, the menu options appear in alphabetical order based on the two-letter abbreviation, rather than the first letter of the long name of the option as shown below.

Diagram Of Main Menu Options:

Select Blood bank Option: **?**

- D Donor<br>I Invent Inventory P Blood bank patient Q Inquiries
- 
- R Reports S Supervisor
- 
- W Ward

# Detailed Menu Including all Options

Blood bank (LRBL) \*\*LOCKED: LRBLOODBANK\*\*

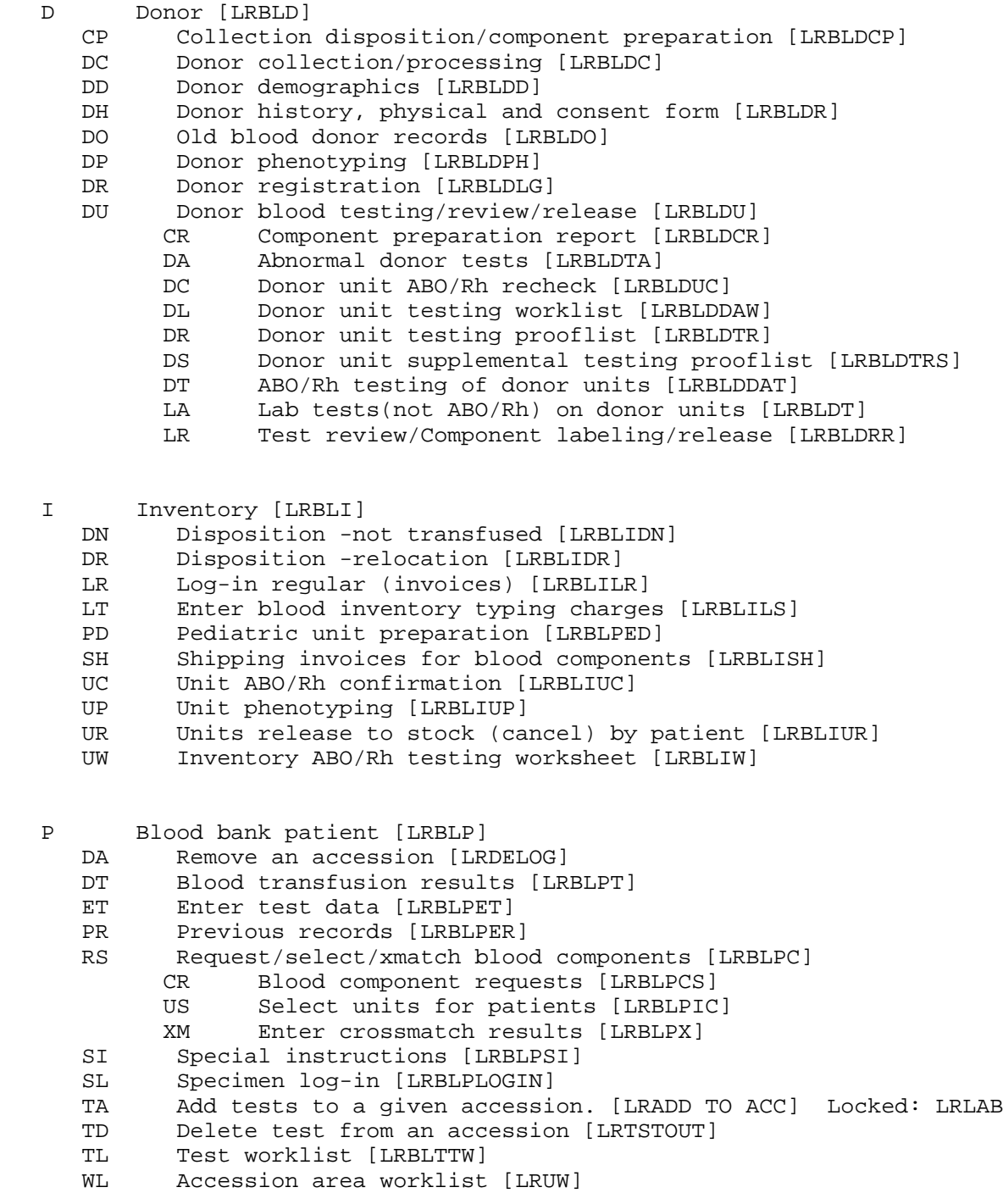
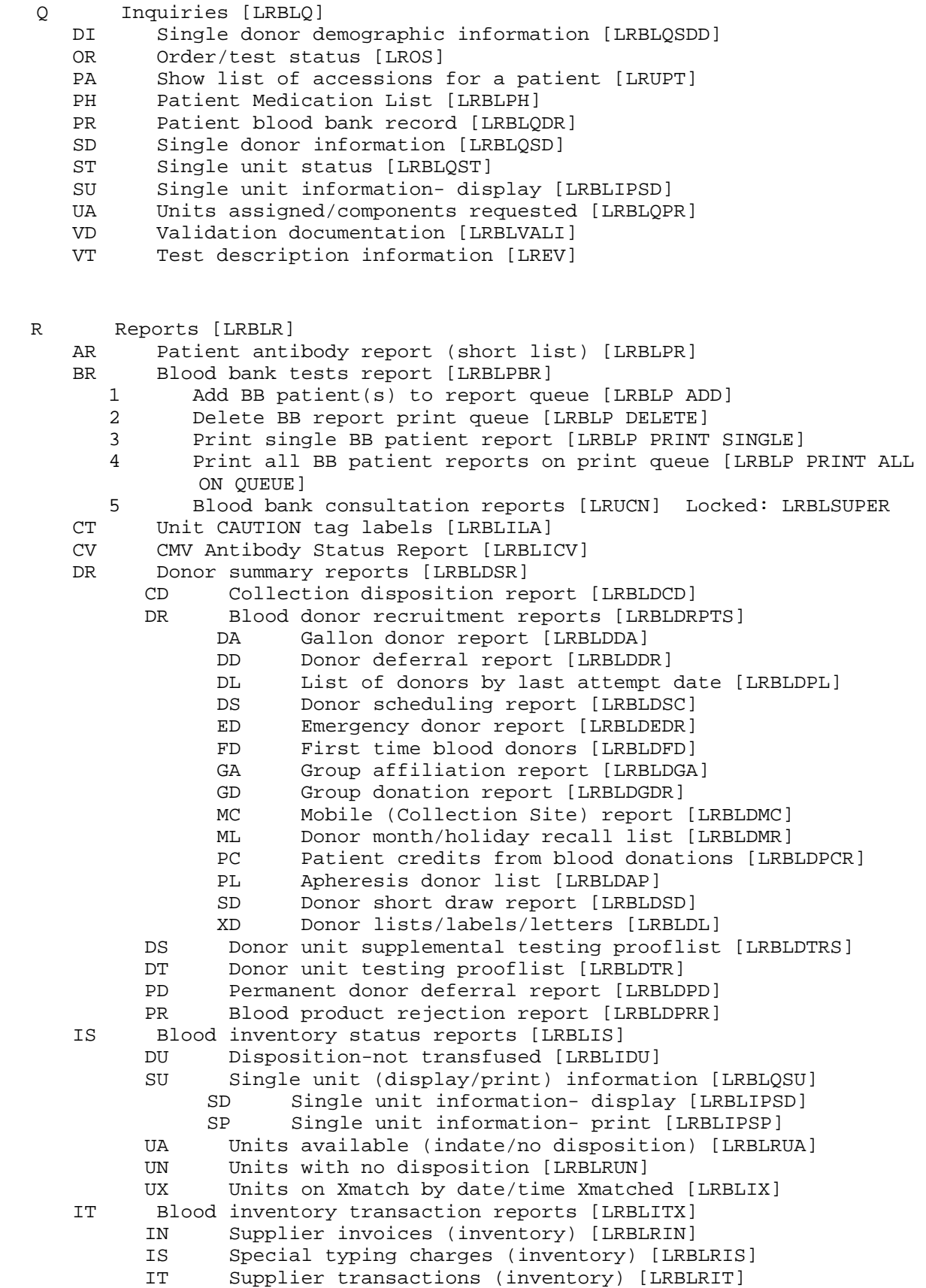

- PL Patient accession list [LRBLPAL]<br>TC Transfusion reaction count [LRBL
- Transfusion reaction count [LRBLTA]
- TR Transfusion reaction report [LRBLIPTR]
- UP Phenotyped units available [LRBLIPH]
- UR Blood utilization & summary reports [LRBLIUS]
	- AA Crossmatch/Transfusions by Specialty/Physician [LRBLAA]
		- AR Autologous Disposition report [LRBLJD]<br>CT Crossmatch: Transfusion report [LRBLRCT
		- Crossmatch:Transfusion report [LRBLRCT]
		- IS Unit issue book entries [LRBLIRB]
		- IT Inappropriate transfusion requests report [LRBLPRIT]
		- PT Prolonged transfusion times [LRBLPIT]
		- RS Transfused RBC for treating specialty [LRBLJUT]
		- TH Patient transfusions & hematology results [LRBLPCH]
		- TR Transfusion data report [LRBLITR]
		- TS Transfusion by treating specialty/physician [LRBLITS]
		- TX Transfusion follow-up tests [LRBLTXA]
- VD Print blood bank validation [LRBLVALP]
- WK Blood bank workload reports [LRBLRWK]
	- AD Blood Bank Administrative Data [LRBLA]
	- CR Component preparation report [LRBLDCR]
	- CT Test counts by treating specialty [LRUPACT]
	- IR Inventory ABO/Rh re-check counts [LRBLC]<br>TC Test counts by location [LRBLRTC]
	- Test counts by location [LRBLRTC]

S Supervisor [LRBLS] Locked: LRBLSUPER

- DO Delete entire order or individual tests [LRCENDEL]
- ED Blood donor edit options ... [LRBLSD]
	- DC Donor collection/deferral edit [LRBLDA]
		- DD Permanent deferral/special comments [LRBLDEF] Locked with LRBLSUPER
		- DE Blood donor group/type edit [LRBLDEDIT] Locked with LRBLSUPER
		- DH Edit donor history questions [LRBLSEH]
		- DL Enter/edit donor letters [LRBLDLT]
		- DP Edit donor consent [LRBLDCX]
- EF Edit blood bank files ... [LRBLEF]
	- AA Edit Corresponding Antigen/Antibody [LRBLSNO] Locked with LRBLSUPER
		- BD Edit blood bank descriptions file [LRBLSEF]
		- BP Edit blood product file [LRBLSEB]
		- BU Edit blood bank utility file [LRBLSEU]
		- CR Blood component request edit [LRBLSRQ]
		- LL Edit lab letter file [LRBLSLL]
		- MS Maximum surgical blood order edit [LRBLSMS]
		- SP Edit blood bank site parameters [LRBLSSP]
	- VD Blood bank validation documentation [LRBLVAL] Locked with LRBLSUPER
- EI Blood bank inventory edit options ... [LRBLSI]
	- DI Edit unit disposition fields [LRBLSED]
	- FR Free autologous/directed donor units [LRBLSEE]
	- LI Edit unit log-in [LRBLSEL]
	- PI Edit unit patient fields [LRBLSEC]
	- PP Edit pooled blood product [LRBLJM]
- EP Blood bank patient edit options ... [LRBLSP]
	- LD Tests for display on patient look-up [LRBLST]
	- PE Patient ABO/Rh edit [LRBLPEDIT] Locked with LRBLSUPER
		- PP Edit previous transfusion record [LRBLSPP] Locked with LRBLSUPER

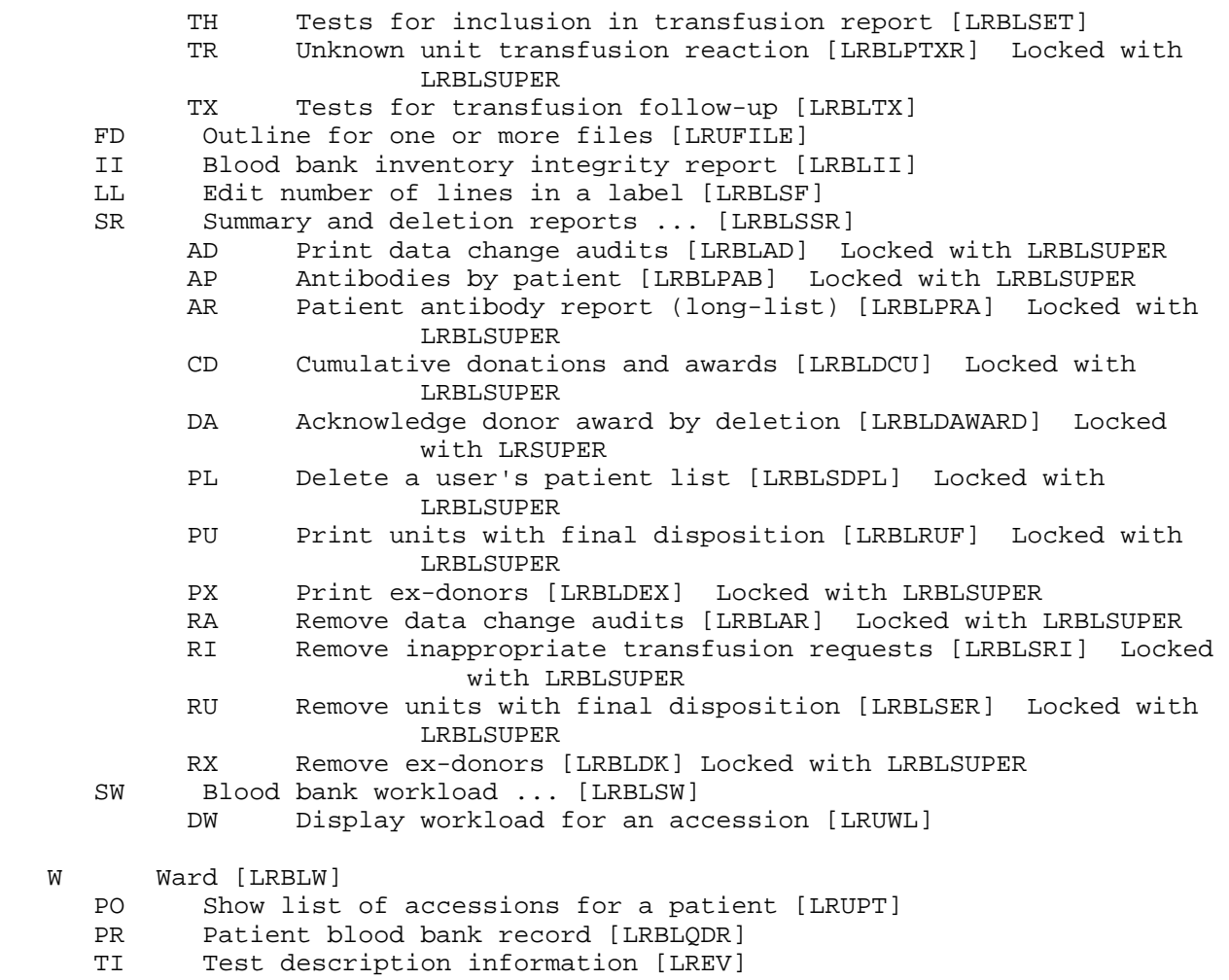

UA Units assigned/components requested [LRBLQPR]

## **Blood Bank File Relations**

Since Blood Bank has multiple interacting files, a brief overview of the file relations may be of use to the LIM.

The following chart diagrams the relations of the various files to each other. The major controlling Laboratory files have the bold outline. The other laboratory files have a finer outline. The other files either point to Laboratory files or Laboratory files point to them.

Following the chart is a listing of all nonLaboratory files that the Blood Bank module interacts with. This indicates the increasing integration of the DHCP programs with each other.

Next are several Blood Bank files data dictionaries (DDs). These DDs have been edited to make the file relationships clearer. Of particular interest to the LIMs, are the explanations of where and how the cross references are set and cleared.

## Chart of File Interaction

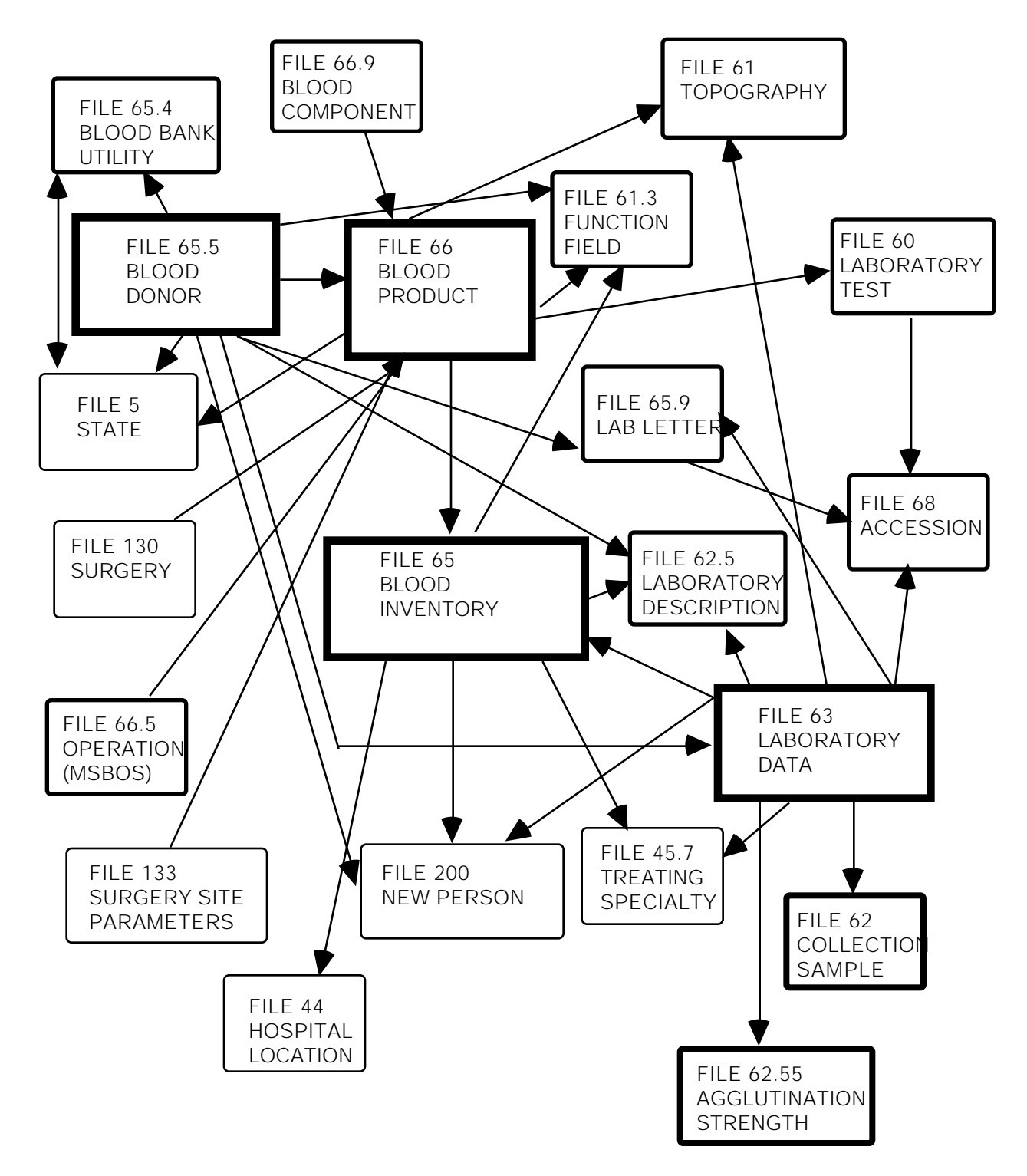

## Non-Laboratory Files Used by the Blood Bank Module

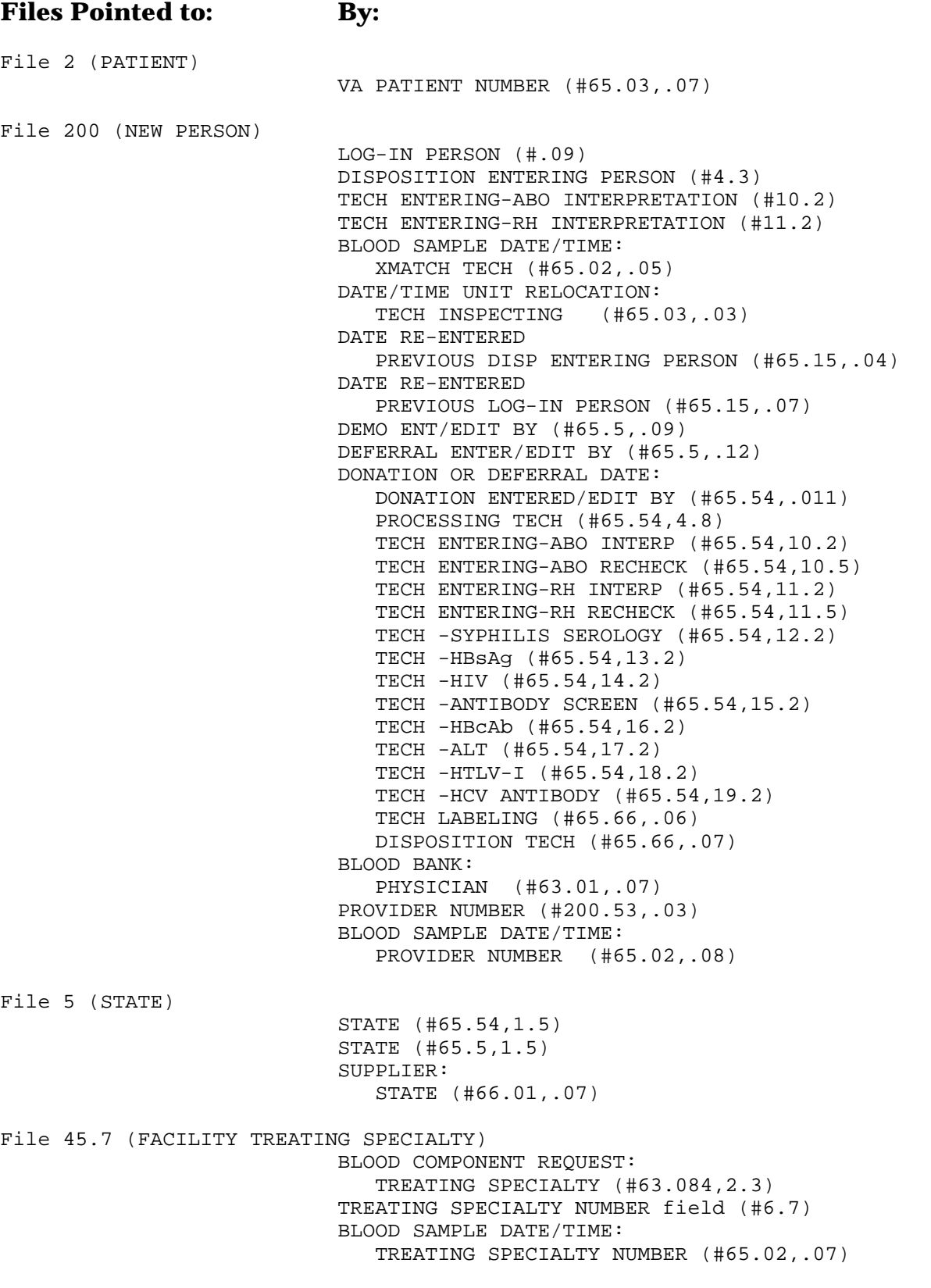

File 50 (DRUG) Routine LRBLPE1 File 52 (PRESCRIPTION) Routine LRBLPE1 File 52.6 (IV ADDITIVES) Routine LRBLPE1 File 55 (PHARMACY PATIENT) Routine LRBLPE1 File 62 (UNIT DOSE) Routine LRBLPE1

**NOTE:** In routine LRBLPE1, patient medications can be listed if the direct antiglobulin test is positive. In addition, they will be able to listed in a separate option in V 5.2.

• For OUTPATIENT PHARMACY ITEMS, field #52 PRESCRIPTION PROFILE of the PHARMACY PATIENT file #55 is a pointer to the PRESCRIPTION file (#52). In addition, field 6 DRUG of File #52 is a pointer to File #50.

• For INPATIENT PHARMACY ITEMS, field #52 UNIT DOSE of File #55 has a multiple field #55.06, #2 DRUG which is a pointer to File #50.

• For IV DRUGS, File #55 has a multiple field #100 IV which contains a multiple 55.01,1 called ADDITIVE and a multiple #55.02 which points to File #52.6 IV ADDITIVES.

*[In addition to data being stored as pointers, data is pulled from other files and stored as free text as follows:]*

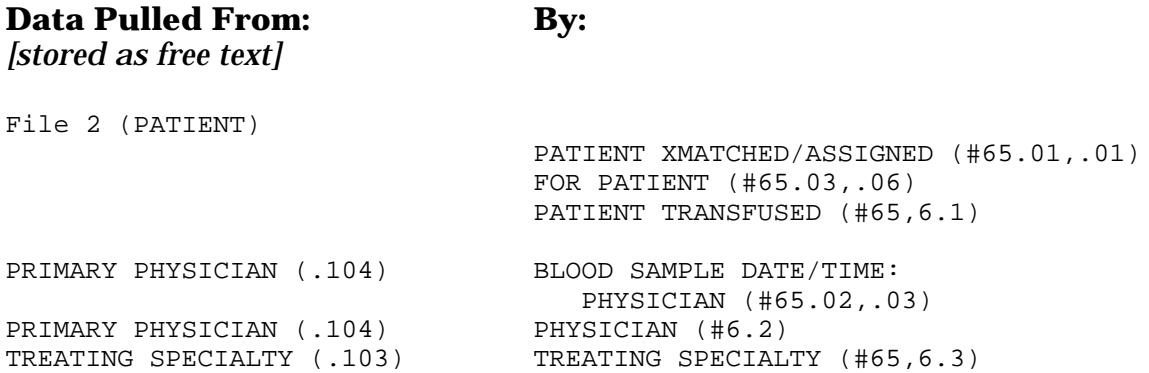

**NOTE:** The .103 and .104 fields are updated based on changes made in File #405 (PATIENT MOVEMENT FILE).

File 44 (HOSPITAL LOCATION)<br>LOCATION (#??) DATE/TIME UNIT RELOCATION: LOCATION (#??) LOCATION (#65.03,.04)

File 45.7 (FACILITY TREATING SPECIALTY) TREATING SPECIALTY field (#??) BLOOD SAMPLE DATE/TIME: TREATING SPECIALTY (#65.02,.02)

#### Data Dictionaries for Certain Files

#61.3 -- FUNCTION FIELD FILE 06/12/94<br>STORED IN ^LAB(61.3, (VERSION 5.2) STORED IN  $^{\wedge}$ LAB(61.3, ------------------------------------------------------------------------------ This is the FUNCTION field of SNOMED. It is used by a variety of areas, primarily Blood Bank and Anatomic Pathology . DD ACCESS: @ WR ACCESS: l DEL ACCESS: l LAYGO ACCESS: l IDENTIFIED BY: POINTED TO BY: FUNCTION FIELD File (#61.3) CORRESPONDING ANTIGEN/ANTIBODY field (#.04) LAB DATA File (#63) RBC ANTIGEN PRESENT field (#.01) of the RBC ANTIGEN PRESENT sub-field (#63.011) of the BLOOD BANK sub-field (#63.01) RBC ANTIGEN ABSENT field (#.01) of the RBC ANTIGEN ABSENT sub-field (#63.0112) of the BLOOD BANK sub-field (#63.01) HLA ANTIGEN ABSENT field (#.01) of the HLA ANTIGEN ABSENT sub-field (#63.0114) of the BLOOD BANK sub-field (#63.01) ELUATE ANTIBODY field (#.01) of the ELUATE ANTIBODY sub-field (#63.012) of the BLOOD BANK sub-field (#63.01) HLA ANTIGEN PRESENT field (#.01) of the HLA ANTIGEN PRESENT sub-field (#63.013) of the BLOOD BANK sub-field (#63.01) RBC ANTIGENS ABSENT field (#.01) of the RBC ANTIGENS ABSENT(other) sub-field (#63.016) ANTIBODIES IDENTIFIED field (#.01) of the ANTIBODIES IDENTIFIED sub-field (#63.075) RBC ANTIGENS PRESENT field (#.01) of the RBC ANTIGENS PRESENT(other) sub-field (#63.13) HLA ANTIGEN PRESENT field (#.01) of the HLA ANTIGENS PRESENT sub-field (#63.14) HLA ANTIGENS ABSENT field (#.01) of the HLA ANTIGENS ABSENT sub-field (#63.141) FUNCTION field (#.01) of the FUNCTION sub-field (#63.25) of the AUTOPSY ORGAN/TISSUE sub-field (#63.2) FUNCTION field (#.01) of the FUNCTION sub-field (#63.285) of the EM ORGAN/TISSUE sub-field (#63.212) of the EM sub-field (#63.02) SERUM ANTIBODY field (#.01) of the SERUM ANTIBODY sub-field (#63.46) of the BLOOD BANK sub-field (#63.01) FUNCTION field (#.01) of the FUNCTION sub-field (#63.85) of the ORGAN/TISSUE sub-field (#63.12) of the SURGICAL PATHOLOGY sub-field (#63.08) FUNCTION field (#.01) of the FUNCTION sub-field (#63.985) of the CYTOPATH ORGAN/TISSUE sub-field (#63.912) of the CYTOPATHOLOGY sub-field (#63.09)

BLOOD INVENTORY File (#65) RBC ANTIGEN PRESENT field (#.01) of the RBC ANTIGEN PRESENT sub-field (#65.04) RBC ANTIGEN ABSENT field (#.01) of the RBC ANTIGEN ABSENT sub-field (#65.05) HLA ANTIGEN PRESENT field (#.01) of the HLA ANTIGEN PRESENT sub-field (#65.08) HLA ANTIGEN ABSENT field (#.01) of the HLA ANTIGEN ABSENT sub-field (#65.09) BLOOD DONOR File (#65.5) RBC ANTIGEN PRESENT field (#.01) of the RBC ANTIGEN PRESENT sub-field (#65.56) RBC ANTIGEN ABSENT field (#.01) of the RBC ANTIGEN ABSENT sub-field (#65.57) HLA ANTIGEN PRESENT field (#.01) of the HLA ANTIGEN PRESENT sub-field (#65.58) HLA ANTIGEN ABSENT field (#.01) of the HLA ANTIGEN ABSENT sub-field (#65.59) CROSS REFERENCED BY: NAME(B) ABBREVIATION(B) SNOMED CODE(C) SYNONYM(D) IDENTIFIER(E) FILES POINTED TO **FILLES** FUNCTION FIELD (#61.3) CORRESPONDING ANTIGEN/ANTIBODY (#.04) LAB JOURNAL (#95) JOURNAL REFERENCE:MEDICAL JOURNAL (#2) WKLD CODE (#64) WKLD CODE:WKLD CODE (#.01) INPUT TEMPLATE(S): LRAPFR JUL 09, 1986 USER #0 LRAPFUN JUL 09, 1986 USER #0 PRINT TEMPLATE(S): CAPTIONED USER #0 LR ANTIGEN/ANTIBODY LISTING DEC 14, 1987 USER #0 SNOMED NOMENCLATURE FOR BLOOD GROUP ANTIBODIES LRBL ANTIBODIES DEC 01, 1989 USER #0 ANTIBODIES LRBLAG WKLD CODES OCT 17, 1990 USER #0 WKLD CODES SORT TEMPLATE(S):<br>LR ANTIBODY LISTING<br>LR ANTIGEN LISTING LR ANTIBODY LISTING MAR 03, 1987 USER #0 IDENTIFIER EQUALS "AB" LR ANTIGEN LISTING MAR 02, 1987 USER #0 IDENTIFIER EQUALS "AN" LRBL ANTIBODY LISTING DEC 01, 1989 USER #0 LRBLAG WKLD CODES OCT 17, 1990 USER #0 IDENTIFIER EQUALS "AN" and FUNCTION FIELD WKLD CODE NOT NULL

#62.55 -- AGGLUTINATION STRENGTH FILE 06/12/94 STORED IN  $^{\wedge}$ LAB(62.55, (VERSION 5.2) ------------------------------------------------------------------------------ Listing of all the agglutination strengths, including a description of the reaction as described in the Technical Manual of the American Association of Blood Banks.. DD ACCESS: @ WR ACCESS: l DEL ACCESS: l LAYGO ACCESS: l IDENTIFIED BY: WILL STAND FOR (#1) CROSS REFERENCED BY: NAME(B) WILL STAND FOR(C) INPUT TEMPLATE(S): PRINT TEMPLATE(S):

SORT TEMPLATE(S):

#63 -- LAB DATA FILE 06/13/94 STORED IN ^LR( (VERSION 5.2) ------------------------------------------------------------------------------

Patient's laboratory data

#### *[This is a partial DD limited to the portion that directly affects Blood Bank.]*

IDENTIFIED BY: PARENT FILE (#.02) NAME (#.03) POINTED TO BY: BLOOD DONOR File (#65.5) LABORATORY REFERENCE field (#63) CROSS REFERENCED BY: TRANSFUSION REACTION TYPE(AB), FILES POINTED TO (By File 63 field): File 65 (BLOOD INVENTORY) UNITS SELECTED FOR XMATCH: UNITS SELECTED FOR XMATCH (#63.0841,.01) File 66 (BLOOD PRODUCT) TRANSFUSION RECORD: COMPONENT (#63.017,.02) BLOOD COMPONENT REQUEST: BLOOD COMPONENT REQUEST (#63.084,.01) File 62 (COLLECTION SAMPLE) BLOOD BANK: COLLECTION SAMPLE (#63.01,.055) File 45.7 (FACILITY TREATING SPECIALTY) BLOOD COMPONENT REQUEST: TREATING SPECIALTY (#63.084,2.3) File 61.3 (FUNCTION FIELD) ELUATE ANTIBODY: ELUATE ANTIBODY (#63.012,.01) RBC ANTIGEN PRESENT (other): RBC ANTIGEN PRESENT (#63.13,.01) ANTIBODIES IDENTIFIED: ANTIBODIES IDENTIFIED (#63.075,.01) RBC ANTIGEN ABSENT (other): RBC ANTIGEN ABSENT (#63.016,.01) HLA ANTIGEN PRESENT : HLA ANTIGEN PRESENT (#63.14,.01) HLA ANTIGEN ABSENT: HLA ANTIGEN ABSENT (#63.14,1.01) SERUM ANTIBODY: SERUM ANTIBODY (#63.46,.01)

#### Package Operations

File 61 (TOPOGRAPHY FIELD) BLOOD BANK: SPECIMEN (#63.01,.05) File 200 (NEW PERSON) BLOOD BANK: ENTERING PERSON (#63.01,.04) PHLEBOTOMIST (#63.01,.09) BLOOD BANK: PHYSICIAN (#63.01,.07) ABO TYPING TECH (#10.2) RH TYPING TECH (#11.2) TRANSFUSION RECORD: ENTERING PERSON (#63.017,.04) BLOOD COMPONENT REQUEST: ENTERING PERSON(#63.084,.08) DATA PULLED FROM: Same By File 63 field [stored as free text] File 62.55(AGGLUTINATION STRENGTH) DIRECT AHG (POLYSPECIFIC) (# 2.1)  $ANTI-IGG$  (# 2.4) ANTI-COMPLEMENT (# 2.6) DATA CAN BE PULLED FROM: By File 63 field [stored as free text] File 62.5 (LABORATORY DESCRIPTIONS) COMPONENT REQUEST REASON (#2.1) TRANSFUSION COMMENT: TRANSFUSION COMMENT (#63.186,.01) DIRECT AHG TEST COMMENT (#2.91) ANTIBODY SCREEN COMMENT (#63.48,.01) ABO TESTING COMMENT (# 10.3) RH TESTING COMMENT (# 11.3) INPUT TEMPLATE(S): LRBLPABRH APR 17, 1993@09:57 USER #0 LRBLPAG 0CT 28, 1990@15:12 USER #0 LRBLPCMBS OCT 28, 1990@15:49 USER #0 LRBLPCMBSO JUN 17, 1993@08:49 USER #46 LRBLPCS AUG 30, 1988 USER #0 LRBLPEDIT MAY 26, 1986 USER #0 LRBLPOLD APR 27, 1988 USER #0 LRBLPT JUL 30, 1987 USER #0 LRBLPTXR JUN 28, 1993@07:19 USER #0 LRBLSCREEN JUN 24, 1993@11:16 USER #0 LRBLSPP AUG 03, 1988 USER #0 PRINT TEMPLATE(S):

SORT TEMPLATE(S):

#65 -- BLOOD INVENTORY FILE 06/12/94<br>STORED IN ^LRD(65, (VERSION 5.2) STORED IN ^LRD(65, ------------------------------------------------------------------------------ - Stores data associated with units of blood/blood components, also known as blood products. Units may be entered into this file via one of two routes. Units received from outside blood centers are logged in upon receipt. Units drawn by the facility are automatically transferred from File 65.5 (Blood Donor) once processing and labeling have been completed and the units released.

*[This file should NOT be reindexed as this process may reset the cross references improperly.]*

 DD ACCESS: l RD ACCESS: l WR ACCESS: 1 DEL ACCESS: L IDENTIFIED BY: UNIT ID (#.01) COMPONENT (#.04) EXPIRATION DATE/TIME (#.06) DATE/TIME UNIT RELOCATION (#3) TRANSFUSION COMMENT (#7) POINTED TO BY: LAB DATA File (#63) UNIT SELECTED FOR XMATCH field (#.01) of the UNITS SELECTED FOR XMATCH sub-field (#63.0841) of the BLOOD COMPONENT REQUEST sub-field (#63.084) WKLD DATA File (#64.1) PATIENT field (#9) of the ACCESSION WKLD CODE TIME sub-field (#64.1111) of the WKLD CODE sub-field (#64.111) of the DATE sub-field (#64.11) CROSS REFERENCED BY: DATE/TIME RECEIVED(A) field .05 by date/time received, by IFN COMPLETE DATE/TIME(AA) DISPOSITION DATE(AB) field 4.2 by disposition date, by IFN DISPOSITION(AC) field 4.1 kills the AE and AI cross references if disposition deleted ABO INTERPRETATION(AD) field 10 set at login by the AT cross reference; killed upon entry of results EXPIRATION DATE/TIME(AE) field .06 list of units by component, by expiration date set based on unit login updated based on AH cross reference

```
 DISPOSITION COMMENT(AE)
RH INTERPRETATION(AF)
field 11 set at login by the AT cross reference;
            killed upon entry of results
            resets the AT cross reference if the results
            are deleted
DISPOSITION(AG)
field 4.1 if disposition is deleted, kills field 4.2 and
              4.3 if disposition is deleted, updates 63.017
              (patient transfusion record)
COMPONENT(AH)
field .04 by expiration date
              set at log-in once all data is entered
              resets AE cross reference if field is edited
EXPIRATION DATE/TIME(AI)
field .06 list of units by component, by unit ID, by
              expiration date
              set based on unit login
              updated based on AI cross reference
UNIT ID(AJ)
            resets AI cross reference if field is edited
COMPONENT(AK)
field .04 by expiration date
             resets AI cross reference if field is edited
DATE/TIME UNIT RELOCATION(AL)
file 65.03, by date/time relocation, by IFN
field .01
PATIENT XMATCHED/ASSIGNED(AM)
file 65.01, list of patients by LRDFN, by IFN
field .01
DATE/TIME CROSSMATCHED(AN)
file 65.02, by date/time crossmatched, by unit ID, by pt
 field .09 crossmatched (2), by blood sample date/time
             (65.02,.01)
SOURCE(AO)
field .02 calls LRBLU
             sets C cross reference (removes prefix)
DATE/TIME UNIT ASSIGNED(AP)
file 65.01, by LRDFN, by IFN
 field .02 set when data entered by AT cross reference;
              killed when unit taken when date deleted, i.e.,
              unit released or the final disposition entered
DISPOSITION(APS)
field 4.1 if disposition is deleted, kills the AP cross
              reference
```
 COMPONENT(AQ) field .04 calls LRBLU sets C cross reference (removes prefix) PREVIOUS DATE LOGGED-IN(AR) file 65.15, sets the A cross reference field .08 UNIT ID(AT) field .01 list of units which need confirmation testing set upon login; killed upon entry of test results or if unit is deleted sets the AD and AF cross references sets AP cross reference if there is no disposition & if the units are currently assigned RESTRICTED FOR(AU) field 8 by LRDFN, by unit IFN UNIT ID(B) field .01 set upon login, by IFN full entry (including prefix) UNIT ID(C) field .01 set upon login unit ID without the prefix -used by bar code reader set by the AQ cross reference FILES POINTED TO FIELDS ACCESSION (#68) COMPLETE DATE/TIME:MAJOR SECTION (#.04) SUBSECTION (#.05) BLOOD BANK UTILITY (#65.4) TRANSFUSION REACTION TYPE (#6.8) BLOOD PRODUCT (#66) COMPONENT (#.04) MODIFIED TO/FROM:MODIFIED TO/FROM (#.01) FACILITY TREATING SPECIALTY (#45.7) TREATING SPECIALTY NUMBER (#6.7) BLOOD SAMPLE DATE/TIME:TREATING SPECIALTY NUMBER (#.07) FUNCTION FIELD (#61.3) RBC ANTIGEN PRESENT:RBC ANTIGEN PRESENT (#.01) RBC ANTIGEN ABSENT:RBC ANTIGEN ABSENT (#.01) HLA ANTIGEN PRESENT:HLA ANTIGEN PRESENT (#.01) HLA ANTIGEN ABSENT:HLA ANTIGEN ABSENT (#.01) INSTITUTION (#4) COMPLETE DATE/TIME:INSTITUTION (#.03) LABORATORY TEST (#60) TEST/PROCEDURE:TEST/PROCEDURE (#.01) NEW PERSON (#200) LOG-IN PERSON (#.09) DISPOSITION ENTERING PERSON (#4.3) PROVIDER NUMBER (#6.6) TECH ENTERING-ABO INTERP (#10.2) TECH ENTERING-RH INTERP (#11.2)

 BLOOD SAMPLE DATE/TIME:XMATCH TECH (#.05) PROVIDER NUMBER (#.08) DATE/TIME UNIT RELOCATION:TECH INSPECTING (#.0 3) DATE RE-ENTERED:PREVIOUS DISP ENTERING PERSON (#.04) PREVIOUS LOG-IN PERSON (#.07) COMPLETE DATE/TIME:TECH (#.02) PATIENT (#2) DATE/TIME UNIT RELOCATION: VA PATIENT NUMBER (# .07) WKLD CODE (#64) WKLD CODE:WKLD CODE (#.01) DATA PULLED FROM: By File 65 field [stored as free text] File 66 (BLOOD PRODUCT) SUPPLIER (#66.01,.01) SOURCE (#.02) COST (#66.01,.02) COST (#.1) File 2 (PATIENT) PATIENT XMATCHED/ASSIGNED (#65.01,.01) FOR PATIENT (#65.03,.06) PATIENT TRANSFUSED (#6.1) PRIMARY PHYSICIAN (.104) BLOOD SAMPLE DATE/TIME: PHYSICIAN (#65.02,.03) PHYSICIAN (#6<br>PRIMARY PHYSICIAN (.104) PHYSICIAN (#6.2) TREATING SPECIALTY (.103) TREATING SPECIALTY (#6.3)

*[The .103 and .104 fields are updated based on changes made in File #405 (PATIENT MOVEMENT file).]*

File 44 (HOSPITAL LOCATION) DATE/TIME UNIT RELOCATION: LOCATION (#65.03,.04) File 45.7 (FACILITY TREATING SPECIALTY) BLOOD SAMPLE DATE/TIME: TREATING SPECIALTY (#65.02,.02) File 200 (NEW PERSON) PERSON CHANGING DATA (#.65.099,.02) DATA CAN BE PULLED FROM: By File 65 field [stored as free text] File 62.5 (LABORATORY DESCRIPTIONS) BLOOD SAMPLE DATE/TIME: RELEASE REASON (#65.02,.1) BLOOD SAMPLE DATE/TIME: CROSSMATCH COMMENT (#65.0913,.01) DISPOSITION COMMENT (#65.06,.01) TRANSFUSION COMMENT (#65.07,.01)

INPUT TEMPLATE(S):<br>LRBLIABRH<br>----LRBLIABRH JAN 27, 1991@09:51 USER #0 LRBLIAG JAN 27, 1991@09:54 USER #0 LRBLID JAN 27, 1991@09:40 USER #0 LRBLIDTM APR 01, 1993@12:15 USER #0 LRBLILG **APR 15, 1993@10:43** USER #0 LRBLIXR APR 01, 1993@12:12 USER #0 PRINT TEMPLATE(S): CAPTIONED USER #0 LR ARCHIVE EXTRACT 65 MAY 04, 1994 USER #0 LRBL DISCARDED UNITS DISP DEC 09, 1985 USER #0 DISCARDED UNITS DISPOSITION REPORT LRBL DISPOSITION TOTALS AUG 28, 1985 USER #0 DISPOSITION TOTALS LRBL ISSUES TO SURGERY AUG 28, 1985 USER #0 ISSUES TO SURGERY LRBL TRANSFUSION REACTIONS DEC 14, 1992 USER #0 TRANSFUSION REACTION REPORT LRBL WASTAGE REPORT AUG 30, 1985 USER #0 BLOOD WASTAGE REPORT LRBLDP NOV 06, 1985 USER #0 History of donor units LRBLDSP JUN 16, 1988 USER #0 Inventory list<br>LRBLINV JUN 16, 1988 USER #0 Blood Inventory JUN 16, 1988 USER #0 Blood Inventory List LRBLITR OCT 10, 1986 USER #0 PATIENTS TRANSFUSED LRBLTX AUG 13, 1985 USER #0 TRANSFUSED UNITS SORT TEMPLATE(S): LRBL DISCARDED UNITS DEC 09, 1985 USER #0 SORT BY: DISPOSITION// **<RET>** From 'D' To 'M' WITHIN DISPOSITION, SORT BY: DISPOSITION DATE// **<RET>** *[User is asked range]* LRBL DISPOSITION TOTALS AUG 28, 1985 USER #0 SORT BY: DISPOSITION// **<RET>** WITHIN DISPOSITION, SORT BY: DISPOSITION DATE// **<RET>** *[User is asked range]* WITHIN DISPOSITION DATE, SORT BY: COMPONENT// **<RET>** *[User is asked range]* LRBL ISSUES TO SURGERY AUG 28, 1985 USER #0 SORT BY: !DATE/TIME UNIT RELOCATION// DATE/TIME UNIT RELOCATION SUB-FIELD: DATE/TIME UNIT RELOCATION// **<RET>** *[User is asked range]* WITHIN DATE/TIME UNIT RELOCATION, SORT BY: UNIT ID//**<RET>** WITHIN UNIT ID, SORT BY: 'DATE/TIME UNIT RELOCATION//**<RET>** DATE/TIME UNIT RELOCATION SUB-FIELD: LOCATION// **<RET>** From 'SURGERY' To 'SURGERY' LRBL TRANSFUSION REACTIONS JAN 14, 1986 USER #0 SORT BY: DISPOSITION DATE// **<RET>** *[User is asked range]* WITHIN DISPOSITION DATE, SORT BY: TRANSFUSION REACTION// **<RET>** From '1' To '1' AUG 30, 1985 USER #0 SORT BY: DISPOSITION DATE// **<RET>** *[User is asked range]* WITHIN DISPOSITION DATE, SORT BY: DISPOSITION COMMENT// DISPOSITION COMMENT SUB-FIELD: DISPOSITION COMMENT// **<RET>** WITHIN DISPOSITION COMMENT, SORT BY: COMPONENT// **<RET>** WITHIN COMPONENT, SORT BY: UNIT ID// **<RET>**

LRBL WASTAGE-2 MAY 19, 1988 USER #0 SORT BY: DISPOSITION DATE// **<RET>** WITHIN DISPOSITION DATE, SORT BY: COMPONENT// **<RET>** LRBLINV DEC 13, 1989@08:53 USER #0 SORT BY: +SOURCE// WITHIN SOURCE, SORT BY: +COMPONENT// **<RET>** WITHIN COMPONENT, SORT BY: DATE/TIME RECEIVED// **<RET>** *[User is asked range]* WITHIN DATE/TIME RECEIVED, SORT BY: ABO GROUP//**<RET>** WITHIN ABO GROUP, SORT BY: RH TYPE// **<RET>** LRBLITR OCT 10, 1986 USER #0 SORT BY: PATIENT TRANSFUSED// **<RET>** *[User is asked range]* WITHIN PATIENT TRANSFUSED, SORT BY: DISPOSITION DATE// **<RET>**  *[User is asked range]* LRBLTX OCT 12, 1987 USER #0 SORT BY: @DISPOSITION// **<RET>** From 'T' To 'TZ' WITHIN DISPOSITION, SORT BY: DISPOSITION DATE// **<RET>** *[User is asked range]* WITHIN DISPOSITION DATE, SORT BY: PATIENT TRANSFUSED// **<RET>**

#65.4 -- BLOOD BANK UTILITY FILE 06/13/94 STORED IN ^LAB(65.4, (VERSION 5.2) ----------------------------------------------------------------------------- This file contains donor affiliation groups, collection sites, items related to donor history, and transfusion reaction types. DD ACCESS: @ RD ACCESS: @ WR ACCESS: @ DEL ACCESS: @ LAYGO ACCESS: @ IDENTIFIED BY: SCREEN (#.02) FULL NAME (#.03) POINTED TO BY: LAB DATA File (#63) TRANSFUSION REACTION TYPE field (#.11) of the TRANSFUSION RECORD sub-field (#63.017) TRANSFUSION REACTION TYPE field (#.02) of the TRANSFUSION REACTION DATE sub-field (#63.0171) BLOOD INVENTORY File (#65) TRANSFUSION REACTION TYPE field (#6.8) GROUP AFFILIATION field (#.01) of the GROUP AFFILIATION sub-field (#65.51) of the BLOOD DONOR File (#65.5) COLLECTION SITE field (#.02) of the DONATION OR DEFERRAL DATE sub-field (#65.54) of the BLOOD DONOR File (#65.5) DONATION GROUP field (#.03) of the DONATION OR DEFERRAL DATE sub-field (#65.54) of the BLOOD DONOR File (#65.5) DONOR REACTION CODE field (#3) of the DONATION OR DEFERRAL DATE sub-field (#65.54) of the BLOOD DONOR File (#65.5) DEFERRAL REASON field (#.01) of the DEFERRAL REASON sub-field (#65.55) of the DONATION OR DEFERRAL DATE sub-field (#65.54) CROSS REFERENCED BY: NAME(B) FULL NAME(C) FILES POINTED TO FIELDS STATE (#5) STATE (#1.5) INPUT TEMPLATE(S): PRINT TEMPLATE(S): BLOOD BANK UTILITY FILE MAR 03, 1986 USER #49 BLOOD BANK UTILITY -FILE 65.4 SORT TEMPLATE(S):

#65.5 -- BLOOD DONOR FILE 06/13/94 STORED IN ^LRE( (VERSION 5.2) ------------------------------------------------------------------------------ List of blood donors with demographic, collection, and test data and components prepared from each collection. Each time a donor visits a drawing site, the flow of data begins at the reception desk and continues with the donor to the screening and collection areas. From there, some data is sent with the unit, while other data is stored for documentation of the donor's visit. DD ACCESS: @ RD ACCESS: @ WR ACCESS: @ DEL ACCESS: @ LAYGO ACCESS: @ IDENTIFIED BY: SEX (#.02),DOB (#.03),CITY (#1.4) POINTED TO BY: WKLD DATA File (#64.1) PATIENT field (#9) of the ACCESSION WKLD CODE TIME sub field (#64.1111) of the WKLD CODE sub-field (#64.111) of the DATE sub-field (#64.11) CROSS REFERENCED BY: COMPLETE DATE/TIME(AA) ABO INTERPRETATION(AC) file 65.54, set at login by the AT cross reference; field 10 killed upon entry of results resets the AT cross reference if the results are deleted DONATION OR DEFERRAL DATE(AD) field 5 set at login, by IFN for subfile 65.54 RH INTERPRETATION(AE) file 65.54, set at login by the AT cross reference; field 11 killed upon entry of results resets the AT cross reference if the results are deleted SYPHILIS SEROLOGY(AF) file 65.54, set at login by the AT cross reference; field 12 killed upon entry of results resets the AT cross reference if the results are deleted HBsAg(AG) file 65.54, set at login by the AT cross reference; field 13 killed upon entry of results resets the AT cross reference if the results are deleted

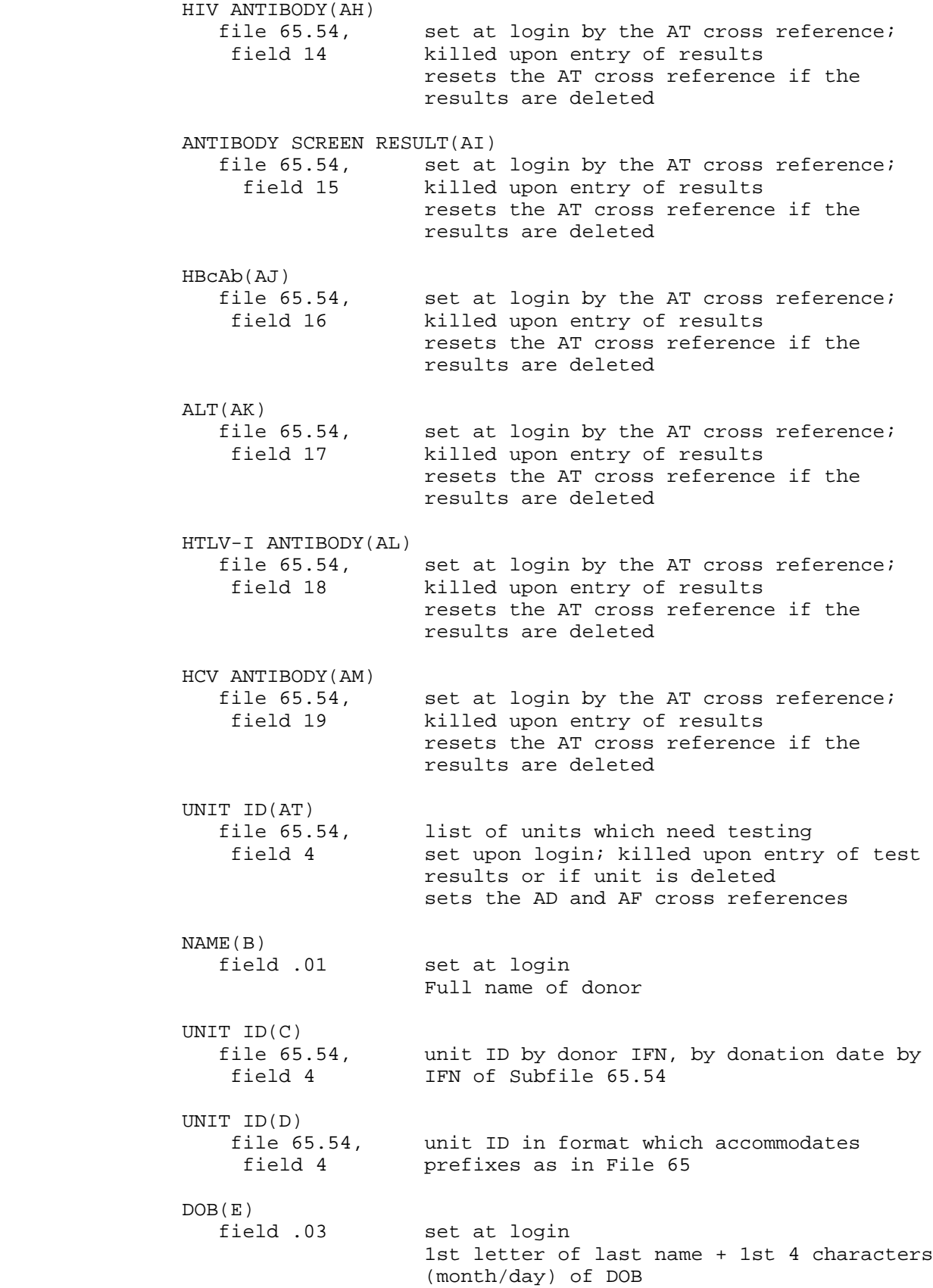

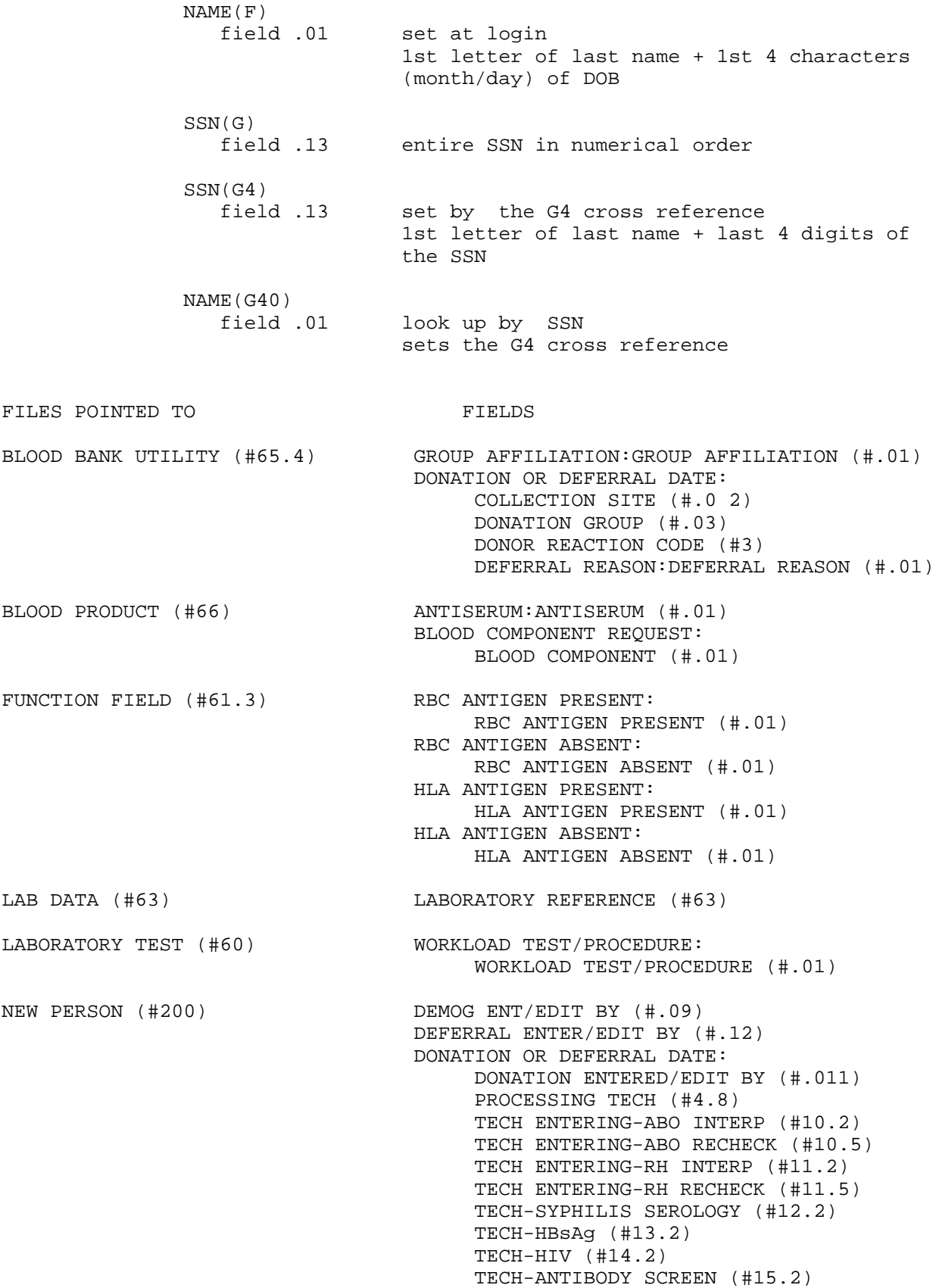

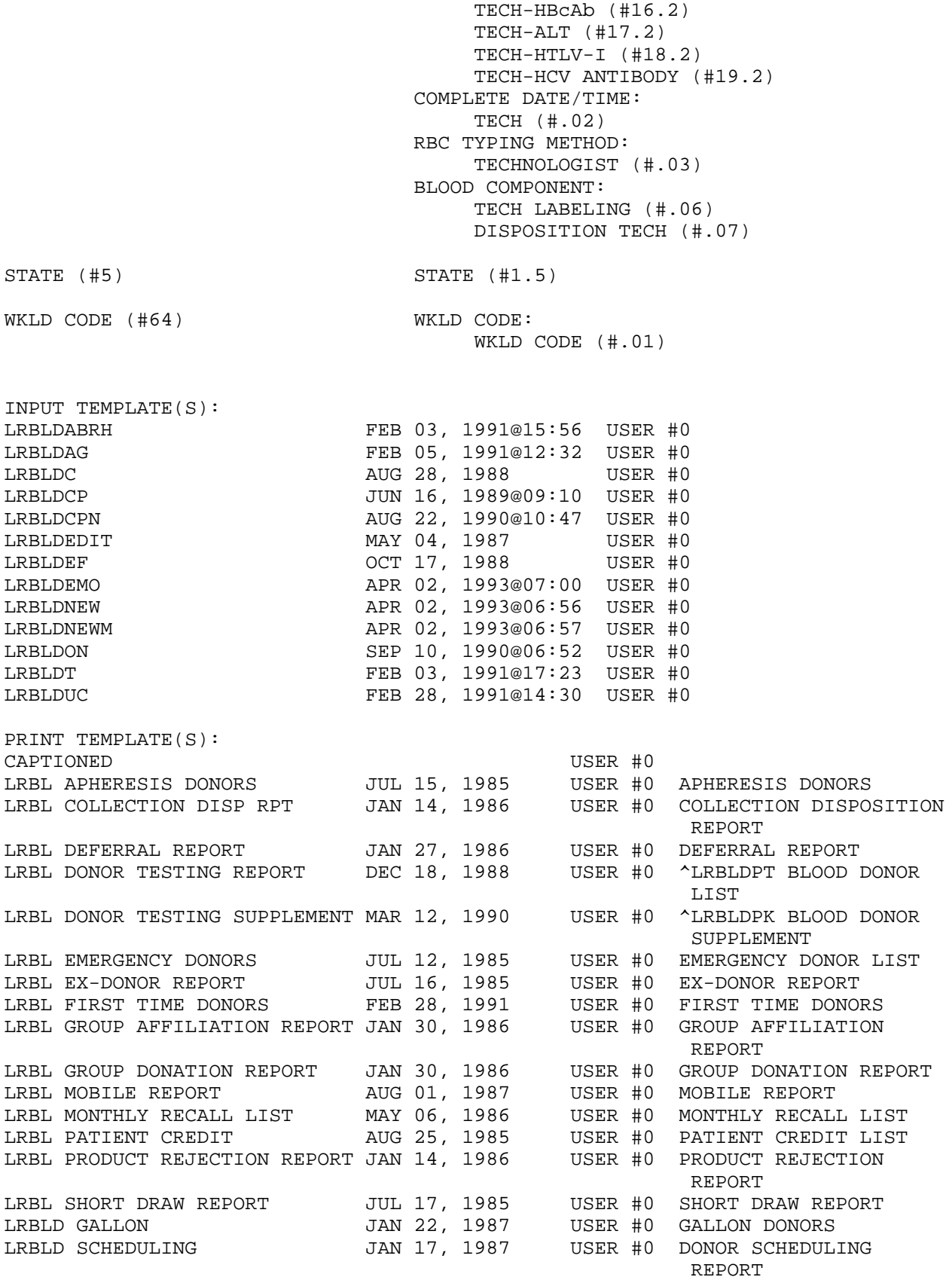

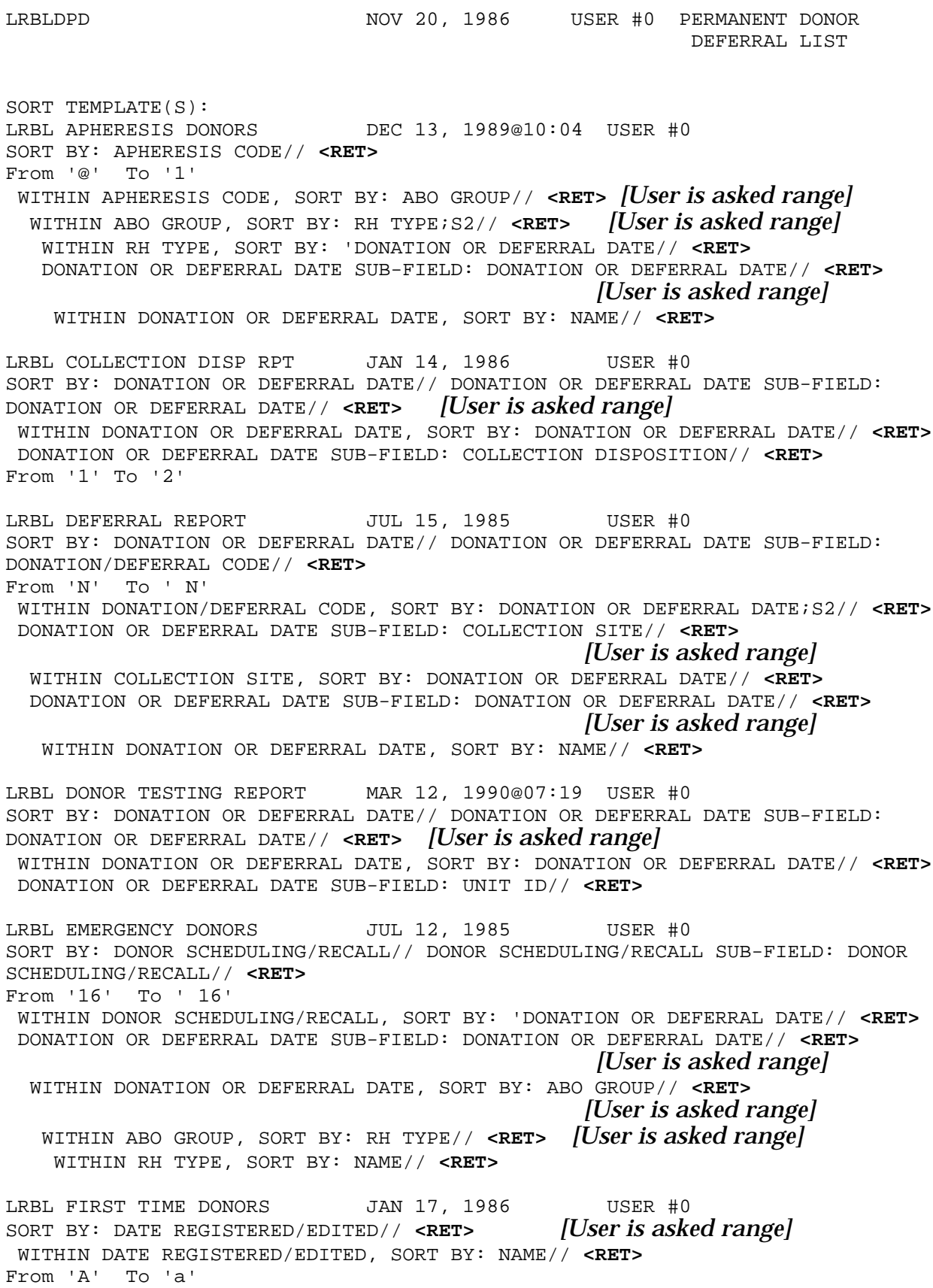

SORT BY: GROUP AFFILIATION// GROUP AFFILIATION SUB-FIELD: GROUP AFFILIATION// **<RET>** *[User is asked range]* WITHIN GROUP AFFILIATION, SORT BY: NAME// **<RET>** WITHIN NAME, SORT BY: DONATION OR DEFERRAL DATE// **<RET>** DONATION OR DEFERRAL DATE SUB-FIELD: DONATION OR DEFERRAL DATE// **<RET>** *[User is asked range]* LRBL GROUP DONATION REPORT JAN 30, 1986 USER #0 SORT BY: DONATION OR DEFERRAL DATE// DONATION OR DEFERRAL DATE SUB-FIELD: DONATION GROUP// **<RET>** *[User is asked range]* WITHIN DONATION GROUP, SORT BY: NAME// **<RET>** WITHIN NAME, SORT BY: DONATION OR DEFERRAL DATE// **<RET>** DONATION OR DEFERRAL DATE SUB-FIELD: DONATION OR DEFERRAL DATE// **<RET>** *[User is asked range]* LRBL MOBILE REPORT AUG 01, 1987 USER #0 SORT BY: DONATION OR DEFERRAL DATE// DONATION OR DEFERRAL DATE SUB-FIELD: COLLECTION SITE// **<RET>** *[User is asked range]* WITHIN COLLECTION SITE, SORT BY: DONATION OR DEFERRAL DATE// DONATION OR DEFERRAL DATE SUB-FIELD: DONATION GROUP// **<RET>** WITHIN DONATION GROUP, SORT BY: DONATION OR DEFERRAL DATE// **<RET>** DONATION OR DEFERRAL DATE SUB-FIELD: DONATION OR DEFERRAL DATE// **<RET>** *[User is asked range]* LRBL MONTHLY RECALL LIST MAY 07, 1986 USER #0 SORT BY: DONOR SCHEDULING/RECALL// DONOR SCHEDULING/RECALL SUB-FIELD: DONOR SCHEDULING/RECALL// **<RET>** *[User is asked range]* WITHIN DONOR SCHEDULING/RECALL, SORT BY: NAME// **<RET>** *[User is asked range]* WITHIN NAME, SORT BY: @@DONATION OR DEFERRAL DATE// **<RET>** DONATION OR DEFERRAL DATE SUB-FIELD: DONATION OR DEFERRAL DATE// **<RET>** *[User is asked range]* LRBL PATIENT CREDIT AUG 25, 1985 USER #0 SORT BY: DONATION OR DEFERRAL DATE// DONATION OR DEFERRAL DATE SUB-FIELD: PATIENT CREDIT// **<RET>** *[User is asked range]* WITHIN DONATION OR DEFERRAL DATE, SORT BY: DONATION OR DEFERRAL DATE// **<RET>** DONATION OR DEFERRAL DATE SUB-FIELD: DONATION OR DEFERRAL DATE// **<RET>** *[User is asked range]* LRBL PRODUCT REJECTION REPORT JAN 14, 1986 USER #0 SORT BY: DONATION OR DEFERRAL DATE// DONATION OR DEFERRAL DATE SUB-FIELD: DONATION OR DEFERRAL DATE// **<RET>** [*User is asked range*] WITHIN DONATION OR DEFERRAL DATE, SORT BY: DONATION OR DEFERRAL DATE// **<RET>** DONATION OR DEFERRAL DATE SUB-FIELD: BLOOD COMPONENT// BLOOD COMPONENT SUB- FIELD: COMPONENT DISPOSITION// **<RET>** From '1' To '2' WITHIN COMPONENT DISPOSITION, SORT BY: DONATION OR DEFERRAL DATE// **<RET>** DONATION OR DEFERRAL DATE SUB-FIELD: BLOOD COMPONENT// **<RET>** BLOOD COMPONENT SUB-FIELD: BLOOD COMPONENT// **<RET>** LRBL SHORT DRAW REPORT MAR 19, 1989 USER #0 SORT BY: DONATION OR DEFERRAL DATE// DONATION OR DEFERRAL DATE SUB-FIELD: COLLECTION VOL (ml)// **<RET>** From '1' To '410 '

LRBL GROUP AFFILIATION REPORT JAN 30, 1986 USER #0

 WITHIN COLLECTION VOL (ml), SORT BY: DONATION OR DEFERRAL DATE// DONATION OR DEFERRAL DATE SUB-FIELD: DONATION OR DEFERRAL DATE// **<RET>** *[User is asked range]* LRBLD GALLON JAN 21, 1987 USER #0 SORT BY: ]TOTAL AWARDS// **<RET>** WITHIN TOTAL AWARDS, SORT BY: NAME// **<RET>** LRBLD SCHEDULING JAN 14, 1987 USER #0 SORT BY: ]DONATION OR DEFERRAL DATE// DONATION OR DEFERRAL DATE SUB-FIELD: DONATION OR DEFERRAL DATE// **<RET>** *[User is asked range]* WITHIN DONATION OR DEFERRAL DATE, SORT BY: DONATION OR DEFERRAL DATE// **<RET>** DONATION OR DEFERRAL DATE SUB-FIELD: ARRIVAL/APPT TIME// **<RET>** LRBLDPA JUN 19, 1992@16:33 USER #0 SORT BY: @NUMBER// **<RET>** *[User is asked range]* WITHIN NUMBER, SORT BY: @DONATION OR DEFERRAL DATE// DONATION OR DEFERRAL DATE SUB-FIELD: DONATION OR DEFERRAL DATE// **<RET>** *[User is asked range]* LRBLDPD NOV 20, 1986 USER #0 SORT BY: PERMANENT DEFERRAL// **<RET>** From '1' To '1' WITHIN PERMANENT DEFERRAL, SORT BY: NAME// **<RET>** *[User is asked range]*

#65.9 LAB LETTER FILE 06/13/94 STORED IN  $^{\wedge}$ LAB(65.9,  $(VERSION 5.2)$ ----------------------------------------------------------------------------- This file is used to store lab consultations and blood donor letters. At the present time, the only software which utilizes the lab consultations is Blood Bank. These are generated using an option in the Blood Bank Reports menu. Upon registration, blood donors are automatically placed in a print queue to receive an appropriate donor letter which is generated by an option in the Blood Donor Recruitment Reports menu, i.e., Donor lists/labels/letters. In addition, specific donor recruitment letters can also be generated through this option. CROSS REFERENCED BY: NAME(B) FILES POINTED TO FIELDS ACCESSION (#68) <br> ACCESSION AREA (#.09) INPUT TEMPLATE(S): PRINT TEMPLATE(S): SORT TEMPLATE(S):

#66 -- BLOOD PRODUCT FILE 06/13/94 STORED IN (VERSION 5.2) ----------------------------------------------------------------------------- This file is critical to the function of the Blood Bank module as it contains "everything you ever wanted to know" about the different types of blood products. It is very site-specific and may be edited extensively to reflect the actual workflow and procedures of the facility. DD ACCESS: @ WR ACCESS: l DEL ACCESS: l IDENTIFIED BY: PRODUCT CODE (#.05) VOLUME (ml) (#.1) DESCRIPTION (#1) SYNONYM (#2) POINTED TO BY: LAB DATA File (#63) SOURCE field (#.02) of the SCREEN CELL sub-field (#63.015) of the SCREEN CELL METHOD sub-field (#63.014) of the BLOOD BANK sub-field (#63.01) COMPONENT field (#.02) of the TRANSFUSION RECORD sub-field (#63.017) ANTISERUM field (#.01) of the ANTISERUM sub-field (#63.019) of the RBC TYPING METHOD sub-field (#63.018) of the BLOOD BANK sub-field (#63.01) BLOOD COMPONENT REQUEST field (#.01) of the BLOOD COMPONENT REQUEST sub-field (#63.084) BLOOD INVENTORY File (#65) COMPONENT field (#.04) MODIFIED TO/FROM field (#.01) of the MODIFIED TO/FROM sub-field (#65.091) BLOOD DONOR File (#65.5) ANTISERUM field (#.01) of the ANTISERUM sub-field (#65.62) of the RBC TYPING METHOD sub-field (#65.61) of the DONATION OR DEFERRAL DATE sub-field (#65.54) BLOOD COMPONENT field (#.01) of the BLOOD COMPONENT sub-field (#65.66) of the DONATION OR DEFERRAL DATE sub-field (#65.54) BLOOD PRODUCT File (#66) PEDIATRIC PRODUCT field (#.22) MODIFY TO field (#.01) of the MODIFY TO sub-field (#66.03) OPERATION (MSBOS) File (#66.5) BLOOD COMPONENT REQUEST field (#.01) of the BLOOD COMPONENT REQUEST sub-field (#66.51) BLOOD COMPONENT REQUEST File (#66.9) PRODUCTS field (#.01) of the PRODUCTS sub-field (#66.91)

CROSS REFERENCED BY: NAME(B) ABBREVIATION(B) DESCRIPTION(B) SYNONYM(C) PRODUCT CODE(D) FILES POINTED TO FIELDS BLOOD PRODUCT (#66) PEDIATRIC PRODUCT (#.22) MODIFY TO:MODIFY TO (#.01) LABORATORY TEST (#60) TESTS TO CHECK: TESTS TO CHECK (#.01) PREOP TESTS TO CHECK: PREOP TESTS TO CHECK (# .01) STATE (#5) SUPPLIER: STATE (#.07) TOPOGRAPHY FIELD (#61) TESTS TO CHECK:SPECIMEN (#.02) PREOP TESTS TO CHECK: SPECIMEN (#.02) WKLD CODE (#64) WKLD CODE:WKLD CODE (#.01) INPUT TEMPLATE(S): LRBLBP FEB 24, 1992@10:33 USER #0 PRINT TEMPLATE(S): BLOOD PRODUCT INFO. (P-DEC) AUG 12, 1985 USER #49 BLOOD PRODUCT INFORMATION LIST BLOOD PRODUCT INFORMATION JUL 31, 1985 USER #49 BLOOD PRODUCT LIST BLOOD PRODUCT LIST JUL 31, 1985 USER #49 BLOOD PRODUCT LIST BLOOD PRODUCT LIST (P-DEC) AUG 12, 1985 USER #49 BLOOD PRODUCT LIST<br>USER #49 BLOOD PRODUCT MODIF. (P-DEC) AUG 12, 1985 BLOOD PRODUCT MODIFICATION BLOOD PRODUCT REQ. (P-DEC) AUG 12, 1985 USER #49 BLOOD PRODUCT REQUIREMENTS<br>USER #49 BLOOD PRODUCT REQUIREMENTS JUL 31, 1985 BLOOD PRODUCT REQUIREMENTS BLOOD PRODUCT SYNONYMS JUL 31, 1985 USER #49 BLOOD PRODUCT LIST BLOOD PRODUCT SYNONYMS (P-DEC) AUG 12, 1985 USER #49 BLOOD PRODUCT LIST<br>JUL 31, 1985 USER #49 BLOOD PRODUCT TESTS BLOOD PRODUCT TESTS TO CHECK/INSTRUCTIONS BLOOD PRODUCT TESTS (P-DEC) AUG 12, 1985 USER #49 BLOOD PRODUCT TESTS TO CHECK/INSTRUCTIONS LRBL CAP CODES 0CT 22, 1990@07:56 USER #0 BLOOD PRODUCT CAP CODES LRBL WKLD CODES 0CT 22, 1990@07:56 USER #0 BLOOD PRODUCT WKLD CODES SORT TEMPLATE(S): BP FILE 66 JUL 18, 1985 USER #49

Package Operations

# BLOOD BANK OPTIONS

Blood Bank Options

## **Donor Menu (D)**

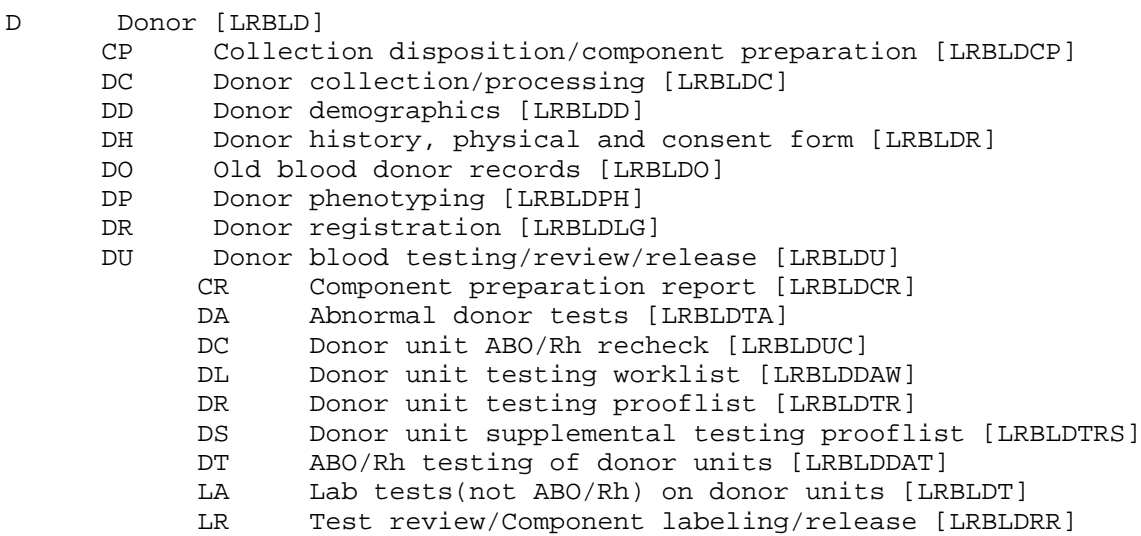

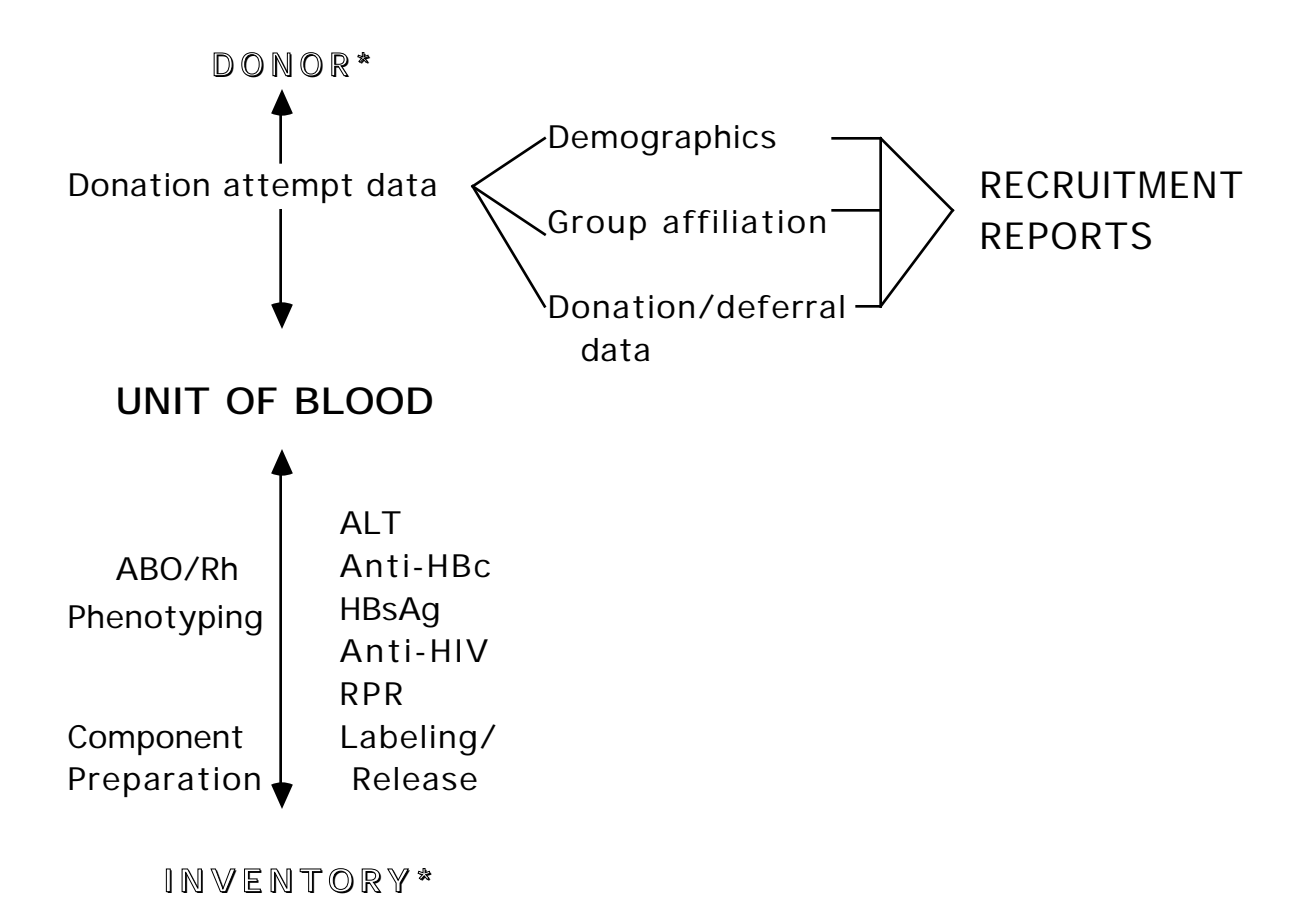

# Donor Menu Data Flow Chart

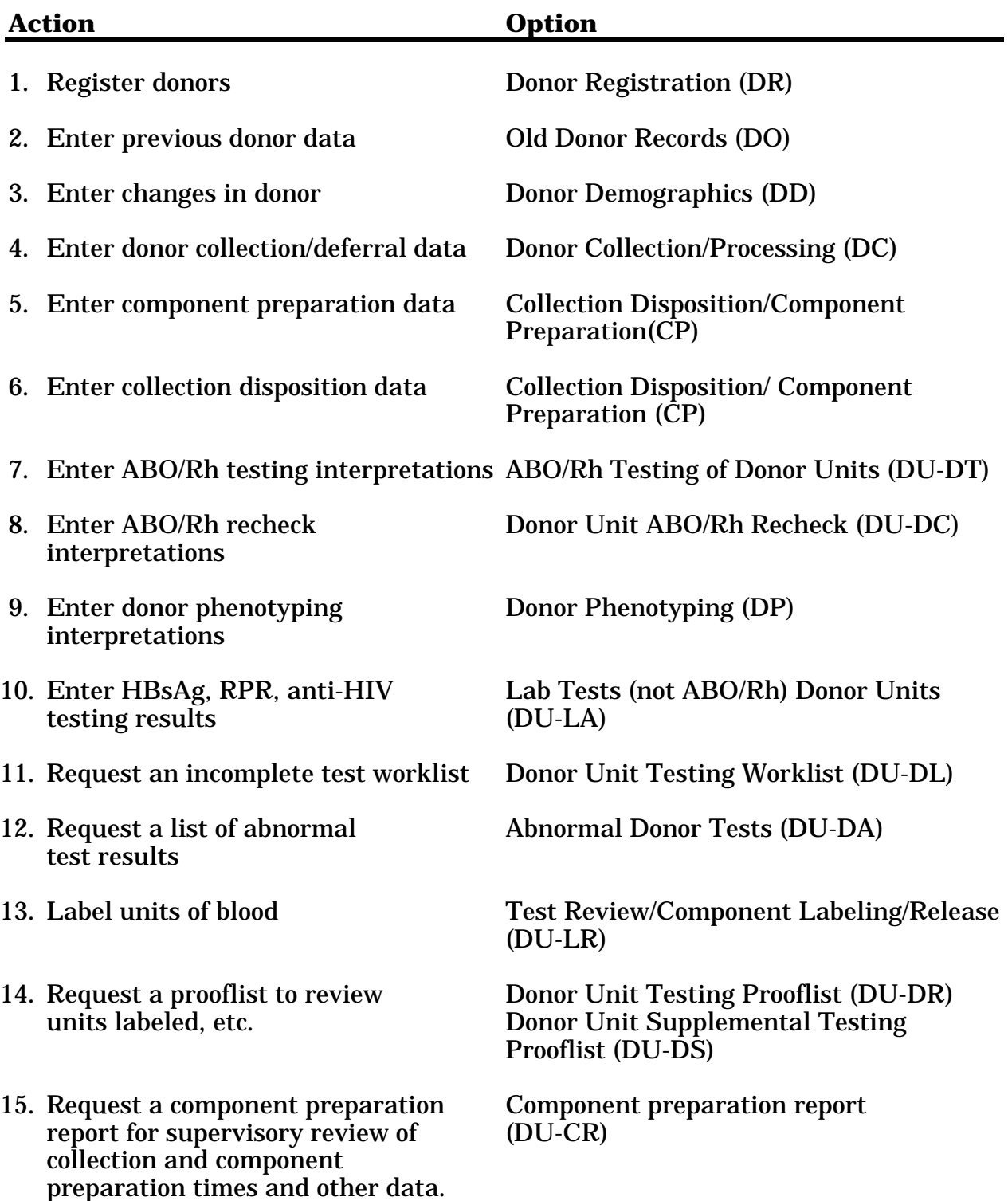

#### Collection Disposition/Component Preparation (CP)

Before entering data related to component preparation or collection disposition for a given donor unit, the data for the collection must be entered through the Donor Collection/Processing (DC) option.

Several checks have been incorporated, including:

- 1) a comparison of the primary bag (i.e., single, double) against the number of components being prepared (see Example 2),
- 2) a comparison of the components being prepared to ensure that no more than one component for which the Contains Red Blood Cells field in File #66 is "YES" can be selected,
- 3) a comparison of the entry in the Date/Time Stored field with the previous entry in the Collection Time Started field to check the difference between the two against the entry in the Collection/Prep Hours field in the BLOOD PRODUCT file (#66) for that component to determine whether the component is being prepared/stored within an acceptable time frame,
- 4) a comparison of the anticoagulant entered for this collection to the entry for anticoagulant in the BLOOD PRODUCT file (#66) for the component selected.

#### **HINTS:**

- 1. Components must be prepared from all donor units collected that are not discarded, even if the unit is left as Whole Blood. If the component is not entered, there is no mechanism for the system to know that it exists.
- 2. The system will calculate the expiration date for each component prepared, based on the data in the Maximum Storage Time field of the BLOOD PRODUCT file (#66). This will be displayed as the default.

#### Blood Bank Options

#### **Example 1:** Preparation of Red Blood Cells and Fresh Frozen Plasma from Donor Unit #V11111 Using the Bar Code Reader

Select Donor Option: **CP** Collection disposition/component preparation

Collection disposition/component preparation

 To use BAR CODE READER Pass reader wand over a GROUP-TYPE (ABO/Rh) label => **510** (Bar code) O POS

Select BLOOD DONOR: **1511111** (Bar code) UNIT ID: V11111

HEMBRY, SHARON F 12-24-59 DALLAS

Donor: HEMBRY,SHARON ABO: B Rh: POS Donation date/time: JAN 21, 1993 10:30 Unit ID: V11111

 COLLECTION DISPOSITION: PREPARE COMPONENT(S)// **?** CHOOSE FROM: 0 PREPARE COMPONENT(S) 1 QUARANTINE 2 DISCARD COLLECTION COLLECTION DISPOSITION: PREPARE COMPONENT(S)// **<RET>**

DATE/TIME PROCESSED: NOW// **<RET>** (JAN 21, 1993@11:34)

Select BLOOD COMPONENT: **?**

 ANSWER WITH BLOOD COMPONENT YOU MAY ENTER A NEW BLOOD COMPONENT, IF YOU WISH The selection must be a blood component.

 The anticoagulant in the collection bag must be appropriate to the component selected. Number of components selected cannot exceed number allowed for the primary collection bag. ANSWER WITH BLOOD PRODUCT NAME DO YOU WANT THE ENTIRE BLOOD PRODUCT LIST? **N** (NO)

Select BLOOD COMPONENT: **04060** CPDA-1 RED BLOOD CELLS 04060 PRBC 1 04060 BLOOD COMPONENT: CPDA-1 RED BLOOD CELLS// **<RET>** DATE/TIME STORED: 01/21/93@11:34// **<RET>** (JAN 21, 1993@11:34) EXPIRATION DATE: FEB 25, 1993// **<RET>** (FEB 25, 1993) COMPONENT VOL (ml): 250// **<RET>**

Select BLOOD COMPONENT: **18201** FRESH FROZEN PLASMA, CPDA-1 18201 FA1 18201 BLOOD COMPONENT: FRESH FROZEN PLASMA, CPDA-1// **<RET>** DATE/TIME STORED: 01/21/93@11:34// **<RET>** (JAN 21, 1993@11:34) EXPIRATION DATE: JAN 21, 1994@16:30// **<RET>** (JAN 21, 1994@16:30) COMPONENT VOL (ml): 225// **<RET>**
### **Example 2:** Attempt to Make Red Blood Cells, Fresh Frozen Plasma, and Platelets from a Unit of Blood Drawn in a Double Bag

Select Donor Option: **CP** Collection disposition/component preparation

Collection disposition/component preparation

 To use BAR CODE READER Pass reader wand over a GROUP-TYPE (ABO/Rh) label => **<RET>**

Select BLOOD DONOR: A55555 SMITH, SAM M 04-30-26 OURTOWN

Donor: SMITH,SAM ABO: A Rh: POS Donation date/time: JAN 25, 1993 13:40 Unit ID: A55555

 COLLECTION DISPOSITION: PREPARE COMPONENT(S)// **<RET>** DATE/TIME PROCESSED: NOW// **<RET>** (JAN 25, 1993@13:51)

Select BLOOD COMPONENT: **04060** CPDA-1 RED BLOOD CELLS 04060 PRBC 1 04060 BLOOD COMPONENT: CPDA-1 RED BLOOD CELLS// **<RET>** DATE/TIME STORED: 01/25/93@13:51// **<RET>** (JAN 25, 1993@13:51) EXPIRATION DATE: MAR 1, 1993// **<RET>** (MAR 01, 1993) COMPONENT VOL (ml): 250// **<RET>**

Select BLOOD COMPONENT: **18201** FRESH FROZEN PLASMA, CPDA-1 18201 FA1 1 18201 BLOOD COMPONENT: FRESH FROZEN PLASMA, CPDA-1// **<RET>** DATE/TIME STORED: 01/25/93@13:51// **<RET>** (JAN 25, 1993@13:51) EXPIRATION DATE: JAN 25, 1994@19:40// **<RET>** (JAN 25, 1994@19:40) COMPONENT VOL (ml): 225// **<RET>**

Select BLOOD COMPONENT: **P1/5** ??

*[The system gives a beep and "??" when the attempt is made to enter a third component.]*

#### Blood Bank Options

#### **Example 3:** Attempted preparation of components seven hours after the collection was started using manual entry. (Please notice that the previous entry in the Donor Collection/Processing (DC) option for the COLLECTION TIME STARTED was 5:00 A.M.).

Select Donor Option: **CP** Collection disposition/component preparation

Collection disposition/component preparation

 To use BAR CODE READER Pass reader wand over a GROUP-TYPE (ABO/Rh) label => **<RET>**

Select BLOOD DONOR: **A33333** JONES, SUSAN F 01-25-60 DALLAS

Donor: JONES,SUSAN ABO: Rh: Donation date/time: JAN 21, 1993 15:59 Unit ID: A33333

 COLLECTION DISPOSITION: PREPARE COMPONENT(S)// **<RET>** DATE/TIME PROCESSED: NOW// **<RET>** (JAN 21, 1993@13:41)

Select BLOOD COMPONENT: **04060** CPDA-1 RED BLOOD CELLS 04060 PRBC 1 04060 BLOOD COMPONENT: CPDA-1 RED BLOOD CELLS// **<RET>** DATE/TIME STORED: 01/25/93@13:41// **<RET>** (JAN 25, 1993@22:59)

Time between collection and storage too long !!

Must enter DATE and TIME Time stored must not be earlier than time processed Future date/time not allowed. DATE/TIME STORED: 01/21/93@22:59// **^**

Select BLOOD COMPONENT: **<RET>**

### **Example 4:** Collection discarded for a therapeutic phlebotomy

**HINT:** The selections available at the "Select COLLECTION DISPOSITION COMMENT" prompt are based on entries in the BLOOD DESCRIPTION file. Additional entries may be made by using the EDIT BLOOD BANK DESCRIPTIONS file option in the Supervisor's Menu, by specifying BB COLLECT as the screen.

Select Donor Option: **CP** Collection disposition/component preparation To use BAR CODE READER Pass reader wand over a GROUP-TYPE (ABO/Rh) label  $=$   $>$ Select BLOOD DONOR: DUSTY, RUSTY M 04-27-25 SALT LAKE CITY Donor: DUSTY,RUSTY ABO: A Rh: POS Donation date/time: JAN 21, 1993 10:36 Unit ID: R99999 COLLECTION DISPOSITION: PREPARE COMPONENT(S)// **D**ISCARD COLLECTION Select COLLECTION DISPOSITION COMMENT: **?** ANSWER WITH COLLECTION DISPOSITION COMMENT YOU MAY ENTER A NEW COLLECTION DISPOSITION COMMENT, IF YOU WISH ANSWER MUST BE 2-80 CHARACTERS IN LENGTH CHOOSE FROM: CON CONTAMINATED OD OVERDRAWN (>495 ML) SD SHORTDRAW (<405 ML) THER THERAPEUTIC PHLEBOTOMY Select COLLECTION DISPOSITION COMMENT: **THER** (THERAPEUTIC PHLEBOTOMY) Select COLLECTION DISPOSITION COMMENT: **<RET>**

Once components are prepared, the individual components must have a disposition entered through the Donor Blood Testing/Review/Release (LR) option rather than entering a disposition for the entire collection as shown above.

# Donor Collection/Processing (DC)

In order to best reflect the actual operations of a blood donor center, data on the collection may be entered prior to the entry of the registration data.

All donors should be entered, including those for whom the unit obtained is not usable (shortdraws, therapeutic phlebotomies, etc.,). These units can then be discarded through the Collection Disposition/Component Preparation (CP) option. In this way, the "Collection Disposition Report" will include the data on these units.

Components must be prepared on all units which are not discarded, **even if the unit is left as whole blood.** If a component is not entered using the Component Preparation (CP) option, the system has no mechanism for knowing that any components exist.

## **HINTS:**

1. If there is a "YES" in the Permanent Deferral field for that donor, the donor's name will be displayed again, followed by Permanent Deferral.

2. The Collection site, Donation group and deferral reasons are pulled from the LAB DESCRIPTION file (#62.5). Additional entries for collection sites and donation groups may be made using the Edit Blood Bank Description file option in the Supervisor's Menu, by specifying either COLLECTION SITE or GROUP AFFILIATION AND COLLECTION SITE. The same option is used to enter new deferral reasons.

3. The program will not allow you to use a donor unit ID number that has been assigned to another donation within a five year time period.

4. The "Bag Lot #:" prompt is controlled by the third default for DONOR in the SITE PARAMETER file. If this default is set to "NO," the "Bag Lot #:" prompt will **not** appear. You can use the Edit Blood Bank Site Parameters option to edit this parameter.

### **Example 1:** Entry of collection data for a new donor who donates successfully on this attempt

Select Donor Option: **DC** Donor collection/processing Select BLOOD DONOR NAME: **HEMBRY,SHARON** ARE YOU ADDING 'HEMBRY,SHARON' AS A NEW BLOOD DONOR (THE 14TH)? **Y** (YES) BLOOD DONOR SEX: **F** FEMALE BLOOD DONOR DOB: **12/24/59** (DEC 24, 1959) BLOOD DONOR CITY: **?** ANSWER MUST BE 1-30 CHARACTERS IN LENGTH BLOOD DONOR CITY: **DALLAS** NAME: HEMBRY,SHARON// **<RET>** Select DONATION OR DEFERRAL DATE: **T** JAN 21, 1993 DONATION OR DEFERRAL DATE: JAN 21,1993// **<RET>** COLLECTION SITE: **?** SELECTS ONLY COLLECTION SITES FROM DESCRIPTION LIST ANSWER WITH BLOOD BANK UTILITY NAME, OR FULL NAME DO YOU WANT THE ENTIRE BLOOD BANK UTILITY LIST? **Y** (YES) CHOOSE FROM: PK-V PARK RIDGE VFW POST #345 VAH VA HOSPITAL BLOOD CENTER  $VFW$  COLLECTION SITE: **VAH** VA HOSPITAL BLOOD CENTER DONATION GROUP: **??** Group affiliation for which a donation attempt is made CHOOSE FROM: PK-V PARK RIDGE VFW POST #345 VAH VA HOSPITAL BLOOD CENTER VFW VFW DONATION GROUP: **VAH** VA HOSPITAL BLOOD CENTER DONATION/DEFERRAL CODE: WHOLE BLOOD// **?** CHOOSE FROM: W WHOLE BLOOD P PLASMAPHERESIS C CYTAPHERESIS N NO DONATION DONATION/DEFERRAL CODE: WHOLE BLOOD// **<RET>** DONATION TYPE: HOMOLOGOUS// **?** CHOOSE FROM: H HOMOLOGOUS A AUTOLOGOUS T THERAPEUTIC D DIRECTED DONATION TYPE: HOMOLOGOUS// **<RET>** PATIENT CREDIT: **?** Enter patient for donation credit PATIENT CREDIT: **<RET>** PHLEBOTOMIST: **?** ANSWER MUST BE 2-30 CHARACTERS IN LENGTH PHLEBOTOMIST: **SH**

 DONOR REACTION CODE: NONE// **?** SELECTS ONLY DONOR REACTIONS TO BLOOD COLLECTION" ANSWER WITH BLOOD BANK UTILITY NAME, OR FULL NAME DO YOU WANT THE ENTIRE BLOOD BANK UTILITY LIST? **Y** (YES) CHOOSE FROM: MILD MILD REACTION<br>NONE NO REACTION NO REACTION SEVERE SEVERE REACTION DONOR REACTION CODE: NONE// **<RET>** NO REACTION UNIT ID: **R99998** PRIMARY BAG: **?** CHOOSE FROM: 1 SINGLE 2 DOUBLE 3 TRIPLE 4 QUADRUPLE<br>5 OUINTUPLE 5 QUINTUPLE PRIMARY BAG: **2** DOUBLE ANTICOAGULANT: **?** CHOOSE FROM: 1 CPD 2 ACD 3 CPDA-1  $4$  ANTICOAGULANT: **3** CPDA-1 BAG LOT #: **12F12345** DATE/TIME COLLECTION STARTED: **T@10:30** (JAN 21, 1993@10:30) DATE/TIME COLLECTION COMPLETED: **N** (JAN 21, 1993@11:15) COLLECTED PRIMARY UNIT WT (gm): **575** EMPTY PRIMARY UNIT WT (gm): **98** COLLECTION VOL (ml): 450// **<RET>**

#### **Example 2:** Entry of collection data for a new donor (autologous) who donates successfully on this attempt

#### **HINTS:**

1. Previous entries for the Collection site and/or Donation group can be used as defaults with the use of the <SPACE> <RET> convention. Other prompts follow the standard default (//) convention.

#### 2. Please notice how the program checks the unit number in the next example.

```
Select BLOOD DONOR NAME: SNERD,SALLY
  ARE YOU ADDING 'SNERD,SALLY' AS A NEW BLOOD DONOR (THE 23RD)? Y (YES)
   BLOOD DONOR SEX: F FEMALE
   BLOOD DONOR DOB: 1/12/56 (JAN 12, 1956)
   BLOOD DONOR CITY: DETROIT
NAME: SNERD,SALLY// <RET>
Select DONATION OR DEFERRAL DATE: T JAN 25, 1993
  DONATION OR DEFERRAL DATE: JAN 25,1993//<RET>
  COLLECTION SITE: <SPACE> <RET> VAH VA HOSPITAL BLOOD CENTER
  DONATION GROUP: <SPACE> <RET> VAH VA HOSPITAL BLOOD CENTER
  DONATION/DEFERRAL CODE: WHOLE BLOOD// <RET>
  DONATION TYPE: HOMOLOGOUS// A AUTOLOGOUS
  RESTRICTED FOR: SNERD,SALLY// <RET>
Donor:SNERD,SALLY DOB: 01-12-56
PATIENT: 01-12-56 707000000P NSC VETERAN SNERD,SALLY
Is this the patient ? NO// Y (YES)
  PHLEBOTOMIST: SH
  DONOR REACTION CODE: NONE// <RET> NO REACTION
  UNIT ID: A33333
A33333 assigned to JONES,SUSAN??
      Enter ID that component(s) prepared from donation will be labeled.
                    Not less than 6 or more than 11 characters
  UNIT ID: A33333
  PRIMARY BAG: DOUBLE
  ANTICOAGULANT: CPDA-1
  BAG LOT #: 12F2345
  DATE/TIME COLLECTION STARTED: T@1400 (JAN 25, 1993@14:00)
  DATE/TIME COLLECTION COMPLETED: N (JAN 25, 1993@14:34)
  COLLECTED PRIMARY UNIT WT (gm): ??
     TYPE A NUMBER BETWEEN 1 AND 2999
  COLLECTED PRIMARY UNIT WT (gm): 575
  EMPTY PRIMARY UNIT WT (gm): 98
  COLLECTION VOL (ml): 450// <RET>
```
**Example 3:** Entry of current information on a donor already in the system who is deferred on this donation attempt. Notice that the questions related to demographics are not asked, since the donor is known. The questions relating to the actual collection are not asked, since the donor was deferred.

Select Donor Option: **DC** Donor collection/processing Select BLOOD DONOR NAME: JONES, SUSAN F 01-25-60 DALLAS NAME: JONES,SUSAN// **<RET>** Select DONATION OR DEFERRAL DATE: JAN 21,1993// **T** JAN 25, 1993 DONATION OR DEFERRAL DATE: JAN 25,1993// **<RET>** COLLECTION SITE: **<SPACE> <RET>** VAH VA HOSPITAL BLOOD CENTER DONATION GROUP: **<SPACE> <RET>** VAH VA HOSPITAL BLOOD CENTER DONATION/DEFERRAL CODE: WHOLE BLOOD// **NO** DONATION Select DEFERRAL REASON: **??** Reason(s) for which the donor is (are) deferred. CHOOSE FROM: AGE AGE<17, MINOR & NO CONSENT, OR AGE>65 & UNACCEPTABLE FOR DONATION AIDS AIDS-POSITIVE QUEST. RESPONSE ALCOHOL ALCOHOL HABITUATION OR INTOXICATION BLOOD ABNORMAL BLEEDING TENDENCY BP SYSTOLIC BP<90 or >180 or DIASTOLIC BP <50 or >100 mm Hg CANCER HISTORY OF CANCER CNS CONVULSIONS AFTER INFANCY DONATION DONATION INTERVAL <8 WK FOR WHOLE BLOOD DRUG DRUG THERAPY GENERAL APPEARANCE UNACCEPTABLE GENERAL APPEARANCE HCT HCT < 38% female, <41% male HEART ACTIVE HEART DISEASE HEPATITIS VIRAL HEPATITIS, SINGLE DONOR TO PT WHO DEVELOPED HEPATITIS HGB HGB <12.5 g/dl female,<13.5 g/dl male IMMUNIZ IMMUNIZATIONS OR VACCINATIONS VARIES WITH SPECIFIC TYPE INFECTIOUS NOT FREE OF INFECTIOUS DISEASE KIDNEY ACTIVE KIDNEY DISEASE<br>LIVER ACTIVE LIVER DISEASE LIVER ACTIVE LIVER DISEASE LUNG ACTIVE LUNG DISEASE MALARIA DEFERRED 6 mo- 3 yr DEPENDING ON CIRCUMSTANCES MHX MEDICAL HISTORY DEFERRAL NARCOTIC NARCOTIC HABITUATION OR INTOXICATION NS NEEDLE SCARS OP OTHER PERMANENT DEFERRAL OT OTHER TEMPORARY DEFERRAL

 PHERESIS WB DONATION <48 HR AFTER PHERESIS PREG PREGNANCY TO 6 WEEKS POSTPARTUM<br>PULSE PULSE <50 or>100 /min or paths PULSE PULSE <50 or>100 /min, or pathological irregularity RECEIPT RECEIVED BLOOD PRODUCT PAST 6 MO SKIN DONOR SKIN NOT FREE OF LESIONS<br>SURG SURGERY WITHIN 6 WEEKS - 6 MONTHS SURG SURGERY WITHIN 6 WEEKS - 6 MONTHS TB CLINICALLY ACTIVE TUBERCULOSIS TEMP ORAL TEMP >37.5 degrees C WEIGHT >109 lbs can donate 450+/- 45 ml <109 lb bleed proportionately

Select DEFERRAL REASON: BP SYSTOLIC BP<90 or >180 or DIASTOLIC BP <50 or >100 mm Hg Select DEFERRAL REASON: **<RET>**

Select BLOOD DONOR NAME: **<RET>**

## **Example 4:** Known donor, accidentally using the wrong unit number

Select Donor Option: **DC** Donor collection/processing Select BLOOD DONOR NAME: DUSTY, RUSTY M 04-27-25 SALT LAKE CITY NAME: DUSTY,RUSTY// **<RET>** Select DONATION OR DEFERRAL DATE: DEC 6,1992// **T** JAN 21, 1993 DONATION OR DEFERRAL DATE: JAN 21,1993// **<RET>** COLLECTION SITE: **VAH** VA HOSPITAL BLOOD CENTER DONATION GROUP: **<RET>** DONATION/DEFERRAL CODE: WHOLE BLOOD// **<RET>** DONATION TYPE: HOMOLOGOUS// **<RET>** PATIENT CREDIT: **<RET>** PHLEBOTOMIST: **SH** DONOR REACTION CODE: NONE// **<RET>** NO REACTION UNIT ID: **A99999** INVENTORY FILE HAS AN ENTRY WITH SAME ID ! ?? Enter ID that component(s) prepared from donation will be labeled. Not less than 6 or more than 11 characters UNIT ID: **R99999** PRIMARY BAG: **1** SINGLE ANTICOAGULANT: **?** CHOOSE FROM: 1 CPD<br>2 ACD 2 ACD 3 CPDA-1 4 ADSOL ANTICOAGULANT: **3** CPDA-1 DATE/TIME COLLECTION STARTED: **N** (JAN 21, 1993@10:36) DATE/TIME COLLECTION COMPLETED: **T@10:50** (JAN 21, 1993@10:50) COLLECTED PRIMARY UNIT WT (gm): **570** EMPTY PRIMARY UNIT WT (gm): **90** COLLECTION VOL (ml): 452//**450**

# Donor Demographics (DD)

For donors already in this system, changes in any of the demographic data are entered using this option. This includes changes for any of the following fields:

> NAME SEX DOB ADDRESS LINE 1 ADDRESS LINE 2 ADDRESS LINE 3 CITY STATE ZIP CODE HOME PHONE WORK PHONE APHERESIS CODE GROUP AFFILIATION DONOR SCHEDULING/RECALL

Enter the new (correct) information after the defaults, which reflect the previously entered data. The system will then redisplay the information on the donor, including any changes entered.

### **Example:** Change in the home phone number and the apheresis code

Select Donor Option: **DD** Donor demographics Select BLOOD DONOR NAME: **HOFFMAN,L** 1 HOFFMAN, LARK F 05-17-51 OAK PARK 2 HOFFMAN,LYNEETY F 01-23-67 DETROIT CHOOSE 1-2: **1** NAME: HOFFMAN,LARK// **<RET>** SEX: FEMALE// **<RET>** DOB: MAY 17,1951// **<RET>** ADDRESS LINE 1: 301 S HEMPHILL// **<RET>** ADDRESS LINE 2: **<RET>** ADDRESS LINE 3: **<RET>** CITY: OAK PARK// **<RET>** STATE: ILLINOIS// **<RET>** ZIP CODE: 60301// **<RET>** HOME PHONE: 484-4943// **388-4240** WORK PHONE: X1585 LAB// **<RET>** APHERESIS CODE: **YES** Select GROUP AFFILIATION: VAH// **<RET>** GROUP AFFILIATION: VAH// **<RET>** Select GROUP AFFILIATION: **<RET>** Select DONOR SCHEDULING/RECALL: EMERGENCY// **<RET>** NAME: HOFFMAN, LARK SEX: FEMALE<br>DOB: MAY 17, 1951 RPHERESIS C DOB: MAY 17, 1951 **APHERESIS CODE: YES**  DEMOG ENT/EDIT BY: HEMBRY,SHARON DATE REGISTERED/EDITED: JAN 25, 1993 ADDRESS LINE 1: 301 S HEMPHILL CITY: OAK PARK STATE: ILLINOIS ZIP CODE: 60301 HOME PHONE: 388-4240 WORK PHONE: X1585 LAB GROUP AFFILIATION: VAH DONOR SCHEDULING/RECALL: MAR DONOR SCHEDULING/RECALL: JUN DONOR SCHEDULING/RECALL: SEP DONOR SCHEDULING/RECALL: XMAS DONOR SCHEDULING/RECALL: EMERGENCY

Select BLOOD DONOR NAME: **<RET>**

**NOTE:** Only those fields with data are included in a redisplay of information.

# Donor History, Physical and Consent Form (DH)

The advantages of using computer generated forms to record the data on each blood donation include,

- donor demographic information incorporated onto the form,
- the ability to edit donor medical history questions,
- the ability to edit the informed consent,
- provision of a place to mark the responses to items which will later be entered into the system through other options.

Donors can get into the print queue in two ways. When donors are entered using the Donor Registration option, the user is asked whether the form should be printed and if the response is positive, the donor's name is added to the list. Alternatively, for walk ins who have not yet been registered or to preprint forms for scheduled donors, the donors may be specifically added to the queue without entering actual donation data.

It is also possible to preprint forms for an entire group for prospective mobile or donor drive by specifying a group affiliation.

## **Example:**

Select Donor Option: **DH** Donor history, physical and consent form

Donor registration forms

Display list of donors for printing registration forms ? NO// **<RET>** (NO)

```
Add all donors from a GROUP AFFILIATION: ? NO// <RET> (NO)
Add Donor Name to list: <RET>
```
Print donor registration forms ? NO// **Y** (YES) Select COLLECTION SITE to appear on form: **VAH** VA HOSPITAL BLOOD CENTER Date to appear on form: APR 07, 1994// **<RET>** (APR 07, 1994) Select Print Device: *[Enter Print Device Here]*

## **NOTES:**

**•** If the donor had an entry in the Donor Comments field (entered through the S-ED-PD option in the Supervisor's Menu), it would appear above "EXAM:" so that the interviewer would see the relevant information.

• The question "Been pregnant within past six weeks?" does not appear on male donors.

JUN 29, 1994 14:47 VAMC Pg: 1 DONOR REGISTRATION Date: APR 7, 1994 Collection site: VA HOSPITAL BLOOD CENTER ------------------------------------------------------------------------------ HOFFMAN, LARK Sex: F DOB: MAY 17, 1951 ABO: Rh: SSN: 143-67-8900 301 S HEMPHILL OAK PARK, ILLINOIS 60301 Home phone: 388-4240 Business phone: X1585 LAB Employer/Donor Group(s): Current donation type: VA HOSPITAL BLOOD CENTER Cum donations: 2 Previous visit: APR 19, 1994 (WHOLE BLOOD DONATION) DONOR HISTORY Circle Y for yes or N for no 1. Have you ever given blood under a different name?  $\begin{array}{ccc} \text{Y} & \text{N} \\ \text{2.} & \text{In the past 8 weeks, have you given blood, plasma or} \\ \text{Y} & \text{N} \end{array}$ 2. In the past 8 weeks, have you given blood, plasma or platelets? 3. Have you ever been refused as blood donor or told not Y N to donate blood? 4. Have you ever had chest pain, heart disease or lung Y N disease? 5. Have you ever had cancer, a blood disease or a bleeding Y N problem? 6. Have you ever had yellow jaundice, liver disease, Y N hepatis, or a positive test for hepatitis? 7. Have you ever had Chaga's disease or babesiosis? Y N<br>8. Have you ever been given growth hormone? Y N 8. Have you ever been given growth hormone?<br>9. Have you ever taken Teqison for psoriasis?  $\begin{array}{cccc} \gamma & \gamma & N \end{array}$ 9. Have you ever taken Tegison for psoriasis? The Manus of N 10. Are you feeling well today? The Manuscript of the Manuscript of Number of Number 2012. Number 2014 11. In the past 3 years, have you been outside the U.S. Y N or Canada? 12. In the past 3 years, have you had malaria or taken Y N anti-malarial drugs? 13. In the past 12 months, have you been under a doctor's Y N care or had a major illness or surgery? 14. In the past 12 months, have you received blood or had Y N an organ or tissue transplant? 15. In the past 12 months, have you had a tattoo, ear or Y N skin piercing, acupuncture or an accidental needle stick? 16. In the past 12 months, have you had close contact with Y N a person with yellow jaundice or hepatitis, or have you been given Hepatitis B Immune Globulin (HBIG)? 17. In the past 12 months, have you been given rabies shots? Y N 18. A. In the past 12 months, have you had a positive test Y N for syphilis? 18. B. In the past 12 months, have you had or been treated Y N for syphilis or gonorrhea? 19. In the past 12 months, have you given money or drugs to Y N anyone to have sex with you? 20. Female Donors: In the past 6 weeks, have you been Y N pregnant or are you pregnant now? 21. In the past 4 weeks, have you had any shots or Y N vaccinations? 22. In the past 4 weeks, have you taken any pills,  $\begin{array}{cccc} \text{Y} & \text{N} \end{array}$ medications, or Accutane?

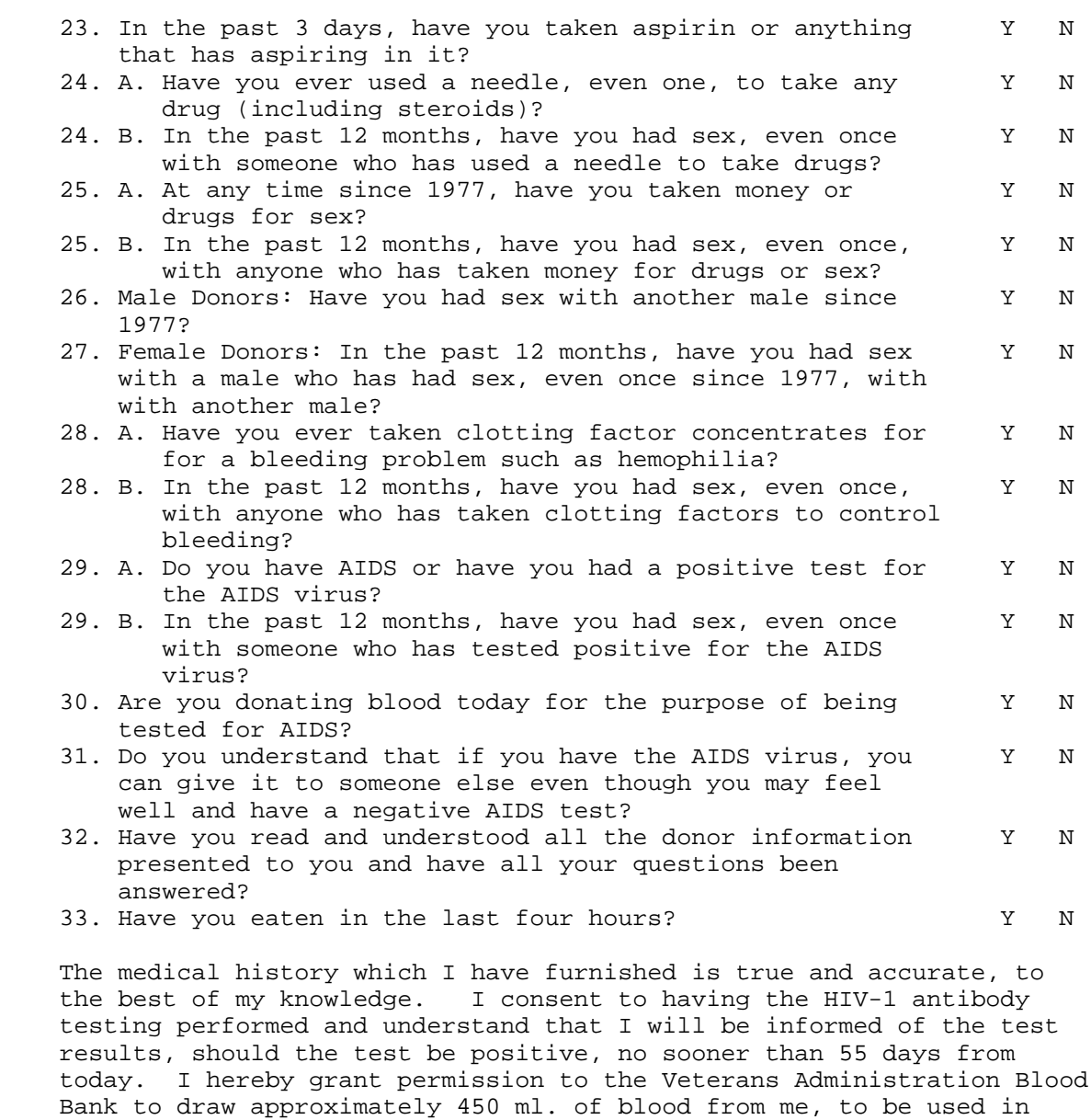

 Date ..................at .....(time) ....................................... (Donor) ....................................... (Witness)

such a manner as the Blood Bank may deem desirable.

JUN 29, 1994 14:47 VAMC Pg: 2 DONOR REGISTRATION Date: APR 7, 1994 Collection site: VA HOSPITAL BLOOD CENTER ------------------------------------------------------------------------------ HOFFMAN, LARK Sex: F DOB: MAY 17, 1951 ABO: Rh: SSN: 143-67-8900 301 S HEMPHILL OAK PARK, ILLINOIS 60301 Home phone: 388-4240 Business phone: X1585 LAB Employer/Donor Group(s): Current donation type: VA HOSPITAL BLOOD CENTER Cum donations: 2 Previous visit: APR 19, 1994 (WHOLE BLOOD DONATION) ------------------------------------------------------------------------------ EXAM: General appearance: Venipuncture site: Weight (lb): Temp: Pulse: BP: Hb: Hct: OK to collect unit (Yes or No): If not OK to collect reason(s): Patient credit: Examiner: Phlebotomist: UNIT NUMBER: Bag lot #: Time collection started: Time completed: Donor reaction(s) ? : Date/time processed: Collected primary unit (gm): Empty primary unit container (gm): Vol collected (ml):

# Old Donor Records (DO)

In order to use the various donor recruitment aspects of the system, it will be necessary to enter the data for those donors who had donated before the implementation of the donor module. This option is to be used **only** for recording historical data, not for entering current donation information. Therefore, once the donor is in the system, this option will not accept the input of that donor's name as an acceptable response.

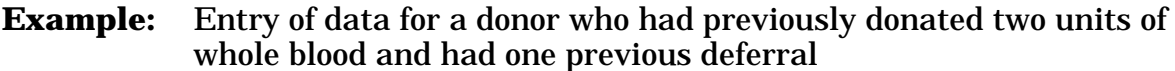

### **NOTES:**

• If the entry of information is interrupted for any reason, the donor name will need to be deleted and the data entry restarted, because it will not be possible to get back into the option once the system recognizes that donor as already entered. If this occurs, the donor can be deleted if you have the appropriate security access. Use the Donor Registration option in the Donor Menu to, a) indicate that you wish to edit the donor demographic information, then, b) enter "@" when the donor's name is displayed, to delete the donor.

• The option used to enter the donor unit ID number is automatically stored at the time of entry. If the unit ID is being entered using this option, the system will permit entry of a unit ID which is identical to a unit ID in the INVENTORY file, IF the response to the prompt "INVENTORY FILE has an entry with the same ID! Do you still want to enter the unit in the donor file? NO//" is "YES."

• Donor unit numbers entered via this option are not accessible using other donor options (those used to enter component preparation information).

Select Donor Option: **DO** Old blood donor records Select BLOOD DONOR NAME: **HOFFMAN,LAURA** ARE YOU ADDING 'HOFFMAN,LAURA' AS A NEW BLOOD DONOR (THE 25TH)? **Y** (YES) BLOOD DONOR SEX: **F** FEMALE BLOOD DONOR DOB: **7-17-51** (JUL 17, 1951) BLOOD DONOR CITY: **OAK PARK** Donors with same last name, first name initial and sex as your entry: HOFFMAN, LARK DOB: 05/17/51 HOFFMAN, LYNEETY DOB: 01/23/67 Your entry: HOFFMAN, LAURA DOB: 07/17/51 Want to delete your entry ? NO// **<RET>** (NO) NAME: HOFFMAN,LAURA// **<RET>** SEX: FEMALE// **<RET>** DOB: JUL 17,1951// **<RET>**

APHERESIS CODE: **?** CHOOSE FROM: 1 YES 2 NO 1 yes 2 no APHERESIS CODE: **Y** YES ABO GROUP: **A** A RH TYPE: **POS** POSITIVE CUMULATIVE DONATIONS: **<RET>** ADDRESS LINE 1: **301 S HEMPHILL** ADDRESS LINE 2: **<RET>** ADDRESS LINE 3: **<RET>** CITY: OAK PARK// **<RET>** STATE: **IL**LINOIS ZIP CODE: **60301** HOME PHONE: **488-4943** WORK PHONE: **X3333 LAB** Select GROUP AFFILIATION: **VAH** VA HOSPITAL BLOOD CENTER Select GROUP AFFILIATION: **<RET>**

DONOR SCHEDULING: 1>**?** Specialized instructions/information for the donor which need to be brought to the attention of the person performing the donor's medical history interview.

You are ready to enter a line of text. If you have no text to enter, just press the return key. Type "CONTROL-I" (or TAB key) to insert tabs. When text is output, these formatting rules will apply: A) Lines containing only punctuation characters, or lines containing tabs will stand by themselves, i.e., no wrap-around.

- B) Lines beginning with spaces will start on a new line.
- C) Expressions between "|" characters will be evaluated as "computed-field expressions and then be printed as evaluated thus "|NAME|" would cause the current name to be inserted in the text.

```
Want to see a list of allowable formatting "WINDOWS"? NO// <RET> (NO)
  1> <RET>
Select DONOR SCHEDULING/RECALL: ?
  ANSWER WITH DONOR SCHEDULING/RECALL
     YOU MAY ENTER A NEW DONOR SCHEDULING/RECALL, IF YOU WISH
CHOOSE FROM:
      \begin{array}{ccc} 1 & \hspace{1.5cm} & \hspace{1.5cm} \text{JAN} \\ 2 & \hspace{1.5cm} & \hspace{1.5cm} \text{FEB} \end{array} 2 FEB
       3 MAR
       4 APR
       5 MAY
       6 JUN
       7 JUL
       8 AUG
       9 SEP
       10 OCT
       11 NOV
       12 DEC
       13 7/4
       14 LABOR DAY
       15 XMAS
       16 EMERGENCY
Select DONOR SCHEDULING/RECALL: 1 (JAN)
Select DONOR SCHEDULING/RECALL: 6 (JUN)
Select DONOR SCHEDULING/RECALL: 15 (XMAS)
Select DONOR SCHEDULING/RECALL: 16 (EMERGENCY)
Select DONOR SCHEDULING/RECALL: <RET>
NAME: HOFFMAN, LAURA SEX: FEMALE
 DOB: JUL 17, 1951 APHERESIS CODE: YES
 ABO GROUP: A RH TYPE: POSITIVE
  DEMOG ENT/EDIT BY: HEMBRY,SHARON DATE REGISTERED/EDITED: JAN 26, 1993
  ADDRESS LINE 1: 301 S HEMPHILL CITY: OAK PARK
 STATE: ILLINOIS 2IP CODE: 60301
 HOME PHONE: 488-4943 WORK PHONE: X3333 LAB
GROUP AFFILIATION: VAH
DONOR SCHEDULING/RECALL: JAN
DONOR SCHEDULING/RECALL: JUN
DONOR SCHEDULING/RECALL: XMAS
DONOR SCHEDULING/RECALL: EMERGENCY
EDIT above information: ? NO// <RET> (NO)
Select DONATION ATTEMPT DATE/TIME DONATION OR DEFERRAL DATE: 2-4-90 FEB 4,
1990
DONATION OR DEFERRAL DATE: FEB 4,1990// <RET>
COLLECTION SITE: VAH VA HOSPITAL BLOOD CENTER
DONATION GROUP: VAH VA HOSPITAL BLOOD CENTER
DONATION/DEFERRAL CODE: WHOLE BLOOD// W WHOLE BLOOD
DONATION TYPE: HOMOLOGOUS// H HOMOLOGOUS
DONOR REACTION CODE: NONE// <RET> NO REACTION
DONOR UNIT ID: N11112
```
Select DONATION ATTEMPT DATE/TIME DONATION OR DEFERRAL DATE: **5-2-90** MAY 2, 1990 DONATION OR DEFERRAL DATE: MAY 2,1990// **<RET>** COLLECTION SITE: VAH// **<RET>** VA HOSPITAL BLOOD CENTER DONATION GROUP: **<SPACE> <RET>** VAH VA HOSPITAL BLOOD CENTER DONATION/DEFERRAL CODE: WHOLE BLOOD// **D**?? CHOOSE FROM: W WHOLE BLOOD P PLASMAPHERESIS<br>C CYTAPHERESIS C CYTAPHERESIS<br>N NO DONATION NO DONATION DONATION/DEFERRAL CODE: WHOLE BLOOD// **N** NO DONATION Select DEFERRAL REASON: HCT + 38% female, <41% male Select DEFERRAL REASON: **<RET>** Select DONATION ATTEMPT DATE/TIME DONATION OR DEFERRAL DATE: **5-12-90** MAY 12, 1990 DONATION OR DEFERRAL DATE: MAY 12,1990// **<RET>** COLLECTION SITE: VAH// **<RET>** VA HOSPITAL BLOOD CENTER DONATION GROUP: **<SPACE> <RET>** VAH VA HOSPITAL BLOOD CENTER DONATION/DEFERRAL CODE: WHOLE BLOOD// **<RET>** DONATION TYPE: HOMOLOGOUS// **<RET>** DONOR REACTION CODE: NONE// <RET> NO REACTION DONOR UNIT ID: **N11158** Select DONATION ATTEMPT DATE/TIME DONATION OR DEFERRAL DATE: **<RET>**

Select BLOOD DONOR NAME: **<RET>**

# Donor Phenotyping (DP)

RBC and HLA phenotyping results and the CMV antibody status of donors/ donor units should be entered as part of the donor's record. In this way, they will become part of the permanent record and will be transferred with any units of blood which the donor may subsequently donate.

The system incorporates validity checks which compare the entry in the RBC Antigen Present field with those in RBC Antigen Absent field, and vice versa, to ensure that the same antigen cannot be entered in both.

If the phenotyping or CMV antibody testing is performed on the donor unit **after** it has been released to inventory, results are entered through the Unit Phenotyping (UP) option in the Inventory Menu so that they are associated with the unit ID number. Data entered through I-UP will be transferred to File #65.5 and the donor's record will be updated.

Any data changes made in the phenotyping or CMV antibody status will be included in the audit trail.

## **Example 1:** Entry of Test Results

Select Donor Option: **DONOR PHE**notyping Select BLOOD DONOR NAME: **A22223** SNERD, SALLY F 01-12-56 DETROIT Select donation date phenotyping specimen taken: 1-25-1993// **<RET>** JAN 25, 1993 Select RBC ANTIGEN PRESENT: **?** ANSWER WITH RBC ANTIGEN PRESENT YOU MAY ENTER A NEW RBC ANTIGEN PRESENT, IF YOU WISH ANSWER WITH FUNCTION FIELD IDENTIFIER DO YOU WANT THE ENTIRE FUNCTION FIELD LIST? **N** (NO) Select RBC ANTIGEN PRESENT: **50140** A-1 50140 A-1 Select RBC ANTIGEN PRESENT: 50750 c 50750 c Select RBC ANTIGEN PRESENT: **50740** E 50740 E Select RBC ANTIGEN PRESENT: **<RET>** Select RBC ANTIGEN ABSENT: **C** 1 C 50730 C 2 Ce 50780 Ce<br>3 Cw 50790 Cw 3 Cw 50790 Cw<br>4 Cx 50810 Cx 50810 Cx CHOOSE 1-4: **1** Select RBC ANTIGEN ABSENT: **e** 50760 e Select RBC ANTIGEN ABSENT: **Fy(a)** 51200 Fy(a) Select RBC ANTIGEN ABSENT: **<RET>** CMV ANTIBODY: **?** CHOOSE FROM: 0 NEG 1 POS CMV ANTIBODY: **<RET>** Select HLA ANTIGEN PRESENT: **<RET>** Select HLA ANTIGEN ABSENT: **<RET>** Date/time work completed: NOW// **<RET>** (JAN 26, 1993@11:01)

Select BLOOD DONOR NAME: **<RET>**

**NOTE:** The name of the antigen or the SNOMED code for the antigen can be used as the answer to the "Select RBC ANTIGEN PRESENT:" or the "Select RBC ANTIGEN ABSENT:" prompts.

### **Example 2:** Correction of a previously entered result (c negative typing) which proved to be erroneous

Select Donor Option: **DP** Donor phenotyping Select BLOOD DONOR NAME: **A22223** SNERD, SALLY F 01-12-56 DETROIT Select donation date phenotyping specimen taken: 1-25-1993// **<RET>** JAN 25, 1993 Antigen(s) present | Antigen(s) absent ------------------------------------------------------------------------------- Donor Phenotype Record:  $A-I E C$  | C Fy(a) e Select RBC ANTIGEN PRESENT: E// **?** ANSWER WITH RBC ANTIGEN PRESENT CHOOSE FROM: 30 A-1 93 E 132 c YOU MAY ENTER A NEW RBC ANTIGEN PRESENT, IF YOU WISH ANSWER WITH FUNCTION FIELD IDENTIFIER DO YOU WANT THE ENTIRE FUNCTION FIELD LIST? **N** (NO) Select RBC ANTIGEN PRESENT: E// **132** c RBC ANTIGEN PRESENT: c// **@** SURE YOU WANT TO DELETE THE ENTIRE RBC ANTIGEN PRESENT? **Y** (YES) Select RBC ANTIGEN PRESENT: **?** ANSWER WITH RBC ANTIGEN PRESENT CHOOSE FROM: 30 A-1 93 E YOU MAY ENTER A NEW RBC ANTIGEN PRESENT, IF YOU WISH ANSWER WITH FUNCTION FIELD IDENTIFIER DO YOU WANT THE ENTIRE FUNCTION FIELD LIST? **N** (NO) Select RBC ANTIGEN PRESENT: **<RET>** Select RBC ANTIGEN ABSENT: Fy(a)// **<RET>** RBC ANTIGEN ABSENT: Fy(a)// **<RET>** Select RBC ANTIGEN ABSENT: **^** Date/time work completed: NOW// **<RET>** (JAN 26, 1993@11:04) Select BLOOD DONOR NAME: **<RET>**

# Donor Registration (DR)

Blood donors may be registered at either of two times:

- 1. At the actual time of donation, in order to take advantage of the automatic printing of the forms which can be used to record the donor's medical history, physical and consent, or
- 2. After the actual donation for those donors drawn at mobile sites.

If the donor's date of birth is such that the donor would not be between 18 and 65 years of age, the appropriate message will be displayed. In addition, the system checks the previous donation date to determine if the prospective donor has donated whole blood within the last eight weeks.

In order to minimize the possibility of duplicate donors, the system performs a variety of searches of the existing entries in the BLOOD DONOR file #65.5. This includes a comparison by last name and first letter of first name, social security number and last name, and birth date (day and month).

If the donor is **not** a new donor, the date for the last donor visit will be displayed following a negative response to the prompt "Edit above information?"

If the donation is Autologous, Directed or Therapeutic, the prompts will indicate the need for additional information.

If the donation is Homologous, the donor will be placed in the print queue for the post-visit donor thank you letters generated by the Donor Lists/Labels/Letters (R-DR-DR-XD) option, regardless of the DONATION/DEFERRAL CODE.

See Example 3, for a donor who has a "YES" entry in the Permanent Deferral field.

## **HINTS:**

1. Collection site & Donation group names are based on entries in the BLOOD BANK UTILITY file (#65.4). Additional entries may be made using the Edit Donor Utility file option in the Supervisor's Menu.

2. Blood Donor Name will cross reference the BLOOD DONOR file (#65.5) if you enter the first letter of the last name and the month and day of birth or the SSN.

3. If the donor has an entry in the Donor Comments field, the information will be displayed before the prompt "Is this the donor?"

4. Phone numbers are free text fields that will accept 3-15 characters.

5. Group affiliation will accept the "space bar and return" convention to accept the previous entry to this field.

6. Apheresis code will accept a <RET> for "unknown".

7. Defaults during editing are the entries made at the beginning of the option.

8. If you enter "YES" at the "Enter donor in list for printing registration form ? NO//" prompt, you will exit the option at this point. You answer "YES," for those donors on whom the computer-generated form will be used.

9. If you accept the default at the "Continue to enter collection information ? YES//" prompt, you continue entering collection information as otherwise entered using the Donor Collection/Processing option.

### **Example 1:** Entry of information for a homologous donor who has just arrived in the donor center

Select Donor Option: **DR** Donor registration

Log-in donor visits

Enter DONATION DATE: TODAY// **<RET>** JAN 25, 1993 MONDAY

For a group of donors COLLECTION SITE & DONATION GROUP need be entered once. If not desired just press "RETURN" key after the following two prompts.

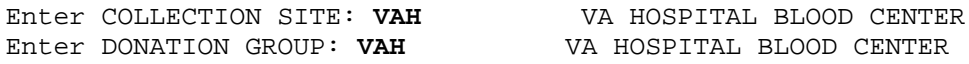

Select BLOOD DONOR NAME: **HOFFMAN,LARK** ARE YOU ADDING "HOFFMAN,LARK" AS A NEW BLOOD DONOR (THE 20TH)? **Y** (YES) BLOOD DONOR SEX: **F** FEMALE BLOOD DONOR DOB: **5/17/51** (MAY 17, 1951) BLOOD DONOR CITY: **OAK PARK** Donors with same last name, first name initial and sex as your entry: HOFFMAN, LYNEETY DOB:  $01/23/67$ Your entry: HOFFMAN, LARK DOB: 05/17/51 Want to delete your entry ? NO// **<RET>** (NO) ADDRESS LINE 1: **301 S HEMPHILL** ADDRESS LINE 2: **<RET>** ADDRESS LINE 3: **<RET>** STATE: **IL**LINOIS ZIP CODE: **60301** HOME PHONE: **484-4943** WORK PHONE: **X1585 LAB** Select GROUP AFFILIATION: **<SPACE> <RET>** VAH VA HOSPITAL BLOOD CENTER Select GROUP AFFILIATION: **<RET>** Select DONOR SCHEDULING/RECALL: **?** ANSWER WITH DONOR SCHEDULING/RECALL YOU MAY ENTER A NEW DONOR SCHEDULING/RECALL, IF YOU WISH CHOOSE FROM: 1 JAN 2 FEB 3 MAR 4 APR 5 MAY<br>6 JUN 6 JUN 7 JUL 8 AUG 9 SEP 10 OCT 11 NOV 12 DEC 13 7/4 14 LABOR DAY 15 XMAS 16 EMERGENCY Select DONOR SCHEDULING/RECALL: **3** (MAR) Select DONOR SCHEDULING/RECALL: **6** (JUN) Select DONOR SCHEDULING/RECALL: **9** (SEP) Select DONOR SCHEDULING/RECALL: **15** (XMAS) Select DONOR SCHEDULING/RECALL: **16** (EMERGENCY) Select DONOR SCHEDULING/RECALL: **<RET>** APHERESIS CODE: **?** CHOOSE FROM: 1 YES 2 NO 1 yes 2 no

APHERESIS CODE: **<RET>**

NAME: HOFFMAN, LARK SEX: FEMALE DOB: MAY 17, 1951 DEMOG ENT/EDIT BY: HEMBRY, SHARON DATE REGISTERED/EDITED: JAN 25, 1993 ADDRESS LINE 1: 301 S HEMPHILL CITY: OAK PARK<br>STATE: ILLINOIS 2IP CODE: 60301 STATE: ILLINOIS HOME PHONE: 484-4943 WORK PHONE: X1585 LAB GROUP AFFILIATION: VAH DONOR SCHEDULING/RECALL: MAR DONOR SCHEDULING/RECALL: JUN DONOR SCHEDULING/RECALL: SEP DONOR SCHEDULING/RECALL: XMAS DONOR SCHEDULING/RECALL: EMERGENCY EDIT above information: ? NO// **<RET>** COLLECTION SITE: VAH// **<RET>** DONATION GROUP: VAH// **<RET>** ARRIVAL/APPT TIME: NOW// **<RET>** (JAN 25, 1993@12:40) DONATION/DEFERRAL CODE: WHOLE BLOOD// **?** CHOOSE FROM: W WHOLE BLOOD P PLASMAPHERESIS<br>C CYTAPHERESIS C CYTAPHERESIS<br>N NO DONATION NO DONATION DONATION/DEFERRAL CODE: WHOLE BLOOD// **<RET>** DONATION TYPE: HOMOLOGOUS// **?** CHOOSE FROM: H HOMOLOGOUS A AUTOLOGOUS<br>T THERAPEUTI THERAPEUTIC D DIRECTED DONATION TYPE: HOMOLOGOUS// **<RET>** Enter donor in list for printing registration form ? NO// **<RET>** (NO) Continue to enter collection information ? YES// **N** (NO)

### **Example 2:** Entry of information for a homologous donor who donated at a mobile collection site the previous evening

**HINT:** Only the fields for which information was previously entered through the Donor Collection/Processing (DC) option are displayed. Thus, it is necessary to edit the demographic information in order to complete the remainder of the entries.

Select Donor Option: **DR** Donor registration Log-in donor visits Enter DONATION DATE: TODAY// **T-1** (JAN 25, 1993) MONDAY For a group of donors COLLECTION SITE & DONATION GROUP need be entered once. If not desired just press "RETURN" key after the following two prompts. Enter COLLECTION SITE: **PK-V** PARK RIDGE VFW POST #345 Enter DONATION GROUP: **PK-V** PARK RIDGE VFW POST #345 Select BLOOD DONOR NAME: **S0108** SMITH, RANDY M 01-08-45 PARK RIDGE Is this the Donor ? YES// **<RET>** (YES) NAME: SMITH, RANDY SEX: MALE<br>DOB: JAN 8, 1945 DATE REGIS DATE REGISTERED/EDITED: JAN 26, 1993 CITY: PARK RIDGE EDIT above information: ? NO// **Y** (YES) NAME: SMITH,RANDY// **<RET>** SEX: MALE// **<RET>** DOB: JAN 8,1945// **<RET>** ADDRESS LINE 1: **345 N PONTIAC** ADDRESS LINE 2: **<RET>** ADDRESS LINE 3: **<RET>** CITY: PARK RIDGE// **<RET>** STATE: **IL**LINOIS ZIP CODE: **60222** HOME PHONE: **345-9086** WORK PHONE: **544-6789** APHERESIS CODE: **<RET>** Select GROUP AFFILIATION: PK-V PARK RIDGE VFW POST #345 Select GROUP AFFILIATION: **<RET>** Select DONOR SCHEDULING/RECALL: **16** (EMERGENCY) Select DONOR SCHEDULING/RECALL: **<RET>**

NAME: SMITH, RANDY SEX: MALE SEX: NALE SEX: SAN 8, 1945 DEMOG ENT/EDIT BY: HEMBRY, SHARON DATE REGISTERED/EDITED: JAN 26, 1993 ADDRESS LINE 1: 345 N PONTIAC CITY: PARK RIDGE<br>STATE: ILLINOIS 2IP CODE: 60222 ZIP CODE: 60222 HOME PHONE: 345-9086 WORK PHONE: 544-6789 GROUP AFFILIATION: PK-V DONOR SCHEDULING/RECALL: EMERGENCY EDIT above information: ? NO// **<RET>** (NO) Last visit: JAN 26, 1993 COLLECTION SITE: PK-V// **<RET>** DONATION GROUP: PK-V// **<RET>** ARRIVAL/APPT TIME: NOW// **T-1@8PM** (JAN 25, 1993@20:00) DONATION/DEFERRAL CODE: WHOLE BLOOD// **<RET>** DONATION TYPE: HOMOLOGOUS// **<RET>** Enter donor in list for printing registration form ? NO// **<RET>** (NO) Continue to enter collection information ? YES// **<RET>** (YES) DONATION OR DEFERRAL DATE: JAN 25,1993// **<RET>** PATIENT CREDIT: **<RET>** PHLEBOTOMIST: **MEL** DONOR REACTION CODE: NONE// **<RET>** NO REACTION UNIT ID: **V11234** PRIMARY BAG: **2** DOUBLE ANTICOAGULANT: **3** CPDA-1 BAG LOT #: **12345F** DATE/TIME COLLECTION STARTED: **T-1@22:30** (JAN 25, 1993@22:30) DATE/TIME COLLECTION COMPLETED: **T-1@22:40** (JAN 25, 1993@22:40) COLLECTED PRIMARY UNIT WT (gm): **610** EMPTY PRIMARY UNIT WT (gm): **98** COLLECTION VOL (ml): 483// **<RET>**

Select BLOOD DONOR NAME: **<RET>**

**NOTE:** This procedure may also be performed more rapidly using the Donor Demographics (DD) option, providing the entries for COLLECTION SITE, DONATION GROUP, DONATION/DEFERRAL CODE, and DONATION TYPE were made through the Donor Collection/Processing (DC) option. If they were not, the collection data will not be recorded for that donor.

### **Example 3:** Attempt to register a donor who has a previous entry in the Permanent Deferral field

### **HINTS:**

1. The Permanent Deferral Reason field is not displayed, in order to maintain the confidentiality of test results, etc.

2. If the donor has already donated, e.g., at a mobile collection site, and the information is being entered retrospectively, it must be entered using the Donor Collection/Deferral Edit (ED-DC) option in the Supervisor's Menu, in order to avoid the system's rejecting the data.

Select Donor Option: **DR** Donor registration Log-in donor visits Enter DONATION DATE: TODAY// **<RET>** FEB 23, 1993 TUESDAY For a group of donors COLLECTION SITE & DONATION GROUP need be entered once. If not desired just press "RETURN" key after the following two prompts. Enter COLLECTION SITE: **<RET>** Enter DONATION GROUP: **<RET>** Select BLOOD DONOR NAME: JONES, SUSAN F 01-25-60 DALLAS Is this the Donor ? YES// **<RET>** (YES) NAME: JONES, SUSAN SEX: FEMALE DOB: JAN 25, 1960 PERMANENT DEFERRAL: YES DATE REGISTERED/EDITED: JAN 21, 1993 DEFERRAL ENTER/EDIT BY: HEMBRY,SHARON PERMANENT DEFERRAL DATE CHANGE: JAN 26, 1993@13:27 CITY: DALLAS JONES, SUSAN permanently deferred except for autologous or therapeutic donation. If any questions see physician in charge. Do you want autologous/therapeutic donation ? NO// **<RET>** (NO) Select BLOOD DONOR NAME: **<RET>**

**Example 4:** Entry of information for an Autologous donor (already in the donor file) who has just arrived in the donor center

**HINT:** In order to be entered as an Autologous donor, the patient **must** already be entered in the patient file. By entering the patient/donor's name in the Restricted For field, the system will not allow that unit to be selected for another patient.

Select Donor Option: **DR** Donor registration Log-in donor visits Enter DONATION DATE: TODAY// **<RET>** JAN 26, 1993 TUESDAY For a group of donors COLLECTION SITE & DONATION GROUP need be entered once. If not desired just press "RETURN" key after the following two prompts. Enter COLLECTION SITE: **<RET>** Enter DONATION GROUP: **<RET>** Select BLOOD DONOR NAME: SN 1 SNERD, MORIMER M 01-24-56 2 SNERD,SALLY F 01-12-00 DETROIT CHOOSE 1-2: **2** Is this the Donor ? YES// **<RET>** (YES) Age: 93 Does donor have physician permission to donate ? YES// **<RET>** (YES) NAME: SNERD, SALLY SEX: FEMALE DOB: JAN 12, 1900 DEMOG ENT/EDIT BY: HEMBRY,SHARON DATE REGISTERED/EDITED: JAN 25, 1993 ADDRESS LINE 1: 301 S. HEMPHILL CITY: DETROIT<br>STATE: ILLINOIS 2IP CODE: 60301 STATE: ILLINOIS ZIP CODE: 60301 HOME PHONE: 484-4943 WORK PHONE: 544-2888 EDIT above information: ? NO// <**RET>** (NO) Last visit: JAN 25, 1990<br>COLLECTION SITE: **VAH** VA HOSPITAL BLOOD CENTER VA HOSPITAL BLOOD CENTER DONATION GROUP: **<RET>** ARRIVAL/APPT TIME: NOW// **<RET>** (JAN 26, 1993@13:44) DONATION/DEFERRAL CODE: WHOLE BLOOD// **<RET>** DONATION TYPE: HOMOLOGOUS// **A** AUTOLOGOUS

RESTRICTED FOR: SNERD,SALLY// **<RET>**

#### Blood Bank Options

PATIENT: 01-12-00 707000000P NSC VETERAN SNERD,SALLY ID: 707-00-0000P ABO group: Rh type: AGE: 93 DATE OF BIRTH: 1900 Ward on Adm: 1B Service: OPHTHALMOLOGY Adm Date: JUL 21, 1992 Adm DX: SICK Present Ward: 1D MD: SNERD, SALLY Is this the patient ? NO// **Y** (YES) Enter donor in list for printing registration form ? NO// **<RET>** (NO) Continue to enter collection information ? YES// **NO** (NO) Select BLOOD DONOR NAME: **<RET>**

#### **NOTES:**

• If the patient is not entered in the patient file, the system would have beeped and the prompts would have been as shown above instead of as previously shown. Since the entry was not accepted, the prompt is repeated, including the explanation for what type of data is to be entered.

RESTRICTED FOR: HOFFMAN,LARK// **<RET>** PATIENT: **<RET>** Select PATIENT NAME: **HOFFMAN,LARK** Select PATIENT NAME: ?? If autologous donation donor must be the same as the patient PATIENT: **<RET>** ANSWER WITH PATIENT NAME, OR SOCIAL SECURITY NUMBER, OR WARD LOCATION, OR ROOM-BED DO YOU WANT THE ENTIRE 415-ENTRY PATIENT LIST? **N** (NO) Select PATIENT NAME: **<RET>**

• If the unit can later be released for general use, it may be "unrestricted" using the Free Unit from Autologous Donor (EI-FR) option in the Supervisor's Menu.

**Example 5:** Entry of information for a DIRECTED donor (already in the donor file) who has just arrived in the donor center. In order for the Directed Donor information to be entered, the patient must already be entered in the patient file. Select Donor Option: **DR** Donor registration Log-in donor visits Enter DONATION DATE: TODAY// **<RET>** JAN 26, 1993 TUESDAY For a group of donors COLLECTION SITE & DONATION GROUP need be entered once. If not desired just press "RETURN" key after the following two prompts. Enter COLLECTION SITE: **<RET>** Enter DONATION GROUP: **<RET>** Select BLOOD DONOR NAME: **HOFFMAN,L** 1 HOFFMAN, LARK F 05-17-51 OAK PARK 2 HOFFMAN,LAURA F 07-17-51 OAK PARK 3 HOFFMAN,LYNEETY F 01-23-67 DETROIT CHOOSE 1-3: **1** Is this the Donor ? YES// **<RET>** (YES) NAME: HOFFMAN, LARK SEX: FEMALE DOB: MAY 17, 1951 **APHERESIS CODE: YES**  DEMOG ENT/EDIT BY: HEMBRY,SHARON DATE REGISTERED/EDITED: JAN 25, 1993 ADDRESS LINE 1: 301 S HEMPHILL CITY: OAK PARK STATE: ILLINOIS ZIP CODE: 60301 HOME PHONE: 388-4240 WORK PHONE: X1585 LAB GROUP AFFILIATION: VAH DONOR SCHEDULING/RECALL: MAR DONOR SCHEDULING/RECALL: JUN DONOR SCHEDULING/RECALL: SEP DONOR SCHEDULING/RECALL: XMAS DONOR SCHEDULING/RECALL: EMERGENCY EDIT above information: ? NO// **<RET>** (NO) Last visit: JAN 25, 1993 COLLECTION SITE: **VAH** VA HOSPITAL BLOOD CENTER DONATION GROUP: **<RET>** ARRIVAL/APPT TIME: NOW// **<RET>** (JAN 26, 1993@13:57) DONATION/DEFERRAL CODE: WHOLE BLOOD// **<RET>** DONATION TYPE: HOMOLOGOUS// **D** DIRECTED

RESTRICTED FOR: SNERD,SALLY 00-00-00 707000000P NSC VETERAN SNERD,SALLY ID: 707-00-0000P ABO group: Rh type: AGE: 93 DATE OF BIRTH: 1900 Ward on Adm: 1B Service: OPHTHALMOLOGY Adm Date: JUL 21, 1992 Adm DX: SICK Present Ward: 1D MD: SNERD, SALLY Is this the patient ? NO// **Y** (YES) Enter donor in list for printing registration form ? NO// **<RET>** (NO) Continue to enter collection information ? YES// **N** (NO)

Select BLOOD DONOR NAME: **<RET>**

### **NOTES:**

• If the unit can later be released for general use, it may be "unrestricted" using the Free Unit from Autologous/Directed Donor (EI-FR) option in the Supervisor's Menu .

• In order for the tech receiving requests for the intended recipient to be aware of the unit, all units which are entered in the BLOOD INVENTORY file (#65) as restricted for a specific patient will be displayed in the patient menu options. Unfortunately, the patient options do not address the problem of units which have not yet been labeled/released to Inventory.

# Donor Blood Testing/Review/Release (DU)

Select Donor Option: **DU** Donor blood testing/review/release Select Donor blood testing/review/release Option: **?** CR Component preparation report<br>DA Abnormal donor tests DA Abnormal donor tests<br>DC Donor unit ABO/Rh re Donor unit ABO/Rh recheck DL Donor unit testing worklist DR Donor unit testing prooflist DS Donor unit supplemental testing prooflist DT ABO/Rh testing of donor units LA Lab tests(not ABO/Rh) on donor units LR Test review/Component labeling/release

Enter ?? for more options, ??? for brief descriptions, ?OPTION for help text. Select Donor blood testing/review/release Option: **<RET>**

## **Component Preparation Report (DU-CR)**

As part of routine supervisory review, it is necessary to look at the collection and component preparation information. This report allows a quick review of data entered using the D-DC and the D-CP options.

## **Example:**

Select Donor blood testing/review/release Option: **CR** Component preparation report Blood donor component preparation report Start with Date TODAY// **<RET>** JAN 21, 1993 Go to Date TODAY// **<RET>** JAN 21, 1993 Select Print Device: *[Enter Print Device Here]*

JAN 21, 1993 10:54 DALLAS ISC-DEVELOPMENT ACCOUNT Pg: 1 LABORATORY SERVICE BLOOD COMPONENT PREPARATION FROM JAN 21, 1993 TO JAN 21, 1993 Anti Coll Proc Coll Vol Storage Unit ID Type Bag Coag Min Min Disp Tech Blood component (ml) Minutes ------------------------------------------------------------------------------- DONATION DATE: JAN 21, 1993 R99999 H 1 CPDA-1 14 PREP SH ------------------------------------------------------------------------------- HOMOLOGOUS DONATION TYPE COUNT: 1 -------------------------------------------------------------------------------
### **Abnormal Donor Tests (DU-DA)**

As part of the routine supervisory review of abnormal test results, the system will generate, on command, a list of all abnormal donor testing results for a specified range of donor unit ID numbers. In order to maintain the privacy of the donors involved, only the unit ID and the donor's internal file number are included on the hard copy.

If only the totals are needed for the number of abnormal results, use the report generated through the R-WK-AD Blood Bank Administrative Data option in the Report Menu.

#### **Example:**

Select Donor blood testing/review/release Option: **DA** Abnormal donor tests

Blood donor- Abnormal Test List

Start with DONOR UNIT ID: **A22222** Go to DONOR UNIT ID: **B33333** Select Print Device: *[Enter Print Device Here]* Date/Time to print: **N** REQUEST QUEUED!

JAN 27, 1993 09:14 DALLAS ISC-DEVELOPMENT ACCOUNT Pg: 1 LABORATORY SERVICE ABNORMAL TEST RESULTS FOR DONORS Donation Date Unit ID DONOR TEST ------------------------------------------------------------------------------- JAN 25, 1993 A22222 23 ANTIBODY SCREEN RESULT ALT ------------------------------------------------------------------------------- JAN 25, 1993 A22223 24 HBsAg ------------------------------------------------------------------------------- APR 22, 1991 AGS94124 6 SYPHILIS SEROLOGY HBsAg HIV ANTIBODY ANTIBODY SCREEN RESULT HBcAb -------------------------------------------------------------------------------

Select Donor blood testing/review/release Option: **<RET>**

Select Print Device: *[Enter Print Device Here]*

## **Donor Unit ABO/RH Recheck (DU-DC)**

Various requirements exist to ensure that donor units are properly tested and labeled prior to making them available for transfusion. ABO/Rh typing must be rechecked by a second technologist at some point in time, with at least one set of results coming from an integral segment attached to the donor unit.

If this testing is performed prior to labeling/release of the unit to inventory, the recheck interpretations are entered using this option. Since various checks have been included to evaluate the data entered, it is necessary to have the original testing entered using the ABO/Rh Testing of Donor Units (D-DU-DT) option in the Donor Menu before entering the rechecks. These checks include: 1) verification that the tech is not the same as the one entering the original testing, and 2) comparison of the original ABO/Rh interpretations with those being entered through this option.

The first default for the Donor Option in the LABORATORY SITE file (69.9) allows the site to indicate that the ABO/Rh interpretations for donor units should be transferred with the unit when it is released to inventory. If this default is set to "YES" **and** the rechecks have been entered, the ABO/Rh interpretations will be transferred to inventory and the units will **not** be placed on the worksheet generated using the I-UW option in the Inventory Menu. If, however, the rechecks have not been entered, the data will not be transferred to inventory and the units will be placed on the worksheet.

If the units are rechecked **after** being placed into inventory, the recheck information should be entered using the Unit ABO/Rh Confirmation (I-UC) option in the Inventory Menu.

In order to expedite the process of entering test results, the system will automatically add an increment of one to the donor number for which data has just been entered and make this new donor number the default for the next data entry, providing the next logical number actually exists in the system. If not, it will not display any default.

## **NOTES:**

• In order to ensure the entry of actual interpretations, the donor's ABO/Rh are not displayed.

• If the interpretations entered do not match those entered through the ABO/Rh Testing of Donor Units (D-DU-DT) option in the Donor Menu, the system will beep and the following message will be displayed: "Recheck interpretation not equal to original interpretation." Although the system will accept the entry despite the warning message, the system will not allow the unit to be released until the discrepancy is resolved.

### **Example 1:** Tech who entered original results tries to enter recheck

Select Donor blood testing/review/release Option: **DC** Donor unit ABO/Rh recheck

Donor ABO/Rh Recheck

Enter TEST COMMENT(s) ? NO// **<RET>** (NO)

Select DONOR ID: **A22222**

UNIT#:A22222 Donation date:JAN 25, 1993

Tech entering recheck results cannot be the same tech entering the original interpretation.

Date/time work completed: NOW// **<RET>** (JAN 27, 1993@09:06)

Select DONOR ID: A22223// **<RET>**

Select DONOR ID: **<RET>**

#### **Example 2:** Entering rechecks, one is correct and the other is not

Select Donor blood testing/review/release Option: **DC** Donor unit ABO/Rh recheck

Donor ABO/Rh Recheck

Enter TEST COMMENT(s) ? NO// **<RET>** (NO) Select DONOR ID: **DAL00001**

UNIT#:DAL00001 Donation date:DEC 10, 1992

 ABO INTERPRETATION RECHECK: **A** A RH INTERPRETATION RECHECK: **POS** POSITIVE

Date/time work completed: NOW// **<RET>** (JAN 27, 1993@09:20)

Select DONOR ID: DAL00002// **<RET>**

UNIT#:DAL00002 Donation date:DEC 10, 1992

 ABO INTERPRETATION RECHECK: **B** B Recheck not equal to original interpretation RH INTERPRETATION RECHECK: **NEG** NEGATIVE

Date/time work completed: NOW// **<RET>** (JAN 27, 1993@09:20)

Select DONOR ID: **<RET>**

### **Donor Unit Testing Worklist (DU-DL)**

Once blood collection data for a given blood donation is entered, including the donor unit number, the donor is automatically entered into the list for having processing performed. The worklist will then subsequently contain all tests requested for which the test results are incomplete. While it may be used to record results, it does not include designated areas for recording the actual test results of the immunohematology testing as it is being performed.

### **Example:**

Select Donor Option: **DU** Donor blood testing/review/release Select Donor blood testing/review/release Option: **DL** Donor unit testing worklist BLOOD DONOR WORKLIST 10) ABO INTERPRETATION 11) RH INTERPRETATION 12) SYPHILIS SEROLOGY 13) HBsAg 14) HIV ANTIBODY 15) ANTIBODY SCREEN RESULT 16) HBcAb 17) ALT 18) HTLV-I ANTIBODY 19) HCV ANTIBODY Select test(s) by number: **??** Enter one or more of the above numbers For 2 or more selections separate each with a ',' (ex. 12,13,15) Enter 'ALL' for all tests. Select test(s) by number: **ALL** You have selected the following tests: 10) ABO INTERPRETATION 11) RH INTERPRETATION 12) SYPHILIS SEROLOGY 13) HBsAg 14) HIV ANTIBODY 15) ANTIBODY SCREEN RESULT 16) HBcAb 17) ALT 18) HTLV-I ANTIBODY 19) HCV ANTIBODY OK ? YES// **?** ANSWER 'YES', 'NO', '^', '@' or press RETURN key to accept default response (if one)? YES// **<RET>** (YES) Select Print Device: *[Enter Print Device Here]*

JAN 26, 1993 14:06 DALLAS ISC-DEVELOPMENT ACCOUNT Pg: 1 LABORATORY SERVICE BLOOD DONOR WORKLIST DONOR ID ABO RH Collection date ------------------------------------------------------------------------------- A12345 A POS APR 17, 1991 SYPHILIS SEROLOGY HBsAg HIV ANTIBODY ANTIBODY SCREEN RESULT HBcAb ALT HTLV-I ANTIBODY HCV ANTIBODY ------------------------------------------------------------------------------- A22222 JAN 25, 1993 ABO INTERPRETATION RH INTERPRETATION SYPHILIS SEROLOGY HBsAg HIV ANTIBODY ANTIBODY SCREEN RESULT HBcAb ALT<sub>T</sub> HTLV-I ANTIBODY HCV ANTIBODY ------------------------------------------------------------------------------- A22223 JAN 25, 1993 ABO INTERPRETATION RH INTERPRETATION SYPHILIS SEROLOGY HBsAg HIV ANTIBODY ANTIBODY SCREEN RESULT

### **NOTES:**

HBcAb

• Donor units which are discarded and for which testing is not done will continue to be included in the listing until ND is entered as the test result, making the test "completed."

• For those tests which a positive result was entered for and the unit was added back to the worklist, the unit can be removed from the worklist by simply indicating "NO" at the prompt. The result need not be changed. Entering the comment is sufficient to bring up the worklist prompt.

### **Donor Unit Testing Prooflist (DU-DR)**

Review of the donor unit testing prooflist prior to the actual labeling of the donor units will allow the technologist to review the test results for the current donation as well as the previous ABO/Rh for the donor, if any, and to see if the donor is listed as a "permanent deferral." If the unit has already been labeled, the labeling information (labeling tech and verification tech) will be included.

Units for which the COLLECTION DISPOSITION is **other than** "Prepare components," must be reviewed and edited by the supervisor before they can be released for labeling.

## **NOTES:**

• The print template for the next report is based on spacing of 132 across, rather than the usual 80 for an 8 1/2 by 11 inch page. Therefore, the content has been abbreviated in the example. The fields included on the actual report are:

Donation or deferral date Donor unit number Donor record number Permanent deferral ABO (from donor record) Rh (from donor record) ABO (from current testing) Rh (from current testing) Antibody screen (AbS) Syphilis serology (RPR) HBsAG (Hep) HIV Antibody (HIV) HTLV-I Antibody (HT1) Collection disposition (COLL. DISP) - {This is as far as the example goes} Component Component disposition Expiration date Labeling tech (LTc) Verifying tech (VTc)

• For unit A33333, the donor's current test results indicate a positive HBsAg, and therefore, the supervisor entered the permanent deferral information into the system. However, the collection disposition (PREPARE COMPONENTS) had not yet been changed to DISCARD.

### **Example:**

Select Donor blood testing/review/release Option: **DR** Donor unit testing prooflist START WITH DONATION OR DEFERRAL DATE: FIRST// **12/9/92** GO TO DONATION OR DEFERRAL DATE: LAST// **<RET>** Select Print Device: *[Enter Print Device Here]*

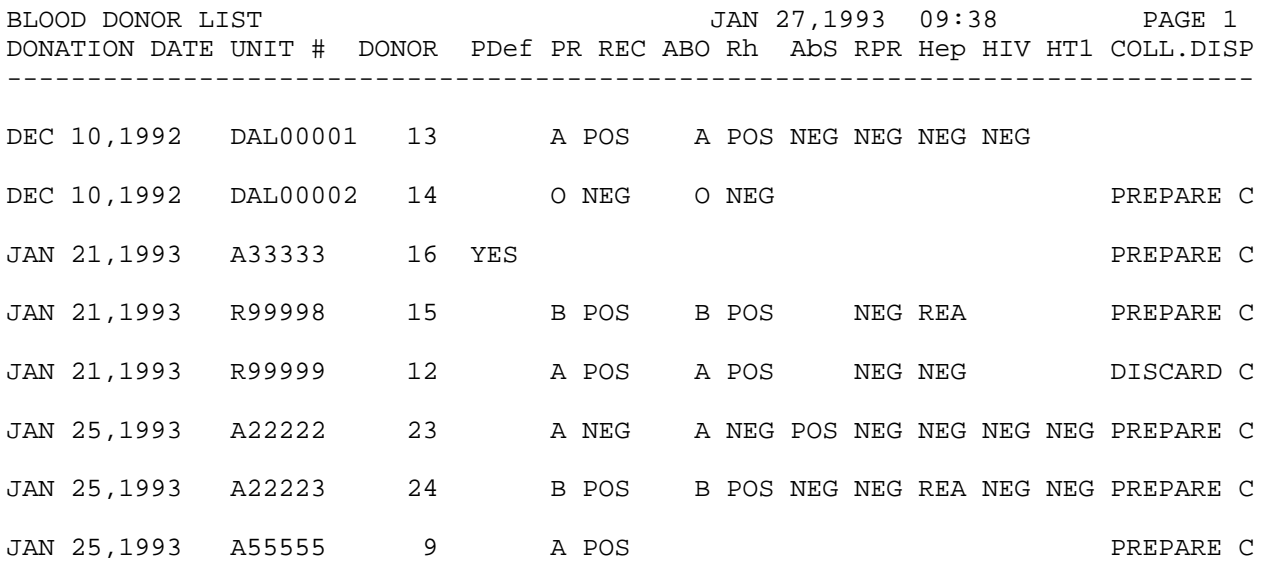

Select Donor blood testing/review/release Option: **<RET>**

### **Donor Unit Supplemental Testing Prooflist (DU-DS)**

Review of the donor unit testing prooflist prior to the actual labeling of the donor units will allow the technologist to review the test results for the current donation as well as the previous ABO/Rh for the donor, if any, and to see if the donor is listed as a "permanent deferral." If the unit has already been labeled, the labeling information (labeling tech and verification tech) will be included.

Units for which the COLLECTION DISPOSITION is **other than** "Prepare components," must be reviewed and edited by the supervisor before they can be released for labeling.

## **NOTES:**

• The print template for the next report is based on spacing of 132 across, rather than the usual 80 for an 8 1/2 by 11 inch page. Therefore, the content has been abbreviated in the example. The fields included on the actual report are:

> Donation or deferral date Donor unit number Donor record number Permanent deferral ABO (from donor record) Rh (from donor record) Hepatitis B core antigen (HBcAg) ALT Collection disposition (COLL.DISP) Component Component disposition Expiration date Labeling tech (LTc) Verifying tech (VTc)

• For unit A88888, the donor's current test results indicate an elevated ALT and that unit is in quarantine. In addition, the donor for A33333 has a positive HBsAg and therefore the supervisor entered the permanent deferral information into the system. The collection disposition (i.e., PREPARE COMPONENTS) has not yet been changed to DISCARD.

### **Example:**

Select Donor blood testing/review/release Option: **DS** Donor unit supplemental testing prooflist START WITH DONATION OR DEFERRAL DATE: FIRST// **12/1/93** GO TO DONATION OR DEFERRAL DATE: LAST// **<RET>** Select Print Device: *[Enter Print Device Here]*

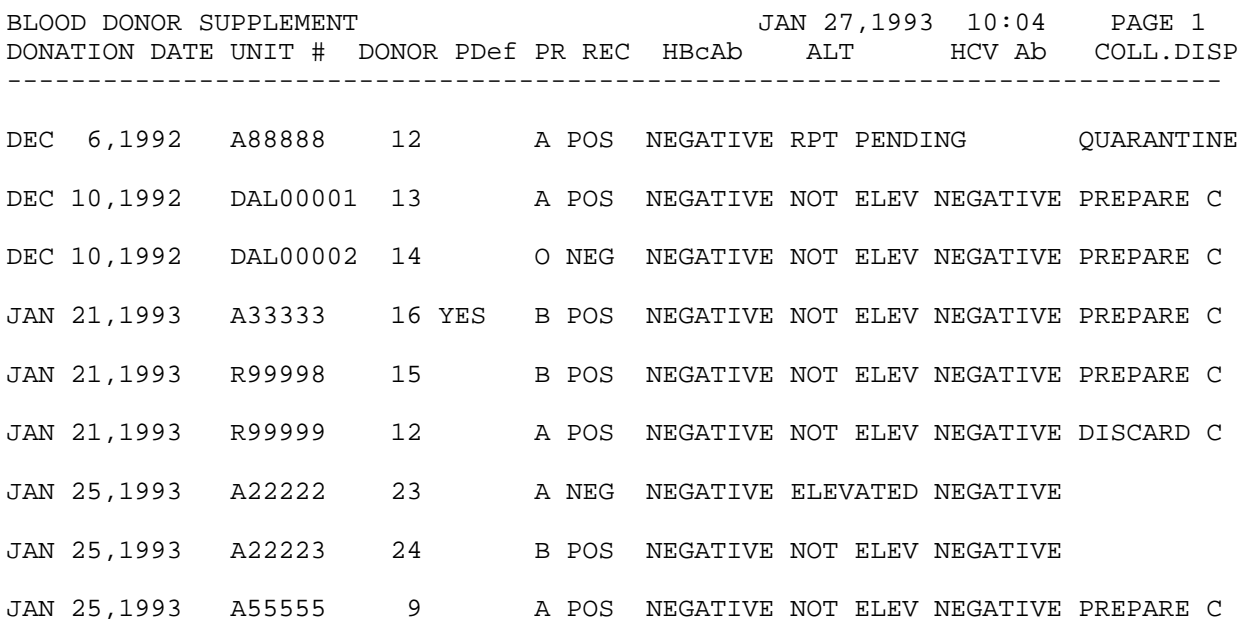

### **ABO/Rh Testing of Donor Units (DU-DT)**

When results of the present testing for ABO and Rh are entered for each donor unit, the system checks against the historical record for that donor to make sure there is no discrepancy. In the event that there is no previous record for the donor, the message "**CAUTION!!!** No checking can be done" is displayed.

In order to expedite the process of entering test results, the system will automatically add an increment of one to the donor number for which data has just been entered and make this new donor number the default for the next data entry, **providing** the next logical number actually exists in the system. If not, it will not display any default.

Only interpretations of test results are entered. Therefore, the actual test results must be retained to comply with the regulations of the various accrediting agencies.

**NOTE:** If the ABO INTERPRETATION or RH INTERPRETATION entered is not in agreement with the historical record, a message to that effect will be displayed, followed by the prompt "Is present testing OK? YES//." If "NO" is selected, the prompt "ABO INTERPRETATION" will be redisplayed to allow correction of the result entry. Accepting the results of the present testing does not automatically change the donor's historical record.

#### **Example:**

Select Donor Option: **DU** Donor blood testing/review/release Select Donor blood testing/review/release Option: **DT** ABO/Rh testing of donor units Same date/time work completed for all entries ? NO// **Y** (YES) Date/time work completed: NOW// **<RET>** (JAN 21, 1993@11:00) Enter TEST COMMENT(s) ? NO// **<RET>** (NO) Select DONOR ID: **R99998** UNIT#:R99998 Donation date: JAN 21, 1993 ABO: Rh: ABO &/or Rh not on file. CAUTION !! No checking can be done. ABO INTERPRETATION: **B** B RH INTERPRETATION: **POS** POSITIVE Select DONOR ID: R99999 // **<RET>** UNIT#:R99999 Donation date: JAN 21, 1993 ABO: A Rh: POS ABO INTERPRETATION: **A** A RH INTERPRETATION: **POS** POSITIVE

October 1994 **Laboratory V. 5.2** 109 Blood Bank User Manual

### **Lab Tests (not ABO/Rh) on Donor Units (DU-LA)**

When results of the testing for the lab tests other than ABO/Rh are entered, only the interpretations are entered. Therefore, the actual records of the testing must be retained, to comply with the regulations of the various accrediting agencies. No checking is done against historical results at this point.

In order to expedite the process of entering test results, the system will automatically add an increment of 1 to the donor number for which data has just been entered and make this new donor number the default for the next data entry, **providing** the next logical number actually exists in the system. If not, it will not display any default.

In order to minimize the potential for transcription errors, test results should be entered for only one test at a time; however, if this is not practical (based on time and volume restraints), the following steps will minimize the potential for accidentally entering negative results when transcribing results,

- 1. Enter positives, repeats pending, etc., first,
- 2. Select only one test at a time and enter "YES" in response to the prompt "Do you want to be asked test comments?"
- 3. Use the Test Review/Component Labeling/Release (DU-LR) option to place units with positive test results into quarantine until the testing is repeated, in order to prevent confusion and erroneous labeling/release of the unit,
- 4. Return to the beginning of the option and re-enter the tests for which you wish to enter the remainder of the "negative" results. You can then accept the No default in response to the prompt "Do you want to be asked test comments?"

### **HINTS:**

1. If any comment is entered for any test, a prompt will be displayed as to whether that test should be added back to the incomplete worklist. See Example 2.

2. Currently, it is necessary to re-enter these donors into the other section of the laboratory where the HBsAg, HIV antibody, etc., testing is being performed, in order for those areas to get appropriate workload credit.

3. If results are entered as anything other than "negative" for units already released on an emergency basis, the message "Component(s) released with one or more positive/incomplete test results!" is displayed and a bulletin is sent to all holders of the LRBLSUPER key.

4. Once any components on a donor have been released, any attempt to modify the test results initiates a check to see if the user holds the LRBLSUPER key. If not, the system beeps and displays the message "One or more components were released. You may not edit existing test results." If the user holds the key, the system will allow the results to be edited, but will initiate a bulletin which is sent to all holders of the LRBLSUPER key. In addition, all changes will be included on the audit report.

#### **Example 1:** Entry of negative RPR results

Select Donor Option: **DU** Donor blood testing/review/release Select Donor blood testing/review/release Option: **LA** Lab tests(not ABO/Rh) on donor units Same date/time work completed for all entries ? NO// **Y** (YES) Date/time work completed: NOW// **<RET>** (JAN 27, 1993@08:55) 12) SYPHILIS SEROLOGY 13) HBsAg 14) HIV ANTIBODY 15) ANTIBODY SCREEN RESULT 16) HBcAb 17) ALT 18) HTLV-I ANTIBODY 19) HCV ANTIBODY Select test(s) by number: **12** You have selected the following tests: 12) SYPHILIS SEROLOGY OK ? YES// **<RET>** (YES) Enter TEST COMMENT(s) ? NO// **<RET>** (NO) Select DONOR ID: **A22222** UNIT#:A22222 ABO:A Rh:NEG Donation date: JAN 25, 1993 SYPHILIS SEROLOGY: **?** CHOOSE FROM: 1 REACTIVE 0 NEGATIVE ND NOT DONE SYPHILIS SEROLOGY: **NEGATIVE** Select DONOR ID: A22223// **<RET>** UNIT#:A22223 ABO:B Rh:POS Donation date: JAN 25, 1993 SYPHILIS SEROLOGY: **NEGATIVE** Select DONOR ID: **<RET>**

### **Example 2:** Entry of a positive HBsAg result, repeat pending

Select Donor blood testing/review/release Option: **LA** Lab tests(not ABO/Rh) on donor units Same date/time work completed for all entries ? NO// **<RET>** (NO) 12) SYPHILIS SEROLOGY 13) HBsAg 14) HIV ANTIBODY 15) ANTIBODY SCREEN RESULT 16) HBcAb 17) ALT 18) HTLV-I ANTIBODY 19) HCV ANTIBODY Select test(s) by number: **13** You have selected the following tests: 13) HBsAg OK ? YES// **<RET>** (YES) Enter TEST COMMENT(s) ? NO// **Y** (YES) Select DONOR ID: **R99998** UNIT#:R99998 ABO:B Rh:POS Donation date: JAN 21, 1993 HBsAg: **?** CHOOSE FROM: 1 REACTIVE 0 NEGATIVE<br>ND NOT DONE NOT DONE HBsAg: 1 **REACTIVE** HBsAg COMMENT: **?** ANSWER MUST BE 1-80 CHARACTERS IN LENGTH CHOOSE FROM: BADLABEL Unit label incorrect. Return to supplier. COLD STRONG COLD AGGLUTININ PRESENT ERRORCK Error was made in the recheck. OKLABEL Error made in the invoice entry. Unit label is correct. RPT REPEAT PENDING XMC XMATCH COMMENT HBsAg COMMENT: **RPT** (REPEAT PENDING) Add HBsAg to donor testing worklist ? NO// **Y** (YES) Select DONOR ID: R99999// **^**

### **Test Review/Component Labeling/Release (DU-LR)**

Review of processing test results and labeling/release of the donor units can be done by either two different technologists or one technologist using a bar code reader.

In order to eliminate labeling errors, the system checks the current ABO/Rh against the previous record for the donor, and also verifies that the test results for the HBsAg, the HBcAb, the ALT, the SYPHILIS SEROLOGY, and the HIV ANTIBODY have been entered and are negative. If a bar code reader is **not** used, these checks do not occur until the unit is reviewed for "release" by the second technologist.

Once the units are released, they are automatically transferred into inventory.

### **HINTS:**

1. For those units where one or more components should not be released to stock, the component disposition is entered, as shown by Example 4.

2. If the unit is an Autologous unit, it can be released even if there is a positive test result, providing there is an entry in the Restricted For field. However, a flag will be carried over to the inventory file to indicate positive screening test results.

3. In the event that a unit needs to be released prior to the completion of the processing, the system will permit a unit's release. However, additional checks are then done when the results are entered. In addition, a flag is carried over into the BLOOD INVENTORY file (#65) to indicate that the testing was incomplete should further modification or shipping be attempted. See Example 3.

4. If the current ABO/Rh testing does **not** agree with the historical record, the system will check to see if the user holds the LRBLSUPER key. If not, the system will beep and display the prompt Donor ABO(A) is different from unit ABO(B) Resolve discrepancy and will not continue. If the user holds the key, the system displays the same prompt **plus** an additional message asking if you want to continue. If the user continues, a bulletin is sent to all holders of the LRBLSUPER key to document that the action took place.

5. For greater confidentiality, the donor's name is not included with the display of processing results. However, if the donation type is either "Directed" or "Autologous," this is displayed with the patient name entered in the Restricted For field.

#### **Example 1:** Labeling/release by two technologists: Unit X11111 had not been labeled Unit X11112 FFP had been labeled by one tech and is being reviewed/verified by a second tech

Select Donor blood testing/review/release Option: **LR** Test review/Component labeling/release

Review-label-release components

 To use BAR CODE READER Pass reader wand over a GROUP-TYPE (ABO/Rh) label => **<RET>**

Select UNIT ID FOR DISPOSITION: **X11111**

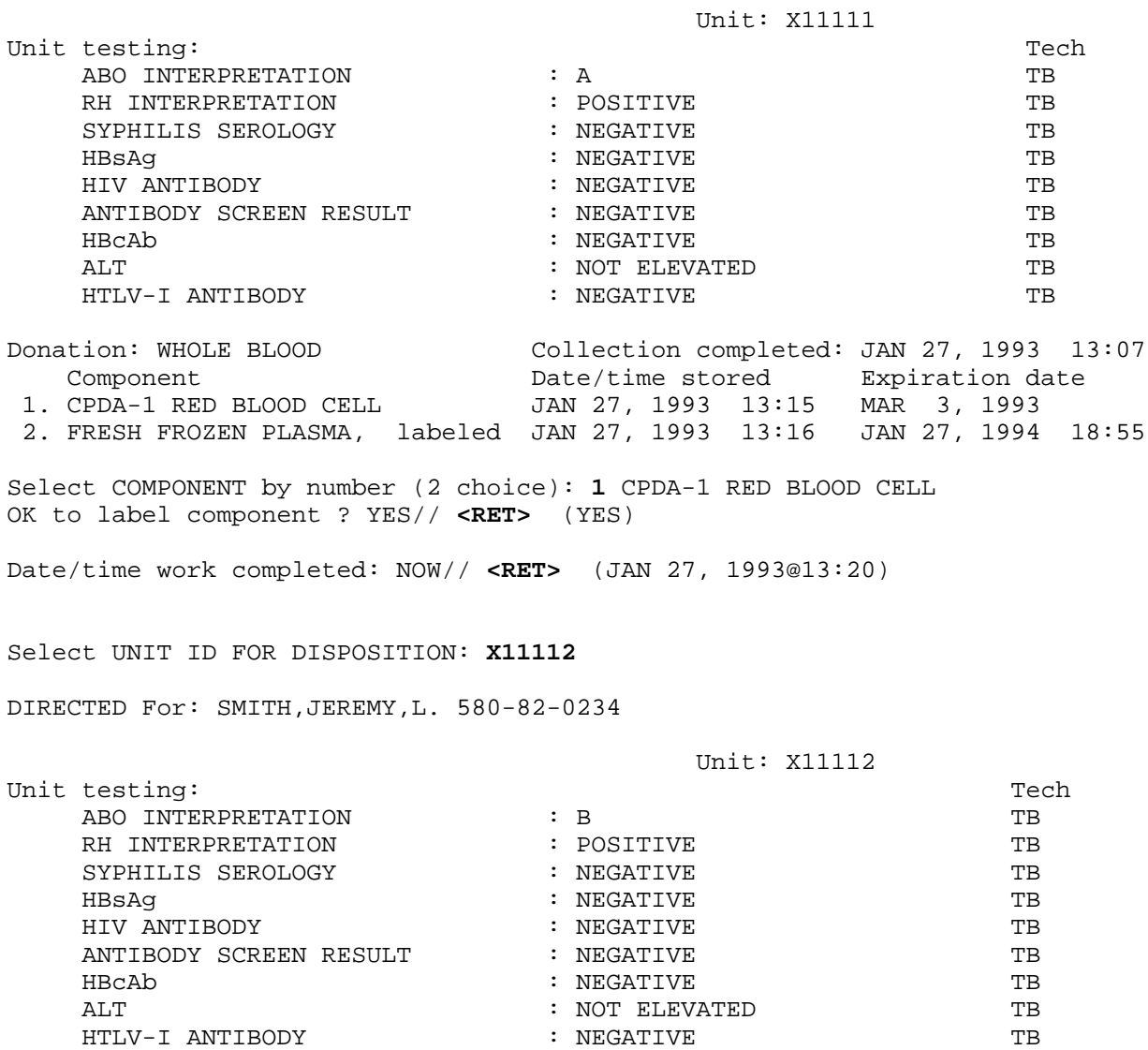

```
Donation: WHOLE BLOOD Collection completed: JAN 27, 1993 13:09
     Component Date/time stored Expiration date
 1. CPDA-1 RED BLOOD CELL JAN 27, 1993 13:15 MAR 3, 1993
 2. FRESH FROZEN PLASMA, labeled JAN 27, 1993 13:16 JAN 27, 1994 18:55
Select COMPONENT by number (2 choice): 2 FRESH FROZEN PLASMA,
OK to release component ? YES// <RET> (YES)
```
### **NOTES:**

• If the same technologist attempts to label and release the units, the system will not allow the units to be released. The message "Since you labeled component someone else must release to inventory" will be displayed.

• For unit X11112, the donor has been entered as a directed donor. Therefore, the patient's name is displayed at the top of the screen with the unit ID.

#### **Example 2:** Labeling/release by one technologist using a bar code reader

#### **HINT:** Standard blood labels are alphanumeric. Labels that are all numeric are non-standard labels.

Select Donor blood testing/review/release Option: **LR** Test review/Component labeling/release

Review-label-release components

 To use BAR CODE READER Pass reader wand over a GROUP-TYPE (ABO/Rh) label => **950** (bar code) O NEG

STANDARD UNIT ID LABELING ? YES// **<RET>** (YES)

Select UNIT ID FOR DISPOSITION: **1511114** (Bar code)UNIT ID: V11114

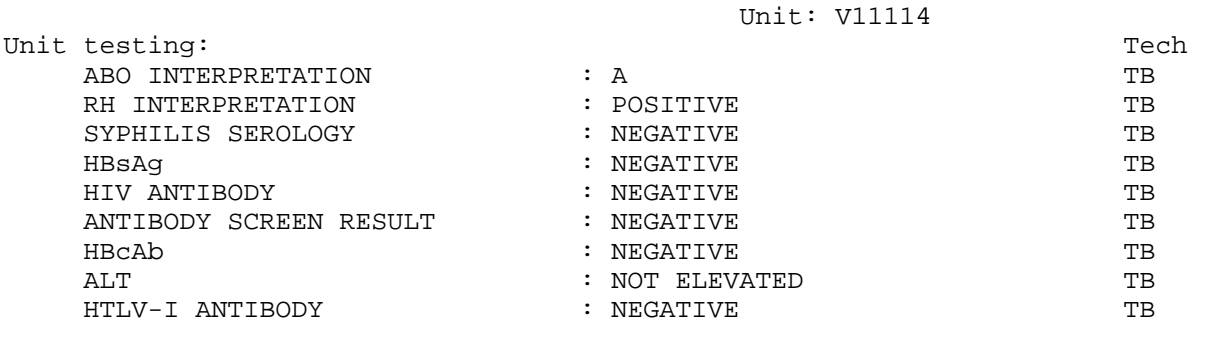

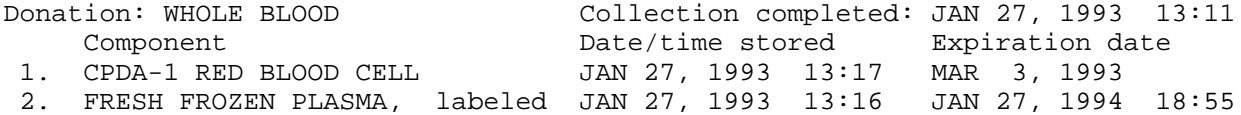

Select COMPONENT by number (2 choice): 1 CPDA-1 RED BLOOD CELL OK to label component ? YES// **<RET>** (YES)

Date/time work completed: NOW// **<RET>** (JAN 27, 1993@13:26)

 ABO/Rh LABEL: **620** (Bar code) ABO/Rh: A POS OK to release component ? YES// **<RET>** (YES)

Select UNIT FOR LABEL/RELEASE: **<RET>**

#### **Example 3:** Attempted labeling/release of unit for which the processing has not been completed (using the bar code reader)

Select Donor blood testing/review/release Option: **LR** Test review/Component labeling/release

Review-label-release components

 To use BAR CODE READER Pass reader wand over a GROUP-TYPE (ABO/Rh) label => **950** (bar code) O NEG

STANDARD UNIT ID LABELING ? YES// **<RET>** (YES)

Select UNIT ID FOR DISPOSITION: **1516243** (Bar code)UNIT ID: V16243

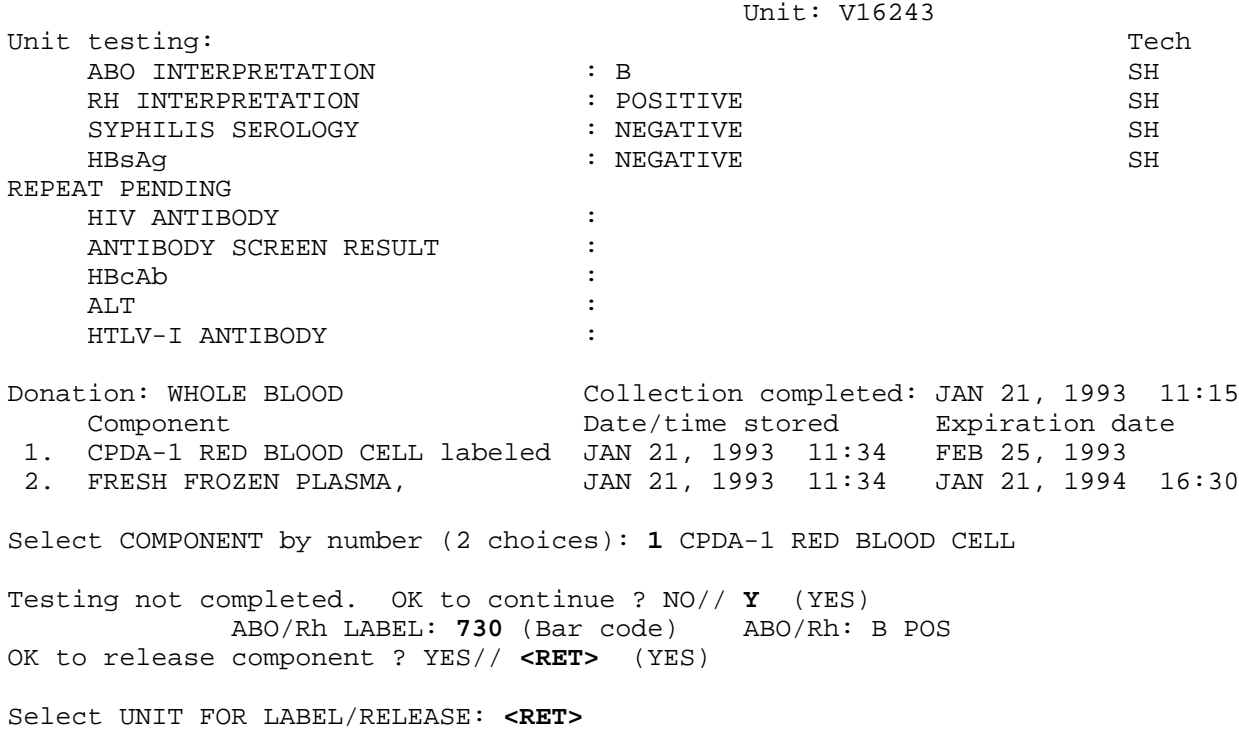

**NOTE:** The system allows components for which the processing is not completed to be labeled and released as shown. The system also sets the flag POSITIVE/INCOMPLETE SCREENING TESTS TO "YES." If results are subsequently entered as anything other than negative, the message "Component(s) released with one or more positive test results!" is displayed and a bulletin is sent to the holders of the LRBLSUPER key.

#### **Example 4:** Discarding the FFP for donor A22222 which has a positive antibody screening (manual entry)

Select Donor blood testing/review/release Option: **LR** Test review/Component labeling/release

Review-label-release components

#### To use BAR CODE READER Pass reader wand over a GROUP-TYPE (ABO/Rh) label => **<RET>**

Select UNIT FOR LABEL/RELEASE: **A22222**

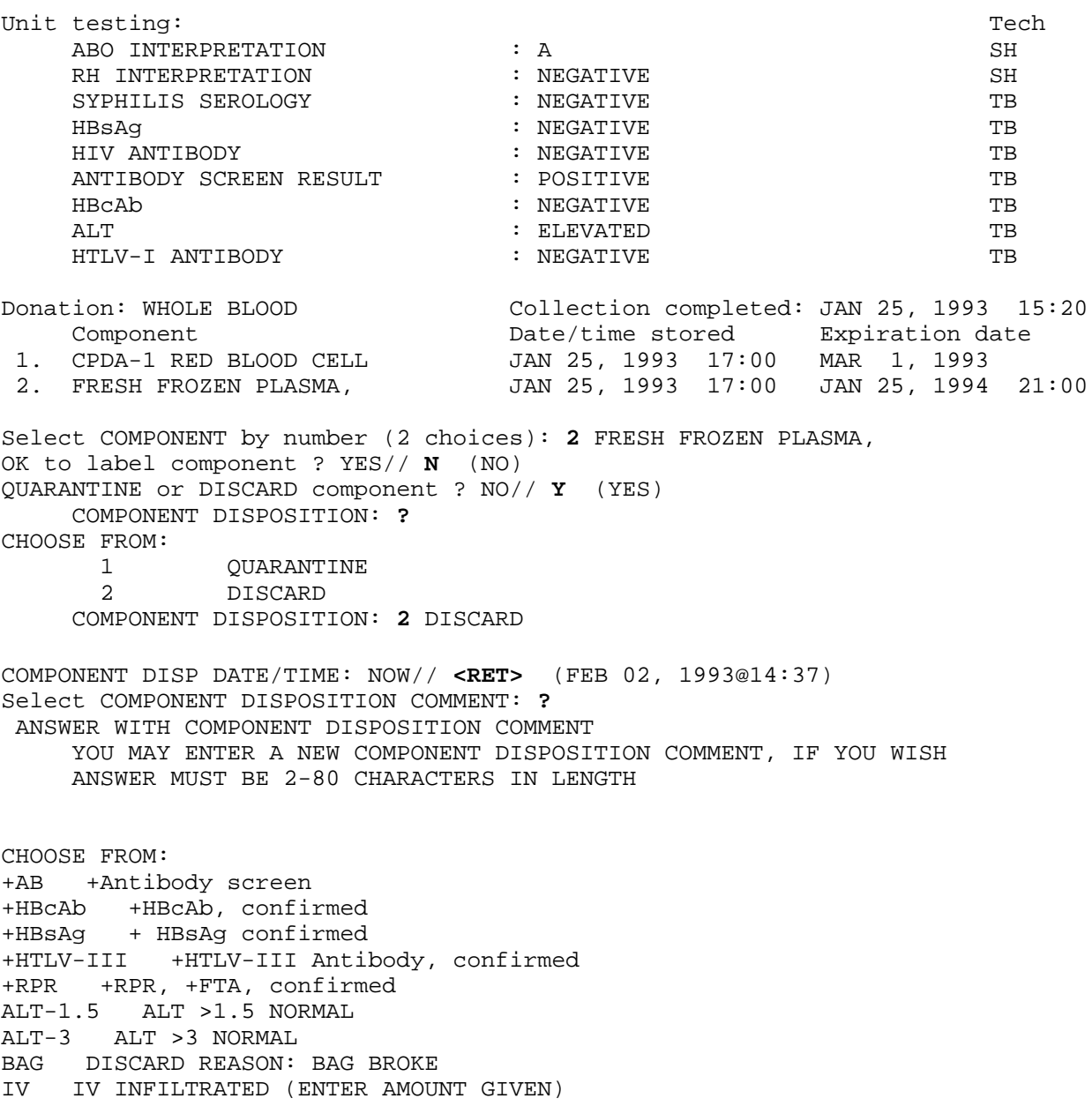

OUTDATED OUTDATED WASTE WASTED (ISSUED/NOT USED)

Select COMPONENT DISPOSITION COMMENT: +AB (+Antibody screen) Select COMPONENT DISPOSITION COMMENT: **<RET>**

Select UNIT FOR LABEL/RELEASE: **<RET>**

#### Blood Bank Options

#### **Example 5:** Placing the components for donor R99998 into quarantine since the initial HBsAg testing result was positive (repeat pending)

Select Donor Option: **DU** Donor blood testing/review/release

Select Donor blood testing/review/release Option: **LR** Test review/Component labeling/release

Review-label-release components

 To use BAR CODE READER Pass reader wand over a GROUP-TYPE (ABO/Rh) label => **<RET>**

Select UNIT FOR LABEL/RELEASE: **R99998**

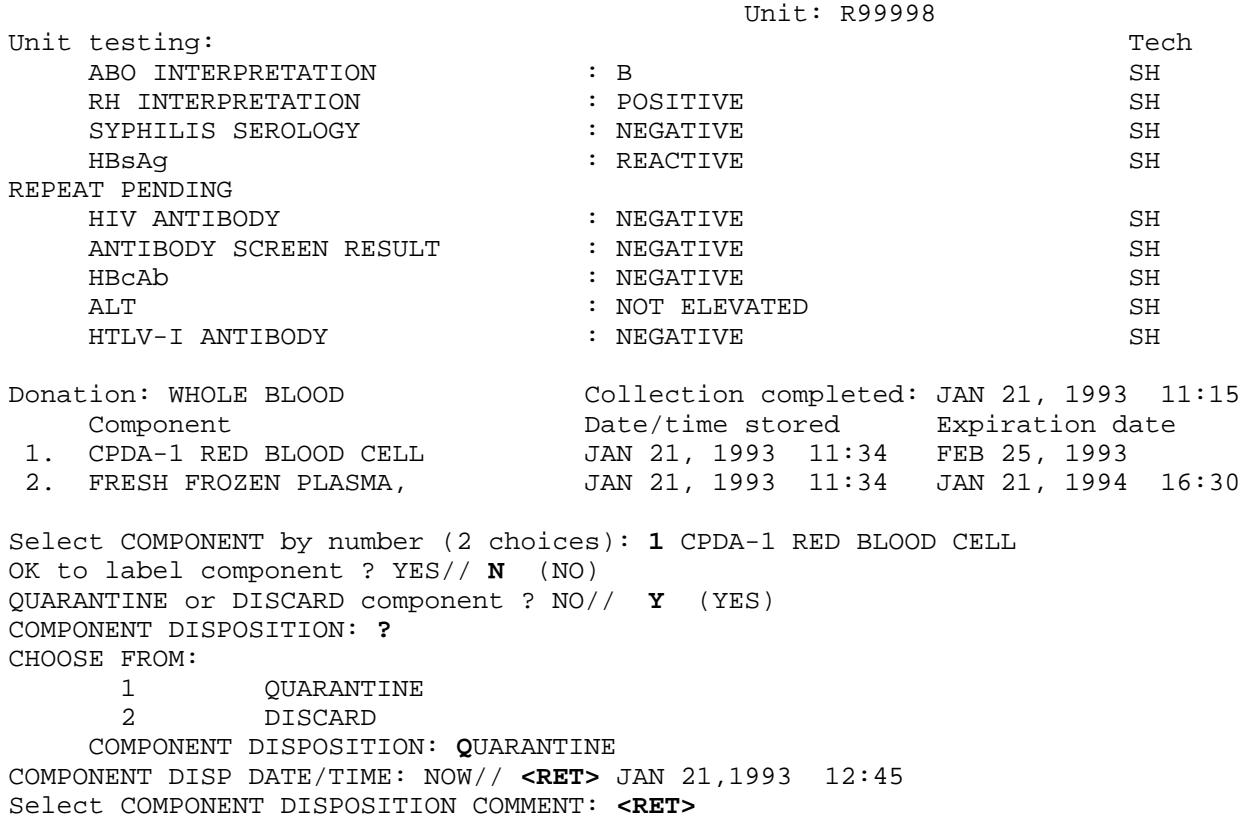

**NOTE:** It is necessary to repeat the process for each component to be quarantined.

#### **Example 6:** Removing the components for donor R99998 from quarantine since the repeat testing for the HBsAg was negative

Select Donor blood testing/review/release Option: **LR** Test review/Component labeling/release

Review-label-release components

#### To use BAR CODE READER Pass reader wand over a GROUP-TYPE (ABO/Rh) label => **<RET>**

Select UNIT FOR LABEL/RELEASE: **R99998**

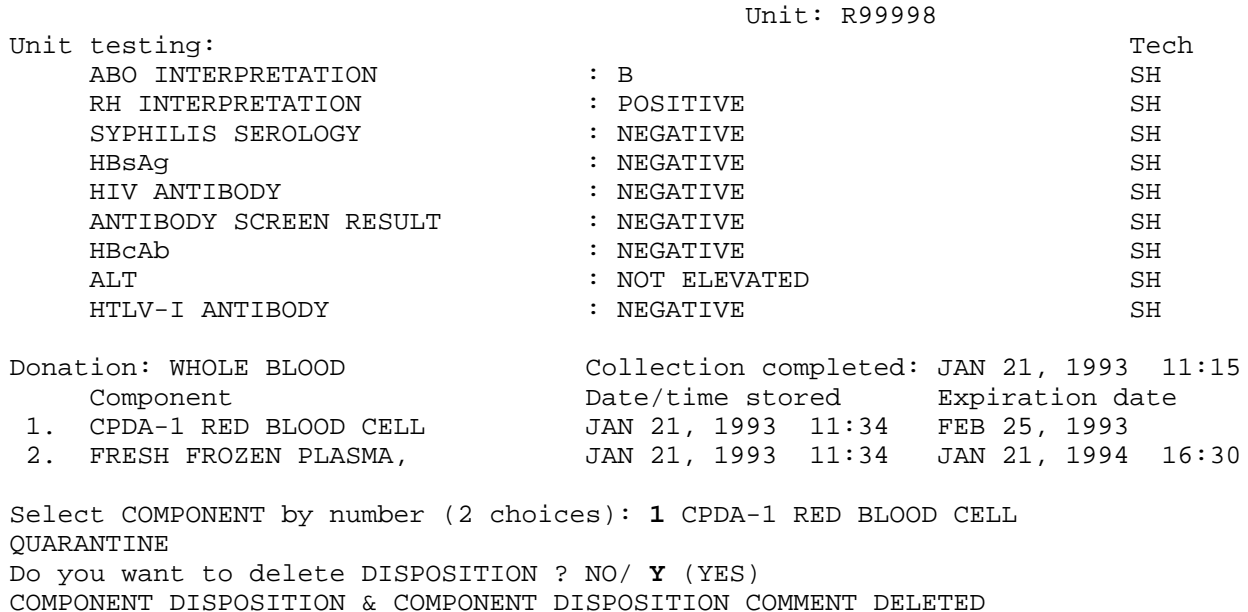

### **NOTES:**

• Release of the units from quarantine requires the Blood Bank Supervisor's key (LRBLSUPER). If the technologist attempting to edit the previous entry for COMPONENT DISPOSITION does not have this key, the prompt "Do you want to delete DISPOSITION" will not be displayed.

• Once a unit has been labeled (pending release), it cannot have a COMPONENT DISPOSITION entered through any of the options in the Blood Bank module. The process of labeling a unit places the unit in a sort of "limbo" and any attempts to discard the unit will result in the display of the prompt "Select COLLECTION DISPOSITION" rather than "Select COMPONENT DISPOSITION." The only way that a component disposition can be entered is through the File Manager option to edit file entries.

Blood Bank Options

# **Inventory Menu (I)**

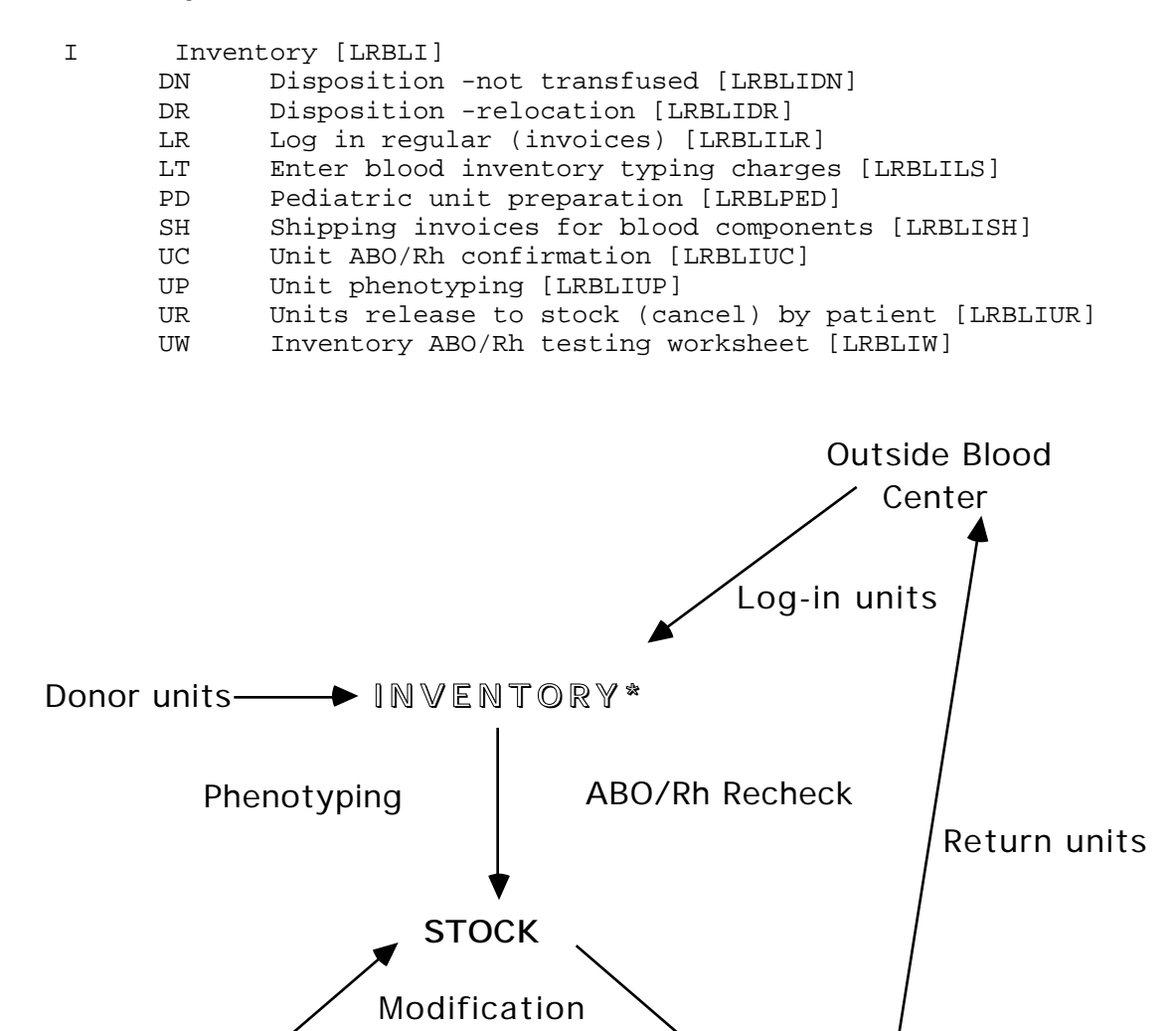

Availability Status

Issue

**PATIENT\*** DISPOSITION

# Inventory Menu Data Flow Chart

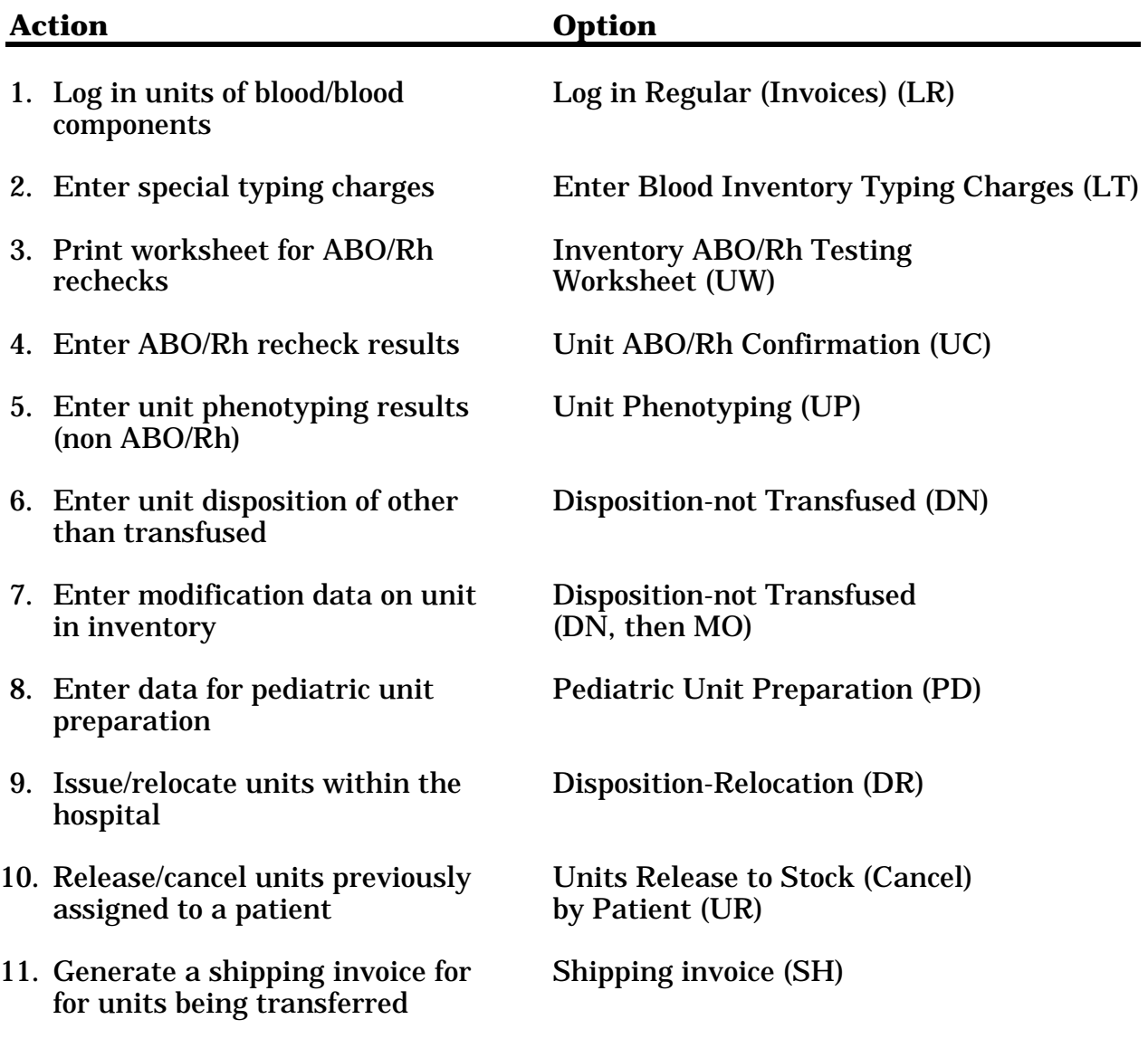

**NOTE:** Entry of the disposition of units which are transfused is done using the Blood Transfusion Results (DT) option in the Patient Menu.

### Disposition-not Transfused (DN)

Units of blood products entered in inventory may be disposed of in a variety of ways. Only those units which are undergoing final disposition, other than transfusion, are processed through this option. However, this does include units which are modified, since the final disposition of the original unit is recorded as "Modified" and a new entry is created for the modified unit.

For those units which are in inventory and are modified (i.e., divided, washed, pooled, frozen, etc.,) into other blood products, supplemental questions are asked, depending on the type of modification selected.

- 1. Some information relating to patient assignments (if any), special phenotypings, CMV antibody status, etc., are carried through with the new unit.
- 2. Whether the ABO/Rh recheck information on red blood cell components is carried through with the new unit is determined by the entry in the Retype Required After Preparation field in the BLOOD PRODUCT file (#66) for the new component. If the entry is "YES," when the unit is modified, such as a unit of Frozen Red Blood Cells into a unit of Deglycerolized Red Blood Cells, the unit is added to the ABO/Rh recheck worklist generated through option I-UW. If the entry is "NO," the information previously entered for the ABO/Rh recheck will be carried through.
- 3. If the unit is being split into other components, the software checks the volumes of the new components to make sure the total volume does not exceed the original. However, if pooled components are being made, the new volume is merely calculated and carried through.
- 4. If the calculation of the new expiration date, based on the entry in the DAYS LEFT field in the BLOOD PRODUCT file for the new component, exceeds the expiration date of the original unit, a warning message "Expiration date exceeds original unit expiration date xxx OK ? NO//" is displayed. Since there are some circumstances, such as rejuvenated red cells or frozen red blood cells, in which this would be appropriate, it is possible to indicate such and proceed. If the new date is not appropriate, the field and default are redisplayed for editing. See Example 6.

### **HINTS:**

1. Unit information may be entered manually or by using a bar code reader, as shown in the examples. The unit ID number is a unique code of 2 to 11 characters.

2. Disposition comments are contained in the LABORATORY DESCRIPTION file and new ones can be added using the Edit Blood Bank Description file (EF-BD) option in the Supervisor's Menu. You must specify BB DISP as the screen.

3. If a pool ID is not entered, **all** dispositions are automatically deleted. You do not have to delete with the supervisor option.

4. Additional specific notes included for the various types of disposition shown in the examples.

#### **Example 1:** Outdated unit sent to Microbiology (manual entry)

Select Inventory Option: **DN** Disposition -not transfused To use BAR CODE READER Pass reader wand over a GROUP-TYPE (ABO/Rh) label => **<RET>** Select UNIT ID FOR DISPOSITION: 123456 APOS CPDA-1 RED BLOOD CELLS CPDA-1 RED BLOOD CELLS POS A POS CPDA-1 RED BLOOD CELLS DISPOSITION: **?** Select from: RETURN TO SUPPLIER DISCARD SEND ELSEWHERE MICROBIOLOGY/RESEARCH MODIFY SALVAGED DISPOSITION: **M**ICROBIOLOGY/RESEARCH DISPOSITION DATE: NOW// **?** Examples of Valid Dates: JAN 20 1957 or 20 JAN 57 or 1/20/57 or 012057 T (for TODAY), T+1 (for TOMORROW), T+2, T+7, etc. T-1 (for YESTERDAY), T-3W (for 3 WEEKS AGO), etc. If the year is omitted, the computer uses the CURRENT YEAR. If the date is omitted, the current date is assumed. Follow the date with a time, such as JAN 20@10, T@10AM, 10:30, etc. You may enter a time, such as NOON, MIDNIGHT or NOW. Enter only past or present Date/time DISPOSITION DATE: NOW// **T** (JAN 27, 1993) Select DISPOSITION COMMENT: **?** ANSWER WITH DISPOSITION COMMENT YOU MAY ENTER A NEW DISPOSITION COMMENT, IF YOU WISH ANSWER MUST BE 1-80 CHARACTERS IN LENGTH CHOOSE FROM: BAG DISCARD REASON: BAG BROKE IV IV INFILTRATED (ENTER AMOUNT GIVEN) OUTDATED OUTDATED WASTE WASTED (ISSUED/NOT USED) Select DISPOSITION COMMENT: **O** (O) Select DISPOSITION COMMENT: **<RET>** Select UNIT ID FOR DISPOSITION: **<RET>**

### **Example 2:** CPDA-1 Red Cell Unit modified to Washed Cells (Manual)

Select Inventory Option: **DN** Disposition -not transfused To use BAR CODE READER Pass reader wand over a GROUP-TYPE (ABO/Rh) label => **<RET>** Select UNIT ID FOR DISPOSITION: A412345 APOS CPDA-1 RED BLOOD CELLS CPDA-1 RED BLOOD CELLS POS A POS CPDA-1 RED BLOOD CELLS DISPOSITION: **MO**DIFY DISPOSITION DATE: NOW// **<RET>** (JAN 27, 1993@14:47) VOLUME (ml): 250// **<RET>** Select MODIFY TO: **?** ANSWER WITH MODIFY TO NUMBER CHOOSE FROM: 47 CPDA-1 RED BLOOD CELLS, DIVIDED UNIT 53 RED BLOOD CELLS, WASHED 54 RED BLOOD CELLS, FROZEN 56 RBC FROZEN REJUVENATED 145 SPUN/FILTERED RED BLOOD CELLS 154 RED BLOOD CELLS, FROZEN<br>
145 RBC FROZEN REJUVENATED<br>
145 SPUN/FILTERED RED BLOOD CELL:<br>
154 REJUVENATED WASHED RED CELLS 157 PEDIATRIC CPDA-1 RBC 160 AUTOLOGOUS FROZEN REJUVENATED RED CELLS Select MODIFY TO: **53** RED BLOOD CELLS, WASHED New ID #: A412345 RED BLOOD CELLS, WASHED DATE/TIME RECEIVED: NOW// **<RET>** (JAN 27, 1993@14:47) EXPIRATION DATE/TIME: JAN 28, 1993@1447// **<RET>** (JAN 28, 1993@14:47)

### **NOTES:**

• The choices displayed in response to the prompt "Select MODIFY TO" are based on the entries in the BLOOD PRODUCT file (#66). These may be amended by using the Edit Blood Product file option in the Supervisor's Menu.

• The default displayed for the prompt "EXPIRATION DATE/TIME" is based on the entry in the DAYS LEFT field in the BLOOD PRODUCT file (#66). If the new expiration date exceeds the original expiration date, a warning message is displayed.

• If the unit was already selected and assigned to a specific patient when it was modified, the information on the new component will automatically replace the original information in all areas where the component would be displayed/printed.

#### **Example 3:** Unit of CPD Whole Blood modified to red blood cells and liquid plasma (manual entry)

Select Inventory Option: **DN** Disposition -not transfused To use BAR CODE READER Pass reader wand over a GROUP-TYPE (ABO/Rh) label => **<RET>** Select UNIT ID FOR DISPOSITION: **E11111** APOS CPD WHOLE BLOOD CPD WHOLE BLOOD POS A POS CPD WHOLE BLOOD DISPOSITION: **MO**DIFY DISPOSITION DATE: NOW// **<RET>** (JAN 28, 1993@08:27) VOLUME (ml): 500// **<RET>** Select MODIFY TO: **CPD R** 1 CPD RED BLOOD CELLS 04050 RCPD 1 04050 2 CPD RED BLOOD CELLS, DIVIDED U NIT 04051 RC/D 04051 3 CPD RED BLOOD CELLS, IRRADIATE D RC/I 4 CPD RED BLOOD CELLS, LEUK. REMO VED 04450 RC/L 1 04450 CHOOSE 1-4: **1** Select MODIFY TO: LIQUID PLASMA, CPD 18401 LPC 1 18401 Select MODIFY TO: **<RET>** You have selected the following component(s):<br>LIQUID PLASMA, CPD vol(ml): 230 LIQUID PLASMA, CPD  $vol(ml): 230$ <br>CPD RED BLOOD CELLS  $vol(ml): 250$ CPD RED BLOOD CELLS ----- Total vol(ml): 480 All OK ? YES// **<RET>** (YES) New ID #: E11111 LIQUID PLASMA, CPD DATE/TIME RECEIVED: NOW// **<RET>** (JAN 28, 1993@08:27) EXPIRATION DATE/TIME: FEB 3, 1993// **<RET>** (FEB 03, 1993) New ID #: E11111 CPD RED BLOOD CELLS DATE/TIME RECEIVED: NOW// **<RET>** (JAN 28, 1993@08:27) EXPIRATION DATE/TIME: JAN 29, 1993@0827// **<RET>** (JAN 29, 1993@08:27) Select UNIT ID FOR DISPOSITION: **<RET>**

### **NOTES:**

• The volumes/weights displayed as the defaults are based on the entries in the BLOOD PRODUCT file (#66) for the average weight of each component.

• If there is an entry in the Days Left field in the BLOOD PRODUCT file for a given component, the entry becomes the default displayed when a unit is modified and that component is selected.

• If the More Than One Allowed field in the BLOOD PRODUCT file has a "YES" entered, the system will repeat the prompt "MODIFY TO" as shown, to allow selection of more than one component. It then adds the average volumes to make sure that the total of the parts is less than or equal to that of the original.

#### **Example 4:** Pooling platelets

Select Inventory Option: **DN** Disposition -not transfused

 To use BAR CODE READER Pass reader wand over a GROUP-TYPE (ABO/Rh) label => **620** (bar code) A POS

Select UNIT ID FOR DISPOSITION: **0211111** (Bar code)UNIT ID: C11111 OPOS PLATELETS, 20-24 C, 5 DAY EXP. PLATELETS, 20-24 C, 5 DAY EXP. POS O POS PLATELETS, 20-24 C, 5 DAY EXP. DISPOSITION: **MO**DIFY DISPOSITION DATE: NOW// **<RET>** (JAN 28, 1993@12:25) VOLUME (ml): 55// **<RET>** Select MODIFY TO: 12091 POOLED PLATELETS 12091 PLTS 1 12091

#### Unit ID ABO/Rh

Selection 1 (unit ID to pool): 0222222 O POS

Selection 2 (Unit ID to pool): **0222222**(Bar code)UNIT ID: C22222 OPOS PLATELETS, 20-24 C, 5 DAY EXP. PLATELETS, 20-24 C, 5 DAY EXP. POS O POS PLATELETS, 20-24 C, 5 DAY EXP.

Selection 3 (unit ID to pool): **0222223**(Bar code)UNIT ID: C33333 OPOS PLATELETS, 20-24 C, 5 DAY EXP. PLATELETS, 20-24 C, 5 DAY EXP. POS O POS PLATELETS, 20-24 C, 5 DAY EXP.

Selection 4 (Unit ID to pool): **0222224**(Bar code)UNIT ID: D11111 OPOS PLATELETS, 20-24 C, 5 DAY EXP. PLATELETS, 20-24 C, 5 DAY EXP. POS O POS PLATELETS, 20-24 C, 5 DAY EXP.

Selection 5 (Unit ID to pool): **0222225**(Bar code)UNIT ID: D22222 OPOS PLATELETS, 20-24 C, 5 DAY EXP. PLATELETS, 20-24 C, 5 DAY EXP. POS O POS PLATELETS, 20-24 C, 5 DAY EXP.

Pool will contain the following PLATELETS, 20-24 C, 5 DAY EXP. units:<br>ID # Expiration date ID # Expiration date 1 LF22223 O POS FEB 2, 1992 2 LF22222 O POS FEB 2, 1992 3 LF22223 O POS FEB 2, 1992 4 LF22222 O POS FEB 2, 1992 5 LF22223 O POS FEB 2, 1992

ALL OK ? YES// **<RET>** (YES)

Select UNIT ID number for POOL: **P22222**(Bar code)UNIT ID: P22222

New ID #: P22222 POOLED PLATELETS DATE/TIME RECEIVED: NOW// **<RET>** (JAN 28, 1993@12:28) EXPIRATION DATE/TIME: JAN 28, 1993@1615// **<RET>** (JAN 28, 1993@16:15)

Select UNIT ID FOR DISPOSITION: **<RET>**

# **NOTES:**

• Regardless of the order in which the units are pooled, if a mixture of Rh positive and Rh negative units are pooled, the system makes the pool Rh positive.

• If you answer the "ALL OK? YES?// " prompt with a "NO," all the information entered is automatically deleted.

• As units are selected for the pool, the system enters the disposition information for each unit (disposition and date). When the pool number is assigned, the system records the modified to/from data for each of the units in the pool. In the event that a pool number is not assigned or the prompts for the new ID are not completed, the disposition information would have been entered without the modification data. If the process is not completed, for whatever reason, the dispositions for each unit will need to be deleted, using the Edit Pooled Blood Product (9S-EI-PP) option, before the process can be repeated.

• If you enter the pool number, using the Single Unit Information (SU) option in the Inquiries Menu, the system will display the information regarding the contents of the pool. The system will also automatically transfer the supplier information based on the fact that the units were modified once they were in inventory. Subsequent selection of the donor ID for one of the units in the pool shows the disposition for that unit as modified to/from Pooled Platelets, Unit ID: P11111.

### **Example 5:** Shipping units to another facility

Select Inventory Option: **DN** Disposition -not transfused To use BAR CODE READER Pass reader wand over a GROUP-TYPE (ABO/Rh) label => **<RET>** Select UNIT ID FOR DISPOSITION: **56H67890** APOS CPDA-1 RED BLOOD CELLS CPDA-1 RED BLOOD CELLS POS A POS CPDA-1 RED BLOOD CELLS DISPOSITION: **S**END ELSEWHERE DISPOSITION DATE: NOW// **<RET>** (JAN 20, 1993@13:33) Select DISPOSITION COMMENT: **<RET>** SHIPPING INVOICE#: **12345** SHIP TO: **LOYOLA** (LOYOLA) Date/time work completed: NOW// **<RET>** (JAN 20, 1993@13:33) Select UNIT ID FOR DISPOSITION: 56H76789 APOS CPDA-1 RED BLOOD CELLS CPDA-1 RED BLOOD CELLS POS A POS CPDA-1 RED BLOOD CELLS DISPOSITION: **S**END ELSEWHERE DISPOSITION DATE: NOW// **<RET>** (JAN 20, 1993@13:34) Select DISPOSITION COMMENT: **<RET>** SHIPPING INVOICE#: **12345** SHIP TO: **LOYOLA** (LOYOLA) Date/time work completed: NOW// **<RET>** (JAN 20, 1993@13:34) Select UNIT ID FOR DISPOSITION:  $\lambda$ 88888 APOS CPDA-1 WHOLE BLOOD CPDA-1 WHOLE BLOOD POS A POS CPDA-1 WHOLE BLOOD DISPOSITION: **S**END ELSEWHERE POSITIVE SCREENING TESTS. WANT TO CONTINUE ? NO// **Y** (YES) DISPOSITION DATE: NOW// **<RET>** (JAN 20, 1993@13:34) Select DISPOSITION COMMENT: **PATIENT TRANSFERRED TO LOYOLA**. (Patient transferred to Loyola.) Select DISPOSITION COMMENT: **UNIT SENT TO LOYOLA**. (Unit sent to Loyola.) Select DISPOSITION COMMENT:**<RET>** SHIPPING INVOICE#: **12345** SHIP TO: **LOYOLA**

Date/time work completed: NOW// **<RET>** (JAN 20, 1993@13:34)

**NOTE**: A shipping invoice can now be generated using the Shipping Invoice (ISH) option in the Inventory menu. If the unit has a positive/incomplete test and it is to be included, a notation is also placed on the shipping invoice.

#### **Example 6:**

Select Inventory Option: **DN** Disposition -not transfused

 To use BAR CODE READER Pass reader wand over a GROUP-TYPE (ABO/Rh) label => **510** (bar code) O POS

Select UNIT ID FOR DISPOSITION: **9999999** (Bar code)UNIT ID: 9999999 APOS AS-1 RED BLOOD CELLS DISPOSITION: **MOD**IFY DISPOSITION DATE: NOW// **<RET>** (JUN 25, 1993@10:42) VOLUME (ml): 330// **<RET>** Select MODIFY TO: IRRADIATED ADSOL RED BLOOD CEL AS-1 RED BLOOD CELLS,<br>IRRADIATED RS/I IRRADIATED

New ID #: 9999999 AS-1 RED BLOOD CELLS, IRRADIATED DATE/TIME RECEIVED: NOW// **<RET>** (JUN 25, 1993@10:43) EXPIRATION DATE/TIME: JUL 23, 1993// **<RET>** (JUL 23, 1993) Expiration date exceeds original unit expiration date JUN 27, 1993 OK ? NO// **<RET>** (NO) DATE/TIME RECEIVED: JUN 25,1993@10:43// **<RET>** EXPIRATION DATE/TIME: JUL 23,1993// **6-27-93** (JUN 27, 1993)

# Disposition Relocation (DR)

Relocation of units within the facility can only be accomplished once the units have been selected/assigned to a patient. In the case of those units for which the entry in the BLOOD PRODUCT file for patient/product requirement is "crossmatch," the unit will not be assigned until the crossmatch has been completed and the interpretation is either "Compatible" (C) or "Incompatible-Give with BB Director approval" (IG). For those cases where the crossmatch interpretation is IG, the additional prompt "Enter your initials to allow assigned unit:" must contain the appropriate initials/access code before the unit will be moved to assigned/xmatched and becomes available for issue. In other words, units of red blood cells which have been selected, but for which the crossmatch is incompatible or is incomplete, cannot be issued/released. (This includes units issued in an emergency.) In addition, those units which have been assigned/xmatched which subsequently expired will not be displayed.

In order to minimize potential confusion, a warning message is displayed if the unit has been double crossmatched and is currently assigned to another patient as well at the time of relocation.

In order to ensure that the necessary recheck testing has been performed, the system checks the entries for each unit before allowing relocation, as follows,

- If the component requires a crossmatch, the ABO INTERPRETATION must be entered (using option I-UC),
- If the unit is Rh negative and the component requires a crossmatch, the RH INTERPRETATION must be entered (using option I-UC),
- If the patient has an entry in the Antibodies Identified field, the unit must have a corresponding entry in the RBC Antigen Absent field to indicate that the unit lacks the appropriate antigen (entered using option I-UP or D-DP). This is not true of anti-D. In the case of anti-D, the system checks the unit to determine whether a recheck has been entered. If the Rh interpretation field is "negative," it will allow relocation of the unit,

In order to add one additional measure to prevent homologous blood from being issued when there are autologous units available, an additional flag has been added to the Disposition-Relocation [LRBLIDR] option. Any units in the BLOOD INVENTORY file (#65) will be displayed at the beginning of the option. See Example 2.

**NOTE:** If the location of the unit is BLOOD BANK (i.e., all CAPs) it means that the unit has not been previously relocated.
#### **Example 1:**

Select Inventory Option: **DR** Disposition -relocation Relocation of units Select Patient Name: **W8888** WASHINGTON,GEORGE 03-01-00 592888888 SC VETERAN WASHINGTON,GEORGE ID: 592-88-8888 Physician: WELBY,HARRY ABO group: A Rh type: POS AGE: 92 DATE OF BIRTH: MAR 1, 1900 Ward on Adm: 1B Service: ALLERGY Adm Date: NOV 22, 1984 Adm DX: ACUTE DEPRESSION<br>Present Ward: 1B MD: WELB MD: WELBY, HARRY PATIENT LOCATION: 1B// **<RET>** Antibody present: ANTI K Unit assigned/xmatched:<br>1) C11112 CPDA-1 RED BLOOD CE A POS 05/17/91 SICU 1) C11112 CPDA-1 RED BLOOD CE A POS 05/17/91 SICU 2) C11113 CPDA-1 RED BLOOD CE A POS 05/17/91 Blood Bank ( \*Expired unit ) Select (1-2): **?** Enter number(s) from 1 to 2 For 2 or more selections separate each with a  $'$ , (ex. 1,3,4) Enter 'ALL' for all units Select (1-2): **1** 1) C11112 CPDA-1 RED BLOOD CE A POS 05/17/91 SICU DATE/TIME UNIT RELOCATION: NOW// **<RET>** (JAN 28, 1993@12:50) INSPECTION: **?** CHOOSE FROM: S SATISFACTORY U UNSATISFACTORY INSPECTION: **S** SATISFACTORY LOCATION: **SICU** ISSUED TO/REC'D FROM: **LARK HOFFMAN** C11112 relocated Select Patient Name: **<RET>**

### **NOTES:**

• If more than one unit is selected but not ALL, each unit will be displayed again for entry of the necessary information. If the unit selected was selected incorrectly, entry of an "^" at the "DATE/TIME UNIT RELOCATION: NOW//" prompt will skip to the next unit.

• The location must be an entry in the HOSPITAL LOCATION file (#44).

• If an error is made in the initial selection and additional units need to be selected for the same patient, use of the space bar and <RET> will bring back the same patient.

• If a unit has expired, it will be flagged with a "\*" and the user will hear a BEEP when the units are displayed. It will not, however, prevent relocation of the unit.

### **Example 2:** New display of restricted units for the patient

Select Blood bank Option: **I**nventory Select Inventory Option: **DR** Disposition -relocation Select PATIENT NAME: **DUSTY,RU**STY 04-27-25 089485948 SC VETERAN DUSTY,RUSTY ID: 089-48-5948 Physician: WELBY,MARCUS ABO group: A Rh type: POS AGE: 67 DATE OF BIRTH: APR 27, 1925 PATIENT LOCATION: 1C// **<RET>** Units restricted for DUSTY,RUSTY RA22222 AUTOLOGOUS FROZEN REJUVENATED RED CELLS RA33333 AUTOLOGOUS FROZEN REJUVENATED RED CELLS RA44444 AUTOLOGOUS FROZEN REJUVENATED RED CELLS Unit assigned/xmatched: Exp date Location 1) A11111 CPDA-1 RED BLOOD CE A POS 10/30/92 BLOOD BANK 2) A11112 CPDA-1 RED BLOOD CE A POS 10/30/92 BLOOD BANK 3) B11111 CPDA-1 RED BLOOD CE A POS 10/30/92 BLOOD BANK 4) RA11111 CPDA-1 RED BLOOD CE A POS 10/26/92 Blood Bank ( \*Expired unit ) Select (1-4): **4** 4) RA11111 CPDA-1 RED BLOOD CE A POS 10/26/92 Blood Bank DATE/TIME UNIT RELOCATION: NOW// **<RET>** 11/3/92 @ 1:30

#### **Example 3:** There has been a change made to the Disposition-Relocation option You can no longer release units with an answer of "UNSATISFACTORY to the INSPECTION" prompt

Select Blood bank Option: **I**nventory Select Inventory Option: **DR** Disposition -relocation Relocation of units Select Patient Name: **AZINGER,PAUL** 03-03-33 124456789 AZINGER,PAUL ID: 124-45-6789 Physician: BAKER,CAROL ABO group: A Rh type: POS AGE: 58 DATE OF BIRTH: MAR 3, 1933 PATIENT LOCATION: 8A M// **<RET>** Unit assigned/xmatched: Exp date Loc 1) W21111 CPDA-1 RED BLOOD CE A POS JAN 13, 1992 Blood Bank 2) W222222 CPDA-1 RED BLOOD CE A POS JAN 13, 1992 Blood Bank Select (1-2): **ALL** DATE/TIME UNIT RELOCATION: NOW// **<RET>** (DEC 09, 1991@10:50) INSPECTION: U UNSATISFACTORY **<RET>** Are you sure ? NO// **Y** (YES) No entries with incomplete answers or unsatisfactory inspections can be relocated. Relocation entry <DELETED> Select Patient Name: **AZINGER,PAUL** 03-03-33 124456789 AZINGER,PAUL ID: 124-45-6789 Physician: BAKER,CAROL ABO group: A Rh type: POS AGE: 58 DATE OF BIRTH: MAR 3, 1933 Unit assigned/xmatched: Exp date Loc 1) W21111 CPDA-1 RED BLOOD CE A POS JAN 13, 1992 Blood Bank 2) W222222 CPDA-1 RED BLOOD CE A POS JAN 13, 1992 Blood Bank Select (1-2): **1,2** 1) W21111 CPDA-1 RED BLOOD CE A POS JAN 13, 1992 Blood Bank DATE/TIME UNIT RELOCATION: NOW// **<RET>** (DEC 09, 1991@10:51) INSPECTION: U UNSATISFACTORY **<RET>** Are you sure ? NO// **Y** (YES) No entries with incomplete answers or unsatisfactory inspections can be relocated. Relocation entry <DELETED> 2) W222222 CPDA-1 RED BLOOD CE A POS JAN 13, 1992 Blood Bank DATE/TIME UNIT RELOCATION: NOW// **<RET>** (DEC 09, 1991@10:51) INSPECTION: **S** SATISFACTORY LOCATION: 5A S ISSUED TO/REC'D FROM: SAM W222222 relocated

# Log in Regular (Invoices) (LR)

Units of blood/blood products obtained from outside blood centers must be entered in the system; however, those units drawn at the facility and previously entered through the Donor Menu options will automatically be transferred into inventory once they are labeled and released to stock.

Units may be entered by either manual data entry or by using a bar code reader.

Since all responses revolve around the information built into the BLOOD PRODUCT file (#66) for each blood product, it is particularly important that the fields contain information specific to the institution. This information can be edited using the Edit Blood file (EF-BP) option in the Supervisor's Menu. Four subfields of the blood product which play a crucial role in logging in units are the following:

- SUPPLIER
- SUPPLIER UNIT LABEL NON-STANDARD
- SUPPLIER PREFIX NUMBER
- MAXIMUM STORAGE TIME

#### **HINTS:**

1. The supplier entered must reflect the drawing facility rather than the shipping facility for two reasons:

a. the system checks the Unit Label Non-Standard field to determine whether the input from the bar code reader should be transcribed into alphanumeric format or left as all numeric, and

b. the system checks the Supplier Prefix Number field to determine whether that supplier, usually ARC centers, uses an eye-readable prefix number that should be added to all units from that supplier.

2. For components such as those that are CMV negative, the component should be entered as a separate component in the BLOOD PRODUCT file (#66). It will then have its own unique cost, etc.

3. As part of the log in process, the system checks the expiration date entered against the Maximum Storage Time field to determine whether the data entered is feasible for that component. If there is no entry for that field in the BLOOD PRODUCT file, the system will display the message "Expiration date exceeds the maximum for that component."

#### **Example 1:** Manual entry of units, including one unit of FFP requiring editing of information entered

Select Inventory Option: **LR** Log in regular (invoices) Blood Component Log in To use BAR CODE READER Pass reader wand over a GROUP-TYPE (ABO/Rh) label => **<RET>** Enter INVOICE (or order) NUMBER: **?** ANSWER MUST BE 2-10 CHARACTERS IN LENGTH Enter INVOICE (or order) NUMBER: **04** DATE/TIME RECEIVED: NOW// **T** (JAN 28, 1993) Must enter a TIME. Future DATE/TIME not allowed. DATE/TIME RECEIVED: NOW// **<RET>** (JAN 28, 1993@13:12) Invoice number: 04 Select BLOOD COMPONENT: **04060** CPDA-1 RED BLOOD CELLS 04060 PRBC 1 04060<br>elect SUPPLIER: SELF// LIFESOURCE 57.00 Select SUPPLIER: SELF// LIFESOURCE UNIT ID: **G44444** ABO/Rh: **A P**OS EXPIRATION DATE/TIME: **2/18** (FEB 18, 1993) UNIT ID: **G55555** ABO/Rh: **B P**OS EXPIRATION DATE/TIME: **2/18** (FEB 18, 1993) UNIT ID: **G66666** ABO/Rh: **B P**OS EXPIRATION DATE/TIME: **2/18** (FEB 18, 1993) UNIT ID: **<RET>** CPDA-1 RED BLOOD CELLS Source: LIFESOURCE Invoice: 04 Review: Unit ABO/Rh Expiration date (\*=Expired or expires today) 1) G44444 A POS FEB 18, 1993 2) G55555 B POS FEB 18, 1993 3) G66666 B POS FEB 18, 1993 All OK ? YES// **?** ANSWER 'YES', 'NO', '^', '@' or press RETURN key to accept default response (if one) ? YES// **<RET>** (YES)

#### Blood Bank Options

Invoice number: 04 Select BLOOD COMPONENT: **18201** FRESH FROZEN PLASMA, CPDA-1 18201 FA1 1 18201 Select SUPPLIER: LIFESOURCE// **<RET>** 31.00 UNIT ID: H11111 99H11111 APOS CPDA-1 RED BLOOD CELLS CPDA-1 RED BLOOD CELLS POS A POS CPDA-1 RED BLOOD CELLS Entry in INVENTORY file. Add FRESH FROZEN PLASMA, CPDA-1 for this DONOR ID# ? NO// **Y** (YES) Are you SURE ? NO// **Y** (YES) ABO/Rh: A POS // **<RET>** EXPIRATION DATE/TIME: **1/3/94** (JAN 03, 1994) UNIT ID: **G22222** ABO/Rh: **A P**OS EXPIRATION DATE/TIME: **1/3/94** (JAN 03, 1994) UNIT ID: **<RET>** FRESH FROZEN PLASMA, CPDA-1 Source: LIFESOURCE Invoice: 04<br>Review: Unit ABO/Rh Expiration date (\*=Expired Review: Unit ABO/Rh Expiration date (\*=Expired or expires today) 1) H11111 A POS JAN 3, 1994 2) G22222 A POS JAN 3, 1994 All OK ? YES// **N** (NO) Select (1-2) to Edit: **2** UNIT ID: G22222// **<RET>** ABO GROUP: A// **<RET>** RH TYPE: POSITIVE// **<RET>** EXPIRATION DATE/TIME: JAN 3,1994// **1/1/94** (JAN 01, 1994) FRESH FROZEN PLASMA, CPDA-1 Source: LIFESOURCE Invoice: 04 Review: Unit ABO/Rh Expiration date (\*=Expired or expires today) 1) H11111 A POS JAN 3, 1994 2) G22222 A POS JAN 1, 1994 All OK ? YES// **<RET>** (YES) Invoice number: 04 Select BLOOD COMPONENT: **<RET>** Enter INVOICE (or order) NUMBER: **<RET>** Select Inventory Option: **<RET>**

### **NOTES:**

• The blood component can be selected by using a product code, the name of the product or the abbreviation of the product.

- The supplier can be selected using a name or reference number.
- During editing you can change the unit ID to a new sequence of characters.

• For units received from suppliers with a 2-number prefix before the alphanumeric, such as ARC centers, enter only the alphanumeric. The 2-digit prefix will then be added to all of the units from that supplier before the units are displayed for review.

• If an error is made during the log in process, it can be corrected as shown above; however, once the data has been accepted, it can only be edited using the Inventory Edit Log in option in the Supervisor's Menu.

#### **Example 2:** Bar code entry of units received from a supplier using donor IDs with 1 alpha and 5 numeric characters with a "25" prefix

Select Inventory Option: **LR** Log in regular (invoices) Blood Component Log in To use BAR CODE READER Pass reader wand over a GROUP-TYPE (ABO/Rh) label => **620** (bar code) A POS Enter INVOICE (or order) NUMBER: **04** DATE/TIME RECEIVED: NOW// **<RET>** (JAN 28, 1993@13:20) Invoice number: **04** Select BLOOD COMPONENT: **004060** (Bar code) CPDA-1 RED BLOOD CELLS 04060 PRBC 1 04060<br>elect SUPPLIER: AURORA // <RET> 57.000 Select SUPPLIER: AURORA // <RET> UNIT ID: **0405224** (Bar code) UNIT ID: 25H05224 ABO/Rh: **620** (Bar code) ABO/Rh: A POS EXPIRATION DATE/TIME: **2/28** (FEB 28, 1993) UNIT ID: **0405336** (Bar code) UNIT ID: 25H05336 ABO/Rh: **620** (Bar code) ABO/Rh: A POS EXPIRATION DATE/TIME: **2/28** (FEB 28, 1993) UNIT ID: **<RET>** CPDA-1 RED BLOOD CELLS Source: AURORA Invoice: 04 Review: Unit ABO/Rh Expiration date (\*=Expired or expires today) 1) 25H05224 A POS FEB 28, 1993 2) 25H05336 A POS FEB 28, 1993 All OK ? YES// **<RET>** (YES) Invoice number: 04 Select BLOOD COMPONENT: **<RET>** Enter INVOICE (or order) NUMBER: **<RET>**

### **NOTES:**

• For units received with eye readable prefix numbers, only the alphanumeric will be read. The two digit prefix number will then be added to all of the units before the units are displayed for review. Therefore, even if the bar code reader is not accepting any given unit and the information is entered manually, **only** the alphanumeric portion should be entered.

• Product labels will show the product code plus a "0" prefix and a "3" suffix.

• When you scan the donor ID number, the numeric bar code read will be displayed, followed by the alphanumeric if the supplier uses an alphanumeric numbering system.

#### **Example 3:** Re-entry of a unit into inventory after it was previously shipped to another hospital

Select Inventory Option: **LR** Log in regular (invoices) Blood Component Log in To use BAR CODE READER Pass reader wand over a GROUP-TYPE (ABO/Rh) label => **620** (bar code) A POS Enter INVOICE (or order) NUMBER: **05** DATE/TIME RECEIVED: NOW// **<RET>** (JAN 28, 1993@13:31) Invoice number: 05 Select BLOOD COMPONENT: **004060** (Bar code) CPDA-1 RED BLOOD CELLS 04060 PRBC 1 04060 Select SUPPLIER: LIFESOURCE// **SELF** 0.00 UNIT ID: **56H76789** A POS CPDA-1 RED BLOOD CELLS CPDA-1 RED BLOOD CELLS POS A POS CPDA-1 RED BLOOD CELLS CPDA-1 RED BLOOD CELLS already in inventory with same Unit ID ! DISPOSITION: SENT ELSEWHERE. Re-enter unit in inventory ? NO// **Y** (YES) UNIT ID:**<RET>**

#### **NOTES:**

• Only units with a disposition of "R" or "S" can be re-entered into inventory.

• If units are reentered into inventory, the unit's record is updated and the previous disposition information becomes labeled as such.

## Enter Blood Inventory Typing Charges (LT)

In order to obtain accurate supplier transaction summaries, it is necessary to log in additional charges for unit phenotyping.

#### **Example:**

Select Inventory Option: **LT** Enter blood inventory typing charges

Select BLOOD INVENTORY UNIT ID: **56H67890** APOS CPDA-1 RED BLOOD CELLS CPDA-1 RED BLOOD CELLS POS A POS CPDA-1 RED BLOOD CELLS TYPING CHARGE: 12.00 // **<RET>**

Select BLOOD INVENTORY UNIT ID: **<RET>**

**NOTE:** The exact manner in which these charges are billed, a set per unit screened or a fee unit needed, varies greatly. Therefore, each facility will need to determine its own manner for handling these charges. The appropriate values are entered in the BLOOD INVENTORY file (#66).

# Pediatric Unit Preparation (PD)

Since the division of a unit of any blood units into pediatric aliquots involves repeated modifications, it is treated in a slighted different manner from the other modified units.

The permutations of accepted practice in this area can include a variety of components, some CMV negative, some less than five days old, etc. The entries in the BLOOD PRODUCT file (#66) will allow each site to enter its own criteria. The fields used for this application include:

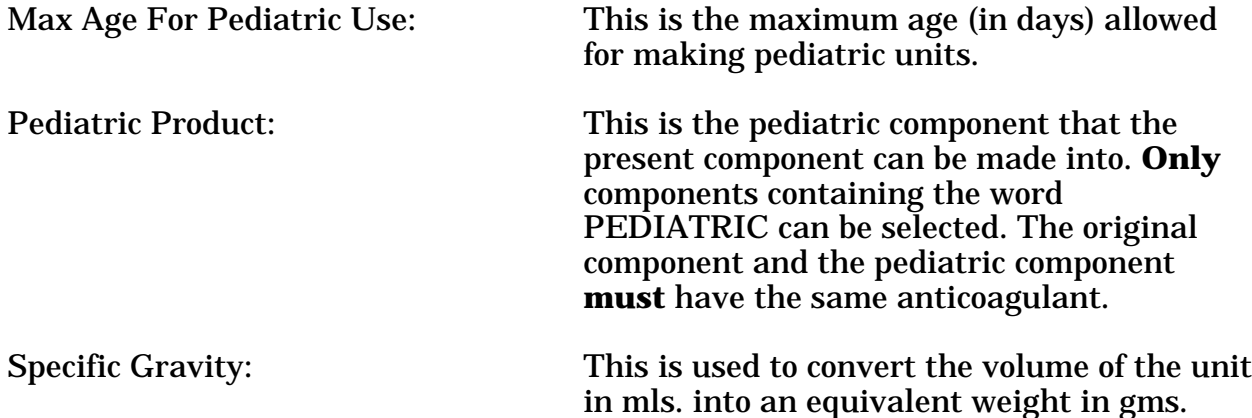

The other requirements for ABO/Rh and crossmatch can then be specified for the pediatric component being prepared.

The system will automatically assign the next aliquot number to the pediatric unit being prepared and will automatically decrement the volume of the original unit by the volume being removed.

**HINT:** As with the other unit modifications, the system always carries over the information on any unit phenotypings and the CMV antibody status. Whether it carries the ABO/Rh recheck information or places the unit on the list of those needing retypes (generated by the Inventory ABO/Rh Testing Worklist (I-UW) option depends on the entry in the Retype After Preparation field in the BLOOD PRODUCT file (#66) for the pediatric component being prepared.

### **Example:**

Select Inventory Option: **PD** Pediatric unit preparation To use BAR CODE READER Pass reader wand over a GROUP-TYPE (ABO/Rh) label => **<RET>** Blood component for pediatric prep: **?** ANSWER WITH BLOOD PRODUCT NAME, OR PRODUCT CODE, OR SYNONYM DO YOU WANT THE ENTIRE BLOOD PRODUCT LIST? **N** (NO) Blood component for pediatric prep: **04060** CPDA-1 RED BLOOD CELLS 04060 PRBC 1 04060 Select UNIT: **H05336** H05336 A POS 02/28/93 4 DAYS OLD 250 ml H05336 A POS 02/28/93 Vol(ml): 250 Wt(gm): 270 VOL('W' to edit weight, 'V' to edit volume): 250ml// **?** To change the weight enter an 'W'or to change the volume enter a 'V' Press 'RETURN' or 'ENTER' key to accept default volume. H05336 A POS 02/28/93 Vol(ml): 250 Wt(gm): 270 VOL('W' to edit weight, 'V' to edit volume): 250ml// **W** Enter corrected weight in grams: **300** H05336 A POS 02/28/93 Vol(ml): 278 Wt(gm): 300 VOL('W' to edit weight, 'V' to edit volume): 278ml// **<RET>** Enter volume(ml) for pediatric unit: **50** H05336PA A POS vol(ml):50 Expiration date: **T** (JAN 28, 1993) ?? Expiration date: **T@23:55** (JAN 28, 1993@23:55) OK to process pediatric unit ? NO// **Y** (YES) Date/time work completed: NOW// **<RET>** (JAN 28, 1993@13:56)

Select UNIT: **<RET>**

### **NOTES:**

• Only those blood components with an entry in the Max Age for Pediatric Use field will be accepted.

• Only those units for which the maximum age requirement is met **and** which are not currently assigned to another patient will be accepted.

• You cannot enter today's date as the expiration date unless you include a time.

• If the volume of the unit selected is less than 150 ml, a prompt, "Volume of unit is below 150 ml. Do you still want to use it? NO//," will be displayed.

• If the automatic decrementing of the volume for the unit results in a new volume of zero, a disposition of discard will be assigned with the appropriate date/time. In this case, the Single Unit Information (Q-SU) option for this unit would resemble the following:

```
Select BLOOD INVENTORY UNIT ID: H05336
     1 H05336 A POS CPDA-1 RED BLOOD CELLS
CPDA-1 RED BLOOD CELLS POS A POS CPDA-1 RED BLOOD CELLS
2 H05336PA A POS PEDIATRIC CPDA-1 RBC<br>PEDIATRIC CPDA-1 RBC POS A POS PEDIATRIC CPDA-1 RBC
                     POS A POS PEDIATRIC CPDA-1 RBC
3 H05336PB A POS PEDIATRIC CPDA-1 RBC<br>PEDIATRIC CPDA-1 RBC POS A POS PEDIATRIC CPDA-1 RBC
                     POS A POS PEDIATRIC CPDA-1 RBC
4 H05336PC A POS PEDIATRIC CPDA-1 RBC<br>PEDIATRIC CPDA-1 RBC POS A POS PEDIATRIC CPDA-1 RBC
                     PEDIATRIC CPDA-1 RBC POS A POS PEDIATRIC CPDA-1 RBC
 5 H05336PD A POS PEDIATRIC CPDA-1 RBC
PEDIATRIC CPDA-1 RBC POS A POS PEDIATRIC CPDA-1 RBC
6 H05336PE A POS PEDIATRIC CPDA-1 RBC<br>PEDIATRIC CPDA-1 RBC POS A POS PEDIATRIC CPDA-1 RBC
                     POS A POS PEDIATRIC CPDA-1 RBC
TYPE '^' TO STOP, OR
CHOOSE 1-6: 1
UNIT ID: H05336 SOURCE: AURORA
  INVOICE#: 04 COMPONENT: CPDA-1 RED BLOOD CELLS
  DATE/TIME RECEIVED: JAN 28, 1993@13:20
  EXPIRATION DATE/TIME: FEB 28, 1993 ABO GROUP: A
 RH TYPE: POSITIVE LOG IN PERSON: HEMBRY, SHARON
  COST: 57.00 VOLUME (ml): 0
  DISPOSITION: DISCARD DISPOSITION DATE: JAN 28, 1993@14:12
  DISPOSITION ENTERING PERSON: HEMBRY,SHARON
DISPOSITION COMMENT: Pediatric unit prep
PEDIATRIC ALIQUOT MADE: H05336PA VOLUME (ml): 50
PEDIATRIC ALIQUOT MADE: H05336PB VOLUME (ml): 50
PEDIATRIC ALIQUOT MADE: H05336PC VOLUME (ml): 50
PEDIATRIC ALIQUOT MADE: H05336PD VOLUME (ml): 75
PEDIATRIC ALIQUOT MADE: H05336PE VOLUME (ml): 50
PEDIATRIC ALIQUOT MADE: H05336PF VOLUME (ml): 25
TEST/PROCEDURE: UNIT LOG IN/SEND-OUT
COMPLETE DATE/TIME: JAN 28, 1993@13:20 TECH: HEMBRY,SHARON
  INSTITUTION: REGION 7 MAJOR SECTION: BLOOD BANK
  SUBSECTION: BLOOD BANK
WKLD CODE: Blood, Component/Deriv. External Relocate
  WKLD CODE COUNT: 1
[................ and so on.]
```
# Shipping Invoices for Blood Components (SH)

Based on the data entered through the Disposition-Not Transfused (I-DN) option, the system will generate (on command) an invoice which can be sent with units when shipped.

Any units for which the disease testing is either positive or incomplete will be flagged during data entry.

The content of the paragraph at the end of the shipping invoice is controlled by the LAB LETTER file (#65.9). (See option Edit Lab Letter file [LRBLSLL], Example 5.)

**Example 1:** Generation of an invoice for a shipment of red blood cells.

Select Inventory Option: **SH** Shipping invoices for blood components INVOICE FOR SHIPMENT OF BLOOD COMPONENTS Start with Date TODAY// **<RET>** JAN 20, 1993 Go to Date TODAY// **<RET>** JAN 20, 1993 Enter SHIPPING INVOICE#: **01** Enter name to appear on invoice: **VA ELSEWHERE** Enter address line 1: **BLOOD BANK (113)** Enter address line 2: **1481 W. 110th St.** Enter address line 3: **GREAT BIG CITY, NY 12345** Enter address line 4: **<RET>** Select Print Device: *[Enter Print Device Here]*

**NOTE:** The shipping invoice number should be the same as the invoice number entered for the unit disposition.

JAN 20, 1993 13:48 VAMC<br>BLOOD BANK SHIPPING INVOICE#: 01 SHIPPING INVOICE#: 01 To: VA ELSEWHERE BLOOD BANK (113) 1481 W. 110th St. GREAT BIG CITY, NY 12345 ABO Rh UNIT ID Expiration date ---------------------------------------------------------------------------- Component: CPDA-1 RED BLOOD CELLS 1 A POS 56H67890 JAN 30, 1993 2 A POS 56H76789 JAN 30, 1993 Component: AS-1 RED BLOOD CELLS 1 A NEG 40GT65463 JAN 31, 1993 ---------------------------------------------------------------------------- Total unit count (all components): 3 ---------------------------------------------------------------------------- I certify that the blood products listed have been properly maintained in accordance with the Code of Federal Regulations while in storage at this institution. Each unit is non-reactive for anti-HIV, anti-HTLV1, HBsAg and STS by FDA required tests and was inspected when packed for shipment and found satisfactory in color and appearance. --------------------------------------------- ------------------------- Signature **Date and time packed** Temperature upon receipt: \_\_\_\_\_\_\_\_\_\_\_\_\_\_degrees C

Container and contents: \_\_\_Satisfactory \_\_\_Unsatisfactory

#### Blood Bank Options

#### **Example 2:** If there is a positive test result or if the testing is incomplete, a warning will be displayed

Select Inventory Option: **SH** Shipping invoices for blood components

 INVOICE FOR SHIPMENT OF BLOOD COMPONENTS Start with Date TODAY// **<RET>** JAN 20, 1993 Go to Date TODAY// **<RET>** JAN 20, 1993

Enter SHIPPING INVOICE#: **12345**

Enter name to appear on invoice: **LOYOLA UNIVERSITY MEDICAL CENTER** Entry must be less than 31 characters with no control characters.

Enter name to appear on invoice: **LOYOLA UNIV MED CTR.**

Enter address line 1: **1233 RIVER ROAD** Enter address line 2: **Dallas, TX 12678** Enter address line 3: **<RET>** Select Print Device: *[Enter Print Device Here]*

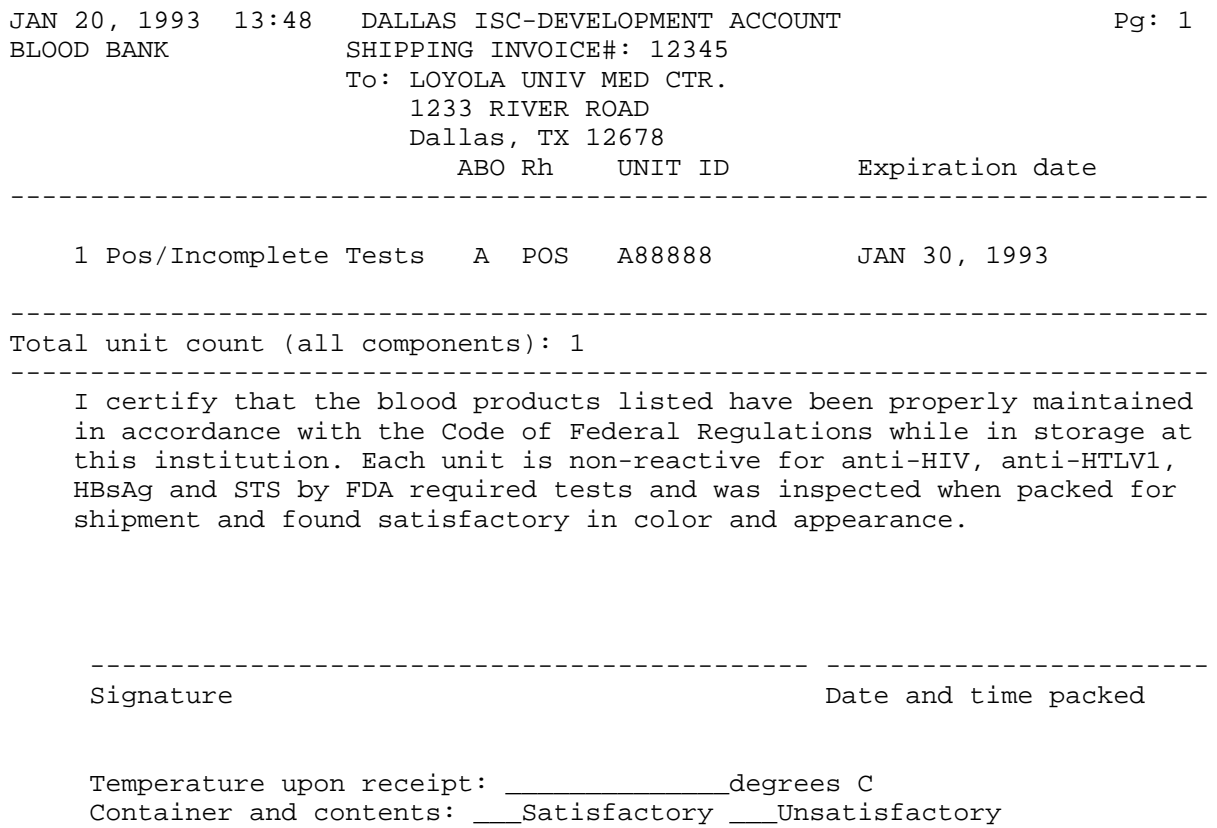

## Unit ABO/RH Confirmation (UC)

At the present time the system does not allow the entry of the actual test results. Therefore, it will still be necessary to maintain those records separately. The recheck is required before the system will allow issue of the unit as follows:

- 1. If the unit requires a crossmatch, the ABO INTERPRETATION is required,
- 2. If the unit is Rh negative **and** the unit requires a crossmatch, the RH INTERPRETATION is required.

**Example 1:** ABO and Rh entered/no discrepancy

Select Blood bank Option: **I** Inventory Select Inventory Option: **UC** Unit ABO/Rh confirmation Inventory ABO/Rh check To use BAR CODE READER Pass reader wand over a GROUP-TYPE (ABO/Rh) label => **<RET>** Enter TEST COMMENT(s) ? NO// **Y** (YES) 1) Enter by invoice# (batch) 2) Entry by unit ID Select 1 or 2:**1** Select INVOICE#: **56789** Enter date received: **T** (JAN 27, 1993) ...EXCUSE ME , LET ME PUT YOU ON 'HOLD' ... Date/time work completed: NOW// **<RET>** (JAN 27, 1993@15:22) X11111 ABO: A Rh: POS ABO INTERPRETATION: **?** CHOOSE FROM: A A B B O O AB AB ND NOT DONE ABO INTERPRETATION: **A** A ABO TESTING COMMENT: **?** ANSWER MUST BE 1-80 CHARACTERS IN LENGTH CHOOSE FROM: BADLABEL Unit label incorrect. Return to supplier. COLD STRONG COLD AGGLUTININ PRESENT

ERRORCK Error was made in the recheck. OKLABEL Error made in the invoice entry. Unit label is correct. RPT REPEAT PENDING XMC XMATCH COMMENT ABO TESTING COMMENT: **<RET>** RH INTERPRETATION: **?** Enter only past or present Date/time CHOOSE FROM: NEG NEGATIVE POS POSITIVE ND NOT DONE RH INTERPRETATION: **P**OSITIVE RH TESTING COMMENT: **<RET>** X11113 ABO: A Rh: POS ABO INTERPRETATION: required for this unit ABO INTERPRETATION: **A** A ABO TESTING COMMENT: **<RET>** RH INTERPRETATION: **P**OSITIVE RH TESTING COMMENT: **<RET>** X11115 ABO: O Rh: NEG ABO INTERPRETATION: **^** WANT TO STOP LOOPING ? YES// **?** ANSWER 'YES', 'NO', '^', '@' or press RETURN key to accept default response (if one) ? YES// **<RET>** (YES) UNIT ID: **<RET>** Select Inventory Option: **<RET>**

### **NOTES:**

• If you stop the loop, the option reverts to entry by unit ID. If you answer "NO" to the "WANT TO STOP LOOPING ? YES//" prompt, the option skips the unit and goes on to the next one.

• In order to facilitate entry by batch, the worksheet generated by the Inventory ABO/Rh Testing Worksheet (I-UW) option puts the units in alphanumeric order under a given invoice number. Units appear in this option in the same order.

#### **Example 2:** ABO interpretation for which the current testing is in agreement with the unit label, but is not in agreement with information when the unit was logged in

Select Inventory Option: **UC** Unit ABO/Rh confirmation Inventory ABO/Rh check To use BAR CODE READER Pass reader wand over a GROUP-TYPE (ABO/Rh) label => **<RET>** Enter TEST COMMENT(s) ? NO// **<RET>** (NO) 1) Enter by invoice# (batch) 2) Entry by unit ID Select 1 or 2:**2** UNIT ID: **X11115** O NEG CPDA-1 WHOLE BLOOD CPDA-1 WHOLE BLOOD NEG O NEG CPDA-1 WHOLE BLOOD ABO: O Rh: NEG ABO INTERPRETATION: **B** B B not the ABO group on record Present testing OK ? YES// **<RET>** (YES) RH INTERPRETATION: **<RET>** required for this unit RH INTERPRETATION: **NEG** NEGATIVE Date/time work completed: NOW// **<RET>** (JAN 27, 1993@15:29) UNIT ID: R99998 B POS CPDA-1 RED BLOOD CELLS CPDA-1 RED BLOOD CELLS POS B POS CPDA-1 RED BLOOD CELLS ABO: B Rh: POS ABO INTERPRETATION: **A** A A not the ABO group on record Present testing OK ? YES// **N** (NO) ABO INTERPRETATION: **B** B RH INTERPRETATION: **PO**SITIVE Date/time work completed: NOW// **<RET>** (JAN 27, 1993@15:29)

UNIT ID: **<RET>**

Select Inventory Option: **<RET>**

**NOTE:** When the response to the prompt "Is present testing OK?" was "NO," the display reverted to the prompt "ABO INTERPRETATION" to allow reentry of the correct results.

# Unit Phenotyping (UP)

For selected patients, the use of CMV negative blood is appropriate. Results of the testing for CMV antibody status are used to evaluate the appropriateness of donor units in these patients.

Data for unit phenotyping is used in selecting units for patients with clinically significant irregular antibodies. A cross check is built in between the Antibodies Identified field and the RBC Antigen Present field to automatically eliminate donor units which are unsuitable for a specific patient.

Entries for both red cell antigens, other than ABO and  $Rh_0$  (D), and HLA antigens are based on the SNOMED Nomenclature (FUNCTION FIELD file (#61.3)).

Phenotyping data for donors, based on previous records, will automatically transfer into the inventory file with the donor units. Therefore, results of repeat testing will not need to be recorded in the system unless the present result is at variance with the previous record.

Entries on donor units entered through this option will automatically transfer back to the donor for future reference. The check shown in Example 2 is done for data in both File #65 and #65.5. If data is changed once the unit has been transferred to BLOOD INVENTORY file (#65), the BLOOD DONOR file (#65.5) will be updated. However, the data change will be included on the audit report.

If the data change is not entered in the DP option until **after** the units are in inventory, the information will not be available in inventory for display in the phenotyping report.

#### **Example 1:** Initial Entry of Data

Select Inventory Option: **UP** Unit phenotyping Enter 'YES' to record results and workload or 'NO' to record only results: Was testing performed at this facility ? **Y** (YES) Select BLOOD INVENTORY UNIT ID: X11114 APOS CPDA-1 RED BLOOD CELLS CPDA-1 RED BLOOD CELLS POS A POS CPDA-1 RED BLOOD CELLS Select RBC ANTIGEN PRESENT: **C** 1 C 50730 C 2 Ce 50780 Ce 3 Cw 50790 Cw 4 Cx 50810 Cx CHOOSE 1-4: **1** Select RBC ANTIGEN PRESENT: **<RET>** Select RBC ANTIGEN ABSENT: **c** 50750 c Select RBC ANTIGEN ABSENT: **<RET>** CMV ANTIBODY: **?** CHOOSE FROM: 0 NEG 1 POS CMV ANTIBODY: **<RET>** Select HLA ANTIGEN PRESENT: **B** ANSWER WITH HLA ANTIGEN PRESENT YOU MAY ENTER A NEW HLA ANTIGEN PRESENT, IF YOU WISH ANSWER WITH FUNCTION FIELD IDENTIFIER DO YOU WANT THE ENTIRE FUNCTION FIELD LIST? **N** (NO) Select HLA ANTIGEN PRESENT: **<RET>** Select HLA ANTIGEN ABSENT: **<RET>** Date/time work completed: NOW// **<RET>** (JAN 27, 1993@15:35) Select BLOOD INVENTORY UNIT ID: **<RET>**

### **NOTES:**

• If a "?" is entered as a response to any of the prompts, the screen will display a list of all of the previous entries. Only the most recent entry will be displayed as the default.

• In order to delete a previous entry, enter a " $\mathcal{Q}$ " in response to the prompt once the data to be deleted is displayed, as shown in the example below.

• The antigen prompts will accept either the code number for the antigen or the abbreviation for the antigen.

• Please note the prompt at the beginning that asks if you want to record the workload.

#### **Example 2:** Incorrect entry for unit F11111, which is actually C and c positive, not c(hr') negative as previously entered

Select Inventory Option: **UP** Unit phenotyping Enter 'YES' to record results and workload or 'NO' to record only results: Was testing performed at this facility ? **Y** (YES) Select BLOOD INVENTORY UNIT ID: **F11111** APOS CPDA-1 RED BLOOD CELLS CPDA-1 RED BLOOD CELLS POS A POS CPDA-1 RED BLOOD CELLS Antigen(s) present | Antigen(s) absent ----------------------------------------------------------------------------- Unit's Phenotype Record: C | c Select RBC ANTIGEN PRESENT: C// **c** 50730 C ...OK? YES// **N** (NO) c 50750 c antigen cannot be present & absent ?? Select RBC ANTIGEN PRESENT: **<RET>** Select RBC ANTIGEN ABSENT: c// **@** SURE YOU WANT TO DELETE THE ENTIRE RBC ANTIGEN ABSENT? **Y** (YES) Select RBC ANTIGEN ABSENT: **^** Date/time work completed: NOW// **<RET>** (JAN 27, 1993@15:38) Select BLOOD INVENTORY UNIT ID: F11111 APOS CPDA-1 RED BLOOD CELLS CPDA-1 RED BLOOD CELLS POS A POS CPDA-1 RED BLOOD CELLS Antigen(s) present | Antigen(s) absent ----------------------------------------------------------------------------- Unit's Phenotype Record: C | Select RBC ANTIGEN PRESENT: C// **50750** c 50750 c Select RBC ANTIGEN PRESENT: **<RET>** Select RBC ANTIGEN ABSENT: **^** Date/time work completed: NOW// **<RET>** (JAN 27, 1993@15:38) Select BLOOD INVENTORY UNIT ID: **<RET>**

**NOTE:** Because the system will BEEP and display the comment "antigen cannot be present and absent," the change must be done in two separate steps.

## Units Release to Stock (Cancel) by Patient (UR)

Units are initially selected for release to stock by patient (based on previous unit selections), rather than relying solely on donor unit ID. Once the patient is selected, all units currently assigned/xmatched for that patient are displayed.

If units were previously relocated (e.g., to surgery) they **must** be relocated to the Blood Bank **before** they are released, since the Disposition-Relocation (I-DR) option is also based on patient assignments. By including the current location for units in the display, the status can easily be reviewed.

Selection of units to be released/canceled is based on the specific policies and procedures of each institution (e.g., after 24 vs. 48 hours, once per day vs. twice per day).

The Units on Xmatch by Date/Time Xmatched (R-IS-UX) option in the Reports Menu can be used to generate a report of all units assigned/xmatched, by date and time xmatched, which have no final disposition. This report includes the date/time xmatched, the specimen date/time, the unit ID, the ABO/Rh of the unit, the present location of the unit, the expiration date/time of the unit, the component (product) and the patient assigned.

The REASON FOR RELEASE entered in this option is stored with the crossmatch information and will be included on the report generated using the Crossmatch: Transfusion Report (R-UR-CT) option.

#### **Example:**

Select Inventory Option: **B** Units release to stock (cancel) by patient Select Patient Name: **W8888** WASHINGTON,GEORGE 03-01-00 592888888 SC VETERAN WASHINGTON,GEORGE ID: 592-88-8888 Physician: WELBY,HARRY ABO group: A Rh type: POS AGE: 92 DATE OF BIRTH: MAR 1, 1900 Ward on Adm: 1B Service: ALLERGY Adm Date: NOV 22, 1984 Adm DX: ACUTE DEPRESSION Present Ward: 1B MD: WELBY, HARRY PATIENT LOCATION: 1B// **<RET>** Antibody present: ANTI K # Unit ID ABO/Rh Component Exp date Xmatch date Location 1) C11112 A POS CPDA-1 RED BLOOD CEL 05/17 04/17 09:51 SICU 2) C11113 A POS CPDA-1 RED BLOOD CEL 05/17 04/17 09:51 BLOOD BANK

Date/time work completed: NOW// **<RET>** (APR 28, 1993@14:16)

Select units (1-2) for release: **?** Enter numbers from 1 to 2 For 2 or more selections separate each with a  $', '$  (ex. 1,3,4) Enter 'ALL' for all units. Select units (1-2) for release: **ALL** Reason for release: **?** ANSWER MUST BE 2-40 CHARACTERS IN LENGTH CHOOSE FROM: BBD This is an example of a canned comment that is many characters long. NNS Unit not needed for surgery NU None of units reqst'd were used PE Patient expired PU Partial usage-not all rqst'd were used RS Returned from surgery UE Unit expired Reason for release: **RS** (Returned from surgery) C11112 not returned to BLOOD BANK. Cannot release. All valid releases completed.

#### **NOTES:**

• If no location is displayed, the unit has never been relocated since it was moved into inventory.

• If the unit is not in the BLOOD BANK, it cannot be released.

## Inventory ABO/RH Testing Worksheet (UW)

Since entries in the Unit ABO/Rh confirmation (UC) option record only interpretation of testing, some types of worksheets must be maintained as a permanent record of the actual serological results. Use of this option provides such worksheets.

The text that appears at the bottom of the worksheet should include the key (code or legend) to illustrate and give meaning to numbers, letters, and abbreviations used to record observed results and interpretations used to record observed results and interpretations. It is entered/edited using the S-EF-LL Edit Lab Letter option in the Supervisor Menu. However, the name "INVENTORY WORKSHEET" in the LAB LETTER file (#65.9) must be exact since it is hard coded in the routine.

When a unit is initially placed into inventory, either through the LR option or through automatic transfer from the donor module, the system checks the BLOOD PRODUCT file (#66) to determine if the entry in the Contains Red Blood Cells field is "YES." If so, the necessary information (i.e., donor ID number and ABO/ Rh) is entered in a temporary file to be printed on a worksheet on command (e.g., after log ins are completed, at the beginning of a shift, etc.,).

For those facilities that draw donors, a determination must be made as to whether the units being labeled and automatically transferred from the donor section to the inventory section require ABO/Rh rechecks. If the facility is performing the rechecks **before** labeling of the donor unit, the unit numbers should not appear on this worksheet. The system needs to have the appropriate information entered in the LABORATORY SITE file (#69.9), using the Edit Blood Bank Site Parameter S-EF-SP option in the Supervisor's Menu, in order to automatically transfer the recheck data.

### **NOTES:**

• Because no requirement exists for the ABO/Rh of units of Fresh Frozen Plasma, Platelets, etc., to be rechecked by the institution actually transfusing the unit, these units are not entered on the worksheet automatically. It is possible to add these by entering "YES" and the "donor unit ID number" in response to the prompt "Add/Delete ABO/Rh Worksheet entries?"

• The units included on the worksheet are placed in alphanumeric order within a given invoice number. This will facilitate result entry by batch using the I-UC option.

The units transferred in inventory from the donor module get an invoice number of 00.

#### **Example:**

Select Inventory Option: **UW** Inventory ABO/Rh testing worksheet PRINT ABO/RH INVENTORY WORKSHEET List ABO/Rh worksheet entries ? NO// **Y** (YES)<br>1) X11111 A POS 2) X11113 A POS 1) X11111 A POS <br>3) X11115 O NEG <br>4) A55555 A POS 3) X11115 O NEG (4) A55555 A POS (5) A POS (5) A POS (5) A POS (5) A POS 5) R99998 B POS 7) A412345 A POS 8) AM22222 A POS Add/delete ABO/Rh worksheet entries ? NO// **<RET>** (NO) Save list for repeat printing ? NO// **<RET>** (NO) Select Print Device: *[Enter Print Device Here]* Date/Time to Print: **N** (NOW) REQUEST QUEUED! JAN 27, 1993 15:06 DALLAS ISC-DEVELOPMENT ACCOUNT Pg: 1 LABORATORY SERVICE INVENTORY ABO/Rh TESTING WORKSHEET Incubator temp: Reagent rack: Num Donor ID |Supplier|VA interp | |---ANTI----|Rh| |Du| |ABO Rh | ABO Rh |tech|A |B |AB| D|Ct|Du|Ct| -------------------------------------------------------------------------- Invoice #: 56789 1) X11111 A POS | | | | | | | | | -------------------------------------------------------------------------- 2) X11113 A POS | | | | | | | | | | -------------------------------------------------------------------------- 3) X11115 0 NEG | | | | | | | | | -------------------------------------------------------------------------- Invoice #: 00 1) A55555 A POS | | | | | | | | | -------------------------------------------------------------------------- 2) R99998 B POS | | | | | | | | | -------------------------------------------------------------------------- 3) X11114 A POS | | | | | | | | | -------------------------------------------------------------------------- Invoice #: A444444 1) A412345 A POS | | | | | | | | | -------------------------------------------------------------------------- Invoice #: AM12345 1) AM22222 A POS | | | | | | | | | -------------------------------------------------------------------------- CLEAR BACKGROUND: 4+ 1-3 large clumps 3+ Several large clumps TURBID BACKGROUND: 2+ Medium sized clumps 1+ Tiny clumps +- Fine clumps M=Microscopic positive R=Rouleaux MF=Mixed field O=No aggregates H=Hemolysis S=Saline A=Albumin AHG=Antihuman globulin cc=Check cells DAHG=Direct antihuman globulin

# **Patient Menu Options**

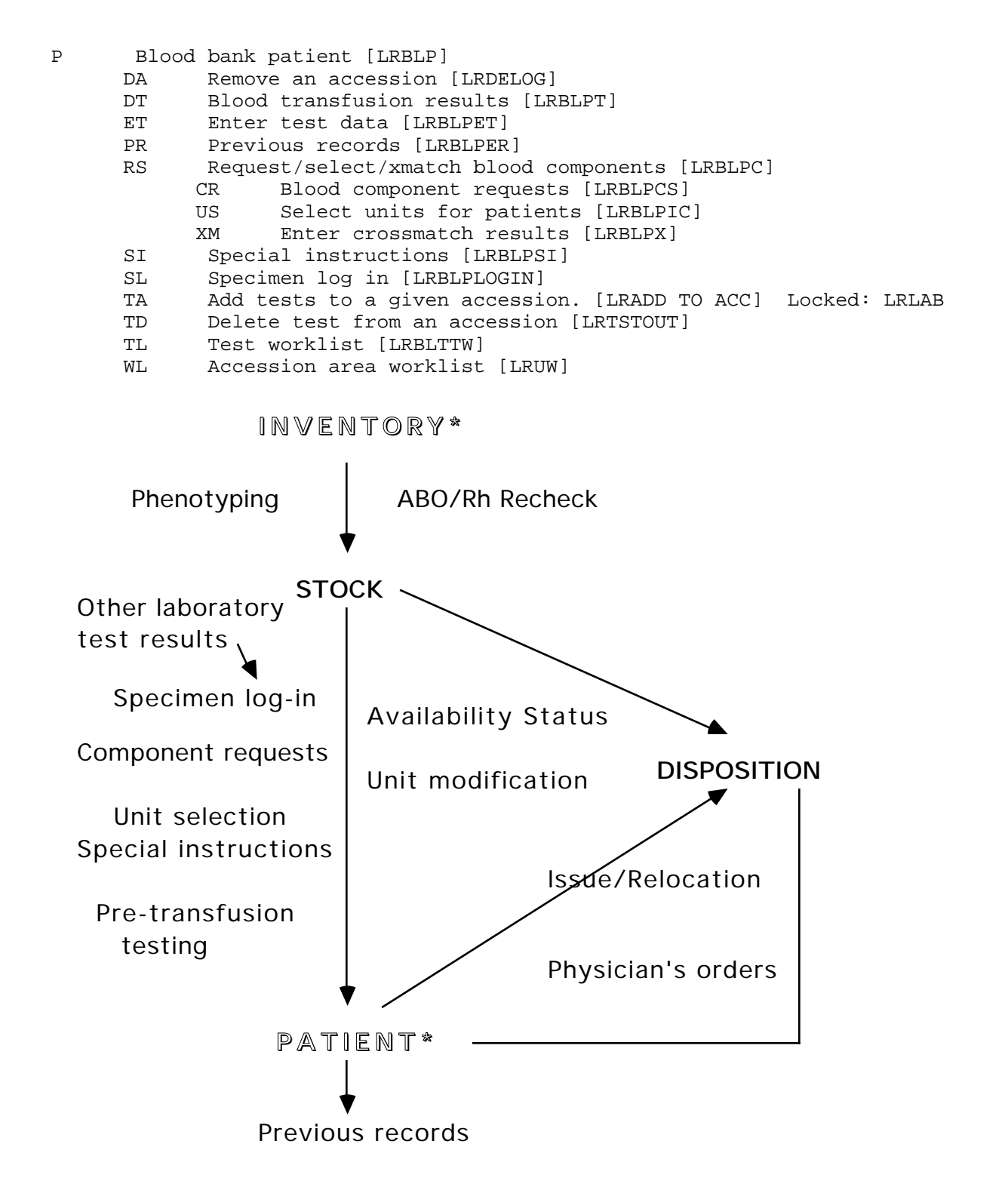

# Data Flow Chart

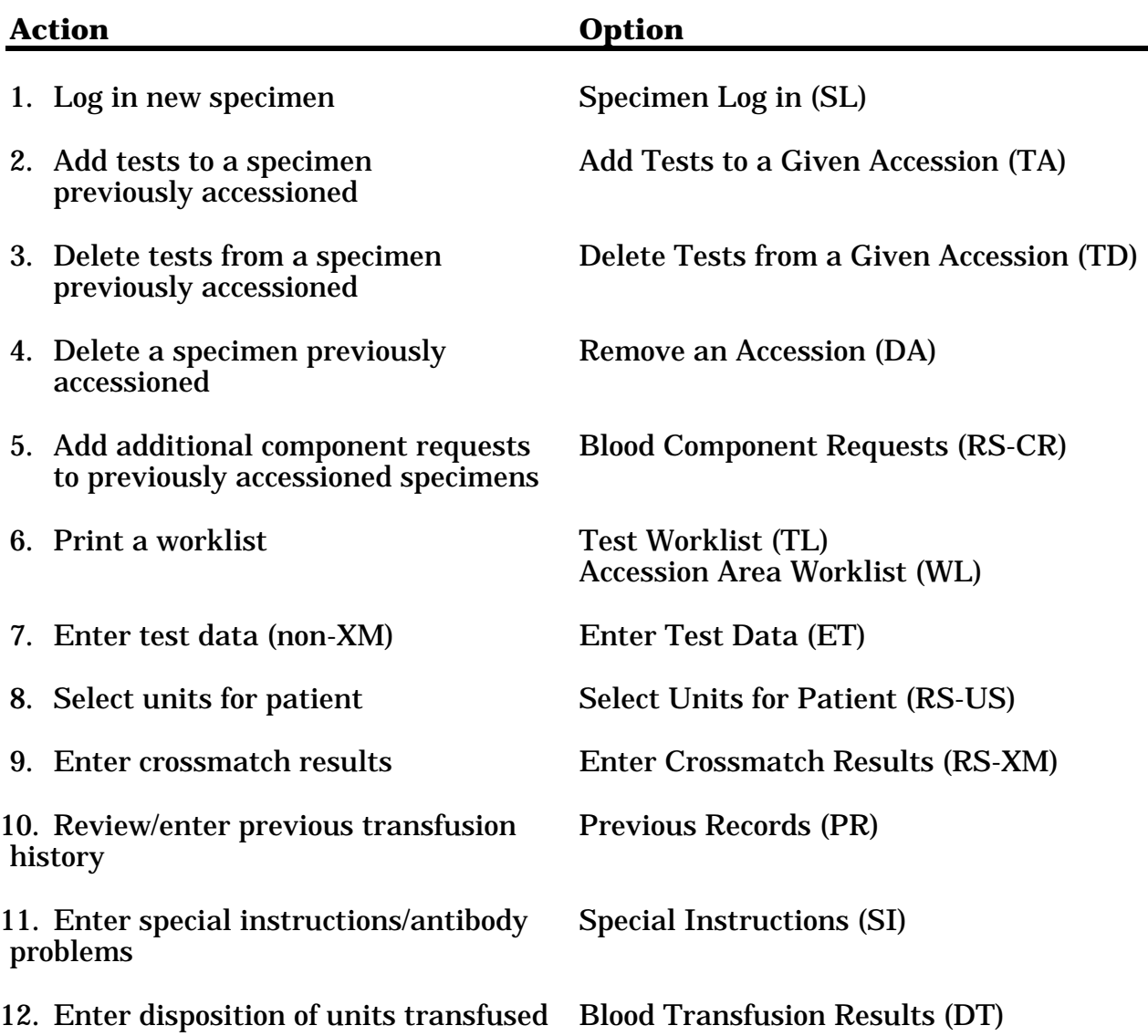

**NOTE:** Release of units crossmatched which are not transfused is done through Inventory Option UR.

### Remove an Accession (DA)

If a specimen is discovered to be unacceptable after being received and logged in, the accession should be deleted, in order to prevent any confusion when any attempts are made to request or select units for the patient.

If any data has been entered/verified, the accession cannot be removed unless the data is first deleted.

#### **Example:**

Select Blood bank Option: **P** Blood bank patient Select Blood bank patient Option: **DA** Remove an accession Select Accession: BB 0112 1 Select Patient Name: BOLE,DC 07-11-25 785204773 NON-VETERAN (OTHER) BOLE,DC ID: 785-20-4773 Physician: HARTFIEL,JACQUELINE ABO group: Rh type: AGE: 67 DATE OF BIRTH: JUL 11, 1925 Ward on Adm: 1A Service: ALLERGY Adm Date: SEP 7, 1984 Adm DX: ACUTE DEPRESSION<br>Present Ward: 1A MD: HARTI MD: HARTFIEL,JACQUELINE PATIENT LOCATION: 1A// **<RET>** PROVIDER: HARTFIEL,JACQUELINE // **<RET>** BLOOD BANK (JAN 12, 1993) 1 BOLE, DC 785-20-4773<br>
Order Test Urgency Status Order Test Urgency Status Accession Provider: HARTFIEL,JACQUELINE BLOOD TRANSFUSION REQUEST ROUTINE Collected 01/12/93 14:42 BB 0112 1 For accession BB 0112 1 Is this the one? N//**Y** For this specimen, remove all associated accessions? N//**Y** Reason(s) for deleting accession BB 0112 1 Enter Order Comment: **DUPLICATE SPECIMEN** Accession Removed

**NOTE:** Removing an accession does **not** automatically delete the order. This must be done through a separate action using the Delete Order option in the Supervisor's Menu.

# Blood Transfusion Results (DT)

The DATE/TIME TRANSFUSION COMPLETED must be either now or a past date/time. Future dates are not allowed.

Entry of a "?" in response to the prompt "Select TRANSFUSION REACTION TYPE" will provide a listing of choices. Entries need to be made using the Edit Blood Bank Utility file (EF-BU) option in the in the Supervisor Menu. You will need to specify (Transfusion Reaction) "T" at the screen.

At the time the transfusion information is entered, additional information, including treating specialty and the volume of the unit, become part of the patient's transfusion record. The volume is based on the corresponding blood product code when the unit was logged into inventory, unless modification of the unit occurred after receipt into stock.

Once units have been transfused, as determined by whatever method is used by the institution, the final disposition is entered for that donor unit ID. The information is simultaneously recorded both as the disposition for that unit and as a transfusion episode in the patient's record. All units currently assigned/xmatched to the patient will be displayed, regardless of their location, until such time as they are released or given another disposition.

Since electronic white out is not appropriate, changes made to verified data are tracked via the audit trail. A report of data captured on the audit trail can be printed using the Supervisory Menu option, S-SR-AD Print Audit Data Change Audits. For data entered via this option, the following types of data changes are included:

• if the patient has a previous history and the current result entry is not in agreement.

In addition to the warning message which is displayed during the data entry, this attempted data entry is tracked by the audit trail even if the data being entered was corrected and matched the history in order to make the supervisor aware of data entry problems which might adversely affect the patient if they had not gotten caught.

• if the verified results are changed.

If a different tech goes through the option, but does not change any results, it is not captured on the audit trail. However, the original tech initials will be replaced by the initials of the new tech.

#### **NOTES:**

The Treating Specialty and Physician are pulled from the MAS files and entered into BLOOD INVENTORY file (#65). If the data is not entered in a timely manner, it will probably be less accurate.

• The Physician comes from the current entry in PATIENT file (#2), field .104. This field is automatically updated when a change is made in the PATIENT MOVEMENT file (#405), field .08 Primary Care Physician. The .19 field in File #405, ATTENDING PHYSICIAN, is not used at the present time because this is not a mandatory field and could be null.

• The Treating Specialty comes from the current entry in File #2, Field .103 which reflects the currently assigned treating specialty. This field is updated automatically when a change is made in the PATIENT MOVEMENT file (#405). In the event that the patient is no longer an inpatient, the user is asked to enter the treating specialty.

#### **Example 1:** Routine Data Entry

Select Blood bank patient Option: **DT** Blood transfusion results Enter transfusion results Select Patient Name: **W8888** WASHINGTON,GEORGE 03-01-00 592888888 SC VETERAN WASHINGTON,GEORGE ID: 592-88-8888 Physician: WELBY,HARRY ABO group: A Rh type: POS AGE: 92 DATE OF BIRTH: MAR 1, 1900 Ward on Adm: 1B Service: ALLERGY Adm Date: NOV 22, 1984 Adm DX: ACUTE DEPRESSION Present Ward: 1B MD: WELBY, HARRY PATIENT LOCATION: 1B// **<RET>** Antibody present: ANTI K Select PROVIDER: WELBY,HARRY// **<RET>** Select TREATING SPECIALTY: ALLERGY// **<RET>** 1 ALLERGY ALLERGY ALL 2 ALLERGY CLINIC BAB CHOOSE 1-2: **1** Unit assigned/xmatched: Exp date Loc 1) C11112 CPDA-1 RED BLOOD CELLS A POS 05/17/91 SICU 2) C11113 CPDA-1 RED BLOOD CELLS A POS 05/17/91 SICU Select units (1-2) to enter TRANSFUSION results: **1**

DATE/TIME TRANSFUSION COMPLETED: **?** Examples of Valid Dates: JAN 20 1957 or 20 JAN 57 or 1/20/57 or 012057 T (for TODAY), T+1 (for TOMORROW), T+2, T+7, etc. T-1 (for YESTERDAY), T-3W (for 3 WEEKS AGO), etc. If the year is omitted, the computer uses the CURRENT YEAR. If the date is omitted, the current date is assumed. Follow the date with a time, such as JAN 20@10, T@10AM, 10:30, etc. You may enter a time, such as NOON, MIDNIGHT or NOW.

 Enter a date which is less than or equal to N. DATE/TIME TRANSFUSION COMPLETED: **N** (MAR 02, 1993@15:32) TRANSFUSION REACTION ? NO// **<RET>** (NO)

Select Patient Name: **<RET>**

#### **Example 2:** Entry of transfusion reaction information associated with a specific unit

Select Blood bank Option: **P** Blood bank patient

Select Blood bank patient Option: **DT** Blood transfusion results

Enter transfusion results

Select Patient Name: **DUSTY,RUSTY** 04-27-25 089485948 NO SC VETERAN

ANDY,DUSTY ID: 089-48-5948 Physician: WELBY,MARCUS

ABO group: A Rh type: POS AGE: 67 DATE OF BIRTH: APR 27, 1925 Adm Date: JUL 1, 1992 15:00 Adm DX: SDF Present Ward: 5 NORTH MD: COUGAR, BIG HARRY PATIENT LOCATION: 5 N// **<RET>** Blood bank patient special instructions

Select PROVIDER: **WELBY,MARCUS**

Select TREATING SPECIALTY: **MEDICINE INTERMEDIATE MEDICINE** 

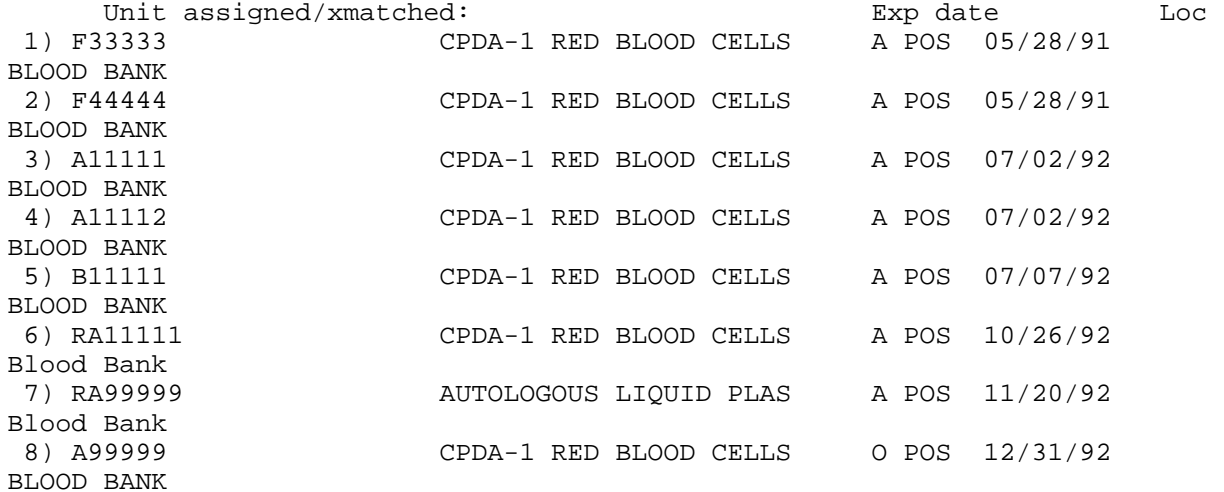

Select units (1-8) to enter TRANSFUSION results: **3** A11111 CPDA-1 RED BLOOD CELLS A POS 07/02/92 BLOOD BANK Is this the unit ? YES// **<RET>** (YES) DATE/TIME TRANSFUSION COMPLETED: **T-1-92@** 7-1-92@6P (JUL 01, 1992@18:00) Prolonged transfusion time (3166 min) OK ? NO// **Y** (YES) TRANSFUSION REACTION ? NO// **Y** (YES) Select TRANSFUSION REACTION TYPE: **?** ANSWER WITH BLOOD BANK UTILITY NAME, OR FULL NAME DO YOU WANT THE ENTIRE BLOOD BANK UTILITY LIST? **Y** (YES) CHOOSE FROM: DELAYED HEMOLYTIC DELAYED HEMOLYTIC TRANSFUSION REACTION FEBRILE NON-HEMOLYTIC FEBRILE NON-HEMOLYTIC TRANSFUSION REACTION IMMEDIATE HEMOLYTIC IMMEDIATE HEMOLYTIC TRANSFUSION REACTION Select TRANSFUSION REACTION TYPE: IMM FEBRILE NON-HEMOLYTIC FEBRILE NON-HEMOLYTIC TRANSFUSION REACTION Select TRANSFUSION COMMENT: **<RET>**

### **NOTES:**

• If the patient suffers any delayed adverse effects after the disposition has been entered into the computer, appropriate changes will need to be made in both the inventory file and the patient's record as follows:

• Transfusion reactions can either be associated with specific individual units or they may not be traceable to a specific unit.

- If the reaction can be attributed to a specific unit, use the Edit unit disposition fields option in the Supervisor Menu, S-EI-DI, to enter the data.

If the reaction cannot be attributed to a specific unit, use the Unknown unit transfusion reaction option in the Supervisor Menu, S-EP-TR, to enter the data.

# Enter Test Data (ET)

Test results and/or interpretations for tests requested, other than crossmatches, are entered using this option. Crossmatch results must be entered using option RS, suboption XM, since units must first be selected, etc.

Entries for the individual reagents in the Direct Coombs test allow recording of the actual strength of agglutination, based on AGGLUTINATION STRENGTH file  $(462.55)$ . Entry of a  $\frac{36}{2}$  in response to the prompt will display the choices.

The tests for which data are entered via this option are those in File #60 with the Blood Bank (BB) subscript; i.e., ABO/Rh, Coombs, Direct/Indirect, Transfusion Request, Type & Screen, etc.

The specific prompts displayed for data entry will depend on the entry for Edit Code for the specific test requested in LABORATORY TEST file #60 with the Blood Bank (BB) subscript (i.e., ABO/Rh, Coombs, Direct/Indirect, Transfusion Request, Type & Screen, etc.,) and on the entry for the first default for the Patient option in the LABORATORY SITE file (#69.9). If direct Coombs testing is not routinely performed, you will probably want to exclude those prompt from the edit template using the S-EF-SP option.

Although entry of an "^" in this option will not result in loss of data entered prior to that point, it will leave the test status in an "incomplete status." This might be confusing when the accession list or worklist is printed.

Since electronic white out is not appropriate, changes made to verified data are tracked via the audit trail. A report of data captured on the audit trail can be printed using the Supervisory Menu option, S-SR-AD Print audit data change audits. For data entered via this option, the following types of data changes are included:

• if the patient has a previous history and the current result entry is not in agreement.

In addition to the warning message which is displayed during the data entry, this attempted data entry is tracked by the audit trail even if the data being entered was corrected and matched the history in order to make the supervisor aware of data entry problems which might adversely affect the patient if they had not gotten caught.

• if the verified results are changed.

If a different tech goes through the option, but does not change any results, it is not captured on the audit trail. However, the original tech initials will be replaced by the initials of the new tech.

### **NOTES:**

• The system will check the current entry for both the ABO and the Rh interpretation. If the entries are inconsistent with the previous results, the system displays the message, "(current entry) not ABO group on record. Is present testing OK? NO//." All edits are then recorded in a file for future printing at the supervisor's request, including the original entry, the person entering the original entry, what the entry was changed to, the date of the change and the person entering the change.

• The ABO testing comment and the RH testing comment will accept from 2-80 characters of free text entry or predefined entries. The predefined entries are created using the Edit Blood Bank Description file (EF-BD) option in the Supervisor's Menu ( you must specify BB TESTING as the screen)

• If the Direct Coombs interpretation is positive, the system will check the pharmacy section of the system and display a list of all current medications, as demonstrated in Example 2. Both inpatient and outpatient medications are included if the Pharmacy packages are operational. These can also be printed using the Q-PH Patient Medication List option

• Entry of a "?" in response to the prompts "Select SERUM ANTIBODY" and "Select ANTIBODIES IDENTIFIED" and Select "ELUATE ANTIBODY" will display a listing of all previous entries, with the default being the most recent entry.

• Any antibodies entered in response to the prompt "Select SERUM ANTIBODY" and "Select ELUATE ANTIBODY" are recorded for the current specimen only. They are not automatically transferred to the patient's permanent record or to any special transfusion instructions.

• Since the antibodies entered in response to the prompt "Select ANTIBODIES IDENTIFIED" are entered as part of the patient's permanent record and subsequently used to select units of red blood cells with appropriate phenotypes, only clinically significant antibodies should be entered in response to this prompt. In the following example, if blood is requested for the patient, the system will check the units to ensure that the Antigens Present field does not have an entry for either the K or the E antigen. If it does, the system will not allow that unit to be selected for that particular patient.

#### Blood Bank Options

#### **Example 1:** ABO/Rh

Select Blood bank patient Option: **ET** Enter test data BLOOD BANK Patient data entry for MAR 5, 1993 ? YES// **<RET>** (YES) Enter TEST COMMENT(s) ? NO// **Y** (YES) Edit SPECIMEN COMMENT(s) ? NO// **<RET>** (NO) Select Accession Number: **4** for MAR 5, 1993 BOLE,DC ID: 785-20-4773 ABO: Rh: Specimen: BLOOD Test: **TYPE & HOLD** ABO: Rh: ABO &/or Rh not on file CAUTION !! No checking can be done. ABO INTERPRETATION: **A** A **A** Are you sure ? NO// **Y** (YES) ABO TESTING COMMENT: **<RET>** Are you sure ? NO// **Y** (YES) RH TESTING COMMENT: **<RET>** Date/time work completed: NOW// **<RET>** (MAR 05, 1993@14:19)
**Example 2:** Pretransfusion testing for a patient with a positive direct antiglobulin test and a clinically significant serum antibody with workload turned on.

> The prompts displayed after the patient information below are based on having the first default for the Patient option in the LABORATORY SITE file (#69.9) set to "YES." This will include the prompts for the Direct Coombs testing. If you do not wish to have these prompts included, use the Edit Blood Bank Site Parameters (S-EF-SP) option in the Supervisor's Menu to set the default to "NO."

Select Blood bank patient Option: **ET** Enter test data

BLOOD BANK Patient data entry for MAR 5, 1993 ? YES// **<RET>** (YES) Enter TEST COMMENT(s) ? NO// **Y** (YES) Edit SPECIMEN COMMENT(s) ? NO// **<RET>** (NO)

Select Accession Number: **3** for MAR 5, 1993 WASHINGTON,GEORGE ID: 592-88-8888 ABO: A Rh: POS Specimen: BLOOD Antibody present: ANTI K

Test: **TRANSFUSION R**EQUEST

ABO: A Rh: POS ABO INTERPRETATION: **A** A ABO TESTING COMMENT: **<RET>** RH INTERPRETATION: **POS** RH TESTING COMMENT: **<RET>**

 DIRECT AHG(POLYSPECIFIC): **1** 1 1+ TINY CLUMPS, TURBID BACKGROUND ANTI-IgG: **1** 1 1+ TINY CLUMPS, TURBID BACKGROUND ANTI-COMPLEMENT: **N** N NO AGGLUTINATION

 DIRECT AHG INTERPRETATION: **?** CHOOSE FROM: P POSITIVE N NEGATIVE I INVALID, USE EDTA SPECIMEN DIRECT AHG INTERPRETATION: **P** POSITIVE

 DIRECT AHG TEST COMMENT: **<RET>** Select ELUATE ANTIBODY: **<RET>**

ANTIBODY SCREEN INTERPRETATION: **P** POS

 Select SERUM ANTIBODY: **E** 1 E ANTI E 52030 ANTI E 2 Ew ANTI E(w) 52110 ANTI E(w) CHOOSE 1-2: **1** ANTI E SERUM ANTIBODY: ANTI E// **<RET>** Select SERUM ANTIBODY: **<RET>** Select ANTIBODY SCREEN COMMENT: **<RET>**

Enter '?' for list of antibodies identified to date. Select ANTIBODIES IDENTIFIED: ANTI K// **ANTI E** 1 ANTI E 52030 ANTI E 2 ANTI E(w) 52110 ANTI E(w) CHOOSE 1-2: **1** ANTIBODIES IDENTIFIED COMMENT: **<RET>** Select ANTIBODIES IDENTIFIED: **<RET>** Date/time work completed: NOW// **<RET>** (MAR 05, 1993@14:24) Enter Antibody Identification Workload Select EXECUTE CAP CODE EXECUTE WKLD CODE: **?** ANSWER WITH EXECUTE CAP CODE CHOOSE FROM: 46 Antibody Elution 86150.000 49 Antibody ID w/Antihuman 86152.000 51 Antibody Ident w/o Antihuman 86154.000 Select EXECUTE CAP CODE EXECUTE WKLD CODE: **49** Antibody ID w/Antihuman 86152.000 Enter WKLD CODE COUNT if more than one: **<RET>** Select EXECUTE CAP CODE EXECUTE WKLD CODE: **<RET>** Count WKLD CODES Selected: 1 86152.000 Antibody ID w/Antihuman WKLD CODES selected OK ? YES// **<RET>** (YES) WASHINGTON, GEORGE Patient has positive direct AHG(BS) test MEDICATIONS: OUTPATIENT PHARMACY ITEM: GELUSIL TABLETS Test:ABO/RH TYPING ABO: A Rh: POS ABO INTERPRETATION: A// **<RET>** ABO TESTING COMMENT: **<RET>** RH INTERPRETATION: POS// **<RET>** RH TESTING COMMENT: **<RET>** Date/time work completed: NOW// **<RET>** (MAR 05, 1993@14:24) Select Accession Number: **<RET>**

## Previous Records (PR)

Upon receipt of a specimen and request for testing on a patient, the system checks the patient's previous records and displays previous entries (if any) for ABO/Rh and Special Instructions. However, it is necessary to use this option for entering additional details on antibodies identified, patient antigen typing, previous units transfused before the computer, etc. Although it is to be used to enter OLD transfusion episodes, it cannot be used to edit these entries. This must be accomplished using the Edit Unit-Patient Fields (S-EI-PP) option in the Supervisor's Menu.

While this option is the only way to enter antigen typing on the patient and transfusions before the implementation of the computer system, the Display Blood Bank Record (DR) option in the Inquiries Menu is preferable if one only needs to review previously entered information.

## **NOTES**

• Since the Antibodies Identified field is used to select units of red blood cells with appropriate phenotypes, it should only be used to enter clinically significant red cell immune antibodies. All other comments and non-clinically significant antibodies should be entered as free text in the Blood Bank Comments field, along with the date and initials of the person entering the information. Information displayed through this field then comes within the purview of the technologist to use appropriately.

**•** If an attempt is made to use this option to enter a unit which is in inventory, the message "UNIT IN INVENTORY - EDIT TRANSFUSION DATA THERE!??" is displayed, followed by a BEEP.

#### **Example 1:** Addition of Anti-E in a patient with a previous history of anti-K and anti-C

Select Blood bank patient Option: **PR** Previous records Blood bank patient data from old records Select Patient Name: **W8888** WASHINGTON,GEORGE 03-01-00 592888888 SC VETERAN WASHINGTON,GEORGE ID: 592-88-8888 Physician: WELBY,HARRY ABO group: A Rh type: POS AGE: 93 DATE OF BIRTH: MAR 1, 1900 Ward on Adm: 1B Service: ALLERGY Adm Date: NOV 22, 1984 Adm DX: ACUTE DEPRESSION Present Ward: 1B MD: WELBY, HARRY PATIENT LOCATION: 1B// **<RET>** Antibody present: ANTI C ANTI K Select ANTIBODIES IDENTIFIED: ANTI c// **ANTI E** 1 E ANTI E 52030 ANTI E 2 Ew ANTI E(w) 52110 ANTI E(w) CHOOSE 1-2: 1 ANTIBODIES IDENTIFIED COMMENT: **<RET>** Select RBC ANTIGENS PRESENT: **?** ANSWER WITH RBC ANTIGENS PRESENT(other) YOU MAY ENTER A NEW RBC ANTIGENS PRESENT(other), IF YOU WISH ANSWER WITH FUNCTION FIELD SYNONYM, OR SNOMED CODE, OR IDENTIFIER DO YOU WANT THE ENTIRE FUNCTION FIELD LIST? **N** (NO) RBC ANTIGENS PRESENT: Jk(a)// **<RET>** Select RBC ANTIGENS PRESENT: **<RET>** Select RBC ANTIGENS ABSENT: K// **<RET>** RBC ANTIGENS ABSENT: K// **<RET>** Select RBC ANTIGENS ABSENT: **<RET>** Select HLA ANTIGEN PRESENT: **<RET>** Select HLA ANTIGENS ABSENT: **<RET>** BLOOD BANK COMMENTS: 1> TRANSFUSE K negative, C negative blood only 8/12/87 2> Transfuse washed cells only-febrile nonhemolytic reaction 8/20/87 EDIT Option: **E Edit line: 1** 1) TRANSFUSE K negative, C negative blood only 8/12/87 Replace **K negative, C negative** With **K, C, E negative** Replace 8/12/87 With **9/20/87** Replace **<RET>** 1) Transfuse K, C, E negative blood only. 9/20/87 EDIT Option: **<RET>** Select TRANSFUSION RECORD TRANSFUSION DATE/TIME: **<RET>**

#### **Example 2:** Entry of previous transfusions (before implementation of module) for a patient already entered in the system

Select Blood bank patient Option: **PR** Previous records Blood bank patient data from old records Select Patient Name: **P0019** PROCESSING,SIMON 08-12-23 300010019 NON-VETERAN (OTHER) PROCESSING,SIMON ID: 300-01-0019 ABO group: B Rh type: NEG AGE: 69 DATE OF BIRTH: AUG 12, 1923 PATIENT LOCATION: ORTHOPEDICS// **<RET>** Antibody present: ANTI K NATI Jk(a) Select ANTIBODIES IDENTIFIED: ANTI K// **<RET>** ANTIBODIES IDENTIFIED: ANTI K// **<RET>** ANTIBODIES IDENTIFIED COMMENT: **<RET>** Select ANTIBODIES IDENTIFIED: **<RET>** Select RBC ANTIGENS PRESENT: Jk(a)// **<RET>** RBC ANTIGENS PRESENT: Jk(a)// Select RBC ANTIGENS PRESENT: **<RET>** Select RBC ANTIGENS ABSENT: **<RET>** Select HLA ANTIGEN PRESENT: **<RET>** Select HLA ANTIGENS ABSENT: **<RET>** BLOOD BANK COMMENTS: 1> **<RET>** Select TRANSFUSION RECORD TRANSFUSION DATE/TIME: **8-6-87** AUG 6, 1987 TRANSFUSION RECORD COMPONENT: **04060** CPDA-1 RED BLOOD CELLS 04060 PRBC 1 TRANSFUSION RECORD COMPONENT ID: **G11111** COMPONENT: CPDA-1 RED BLOOD CELLS// **<RET>** COMPONENT ID: G11111// **<RET>** ABO: **O** O RH: **PO**SITIVE UNITS POOLED: **<RET>** TRANSFUSION REACTION: **NO** Select TRANSFUSION COMMENT: **<RET>** Select CROSSMATCH COMMENT: **<RET>** Select TRANSFUSION RECORD TRANSFUSION DATE/TIME: **8-6-87** AUG 6, 1987 CPDA-1 RED BLOOD CELLS G11111 For new entries only. No editing. Select TRANSFUSION RECORD TRANSFUSION DATE/TIME: **8-6-87** AUG 6, 1987 TRANSFUSION RECORD COMPONENT: **04060** CPDA-1 RED BLOOD CELLS 04060 PRBC 1 TRANSFUSION RECORD COMPONENT ID: **G22222** COMPONENT: CPDA-1 RED BLOOD CELLS// **<RET>** COMPONENT ID: G22222// **<RET>**

 ABO: **O** O RH: **POS**ITIVE UNITS POOLED: **<RET>** TRANSFUSION REACTION: **NO** Select TRANSFUSION COMMENT: **<RET>** Select CROSSMATCH COMMENT: **<RET>**

Select TRANSFUSION RECORD TRANSFUSION DATE/TIME: **<RET>**

Select Patient Name: **<RET>**

# Request/Select/Xmatch Blood Components (RS)

Before requesting/selecting blood components, specimens received (if any) with the request should be logged in through the Specimen Log in option. This is necessary to prevent the error messages which are displayed if attempts are made to request or select components when a specimen is not recorded within the required time frame for that particular component.

For example, if you try to order two units of red blood cells and two units of fresh frozen plasma for a patient and the most recent specimen was from three days ago, the computer will accept the request for the FFP because the entry for "Age of Specimen Required" in the BLOOD PRODUCT file (#66) for FFP is 240 hours (ten days). However, for the RBCs the entry is 48 hours so the computer would display the message "No patient blood sample within required time. Obtain a new sample from the patient for crossmatching."

Select Blood bank patient Option: **RS** Request/select/xmatch blood components Select Request/select/xmatch blood components Option: **?** CR Blood component requests US Select units for patients XM Enter crossmatch results Enter ?? for more options, ??? for brief descriptions, ?OPTION for help text. Select Request/select/xmatch blood components Option: **<RET>**

## **Blood Component Requests (RS-CR)**

Requests for blood/blood components, also known as blood products, are entered in a manner similar to other tests. However, additional information, previously evaluated by the technologist under less than optimal circumstances, is displayed and reviewed by the technologist entering the request regularly. The basis for the data displayed is the BLOOD PRODUCT file (#66). Therefore, it is critical that the entries in this file (including whether the component can be requested, the maximum age allowable for the specimen, laboratory tests to be checked and the instructions for its use) must be current and applicable to the policies and procedures of each facility.

Ordering practices can be evaluated by treating specialty and physician using the Crossmatch/Transfusion by Specialty/Physician (R-UR-AA) [LRBLAA] option in the Reports Menu. This uses the data that is captured for the crossmatch in the specimen multiple, i.e., field 65.02,.03. This is captured during specimen accessing in the Specimen Log-in (P-SL) [LRBLPLOGIN] option and put in File #69, field 7 and in field 68.02,6.5 PRACTITIONER. It is **not** based on the REQUESTING PERSON entered with the component request since at that present time, the individual component request information is **not** stored. This component request information was intended for short term use only.

For all requests, the computer will review the tests designated in the BLOOD PRODUCT file (#66) for that specific component, to determine whether the most recent lab values for the tests specified are < or > the value specified. Different criteria can be entered for PreOp and nonPreOp requests. For Example 1, the two tests selected for CPDA-1 Red Blood Cells are hemoglobin and hematocrit, with TESTS TO CHECK values set at >10.0 g/dl and >30%, respectively. Since the patient's most recent hemoglobin was  $>10.0$  g/dl, (11.5 g/dl), the value was displayed with a default of canceling the request.

While the software retrieves the most recent lab value for the tests indicated in File #66, these may not be relevant to the patient's clinical condition if they are not proximate to the time of the component request. Some evaluation/interpretation must be done by the person reviewing the information as to whether it is relevant. No specific time has been set since this time might vary significantly, depending on the tests to be checked.

For requests that are PreOp, the system will check to see if the Surgery Module is being used. If the facility is using the Surgery Module, the system will display the operations for which the patient has been scheduled and will allow entry of PreOp blood requests for that specific procedure. If the facility is not yet using the Surgery Module, the system will check to see if CPT file (#81) is available. If it is available, the system will display a prompt to enter the surgical procedure, as shown in Example 2. It will then check each component request against the maximum number of units for each component, entered through the Maximum Surgical Blood Order Edit (S-EF-MS) [LRBLSMS] option in the Supervisor's Menu.

**NOTE:** If the Surgery module is in use, the site must utilize the CPT codes as a required field when scheduling surgical procedures in order for the MSBOS to work as designed in the Blood Bank module.

For any requests, either PreOp or nonPreOp, which the system evaluates as potentially inappropriate and where an entry is required to approve the request, the relevant information is recorded for later reporting by the Inappropriate Transfusion Requests (R-UR-IT) option in the Reports Menu.

If the patient has a previous entry in either the Antibodies Identified field or the Blood Bank Comments field, this will be displayed following the patient demographic information as shown in Example 2.

If the patient has any units in the BLOOD INVENTORY file (#65.5) that are RESTRICTED FOR his use, these will be displayed. This includes both autologous and directed units.

#### Blood Bank Options

#### **Example 1:** Request for two units of Red Blood Cells for a patient recently admitted with a GI bleed

Select Blood bank Option: **P** Blood bank patient Select Blood bank patient Option: **RS** Request/select/xmatch blood components Select Request/select/xmatch blood components Option: **CR** Blood component requests Selection of blood components for a patient Display instructions for component selected ? NO// **<RET>** (NO) Select Patient Name: DOE,JOE 03-04-56 402030456P NSC VETERAN DOE,JOE ID: 402-03-0456P Physician: SKATING,CAMERON ABO group: Rh type: AGE: 37 DATE OF BIRTH: MAR 4, 1956 PATIENT LOCATION: CARDIOLOGY// **<RET>** No Patient ABO &/or Rh ! OK TO CONTINUE ? YES// **<RET>** (YES) DOE,JOE 0456P Is patient Pre-op ?: **?** You must answer 'YES' or 'NO' to enter component request. Do you want to enter component request at this time ? YES// **<RET>** (YES) Is patient Pre-op ? **N** (NO) Select BLOOD COMPONENT REQUEST: **04060** CPDA-1 RED BLOOD CELLS 04060 PRBC 1 No patient blood sample within required time Obtain a new sample from the patient for compatibility testing 03/05 Last HGB: 11.5 g/dL BLOOD 03/05 Last HCT: 33 % BLOOD Request still OK ? NO// **Y** (YES) REQUESTING PERSON: **DR SMITH** REQUEST DATE/TIME: **T** (MAR 05, 1993) NUMBER OF UNITS: **2** DATE/TIME UNITS WANTED: **N** (MAR 05, 1993@14:49) COMPONENT REQUEST REASON: **PT. ACTIVELY BLEEDING** (Pt. actively bleeding) APPROVED BY: **DR. JONES** TREATING SPECIALTY: **<RET>** Select BLOOD COMPONENT REQUEST: **<RET>** Select Patient Name: **<RET>**

#### **Example 2:** PreOp request for patient with a previous history of irregular antibodies and previous transfusion requests

Select Blood bank patient Option: **RS** Request/select/xmatch blood components Select Request/select/xmatch blood components Option: **CR** Blood component requests Selection of blood components for a patient Display instructions for component selected ? NO// **<RET>** (NO) Select Patient Name: W8888 WASHINGTON, GEORGE 03-01-00 592888888 SC VETERAN WASHINGTON,GEORGE ID: 592-88-8888 Physician: WELBY,HARRY ABO group: A Rh type: POS AGE: 93 DATE OF BIRTH: MAR 1, 1900 Ward on Adm: 1B Service: ALLERGY Adm Date: NOV 22, 1984 Adm DX: ACUTE DEPRESSION Present Ward: 1B MD: WELBY, HARRY PATIENT LOCATION: 1B// **<RET>** Transfuse K negative, C negative blood only 3/3/93 Antibody present: ANTI C ANTI E ANTI K OK TO CONTINUE ? YES// **<RET>** (YES) WASHINGTON, GEORGE 8888 A POS Unit assigned/xmatched: Exp date Loc 1) DU11113 CPDA-1 RED BLOOD CELLS A POS 03/16/93 Blood Bank 2) DU11112 CPDA-1 RED BLOOD CELLS A POS 03/16/93 Blood Bank 3) WA11111 CPDA-1 RED BLOOD CELLS A POS 04/04/93 Blood Bank Component(s) requested Units Request date Date wanted Requestor By<br>CPDA-1 RED BLOOD CELLS 3 03/08 04/17 DR JONES SH CPDA-1 RED BLOOD CELLS 3 03/08 04/17 DR JONES SH RED BLOOD CELLS, WASHED 2 03/05 14:04 03/05 15:42 DR JONES SH Is patient Pre-op ? **Y** (YES) WASHINGTON,GEORGE not in operation schedule file. Select OPERATION: **44140** PARTIAL REMOVAL OF COLON CPT file number: 44140 COLECTOMY, PARTIAL; WITH ANASTOMOSIS Component: CPDA-1 RED BLOOD CELLS MSBOS:2 Select BLOOD COMPONENT REQUEST: CPDA-1 RED BLOOD CELLS // **<RET>** (YES) BLOOD COMPONENT REQUEST: CPDA-1 RED BLOOD CELLS // **<RET>** REQUESTING PERSON: DR JONES// **<RET>** REQUEST DATE/TIME: MAR 8,1993// **T** (MAR 08, 1993) NUMBER OF UNITS: 3// **<RET>**

```
Number exceeds maximum surgical blood order number (2) for this component
for this procedure. Request still OK ? NO// ?
    ANSWER 'YES', 'NO', '^', '@'
    or press RETURN key to accept default response (if one)
? NO// Y (YES)
  DATE/TIME UNITS WANTED: MAR 7,1993// T+1@7 (MAR 09, 1993@07:00)
  COMPONENT REQUEST REASON: ?
     ANSWER MUST BE 2-80 CHARACTERS IN LENGTH
CHOOSE FROM:
AB ACTIVELY BLEEDING
BLD Patient Actively Bleeding
CD COAG DEFICIENCY (DIC, LIVER, etc.) - OR SCHEDULED
FIBRIN FIBRIN GLUE - TOPICAL USE ONLY
GI GI BLEED
HEART EXTENSIVE CARDIAC BYPASS SURGERY
HEME HEMATOLOGY/ONCOLOGY PT. UNDERGOING CHEMO
IP INVASIVE PROCEDURE SCHEDULED
OR INTRAOP REQUEST
PO POST-OP BLEEDING (within 2 hrs)
STREP STREPTOKINASE THERAPY
VWD VON WILLEBRAND'S DISEASE
  COMPONENT REQUEST REASON: SEVERE LIVER DISEASE (SEVERE LIVER DISEASE)
  APPROVED BY: DR JONES
  TREATING SPECIALTY: <RET>
Select BLOOD COMPONENT REQUEST: <RET>
```
## **NOTES:**

• Although the Surgery Module is not available, CPT file (#81) is available.

• Since the patient had previous component requests entered, the defaults will reflect the previous entries **if** the component selected is one for which information was entered. If defaults are displayed following the prompt, the previous entries will be replaced by the new entries.

• The tests displayed at the beginning of the routine may be edited through the Supervisor's Menu in the option Tests for Display on Patient Look Up (EP-LD). All tests selected must be entered, based on the information in LABORATORY TEST file (#60).

• The tests to be checked, including the specific values for each blood component, may be edited through the Supervisor's Menu, option EDIT BLOOD PRODUCT file (EF-BP) [LRBLSEB].

• If you responded "YES" to "Display instructions for component selected?" the system displays the information entered for that component in the BLOOD PRODUCT file (#66) under "Requisition Instructions."

## **Select Units For Patient (RS - US)**

Selection of specific units can be done either by: 1) selecting units from the refrigerator and then entering the information, or 2) asking the system to list the units available, in order by the expiration dates, for a specified component. In both cases the system checks the ABO/Rh of both the unit and the patient to make sure that the ABO/Rh are compatible, followed by a check to make sure that the unit is not expired. Therefore, if no ABO/Rh has been recorded for the patient and there is no previous record, the system will not allow units to be selected.

Unit information, including both the component and the unit ID, may be entered by either manual data entry or by using a bar code reader.

The checks for ABO/Rh are based on entries in several fields in the BLOOD PRODUCT file (#66). For each component, requirements can be made for whether the ABO must match or must be compatible, whether the Rh must match or must be compatible, and whether the plasma and patient must be compatible. For those products requiring plasma/patient compatibility, rather than a crossmatch, the system bases its evaluation of ABO compatibility on donor plasma and patient red cells rather than vice versa.

In those cases in which the patient has an irregular antibody recorded in the Antibodies Identified field, the system will also check the "Antigens Present" and "Antigens Absent" for the corresponding antigen. The system will not allow selection of a unit which is antigen positive.

The system automatically displays all units in inventory which are "restricted for" that patient. In those cases where an attempt is made to select a unit which was originally donated as either an Autologous or Directed Donor unit, the system checks the current entry in the Restricted For field to make sure that the entry is the same as the patient for whom it is being selected. If not, it will not allow selection of the unit. However, if the restriction is removed, using the Free Unit from Autologous Donor (EI-FR) option in the Supervisor's Menu, the unit may be selected for any patient, providing it meets the other criteria.

Before the system will allow specific units to be assigned, the system checks the Patient Specimen Age Allowed field in the BLOOD PRODUCT file (#66) and then searches to see whether a specimen has been logged in on that patient within the time frame required by the entry in that field. If a determination is made that a new specimen is needed, the system will not allow the user to continue in this option. See note at the end of the examples on how to proceed.

Once units have been selected, they will remain assigned to that patient until, 1) results have been entered and they are released through the Unit release to stock (UR) option in the Inventory Menu, **or** 2) the patient assigned is deleted using the Edit Unit-Patient fields (EI-PI) option in the Supervisor's Menu. If the result entered for the crossmatch is other than C (compatible) or IG (Incompatible Give with BB director approval), the unit will automatically be released back to stock.

If the current volume of the unit is less than the entry for the average volume, based on File #66, this is also displayed when the unit is selected. This will permit the technologist to make a decision as to whether the low volume unit is acceptable for that patient.

## **NOTES:**

• If the computer does not accept the donor ID entered, it is either, 1) not the correct component, 2) assigned to another patient, 3) not the correct ABO/Rh, 4) expired, etc.

• Because the patient had entries in the Antibodies Identified field, entering a "??" in response to the prompt "Select UNIT" will cause the computer to display units of the appropriate ABO/Rh, etc., which are either absent for the corresponding antigen or have no entry for the corresponding antigen in the RBC Antigen Present field. The display will, however, display all entries in the RBC Antigen Present field.

• In order to select units, the system checks to make sure that there is a specimen within the specified time period. Since the system assumes the current day for purposes of checking the availability of a current specimen, entry of data from a previous day must be approached differently. When the system is down, specimens can be logged in for a previous day and components can be requested for a previous day, but units cannot be selected. In order to select units, the supervisor must either,

- a) temporarily change the "Maximum Age of Specimen" in the BLOOD PRODUCT file (#66) for the component(s) involved, **or**
- b) use the Edit Unit-Patient Fields (EI-PI) option in the Supervisor's Menu to enter the crossmatch information/assignment information. The remainder of the data regarding relocation and transfusion, etc., can be entered via the usual options once the unit is assigned.

#### **Example 1:** Selection of two units of A+ Red Blood Cells for Joe Doe

Select Request/select/xmatch blood components Option: **US** Select units for patients

Selection of units for a patient

 To use BAR CODE READER Pass reader wand over a GROUP-TYPE (ABO/Rh) label => **<RET>** Select only unassigned/uncrossmatched units ? YES// **<RET>** (YES)

Select Patient Name: **DOE,J**OE 03-04-56 402030456P NSC VETERAN DOE,JOE ID: 402-03-0456P Physician: SKATING,CAMERON

ABO group: A Rh type: POS AGE: 37 DATE OF BIRTH: MAR 4, 1956 Ward on Adm: 1 EAST Service: PSYCHOLOGY Adm Date: MAR 3, 1993 10:53 Adm DX: STRESS<br>Present Ward: 1 EAST MD: PENNY, JOE M. Present Ward: 1 EAST

PATIENT LOCATION: CARDIOLOGY// **<RET>** OK TO CONTINUE ? YES// **<RET>** (YES) DOE, JOE 0456P A POS Component Units Request date Date wanted Requestor By<br>
CPDA-1 RED BLOOD CELLS 2 03/05 103/05 14:49 DR SMITH SH 2 03/05 03/05 14:49 DR SMITH SH Blood component for unit selection: **04060** CPDA-1 RED BLOOD CELLS 04060 PRBC 1 1) 03/05/93 15:23 Acc # BB 0305 5 Select UNIT: **?** ANSWER WITH UNIT ID DO YOU WANT THE ENTIRE BLOOD INVENTORY LIST ? **Y** (YES) DU11113 A POS 03/16/93 Q11112 A POS 03/15/93 Select UNIT: **Q11112** Q11112 Q11112 A POS 03/15/93 Q11112 EXPIRES IN 10 DAYS UNIT OK for DOE,JOE 402-03-0456P ? YES// **<RET>** (YES) Select UNIT: **<RET>**

#### **Example 2:** Selection of 1 unit of A+ Red Blood Cells for George Washington (history of anti-K and anti-c)

Select Request/select/xmatch blood components Option: **US** Select units for patients

Selection of units for a patient

 To use BAR CODE READER Pass reader wand over a GROUP-TYPE (ABO/Rh) label => **620** (bar code) A POS

Select only unassigned/uncrossmatched units ? YES// **<RET>** (YES)

Select PATIENT NAME: **W8888** WASHINGTON,GEORGE 03-01-00 592888888 NO SC VETERAN WASHINGTON,GEORGE ID: 592-88-8888 Physician: WELBY,HARRY

ABO group: A Rh type: POS AGE: 93 DATE OF BIRTH: MAR 1, 1900 Ward on Adm: 1B Service: ALLERGY Adm Date: NOV 22, 1984 Adm DX: ACUTE DEPRESSION Present Ward: 1B MD: WELBY, HARRY PATIENT LOCATION: 1B// **<RET>** Antibody present: ANTI c ANTI K

OK TO CONTINUE ? YES// **<RET>** (YES)<br>WASHINGTON, GEORGE 8888 WASHINGTON,GEORGE 8888 A POS Unit assigned/xmatched: The Location Exp date Location 1) DU11112 CPDA-1 RED BLOOD CK A POS 03/16/93 Blood Bank Component Units Request date Date wanted Requestor By CPDA-1 RED BLOOD CELLS 2 04/17 04/17 WELBY,MARCUS LH RED BLOOD CELLS, WASHED 1 03/05 14:04 03/05 20:00 DR JONES SH Blood component for unit selection: **04060** CPDA-1 RED BLOOD CELLS 04060 PRBC 1 1) 03/05/93 14:02 Acc # BB 0305 3 Select UNIT: **??** DU11113 A POS 03/16/93 Antigen(s) ABSENT:  $\mathbf{C}$ K<sub>k</sub> and the state of the state of the state of the state of the state of the state of the state of the state of the state of the state of the state of the state of the state of the state of the state of the state of the s Q11112 A POS 03/15/93 Select UNIT: **DU11113** DU11113 A POS 03/16/93 Antigen(s) ABSENT:  $\mathbf{C}$ K<sub>k</sub> DU11113 EXPIRES IN 11 DAYS UNIT OK for WASHINGTON,GEORGE 592-88-8888 ? YES// **<RET>** (YES) Select UNIT: **<RET>**

#### **Enter Crossmatch Results (RS-XM)**

Only units selected for the patient through Select Units for Patient (US) option may have crossmatch results entered. Because of the logic involved in the process of selecting and assigning units, including the various validity checks, it is not possible to enter crossmatch results without previously selecting them.

In addition, the system checks the sample previously designated as the one being used during the unit selection, to determine whether the necessary pretransfusion testing has been performed on that sample. If the ABO/Rh has not been entered for that specimen, the system will display the message "No ABO &/or Rh results" and will not allow entry of the Xmatch results. If the results of the antibody screening have not been entered for that specimen, the system will display the message "No antibody screen results". However, the system will allow you to proceed. In addition, the system will display the accession information as follows: "spec date: JAN 19, 1987 10:36 acc#: 1."

Although the final checks for all of the necessary testing on the units are done at the time of issue/relocation, the same checks are done at this time. Unlike the Inventory - Disposition Relocation (I-DR) option, in this option the system does not prevent the user from continuing. In most cases, it merely displays the information for corrective action. If the patient has an antibody and the typing have not been entered, the message "E... RBC antigen. Above antigens not entered in RBC Antigen Absent field" will be displayed. If the unit requires a recheck and it has not been entered, the message "ABO not rechecked" or "Rh not rechecked" will be displayed. If the unit recheck information does not match the log in, the message "ABO/Rh recheck does not match. Resolve discrepancy" will be displayed and the system will beep. In this case, the user will not be allowed to continue.

## **Example 1:** Patient with Compatible Crossmatches

Select Request/select/xmatch blood components Option: **XM** Enter crossmatch results

#### Enter crossmatch results

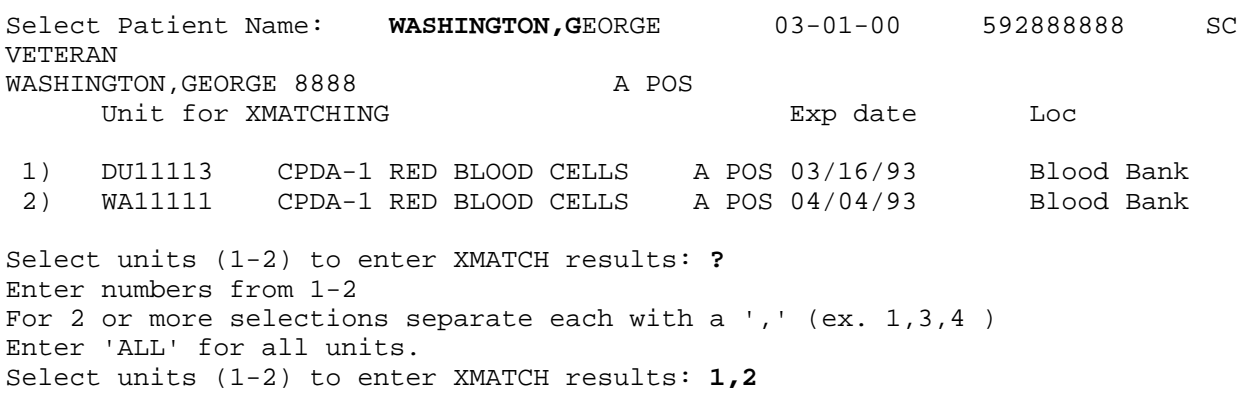

 1) DU11113 CPDA-1 RED BLOOD CELLS A POS 03/16/93 Blood Bank XMATCH RESULT: COMPATIBLE// **?** CHOOSE FROM: C COMPATIBLE I INCOMPATIBLE, UNSAFE TO TRANSFUSE CD COMPATIBLE, DON'T TRANSFUSE<br>CF COMPATIBLE, FURTHER STUDY N COMPATIBLE, FURTHER STUDY NEEDED IG INCOMPATIBLE, GIVE WITH BB DIRECTOR APPROVAL XMATCH RESULT: COMPATIBLE// **C** COMPATIBLE Select CROSSMATCH COMMENT: **?** ANSWER WITH CROSSMATCH COMMENT YOU MAY ENTER A NEW CROSSMATCH COMMENT, IF YOU WISH ANSWER MUST BE 2-80 CHARACTERS IN LENGTH CHOOSE FROM: BADLABEL Unit label incorrect. Return to supplier. COLD STRONG COLD AGGLUTININ PRESENT ERRORCK Error was made in the recheck. OKLABEL Error made in the invoice entry. Unit label is correct. RPT REPEAT PENDING XMC XMATCH COMMENT Select CROSSMATCH COMMENT: **<RET>** DATE/TIME UNIT ASSIGNED: MAR 5,1993@15:43// **<RET>** 2) WA11111 CPDA-1 RED BLOOD CELLS A POS 04/04/93 Blood Bank XMATCH RESULT: **C** COMPATIBLE Select CROSSMATCH COMMENT: **<RET>** DATE/TIME UNIT ASSIGNED: MAR 5,1993@15:44// **<RET>** Select Patient Name: **<RET>** Do you want to print caution tag labels ? YES// **<RET>** (YES) PRINT XMATCH LABELS (There are 2 labels to print) Add labels for emergency transfusion ? NO// **<RET>** (NO) Do you want to delete the list of labels ? NO// **<RET>** (NO) Edit LABELS ? NO// **<RET>** (NO) Save list for repeat printing ? NO// **<RET>** (NO) REMEMBER TO ALIGN THE PRINT HEAD ON THE FIRST LINE OF THE LABEL ENTER NUMBER OF LINES FROM TOP OF ONE LABEL TO ANOTHER: 6// **<RET>** Select Print Device: *[Enter Print Device Here]* Date/Time to Print: **N** (NOW)

**NOTE:** Only units whose crossmatch result is either C for "compatible" or IG for "incompatible, give with BB director approval" will be moved into the "xmatched/ assigned" status for subsequent issue. If any other result is entered, the unit will not allow subsequent relocation, etc.

REQUEST QUEUED!

#### **Example 2:** Incompatible crossmatches on patient with a warm autoantibody. Since any Antibodies Identified or Blood Bank Comments have already been displayed when the request was logged in and units were selected, this information will not be displayed at this time.

Select Blood bank patient Option: **RS** Request/select/xmatch blood components

Select Request/select/xmatch blood components Option: **XM** Enter crossmatch results

Enter crossmatch results

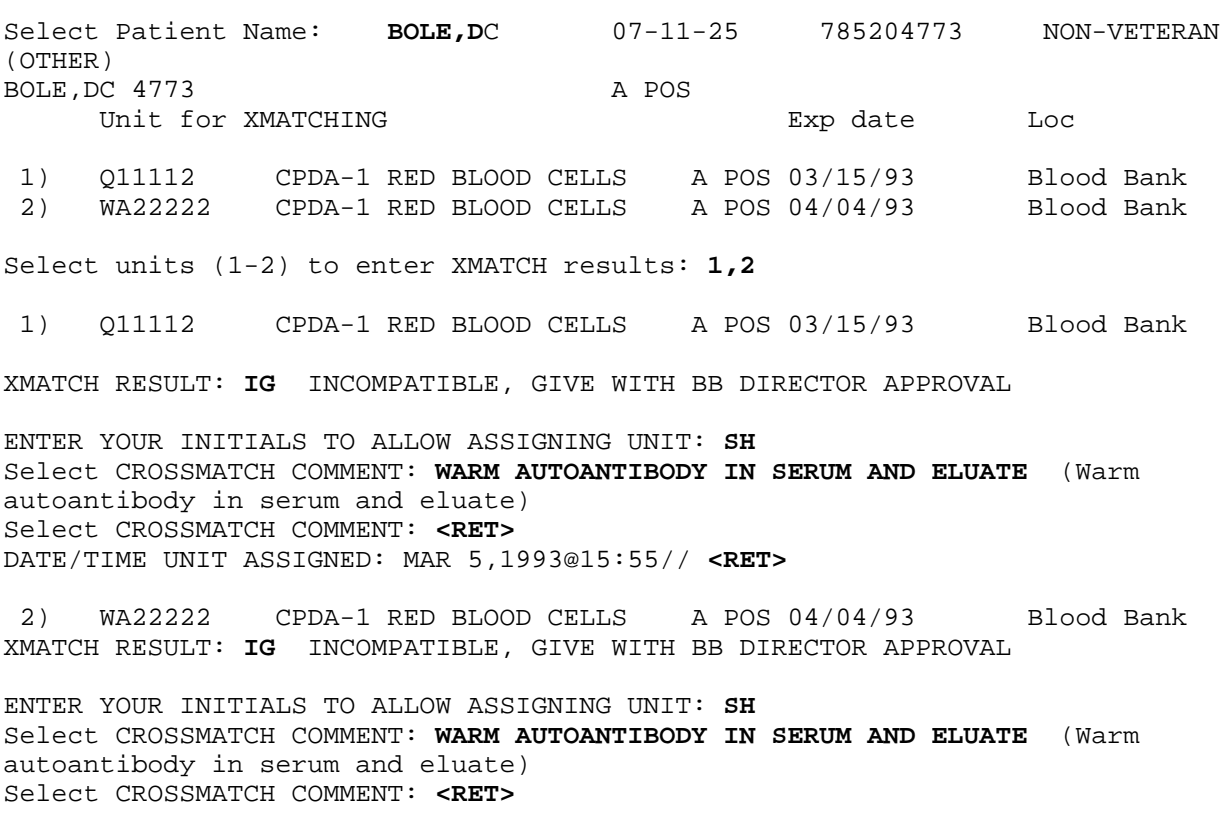

Select Patient Name: **<RET>**

#### **NOTES:**

• The entries in Crossmatch Comment will be retained with the crossmatch result for future reference/explanation and will appear on whatever reports contain this field.

The system will only accept the initials of the person signed onto the system in response to the prompt "Enter your initials to allow assigning unit." In addition, that person must have security access which includes the LRBLSUPER key usually the Blood Bank Supervisor.

# Special Instructions (SI)

Any comments regarding transfusion, etc. which should be displayed in the Specimen Log in (SL) option and the Request/Select/Xmatch (RS) options can be entered using either this option or the Previous Record (PR) option. However, this option contains **only** the Blood Bank Comments field. Thus, if new entries or changes need to be made to the Antibodies Identified field, option Previous Record (PR) should be used instead.

#### **Example:** New Patient with Positive Direct Antiglobulin Test

Select Blood bank patient Option: **SI** Special instructions Blood bank patient special instructions Select Patient Name: **BOLE,D**C 07-11-25 785204773 NON-VETERAN (OTHER) BOLE,DC ID: 785-20-4773 Physician: HARTFIEL,JACQUELINE ABO group: A Rh type: POS AGE: 67 DATE OF BIRTH: JUL 11, 1925 Ward on Adm: 1A Service: ALLERGY Adm Date: SEP 7, 1984 Adm DX: ACUTE DEPRESSION Present Ward: 1A MD: HARTFIEL, JACOUELINE PATIENT LOCATION: 1A// **<RET>** BLOOD BANK COMMENTS: 1>**Warm autoantibodies in eluate and in serum** 2>**Positive Direct Coombs (IgG 2+.C3d neg) 3/5/93 sh**

Blood bank patient special instructions

Select Patient Name: **<RET>**

3>**<RET>**

EDIT Option: **<RET>**

# Specimen Log in (SL)

Accessioning of specimens for Blood Bank is accomplished by the same basic option (Multipurposing Accessioning) as in the other areas of the laboratory. However, when it is being done as an option in the Blood Bank Module, additional checks are included and additional information is displayed, including:

- check for ABO/Rh from previous records,
- check for any entries in the Antibodies Identified or Special Instructions fields,

• display of the patient's most recent hemoglobin, hematocrit, etc. In addition, specific questions are included relating to the "TRANSFUSION REQUEST" if it is one of the tests selected.

For a discussion of the specific transfusion request audit capabilities, consult the Blood Component Requests (P-RS-CR) option.

For "Type and Screen" or "Type and Hold" requests, enter them as such. Do not enter TRANSFUSION REQUESTS until units are actually requested. This will prevent confusion when the system is asked to display current requests. (See Inquiries option, PR, for further details.) For requests for Fresh Frozen Plasma and Platelets, etc., go ahead and enter TRANSFUSION REQUESTS.

If the test selected is TRANSFUSION REQUEST, the system will check for any other BB accessions within the previous 48 hours, in an effort to decrease duplicate testing.

If the patient has any units in the BLOOD INVENTORY file (#65) which are RESTRICTED FOR his use, these will be displayed. This includes both autologous and directed units.

## **NOTES:**

Ordering practices can be evaluated by treating specialty and physician using the [LTRBLAA] Transfusions by Treating Specialty and Physician option in the Reports Menu. This uses the data that is captured for the crossmatch in the specimen multiple (i.e., field 65.02,.03). This is captured during specimen accessing and put in LAB ORDER ENTRY file (#69), field 7 and in field 68.02,6.5 PRACTITIONER. The default PROVIDER displayed during the log in is based on the entry in LAB DATA file (#63), field .101 Report Routing (PROVIDER). Care in ensuring the accuracy of the information is important. This occurs during ward order entry as well.

#### **Example:**

Select Blood bank patient Option: **SL** Specimen log in FOR TRANSFUSION REQUESTS: Display instructions for components ? NO// **?** ANSWER 'YES', 'NO', '^', '@' or press RETURN key to accept default response (if one) ? NO// **Y** (YES) WANT TO ENTER COLLECTION TIMES? Y//**?** Answer 'Y' or 'N': N Select Patient Name: W8888 WASHINGTON,GEORGE 03-01-00 592888888 SC VETERAN WASHINGTON,GEORGE ID: 592-88-8888 Physician: WELBY,HARRY ABO group: A Rh type: POS AGE: 93 DATE OF BIRTH: MAR 1, 1900 Ward on Adm: 1B Service: ALLERGY Adm Date: NOV 22, 1984 Adm DX: ACUTE DEPRESSION Present Ward: 1B MD: WELBY, HARRY Antibody present: ANTI K PATIENT LOCATION: 1B// **<RET>** PROVIDER: WELBY,HARRY// **<RET>** LAB Order number: 1306 Choose one (or more, separated by commas) ('\*' AFTER NUMBER TO CHANGE URGENCY) 1 ABO/RH TYPING 4 TYPE & HOLD 2 TRANSFUSION REQUEST 5 TYPE & SCREEN 3 COOMBS, DIRECT/INDIRECT 6 PATIENT PHENOTYPING TEST number(s): **2** Other tests? N// **<RET>** You have just selected the following tests for WASHINGTON, GEORGE 592-88-8888 entry no. Test Sample 1 TRANSFUSION REQUEST BLOOD All satisfactory? YES// **?** Answer 'Yes' or 'No' ('^' to cancel) All satisfactory? YES// **<RET>** (YES) LAB Order number: 1306 PRINT LABELS ON: LABLABEL// **?** Specify a device with optional parameters in the format Device Name;Right Margin;Page Length or Device Name; Subtype; Right Margin; Page Length Enter ?? for more information PRINT LABELS ON: LABLABEL// **FAST** R7 GP DO YOU WISH TO TEST THE LABEL PRINTER? NO// **?** Enter 'Y' if you want to test the printer, 'N' if you do not. DO YOU WISH TO TEST THE LABEL PRINTER? NO// **<RET>** (NO)

For Test: TRANSFUSION REQUEST BLOOD WASHINGTON, GEORGE 8888 A POS No units currently assigned/xmatched Component(s) requested Units Request date Date wanted Requestor By CPDA-1 RED BLOOD CELLS 2 04/17 04/17 WELBY,MARCUS LH Is patient Pre-op ? **?** ANSWER 'YES', 'NO', '^', '@' or press RETURN key to accept default response (if one) ? **N** (NO) Select BLOOD COMPONENT REQUEST: CPDA-1 RED BLOOD CELLS // **<RET>** 04800 1 04800 RED BLOOD CELLS, WASHED 04800 WC 1 2 04800 REJUVENATED WASHED RED CELLS 04800 RJWC 0 CHOOSE 1-2: **1** RED BLOOD CELLS, WASHED 1-SF518 per unit requested. Collect 15 ml blood in red stoppered tube. New specimen required after 48 hours. Specimen label must contain patient's full name & SSN. Use for patients suffering repeated febrile nonhemolytic transfusion reactions OR patients suffering acute renal failure undergoing surgery. No HGB results No HCT results Request still OK ? NO// **Y** (YES) REQUESTING PERSON: **DR. SMITH** REQUEST DATE/TIME: **N** (MAR 05, 1993@14:04) NUMBER OF UNITS: **2** DATE/TIME UNITS WANTED: **T@2000** (MAR 05, 1993@20:00) COMPONENT REQUEST REASON: **STREP** (STREPTOKINASE THERAPY) APPROVED BY: **DR LONG** TREATING SPECIALTY: **<RET>** Select BLOOD COMPONENT REQUEST: **<RET>** ACCESSION: BB 0305 3 TRANSFUSION REQUEST BLOOD Select Patient Name: **<RET>**

## **NOTES:**

• The prompt "Provider" after the "Patient Location" prompt will not appear if you do not so designate in the LABORATORY SITE file (#69.9).

• The remainder of the prompts **after** the "DO YOU WISH TO TEST THE LABEL PRINTER? NO//" prompt are displayed **only** if TRANSFUSION REQUEST was one of the tests selected.

• The tests displayed after the component is selected may be changed using the Tests for Display on Patient Look-up (EP-LD) option in the Supervisor's Menu. All tests selected must be entered based on information in LABORATORY TEST file #60.

The tests to be checked, including the specific values for each blood component, may be edited through the Supervisor's Menu option Edit Blood Product file (S-EF-BP).

• If you wish to continue entering the request, including the justification for the approval which the audit of the values deemed inappropriate, you will answer "YES." If you do not want to continue, <RET> to discontinue the component request entry. If additional information is required which is not immediately available, enter <RET> to stop. If further investigation reveals that the request is approved, this information can be entered through the Blood Component Requests (P-RS-CR) option.

• The Component Request Reason can be either a free text comment of 2-80 characters or a predetermined comment specified by using BB AUDIT as the screen through the S-EF-BD option in the Supervisor's Menu.

The number of units of each blood component for each surgical procedure may be edited through the Supervisor's Menu option Maximum Surgical Blood Order Edit (S-EF-MS).

# Add Tests to a Given Accession (TA)

Tests may be added to a specimen which has already been accessioned, as in the case of requests, originally submitted as "Type and Screen" or "Type and Hold" for which units are now to be crossmatched. In this case, enter TRANSFUSION REQUEST as the test to be added (consult option PA in the Inquiries Menu to obtain the accession number, if necessary).

#### **Example:**

Select Blood bank patient Option: **TA** Add tests to a given accession. Select Accession: **BB 0305 3** BLOOD BANK (MAR 05, 1993) 3 WASHINGTON, GEORGE 592-88-8888 TESTS ON ACCESSION: ABO GROUP/RH TYPE Add LABORATORY TEST: **TR** TRANSFUSION REQUEST ...OK? YES// **<RET>** (YES) Select URGENCY: ROUTINE// **<RET>** ...OK? YES// **<RET>** (YES) TRANSFUSION REQUEST ADDED Add LABORATORY TEST: **<RET>** Select Accession: **<RET>**

# Delete Tests From an Accession (TD)

Tests may be deleted for a given accession number previously assigned.

## **Example:**

Select Blood bank patient Option: **TD** Delete test from an accession Select Accession: **BB 0305 4** BLOOD BANK (MAR 05, 1993) 4 BOLE,DC 785-20-4773 TESTS ON ACCESSION: TRANSFUSION REQUEST Delete LABORATORY TEST: **TRAN**SFUSION REQUEST Reason(s) for deleting, please comment: **WRONG TEST/CHANGE TO TYPE & SCREEN** TRANSFUSION REQUEST DELETED No tests left, remove accession? YES// **?** Answer 'Y' or 'N' No tests left, remove accession? YES// **N** (NO) Select Blood bank patient Option: **<RET>**

## Test Worklist (TL)

Worklists can be generated either by accession area or by individual tests within the accession area.

Once the testing has been completed, the test result data will be included on the worklist. For the ABO/Rh and the Coombs (Direct/Indirect), this will include the test result, the date/time completed and the tech's initials. However, because there is no actual "result" for the Transfusion Request, only the date/time completed and the tech's initials will appear.

**NOTE:** The Transfusion Request is considered completed either when a unit of blood/blood component is selected or when ABO/Rh or Coombs test results have been entered.

#### **Example:**

Select Blood bank patient Option: **TL** Test worklist Single test worklist Select LABORATORY TEST NAME: **COOMB**S, DIRECT/INDIRECT Select ACCESSION AREA INSTITUTION: SALT LAKE CITY// REGION 7 7000 ENTER TEST DATE: **T** (MAR 05, 1993) Start from accn #: **1** Go to accn #: LAST// **<RET>**

Select Print Device: *[Enter Print Device Here]* Date/Time to Print: **N** (NOW) REQUEST QUEUED!

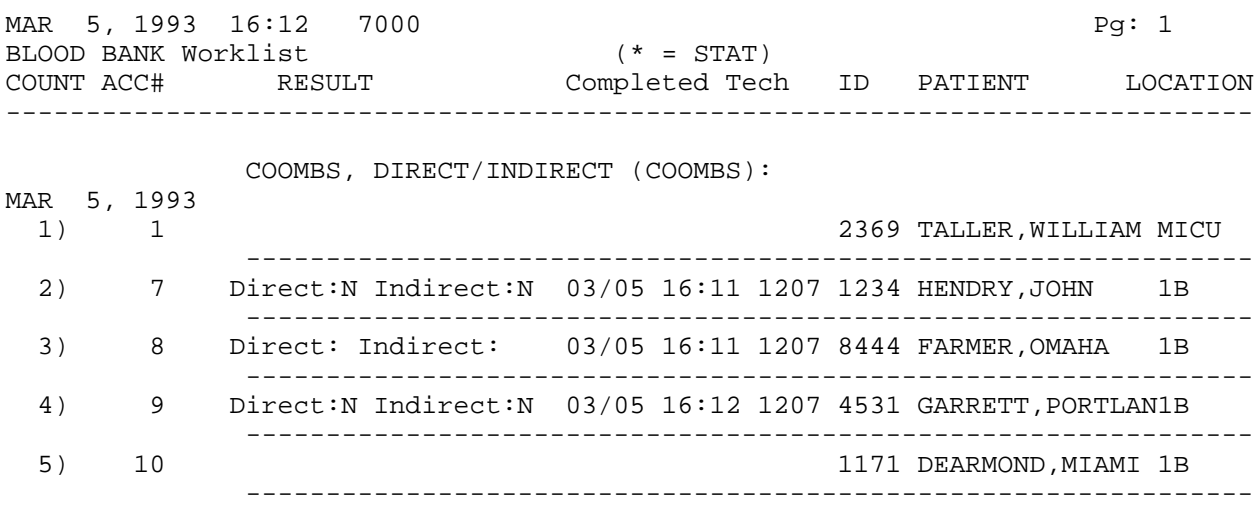

# Accession Area Worklist (WL)

Worklists can be generated either by accession area or by individual tests within the accession area.

Once the testing has been completed, the test result data will be included on the worklist. For the ABO/Rh and the Coombs (Direct/Indirect), this will include the test result, the date/time completed and the tech's initials. However, because there is no actual "result" for the Transfusion Request, only the date/time completed and the tech's initials will appear. The Transfusion Request is considered completed when a unit of blood/blood component is selected.

## **Example:**

Select Blood bank patient Option: **WL** Accession area worklist WORKLIST GENERATOR for: **?** ANSWER WITH ACCESSION AREA DO YOU WANT THE ENTIRE 43-ENTRY ACCESSION LIST? **N** (NO) WORKLIST GENERATOR for: **BB** BLOOD BANK ENTER WORKLIST DATE: **T** (MAR 05, 1993) Start from accn #: **1** Go to accn #: LAST// **<RET>** Select Print Device: *[Enter Print Device Here]* Date/Time to Print: **N** (NOW) REQUEST QUEUED!

#### Blood Bank Options

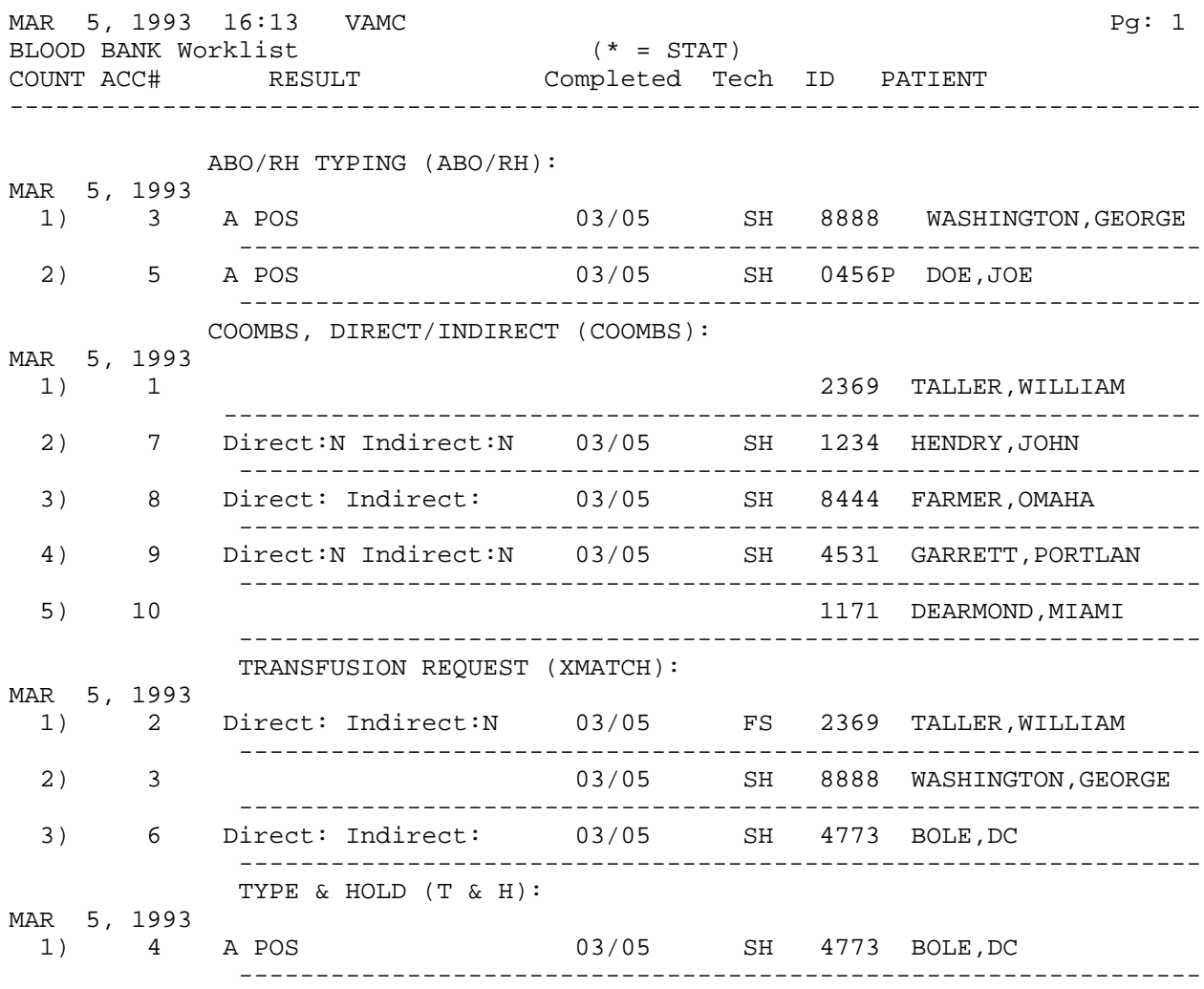

Blood Bank Options

# **Inquiries Menu Options**

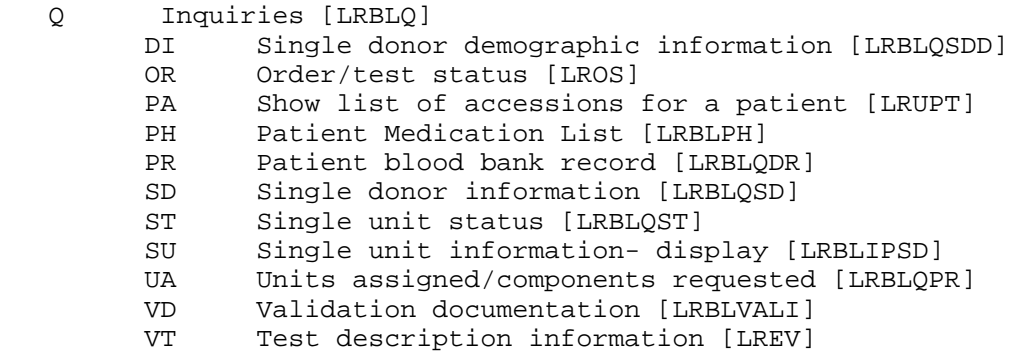

# Inquiries Menu Data Flow Chart

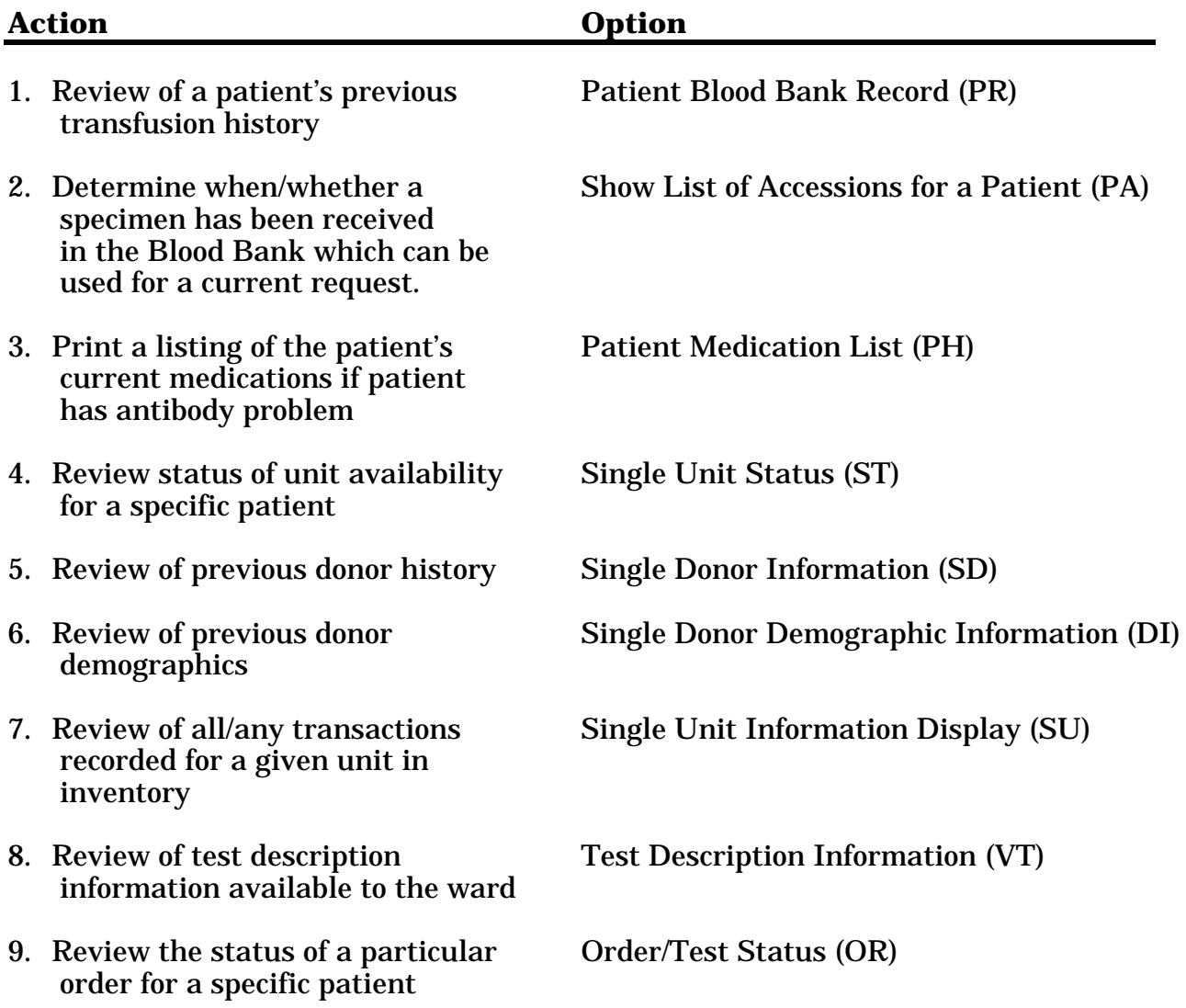

## Single Donor Demographic Information (DI)

Displays donor demographic information entered. This option does not include any donation data and therefore requires less security access.

#### **Example:**

Select Inquiries Option: **DI** Single donor demographic information Select DONOR: DUSTY, RUSTY M 04-27-25 SALT LAKE CITY<br>IDENTIFICATION NUMBER: 12 NAME: DUSTY, RUSTY IDENTIFICATION NUMBER: 12<br>SEX: MALE DOB: APR 27, 1925 ABO GROUP: A RH TYPE: POSITIVE CUMULATIVE DONATIONS: 3 TOTAL AWARDS: 1 DEMOG ENT/EDIT BY: GINS,RON DATE REGISTERED/EDITED: OCT 27, 1992 SSN: 089-48-5948 CMV ANTIBODY: POS ADDRESS LINE 1: 1092 BROWN CITY: ARLINGTON STATE: UTAH

GROUP AFFILIATION: VAH

# Order/Test Status (OR)

In order to determine whether a patient has had a test ordered and what the current status of the testing is, the system displays all requests for the time period specified.

## **Example:**

```
Select Inquiries Option: ORDER/test status
Select Patient Name: BLOOD,JOHN T 10-25-14 398029523 NSC VETERAN
DATE to begin review: TODAY// (DEC 14, 1992)
No orders for 12/14/92
No orders for 12/13/92
No orders for 12/12/92
No orders for 12/11/92
No orders for 12/10/92
Orders for date: 12/09/92 OK? YES// <RET> (YES)
  Test Urgency Status Accession
                                      Provider: GINS, RONALD
  BLOOD
  CBC ROUTINE Test Complete 12/09/92 12:32 HE 1209 2
 Lab Order # 1221 Provider: GINS, RONALD
  BLOOD PLASMA
  FIBRINOGEN ROUTINE Test Complete 12/09/92 11:46 COAG 1209 2
  COAGULATION (PT & PTT)
 ROUTINE Test Complete 12/09/92 11:46 COAG 1209 2<br>Provider: GINS, RONALD
                                      Provider: GINS, RONALD
  BLOOD
  TRANSFUSION REQUEST
                                        12/09/92 BB 1209 1
  WKLD CROSSMATCH Test Complete 12/09/92 13:09 BB 1209 1
No orders for 12/08/92
No orders for 12/07/92
No orders for 12/06/92
No orders for 12/05/92
No orders for 12/04/92
No orders for 12/03/92
No orders for 12/02/92
NO REMAINING ACTIVE ORDERS
```
## **NOTES:**

• **NOTICE** that this option is **not** restricted to Blood Bank tests only!

If using this option to investigate potentially inappropriate test requests included on the monthly report, check the time period for which orders are left in the system.

# Show List of Accessions for a Patient (PA)

In order to determine whether a new specimen is needed to crossmatch additional units for a patient, the system displays the most recent specimens accessioned for a patient. This display includes information for determining whether requests originally submitted as "Type and Screen" or "Type and Hold" can be converted to "TRANSFUSION REQUESTS."

#### **Example:**

Select Inquiries Option: **PA** Show list of accessions for a patient Select ACCESSION AREA: BLOOD BANK// **<RET>** Select Patient Name: **W8888** WASHINGTON,GEORGE 03-01-00 592888888 SC VETERAN WASHINGTON,GEORGE ID: 592-88-8888 Physician: WELBY,HARRY ABO group: A Rh type: POS AGE: 92 DATE OF BIRTH: MAR 1, 1900 Ward on Adm: 1B Service: ALLERGY Adm Date: NOV 22, 1984 Adm DX: ACUTE DEPRESSION Present Ward: 1B MD: WELBY, HARRY PATIENT LOCATION: 1B// **<RET>** Antibody present: **ANTI K** Is this the patient ? YES// **<RET>** (YES) BLOOD BANK WASHINGTON,GEORGE ID: 592-88-8888 TESTS ORDERED Spec Date/time Acc # Site/specimen Tests 04/17/91 10:36 BB 0417 3 BLOOD 1)COOMBS, DIRECT/IND 04/16/91 09:33 BB 0417 1 BLOOD 1)TRANSFUSION REQUES 3)PATIENT PHENOTYPIN Select Patient Name: **<RET>**

**NOTE:** If a specimen is accessioned on a date other than the date collected, as shown by BB 0417 1, the accession number will be assigned accordingly. However, the date/time entered for the "collection" will also be reflected. If data is to be entered/corrected for BB 0417 1 on 4-17, you would be entering data for the "same date" as far as the system is concerned, even though the specimen was drawn on the previous day.

## Patient Medication List (PH)

#### Provides a list of all medications received for a selected patient. Information is pulled from inpatient and outpatient pharmacy.

## **Example:**

Select Inquiries Option: **PH** Patient Medication List Select Patient Name: **W8888** WASHINGTON, GEORGE 03-01-00 5928888888 SC VETERAN WASHINGTON,GEORGE ID: 592-88-8888 Physician: WELBY,HARRY AGE: 92 DATE OF BIRTH: MAR 1, 1900 Ward on Adm: 1B Service: ALLERGY Adm Date: NOV 22, 1984 Adm DX: ACUTE DEPRESSION Present Ward: 1B MD: WELBY, HARRY PATIENT LOCATION: 1B// **<RET>**

Select Print Device: *[Enter Print Device Here]*

MAR 2, 1993 16:18 VAMC Pg: 1 Medication List for WASHINGTON,GEORGE 592-88-8888 --------------------------------------------------------------------------- OUTPATIENT PHARMACY ITEM: GELUSIL TABLETS

Select Inquiries Option: **<RET>**

## Patient Blood Bank Record (PR)

Information displayed in this option is based on the data stored in LAB DATA file (#63) as part of the patient's transfusion record. It includes all transfusion reactions, whether they were associated with specific units or not, as well as the individual units, depending on the response to the prompts, the data can be displayed in a variety of formats.

#### **Example:**

Select Inquiries Option: **PR** Patient blood bank record Select Patient Name: **DUSTY, RUSTY** 04-27-25 089485948 SC VETERAN DUSTY,RUSTY ID: 089-48-5948 Physician: WELBY,MARCUS ABO group: A Rh type: POS AGE: 67 DATE OF BIRTH: APR 27, 1925 PATIENT LOCATION: SURGERY// **<RET>** Blood bank patient special instructions Antibody present: ANTI K TRANSFUSION REACTIONS WITH UNIT IDENTIFIED UNIT ID COMPONENT MAY 28, 1991 13:00 DELAYED HEMOLYTIC F44444 PRBC NOV 20, 1992 13:00 FEBRILE NON-HEMOLYTIC RA99999 ALP OCT 20, 1992 16:00 FEBRILE NON-HEMOLYTIC RA11111 PRBC Transfuse only Spun/Filtered RBCs effective 10-21-92. MAY 28, 1991 13:00 FEBRILE NON-HEMOLYTIC F33333 PRBC MAY 17, 1991 14:00 FEBRILE NON-HEMOLYTIC C11115 PRBC This is a febrile non-hemolytic reaction Another comment JUN 29, 1992 13:00 ALLERGIC NONHEMOLYTIC B11111 PRBC Transfusion comment TRANSFUSION REACTIONS WITHOUT UNIT IDENTIFIED: DEC 30, 1992 07:38 FEBRILE NON-HEMOLYTIC Is this the patient ? YES// **<RET>** (YES) Another patient: ? NO// **<RET>** (NO) List all blood components ? YES// **<RET>** (YES) List only total number of units for each component ? NO// **<RET>** (NO) Start with Date TODAY// **<RET>** MAR 2, 1993 Go to Date TODAY// **T-200** (AUG 14, 1992) Select Print Device: *[Enter Print Device Here]*

Date/Time to Print: **N** (NOW) REQUEST QUEUED!
MAR 2, 1993 16:24 VAMC Pg: 1 TRANSFUSION SERVICE/BLOOD BANK REPORT from AUG 14, 1992 to MAR 2, 1993 PATIENT: DUSTY,RUSTY 089-48-5948 A POS Unit Transfused Component (# of Units/ml ) Date/Time Completed ------------------------------------------------------------------------------ A99999 CPDA-1 RED BLOOD CELLS (/250) O POS DEC 1, 1992 13:00 RA11111 CPDA-1 RED BLOOD CELLS (/250) A POS OCT 20, 1992 16:00 Transfuse only Spun/Filtered RBCs effective 10-21-92. Total RBC: 2 RA99999 AUTOLOGOUS LIQUID PLASMA (1/225) A POS NOV 20, 1992 13:00 Total FFP: 1 Blood bank patient special instructions

RBC Antibody present:ANTI K

### **NOTES:**

• The reason for the duplication of the SPECIAL INSTRUCTIONS and the ANTIBODIES IDENTIFIED is based on the display of these items whenever the patient name is selected.

• The volume included as part of the transfusion record is based on the entry in the volume (ml) field in the BLOOD PRODUCT file (#66) unless the product is modified once it is in inventory.

# Single Donor Information (SD)

All information entered for a given blood donor is collected and stored with that donor name. It remains in the system until such time as it is deleted. Donors can only be deleted through the Supervisor's option, Donor Collection/Deferral Edit.

The donor can be selected by name, SSN or unit number. If the user indicates that only a single donation date should be included, a list of choices for that donor will be provided.

# **Example:**

Select Inquiries Option: **SD** Single donor information Select DONOR: **HOFFMAN, LA**RK F 05-17-51 OAK PARK Select a single donation date ? NO// **<RET>** (NO) Select Print Device: *[Enter Print Device Here]* Date/Time to Print: **N** (NOW) REQUEST QUEUED!

MAR 5, 1993 11:38 VAMC Pg: 1 BLOOD DONOR: HOFFMAN, LARK<br>SEX: FEMALE DOB: MAY 17, 1951<br>ABO/RH: A POS SSN: 123457834 Antigen(s) present | Antigen(s) absent  $A-1$  | K, Jk(a), HLA-A1 ANTIGEN |Jk(b), HLA-A10 ANTIGEN HLA-B8 ANTIGEN, HLA-B27 ANTIGEN |  $Jk(a)$  Jk(a) COMMENT  $Jk(b)$  Jk(b) ABSENT COMMENT CMV ANTIBODY: POS SCHEDULING/RECALL: MAR, JUN, SEP, XMAS, EMERGENCY GROUP AFFILIATION: VA HOSPITAL BLOOD CENTER APHERESIS: YES CUMULATIVE DONATIONS: 8 TOTAL AWARDS: GIVE NEW AWARD: YES DEMOG EDIT: HEMBRY,SHARON DATE REG/EDITED: JAN 25, 1993 ADDRESS: 301 S HEMPHILL OAK PARK, ILLINOIS 60301<br>HOME PHONE: 388-4240 WORK PHONE: X1585 LAB DONATION OR DEFERRAL DATE: JAN 26, 1993 DONATION CODE: WHOLE BLOOD COLLECTION SITE: VAH DONATION GROUP: ARRIVAL/APPT TIME: JAN 26, 1993 13:57 ENTER/EDIT: DONATION TYPE: DIRECTED RESTRICTED FOR: SNERD,SALLY 707000000P DONOR REACTION: DONATION OR DEFERRAL DATE: JAN 25, 1993 DONATION CODE: WHOLE BLOOD COLLECTION SITE: VAH DONATION GROUP: VAH ARRIVAL/APPT TIME: JAN 25, 1993 12:40 ENTER/EDIT: DONATION TYPE: HOMOLOGOUS DONOR REACTION:

# Single Unit Status (ST)

Unlike the Single Unit Information-Display (Q-SU) option, this option provides only the current information on the status of a unit in inventory.

It will indicate the following information, as appropriate:

Unit ID Blood component Expiration date ABO/Rh Patient assigned (if currently crossmatched/assigned) Date assigned (if currently crossmatched/assigned) Current location Date last relocated (if unit has ever been relocated)

This should be particularly useful when trying to ascertain why a certain unit cannot be selected for another patient, or in trying to investigate problems.

# **Example:**

Select Inquiries Option: **ST** Single unit status Current status of a unit in inventory file Select BLOOD INVENTORY UNIT ID: **C11112** A POS CPDA-1 RED BLOOD CELLS CPDA-1 RED BLOOD CELLS POS A POS CPDA-1 RED BLOOD CELLS Is this the unit ? YES// **<RET>** (YES) Unit #:C11112 Component:CPDA-1 RED BLOOD CELLS Expiration date: MAR 17, 1993 ABO:A Rh: POS Disposition date:MAR 2, 1993 15:32 Disposition:TRANSFUSE Patient:WASHINGTON,GEORGE 592-88-8888 Date assigned:FEB 27, 1991 09:51 Current location:SICU Date last located: Feb 27, 1993 12:50

Select BLOOD INVENTORY UNIT ID: **<RET>**

# Single Unit Information Display (SU)

All information entered for a given blood inventory unit ID is collected and stored with that unit ID. It remains in the system until such time as it is printed on hard copy and deleted.

### **Example 1:** CPDA-1 unit whose final disposition is "modified"

```
Select Inquiries Option: SU Single unit information- display
Select BLOOD INVENTORY UNIT ID: 12345
 1 12345 A POS CPDA-1 RED BLOOD CELLS
CPDA-1 RED BLOOD CELLS POS A POS CPDA-1 RED BLOOD CELLS
 2 12345 A POS RED BLOOD CELLS, FROZEN
RED BLOOD CELLS, FROZEN POS A POS RED BLOOD CELLS, FROZEN
CHOOSE 1-2: 1
UNIT ID: 12345 SOURCE: LIFESOURCE
  INVOICE#: 123 COMPONENT: CPDA-1 RED BLOOD CELLS
  DATE/TIME RECEIVED: JUL 10, 1992@15:18
  EXPIRATION DATE/TIME: AUG 14, 1992 ABO GROUP: A
 RH TYPE: POSITIVE LOG IN PERSON: GINS, RONALD
  COST: 57.00 VOLUME (ml): 250
  CMV ANTIBODY: POS
PATIENT XMATCHED/ASSIGNED: BELL 4934
BLOOD SAMPLE DATE/TIME: JUL 10, 1992@19:16
  DISPOSITION: MODIFY DISPOSITION DATE: JUL 27, 1992@17:40
  DISPOSITION ENTERING PERSON: GINS,RONALD
NUMBER: 1
MODIFIED TO/FROM: RED BLOOD CELLS, FROZEN
 UNIT ID: 12345 FROM/TO: TO
```
Select BLOOD INVENTORY UNIT ID: **<RET>**

**NOTE:** The system will display all of the information entered/collected for the specified unit, in a standard format, with one field followed by the next in a noncolumnar fashion.

**Example 2:** Unit 12345 (FROZEN Cells) which was created from the modification of the CPDA-1 Red Blood Cell Unit - WITH workload turned on

Select Inquiries Option: **SU** Single unit information- display Select BLOOD INVENTORY UNIT ID: **12345** 1 12345 A POS CPDA-1 RED BLOOD CELLS CPDA-1 RED BLOOD CELLS POS A POS CPDA-1 RED BLOOD CELLS 2 12345 A POS RED BLOOD CELLS, FROZEN RED BLOOD CELLS, FROZEN POS A POS RED BLOOD CELLS, FROZEN CHOOSE 1-2: **2** UNIT ID: 12345 SOURCE: SELF INVOICE#: 00 COMPONENT: RED BLOOD CELLS, FROZEN ABO GROUP: A RH TYPE: POSITIVE LOG IN PERSON: GINS, RONALD VOLUME (ml): 250 RETURN CREDIT: -57.00 DISPOSITION: SEND ELSEWHERE DISPOSITION DATE: JAN 21, 1993@15:26 DISPOSITION ENTERING PERSON: HEMBRY,SHARON TEST/PROCEDURE: UNIT LOG IN/SEND-OUT COMPLETE DATE/TIME: JAN 21, 1993@15:26 TECH: HEMBRY,SHARON INSTITUTION: REGION 7 WKLD CODE: Blood, Component/Deriv. External Relocate

WKLD CODE COUNT: 1

#### **Example 3:** Unit which was associated with a febrile nonhemolytic transfusion reaction

#### **NOTE:** Disposition portion only!

Select Inquiries Option: **SU** Single unit information- display Select BLOOD INVENTORY UNIT ID: **A11111** DATE/TIME UNIT RELOCATION: JUN 29, 1992@12:52 INSPECTION: SATISFACTORY TECH INSPECTING: GINS,RONALD LOCATION: 111B ISSUED TO/REC'D FROM: SAM LOCATION: 111B<br>FOR PATIENT: ANDY,RUSTY<br>DISPOSITION: TRANSFUSE DISPOSITION: TRANSFUSE DISPOSITION DATE: JUL 1, 1992@18:00 DISPOSITION ENTERING PERSON: HOFF,LYNN PATIENT TRANSFUSED: ANDY,RUSTY 089485948 PHYSICIAN: WELBY, MARCUS TREATING SPECIALTY: MEDICINE TRANSFUSION RECORD NUMBER: 7079297.82 TRANSFUSION REACTION: YES PROVIDER NUMBER: 1 TREATING SPECIALTY NUMBER: 5 TRANSFUSION REACTION TYPE: FEBRILE NON-HEMOLYTIC ABO INTERPRETATION: A TECH ENTERING-ABO INTERP: HOFF,LYNN TECH ENTERING-RH INTERP: HOFF,LYNN

# Units Assigned/Components Requested (UA)

In order to effectively answer questions regarding current and recent orders for blood/blood components, the system displays all units previously assigned/xmatched for the patient (in order based on date/time assigned, with most recent first) followed by the most recent request for each blood component requested.

# **Example:**

Select Inquiries Option: **UA** Units assigned/components requested Select Patient Name: **BLOOD, JO**HN T 10-25-14 398029523 NSC VETERAN BLOOD,JOHN T ID: 398-02-9523 Physician: GINS,RON ABO group: A Rh type: POS AGE: 78 DATE OF BIRTH: OCT 25, 1914 PATIENT LOCATION: EMERGENCY ROOM// **<RET>** Is this the patient ? YES// **<RET>** (YES) Select Print Device: *[Enter Print Device Here]* Date/Time to Print: **N** (NOW) REQUEST QUEUED! BLOOD,JOHN T 9523 A POS<br>Init assigned/xmatched: Unit assigned/xmatched: Exp date Loc 1) DAL11117 FRESH FROZEN PLASMA A POS DEC 9, 1992 Blood Bank 2) DAL11118 FRESH FROZEN PLASMA A POS DEC 9, 1992 Blood Bank 3) DAL11111 RED BLOOD CELLS, WA A POS DEC 10, 1992 14:12Blood Bank Component Requests Units Request date Date wanted Requestor By CPDA-1 RED BLOOD CELLS 2 12/09 1224 12/09 1224 SOAK DRH POOLED PLATELETS / / DRH

# **NOTES:**

• In order to ascertain whether a new specimen is needed and if additional units are needed, use the Show List of Accessions for a Patient (PA) option in the Inquiries Menu.

• If the system displays a recent request, but no units assigned/xmatched, it means that the pre-transfusion testing has not been completed, i.e., units have not been selected, **or** crossmatch results have not been entered (if applicable to that component).

• If neither units nor requests are displayed, check the patient accessions to determine whether a specimen was logged in and exactly what was requested.

# Validation Documentation (VD)

This option allows the user to view the entries for the validation documentation by option name.

#### **Example 1:** Validation Documentation

Select Inquiries Option: **VD** Validation documentation Select BLOOD BANK VALIDATION NAME: **LRBLJ** 1 LRBLJB Autologous disposition report 2 LRBLJM Edit pooled blood product 3 LRBLJUT Transfused RBC for treating specialty CHOOSE 1-3: **1** NAME: LRBLJB MENU NAME: Autologous disposition report MENU ABBREVIATION: AR FUNCTIONAL AREA: REPORTS OPTION DESCRIPTION: FORM/REPORT GENERATION LIMITED ACCESS: NO Select BLOOD BANK VALIDATION NAME: **<RET>**

#### **Example 2:** Print Blood Bank Validation

Select Reports Option: **VD** Print blood bank validation START WITH NAME: FIRST// **<RET>** Select Print Device: *[Enter Print Device Here]*

BLOOD BANK VALIDATION LIST **AUG 19,1994** 13:39 PAGE 1 ---------------------------------------------------------------------------- NAME: LRADDTOACC MENU NAME: Add tests to a given accession MENU ABBREVIATION: TA FUNCTIONAL AREA: PATIENT OPTION DESCRIPTION: DATA EDITING LIMITED ACCESS: NO NAME: LRBLA MENU NAME: Blood Bank Administrative Data MENU ABBREVIATION: AD FUNCTIONAL AREA: REPORTS OPTION DESCRIPTION: FORM/REPORT GENERATION LIMITED ACCESS: NO NAME: LRBLAA MENU NAME: Crossmatch/Transfusions by Specialty/Physician FUNCTIONAL AREA: REPORTS OPTION DESCRIPTION: FORM/REPORT GENERATION LIMITED ACCESS: NO NAME: LRBLAD **MENU NAME:** Print data change audits MENU ABBREVIATION: AD FUNCTIONAL AREA: SUPERVISOR OPTION DESCRIPTION: FORM/REPORT GENERATION LIMITED ACCESS: YES NAME: LRBLAR MENU NAME: Remove data change audits MENU ABBREVIATION: RA FUNCTIONAL AREA: SUPERVISOR OPTION DESCRIPTION: PURGING DATA/FILE ENTRIES LIMITED ACCESS: YES NAME: LRBLC MENU NAME: Inventory ABO/Rh re-check counts MENU ABBREVIATION: IR FUNCTIONAL AREA: REPORTS OPTION DESCRIPTION: FORM/REPORT GENERATION LIMITED ACCESS: NO NAME: LRBLCN MENU NAME: Blood bank consultation reports MENU ABBREVIATION: BR FUNCTIONAL AREA: REPORTS OPTION DESCRIPTION: FORM/REPORT GENERATION LIMITED ACCESS: NO NAME: LRBLDA MENU NAME: Donor collection/deferral edit MENU ABBREVIATION: DC FUNCTIONAL AREA: SUPERVISOR OPTION DESCRIPTION: DATA EDITING LIMITED ACCESS: YES NAME: LRBLDAP MENU NAME: Apheresis donor list MENU ABBREVIATION: PL **FUNCTIONAL AREA: REPORTS** OPTION DESCRIPTION: FORM/REPORT GENERATION LIMITED ACCESS: NO NAME: LRBLDAWARD MENU NAME: Acknowledge donor award by deletion MENU ABBREVIATION: DA **FUNCTIONAL AREA:** SUPERVISOR OPTION DESCRIPTION: DATA EDITING LIMITED ACCESS: YES NAME: LRBLDC MENU NAME: Donor collection/processing MENU ABBREVIATION: DC **FUNCTIONAL AREA: DONOR** OPTION DESCRIPTION: DATA ENTRY LIMITED ACCESS: NO NAME: LRBLDCD MENU NAME: Collection disposition report MENU ABBREVIATION: CD FUNCTIONAL AREA: REPORTS OPTION DESCRIPTION: FORM/REPORT GENERATION LIMITED ACCESS: NO NAME: LRBLDCP MENU NAME: Collection disposition/component preparation<br>MENU ABBREVIATION: CP FUNCTIONAL AREA: DONOR FUNCTIONAL AREA: DONOR OPTION DESCRIPTION: DATA ENTRY LIMITED ACCESS: NO OPTION IN USE: NO<br>NAME: LRBLDCR MENU NAME: Component preparation report MENU ABBREVIATION: CR<br>FUNCTIONAL AREA: DONOR/REPORTS OPTION DESCRIPTION: FORM/REPORT GENERATION LIMITED ACCESS: NO ...

*[The report would continue listing all the blood bank options and what information was entered in the file.]*

# **Example 3:** Blood Bank Validation Documentation

Select Edit blood bank files Option: **VD** Blood bank validation documentation Select BLOOD BANK VALIDATION NAME: **LRBL** 1 LRBLA Blood Bank Administrative Data 2 LRBLAA Crossmatch/Transfusions by Specialty/Physician 3 LRBLAD Print data change audits 4 LRBLAR Remove data change audits<br>5 LRBLC 1nventory ABO/Rh re-check LRBLC Inventory ABO/Rh re-check counts<br>LRBLCN Blood bank consultation reports 6 LRBLCN Blood bank consultation reports TYPE '^' TO STOP, OR CHOOSE 1-6: **5** OPTION IN USE: **YES** Select DATE/TIME VALIDATED: **T** AUG 19, 1994 ARE YOU ADDING 'AUG 19, 1994' AS A NEW DATE/TIME VALIDATED (THE 1ST FOR THIS BLOOD BANK VALIDATION)? **Y** (YES) REASON FOR VALIDATION: **CHANGE OF SOFTWARE VERSION**?? In accordance with M-2, Part VI, Chapter 5, validation testing must be performed at these specific times. CHOOSE FROM: 1 NEW VERSION 2 PATCH 3 RETROSPECTIVE 4 LOCAL MODIFICATION REASON FOR VALIDATION: **1** NEW VERSION VERSION NUMBER: **5.2** PATCH NUMBER: **<RET>** Select PERSON PERFORMING VALIDATION: **EMBREE,SUE** ARE YOU ADDING 'EMBREE, SUSAN ' AS A NEW PERSON PERFORMING VALIDATION (THE 1ST FOR THIS DATE/TIME VALIDATED)? **Y** (YES) Select PERSON PERFORMING VALIDATION: **<RET>** OUTCOME: **SA**?? CHOOSE FROM: 1 ACCEPTABLE 2 ACCEPTABLE WITH CORRECTIVE ACTION 3 NOT ACCEPTABLE OUTCOME: **1** ACCEPTABLE APPROVED BY: **BJ** WELBY,HARRY DATE APPROVED: **T** (AUG 19, 1994) DATE IMPLEMENTED: T+10 (AUG 29, 1994) COMMENT: 1>**<RET>** Select DATE/TIME VALIDATED: **<RET>** Select BLOOD BANK VALIDATION NAME: **<RET>**

# Test Description Information (VT)

Basic information regarding collection samples, requisitions, etc., entered in the LABORATORY TEST file  $(\frac{1}{2}60)$  is available for each test. This information is also displayable, through the Test Description Information (TI) option on the Ward Menu.

#### **Example 1:** ABO/RH TYPING

 BLOOD BANK Select Inquiries Option: **VT** Test description information Select LABORATORY TEST NAME: **ABO/RH** TYPING Lab test Highest allowed urgency Cost ABO/RH TYPING ASAP Synonym: ABO GROUP/RH TYPE Collection Sample VA Lab Slip Container Vol Req(ml) BLOOD GENERAL Select LABORATORY TEST NAME: TYPE & 1 TYPE & HOLD 2 TYPE & SCREEN CHOOSE 1-2: **2** Lab test Highest allowed urgency Cost TYPE & SCREEN ASAP Synonym: T & S Collection Sample VA Lab Slip Container vol Req(ml) BLOOD GENERAL 7 Select LABORATORY TEST NAME: **TRANSF** 1 TRANSFERRIN 2 TRANSFUSION REACTION WORKUP 3 TRANSFUSION REQUEST CHOOSE 1-3: **3** Lab test Highest allowed urgency Cost TRANSFUSION REQUEST STAT Collection Sample VA Lab Slip Container Vol Req(ml) BLOOD GENERAL 10

Select LABORATORY TEST NAME: **<RET>**

Blood Bank Options

# **Reports Menu Options**

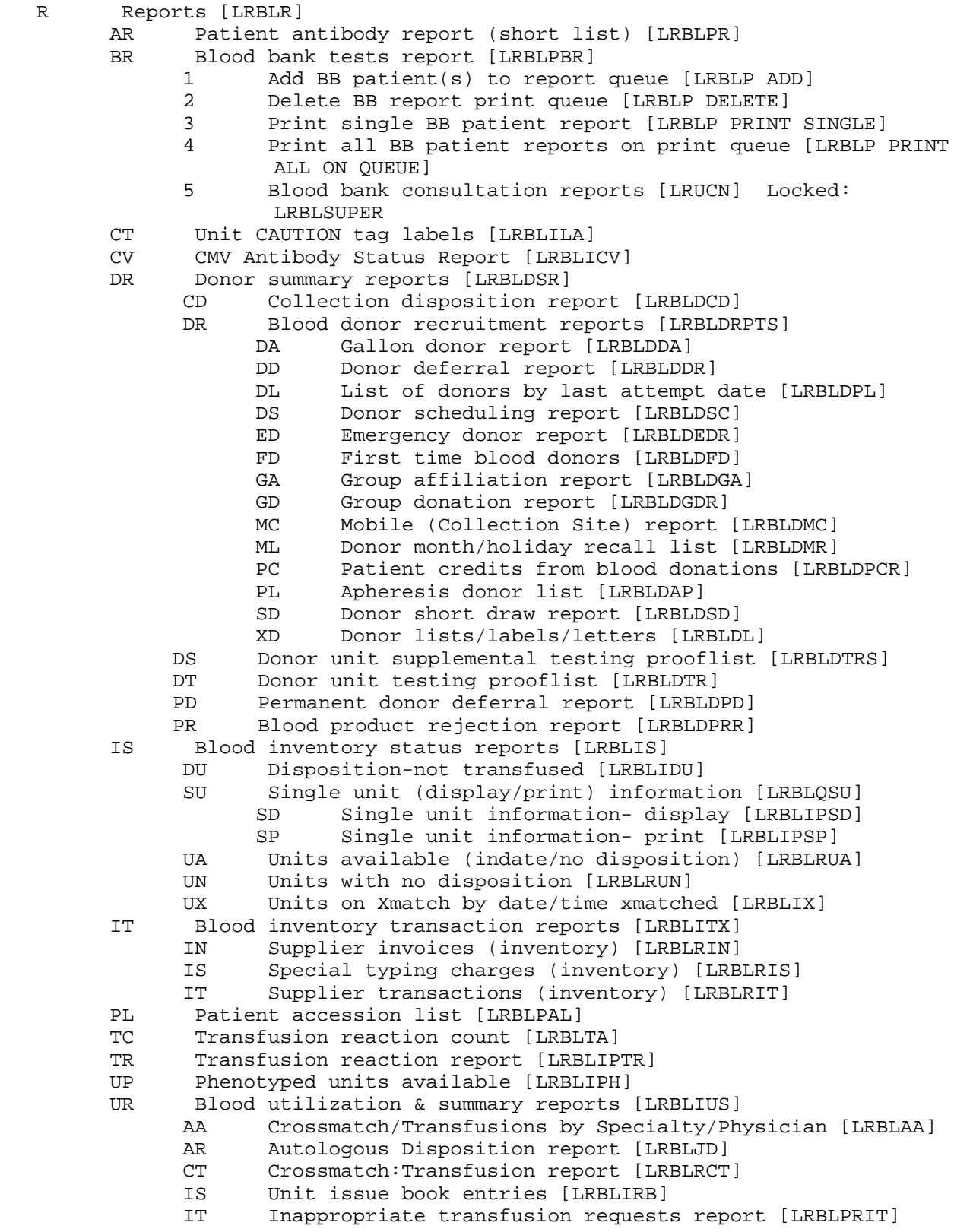

- PT Prolonged transfusion times [LRBLPIT]
- RS Transfused RBC for treating specialty [LRBLJUT]<br>TH Patient transfusions & hematology results [LRBL
- TH Patient transfusions & hematology results [LRBLPCH]<br>TR Transfusion data report [LRBLITR]
	-
	- TR Transfusion data report [LRBLITR]<br>TS Transfusion by treating specialty Transfusion by treating specialty/physician
	- [LRBLITS]<br>TX Transfusi Transfusion follow-up tests [LRBLTXA]
- VD Print blood bank validation [LRBLVALP]
- WK Blood bank workload reports [LRBLRWK]
	- AD Blood Bank Administrative Data [LRBLA]<br>CR Component preparation report [LRBLDCR]
	- CR Component preparation report [LRBLDCR]<br>CT Test counts by treating specialty [LRU]
	- CT Test counts by treating specialty [LRUPACT]<br>IR Inventory ABO/Rh re-check counts [LRBLC]
	- IR Inventory ABO/Rh re-check counts [LRBLC]<br>TC Test counts by location [LRBLRTC]
	- Test counts by location [LRBLRTC]

# Reports Menu Data Flow Chart

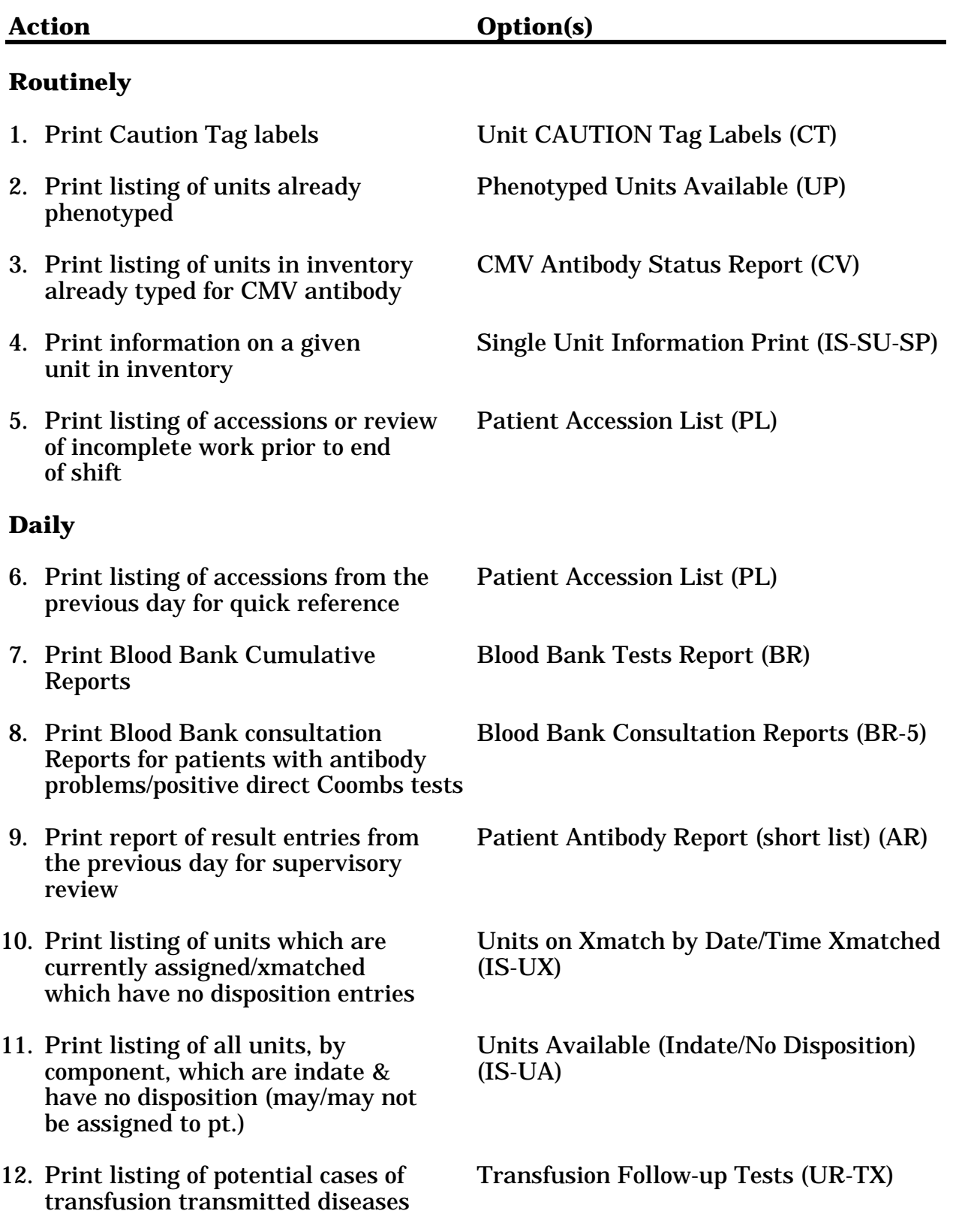

# **Periodically** (weekly/as needed)

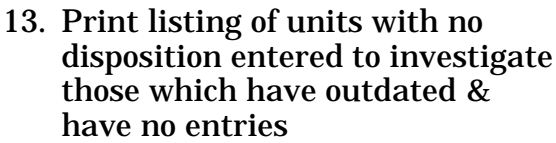

- transactions to verify billing **or**
- charges to verify billing
- disposition to evaluate utilization
- arrival/appt. times
- to cover blood shortages
- 19. Print listing of potential apheresis Apheresis Donor List (DR-DR-PL) donors
- affiliated with **or** who previously **or** donated for a specific group Group Donation Report (DR-DR-GD)
- on collection site
- 
- specific group
- deferred donors

Units With No Disposition (IS-UN)

14. Print listing of supplier invoices/ Supplier Invoices (Inventory) (IT-IN) Supplier Transactions (Inventory) (IT-IT)

15. Print listing of any special typing Special Typing Charges (Inventory) (IT-IS)

16. Print listing of autologous units Autologous Disposition Report (UR-AR)

17. Print list of donors based on Donor Scheduling Report (DR-DR-DS)

18. Print listing of potential donors Emergency Donor Report (DR-DR-ED)

20. Print listing of donors who are Group Affiliation Report (DR-DR-GA)

21. Print listing of donors based Mobile (Collection Site) Report (DR-DR-MC)

22. Print thank you letters for blood Donor Lists/Labels/Letters (DR-DR-XD)

23. Print mailing labels for a Donor Lists/Labels/Letters (DR-DR-XD)

24. Print list of permanently Permanent Donor Deferral Report (DR-PD)

# **Monthly**

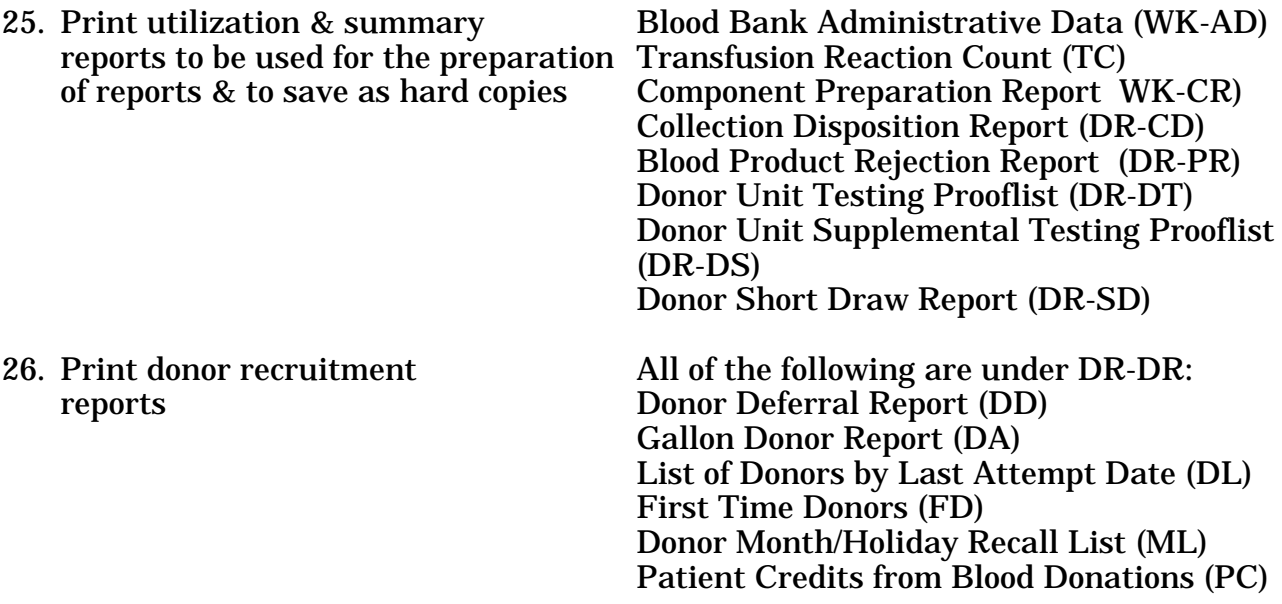

# **For Blood Transfusion Committee**

27. Print reports of data to be reviewed Crosshatch/Transfusions by Specialty/ as part of Blood Usage Review or Physician (UR-AA)

other Transfusion Committee Autologous Disposition Report (UR-AR) functions Crossmatch:Transfusion Report (UR-CT) Inappropriate Transfusion Requests  $(UR-IT)$ Prolonged Transfusion Times (UR-PT) Transfused RBC for Treating Specialty (UR-RS) Patient Transfusions & Hematology Results (UR-TH) Transfusion Data Report (UR-TR) Transfusions by Treating Specialty/Physician (UR-TS) Transfusion Reaction Count (TR)

# **Annually**

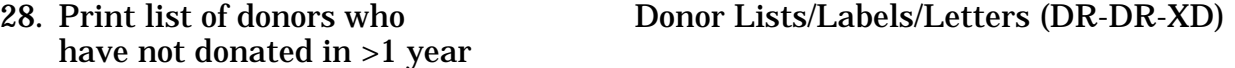

# Patient Antibody Report (Short List) (AR)

Based on a review of all specimens accessioned for Blood Bank, this report can be printed to be used for several purposes, as shown by the various examples, including:

- a. weekly/monthly report of patients with antibody problems (i.e., entries in either the Blood Bank Comments or Antibodies Identified field) for reference when the computer system is down, and
- b. daily report of all specimens accessioned, showing a comparison of current results with previous results, for supervisory review of activity.

Printing a cumulative biannually or annually can be accomplished using the Patient Antibody report (long list) option in the Supervisor's Menu. This draws from a different file option, allowing sorting/printing of data from less recent specimens.

# **NOTES:**

• If you answer "NO" to the "Print only patients with antibodies/special instructions? YES//" prompt, you will include all accessions for the time period specified.

• The "Enter the maximum number of specimens to display in reverse chronological order for each patient:" prompt, gives you the following results depending on the number entered:

- 0 for listing only, with not specimen results
- 1 for listing with current specimen results
- 2 for listing with both current specimen/results and the one previous

etc., to include desired number of specimens.

If you press <RET>, you will return to the menu.

### **Example 1:** Listing for all patients with antibody problems, including only the most recent specimen results

Select Reports Option: **AR** Patient antibody report (short list)

PRINT CURRENT PATIENT BLOOD BANK RECORDS

The dates asked will be from the BLOOD BANK ACCESSION LIST: Start with Date TODAY// **<RET>** MAR 10, 1993 Go to Date TODAY// **T-7** (MAR 03, 1993)

Print only patients with antibodies/special instructions ? YES// **<RET>** (YES)

Enter the maximum number of specimens to display in reverse chronological order for each patient: **1**

Select Print Device: *[Enter Print Device Here]* Date/Time to Print: **N** (NOW) REQUEST QUEUED!

MAR 10, 1993 14:14 VAMC Pg: 1 BLOOD BANK PATIENTS from DEC 10, 1992 to MAR 10, 1993 Patient SSN --------------------------------------------------------------------------- ADAMS,HOUSTON 121-22-3333 06/18/62 A POS DAT NEG WITH 3X WASHED EDTA CELLS 3/5/93 ch Date/time ABO Rh AHG(D) AHG(I) 03/05/93 12:35 A POS N N ANDY,DUSTY 089-48-5948 04/27/25 A POS Blood bank patient special instructions TRANSFUSION REACTIONS WITH UNIT IDENTIFIED UNIT ID COMPONENT MAY 28, 1991 13:00 DELAYED HEMOLYTIC F44444 PRBC<br>NOV 20, 1992 13:00 FEBRILE NON-HEMOLYTIC RA99999 ALP NOV 20, 1992 13:00 FEBRILE NON-HEMOLYTIC RA99999 ALP OCT 20, 1992 16:00 FEBRILE NON-HEMOLYTIC RA11111 PRBC Transfuse only Spun/Filtered RBCs effective 10-21-92. MAY 28, 1991 13:00 FEBRILE NON-HEMOLYTIC F33333 PRBC MAY 17, 1991 14:00 FEBRILE NON-HEMOLYTIC C11115 PRBC This is a febrile non-hemolytic reaction Another comment JUN 29, 1992 13:00 ALLERGIC NONHEMOLYTIC B11111 PRBC Transfusion comment TRANSFUSION REACTIONS WITHOUT UNIT IDENTIFIED: DEC 30, 1992 07:38 FEBRILE NON-HEMOLYTIC Antibodies identified: ANTI K Date/time ABO Rh AHG(D) AHG(I) 03/03/93 15:43 BOLE,DC 785-20-4773 07/11/25 A POS Warm autoantibodies in eluate and in serum Positive Direct Coombs (IgG 2+.C3d neg) 3/5/93 sh Date/time ABO Rh AHG(D) AHG(I) 03/05/93 15:53 A POS WASHINGTON,GEORGE 592-88-8888 03/01/00 A POS Transfuse K negative, C negative blood only 3/3/93 Transfuse Washed cells only- febrile nonhemolytic reaction 3/5/93

Antibodies identified:

MAR 10, 1993 14:14 VAMC Pg: 2 BLOOD BANK PATIENTS from DEC 10, 1992 to MAR 10, 1993<br>Patient SSN DOB ABO Rh Patient SSN SSN DOB ABO Rh --------------------------------------------------------------------------- WASHINGTON, GEORGE 592-88-8888[See previous page (Pg 1)] Antibodies identified (cond't): ANTI C ANTI E ANTI K Date/time ABO Rh AHG(D) AHG(I) 03/05/93 14:02 A POS P P Serum antibody: ANTI E

#### **Example 2:** Listing for all specimens accessioned, including the test results for both the current specimen and the most recent previous specimen for comparison

Select Reports Option: **AR** Patient antibody report (short list) PRINT CURRENT PATIENT BLOOD BANK RECORDS The dates asked will be from the BLOOD BANK ACCESSION LIST: Start with Date TODAY// **T-1 (**MAR 11, 1993) Go to Date TODAY// **T-1** (MAR 11, 1993) Print only patients with antibodies/special instructions ? YES// **N** (NO) Enter the maximum number of specimens to display in reverse chronological order for each patient: **2** Select Print Device: *[Enter Print Device Here]* Date/Time to Print: **N** (NOW) REQUEST QUEUED! MAR 11, 1993 08:06 VAMC Pg: 1 BLOOD BANK PATIENTS from OCT 2, 1992 to MAR 11, 1993 Patient SSN SSN DOB ABO Rh ------------------------------------------------------------------------- BLOOD,JANE T 771-25-1129 10/18/21 O POS Antibodies identified: ANTI K Date/time ABO Rh AHG(D) AHG(I) 03/11/93 12:56 O POS N P Serum antibody: ANTI K DEARMOND, MIAMI 216-18-1171 03/21/15 Date/time ABO Rh AHG(D) AHG(I) 03/11/93 16:10 GARRETT, PORTLAND 535-10-4531 05/08/17 Date/time ABO Rh AHG(D) AHG(I) 03/11/93 16:09 N N N SMITH, JOHN 0 123-45-6789 11/11/19 A POS Date/time ABO Rh AHG(D) AHG(I) 02/08/93 06:57 A POS N N 01/28/93 14:11 A POS P n

**NOTE:** The lack of results for the current specimens for Dearmond and the change in results for Smith.

# Blood Bank Tests Report (BR)

Since all of the Blood Bank tests have a BB subscript, rather than a CH subscript, these tests are not included in the regular cumulative reports. Instead, the reports will be generated by the Blood Bank personnel and distributed in accordance with the policies of the facility.

Whenever test results are entered using the Enter Test Data (P-ET) option in the Patient Menu, that patient is automatically entered into the print queue for this report. The print queue continues to accumulate patients until the reports are printed and the list is deleted.

In addition to the current test results, the report will include all entries in the Antibodies Identified field for the patient and all previous test results in reverse chronological order until the page is filled. The results of the ABO/Rh, Direct Coombs and Indirect Coombs are printed, adjacent to the specimen data. It includes only the interpretations of the tests, **not** the actual test results.

Select Reports Option: **BR** Blood bank tests report

Select Blood bank tests report Option: **?**

- 1 Add BB patient(s) to report queue<br>2 Delete BB report print queue
- Delete BB report print queue
- 3 Print single BB patient report
- 4 Print all BB patient reports on print queue<br>5 Blood bank consultation reports
- 5 Blood bank consultation reports

Enter ?? for more options, ??? for brief descriptions, ?OPTION for help text.

Select Blood bank tests report Option: **<RET>**

# **Add BB Patient(s) Report Queue (BR-1)**

If a hard copy is requested for a patient who is not entered in the print queue, this option will add the patient specified to the print queue and that patient's report will be printed the next time that the Print All BB Patients Reports On Print Queue option is run.

### **Example:**

Select Blood bank tests report Option: **1** Add BB patient(s) to report queue Select Patient Name: **W8888** WASHINGTON,GEORGE 03-01-00 592888888 SC VETERAN WASHINGTON,GEORGE ID: 592-88-8888 Physician: WELBY,HARRY ABO group: A Rh type: POS AGE: 93 DATE OF BIRTH: MAR 1, 1900 Ward on Adm: 1B Service: ALLERGY Adm Date: NOV 22, 1984 Adm DX: ACUTE DEPRESSION Present Ward: 1B MD: WELBY, HARRY PATIENT LOCATION: 1B// **<RET>** Transfuse K negative, C negative blood only 3/3/93 Transfuse Washed cells only- febrile nonhemolytic reaction 3/5/93 Antibody present: ANTI C ANTI E ANTI K

Select Patient Name: **<RET>**

# **Delete BB Report Print Queue (BR-2)**

If the facility wishes to print the Blood Bank Tests Report for only specified patients, it will be necessary to use this option to delete those patients automatically entered into the print queue. Once those patients have been deleted as shown below, the Add BB Patient(s) to Report Queue option can be used to specify the patients to be printed.

# **Example:**

Select Blood bank tests report Option: **2** Delete BB report print queue (3 patients) OK TO DELETE THE BLOOD BANK TEST REPORT QUEUE LIST? NO// **?** ANSWER 'YES', 'NO', '^', '@' or press RETURN key to accept default response (if one) ? NO// **Y** (YES) LIST DELETED !

# **Print Single BB Patient Report (BR-3)**

If a hard copy report is requested for a patient who is not entered in the print queue, this option will allow printing of the report on command.

# **Example:**

Select Blood bank tests report Option: **3** Print single BB patient report Select Patient Name: **W8888** WASHINGTON,GEORGE 03-01-00 592888888 SC VETERAN WASHINGTON,GEORGE ID: 592-88-8888 Physician: WELBY,HARRY ABO group: A Rh type: POS AGE: 93 DATE OF BIRTH: MAR 1, 1900 Ward on Adm: 1B Service: ALLERGY Adm Date: NOV 22, 1984 Adm DX: ACUTE DEPRESSION Present Ward: 1B MD: WELBY, HARRY PATIENT LOCATION: 1B// **<RET>** Transfuse K negative, C negative blood only 3/3/93 Transfuse Washed cells only- febrile nonhemolytic reaction 3/5/93 Antibody present: ANTI C ANTI E ANTI K Print component requests ? NO// **Y** (YES) Select Print Device: *[Enter Print Device Here]* Date/Time to Print: **N** (NOW) REQUEST QUEUED!

**NOTE:** Answering "YES" to the "Print component requests? NO//" prompt prints the listing of the units currently assigned and the most recent blood component requests. A "NO" would print only the test results.

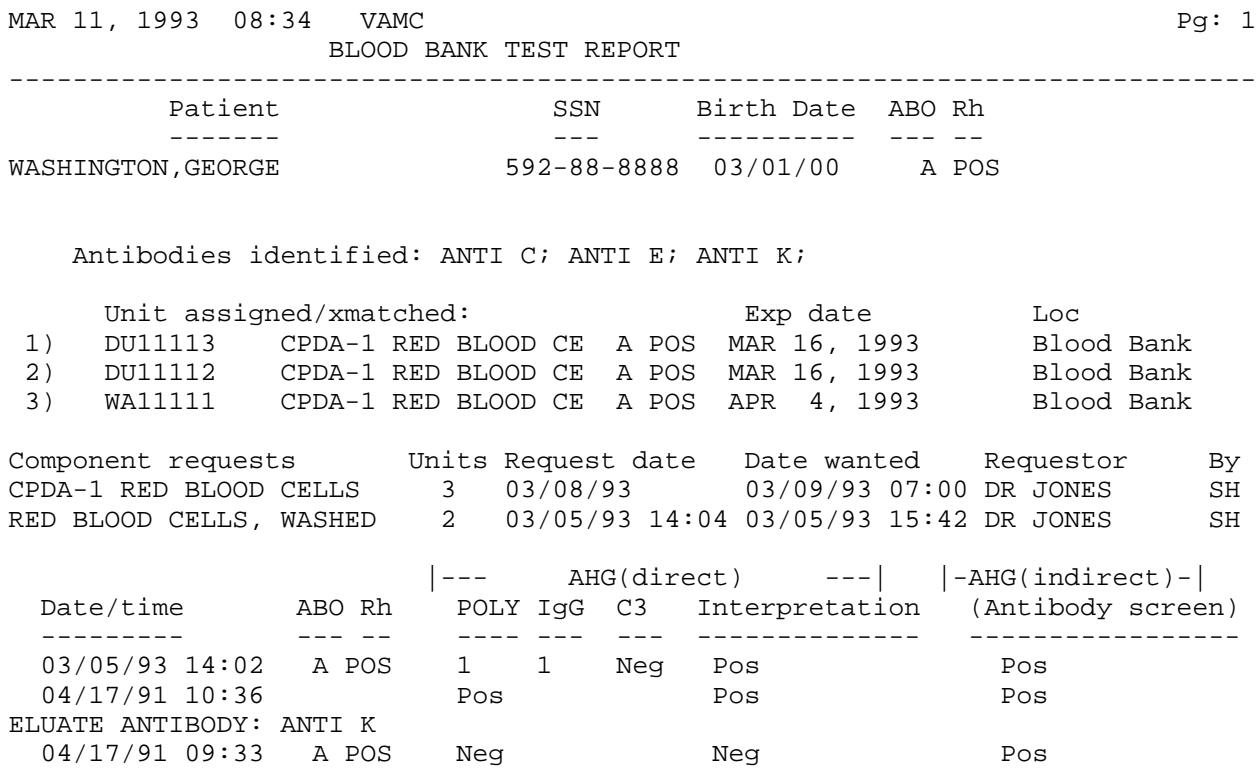

---------------------------------------------------------------------------- WASHINGTON,GEORGE 592-88-8888 03/01/00 A POS Location: 1B Physician: WELBY,JOE CUMULATIVE BLOOD BANK TEST REPORT FERMANENT COPY (discard earlier copies)

# **Print All BB Patient Reports on Print Queue (BR-4)**

Whenever test results are entered using the Enter Test Data (P-ET) option in the Patient Menu, that patient is automatically entered into the print queue for this report. In addition, any patients added to the print queue will be included.

# **Example:**

Select Blood bank tests report Option: **4** Print all BB patient reports on print queue (2 patient) Save reports for reprinting ? NO// **<RET>** (NO) Print component requests ? NO// **<RET>** (NO) Select Print Device: *[Enter Print Device Here]* Date/Time to Print: **N** (NOW) REQUEST QUEUED!

#### Blood Bank Options

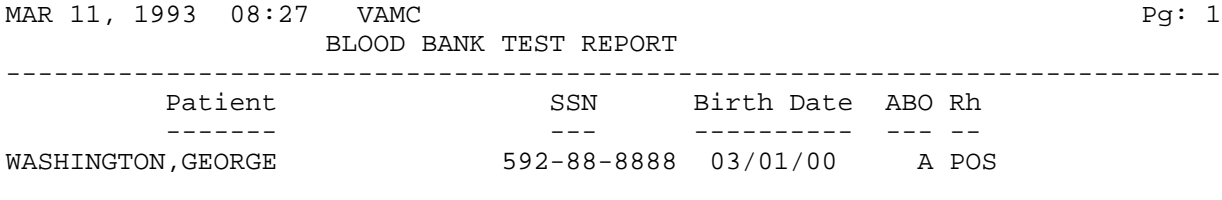

Antibodies identified: ANTI C; ANTI E; ANTI K;

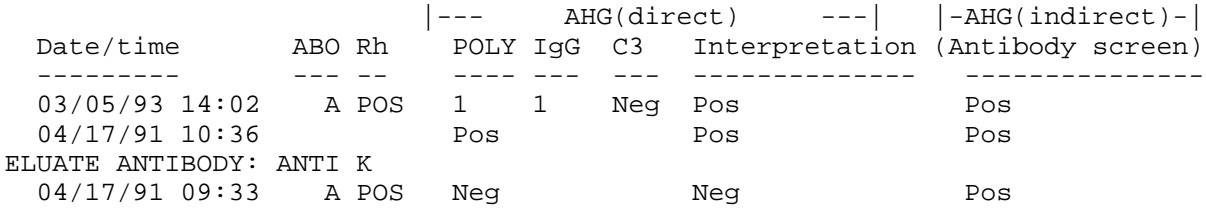

--------------------------------------------------------------------------- WASHINGTON, GEORGE 592-88-8888 03/01/00 A POS Location: 1B Physician: WELBY,JOE CUMULATIVE BLOOD BANK TEST REPORT FERMANENT COPY (discard earlier copies)

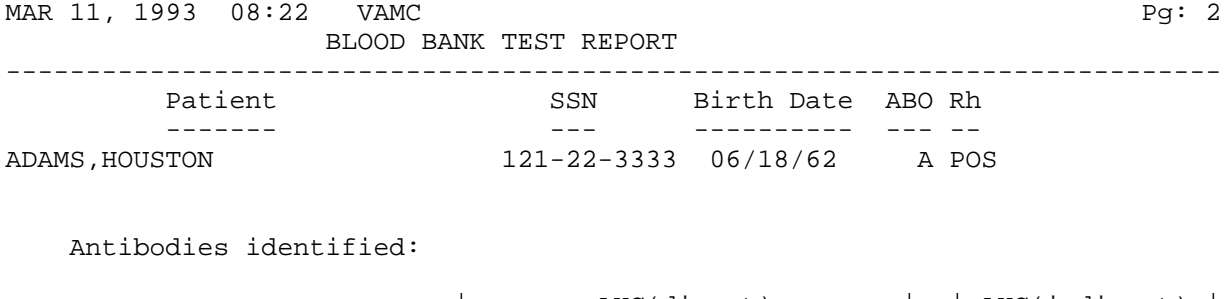

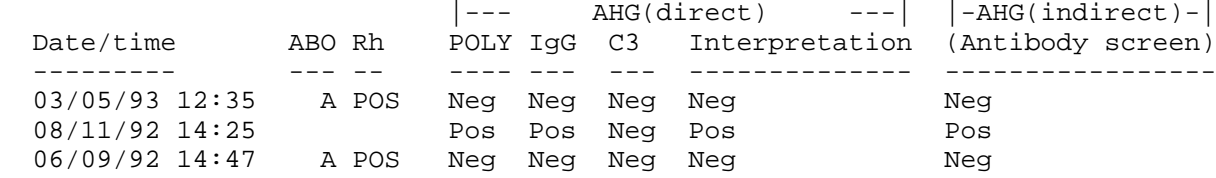

---------------------------------------------------------------------------- ADAMS,HOUSTON 121-22-3333 06/18/62 A POS Location: ER Physician: WELBY,JOE CUMULATIVE BLOOD BANK TEST REPORT FERMANENT COPY (discard earlier copies)

# **Blood Bank Consultation Reports (BR-5)**

Clinical pathology consultation reports are routinely generated on patients with positive direct and/or indirect antiglobulin tests. Based on data entered through the Enter Test Data (P-ET) option, it is possible to generate patient specific reports which include not only the identity of the antibody, but additional information useful to the patient's physician.

- a. Use the Edit Corresponding Antigen/Antibody (S-EF-AA) option to enter/edit the data for each antibody.
- b. Use the Edit Lab Letter file (S-EF-LL) option to enter/edit the other parameters of the report; i.e., format, introductory paragraph, and the paragraph used for negative eluates.

For those patients having allo antibodies, the report includes the identity of the antibody, a free text description of its clinical significance, the percent of donor units compatible for that antibody and the appropriate journal references (if any). At the end of the report, the patient's ABO/Rh and a calculation of the overall percent compatibility (based on all antibodies identified) are included.

For those patients with a positive direct antiglobulin test, the results of both the serum and eluate testing are included in the same report, with parameters similar to those described above. If the eluate is negative, a free text description of the implications of that result are included instead.

### **Example 1:** Allo Antibody

Select Blood bank tests report Option: **5** Blood bank consultation reports CONSULTATION REPORT Select CONSULTATION: **?** ANSWER WITH LAB LETTER NAME CHOOSE FROM: ALLO ANTIBODY REPORT DIRECT COOMBS TEST REPORT Select CONSULTATION: **ALLO** ANTIBODY REPORT Select Patient Name: **C8275** CARON,JOHN 07-30-14 592888275 SC VETERAN CARON,JOHN ID: 592-88-8275 Physician: WELBY,HARRY ABO group: AB Rh type: POS AGE: 78 DATE OF BIRTH: JUL 30, 1914 Ward on Adm: 6W Service: ALLERGY Adm Date: SEP 19, 1992 Adm DX: RESPITE Present Ward: 6W MD: WELBY, MARCUS PATIENT LOCATION: 6W// **<RET>** Antibody present: ANTI E ANTI Fy(a)

Select Print Device: *[Enter Print Device Here]* Date/Time to Print: **N** (NOW) REQUEST QUEUED!

--------------------------------------------------------------------------- CLINICAL RECORD ALLO ANTIBODY REPORT Hines VAMC

--------------------------------------------------------------------------- Patient has atypical red cell antibodies. Blood will not be available in an emergency since, unless otherwise noted, the patient must continue to receive antigen negative blood even though the antibody may not always be demonstrable by routine techniques. When requesting blood for this patient, please submit at least 2 full 10-15 ml red top tubes and allow a minimum of 2 hours for the Blood Bank to find compatible blood for this patient. Under normal circumstances, this will be sufficient time to locate two units of blood. If the % compatible (noted below) is less than 5%, more time may be needed.

SERUM ANTIBODY: ANTI E % Compatible Units: 70.0 Anti-E(rh'') is an Rh antibody most often occurring after transfusion or pregnancy. Anti-E may also be found as a naturally occurring IgM antibody. The antibody can cause acute hemolytic transfusion reactions and hemolytic disease of the newborn. Anti-E is frequently implicated as a cause of delayed hemolytic transfusion reactions.

SERUM ANTIBODY: ANTI Fy(a) % Compatible Units: 34.0 Anti-Fy(a) is an antibody most often occurring after transfusion or pregnancy. The antibody can cause delayed hemolytic transfusion reactions and hemolytic disease of the newborn.

Patient is AB POS. 23.8 % OF THE POPULATION WILL BE COMPATIBLE.

---------------------------------------------------------------------------

---------------------------------------------------------------------------

(End of report)

LYNN HOFF, MT(ASCP)SBB BLOOD BANK SUPERVISOR NAR 05, 1993

CARON,JOHN LOC: 6W SSN:XXX-XX-XXXX SEX:M DOB: JUL 30, 1914 AGE: 78 ADM:SEP 19, 1992 DX:RESPITE WELBY,MARCUS

### **Example 2:** Warm Autoantibody

**NOTE:** The references included are entered for the individual SNOMED code in the Function field file using the Edit Corresponding Antigen/Antibody [LRBLSNO] option in the Supervisor's Menu. See Example 2.

Select Blood bank tests report Option: **5** Blood bank consultation reports CONSULTATION REPORT Select CONSULTATION: **DIRECT** COOMBS TEST REPORT Select Patient Name: **R4808** RODDY,WILLIAM 05-12-25 111223333 SC VETERAN RODDY,WILLIAM ID: 111-22-3333 Physician: PIERCE,HAWKEYE ABO group: O Rh type: NEG AGE: 67 DATE OF BIRTH: NOV 12, 1925 Ward on Adm: 1B Service: ALLERGY Adm Date: JAN 22, 1993 Adm DX: Present Ward: ECC 1-C MD: PIERCE, HAWKEYE PATIENT LOCATION: ECC 1-C// **<RET>** WARM AUTO ANTIBODY IN ELUATE ONLY. DAT(B.S +vw, IgG+vw,C3d neg.) PATIENT NOT PHENOTYPED DUE TO RECENT TRANSFUSION. NEEDS A LIABILITY RELEASE. 2-28-93 DJS Antibody present: WARM AUTOANTIBODY Select BLOOD BANK DATE/TIME SPECIMEN TAKEN: **?** ANSWER WITH BLOOD BANK CHOOSE FROM: 7069693.859755 03-05-1993 @ 14:02:45 7089581.896362 04-17-1991 @ 10:36:38 7089581.906678 04-17-1991 @ 09:33:22 Select BLOOD BANK DATE/TIME SPECIMEN TAKEN: **3/5/93** MAR 5, 1993 ?? Select BLOOD BANK DATE/TIME SPECIMEN TAKEN: **03-05-1993@14:02:45** MAR 5, 1993@14:02:45 Select Print Device: *[Enter Print Device Here]* Date/Time to Print: **N** (NOW) REQUEST QUEUED!

---------------------------------------------------------------------------- CLINICAL RECORD DIRECT COOMBS TEST REPORT | VAMC VAMC Superinted Superinted Superinted Superinted Superinted Superinted Superinted Superinted Superinted Superinted Superinted Superinted Superinted Superinted Superinted ----------------------------------------------------------------------------

Patient has atypical red cell antibodies. Blood will not be available in an emergency. When requesting blood for this patient, please submit at least 2 full 10-15 ml red top tubes and allow a minimum of 2 hours for the Blood Bank to find compatible blood for this patient. Under normal circumstances, this will be sufficient time to locate two units of blood.

SERUM ANTIBODY: WARM ANTIBODY % Compatible Units: 0.0 Warm autoantibodies react at 37 degrees C. These antibodies react with the patient's own cells, as well as with any transfused donor cells. Very little autoantibody may be free in the serum as it is continuously being absorbed by red cells in vivo. Specificity of the antibody is very complex. Transfusion is definitely contraindicated in these patients except in life-threatening situations, as it will stimulate more antibody production and cell survival will be very limited.

Note: It is serologically impossible to differentiate between the antibody found in warm autoimmune hemolytic anemia and that induced by Aldomet or related drugs.

Reference: Autoimmune hemolytic anemia. DAVIE JV. ARCH INTER MED Vol. 135 Pg:1293 Date: 1975

Reference: Transfusion Therapy for Autoimmune Hemolytic Anemia. ROSENFIELD RE. SEMIN HEMATOL Vol.13 Pg:311 Date: OCT 1976

ELUATE ANTIBODY: WARM AUTOANTIBODY % Compatible Units: 0.0 Warm autoantibodies react at 37 degrees C. These antibodies react with the patient's own cells, as well as with any transfused donor cells. Very little autoantibody may be free in the serum as it is continuously being absorbed by red cells in vivo. Specificity of the antibody is very complex. Transfusion is definitely contraindicated in these patients except in life-threatening situations, as it will stimulate more antibody production and cell survival will be very limited.

Note: It is serologically impossible to differentiate between the antibody found in warm autoimmune hemolytic anemia and that induced by Aldomet or related drugs.

------------------------------------------------------------------------------ (See next page) LYNNE HOFF, MT(ASCP)SBB BLOOD BANK SUPERVISOR MAR 07, 1993 ------------------------------------------------------------------------------ RODDY,WILLIAM LOC: ECC 1-C SSN:111-22-3333 SEX:M DOB: MAY 12, 1925 AGE:67 DX: PIERCE,HAWKEYE MD ------------------------------------------------------------------------------ CLINICAL RECORD DIRECT COOMBS TEST REPORT | VAMC |Specimen:03/05/93 14:02 ------------------------------------------------------------------------------

#### Blood Bank Options

Reference: Autoimmune hemolytic anemia. DAVIE JV. ARCH INTER MED Vol. 135 Pg:1293 Date: 1975 Reference: Transfusion Therapy for Autoimmune Hemolytic Anemia. ROSENFIELD RE. SEMIN HEMATOL Vol.13 Pg:311 Date: OCT 1976

Patient is O NEG. 0.0 % OF THE POPULATION WILL BE COMPATIBLE.

---------------------------------------------------------------------------- (End of report)) LYNNE HOFF, MT(ASCP)SBB BLOOD BANK SUPERVISOR MAR 07, 1993 ---------------------------------------------------------------------------- RODDY,WILLIAM LOC: ECC 1-C SSN:111-22-3333 SEX:M DOB: MAY 12, 1925 AGE:68 DX: PIERCE,HAWKEYE MD

# Unit Caution Tag Labels (CT)

Labels to overlay the Caution Tag, VA Form 10-2984, are automatically generated, on command, when a unit is placed in the assigned/xmatched status. The label contains the necessary information, based on entries into the system to print the Caution Tag label. Since the "tech ID" on this label is that of the technologist performing the crossmatch, the "tech ID" shown on the lower right of tag (not covered by the 1 by 3 inch overlay label) should be the initials of the tech placing the label on the tag and the tag on the unit.

For those components requiring a crossmatch, the crossmatch results will be printed as the fourth line on the label.

# **NOTES:**

• If you answer "YES" to the "Edit Labels? NO//" prompt, you will be allowed to print additional labels. These labels can be duplicates or labels for other than usual purposes.

• The default for how many lines from the top of one label to another, can be edited using the Edit Number of Lines in a Label (S-LL) option.

• The first label is for a pool of ten units of platelet concentrate which did not require a crossmatch, the next two labels are for units of red blood cells which required a crossmatch, and the last two labels are for the extra labels requested prior to the completion of testing.

# **Example:**

Select Blood bank Option: **R** Reports Select Reports Option: **CT** Unit CAUTION tag labels PRINT XMATCH LABELS (There are 3 labels to print) Add labels for emergency transfusion ? NO// **Y** (YES) Select Patient Name: **ADAMS,SAM** 01-23-34 432994321 NON-VETERAN (OTHER) ADAMS,SAM ID: 432-99-4321 Physician: GINS,RON ABO group: Rh type: AGE: 59 DATE OF BIRTH: JAN 23, 1934 PATIENT LOCATION: 9EI// **<RET>** Enter number of crossmatch labels wanted: **2** Do you want to delete the list of labels ? NO// **<RET>** (NO) Edit LABELS ? NO// **<RET>** (NO) Save list for repeat printing ? NO// **<RET>** (NO)

 REMEMBER TO ALIGN THE PRINT HEAD ON THE FIRST LINE OF THE LABEL

> ENTER NUMBER OF LINES FROM TOP OF ONE LABEL TO ANOTHER: 6// **<RET>**

Select Print Device: *[Enter Print Device Here]* Date/Time to Print: **N** (NOW) REQUEST QUEUED!

GARRETT,PORTLAND 535-10-4531 Patient O POS 03/11/93 14:03 Unit O POS # Q45678 sh NO CROSSMATCH REQUIRED

WA33333 WASHINGTON,GEORGE 592-88-8888 Patient A POS 03/11/93 14:10 Unit A POS # WA33333 SH COMPATIBLE

WW12345 WASHINGTON,GEORGE 592-88-8888 Patient A POS 03/11/93 14:11 Unit A POS # WW12345 SH COMPATIBLE

MAR 11, 1993 14:12 ADAMS,SAM 432-99-4321 Patient ABO/Rh: Unit ABO/Rh: Unit#: Crossmatch: Tech :

MAR 11, 1993 14:12 ADAMS,SAM 432-99-4321 Patient ABO/Rh: Unit ABO/Rh: Unit#: Crossmatch: Tech :
# CMV Antibody Status Report (CV)

When attempting to find units for a patient requiring CMV negative components, units in inventory which might be acceptable can be located using this option. By allowing the tech to specify whether a report of CMV Antibody positive or CMV Antibody negative units is desired, a determination can be made of which units are: 1) unacceptable, 2) not yet tested, or 3) acceptable.

# **NOTES:**

• If you answer P for POS at the "Select CMV ANTIBODY" prompt, you would get a list of positive CMV units.

• The units are sorted based on the entry in the CMV Antibody field in the BLOOD INVENTORY file (#65). Data is entered into this field using the Unit Phenotyping (I-UP) option in the Inventory Menu.

# **Example:**

Select Blood bank Option: **R** Reports

Select Reports Option: **CV** CMV Antibody Status Report

CMV ANTIBODY tested units

Select CMV ANTIBODY: NEG// **<RET>** Select BLOOD COMPONENT: **04060** CPDA-1 RED BLOOD CELLS 04060 PRBC 1 Select ABO group: **A** Select Rh type: **POS** Select Print Device: *[Enter Print Device Here]* Date/Time to Print: **N** (NOW) REQUEST QUEUED!

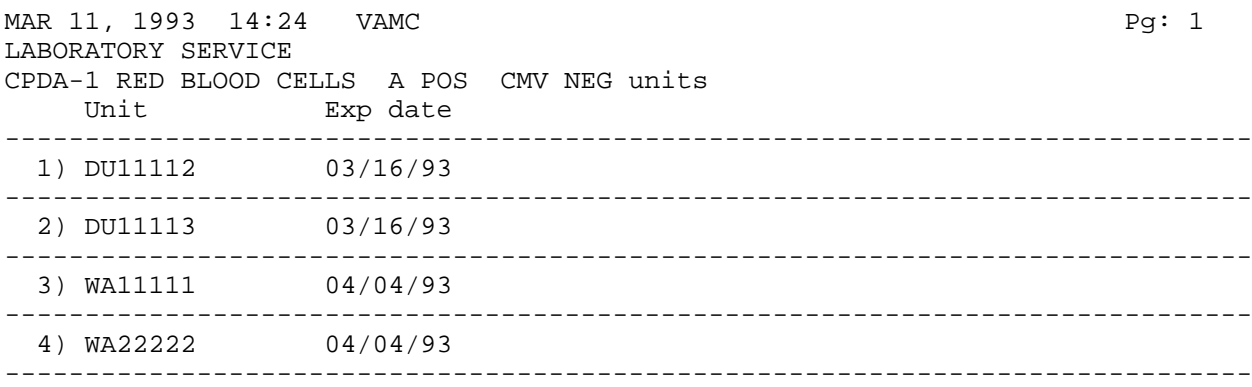

# Donor Summary Reports (DR)

# **Example:**

Select Reports Option: **DR** Donor summary reports

Select Donor summary reports Option: **?**

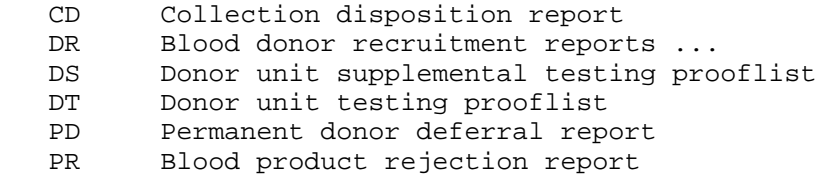

Enter ?? for more options, ??? for brief descriptions, ?OPTION for help text. Select Donor summary reports Option: **<RET>**

# **Collection Disposition Report (DR-CD)**

Units which are quarantined/discarded prior to components preparation have corresponding entries in the Collection Disposition field. This report includes all of those units for the dates specified.

Since the report is designed to print on a page that is 11 by 15 inches (132 characters wide) rather than  $81/2$  by 11 inches (80 characters wide), the example shown does not include all of the fields. Those actually included in the report are as follows:

DONATION OR DEFERRAL DATE UNIT NUMBER COLLECTION SITE COLLECTION TIME STARTED COLLECTION TIME COMPLETED COLLECTION VOLUME DONOR REACTION CODE PHLEBOTOMIST COLLECTION DISPOSITION COLLECTION DISPOSITION COMMENT

### **Example:**

Select Donor summary reports Option: **CD** Collection disposition report START WITH DONATION OR DEFERRAL DATE: FIRST// **7-1-92** GO TO DONATION OR DEFERRAL DATE: LAST// **7-31-92** Select Print Device: *[Enter Print Device Here]* Date/Time to Print: **N** (NOW) REQUEST QUEUED!

COLLECTION DISPOSITION REPORT JUL 11,1992 14:26 PAGE 1 DONATION DATE UNIT # SITE ETC. VOL REACTION PHLEB DISPOSITION COMMENTS ---------------------------------------------------------------------------- JUL 1,1992 B56567 VAH ETC. 442 NONE DISCARD COL JUL 13,1992 T12345 VAH ETC, 451 NONE DISCARD COL JUL 21,1992 R99999 VAH ETC. 450 NONE SH DISCARD COL

#### **Blood Donor Recruitment Reports (DR-DR)**

Select Reports Option: **DR** Donor summary reports

- CD Collection disposition report
- DR Blood donor recruitment reports ...
- DS Donor unit supplemental testing prooflist
- DT Donor unit testing prooflist
- PD Permanent donor deferral report
- PR Blood product rejection report

Select Donor summary reports Option: **DR** Blood donor recruitment reports

- DA Gallon donor report DD Donor deferral report DL List of donors by last attempt date DS Donor scheduling report ED Emergency donor report FD First time blood donors GA Group affiliation report GD Group donation report MC Mobile (Collection Site) report ML Donor month/holiday recall list PC Patient credits from blood donations PL Apheresis donor list
- SD Donor short draw report
- XD Donor lists/labels/letters

Select Blood donor recruitment reports Option: **DA** Gallon donor report

### Gallon Donor Report (DR-DR-DA)

A listing of all donors who have received awards may be obtained on command. The data will be sorted according to the number of awards received, i.e., one gallon, two gallons, etc.

### **Example:**

```
Select Blood donor recruitment reports Option: DA Gallon donor report
Select Print Device: [Enter Print Device Here]
Date/Time to Print: N (NOW)
REQUEST QUEUED!
GALLON DONORS 60 MAR 11,1993 15:27 PAGE 1
DONOR TOTAL UNITS GROUP AFFILIATION
-----------------------------------------------------------------------------
     TOTAL AWARDS: 1
INGLES, BENT 9
JONES,JOHN 10 VA EMPLOYEE
SMITH,JOAN 8 VA EMPLOYEE
```
# **NOTES**:

• In order for a given donor to be included in the report, the fact that the donor was given the award must have been entered using the Acknowledge Donor Award by Deletion (SR-DA) option in the Supervisor's Menu. The system does not automatically update the AWARD field when a donor's total number of units reaches 8, 16, etc.

• Based on the data entered through the Donor Collection/Processing (DC) option in the Donor Menu, each donation of whole blood or cytapheresis is counted toward the total number of donations for that donor. However, in order for the report to reflect the current totals in the TOTAL UNITS column in this report, the system must recalculate/update the Cumulative Donations field. This can be done using the Cumulative Donations and Awards option in the Supervisor's Menu.

### Donor Deferral Report (DR-DR-DD)

In order to identify trends or problems in deferrals, the system provides a listing, on command, by collection site, for a designated period of time.

### **Example:**

Select Blood bank Option: **R** Reports Select Reports Option: **DR** Donor summary reports Select Donor summary reports Option: **DR** Blood donor recruitment reports Select Blood donor recruitment reports Option: **DD** Donor deferral report START WITH COLLECTION SITE: FIRST// **VAH** GO TO COLLECTION SITE: LAST// **VAH** START WITH DONATION OR DEFERRAL DATE: FIRST// **1-1-93** GO TO DONATION OR DEFERRAL DATE: LAST// **T** 1-27-93 Select Print Device: *[Enter Print Device Here]* Date/Time to Print: **N** (NOW) REQUEST QUEUED!

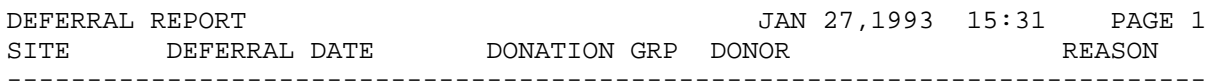

DONATION/DEFERRAL CODE: NO DONATION

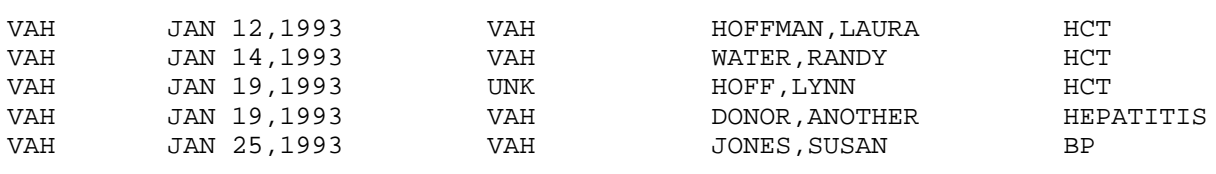

# **NOTES:**

• This report may be queued to print during times of non-peak activity.

• The Collection Site is based on previous entries in the BLOOD BANK UTILITY file (#65.4).

# List of Donors by Last Attempt Date (DR-DR-DL)

Data may be obtained from the system for all donors who attempted to donate within a specified date range. The donors are sorted, based on entries in the Group Affiliation field, using the Donor Registration (DR) or the Donor Demographics (DD) options.

Based on the data entered through the Donor Collection/Processing (DC) option, each donation of whole blood or cytapheresis is counted toward the total number of donations for that donor. However, in order for the report to reflect the current totals in the Cumulative Donations field, it is necessary to have the computer recalculate/update the information by **first** running the Cumulative Donations and Awards (SR-CD) option in the Supervisor's Menu.

# **Example:**

Select Reports Option: **DR** Donor summary reports

Select Donor summary reports Option: **DR** Blood donor recruitment reports

Select Blood donor recruitment reports Option: **DL** List of donors by last attempt date

BLOOD DONOR LIST BY LAST ATTEMPT DATE

Start with Date TODAY// **1-1-93** (JAN 1, 1993) Go to Date TODAY// **<RET>** JAN 30, 1993 Select Print Device: *[Enter Print Device Here]* Date/Time to Print: **N** (NOW) REQUEST QUEUED!

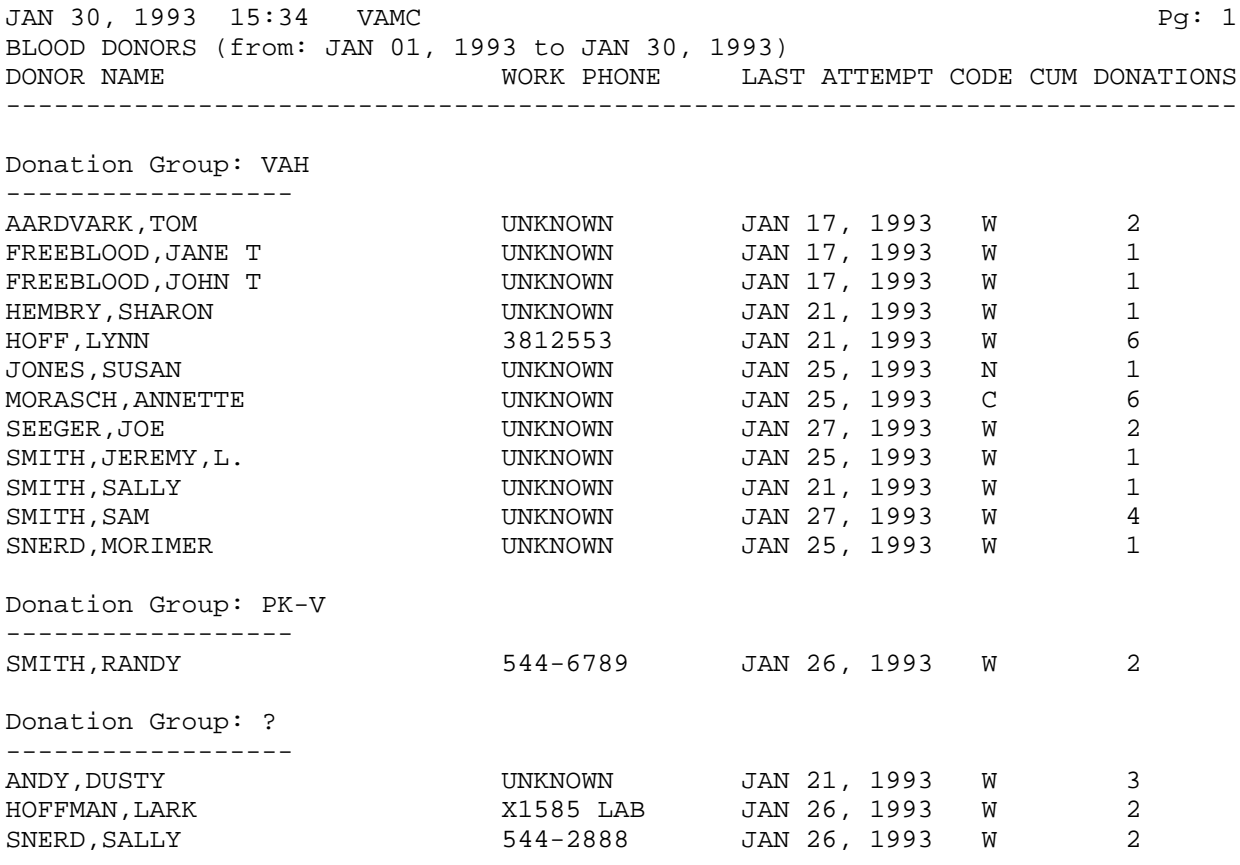

# **NOTES:**

• Even though the printed report obtained from the Cumulative Donation and Awards (SR-CD) option will only include donors who have cumulative donations in excess of eight, the totals are updated for everyone.

• Repeated running of the Cumulative Donation and Awards (SR-CD) option will not affect the report. Names are not deleted from this listing until the Acknowledge Donor Award by Deletion (SR-DA) option in the Supervisor's Menu is run.

• The WORK PHONE is included since this may be used to indicate specified services for hospital employees, i.e., those whose GROUP AFFILIATION is VAH.

### Donor Scheduling Report (DR-DR-DS)

The data entered through the Donor Registration (DR) option in the Donor Menu for ARRIVAL/APPT TIME is sorted such that it can be used to provide reports which can be used to evaluate staffing needs.

The report generated also includes the final outcome, i.e., donation or deferral, and any patient credit. In this way, it is possible to determine how much time might have been required for any given donor and whether a "group" of donors came in to replace blood for a specific patient.

### **Example:**

Select Blood donor recruitment reports Option: **DS** Donor scheduling report

 DONOR SCHEDULING REPORT BY DONATION OR DEFERRAL DATE Start with Date TODAY// **T** (JAN 01, 1993) Go to Date TODAY// **1-30-93** (JAN 30, 1993) Select Print Device: *[Enter Print Device Here]* Date/Time to Print: **N** (NOW) REQUEST QUEUED!

MAR 11, 1993 15:38 VAMC Pg: 1 DONOR SCHEDULING REPORT FROM JAN 01, 1993 TO JAN 30, 1993 ARRIVAL/APPT UNIT ID DON/DEF DON. TYPE PATIENT CREDIT ----------------------------------------------------------------------------- DONATION OR DEFERRAL DATE: 01/06/93 01/06/93 08:00 A88888 WHOLE BLOOD AUTOLOGOUS Subtotal WHOLE BLOOD : 1 AUTOLOGOUS : 1 DONATION OR DEFERRAL DATE: 01/10/93 01/10/93 08:52 DAL00001 WHOLE BLOOD HOMOLOGOUS ANY VET 01/10/93 08:54 DAL00002 WHOLE BLOOD HOMOLOGOUS Subtotal WHOLE BLOOD : 2 HOMOLOGOUS : 2 DONATION OR DEFERRAL DATE: 01/21/93 01/21/93 09:10 R99999 WHOLE BLOOD HOMOLOGOUS 01/21/93 09:32 R99998 WHOLE BLOOD HOMOLOGOUS 01/21/93 09:32 R99998 WHOLE B<br>Subtotal WHOLE BLOOD : 2 HOMOLOGOUS : 2 DONATION OR DEFERRAL DATE: 01/25/93 01/25/93 10:00 A55555 WHOLE BLOOD HOMOLOGOUS 01/25/93 ??:?? NO DONATION HOMOLOGOUS 01/25/93 10:08 A55558 WHOLE BLOOD AUTOLOGOUS 01/25/93 10:44 A22222 WHOLE BLOOD AUTOLOGOUS 01/25/93 11:17 A22223 WHOLE BLOOD AUTOLOGOUS 01/25/93 12:13 A22224 WHOLE BLOOD HOMOLOGOUS 01/25/93 12:40 A22225 WHOLE BLOOD HOMOLOGOUS 01/25/93 20:00 V11234 WHOLE BLOOD HOMOLOGOUS Subtotal NO DONATION : 1 WHOLE BLOOD : 7 AUTOLOGOUS : 3 HOMOLOGOUS : 4 DONATION OR DEFERRAL DATE: 01/26/93 01/26/93 ??:?? V12345 WHOLE BLOOD HOMOLOGOUS 01/26/93 13:54 WHOLE BLOOD AUTOLOGOUS RABBIT,RAPID 01/26/93 13:57 WHOLE BLOOD DIRECTED Subtotal WHOLE BLOOD : 3 AUTOLOGOUS : 1 HOMOLOGOUS : 1 DIRECTED : 1 DONATION OR DEFERRAL DATE: 01/27/93 01/27/93 08:09 X11112 WHOLE BLOOD HOMOLOGOUS 01/27/93 ??:?? X11114 WHOLE BLOOD HOMOLOGOUS 01/27/93 08:52 X11111 WHOLE BLOOD HOMOLOGOUS Subtotal WHOLE BLOOD : 3 HOMOLOGOUS : 3

**NOTE:** If an appointment time is not entered, at the time of donation, question marks **(??:??)** will print instead of the time.

### Emergency Donor Report (DR-DR-ED)

The data entered into the Donors Scheduling/Recall field is used to provide lists, on command, which can be used to contact previous donors who had indicated a willingness to be called in an emergency.

The dates entered for the prompts "Start with Donation or Deferral Date" and "Go to Donation or Deferral Date" merely determine the date ranges which will be included in the report. These cannot be used to exclude donors, merely information from the report.

### **NOTES:**

• By selecting T-12M for the date to start, only recent donors/donations are included.

• By including the results of each donation attempt, as well as the actual donation dates, the person contacting the previous donors can eliminate those who have donated within the last week or who have a history of being deferred.

• No evaluation is made as to whether the donor is permanently deferred. If this is the case, some type of change can be made in the donor's phone number so that he/she is not called.

#### **Example:**

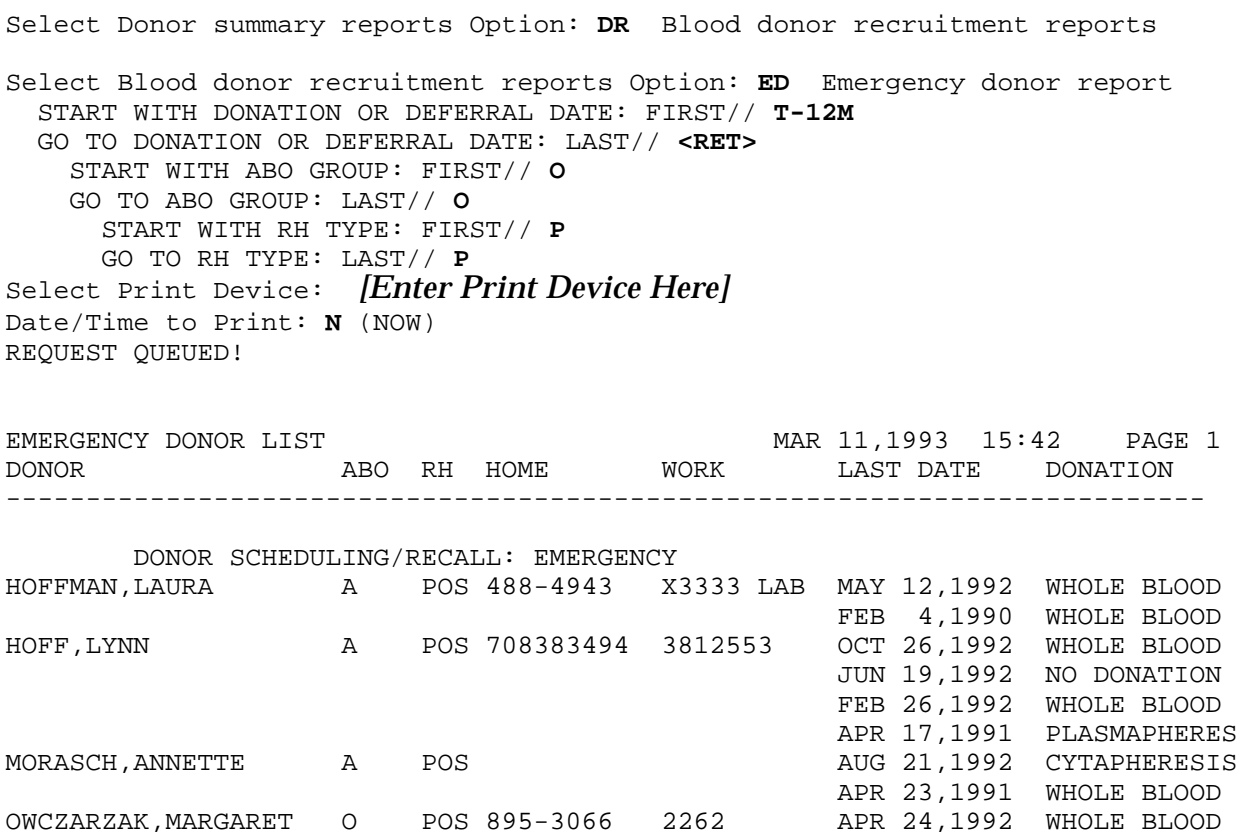

First Time Blood Donors (DR-DR-FD)

In order to maintain a donor pool of a certain size, it is necessary to continue to add new donors to the pool to replace those no longer donating. The system stores the names of these new donors based on the Date Registered/Edited field. Data can then be retrieved as to source of the new donors (collection site, donation group, etc.,) for a specified time period.

Remember, if a donor name is edited, it will create a new entry and the donor will be treated as a new entity.

#### **NOTES:**

• The fields shown in the report are: COLLECTION SITE (SITE) DONATION GROUP (GROUP) DONOR WORK PHONE DONATION OR DEFERRAL DATE (DATE) DONATION TYPE (DONATION) REASON FOR DEFERRAL (DEF)

• For VAH employees, VAH is listed as the DONATION GROUP and the work phone is used to designate the service within the hospital.

# **Example:**

Select Reports Option: **DR** Donor summary reports

Select Donor summary reports Option: **DR** Blood donor recruitment reports

Select Blood donor recruitment reports Option: **FD** First time blood donors START WITH DATE REGISTERED/EDITED: FIRST// **1/21/93** (JAN 21, 1993) GO TO DATE REGISTERED/EDITED: LAST// **<RET>** Select Print Device: *[Enter Print Device Here]* Date/Time to Print: **N** (NOW) REQUEST QUEUED!

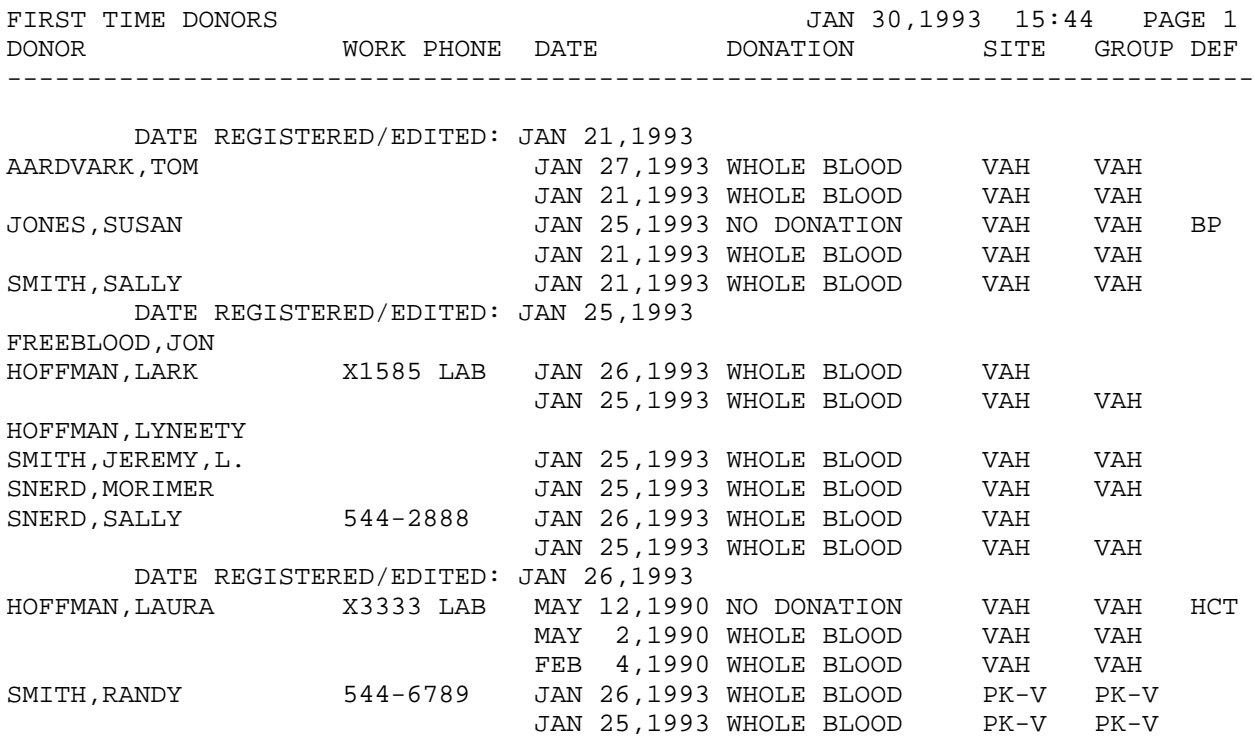

Group Affiliation Report (DR-DR-GA)

Based on data entered for the Group Affiliation field through either the Donor Registration (DR) or the Donor Demographics (DD) options, information can be retrieved regarding the donation history for all donors affiliated with that group. This information can then be used for reviewing previous donation attempts, etc., for donors who might potentially donate on a given mobile.

If these donors are to be targeted for specific recruitment efforts for an upcoming mobile, etc., the labels for direct mailing may be generated through the Donor Lists/Labels (XD) option.

# **NOTES:**

• The Group Affiliation field is **not** the same as the Donation Group field which relates specifically to a particular donation. The groups from which the user can select are, however, the same for both these fields, i.e., those groups designated as G or GC in the BLOOD BANK UTILITY file (#65.4).

• Because the option allows you to specify the range for the DONATION OR DEFERRAL DATE, the report will use a new line for each donation, regardless of whether it is the same donor.

• If more than one GROUP AFFILIATION is selected, a new page will be printed for each group.

### **Example:**

Select Reports Option: **DR** Donor summary reports Select Donor summary reports Option: **DR** Blood donor recruitment reports Select Blood donor recruitment reports Option: **GA** Group affiliation report START WITH GROUP AFFILIATION: FIRST// **?** TO SORT ONLY UP TO A CERTAIN GROUP AFFILIATION, TYPE THAT GROUP AFFILIATION '@' MEANS 'INCLUDE NULL GROUP AFFILIATION FIELDS' START WITH GROUP AFFILIATION: FIRST// **VAH** GO TO GROUP AFFILIATION: LAST// **VAH** START WITH DONATION OR DEFERRAL DATE: FIRST// **?** TO SORT IN SEQUENCE, STARTING FROM A CERTAIN DONATION OR DEFERRAL DATE, TYPE THAT DONATION OR DEFERRAL DATE START WITH DONATION OR DEFERRAL DATE: FIRST// **<RET>** Select Print Device: *[Enter Print Device Here]* Date/Time to Print: **N** (NOW) REQUEST QUEUED!

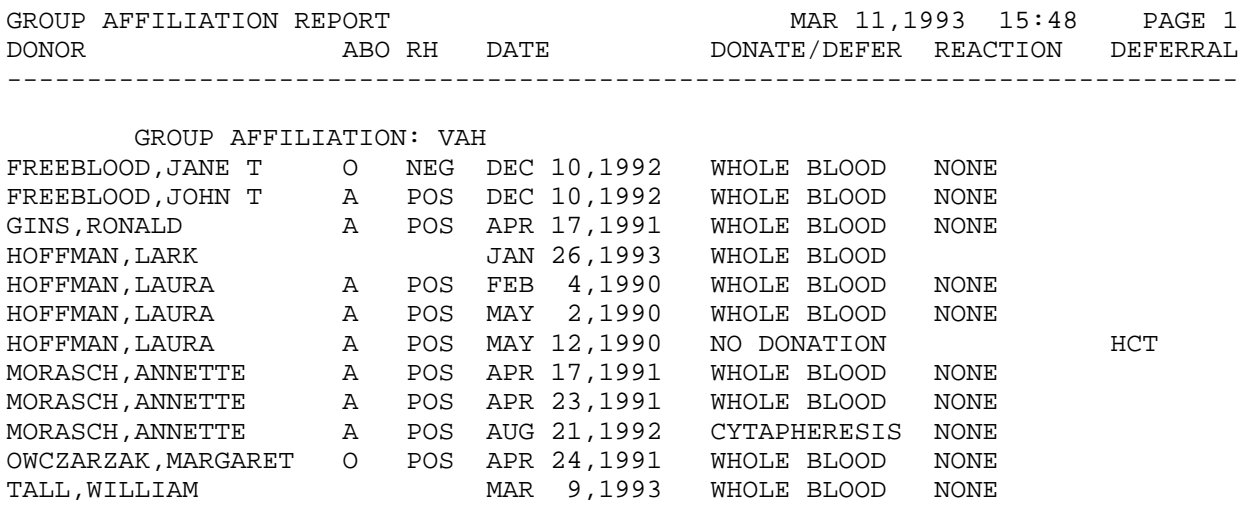

Group Donation Report (DR-DR-GD)

Based on data entered for the Donation Group field through either the Donor registration (DR) or the Donor collection/processing (DC) option, information can be retrieved regarding the donation history for all donors who donated for a particular group on any given donation. This information can then be used for reviewing previous donations.

**NOTE:** The Donation Group field is **not** the same as the Group Affiliation field, in that it relates only to a specific donation, rather than to any of several groups with which a particular donor might wish to be affiliated. The groups from which the user may select are, however the same for both these fields (i.e., those groups designated as G or GC in the BLOOD BANK UTILITY file (#65.4)).

#### **Example:** Listing of donors' donation at Downers Grove VFW (DG-V) on January 25, 1993

Select Reports Option: **DR** Donor summary reports Select Donor summary reports Option: **DR** Blood donor recruitment reports Select Blood donor recruitment reports Option: **GD** Group donation report START WITH DONATION GROUP: FIRST// **DG-V** GO TO DONATION GROUP: LAST// **DG-V** START WITH DONATION OR DEFERRAL DATE: FIRST//**1-25-93** (JAN 25, 1993) GO TO DONATION OR DEFERRAL DATE: LAST// **1-25-93** (JAN 25, 1993) Select Print Device: *[Enter Print Device Here]* Date/Time to Print: **N** (NOW) REQUEST QUEUED!

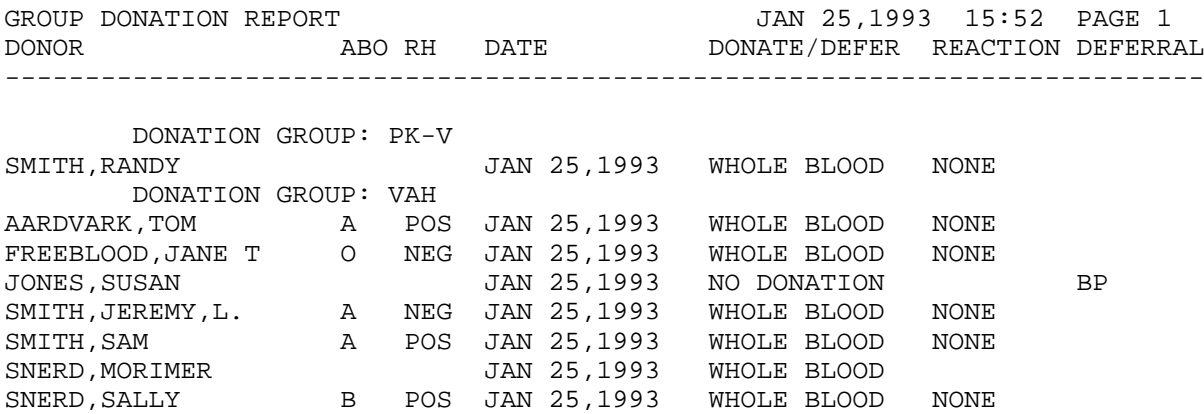

### Mobile (Collection Site) Report (DR-DR-MC)

Based on data entered for the Collection Site field through either the Donor Registration (DR) option or the Donor Collection/Processing (DC) option, information can be retrieved regarding the donation history of all donors who donated at a particular collection site for the time period specified. This information can then be used in planning for future mobiles, etc.

#### **Example:**

Select Donor summary reports Option: **DR** Blood donor recruitment reports Select Blood donor recruitment reports Option: **MC** Mobile (Collection Site) report START WITH COLLECTION SITE: FIRST// **PK-V** GO TO COLLECTION SITE: LAST// **PK-V** START WITH DONATION OR DEFERRAL DATE: FIRST// **<RET>** Select Print Device: *[Enter Print Device Here]* Date/Time to Print: **N** (NOW) REQUEST QUEUED! MOBILE REPORT MAR 11,1993 15:58 PAGE 1 DONOR DATE DONATION DEFERRAL REASON --------------------------------------------------------------------------- COLLECTION SITE: PK-V DONATION GROUP: PK-V SMITH, RANDY SMITH, RANDY JAN 25, 1993 WHOLE BLOOD SMITH, RANDY JAN 25,1993 WHOLE BLOOD DONATION GROUP: VAH HOFFMAN,LAURA MAY 12,1990 WHOLE BLOOD HOFFMAN,LAURA MAY 12,1990 NO DONATION HCT MORASCH,ANNETTE **APR 24,1991 WHOLE BLOOD** SEEGER, JOE **APR 24, 1991 WHOLE BLOOD** MORASCH,ANNETTE APR 24,1991 WHOLE BLOOD OWCZARZAK, MARGARET APR 24,1991 WHOLE BLOOD HOFF,LYNN FEB 26,1992 WHOLE BLOOD HOFFMAN,LAURA FEB 26,1992 WHOLE BLOOD

# Donor Monthly/Holiday Recall List (DR-DR-ML)

The data entered into the Donor Scheduling/Recall field is used to provide lists which can be used to contact previous donors who had a willingness to donate at specific times or time intervals.

The dates entered for the prompts "Start with Donation or Deferral Date" and "Go to Donation or Deferral Date" merely determine the date ranges which will be included on the printed report. These **cannot** be used to exclude donors; they merely exclude information from the report.

**NOTES:**

• You may choose from:

- 1 JAN
- 2 FEB
- 3 MAR
- 4 APR
- 5 MAY
- 6 JUN
- 7 JUL
- 8 AUG 9 SEP
- 10 OCT
- 11 NOV
- 12 DEC
- 13 7/4
- 14 LABOR DAY
- 15 XMAS
- 16 EMERGENCY

• More than one holiday/month may be selected, by entering the appropriate responses to the prompts.

• The Emergency Donor Report (ED) option should be used to get the listing of emergency donors, i.e., those whose entry was 16, since this option does not allow one to specify a particular ABO/Rh.

This report does not exclude donors who are permanently deferred. As a temporary measure, some change should be made to the donor's phone number in order to indicate that the individual should not be called.

### **Example:**

Select Reports Option: **DR** Donor summary reports

Select Donor summary reports Option: **DR** Blood donor recruitment reports

Select Blood donor recruitment reports Option: **ML** Donor month/holiday recall list START WITH DONOR SCHEDULING/RECALL: FIRST// **1**

GO TO DONOR SCHEDULING/RECALL: LAST// **1**

 START WITH NAME: FIRST// **<RET>** START WITH DONATION OR DEFERRAL DATE: FIRST// **<RET>** Select Print Device: *[Enter Print Device Here]*

Date/Time to Print: **N** (NOW) REQUEST QUEUED!

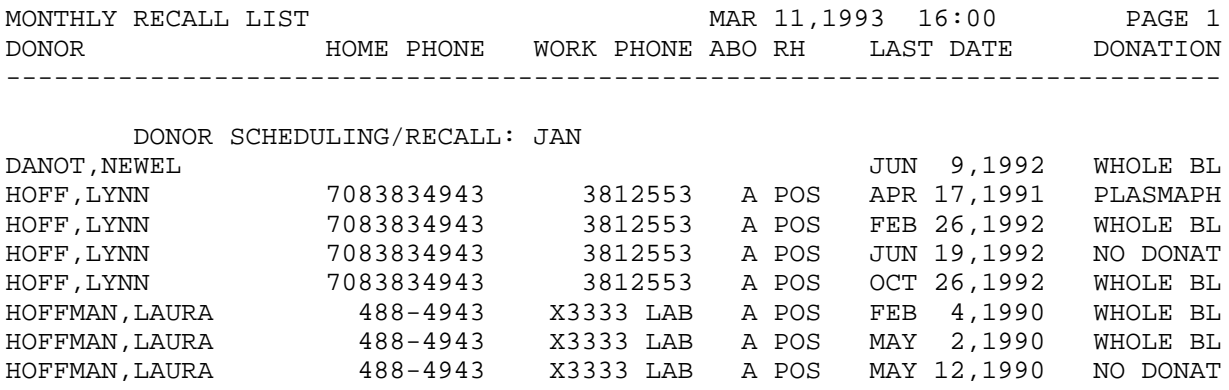

# Patient Credits from Blood Donations (DR-DR-PC)

In order to provide feedback as to the effectiveness of any recruitment efforts directed at the friends and relatives of patients, data entered in the Patient Credit field through the Donor Collection/Processing (DC) option may be retrieved.

### **Example:**

Select Reports Option: **DR** Donor summary reports Select Donor summary reports Option: **DR** Blood donor recruitment reports Select Blood donor recruitment reports Option: **PC** Patient credits from blood donations START WITH PATIENT CREDIT: FIRST// **A** GO TO PATIENT CREDIT: LAST// **Z** START WITH DONATION OR DEFERRAL DATE: FIRST// **12-09-92** (DEC 09, 1993) GO TO DONATION OR DEFERRAL DATE: LAST// **<RET>** Select Print Device: *[Enter Print Device Here]* Date/Time to Print: **N** (NOW) REQUEST QUEUED!

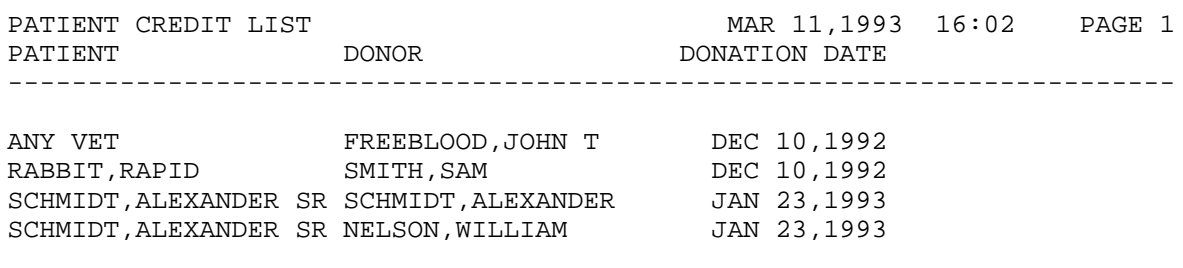

# Apheresis Donor List (DR-DR-PL)

In order to provide a listing of those donors who had either (1) indicated that they would be willing to be apheresis donors, or (2) had not responded as to whether they were interested in apheresis, the computer searches for entries in the Apheresis Code field to find those that are either "YES" or null (i.e., empty). These donors are then included in the listing of potential apheresis donors.

The listing of potential donors will include all donation attempts within the time period specified, so that previous deferrals will be included for evaluation.

#### **NOTES:**

• Since T-6M was entered, only the donations within the past six months are included in the listing.

• Although Lynn Koffee was previously deferred for a low hematocrit, she would probably be acceptable for apheresis. However, Tom Aardvark would not, since he has a history of high blood pressure.

### **Example:**

Select Reports Option: **DR** Donor summary reports Select Donor summary reports Option: **DR** Blood donor recruitment reports Select Blood donor recruitment reports Option: **PL** Apheresis donor list START WITH ABO GROUP: FIRST// **A** GO TO ABO GROUP: LAST// **A** START WITH RH TYPE: FIRST// **<RET>** START WITH DONATION OR DEFERRAL DATE: FIRST// **T-6M** GO TO DONATION OR DEFERRAL DATE: LAST// **<RET>** Select Print Device: *[Enter Print Device Here]* Date/Time to Print: **N** (NOW) REQUEST QUEUED!

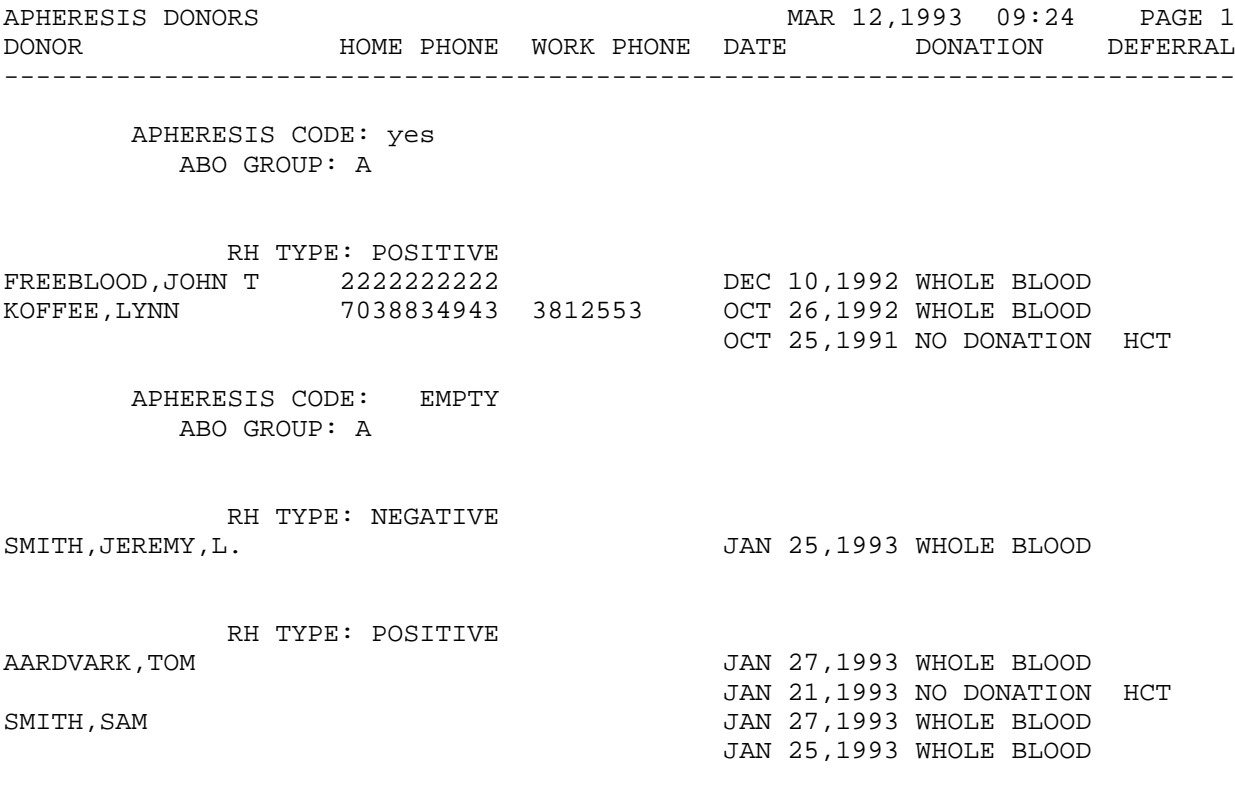

### Donor Short Draw Report (DR-DR-SD)

In order to provide feedback to the supervisor regarding trends in short draws and need to evaluate employee performance, quality control, etc., the system searches for entries in which the "COLLECTION VOLUME" is less than 405 ml. The report also includes the "COLLECTION SITE" and whether the donor had a reaction, to enable better evaluation of the data.

#### **Example:**

Select Reports Option: **DR** Donor summary reports Select Donor summary reports Option: **DR** Blood donor recruitment reports Select Blood donor recruitment reports Option: **SD** Donor short draw report START WITH DONATION OR DEFERRAL DATE: FIRST// **1-1-93** GO TO DONATION OR DEFERRAL DATE: LAST// **3-10-93** Select Print Device: *[Enter Print Device Here]* Date/Time to Print: **N** (NOW) REQUEST QUEUED!

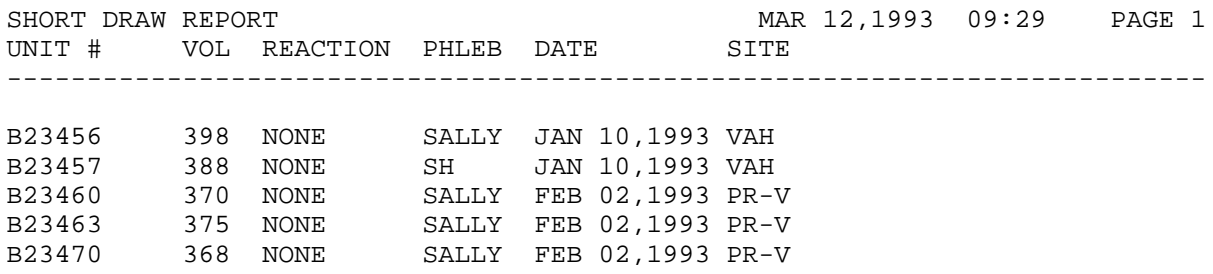

### Donor Lists/Labels/Letters (DR-DR-XD)

Printing of listings or labels for various groupings of donors can be useful for several purposes, as shown by the various examples, including:

- a. listing of all donors whose most recent donation or deferral date was prior to the date specified,
- b. listing of donors within a specific group affiliation whose most recent donation or deferral date was prior to the date specified,
- c. labels for a donor with a specific group affiliation, to be used for directed mailings regarding upcoming mobiles,
- d. labels for all donors to be used for mailing newsletters, etc.

In addition, two types of letters can be generated: previsit letters for specific recruitment efforts (Examples 4 and 5) and post-visit letters for homologous donors (Example 6). The content of these letters should be site specific and can be edited using the Edit Lab Letter file (S-EF-LL) option in the Supervisor Menu.

#### **Example 1:** Listing of all donors who have not donated within the last 12 months, to be targeted for special recruitment efforts before being deleted from the donor base

Select Blood bank Option: **R** Reports Select Reports Option: **DR** Donor summary reports Select Donor summary reports Option: **DR** Blood donor recruitment reports Select Blood donor recruitment reports Option: **XD** Donor lists/labels/letters

PRINT BLOOD DONOR LIST/LABELS/LETTERS

 1. DONOR LIST 2. DONOR LABELS 3. DONOR PRE -VISIT LETTERS 4. DONOR POST-VISIT LETTERS Select (1-4): **1** Date since last donation: **T-12M** (MAY 12, 1993) DONORS FROM A SPECIFIC GROUP AFFILIATION ? NO// **<RET>** (NO) Start with BLOOD DONOR NAME: FIRST// **<RET>** Specify ABO Group and/or Rh Type ? NO// **<RET>** (NO) Select Print Device: *[Enter Print Device Here]* Date/Time to Print: **N** (NOW) REQUEST QUEUED! MAY 12, 1994 15:04 VAMC Pg: 1 BLOOD BANK NO DONATIONS SINCE MAY 17, 1993 Donor Last donation Group Home phone Work phone -------------------------------------------------------------------------------------- GINS,RON APR 17, 1993 VFW 861-8181 VA HOSPITAL BLOOD CENTER 861-8181 HOFFMAN,LAURA MAY 12, 1993 VA HOSPITAL BLOOD CENTER 488-4943 X3333 LAB OWCZARZAK,MARGARET APR 24, 1993 VA HOSPITAL BLOOD CENTER 895-3066 2262 WATER,RANDY MAR 4, 1993 VA HOSPITAL BLOOD CENTER

**NOTE:** The DONATION GROUP for that specific donation date is shown on the same line as the donor's name under the heading '"GROUP." If the donor was affiliated with any other groups, they are listed on the next lines.

#### **Example 2:** Labels for all donors who have not donated within the last twelve months to be used for mailing letters to encourage them to donate before being deleted from the donor base

Select Donor summary reports Option: **DR** Blood donor recruitment reports Select Blood donor recruitment reports Option: **XD** Donor lists/labels/letters

PRINT BLOOD DONOR LIST/LABELS/LETTERS

 1. DONOR LIST 2. DONOR LABELS 3. DONOR PRE -VISIT LETTERS 4. DONOR POST-VISIT LETTERS Select (1-4): **2** Date since last donation: **T-12M** (MAY 12, 1993) DONORS FROM A SPECIFIC GROUP AFFILIATION ? NO// **<RET>** (NO) Start with BLOOD DONOR NAME: FIRST// **<RET>** Specify ABO Group and/or Rh Type ? NO// **<RET>** (NO) REMEMBER TO ALIGN THE PRINT HEAD ON THE FIRST LINE OF THE LABEL ENTER NUMBER OF LINES FROM TOP OF ONE LABEL TO ANOTHER: 6// **<RET>** Select Print Device: *[Enter Print Device Here]* Date/Time to Print: **N** (NOW) REQUEST QUEUED! NEWONE DONOR 443 CARTER ST. ALBANY, NY 12345 PATCH DONOR 7896 GARDEN CR. OURTOWN, IL 98765 JANE FREEBLOOD 1295 PRIMROSE LN DETROIT, MI 48987 JOHN T FREEBLOOD 1295 PRIMROSE DETROIT, MI 48927

...

#### **Example 3:** Labels for donors whose group affiliation is Downer's Grove VFW POST #3857, to be used for mailing postcards regarding the upcoming blood drive to be held in Downer's Grove

Select Donor summary reports Option: **DR** Blood donor recruitment reports Select Blood donor recruitment reports Option: **XD** Donor lists/labels/letters

PRINT BLOOD DONOR LIST/LABELS/LETTERS

 1. DONOR LIST 2. DONOR LABELS 3. DONOR PRE -VISIT LETTERS 4. DONOR POST-VISIT LETTERS Select (1-4): **2** Date since last donation: **T-8W** (MAY 5, 1994) DONORS FROM A SPECIFIC GROUP AFFILIATION ? NO// **Y** (YES) Select DONOR GROUP AFFILIATION: DGV DOWNERS GROVE VFW #3857 Start with BLOOD DONOR NAME: FIRST// **A** Go to BLOOD DONOR NAME: LAST// **Z** Specify ABO Group and/or Rh Type ? NO// **<RET>** (NO) REMEMBER TO ALIGN THE PRINT HEAD ON THE FIRST LINE OF THE LABEL ENTER NUMBER OF LINES FROM TOP OF ONE LABEL TO ANOTHER: 6// **<RET>** Select Print Device: *[Enter Print Device Here]* Date/Time to Print: **N** (NOW) REQUEST QUEUED! DUSTY ANDY 529 CHIPETA WAY SALT LAKE CITY, UT 24352 JANE T BLOOD 5467 VEIN COURT ARLINGTON, TX 70506 MARTIE WASHINGTON 12 MAIN STREET OURTOWN, TX 79786 TOM WRONG

101 CHARLATOWN ST. PERRO, IL 33333

# **Example 4:** Recruitment Letters for a Specific Blood Drive

Select Blood donor recruitment reports Option: **XD** Donor lists/labels/letters

PRINT BLOOD DONOR LIST/LABELS/LETTERS

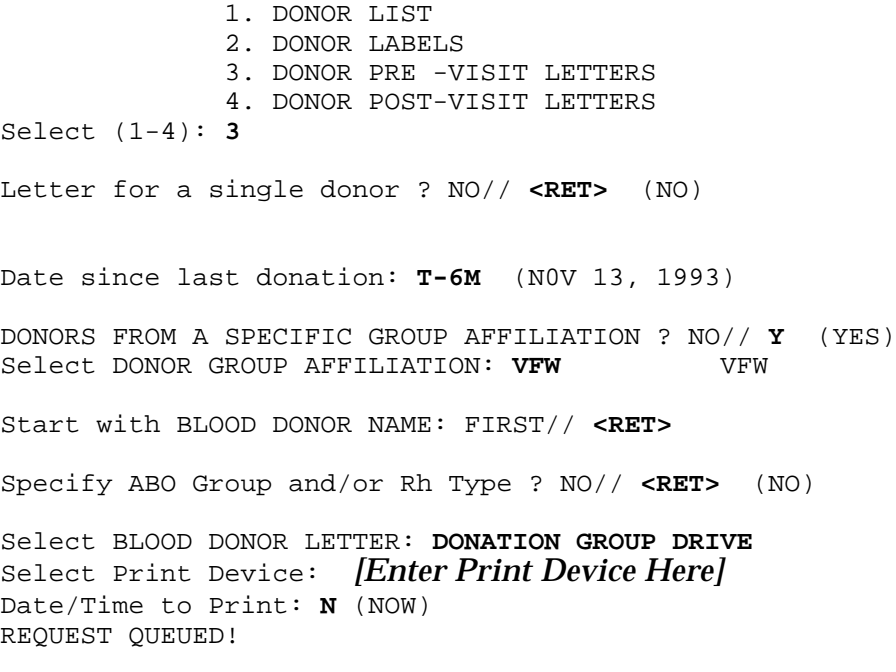

MAY 13, 1994

 DONALD GINS 103 EUCLID AVE ALBANY, NY 12009

Dear Donald,

 Your church group is having a blood drive on May 31, 1994 from 10 - 2 p.m. at the VFW.

 Since you have donated at previous drives, we hoped that you would be willing to do so again. Please contact Eleanor Brown at 598-5873 if you are able to do so and have not already scheduled an appointment.

 I hope you can come and help make the drive a success.

Sincerely,

# **Example 5:** Recruitment of Rare Blood Type Donors

Select Blood donor recruitment reports Option: **XD** Donor lists/labels/letters

PRINT BLOOD DONOR LIST/LABELS/LETTERS

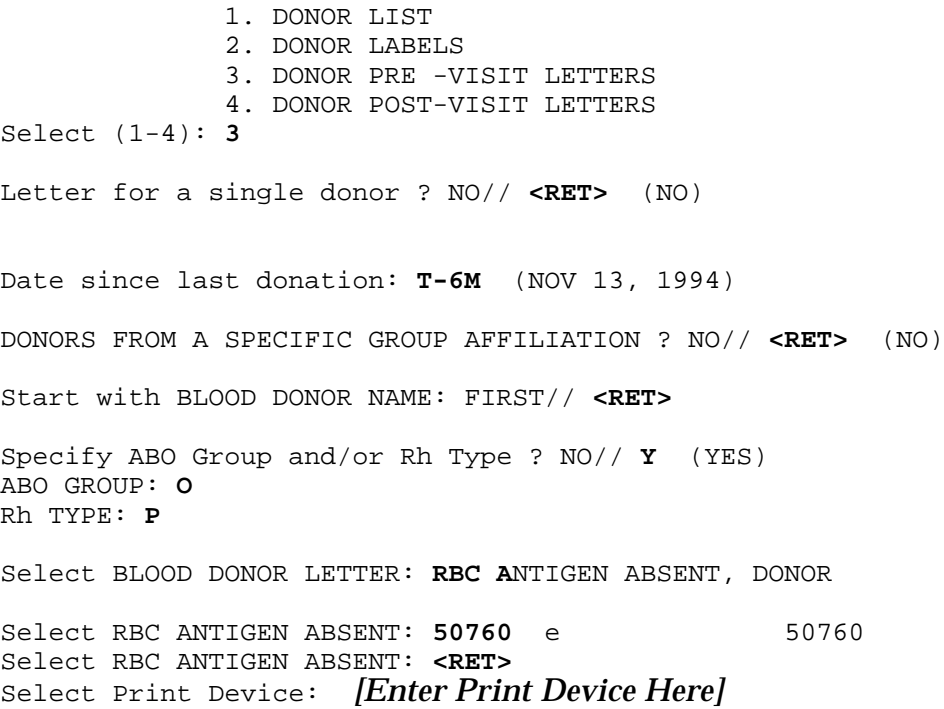

MAY 13, 1994

Blood Bank (113) VA Hospital City, State, Zip

OLLIE BROWN ANYWHERE USA

Dear Ollie,

You are a special person and a VERY special blood donor!!!!

In most cases, we only test for and talk about blood types in terms of ABO and Rh. Your ABO group is O and Rh type is POSITIVE. However, there are actually nearly 500 different blood group proteins present on the red blood cell surface. Our concern for matching blood types between donor and recipient is limited to ABO/Rh until the recipient develops antibodies to these other blood group proteins as a result of either pregnancy or transfusion.

Our testing revealed that you do not have the following blood group protein or proteins: e. The frequency of finding someone else without these factors is less than 1 per 100. This means you are a VERY special blood donor.

We have recently transfused your blood, which we can keep frozen for up to ten years, to a patient with antibodies. We would like you to come in and donate another unit as soon as it is convenient for you.

Your last donation was December 24, 1993; therefore you are eligible to donate now. You may make an appointment by calling 216-2237. Please bring this letter with you when you come in. Hope to see you soon.

Sincerely,

NAME Blood Bank Supervisor

### **Example 6:** Thank You Letters

Select Blood donor recruitment reports Option: **XD** Donor lists/labels/letters

PRINT BLOOD DONOR LIST/LABELS/LETTERS

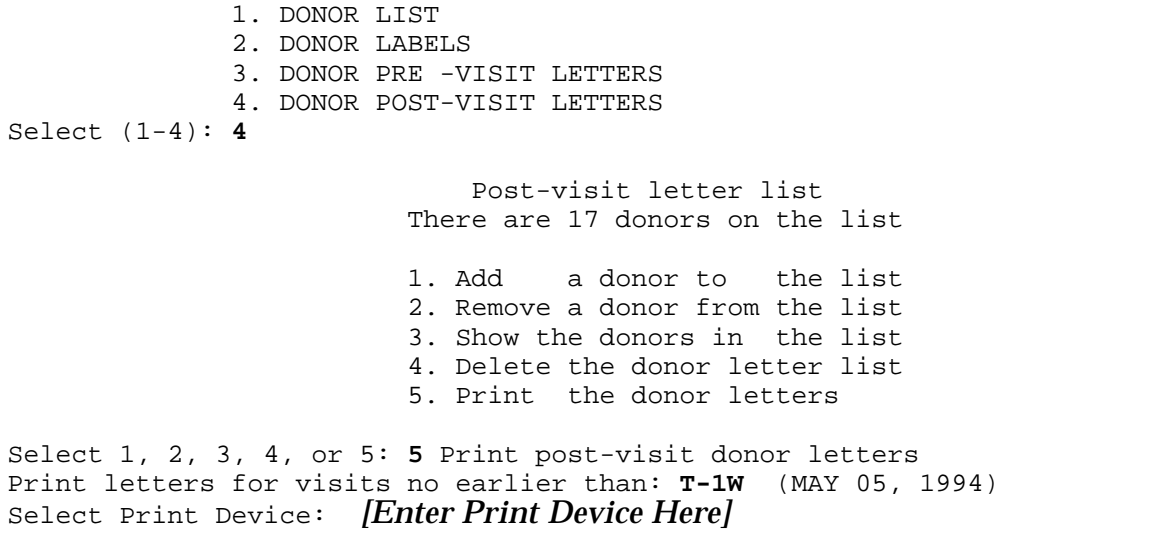

**NOTE:** An example of both a WHOLE BLOOD and a NO DONATION letter are included.

#### **Example 1:** Whole Blood

MAY 13, 1993

Blood Bank (113) VA Hospital ANYWHERE USA

MARY LAMB MAIN ST. ANYWHERE USA

Dear Mary,

Thank you for your blood donation on May 6, 1994 at the VETERANS ADMINISTRATION HOSPITAL for the WAC VETERANS ASSOCIATION donation group.

Your blood, a most precious natural resource, provides the gift of life to at least two other people. Patients' lives are saved and their health is restored as a result of blood donations by caring individuals like you. As the demand for blood is continuous, and no substitute currently exists, we sincerely urge you to continue your support of the Blood Donor Center, and to assist us in recruiting your friends to also become regular donors. Blood is one of the few things in life that you can give to others at no cost to yourself.

Your blood type is A POSITIVE. Unless you are otherwise notified, all test results for unexpected antibodies, hepatitis B virus, HIV (AIDS) virus antibody and syphilis have been found to be negative.

Remember, you have a special gift that someone else needs -- blood, the gift of life. Thank you for sharing your gift.

Sincerely,

NAME Blood Donor Recruiter

#### **Example 2:** No Donation

May 13, 1994

Blood Bank (113) VA Hospital ANYWHERE, USA

WILLIAM KIDD MAIN ST. ANYWHERE USA

Dear William,

We greatly appreciate the effort which you made to donate on March 9, 1993 at the VETERANS ADMINISTRATION HOSPITAL.

Donors are deferred for one of two reasons, either to 1) protect the potential blood donor or 2) to protect the intended recipient. Despite the fact that we could not allow you to donate blood at this time, we urge you to continue your support of the blood donor program. If you were temporarily deferred, please call the Blood Donor Center at 216-2237 to make an appointment, if you have a change in your medical history or medications.

Thank you again,

NAME Blood Donor Recruiter

# **Donor Units Supplemental Testing Prooflist (DR-DS)**

Review of the donor unit supplemental testing prooflist before the actual labeling of the donor units will allow the technologist to review the test results for the current donation, as well as the previous ABO/Rh for the donor, if any, and to determine if the donor is listed as a "permanent deferral." If the unit has already been labeled, the labeling information (labeling tech and verification tech) will be included.

Units for which the COLLECTION DISPOSITION is other than "Prepare components" must be reviewed/edited by the supervisor before they can be released for labeling.

The print template for the report is based on spacing of 132 across, rather than the usual 80 for 8 1/2 by 11 inch page. Therefore the content has been abbreviated in the following example. The fields included on the actual report are:

DONATION OR DEFERRAL DATE DONOR UNIT NUMBER DONOR RECORD NUMBER PERMANENT DEFERRAL ABO (from donor record) RH (from donor record) HEPATITIS B CORE ANTIBODY (HBcAb) ALT HCV Antibody (HCV Ab) COLLECTION DISPOSITION (COLL.DISP.) COMPONENT EXPIRATION DATE LABELING TECH (LTc) VERIFYING TECH (VTc)

### **Example:**

Select Reports Option: **DR** Donor summary reports

Select Donor summary reports Option: **DS** Donor unit supplemental testing prooflist START WITH DONATION OR DEFERRAL DATE: FIRST// **1-25-93** GO TO DONATION OR DEFERRAL DATE: LAST// **1-29-93** Select Print Device: *[Enter Print Device Here]*
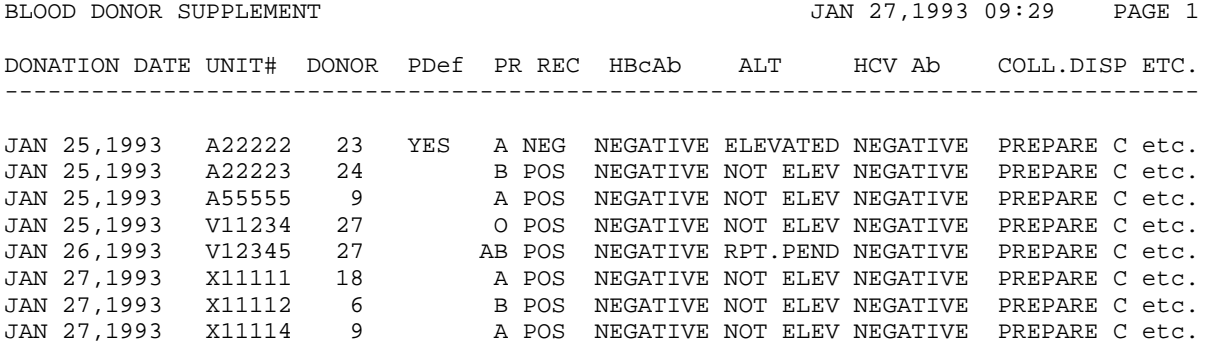

#### **NOTE:**

• For unit V12345, the donor's current test results indicate an elevated ALT. In addition, the donor for A22222 has a positive HBsAg and therefore, the supervisor already entered the permanent deferral information. The collection disposition (i.e., PREPARE COMPONENTS) has not yet been changed to DISCARD.

## **Donor Unit Testing Prooflist (DR-DT)**

The print template for the report is based on spacing of 132 across, rather than the usual 80 for 8 1/2 by 11 inch page. Therefore the content has been abbreviated in the following example. In order to provide a permanent hard copy record, by donor unit number, the report generated includes the following information:

Donation or deferral date Donor unit number Donor record number Permanent deferral ABO (from donor record) Rh (from donor record) ABO (from current testing) Rh (from current testing) Antibody screen Syphilis serology HBsAg HIV Antibody HT1 Collection disposition Component Component disposition Expiration date Labeling tech Verifying tech

Select Reports Option: **DR** Donor summary reports

Select Donor summary reports Option: **DT** Donor unit testing prooflist START WITH DONATION OR DEFERRAL DATE: FIRST// **3-8-93** SGO TO DONATION OR DEFERRAL DATE: LAST// **N** (NOW Select Print Device: *[Enter Print Device Here]*

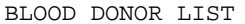

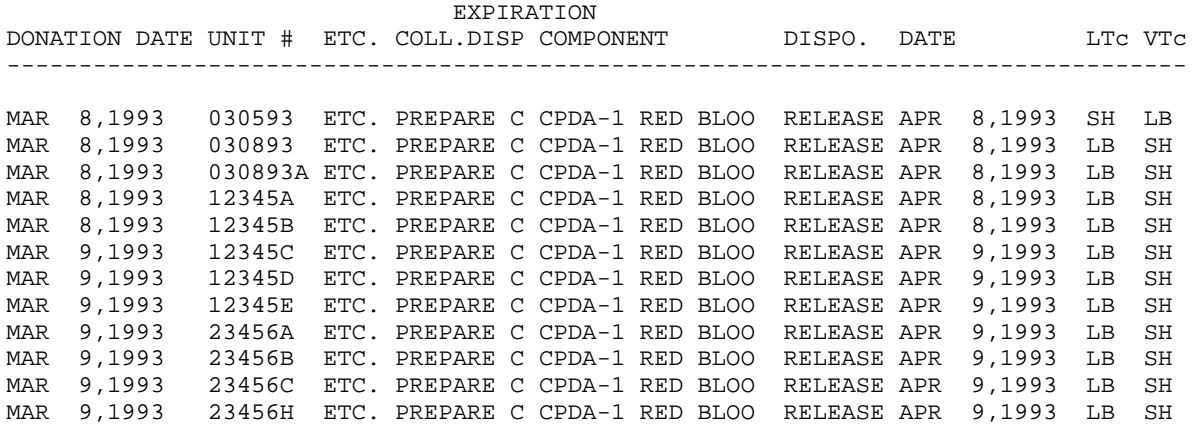

#### **NOTE:**

• To review the content represented by "etc.," see the example shown in the Donor Unit Testing Prooflist (DU-DR) option in the Donor Menu, since it represents the same template.

## **Permanent Donor Deferral Report (DR-PD)**

In order to provide current information regarding permanent deferral status to Blood Bank personnel who are drawing donors at remote sites where a computer system is not accessible, the system will generate a listing of all donors who have been designated permanent deferrals.

In an effort to protect the privacy of the donor, the listing includes only the donor's name, date of birth, and internal file number and does not include the reason for the permanent deferral. Donors who have been permanently deferred for medical history reasons, severe donor reactions, etc., are included as well as those with previous positive test results for HBsAg, HBcAb, etc.

### **Example:**

Select Reports Option: **DR** Donor summary reports

Select Donor summary reports Option: **PD** Permanent donor deferral report START WITH NAME: FIRST// **<RET>** Select Print Device: *[Enter Print Device Here]*

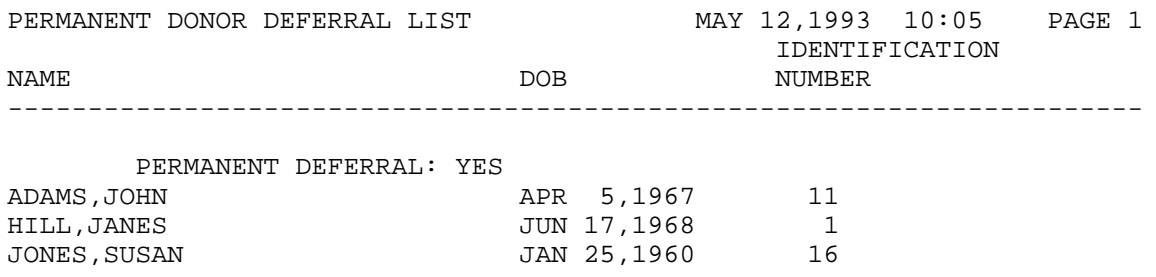

#### **Blood Product Rejection Report (DR-PR)**

For those units which are collected and which subsequently have components prepared, each of the components must have a disposition entered (COMPONENT DISPOSITION) rather than having the disposition assigned to the entire collection. This report includes all of the components quarantined/discarded for the dates specified.

Because the print template for this report is based on spacing of 132 across, rather than the usual 80 for an 8 1/2 by 11 inch page, the content has been abbreviated in the above example. The fields actually included in the report are:

UNIT NUMBER COLLECTION TIME STARTED COLLECTION VOLUME DATE/TIME PROCESSED **TECH** COMPONENT DATE/TIME STORED (for component) NET WEIGHT (for component) COMPONENT DISPOSITION COMPONENT DISPOSITION TIME COMPONENT DISPOSITION COMMENT

#### **Example:**

Select Reports Option: **DR** Donor summary reports

Select Donor summary reports Option: **PR** Blood product rejection report START WITH DONATION OR DEFERRAL DATE: FIRST// **1-1-93** GO TO DONATION OR DEFERRAL DATE: LAST// **1-31-93** Select Print Device: *[Enter Print Device Here]*

PRODUCT REJECTION REPORT MAY 12,1994 15:09 PAGE 1 UNIT # COLLECTION TIME VOL COMP PREPARATION TECH COMPONENT STORED N.Wt COMPONENT DISPOSITION ----------------------------------------------------------------------------------------------------

DONATION OR DEFERRAL DATE: JAN 25,1993

A22222 JAN 25,1993 15:00 450 JAN 25,1993 17:00 HEMB FRESH FROZEN PL JAN 25,1993 17:00 250 DISCARD +Antibody screen

# Blood Inventory Status Reports (IS)

## **Example:**

Select Reports Option: **IS** Blood inventory status reports Select Blood inventory status reports Option: **?** DU Disposition-not transfused SU Single unit (display/print) information ... UA Units available (indate/no disposition) UN Units with no disposition UX Units on Xmatch by date/time xmatched Enter ?? for more options, ??? for brief descriptions, ?OPTION for help text.

Select Blood inventory status reports Option: **<RET>**

### **Disposition Not Transfused (IS-DU)**

For purposes of collecting data for utilization reports, etc., this report includes all units with a final disposition other than "transfused" or "modified."

**NOTE:** The fields included depend on the DISPOSITION since information relevant for one is not the same as that for another. With the exception of Disposition-Modify, the fields are as shown above. Any DISPOSITION COMMENTS are included below the unit ID. For the modified units, the report includes the component into which the unit was modified and the new unit ID instead of the SOURCE, ABO/Rh, and DATE RECEIVED.

#### **Example:**

Select Reports Option: **IS** Blood inventory status reports Select Blood inventory status reports Option: **DU** Disposition-not transfused Select DISPOSITION: **?** Select from: D for DISCARD M for MICROBIOLOGY/RESEARCH MO for MODIFY R for RETURN TO SUPPLIER S for SEND ELSEWHERE SA for SALVAGED Select DISPOSITION: **D** DISCARD Start with Date TODAY// **1-31-93** Go to Date TODAY// **12-1-92** (DEC 01, 1992) Select Print Device: *[Enter Print Device Here]* MAR 16, 1993 13:39 VAMC Pg: 1 BLOOD BANK UNIT DISPOSITION: DISCARD (from DEC 1, 1992 to JAN 31, 1993) UNIT ID DISP DATE SOURCE ABO/Rh DATE RECEIVED ---------------------------------------------------------------------------- CPDA-1 RED BLOOD CELLS H05224 01/28/93 14:12 AURORA AREA BLOOD BANK A+ 01/28/93 13:20 Pediatric unit prep RED BLOOD CELLS, FROZEN 54321 12/27/92 17:45 SELF A+ 12/27/92 17:43 DISCARD REASON: BAG BROKE N12345 12/27/92 17:52 SELF A+ 12/27/92 17:52 DISCARD REASON: BAG BROKE F12321 12/28/92 09:22 SELF A+ 12/28/92 07:23

# **Single Unit (Display/Print) Information (IS-SU)**

## **Example:**

Select Blood inventory status reports Option: **SU** Single unit (display/print) information

Select Single unit (display/print) information Option: **?**

SD Single unit information- display<br>SP Single unit information- print Single unit information- print

Enter ?? for more options, ??? for brief descriptions, ?OPTION for help text.

Select Single unit (display/print) information Option: **<RET>**

### Single Unit History Display (IS-SU-SD)

All information entered for a given blood inventory unit ID is collected and stored with that unit ID. It remains in the system until such time as it is printed on hard copy and deleted, usually 180 days after disposition.

**NOTE:** The system will display all of the information entered/collected for the specified unit, in a standard format, with one field followed by the next in a noncolumnar fashion.

#### **Example 1:** CPDA-1 unit whose final disposition is "modified"

Select Reports Option: **IS** Blood inventory status reports Select Blood inventory status reports Option: **SU** Single unit (display/print) information Select Single unit (display/print) information Option: **SD** Single unit information- display Select BLOOD INVENTORY UNIT ID: **DAL11111** 1 DAL11111 A POS CPDA-1 RED BLOOD CELLS CPDA-1 RED BLOOD CELLS POS A POS CPDA-1 RED BLOOD CELLS 2 DAL11111 A POS RED BLOOD CELLS, WASHED RED BLOOD CELLS, WASHED POS A POS RED BLOOD CELLS, WASHED CHOOSE 1-2: **1** UNIT ID: DAL11111 SOURCE: LIFESOURCE INVOICE#: ARC120992 COMPONENT: CPDA-1 RED BLOOD CELLS DATE/TIME RECEIVED: DEC 9, 1992@11:49 EXPIRATION DATE/TIME: JAN 8, 1993 ABO GROUP: A RH TYPE: POSITIVE **LOG-IN PERSON: HOKE, DANNY R.**  COST: 57.00 VOLUME (ml): 250 PATIENT XMATCHED/ASSIGNED: BLOOD 9523 DATE/TIME UNIT ASSIGNED: DEC 9, 1992@13:09 LAST SPECIMEN DATE XMATCHED: DEC 9, 1992@12:24 BLOOD SAMPLE DATE/TIME: DEC 9, 1992@12:24 PHYSICIAN: SUMNER, AUDREY XMATCH RESULT: COMPATIBLE XMATCH TECH: HOKE,DANNY R. PATIENT SAMPLE ACC #: BB 1209 1 PROVIDER NUMBER: 46 DATE/TIME CROSSMATCHED: DEC 9, 1992@13:09 RELEASE REASON: MODIFY while on x-match DISPOSITION: MODIFY DISPOSITION DATE: DEC 9, 1992@14:12 DISPOSITION ENTERING PERSON: HOKE,DANNY R. NUMBER: 1 MODIFIED TO/FROM: RED BLOOD CELLS, WASHED UNIT ID: DAL11111 FROM/TO: TO Press RETURN to continue or '^' to exit: **<RET>**

 ABO INTERPRETATION: A TECH ENTERING-ABO INTERP: HOKE,DANNY R. RH INTERPRETATION: POSITIVE TECH ENTERING-RH INTERP: HOKE,DANNY R. TEST/PROCEDURE: UNIT ABO RECHECK COMPLETE DATE/TIME: DEC 9, 1992@12:18 TECH: HOKE,DANNY R. INSTITUTION: REGION 7 WKLD CODE: ABO Cell Typing, Slide or Tube WKLD CODE COUNT: 1 TEST/PROCEDURE: UNIT RH RECHECK COMPLETE DATE/TIME: DEC 9, 1992@12:18 TECH: HOKE,DANNY R. INSTITUTION: REGION 7 WKLD CODE: Rh(D) Typing, Slide or Tube WKLD CODE COUNT: 1 TEST/PROCEDURE: UNIT MODIFICATION COMPLETE DATE/TIME: DEC 9, 1992@14:13 TECH: HOKE,DANNY R. INSTITUTION: REGION 7 WKLD CODE: Packed Red Blood Cells WKLD CODE COUNT: 1 TEST/PROCEDURE: UNIT LOG-IN/SEND-OUT COMPLETE DATE/TIME: DEC 9, 1992@11:49 TECH: HOKE,DANNY R. INSTITUTION: REGION 7 MAJOR SECTION: BLOOD BANK SUBSECTION: BLOOD BANK WKLD CODE: Blood, Component/Deriv. External Relocate WKLD CODE COUNT: 1 Press RETURN to continue or '^' to exit: **<RET>**

Select BLOOD INVENTORY UNIT ID: **<RET>**

#### **Example 2:** Unit DAL11111 (Washed Cells) which was created from the modification of the CPDA-1 Red Blood Cell Unit

Select Single unit (display/print) information Option: **SD** Single unit information- display Select BLOOD INVENTORY UNIT ID: **DAL11111** 1 DAL11111 A POS CPDA-1 RED BLOOD CELLS CPDA-1 RED BLOOD CELLS POS A POS CPDA-1 RED BLOOD CELLS 2 DAL11111 A POS RED BLOOD CELLS, WASHED RED BLOOD CELLS, WASHED POS A POS RED BLOOD CELLS, WASHED CHOOSE 1-2: **2** UNIT ID: DAL11111 SOURCE: SELF INVOICE#: 00 COMPONENT: RED BLOOD CELLS, WASHED DATE/TIME RECEIVED: DEC 9, 1992@14:13 EXPIRATION DATE/TIME: DEC 10, 1992@14:12 ABO GROUP: A RH TYPE: POSITIVE LOG-IN PERSON: HOKE, DANNY R. COST: 57.00 VOLUME (ml): 250 PATIENT XMATCHED/ASSIGNED: BLOOD 9523 DATE/TIME UNIT ASSIGNED: DEC 9, 1992@13:09 LAST SPECIMEN DATE XMATCHED: DEC 9, 1992@12:24 BLOOD SAMPLE DATE/TIME: DEC 9, 1992@12:24 PHYSICIAN: SUMNER, AUDREY XMATCH RESULT: COMPATIBLE XMATCH TECH: HOKE,DANNY R. PATIENT SAMPLE ACC #: BB 1209 1 PROVIDER NUMBER: 46 DATE/TIME CROSSMATCHED: DEC 9, 1992@13:09 NUMBER: 1 MODIFIED TO/FROM: CPDA-1 RED BLOOD CELLS UNIT ID: DAL11111 FROM/TO: FROM

Select BLOOD INVENTORY UNIT ID: **<RET>**

**NOTE:** The system will display all of the information entered/collected for the specified unit, in a standard format, with one field followed by the next in a noncolumnar fashion.

#### Single Unit Information Print (IS-SU-SP)

All information entered for a given blood inventory unit ID is collected and stored with that unit ID. It remains in the system until such time as it is printed on hard copy and deleted.

#### **Example:**

Select Blood inventory status reports Option: **SU** Single unit (display/print) information Select Single unit (display/print) information Option: **SP** Single unit information- print Select BLOOD INVENTORY UNIT ID: **1118B** APOS CPDA-1 RED BLOOD CELLS CPDA-1 RED BLOOD CELLS POS A POS CPDA-1 RED BLOOD CELLS Select Print Device: *[Enter Print Device Here]* Date/Time to Print: **N** (NOW) REQUEST QUEUED! Unit inquiry VAMC 6. The MAR 16,1993 14:33 PAGE 1 ---------------------------------------------------------------------------- UNIT ID: 1118B UNIT ID: 1118B SOURCE: LIFESOURCE INVOICE#: 011118 COMPONENT: AS-1 RED BLOOD CELLS DATE/TIME RECEIVED: NOV 18, 1992@12:04 EXPIRATION DATE/TIME: DEC 29, 1992 ABO GROUP: O RH TYPE: POSITIVE  $LOG-IN$  PERSON: HOKE, DANNY R.<br>
COST: 57.00  $VOLUME$  (ml): 330 VOLUME (ml): 330 PATIENT XMATCHED/ASSIGNED: TEST 0108P DATE/TIME UNIT ASSIGNED: NOV 18, 1992@12:15 LAST SPECIMEN DATE XMATCHED: NOV 18, 1992@12:01:40 BLOOD SAMPLE DATE/TIME: NOV 18, 1992@12:01:40 PHYSICIAN: FERGUSON, MARK XMATCH RESULT: COMPATIBLE XMATCH TECH: HOKE,DANNY R. PATIENT SAMPLE ACC #: BB 1118 1 PROVIDER NUMBER: 5 DATE/TIME CROSSMATCHED: NOV 18, 1992@12:15 ABO INTERPRETATION: O TECH ENTERING-ABO INTERP: HOKE,DANNY R. RH INTERPRETATION: POSITIVE TECH ENTERING-RH INTERP: HOKE,DANNY R. TEST/PROCEDURE: UNIT ABO RECHECK COMPLETE DATE/TIME: NOV 18, 1992@12:05 TECH: HOKE,DANNY R. INSTITUTION: REGION 5 WKLD CODE: ABO Cell Typing, Slide or Tube WKLD CODE COUNT: 1 TEST/PROCEDURE: UNIT RH RECHECK COMPLETE DATE/TIME: NOV 18, 1992@12:05 TECH: HOKE,DANNY R. INSTITUTION: REGION 5 WKLD CODE: Rh(D) Typing, Slide or Tube WKLD CODE COUNT: 1 TEST/PROCEDURE: UNIT LOG-IN/SEND-OUT COMPLETE DATE/TIME: NOV 18, 1992@12:04 TECH: HOKE,DANNY R. INSTITUTION: REGION 5 WKLD CODE: Blood, Component/Deriv. External Relocate WKLD CODE COUNT: 1

### **Units Available (Indate/No Disposition) (IS-UA)**

"Units available" are those which are indate and have no final disposition; however, they may be crossmatched for a patient and may have been relocated. They will be displayed in order of expiration date. A total will be included for each ABO/Rh for each component, as well as an overall total for the component. In addition, if the unit is autologous or directed, the patient's name is also included.

## **Example 1:** A Pos CPDA-1 Red Blood Cells

Select Reports Option: **IS** Blood inventory status reports Select Blood inventory status reports Option: **UA** Units available (indate/no disposition) Select: (A)ll blood components or (S)pecific component: **S** Select BLOOD COMPONENT: **04060** CPDA-1 RED BLOOD CELLS 04060 PRBC 1 Select: (A)ll units or (S)pecific ABO/Rh: **S** ABO GROUP: **A** Rh TYPE: **P** Select Print Device: *[Enter Print Device Here]* Date/Time to Print: **N** (NOW) REQUEST QUEUED! MAR 16, 1993 14:35 VAMC Pg: 1 Transfusion Service Units of CPDA-1 RED BLOOD CELLS available (no disposition) \*Autologous/Directed ABO Rh ID Expiration Date Location Patient Assigned Spec Date ------------------------------------------------------------------------------ A POS DU11112 MAR 16, 1993 Bld Bank WASHINGTON,GEORGE 03/05 14:02 A POS DU11113 MAR 16, 1993 Bld Bank A POS WA11111 APR 4, 1993 Bld Bank A POS WA22222 APR 4, 1993 Bld Bank A POS WA33333 APR 4, 1993 Bld Bank WASHINGTON,GEORGE 03/11 14:05

A POS WW12345 APR 13, 1993 Bld Bank WASHINGTON,GEORGE 03/11 14:05

Total A POS units: 6

### **Example 2:** O POS CRYOPRECIPITATE displayed on CRT screen

Select Reports Option: **IS** Blood inventory status reports Select Blood inventory status reports Option: **UA** Units available (indate/no disposition) Select: (A)ll blood components or (S)pecific component: **S** Select BLOOD COMPONENT: **10100** CRYOPRECIPITATE, CPDA-1 10100 CA1 1 Select: (A)ll units or (S)pecific ABO/Rh: **S** ABO GROUP: **O** Rh TYPE: **P** Select Print Device: *[Enter Print Device Here]* Date/Time to Print: **N** (NOW) REQUEST QUEUED! MAR 16, 1993 14:41 VAMC Pg: 1 Transfusion Service Units of CRYOPRECIPITATE, CPDA-1 available (no disposition) \*Autologous/Directed ABO Rh ID Expiration Date Location Patient Assigned Spec Date ---------------------------------------------------------------------------- O POS R16829 APR 15, 1993 Bld Bank O POS 059248 APR 16, 1993 Bld Bank O POS COO3962 APR 30, 1993 Bld Bank O POS COO3972 APR 30, 1993 Bld Bank O POS COOO3978 APR 30, 1993 Bld Bank O POS 1309768 MAY 15, 1993 Bld Bank O POS R18293 MAY 25, 1993 Bld Bank Total O POS units: 7 CRYOPRECIPITATE, CPDA-1 Total units: 7

#### **Units With No Disposition (IS-UN)**

Periodic review of units, both indate and outdated, which have no disposition entered, can be performed using this report. For units that have been cross matched/assigned and relocated, the most recent location and the patient assignment information are included.

A total will be included for each ABO/Rh for each component, as well as an overall total for the component.

#### **Example:**

Select Reports Option: **IS** Blood inventory status reports Select Blood inventory status reports Option: **UN** Units with no disposition Select: (A)ll blood components or (S)pecific component: **S** Select BLOOD COMPONENT: **04060** CPDA-1 RED BLOOD CELLS 04060 PRBC 1 Select: (A)ll units or (S)pecific ABO/Rh: **A** Select Print Device: *[Enter Print Device Here]* Date/Time to Print: **N** (NOW) REQUEST QUEUED! JAN 3, 1993 15:22 VAMC Pg: 1 Transfusion Service Units of CPDA-1 RED BLOOD CELLS in & out date (no disposition) \*Autologous/Directed ABO Rh ID Expiration Date Location Patient Assigned Spec Date -------------------------------------------------------------------------- A POS DAL1114 JAN 8, 1993 Bld Bank A POS Y66666 FEB 4, 1993 Bld Bank A POS Y77777 FEB 4, 1993 Bld Bank ADAMS,HOUSTON 12/28 12:35 A POS H05336 FEB 28, 1993 Bld Bank A POS A55555 MAR 1, 1993 Bld Bank SMITH,JOHN Q 12/27 06:57 A POS X11114 MAR 3, 1993 Bld Bank A POS H23456 MAR 15, 1993 Bld Bank SMITH,JOHN Q 12/27 06:57 A POS H23457 MAR 15, 1993 Bld Bank SMITH,JOHN Q 12/27 06:57 A POS Q11112 MAR 15, 1993 Bld Bank BOLE,DC 01/01 14:10 A POS DU11112 MAR 16, 1993 Bld Bank WASHINGTON,GEORGE 01/02 14:02 A POS DU11113 MAR 16, 1993 Bld Bank A POS WA11111 APR 4, 1993 Bld Bank A POS WA33333 APR 4, 1993 Bld Bank WASHINGTON,GEORGE 01/02 14:05 A POS WW12345 APR 13, 1993 Bld Bank WASHINGTON,GEORGE 01/02 14:05 Total A POS units: 14 CPDA-1 RED BLOOD CELLS Total units: 14 A NEG LG77777 FEB 1, 1993 Bld Bank A NEG C88885 FEB 4, 1993 Bld Bank Total A NEG units: 2 CPDA-1 RED BLOOD CELLS Total units: 2 ETC.

## **Units on Xmatch by Date/Time Xmatched (IS-UX)**

Once specific units are crossmatched and/or assigned to a specific patient, they remain in this status until they are either released or a final disposition is entered. By including all units in this "assigned" status in chronological order by date/time assigned, this report can be used for several purposes, including:

- a. evaluating which units should be canceled/released,
- b. evaluating which units have been relocated and possibly transfused, for which no empty bag has been returned, and
- c. providing a quick reference as to units available on a specific patient, including the date/time of the specimens used.

The location shown is the present location of the unit, based on relocation information (if any) entered into the system.

## **Example:**

Select Reports Option: **IS** Blood inventory status reports

Select Blood inventory status reports Option: **UX** Units on Xmatch by date/time x matched

Units on crossmatch by date/time crossmatched

Select Print Device: *[Enter Print Device Here]* Date/Time to Print: **N** (NOW) REQUEST QUEUED!

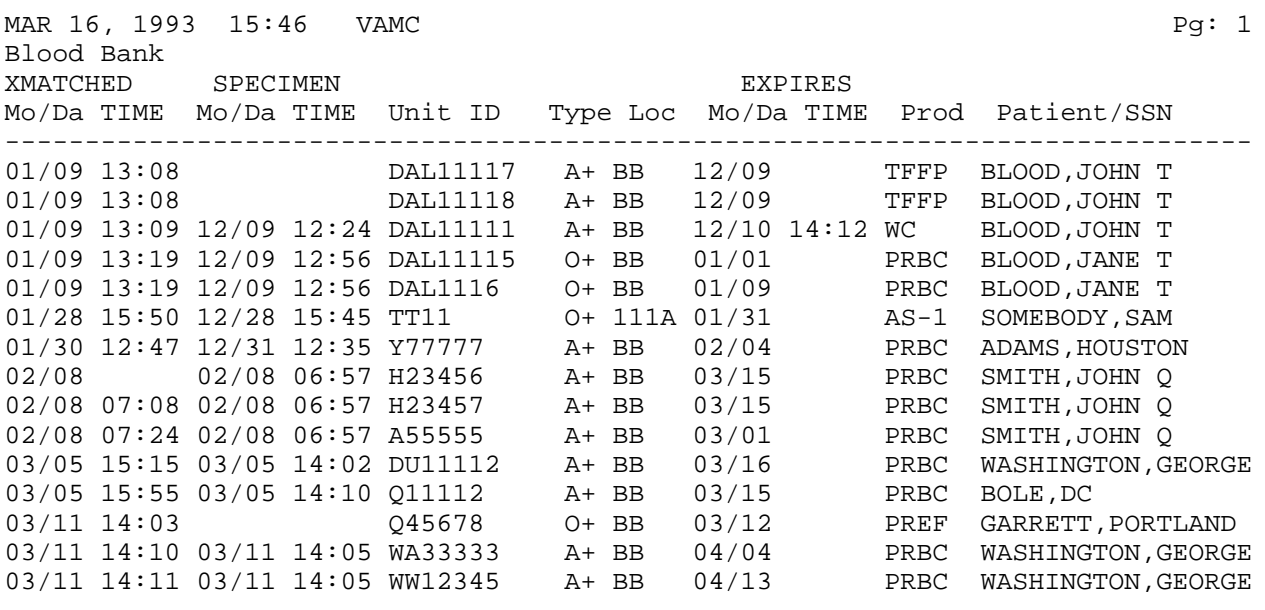

### **NOTES:**

• The component shown in the report is based on the entry in the abbreviation field in the BLOOD PRODUCT file (#66). It can be changed using the Edit Blood Product file (EF-BP) option in the Supervisor's Menu.

• The patients SSN does not appear in the example because of space limitations.

# Blood Inventory Transaction Reports (IT)

Select Blood bank Option: **R** Reports Select Reports Option: **IT** Blood inventory transaction reports Select Blood inventory transaction reports Option: **?** IN Supplier invoices (inventory)<br>IS Special typing charges (inven Special typing charges (inventory)

IT Supplier transactions (inventory)

Enter ?? for more options, ??? for brief descriptions, ?OPTION for help text. Select Blood inventory transaction reports Option: **<RET>**

## **Supplier Invoices (Inventory) (IT-IN)**

Based on information entered on units received into inventory, either through the Log in (regular) option or through the Disposition - Modify option, the system sorts the information on the units by invoice so that all units from a supplier with the same invoice # are listed together.

## **NOTES:**

• Since units which are modified have the final disposition of the original unit  $ID#$ entry as "modified" the modified units are entered into inventory as "new entries." These units will have "Self" listed as the supplier, with a cost of \$0.00.

• This printout differs from that of the Supplier Transaction (IT) option in both the format and the count. Units which are prepared from units already in inventory do not have any entry in the cost (not even \$0.00). Therefore, these are not tallied as part of the total (or subtotal) count.

If the default of FIRST is selected as the date received, rather than a specific date, the prompt GO TO DATE RECEIVED will **not** be given. It will assume that it should go to **last**.

• The final dispositions of the units are included when appropriate (T=Transfused, D=Discarded, M=Modified, S=Send elsewhere, R=Returned to supplier, M=Microbiology).

### **Example 1:** Printout of transactions for January

```
Select Blood inventory transaction reports Option: IN Supplier invoices
(inventory)
Edit Supplier charges before listing invoices? NO// <RET>
```
SUPPLIER INVOICE LIST

 START WITH DATE/TIME RECEIVED: FIRST// **12-1-92** GO TO DATE/TIME RECEIVED: LAST// **12-31-92** Select Print Device: *[Enter Print Device Here]* Date/Time to Print: **N** (NOW) REQUEST QUEUED!

Blood inventory list VAMC MAR 17,1993 12:49 PAGE 1 Component Invoice# DATE RCD Unit ID Exp date ABO Rh Cost D ------------------------------------------------------------------------------ SOURCE: LIFESOURCE DATE/TIME RECEIVED: DEC 28,1992 15:48 AS-1 RED B QQQ DEC 28,1992 TT11 JAN 31,1993 O POS 57.00 AS-1 RED B QQQ DEC 28,1992 TT22 JAN 31,1993 O POS 57.00 ------ SUBTOTAL 200 SUBCOUNT 2 SUBMEAN 57.00 DATE/TIME RECEIVED: DEC 1,1992 11:53 CPDA-1 RED 00 DEC 1,1992 A99999 DEC 31,1992 O POS 57.00 T DATE/TIME RECEIVED: DEC 9,1992 11:49 CPDA-1 RED ARC120992 DEC 9,1992 DAL11111 JAN 8,1993 A POS 57.00 M CPDA-1 RED ARC120992 DEC 9,1992 DAL11112 JAN 1,1993 A POS 57.00 T CPDA-1 RED ARC120992 DEC 9,1992 DAL11113 JAN 8,1993 A POS 57.00 CPDA-1 RED ARC120992 DEC 9,1992 DAL11115 JAN 1,1993 O POS 57.00 DATE/TIME RECEIVED: DEC 27,1992 17:51 CPDA-1 RED 12345 DEC 27,1992 N12345 JAN 31,1993 A POS 57.00 M CPDA-1 RED 123 DEC 27,1992 F12321 FEB 1,1993 A POS 57.00 M DATE/TIME RECEIVED: DEC 31,1992 12:37 CPDA-1 RED R45 DEC 31,1992 Y66666 FEB 4,1993 A POS 57.00 CPDA-1 RED 89 DEC 31,1992 Y77777 FEB 4,1993 A POS 57.00 ------ SUBTOTAL 513.00 SUBCOUNT 9 SUBMEAN 57.00 ------ SUBTOTAL 627.00  $\sim$  SUBCOUNT  $\sim$  11 SUBMEAN 57.00 SOURCE: SELF DATE/TIME RECEIVED: DEC 27,1992 17:39 AUTOLOGOUS 00 DEC 27,1992 AD11111 JUL 21,1992 A POS 0.00 ------ SUBTOTAL  $0.00$ SUBCOUNT  $\qquad \qquad \qquad 1$  DATE/TIME RECEIVED: DEC 6,1992 10:57 CPDA-1 WHO 00 DEC 6,1992 A88888 JAN 10,1993 A POS S ------ SUBTOTAL  $0.00$ SUBCOUNT **OUT**  DATE/TIME RECEIVED: DEC 27,1992 17:43 RED BLOOD 00 DEC 27,1992 54321 DEC 28,1995 A POS 57.00 D DATE/TIME RECEIVED: DEC 27,1992 17:52 RED BLOOD 00 DEC 27,1992 N12345 DEC 28,1995 A POS 57.00 D DATE/TIME RECEIVED: DEC 28,1992 07:23 RED BLOOD 00 DEC 28,1992 F12321 DEC 29,1995 A POS 57.00 D ------ SUBTOTAL 171.00 SUBCOUNT 3 SUBMEAN 57.00 DATE/TIME RECEIVED: DEC 9,1992 14:13 RED BLOOD 00 DEC 9,1992 DAL11111 DEC 10,1992 A POS 57.00 ------ SUBTOTAL 57.00 SUBCOUNT **1** SUBMEAN 57.00 ------

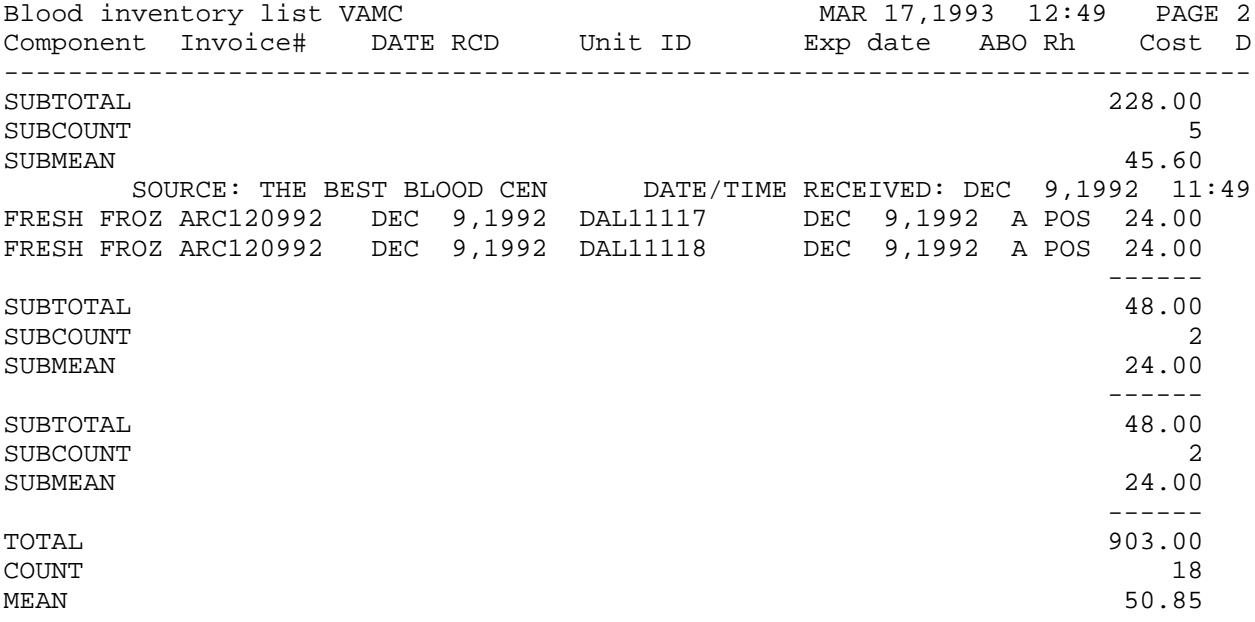

#### **Example 2:** Review of units logged in on January 28, 1993

Select Blood inventory transaction reports Option: **IN** Supplier invoices (inventory) Edit Supplier charges before listing invoices? NO// **<RET>**

SUPPLIER INVOICE LIST

 START WITH DATE/TIME RECEIVED: FIRST// **1-28-93** GO TO DATE/TIME RECEIVED: LAST// **1-28-93** Select Print Device: *[Enter Print Device Here]* Date/Time to Print: **N** (NOW) REQUEST QUEUED!

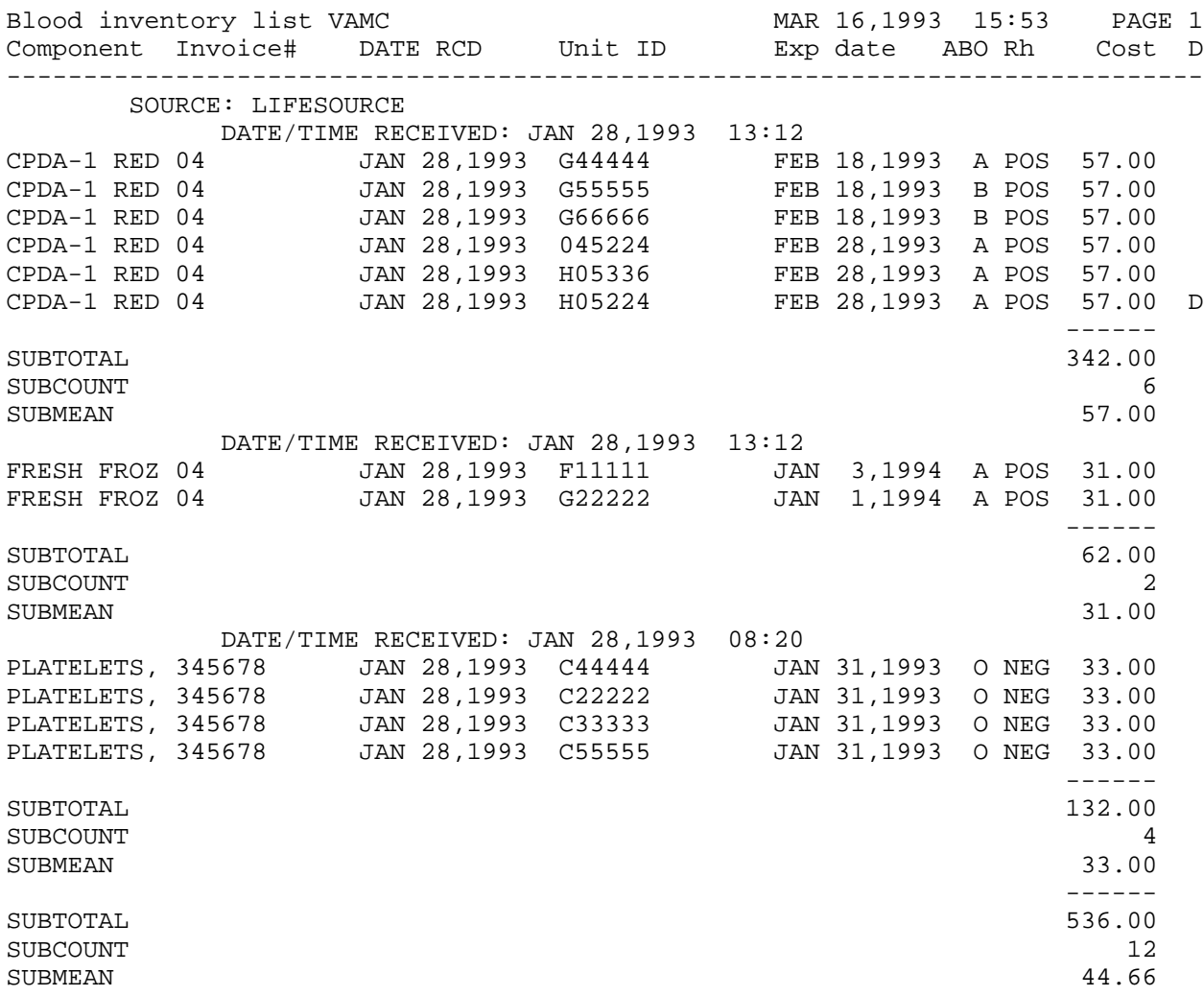

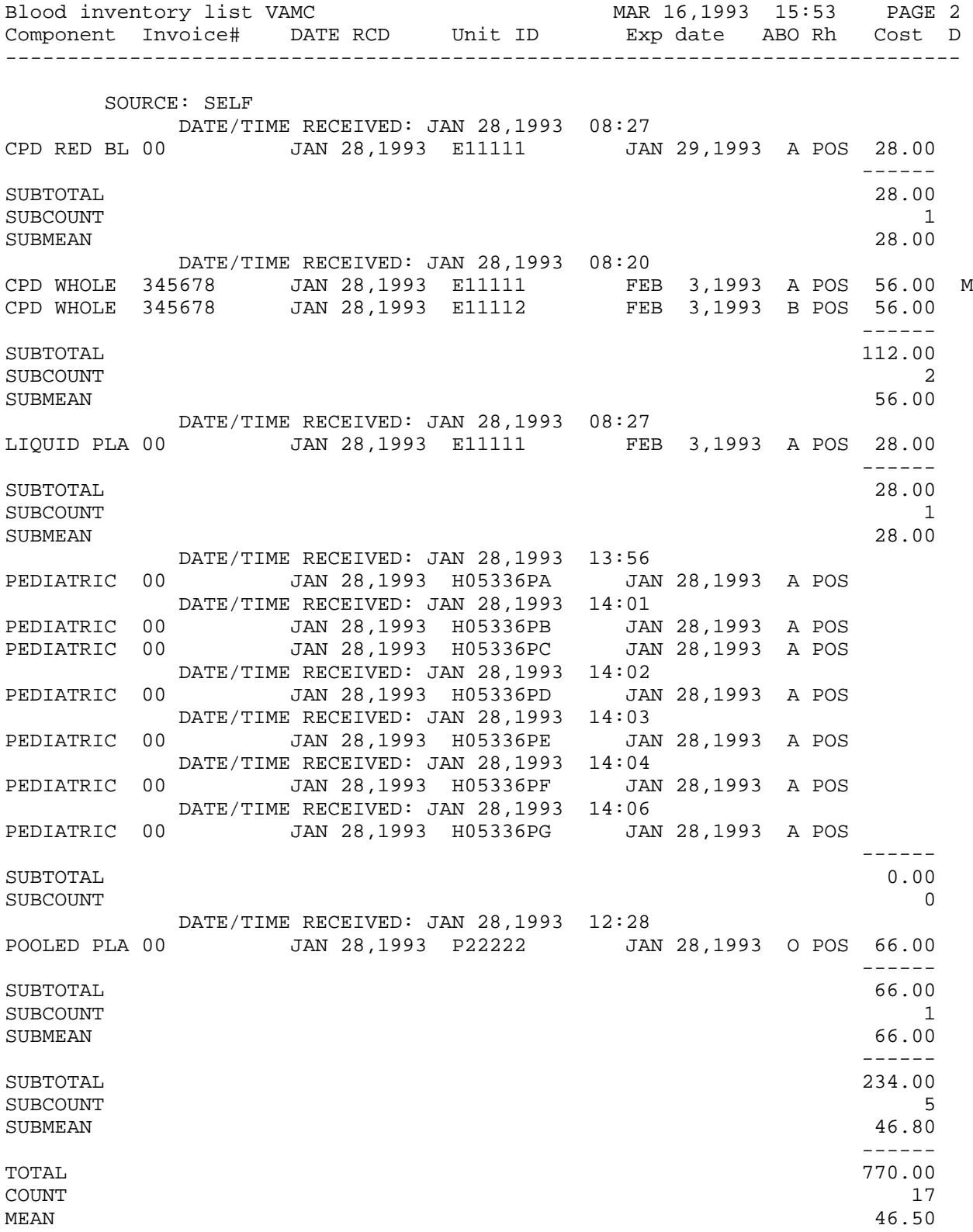

## **Special Typing Charges (IT-IS)**

Based on information entered through the Log-in (special) option in the Inventory Menu, the system tallies all special charges for a specified time period.

## **Example:**

Select Reports Option: **IT** Blood inventory transaction reports

Select Blood inventory transaction reports Option: **IS** Special typing charges (inventory)

TYPING CHARGE LIST

Edit Supplier typing charges before listing ? NO// **<RET>** Start with Date TODAY// **1-28-93** (JAN 28,1993) Go to Date TODAY// **1-28-93** (JAN 28,1993) Select Print Device: *[Enter Print Device Here]* Date/Time to Print: **N** (NOW) REQUEST QUEUED!

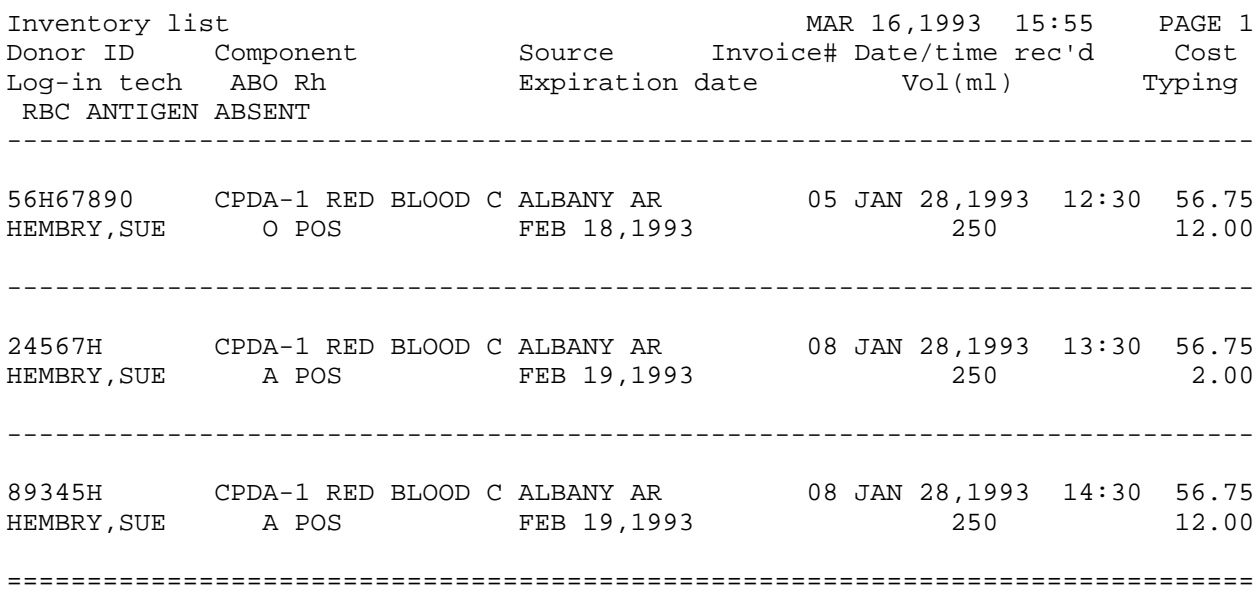

## **Supplier Transactions (Inventory) (IT-IT)**

Based on information entered on units received into inventory, either through the Log-in (regular) option or through the Disposition Modify option, the system sorts the information on units by component, then by date received, then by ABO, and then by Rh type, to provide a transaction summary for a specified time period.

This printout differs from that of the Supplier Invoices (IN) option in both the format and the count. Since the count is based on the unit ID, units which are prepared from units already in inventory are tallied as part of the total. In fact, pooled units are tallied as the # of units which were put into the pool.

Since units which are modified have the final disposition of the original unit ID# as "modified," the modified units are entered into inventory as "new entries." These units will have "Self" listed as the supplier with an invoice number of "unknown" and a cost of \$0.00.

## **NOTES:**

• The final dispositions of the units are included when appropriate (T=Transfused, D=Discarded, MO=Modified, S=Send elsewhere, R=Returned to supplier, M=Microbiology).

• Because of space restrictions, the component (and the final disposition, if appropriate) will be shown in an abbreviated version.

## **Example:**

Select Reports Option: **IT** Blood inventory transaction reports

Select Blood inventory transaction reports Option: **IT** Supplier transactions (inventory)

 BLOOD PRODUCTS: ITEMIZED TRANSACTIONS LIST Edit supplier charges before listing invoices? NO// **<RET>** Start with Date TODAY// **7-1-92** (JUL 01, 1992) Go to Date TODAY// **7-31-92** (JUL 31, 1992) Select Print Device: *[Enter Print Device Here]* Date/Time to Print: **N** (NOW) REQUEST QUEUED!

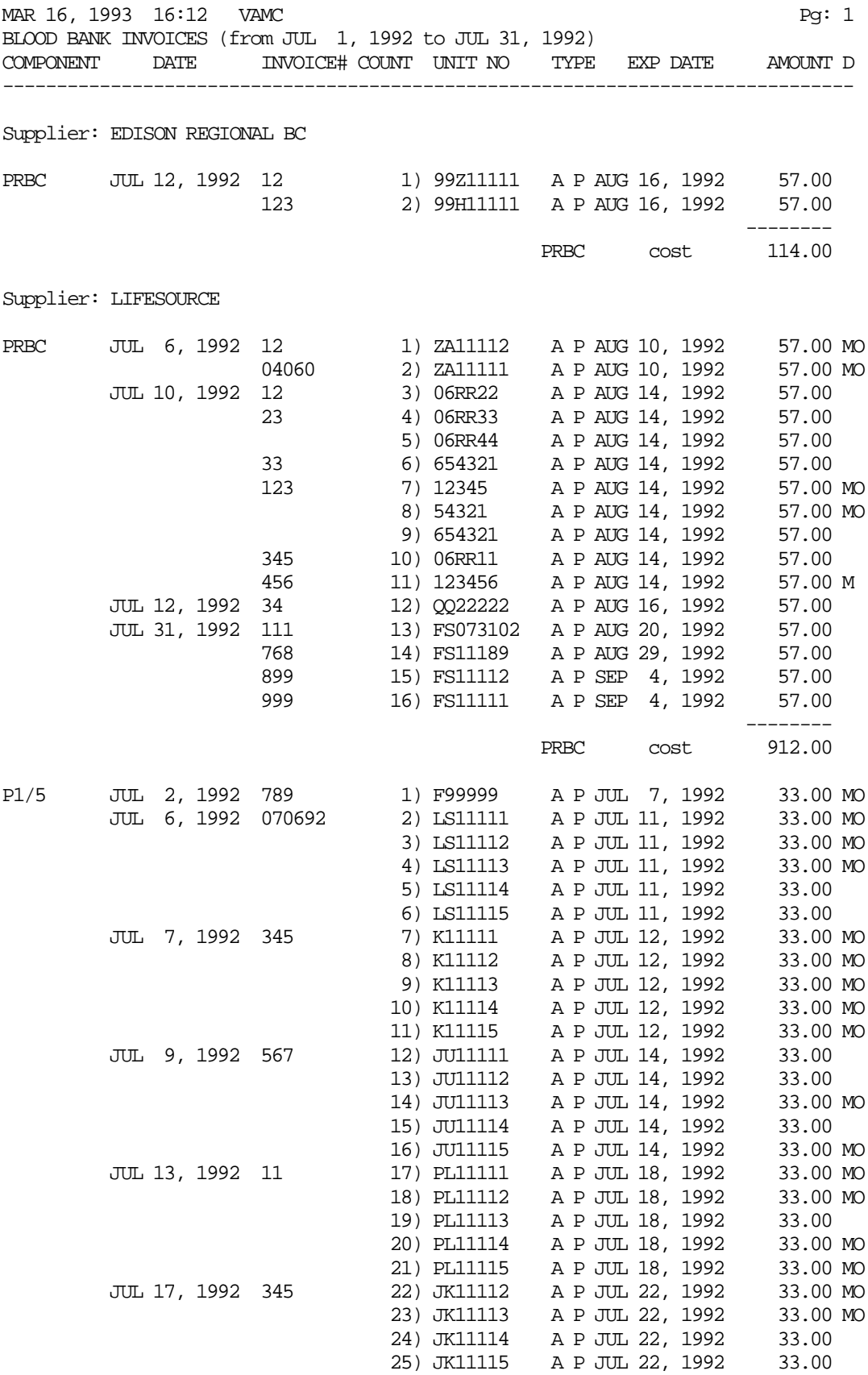

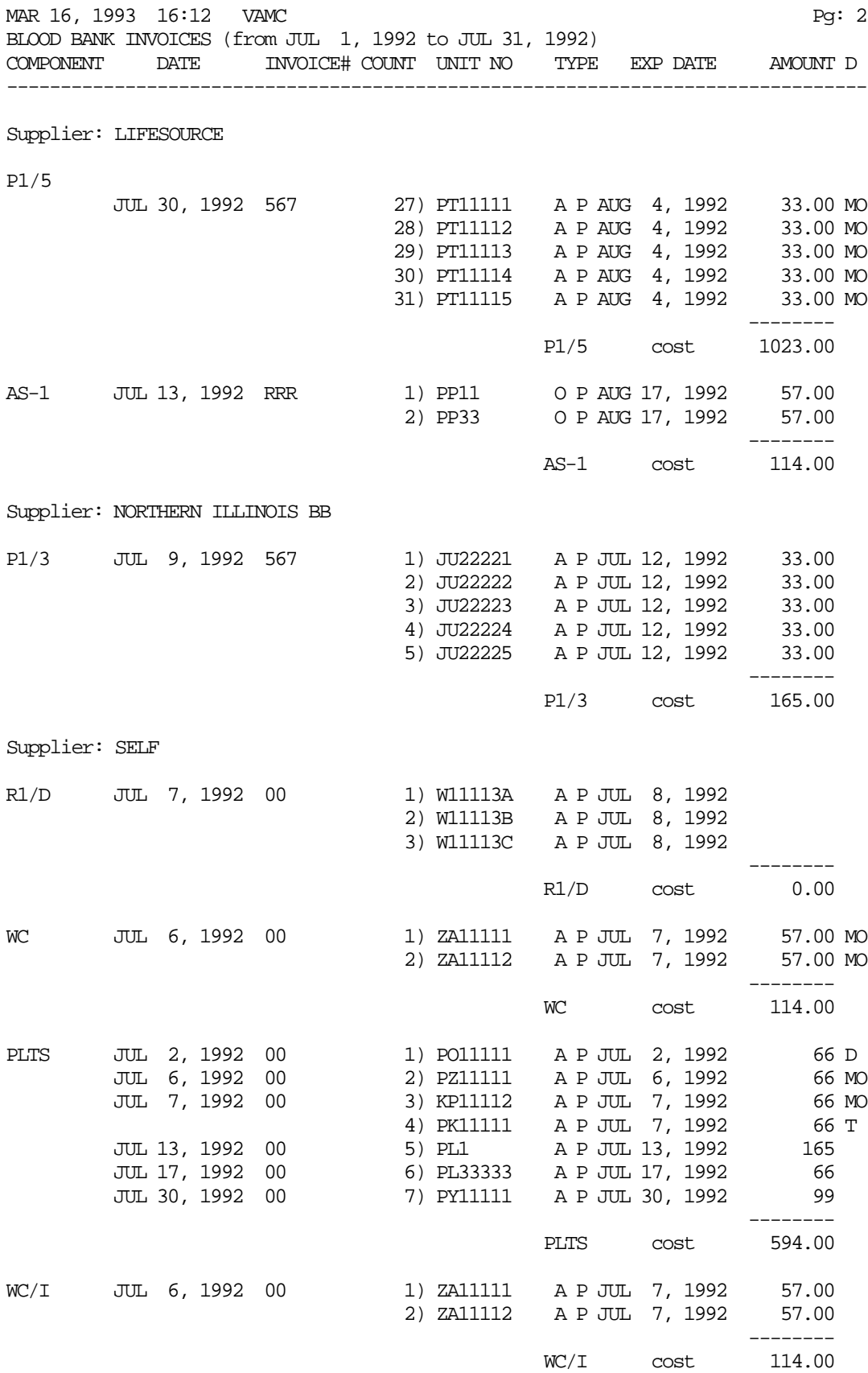

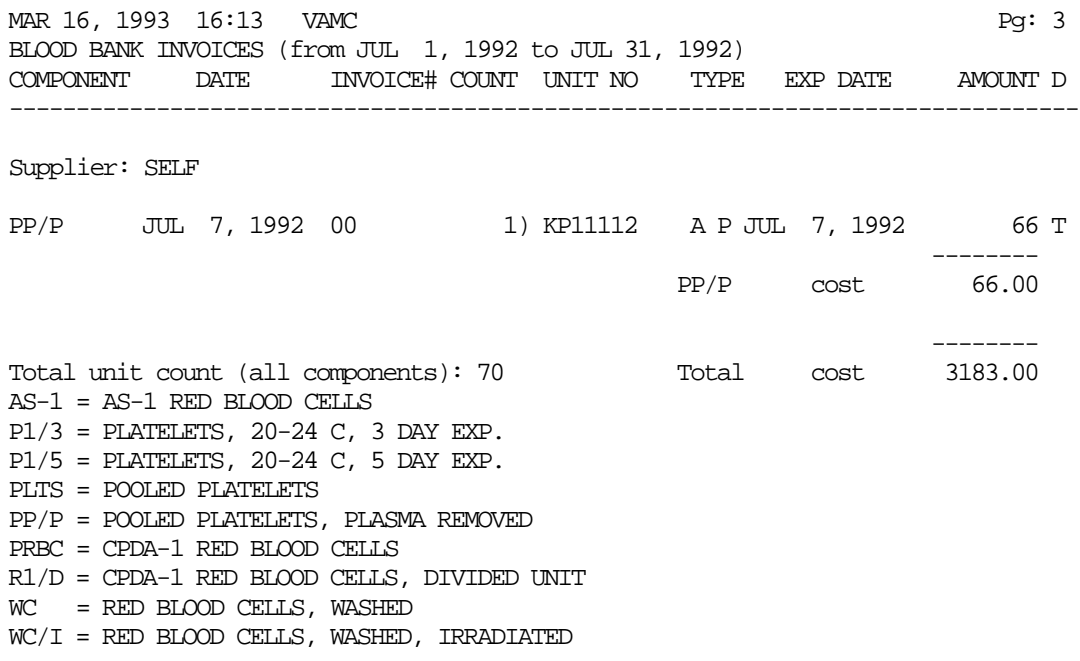

# Patient Accession List (PL)

Printing a listing of all specimens received on a daily basis provides a quick reference as to whether a specimen was received and, more specifically, what tests were ordered on the specimen.

**NOTE:** The initials of the tech, which are included, are based on the last set of initials captured in the ACCESSION file (#68). These are updated whenever additional data is verified or additional units are cross matched.

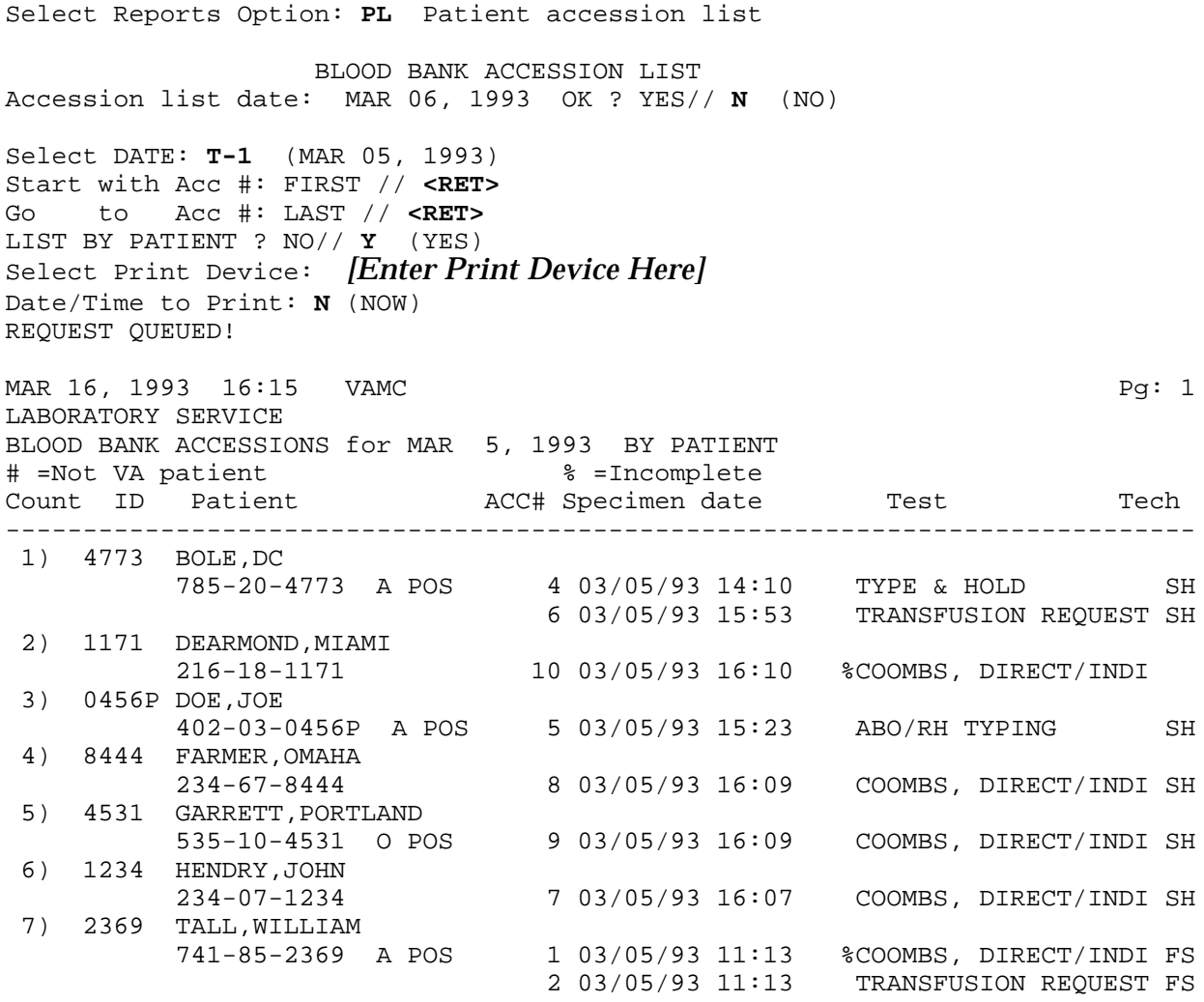

**NOTE:** Both the accession date and the accession number reflect the date the specimen was accessioned, regardless of the collection date/time. To determine the collection date/time for specimens entered after some delay (e.g., computer downtime), it is necessary to use the Show List of Accessions for a Patient (PA) option in the Inquiries Menu.

# Transfusion Reaction Count (TC)

This option evaluates those transfusion reactions which are associated with units, i.e., the data comes from the BLOOD INVENTORY file #65. It provides tallies of reactions by type and component for a specified disposition date range. However, unlike the Transfusion Reactions Report [LRBLIPTR], it does not list the specific units involved.

No attempt is made to determine how many specific patients were involved, i.e., duplicates for the same patient are not eliminated, since this would require an interpretation of the specific case.

**NOTE:** These tallies are also included in the Blood Bank Administrative Report (R-WK-AD).

## **Example:**

Select Reports Option: **TC** Transfusion reaction count Start with Date TODAY// **1-1-93** (JAN 01, 1993) Go to Date TODAY// **<RET>** MAR 16, 1993 Select Print Device: *[Enter Print Device Here]* Date/Time to Print: **N** (NOW) REQUEST QUEUED! MAR 16, 1993 16:19 VAMC Pg: 1 TRANSFUSION REACTION COUNTS FROM JAN 1, 1993 TO MAR 16, 1993 REACTION COUNT COMPONENT SUBCOUNT ----------------------------------------------------------------------------- FEBRILE NON-HEMOLYTIC 2 PRBC 1 all the contract of the contract of the contract of the contract of  $1$ ALLERGIC NONHEMOLYTIC 1 PRBC 1 ALP = AUTOLOGOUS LIQUID PLASMA PRBC = CPDA-1 RED BLOOD CELLS

## Transfusion Reaction Report (TR)

This option lists patients experiencing transfusion reactions for a specified period of time. The print template for the report is based on spacing of 132 across, rather than the usual 80 for 8 1/2 by 11 inch page. Therefore the content has been abbreviated in the following example.

#### **Example:**

Select Reports Option: **TR** Transfusion reactions report START WITH DISPOSITION DATE: FIRST// **1/1/93** GO TO DISPOSITION DATE: LAST// **<RET>** Select Print Device: *[Enter Print Device Here]*

TRANSFUSION REACTION REPORT AUG 23,1994 16:58 PAGE 1 PATIENT **EXPIRATION** DONOR ID # ABO Rh COMPONENT **EXPIRATION** DATE DISPOSITION DATE RXN. ----------------------------------------------------------------------------------------- WASHINGTON,GEORGE 592888888 WA33333 A POS CPDA-1 RED BLOOD CEL APR 4,1993 MAR 17,1993 16:19 YES DELAYED HEMOLYTIC ANDY,DUSTY 089485948 L78977 A POS CPDA-1 RED BLOOD CEL JUL 23,1993 JUN 18,1993 10:11 YES ALLERGIC NONHEMOLYTIC BEAR,YOGI 004958671 LS12222 O NEG CPDA-1 RED BLOOD CEL JAN 19,1994 JAN 12,1994 12:15 YES ALLERGIC NONHEMOLYTIC BEAR,YOGI 004958671 LS12223 O NEG CPDA-1 RED BLOOD CEL JAN 19,1994 BEAR, YOGI 004958671 LS12223 0 NEG CPDA-1 RED BLOOD CEL JAN 19,1994<br>JAN 12,1994 12:25 YES

# Phenotyped Units Available (UP)

When attempting to find blood for a patient with irregular antibodies, units in inventory which might be acceptable, based on their phenotyping, can be located in either the US option in the Patient Menu or in this option. Unlike the Select Units for Patient (P-RS-US) option in the Patient Menu, this option has no point of reference for ABO, Rh, or for which antibody(ies) are present. In addition, this option excludes only expired units, not those which are currently assigned/xmatched on another patient.

### **Example:**

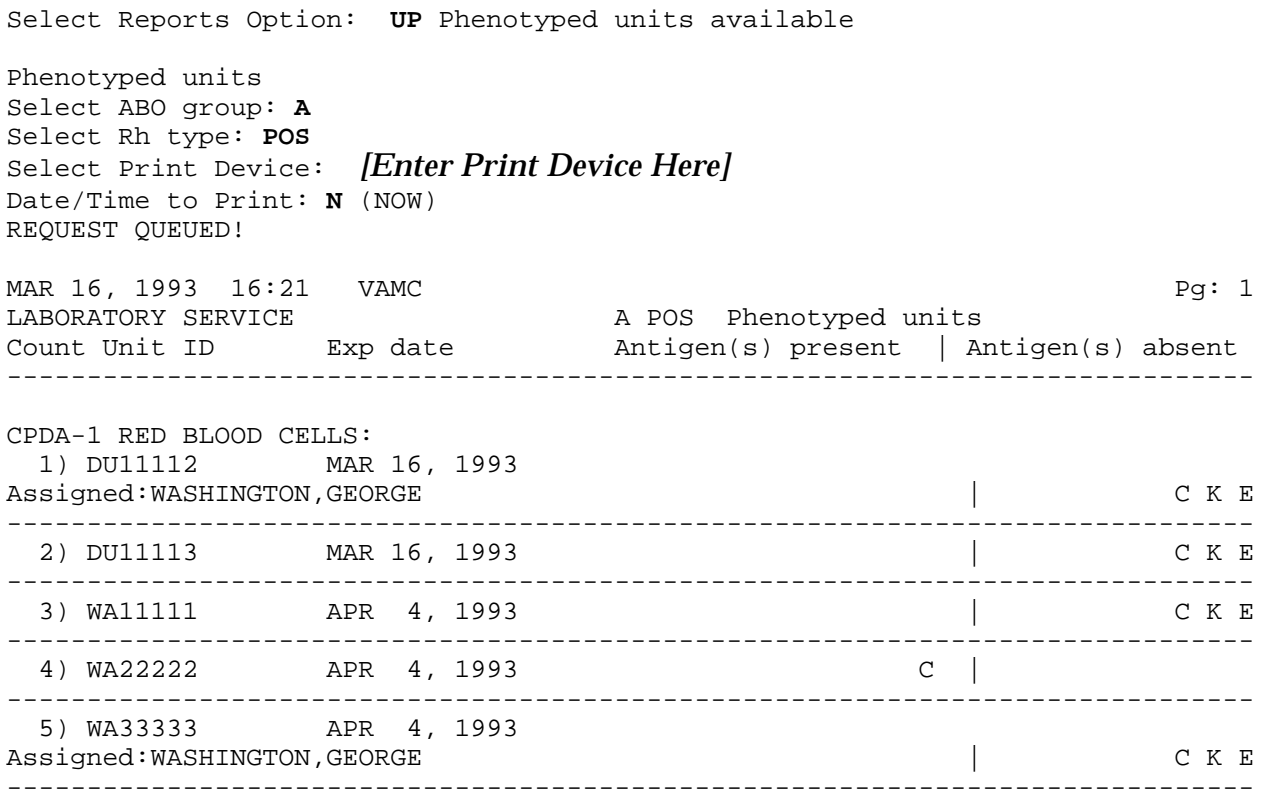

**NOTE:** If more than one red cell component is present in stock, or more than one ABO/Rh would be acceptable, this may be repeated as often as necessary to obtain a complete listing.

# Blood Utilization & Summary Reports (UR)

Select Blood bank Option: **R** Reports Select Reports Option: **UR** Blood utilization & summary reports Select Blood utilization & summary reports Option: **?** AA Crossmatch/Transfusions by Specialty/Physician AR Autologous disposition report CT Crossmatch:Transfusion report IS Unit issue book entries IT Inappropriate transfusion requests report PT Prolonged transfusion times RS Transfused RBC for treating specialty TH Patient transfusions & hematology results TR Transfusion data report TS Transfusions by treating specialty/physician TX Transfusion follow-up tests

Enter ?? for more options, ??? for brief descriptions, ?OPTION for help text. Select Blood utilization & summary reports Option: **<RET>**

## **Crossmatch/Transfusions by Specialty/Physician (UR-AA)**

In order to meet the requirements of the Joint Commission for the Accreditation of Healthcare Organizations (JCAHO), data is needed to determine ordering patterns by treating specialty/physician. This option generates such a report, either in detailed or in summary format.

This report uses the data that is captured for the crossmatch in the specimen multiple, i.e., field 65.02,.03. This is captured during specimen accessing in the P-SL [LRBLPLOGIN] option and put in the LAB ORDER ENTRY file (#69), field 7 and in field 68.02,6.5 PRACTITIONER. It is **not** based on the REQUESTING PERSON entered with the component request since at that present time, the individual component request information is **not** stored. This component request information was intended for short term use only.

The transfusion data can also be evaluated by treating specialty using the R-UR-TS [LRBLITS] option. That report uses the treating specialty and MD associated with the transfusion that is captured at the time the transfusion data is entered.

## CALCULATIONS

- 1. Data is included for ALL red cell components for which the entry in the BLOOD PRODUCT file (field 66,.27) is one of the following: WHOLE BLOOD, RBC, FROZEN RBC, DEGLYC RBC, LEUCODEPLETED RBC, and WASHED RBC.
- 2. All donation types are included. However, the detailed summary, will indicate autologous units with an "\*."
- 3. As noted on the detailed summary heading, shown in Example 2, crossmatches for which the crossmatch result  $=$  CD, CF, or I are not included in the crossmatch-transfusion ratio even though these crossmatches are included on the listing.
- 4. For those physicians/treating specialty in which the # transfused  $= 0$ , C/T ratio is given as NA since the computer cannot divide by 0.

Some things to remember include:

- Data can be retrieved retrospectively for any designated date range for which data is still available in the BLOOD INVENTORY file #65.
- Prior to generation of the report, care should be taken to make sure that all of the transfusion data has been entered for the date range selected. If the transfusion data has not been entered, the data will be skewed, reflecting fewer transfusions.
- If no RELEASE REASON is entered through the I-UR option, this information will be included in the detailed summary.

#### **Example 1:** Summary report by treating specialty/physician

Select Blood utilization & summary reports Option: **AA** Crossmatch/Transfusions by Tx Specialty/Physician

Crossmatch:Transfusion Report by Treating Specialty and Physician

Start with Date TODAY// 11-1-91 11-1-92 (NOV 01, 1991) Go to Date TODAY// **11-1-92** (NOV 01, 1992)

Print only summary of crossmatches and transfusions ? YES// **<RET>** (YES)

Print summary by physician only ? YES// **N** (NO)

Select Print Device: *[Enter Print Device Here]* Date/Time to Print: **N** (NOW) REQUEST QUEUED!

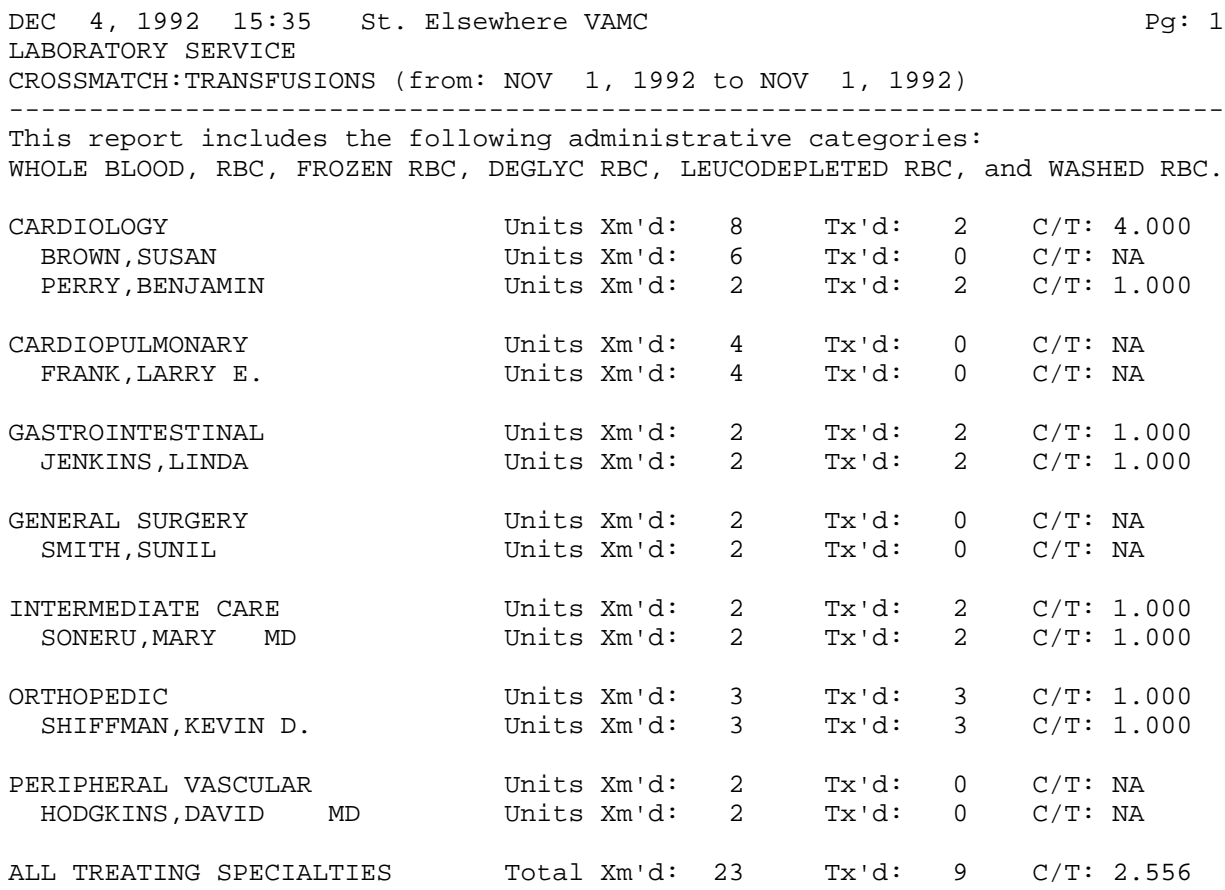
#### **Example 2:** Detailed report by treating specialty/physician

Select Blood utilization & summary reports Option: **AA** Crossmatch/Transfusions by Tx Specialty/Physician Crossmatch:Transfusion Report by Treating Specialty and Physician Start with Date TODAY// **11-1-92** (NOV 01, 1992) Go to Date TODAY// **11-1-92** (NOV 01, 1992) Print only summary of crossmatches and transfusions ? YES// **N** (NO) Select Print Device: *[Enter Print Device Here]* DEC 4, 1992 15:36 ST. Elsewhere VAMC Pg: 1 LABORATORY SERVICE CROSSMATCH:TRANSFUSIONS (from: NOV 1, 1992 to NOV 1, 1992) PATIENT \* = AUTOLOGOUS SSN<br>BLOOD SAMPLE DATE UNIT ID XM BLOOD SAMPLE DATE UNIT ID ---------------------------------------------------------------------------- This report includes the following administrative categories: WHOLE BLOOD, RBC, FROZEN RBC, DEGLYC RBC, LEUCODEPLETED RBC, and WASHED RBC. The following abbreviations are used to indicate crossmatch results: C=COMPATIBLE CD=COMPATIBLE, DON'T TRANSFUSE CF=COMPATIBLE, FURTHER STUDY NEEDED I=INCOMPATIBLE, UNSAFE TO TRANSFUSE IG=INCOMPATIBLE, GIVE WITH BLOOD BANK DIRECTOR APPROVAL CD, CF, and I are not included in crossmatch-transfusion calculations. ---------------------------------------------------------------------------- TREATING SPECIALTY: CARDIOLOGY PHYSICIAN: BROWN, SUSAN<br>400-24-9222 JOHNSON, CHARLES, L 400-24-9222<br>11/01/92 09:23 1357198 C Returned from surgery 11/01/92 09:23 1357198 11/01/92 09:23 1357199 C Returned from surgery<br>11/01/92 09:23 1357204 C Returned from surgery<br>11/01/92 09:23 1357205 C Returned from surgery<br>11/01/92 09:23 1357205 C Returned from surgery 11/01/92 09:23 1357204 C Returned from surgery 11/01/92 09:23 1357205 C Returned from surgery 11/01/92 09:23 1357207 C Returned from surgery 11/01/92 09:23 1733511 C Returned from surgery BROWN,SUSAN Units Xm'd: 6 Tx'd: 0 C/T: NA PHYSICIAN: PERRY, BENJAMIN JAMES, KENNETH 324-30-7877 11/01/92 10:39 V31012 C TRANSFUSED 11/01/92 10:39 V31000 C TRANSFUSED PERRY,BENJAMIN Units Xm'd: 2 Tx'd: 2 C/T: 1.000 CARDIOLOGY Units Xm'd: 8 Tx'd: 2 C/T: 4.000

DEC 4, 1992 15:36 St. Elsewhere VAMC Pg: 2 LABORATORY SERVICE CROSSMATCH:TRANSFUSIONS (from: NOV 1, 1992 to NOV 1, 1992) PATIENT  $*$  = AUTOLOGOUS SSN BLOOD SAMPLE DATE UNIT ID XM --------------------------------------------------------------------------- TREATING SPECIALTY: CARDIOPULMONARY PHYSICIAN: FRANK, LARRY GREEN, WILLIAM R 353-03-0993 11/01/92 21:58 V31006 C Returned from surgery 11/01/92 21:58 V31039 C Returned from surgery 11/01/92 21:58 V31046 C Returned from surgery 11/01/92 21:58 V31061 C Returned from surgery FRANK, LARRY E. Units Xm'd: 4 Tx'd: 0 C/T: NA CARDIOPULMONARY Units Xm'd: 4 Tx'd: 0 C/T: NA

ETC.

### **Autologous Disposition Report (UR-AR)**

This option allows review of autologous units according to type of disposition. In addition to the patient identification and the unit information, the number of days in inventory is calculated. By printing both types of reports, it is easy to evaluate the number of units available and the number of units transfused to determine the rate of over ordering. If the listing of transfused patients is also compared to the transfusion record for those patients, it is also possible to calculate the rate of under-utilization, i.e., those patients who also required homologous (allogeneic) units.

#### **Example 1:** Autologous units which have been transfused

Select Blood utilization & summary reports Option: **AR** Autologous disposition report

LIST OF AUTOLOGOUS UNIT DISPOSITIONS BY DATE UNIT RECEIVED

Select (T)ransfusions or (A)ll other dispositions: **T** Start with Date TODAY// **5-1-93** (MAY 01, 1993) Go to Date TODAY// **5-31-93** (MAY 31, 1993) Select Print Device: *[Enter Print Device Here]*

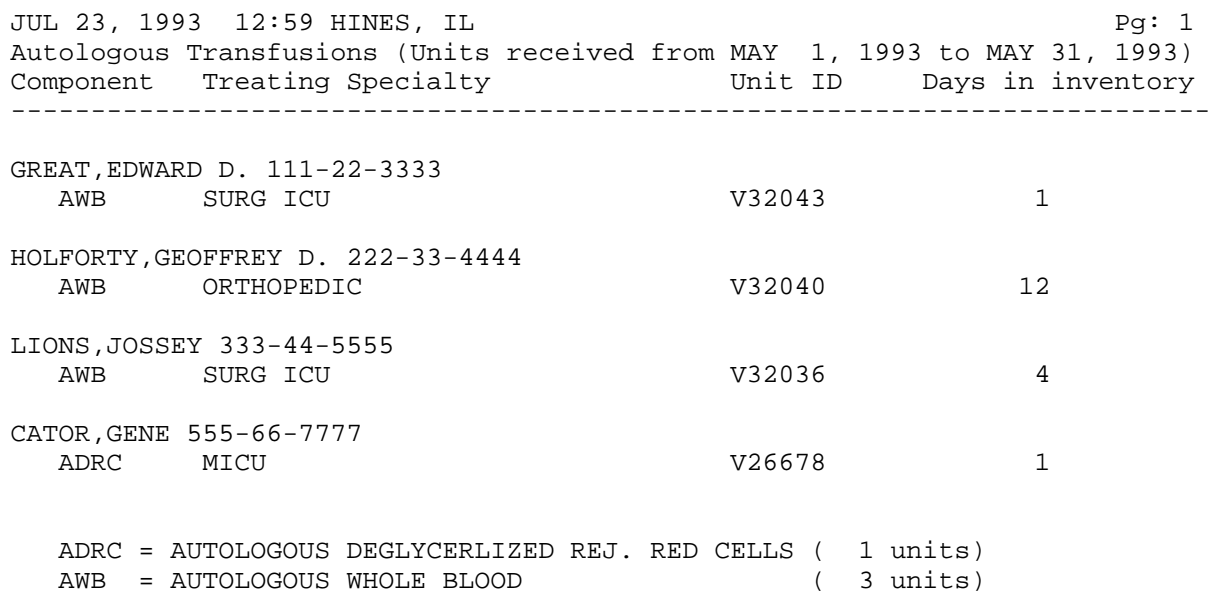

#### **Example 2:** Autologous units drawn and not transfused

Select Blood utilization & summary reports Option: **AR** Autologous disposition report

LIST OF AUTOLOGOUS UNIT DISPOSITIONS BY DATE UNIT RECEIVED

Select (T)ransfusions or (A)ll other dispositions: **A** Start with Date TODAY// **5-1-93** (MAY 01, 1993) Go to Date TODAY// **5-31-93** (MAY 31, 1993) Select Print Device: *[Enter Print Device Here]*

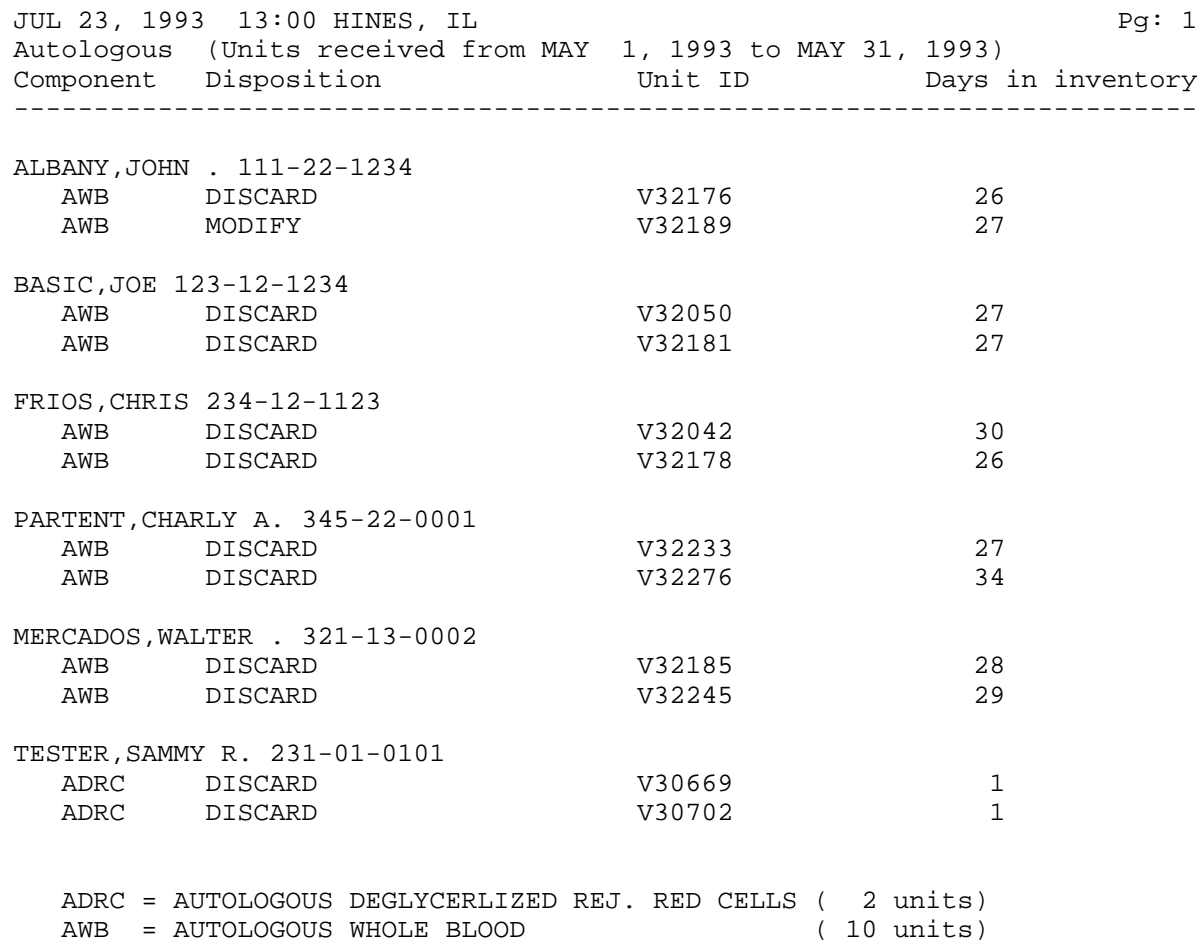

## **Crossmatch:Transfusion Report (UR-CT)**

To facilitate the collection of statistics necessary for calculating the crossmatch workload and the Crossmatch Transfusion (C:T ratio) and for review of ordering practices by the Transfusion Committee, this option generates a report which includes all of the patients crossmatched for a specified period of time. It includes:

- a listing of each specimen on which crossmatches were done
- the unit crossmatched and the crossmatch result
- the final outcome of the crossmatch, i.e., whether the unit was transfused or released, and if released, the reason for the release
- a count of the number of patients crossmatched
- a tally of the number of specimens crossmatched
- a tally of the total crossmatches
- a tally of the number of units transfused
- a calculation of the C:T ratio
- a breakdown by crossmatch result of the number for each result

Since the REASON FOR RELEASE, entered in the Units Release to Stock (Cancel) by Patient (I-UR) option in the Inventory Menu, is a free text field, the number for each reason cannot be tallied. However, the format of the report is very conducive to tallying this information manually. If no release reason was entered, the comment "No release reason given" would have to be stuffed. If the unit was reselected for crossmatch on the same specimen, the original release reason would have been killed off.

This report sorts based on the entry for field 65.01,.09 Date/Time Crossmatched, which is automatically stuffed when data is entered for units crossmatched, based on the Date/time unit assigned. It is not based on the specimen date included on the report or the date transfused.

If a unit is modified/discarded after it was crossmatched for a patient, the comment "MODIFY while on xmatch" or "DISCARD while on xmatch" will be placed in the Reason For Release field.

Units created from units which are modified are placed on the report, so that the disposition can be included; however, the calculation of the numbers of units crossmatched and transfused is adjusted appropriately.

**NOTE:** The report generated by the [LRBLAA] (R-UR-AA) option sorts this data by treating specialty/physician.

#### **Example:**

Select Blood bank Option: **R** Reports Select Reports Option: **UR** Blood utilization & summary reports Select Blood utilization & summary reports Option: **CT** Crossmatch:Transfusion report Crossmatch:Transfusion Report Start with Date TODAY// **3-1-93** (MAR 01, 1993) Go to Date TODAY// **<RET>**MAR 17, 1993 Select Print Device: *[Enter Print Device Here]* Date/Time to Print: **N** (NOW) REQUEST QUEUED! MAR 17, 1993 16:21 VAMC Pg: 1 BLOOD BANK CROSSMATCH:TRANSFUSIONS (from: MAR 1, 1993 to MAR 17, 1993) Specimen date Unit ID Comp XM Release Reason and Location -------------------------------------------------------------------------------- 1) BOLE,DC 785-20-4773 03/05/93 14:10 Q11112 PRBC IG On x-match, not counted CCC 03/05/93 14:10 WA22222 PRBC IG -------------------------------------------------------------------------------- 2) WASHINGTON, GEORGE 592-88-8888 03/05/93 14:02 DU11113 PRBC C DIDN'T USE 03/05/93 14:02 DU11112 PRBC C On x-match, not counted 03/05/93 14:02 WA11111 PRBC C DIDN'T USE 03/11/93 14:05 WA33333 PRBC C TRANSFUSED 03/11/93 14:05 WW12345 PRBC C On x-match, not counted BLOOD BANK -------------------------------------------------------------------------------- Number of specimens crossmatched: 3 Total units crossmatched: 4 Total units transfused: 1 Total units transfused: 1<br>Crossmatch/transfusion ratio: 4.00 Number of units COMPATIBLE(C):3 Number of units INCOMPATIBLE, GIVE WITH BB DIRECTOR APPROVAL(IG):1

#### **Unit Issue Book Entries (UR-IS)**

In order to obtain a printout of all issues/relocations to be used as a semipermanent record, as well as for preparation of utilization reports, etc., the system enters all relocations in a temporary file. The system will print all entries in this file within the dates specified, including a count for each blood product for each location.

Because of space limitations, the abbreviation for the component (i.e., the "product") is used rather than the name. These can be modified by making any desired changes in the abbreviation field for entries in the BLOOD PRODUCT file (#66), using the Edit Blood Product file (EF-BP) option in the Supervisor's Menu.

**NOTE:** Once a hard copy has been printed, the entries in the temporary file "issue book" should be deleted, in order to minimize the amount of file space being used. This does not, however, delete any information for the units, merely the ability to retrieve the information through this option. You can delete the entries by answering "YES" to the prompt "Delete issue book entries over 31 days ? NO//"

#### **Example:**

Select Blood bank Option: **R** Reports Select Reports Option: **UR** Blood utilization & summary reports Select Blood utilization & summary reports Option: **IS** Unit issue book entries UNIT issue book Delete issue book entries over 31 days ? NO// **<RET>** (NO) 1. Print issue book entries by date 2. Print issue book entries by patient Select 1 or 2: **1** Start with Date TODAY// **<RET>** MAR 17, 1993 Go to Date TODAY// **<RET>** MAR 17, 1993 Select Print Device: *[Enter Print Device Here]* Date/Time to Print: **N** (NOW) REQUEST QUEUED! MAR 17, 1993 15:42 VAMC Pg: 1 TRANSFUSION SERVICE Unit issue book Mo/Da TIME Unit ID Prod Insp By Issued to Patient Location Patient SSN ------------------------------------------------------------------------------ 03/17 15:37 WA33333 PRBC S SH LK WASHINGTON,GEORGE SURGERY 592-88-8888 03/17 15:37 WW12345 PRBC S SH LK WASHINGTON,GEORGE SURGERY 592-88-8888 03/17 15:40 Q45678 PREF S SH KP GARRETT,PORTLAND MICU 535-10-4531 03/17 15:41 Q11112 PRBC S SH HJ BOLE,DC CCC 785-20-4773

MAR 17, 1993 15:42 VAMC Pg: 2 TRANSFUSION SERVICE Unit issue book Unit counts by location from MAR 17, 1993 to MAR 17, 1993 ------------------------------------------------------------------------------ 1.) CCC PRBC 1 2.) MICU 1 PREF 1 3.) SURGERY 2<br>PRBC 2 PRBC ----------------------------------------- Totals 4 PRBC 3 (CPDA-1 RED BLOOD CELLS) PREF 1 (PLATELETS, 1-6 C, 20-30ML)

### **Inappropriate Transfusion (UR-IT)**

In order to facilitate the performance of active blood usage review, as required by the Joint Commission for the Accreditation of Hospitals Organization (JCAHO), the system automatically audits each transfusion request as the request is entered into the system, either through the Blood Component Requests (P-RS-CR) option or the Specimen Log-in (P-SL) option in the Patient Menu.

For requests which are not PreOp, the computer will review the tests designated in the BLOOD PRODUCT file (#66) for that specific component to determine whether the most recent laboratory values for the tests specified are within the criteria specified. If there are multiple tests to check, the system will evaluate the request as appropriate if **any** of the criteria are met. If none of the audit criteria are determined to be satisfied, the system will display the lab value(s) which does not meet the audit criteria and will display the prompt "Request Still OK? NO//." At this point, the system initiates a record for this particular request which has been deemed potentially inappropriate and places the information into a temporary file. This record will include the patient information, the component request information, whether or not the request was approved and, if approved, the justification and the person approving the request.

#### **Example:** The tests to check for CPDA-1 Red Blood Cells are: Hemoglobin 10.0 gm/dl Hematocrit 30%

If the patient's most recent hemoglobin was 11.5 gm/dl with a 33% hematocrit, the request would require additional justification. If the patient's most recent hemoglobin was 10.3 gm/dl with a 29.5% hematocrit, the request would not require additional justification.

For requests which are PreOp, the system will check to see if the Surgery Module is being used. If the facility is using the Surgery Module, the system will display the operations for which the patient has been scheduled and will allow entry of PreOp requests for that specific procedure. If the facility is not yet using the Surgery Module, the system will check to see if File #81 (Current Procedural Terminology) is available. If it is not available, the system cannot audit PreOp requests. If it is available, the system will display a prompt to enter the surgical procedure. It will then display the entries for the Maximum Surgical Blood Order Schedule (MSBOS) for that specific procedure and then check each component request, entered via the Maximum Surgical Blood Order Edit (S-EF-MS) option in the Supervisor's Menu. If the number of units requested for any given component exceeds the MSBOS for that component for that surgical procedure, the system will display the prompt "Number exceeds maximum surgical blood order number for this component for this procedure. Request still OK? NO//." At this point, the system initiates a record for this particular request, which has been deemed potentially inappropriate, and places the information into a temporary file. This record will include the patient information, the component request information, whether or not the request was approved, and, if approved, the justification and the person approving the request.

The system then generates a report of the inappropriate transfusion requests, which have been entered into the temporary file, within the specified time period. These requests can then be reviewed by the appropriate persons and corrective action taken when indicated.

Once the report has been generated for a specific time period, the temporary file can be deleted using the Remove Inappropriate Transfusion Requests (S-SR-RI) option in the Supervisor's Menu.

### **Example:**

Select Reports Option: **UR** Blood utilization & summary reports Select Blood utilization & summary reports Option: **IT** Inappropriate transfusion requests report Inappropriate transfusion requests report

 (A)ll components or (S)ingle component: **A** Start with Date TODAY// **3-5-93** (MAR 05, 1993) Go to Date TODAY// **3-5-93** (MAR 05, 1993) Select Print Device: *[Enter Print Device Here]* Date/Time to Print: **N** (NOW) REQUEST QUEUED!

**NOTE:** While this report includes the most recent lab values in DHCP at the time the component request was entered, these may not reflect the patient's current clinical condition if they are not proximate to the entry of request. Some interpretation/discretion is needed when reviewing the report.

MAR 5, 1993 15:48 VAMC Pg: 1 BLOOD BANK Inappropriate transfusion requests report ---------------------------------------------------------------------------- ACD-A WHOLE BLOOD AS-1 RED BLOOD CELLS AUTOLOGOUS RED BLOOD CELLS AUTOLOGOUS WHOLE BLOOD CPDA-1 RED BLOOD CELLS MAR 5, 1993 14:10 BOLE,DC SSN:785-20-4773 Pre-op:No Date wanted: MAR 5, 1993 14:10 #Units:1 Requestor: Request entered by: HEMBRY,SHARON HGB: HCT: MAR 5, 1993 DOE,JOE SSN:402-03-0456P Pre-op:No Date wanted: MAR 5, 1993 14:49 #Units:2 Requestor:DR SMITH Request entered by: HEMBRY, SHARON Pt. actively bleeding Approved by: Dr. Jones 03/05 HGB:11.5 g/dL BLOOD 03/05 HCT:33 % BLOOD MAR 5, 1993 DOE,JOE SSN:402-03-0456P Pre-op:No Date wanted: MAR 5, 1993 14:49 #Units:2 Requestor:DR SMITH Request entered by: HEMBRY,SHARON 03/05 HGB:11.5 g/dL BLOOD 03/05 HCT:33 % BLOOD MAR 5, 1993 15:53 BOLE,DC SSN:785-20-4773 Pre-op:No Date wanted: MAR 5, 1993 15:53 #Units:2 Requestor: Request entered by: HEMBRY,SHARON 03/05 HGB:12 g/dL BLOOD 03/05 HCT:36 % BLOOD PLATELETS, 1-6 C, 20-30ML POOLED PLATELETS RED BLOOD CELLS, WASHED MAR 5, 1993 14:04 WASHINGTON,GEORGE SSN:592-88-8888 Pre-op:No Date wanted: MAR 5, 1993 20:00 #Units:2 Requestor:DR. SMITH Request entered by: HEMBRY,SHARON ACTIVE GI BLEED Approved by: DR LONG

#### Blood Bank Options

MAR 5, 1993 15:48 VAMC Pg: 2 BLOOD BANK Inappropriate transfusion requests report ----------------------------------------------------------------------------- RED BLOOD CELLS, WASHED MAR 5, 1993 14:04 WASHINGTON,GEORGE 592-88-8888 HGB: HCT: MAR 5, 1993 14:04 WASHINGTON,GEORGE SSN:592-88-8888 Pre-op:No Date wanted: MAR 5, 1993 20:00 #Units:2 Requestor:DR. SMITH Request entered by: HEMBRY,SHARON 03/05 HGB:14 g/dL BLOOD 03/05 HCT:42 % BLOOD MAR 5, 1993 14:04 WASHINGTON,GEORGE SSN:592-88-8888 Pre-op:No Date wanted: MAR 5, 1993 15:42 #Units:2 Requestor:DR JONES Request entered by: HEMBRY,SHARON 03/05 HGB:14 g/dL BLOOD 03/05 HCT:42 % BLOOD

## **Prolonged Transfusion Times (UR-PT)**

As a quality assurance monitor for the infusion time of the various blood components, the system compares the entry in the Date/Time Transfusion Completed field with that in the Date/Time Relocation for the most recent relocation. For those in which the difference (in minutes) between those two times exceeds the entry in the Maximum Infusion Time field specified, the transfusion episode is included on the report. Since it may be desirable to permit different infusion times for the various blood components, the evaluation is component specific, based on the entries in the BLOOD PRODUCT file (#66).

Once printed, the report can be evaluated. In some cases, the calculation for the infusion time may be so excessive that data entry errors are apparent. These can then be corrected as appropriate. A mechanism can then be developed for followup for those determined to be accurate. The report is sorted by Location, and by patient within the location, in order to make the identification of problems or trends easier.

#### **Example:**

Select Blood utilization & summary reports Option: **PT** Prolonged transfusion times Prolonged transfusion times Start with Date TODAY// **3-1-93** (MAR 1, 1993**)** Go to Date TODAY// **3-17-93** (MAR 17, 1993) Select Print Device: *[Enter Print Device Here]* Date/Time to Print: **N** (NOW) REQUEST QUEUED!

MAR 17, 1993 15:49 VAMC Pg: 1 LABORATORY SERVICE PROLONGED TRANSFUSION TIMES FROM MAR 1, 1992 TO MAR 17, 1993 Unit ID Blood Component Relocated Transfused DspBy Minutes ---------------------------------------------------------------------------- LOCATION: CCU Patient: ANDY, DUSTY SSN: 089-48-5948 A11112 CPDA-1 RED BLOOD CELLS 03/05 17:10 03/06 17:52 REG 1482 LOCATION: SICU Patient: WASHINGTON, GEORGE SSN: 592-88-8888 C11112 CPDA-1 RED BLOOD CELLS 03/08 20:37 03/09 03:00 SH 274

#### **NOTES:**

• When determining what time to enter in the Maximum Infusion Time field, the maximum time allowed from issue/relocation to the beginning of the transfusion should also be included.

• In the case of the unit for DUSTY,ANDY, the review would indicate that the Blood Bank SF 518 needs to be reviewed to check for a data entry error.

#### **Transfused RBC for Treating Specialty (UR-RS)**

This option allows the review of all red cell components by treating specialty. The listing of transfused patients can be compared to the patients undergoing surgical procedures for that treating specialty for a given time period. Using this comparison it is possible to calculate the information needed to establish the appropriate Maximum Surgical Blood Order Schedule or to perform periodic audits for Transfusion Committee review.

### **Example:**

Select Blood utilization & summary reports Option: **RS** Transfused RBC for treating specialty Units of RED BLOOD CELLS transfused for a treating specialty Select FACILITY TREATING SPECIALTY NAME: **?** ANSWER WITH FACILITY TREATING SPECIALTY NAME DO YOU WANT THE ENTIRE 48-ENTRY FACILITY TREATING SPECIALTY LIST? **Y** (YES) CHOOSE FROM: AMBULATORY CARE AMBULATORY CARE AMBC BLIND REHAB BLIND REHAB BLIND CARDIOLOGY CARDIOLOGY CARD CARDIOPULMONARY THORACIC SURGERY, INC CARDIAC THORC CCU MEDICAL ICU/CCU CCU DERMATOLOGY DERMATOLOGY DERM DIABETES ENDOCRINOLOGY DIAB DIALYSIS GENERAL(ACUTE MEDICINE) DIALY ENDOCRINE ENDOCRINOLOGY ENDOC ENT OTORHINOLARYNGOLOGY ENT EXTENDED CARE NHCU ECC EYE OPHTHALMOLOGY EYE GASTROINTESTINAL GASTROENTEROLOGY GI GENERAL SURGERY GENERAL SURGERY SURG GENERAL(ACUTE MEDICINE) GENERAL(ACUTE MEDICINE) GEN GERIATRICS GERONTOLOGY GERI HEMATOLOGY/ONCOLOGY HEMATOLOGY/ONCOLOGY HEMAT INFECTIOUS DISEASE PULMONARY, NON-TB INF D INTERMEDIATE CARE INTERMEDIATE MEDICINE INT C INTERMEDIATE CARE/METABOLIC INTERMEDIATE MEDICINE METAB INTERMEDIATE CARE/TB INTERMEDIATE MEDICINE TB MICU MEDICAL ICU/CCU MICU NEUROLOGY NEUROLOGY NEURO NEUROSURGERY NEUROSURGERY NSURG ORAL SURGERY ORAL SURGERY OSURG ORTHOPEDIC ORTHOPEDIC ORTHO PALLITIVE CARE INTERMEDIATE MEDICINE PALLI PERIPHERAL VASCULAR PERIPHERAL VASCULAR PV PLASTIC SURGERY PLASTIC SURG, INC HEAD/NECK PSURG PODIATRY PODIATRY POD PSYCHIATRY ACUTE PSYCHIATRY (<45 DAYS) PYSCH PULMONARY PULMONARY, NON-TB PULM RADIATION THERAPY INTERMEDIATE MEDICINE RAD T REHAB MEDICINE REHABILITATION MEDICINE REHAB RENAL GENERAL(ACUTE MEDICINE) RENAL RHEUMATOLOGY GENERAL(ACUTE MEDICINE) RHEUM

 RICU MEDICAL ICU/CCU RICU SICU SURGICAL ICU SICU SPINAL CORD INJURY SPINAL CORD INJURY SCI SUBSTANCE ABUSE SUBSTANCE ABUSE S/ABU SURG ICU SURGICAL ICU SICU TELEMETRY CARDIOLOGY TELE TRANSPLANT GENERAL SURGERY TRANS UROLOGY UROLOGY URO Select FACILITY TREATING SPECIALTY NAME: **ORTHOPEDIC** ORTHOPEDIC Select FACILITY TREATING SPECIALTY NAME: **<RET>** Start with Date TODAY// **5-1-93** (MAY 01, 1993) Go to Date TODAY// **5-31-93** (MAY 31, 1993) Select Print Device: *[Enter Print Device Here]* JUL 24, 1993 13:56 BLOOD BANK HINES, IL Pg:1 Treating Specialty: ORTHOPEDIC Units RBC transfused from MAY 1, 1993 to MAY 31, 1993 Patient  $SSN$  # Units ----------------------------------------------------------------------- WASHINGTON, GEORGE M WASHINGTON, GEORGE M 329-20-3620<br>NAILS, RUSTY D 345-54-0334 4 TOTAL PATIENTS: 2 TOTAL UNITS: 8 AVERAGE UNITS/PATIENT: 4.00

## **Patient Transfusions & Hematology Results (UR-TH)**

In order to facilitate the performance of patient specific audits for blood/blood component transfusions, the system will allow the selection of one or more patients transfused within a specified time period, for generation of a report which includes the actual laboratory values for distinct laboratory tests, as well as all blood/blood components transfused during this period.

The tests displayed in this report are those selected through the Tests for Inclusion in Transfusion Report (EP-TH) option in the Supervisor's Menu. These may or may not be the same tests as those displayed on patient look-up in the Specimen Log in (SL) option in the Patient Menu, since these are specified through a different option.

### **NOTES:**

• All information prints in reverse chronological order for the time period specified.

• If the report is to be printed as 80 margin, five tests will fit across a single line. If the report is to be printed as 132 margin, eight tests will fit across on a single line.

• Multiple lists of patients cannot be queued to print. Once the patient names are selected, that grouping will replace the previous list of patient names.

• The admission and discharge information is included at the end of the report to assist in the interpretation of the data printed. If any of the diagnoses have been entered at the time of printing, that information is included.

• If the time period specified is after the admission date, the patient's last admission will be included.

• Once a patient's name is entered, the system enters the patient into the appropriate print queue. If the report is then not printed, for ANY reason, that user cannot enter any additional patients until the queue is deleted.

This message is displayed:

"Cannot use this option until your last report is completed. If the report was queued and never printed it must be removed from the list of queued reports (see your LIM). Also have your blood bank supervisor delete your patient list for transfusion & hematology data."

If the report was queued to a device, that job will need to be killed. If all of the necessary data was not entered for the report, only the list will need to be deleted. This is accomplished through the Delete a User's Patient List option in the Supervisor's Menu.

### **Example:**

Select Reports Option: **UR** Blood utilization & summary reports

Select Blood utilization & summary reports Option: **TH** Patient transfusions & hematology results

 Print transfusions & hematology data for a patient Choice: 1 Select Patient Name: **W8888** WASHINGTON,GEORGE 03-01-00 592888888 SC VETERAN Choice: 2 Select Patient Name: **<RET>** Start with Date TODAY// **<RET>** MAR 19, 1993 Go to Date TODAY// **3-1-93** (MAR 01, 1993) Select Print Device: *[Enter Print Device Here]* Date/Time to Print: **N** (NOW) REQUEST QUEUED!

MAR 19, 1993 15:11 VAMC Pg: 1 TRANSFUSION/HEMATOLOGY RESULTS WASHINGTON, GEORGE 592888888 DOB: MAR 1, 1900 Location: 1B Mo/Da/Yr TIME Blood component HGB HCT ----------------------------------------------------------------------------- 03/17/93 16:19 CPDA-1 RED BLOOD CELLS 03/08/93 11:03<br>03/05/93 15:03 14 42  $03/05/93$  15:03 03/02/93 15:32 CPDA-1 RED BLOOD CELLS Adm: 11/22/84 1B Specialty:11/22/84 ALLERGY

## **Transfusion Data Report (UR-TR)**

In order to provide a semipermanent report which can be used as a reference, the system generates a printed report of all units transfused within the time period specified. This can then be used for preparing utilization reports, identifying patients for further auditing, and reviewing transfusion activity for specific patients, etc.

The information is sorted in alphabetical order by patient and in chronological order for the specified disposition dates. Information for the unit relocation also appears for the specific relocation that ultimately results in the unit's transfusion.

In the case of pooled products, the number of units in the pool will appear in parentheses following the name of the component. The same principle can also be applied to divided products.

Because the computer must search ALL of the units in inventory to find those with the appropriate disposition dates, the report should be queued for a time when the system will not be adversely affected (i.e., slowed down).

**NOTE:** If the transfusions and hematology results are also printed, the laboratory values will be for  $\pm$  48 hours of the transfusion date. If there is more than one transfusion episode, it will select the latter.

### **Example:**

Select Reports Option: **UR** Blood utilization & summary reports Select Blood utilization & summary reports Option: **TR** Transfusion data report Transfusion data report Start with Date TODAY// **7-1-93** (JUL 01, 1993) Go to Date TODAY// **7-31-93** (JUL 31, 1993)

Also print transfusions with hematology results ? NO// **<RET>** (NO) Select Print Device: *[Enter Print Device Here]*

DEC 14, 1993 08:33 DALLAS ISC-DEVELOPMENT ACCOUNT Pg: 1 TRANSFUSION DATA REPORT FROM JUL 1, 1993 TO JUL 31, 1993 Unit ID Comp (#) (ml) Relocated CK By Location Transfused RXN ------------------------------------------------------------------------------ Patient: NAILS, RUSTY SSN: 089-48-5948 A11111 PRBC 250 06/29/93 13:14 S REG 7W 07/01/9318:00 YES Transfusion reaction type: FEBRILE NON-HEMOLYTIC A11112 PRBC 250 06/29/93 13:14 S REG 7W 07/01/93 22:00 YES Transfusion reaction type: FEBRILE NON-HEMOLYTIC PK11111 PLTS (2) 110 07/07/93 05:00 S REG 7W 07/07/93 07:41 NO KP11112 PP/P (1) 40 07/07/93 06:30 S REG 7W 07/07/93 08:27 NO ------------------------------------------------------------------------------ PRBC =CPDA-1 RED BLOOD CELLS PLTS =POOLED PLATELETS PP/P =POOLED PLATELETS, PLASMA REMOVED

### **Transfusion by Treating Specialty/Physician (UR-TS)**

In order to assist in attempts to improve resource management and collection of meaningful statistical information, the system generates a report of the transfusion statistics by treating specialty/physician for a specific time period. In addition to the number of units of each component for each treating specialty, the report includes the number of discrete patients receiving red cell and non-red cell components.

The data included in this report is obtained using data entry in the Blood Transfusion Results P-DT [LRBLPT] option. Transparent to the user in [LRBLPT], the software pulls the doctor treating specialty (TS) from the MAS files and enters it in File #65. The physician comes from the current entry in the PATIENT file (#2), field .104. This field is automatically updated when a change is made in the PATIENT MOVEMENT file (#405), field .08 PRIMARY CARE PHYSICIAN. The .19 field in File #405, ATTENDING PHYSICIAN is not used at the present time because this is not a mandatory field and could be null. The treating specialty comes from the current entry in File #2, field .103 that reflects the currently assigned TS. This field is automatically updated when a change is made in the PATIENT MOVEMENT file (#405). In the event that the patients no longer an inpatient, the user is asked for the TS. While the system retrieves the treating specialty and physician assigned to the patient at the time the transfusion data is entered, the person entering the data is given the opportunity to make any changes appropriate. If transfusion data is not entered in a timely manner, this report will probably be less accurate.

The ordering pattern data can also be evaluated by treating specialty using the Crossmatch/Transfusions by Specialty/Physician R-UR-AA [LRBLAA] option. That report uses the data that is captured for the crossmatch in the specimen multiple, i.e., field 65.02,.03. This is captured during specimen accessing in the Specimen Log-in P-SL [LRBLPLOGIN] option and put in the LAB ORDER ENTRY file #69, field 7 and in field 68.02,6.5 PRACTITIONER. It is **not** based on the REQUESTING PERSON entered with the component request since at that present time, the individual component request information is **not** stored. This component request information was intended for short term use only.

For units that have been modified at some time after being placed in inventory, the system recalculates its cost, as appropriate, at the time of the modification. For example, if ten units of platelets whose original cost was \$22.00/unit are pooled, the pool cost becomes \$220. Conversely, if a unit of red blood cells whose original cost is \$40.00 is divided into two aliquots, the divided unit cost becomes \$20 each.

**NOTE:** This report can also be used to determine the number of patients receiving certain types of components for the period specified.

### **Example:**

Select Blood bank Option: **R** Reports Select Reports Option: **UR** Blood utilization & summary reports Select Blood utilization & summary reports Option: **TS** Transfusions by treating specialty/physician Transfusion by treating specialty/physician Start with TREATING SPECIALTY: FIRST// **?** ANSWER WITH FACILITY TREATING SPECIALTY NAME, OR ABBREVIATION

 DO YOU WANT THE ENTIRE 21-ENTRY FACILITY TREATING SPECIALTY LIST? **N** (NO) Start with TREATING SPECIALTY: FIRST// **<RET>** Go to TREATING SPECIALTY: LAST// **<RET>**

Within TREATING SPECIALTY Start with BLOOD COMPONENT: FIRST// **?** ANSWER WITH BLOOD PRODUCT NAME, OR PRODUCT CODE, OR SYNONYM DO YOU WANT THE ENTIRE 97-ENTRY BLOOD PRODUCT LIST? **N** (NO)

Within TREATING SPECIALTY Start with BLOOD COMPONENT: FIRST// **<RET>** Within TREATING SPECIALTY Go to BLOOD COMPONENT: LAST// **<RET>**

Start with Date TODAY// **1-1-92** (JAN 01, 1992) Go to Date TODAY// **12-31-92** (DEC 31, 1992) Select Print Device: *[Enter Print Device Here]* Date/Time to Print: **N** (NOW) REQUEST QUEUED!

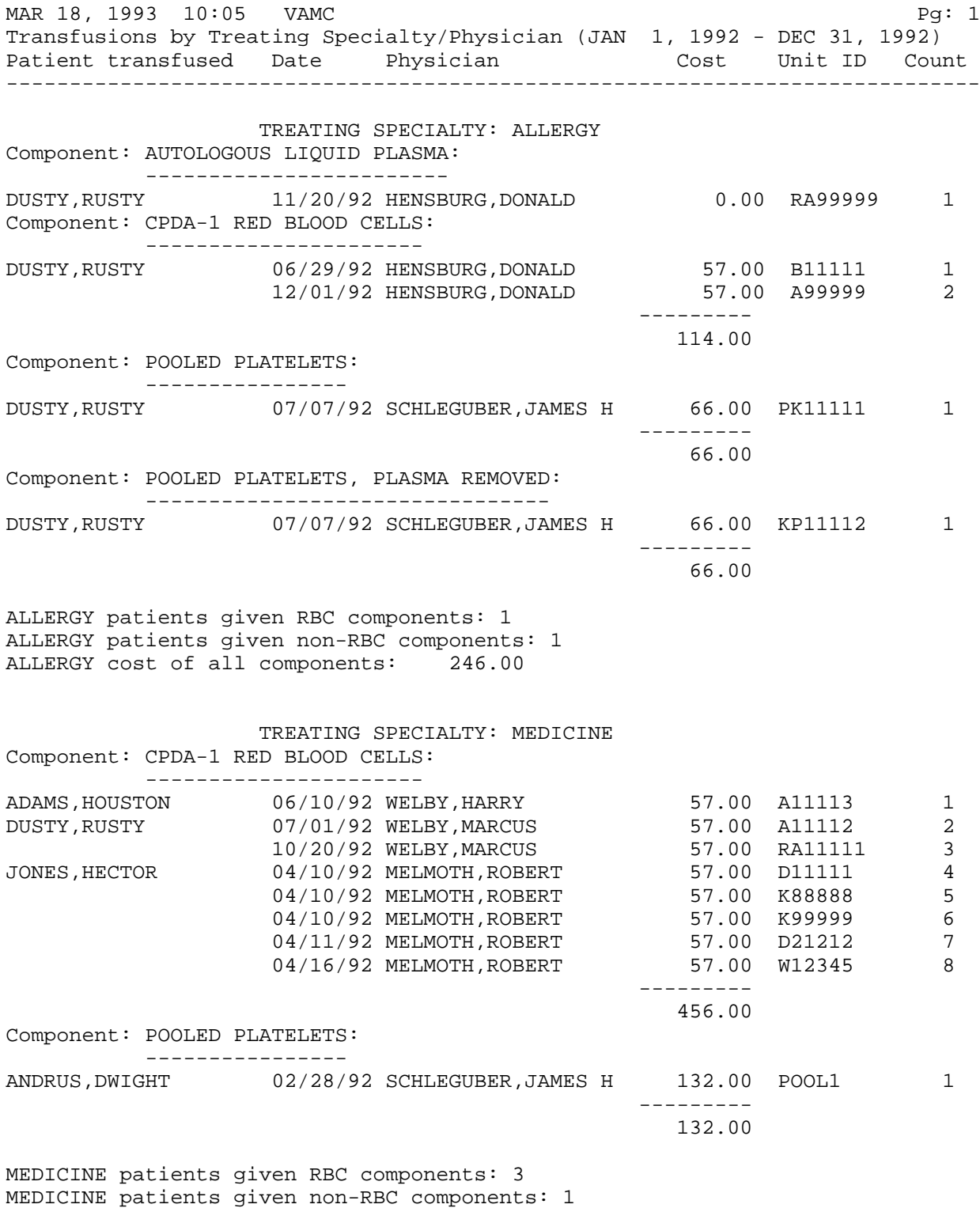

MEDICINE cost of all components: 588.00

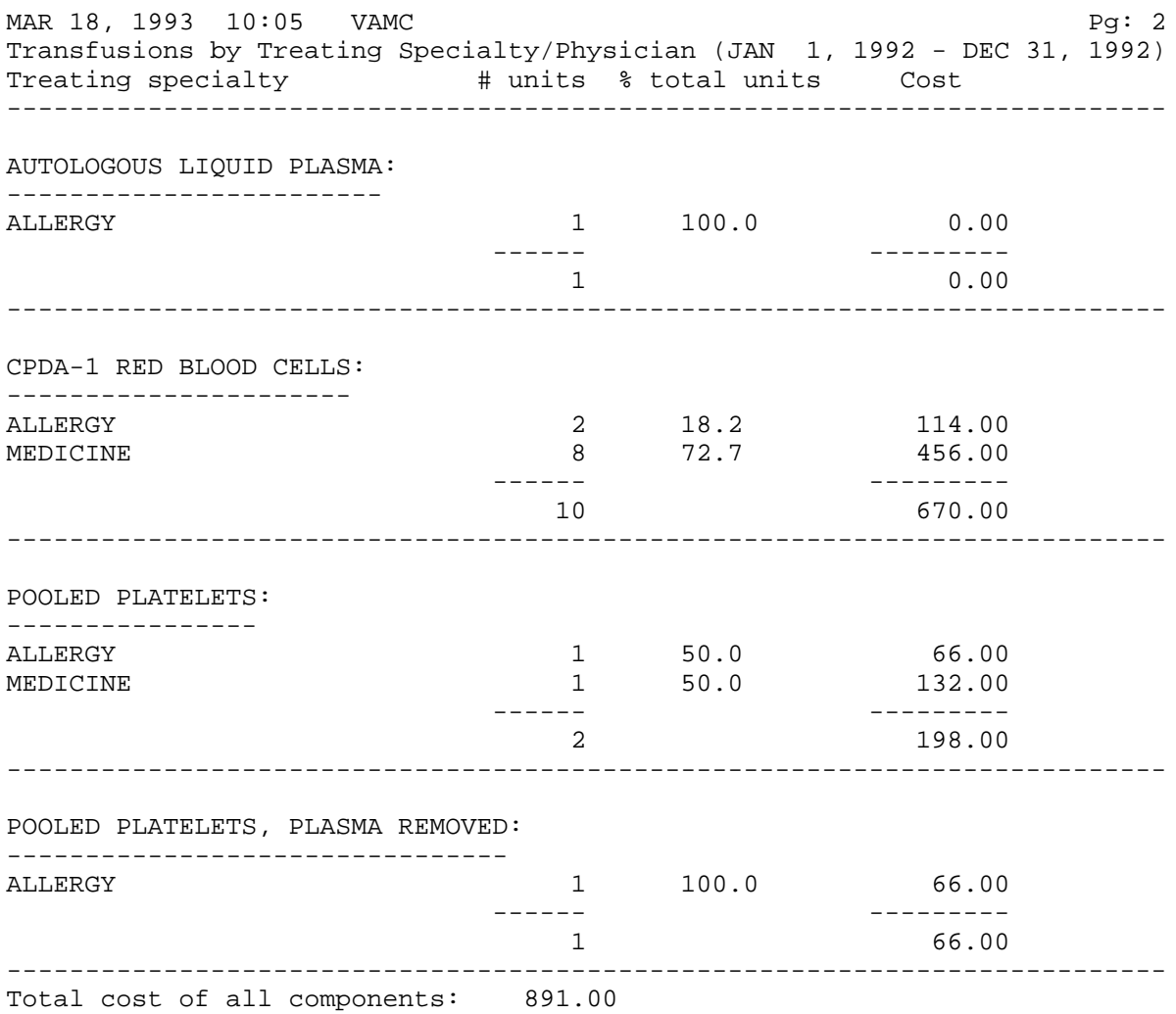

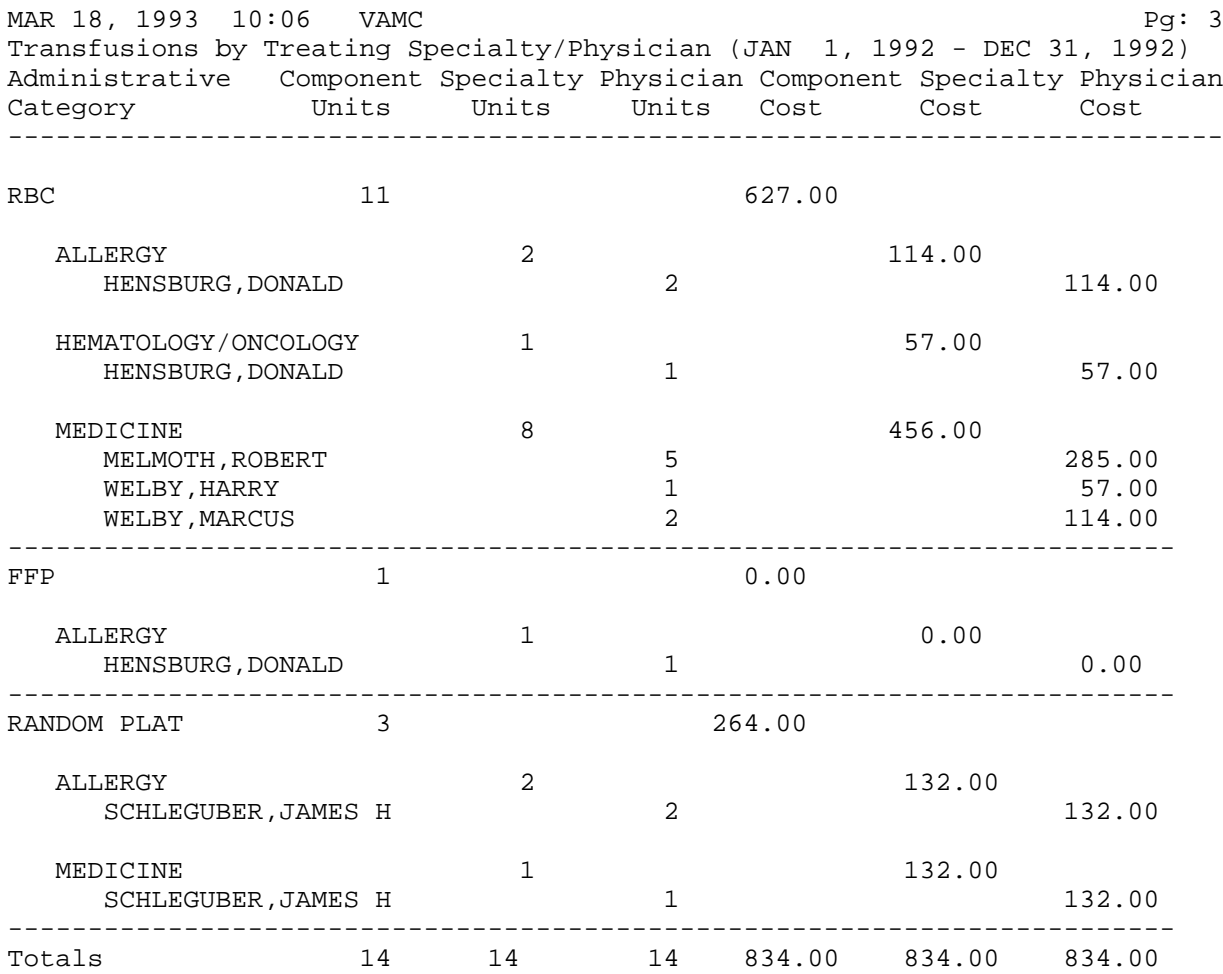

## **Transfusion Follow-up Tests (UR-TX)**

To allow identification of patients with potential transfusion transmitted diseases, mainly hepatitis, this option identifies a group of patients who meet certain site configurable criteria.

In the Tests for Transfusion Follow-up (S-EP-TX) option in the Supervisor's Menu, tests present in the LABORATORY TEST file (#60) can be selected. In addition to selecting the tests to be screened, that option allows one to specify the specimen type and the > or < value to be identified for each test.

This option initiates a search of the LAB DATA file (#63) for the time period specified and identifies the patients whose results meet the criteria. The system then checks to determine whether those patients identified have been transfused within the last six (6) months. If so, the patient is included on the printed report.

The report generated includes the test results for all of the tests on a given list if any one of the tests meets the screening criteria. It sorts the data by patient, and includes an abbreviated transfusion history for each patient. The transfusion information is condensed into a format using the # units and the component abbreviations, totaled by month.

If the results of HIV testing are entered into the system, this option will also aid in the followup. However, its usefulness will not be as great as that for monitoring potential cases of post-transfusion hepatitis since the incubation period for HIV is greater than six months.

Once the report is generated, it can be reviewed by the Blood Bank Medical Director to determine which sets of test results should be investigated further. A mechanism can then be implemented to consult the patient's physician and determine whether the patient should be presumed to have post transfusion hepatitis or if the patient's test results are a result of the patient's underlying disease.

Generating the report on a regular basis during nonpeak periods will lessen the impact of the search on the system and will make followup much easier.

#### **Example:**

Select Reports Option: **UR** Blood utilization & summary reports Select Blood utilization & summary reports Option: **TX** Transfusion follow-up tests Search for possible transfusion related disorders Start with Date TODAY// **MAR 19, 1993** Go to Date TODAY// **-360** (MAR 24, 1992) Select Print Device: *[Enter Print Device Here]* Date/Time to Print: **N** (NOW) REQUEST QUEUED!

MAR 19, 1993 16:20 VAMC Pg: 1 BLOOD BANK SEARCH FOR TRANSFUSION RELATED DISORDERS FROM MAR 24, 1992 TO MAR 19, 1993 ---------------------------------------------------------------------------- ADAM,HARRY SSN:333-44-5566 Loc: HEART TRANSPLANT 12/92 PRBC:1 T. BIL ALK PHO ALT AST G-GTP 03/06/93 16:19 2.6 76 30 Adm:01/22/93 HEART TRANSPLANT Specialty:12/20/92 CARDIAC ---------------------------------------------------------------------------- AVANTE,RAOL SSN:113-34-5678 Loc: SPINAL CORD INJ 05/92 PRBC:2 T. BIL ALK PHO ALT AST G-GTP 03/19/93 16:19 140 Adm:01/02/93 SPINAL CORD INJ Specialty:01/02/93 NEUROLOGY ---------------------------------------------------------------------------- BROWN,MARTIN SSN:998-87-6666 Loc: 15WR RICU 12/93 PRBC:2 T. BIL ALK PHO ALT AST G-GTP 03/07/93 13:15 1.5 187 104 canc 03/04/93 07:29 3.2 52 canc Adm:10/22/92 15WR RICU Specialty:11/22/92 MEDICINE ---------------------------------------------------------------------------- ---------------------------------------------------------------------------- PRBC = CPDA-1 RED BLOOD CELLS

#### **NOTES:**

• The > and < values for the tests entered using the Tests for Transfusion Followup (S-EP-TX) in order to generate the above report were as follows:

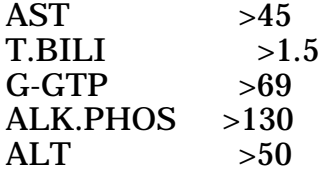

• In the above example, Martin Brown is the only patient who would have been followed up on. The test results for the other two patients are not consistent with post transfusion hepatitis.

# Print Blood Bank Validation (VD)

#### This option prints the validation documentation that is stored in the new BLOOD BANK VALIDATION file (#66.2).

Select Reports Option: **VD** Print blood bank validation START WITH NAME: FIRST// **LRBLA** GO TO NAME: LAST// **LRBLA** Select Print Device: *[Enter Print Device Here]*

BLOOD BANK VALIDATION LIST **JUL 25,1994** 15:36 PAGE 1 ----------------------------------------------------------------------------

NAME: LRBLA MENU NAME: Blood Bank Administrative Data MENU ABBREVIATION: AD FUNCTIONAL AREA: REPORTS OPTION DESCRIPTION: FORM/REPORT GENERATION LIMITED ACCESS: NO

## Blood Bank Workload Reports (WK)

Select Blood bank Option: **R** Reports Select Reports Option: **WK** Blood bank workload reports Select Blood bank workload reports Option: **?** AD Blood Bank Administrative Data CR Component preparation report CT Test counts by treating specialty IR Inventory ABO/Rh re-check counts<br>TC Test counts by location Test counts by location

Enter ?? for more options, ??? for brief descriptions, ?OPTION for help text. Select Blood bank workload reports Option: **<RET>**

### **Blood Bank Administrative Data (WK-AD)**

Although a variety of report options exist which can generate much of the statistics included in this report, this report consolidates data from the BLOOD INVENTORY file (#65) and BLOOD DONOR file (#65.5) into a single report. The format selected is compatible with the data requested on the American Association of Blood Banks (AABB) questionnaire.

Some of this is also incorporated into the various Workload reports available in V. 5.2. however, the data will be further summarized in those reports.

Calculations:

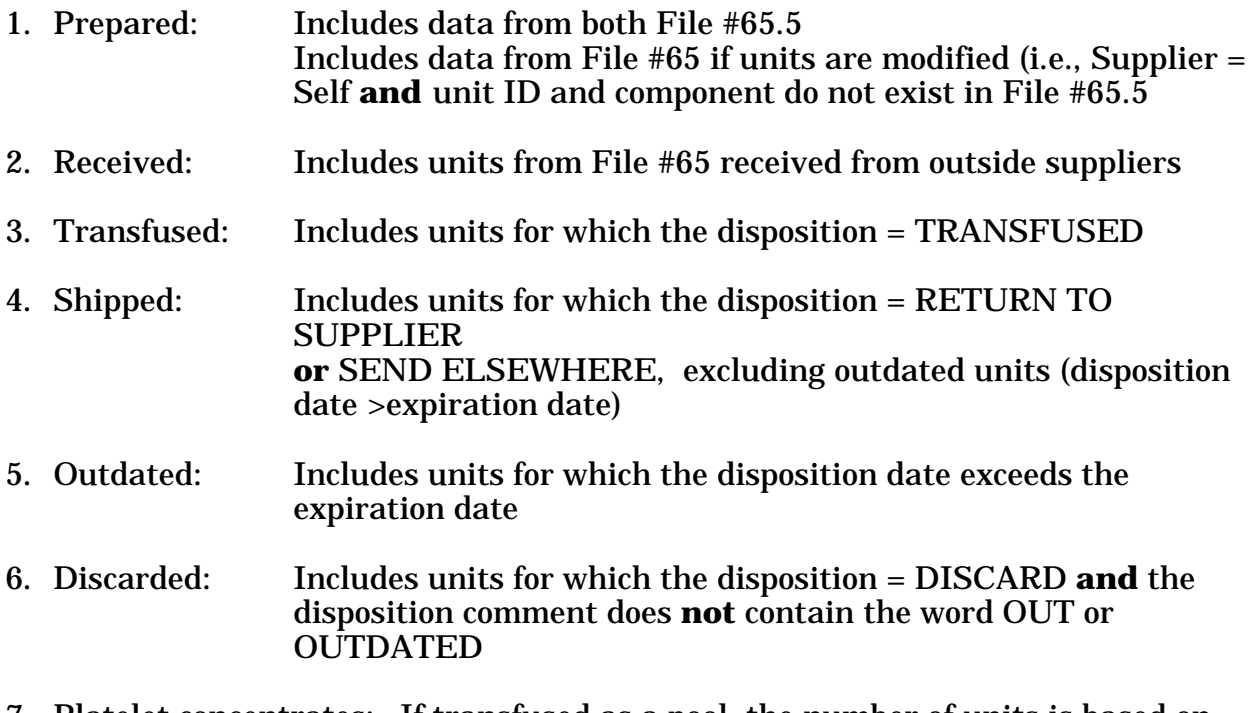

7. Platelet concentrates: If transfused as a pool, the number of units is based on the entry in the Pooled/Divided Units field

Data is broken into three major groupings as follows:

- 1. Data on Blood Inventory, totals
- 2. Data on Blood Inventory, sorted by donation type
- 3. Data on Blood Donors, sorted by donation type

For Blood Inventory, units are assumed to homologous **unless** there is an "A" or "D" in Autologous/Directed Component field (#66,.25). For Blood Donors, donations are sorted based on the entry in Donation Type field (#65.54,1.1).

This report can be generated for any data range for which data is still available in the files. It is not linked to the implementation/activation of Blood Bank worksheet in V. 5.2.

Select Blood bank workload reports Option: **AD** Blood bank administrative data<br>Start with Date TODAY// 10-1-92 <br>10-1-92 (OCT 01, 1992) Start with Date TODAY// 10-1-92 Go to Date TODAY// **<RET>** 10-31-92 (OCT 31, 1992) Select Print Device: *[Enter Print Device Here]* Date/Time to Print: **N** (NOW) REQUEST QUEUED!

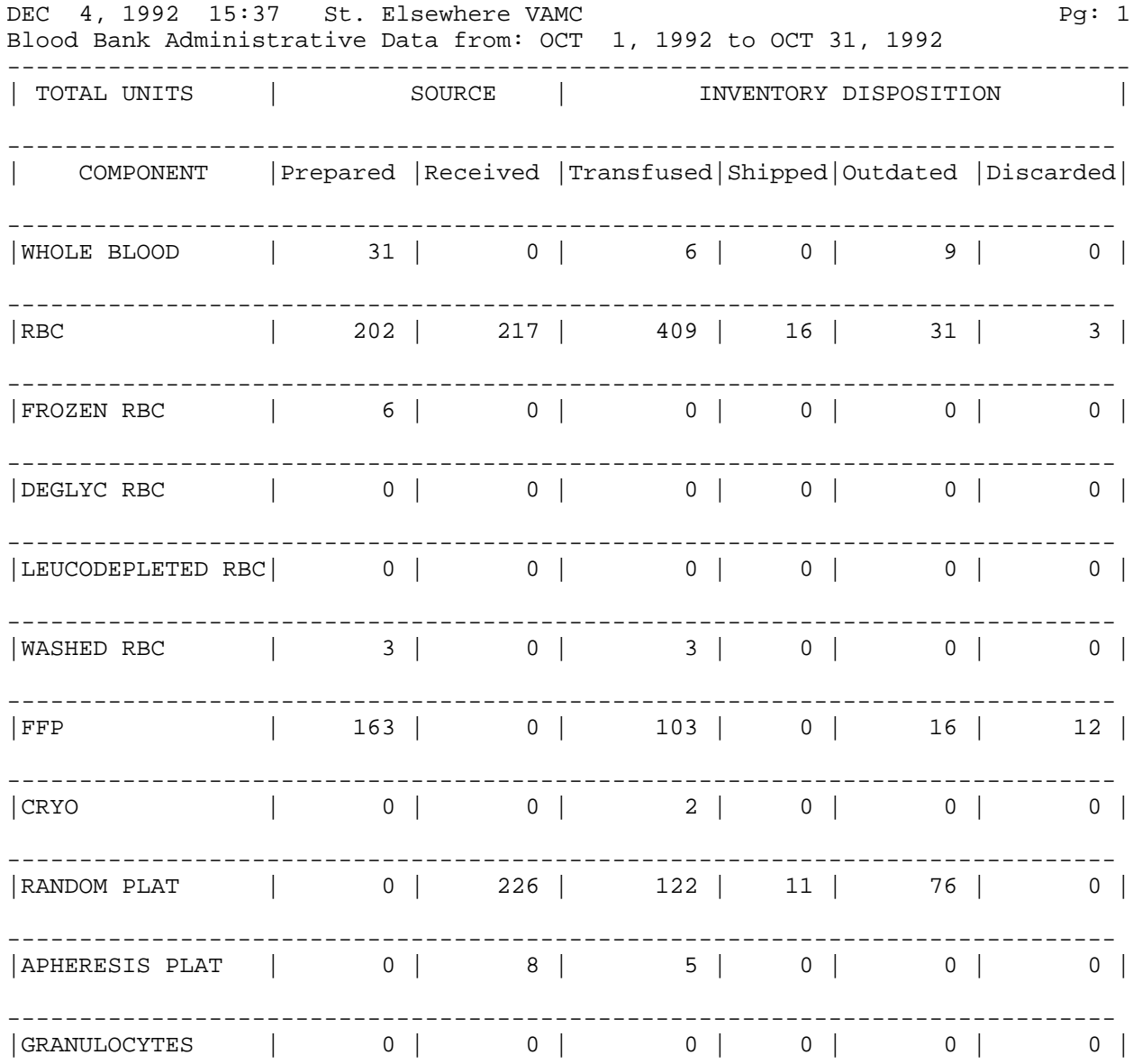

### **Blood Bank Options**

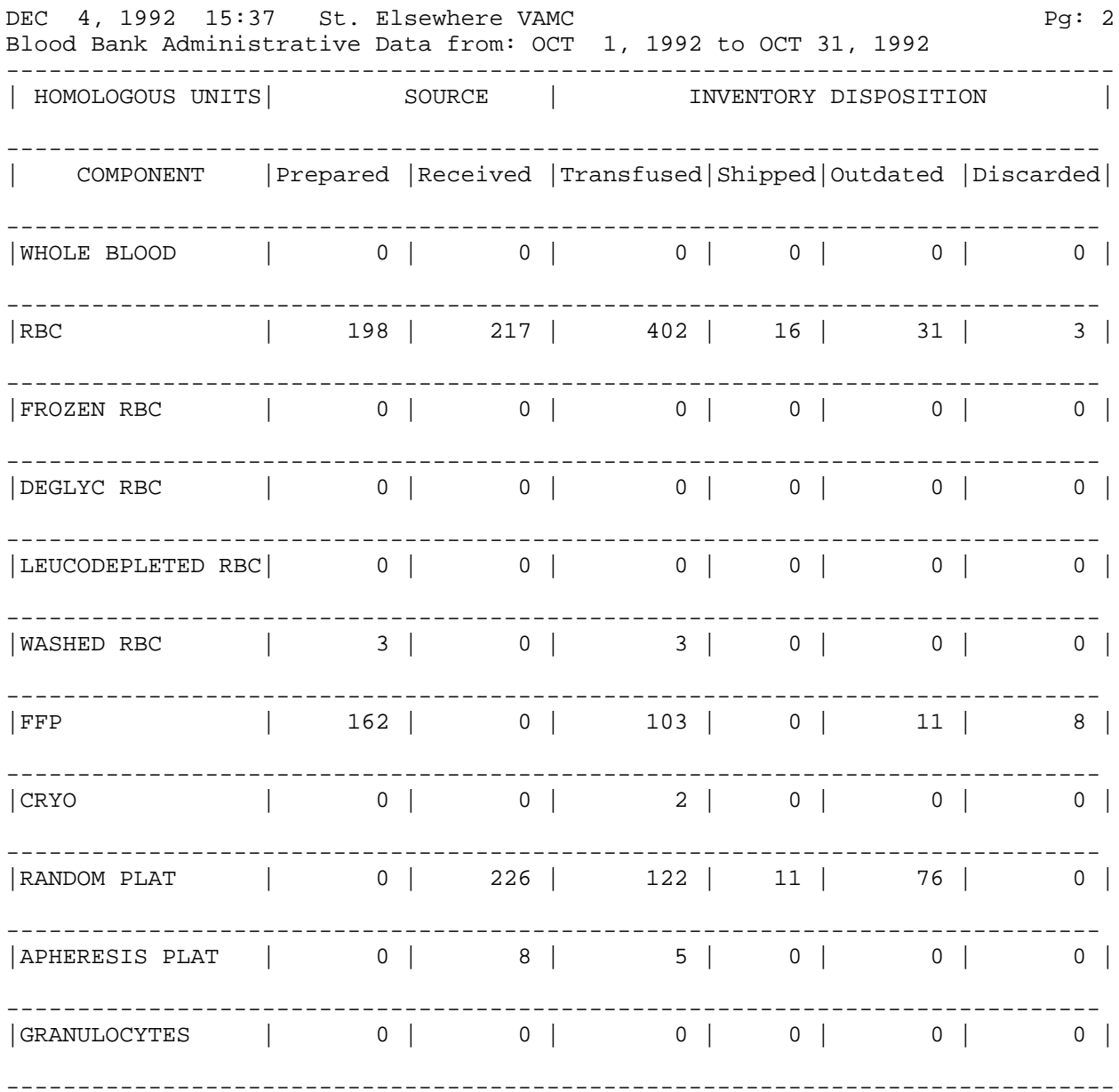

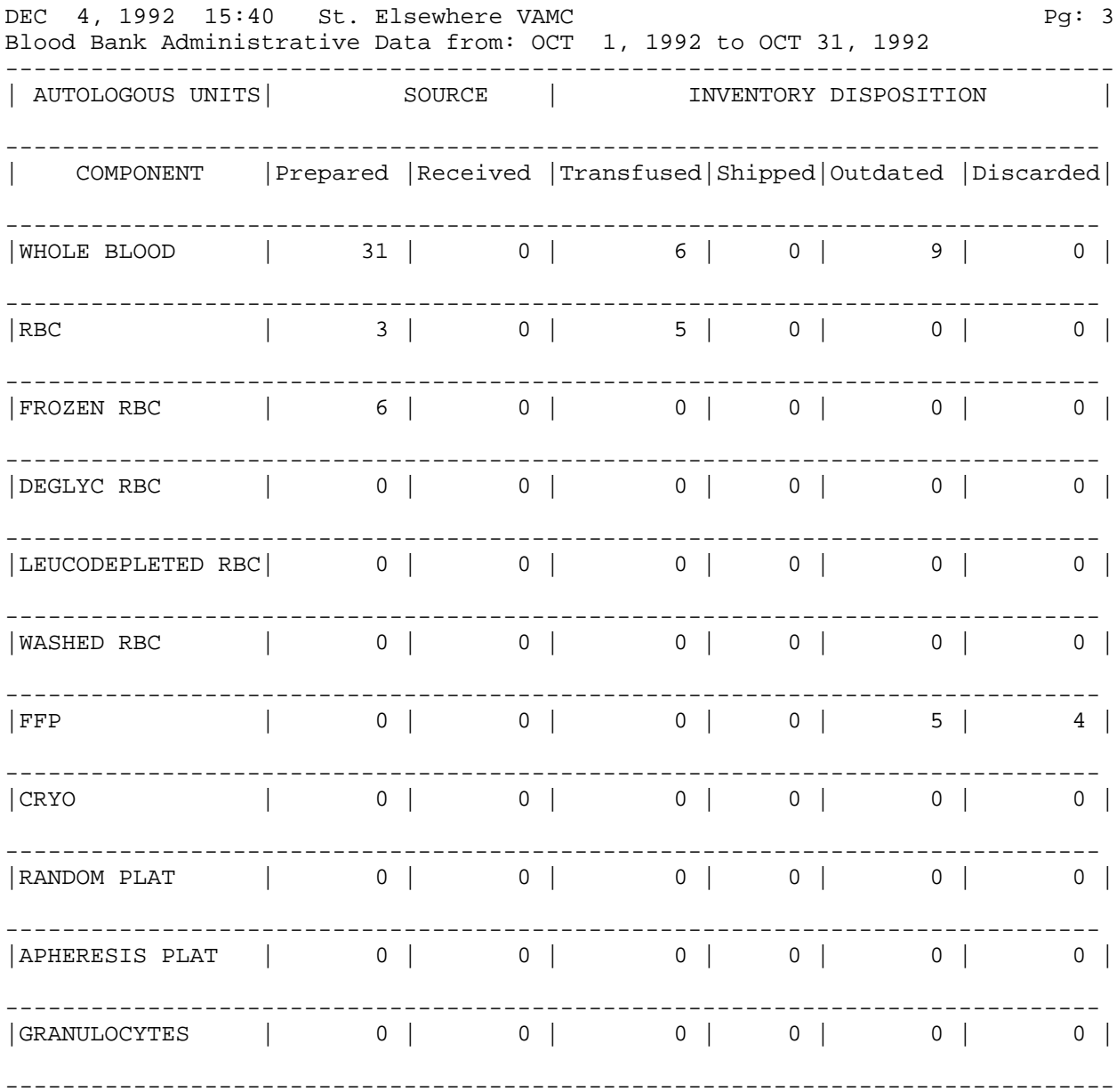

### **Blood Bank Options**

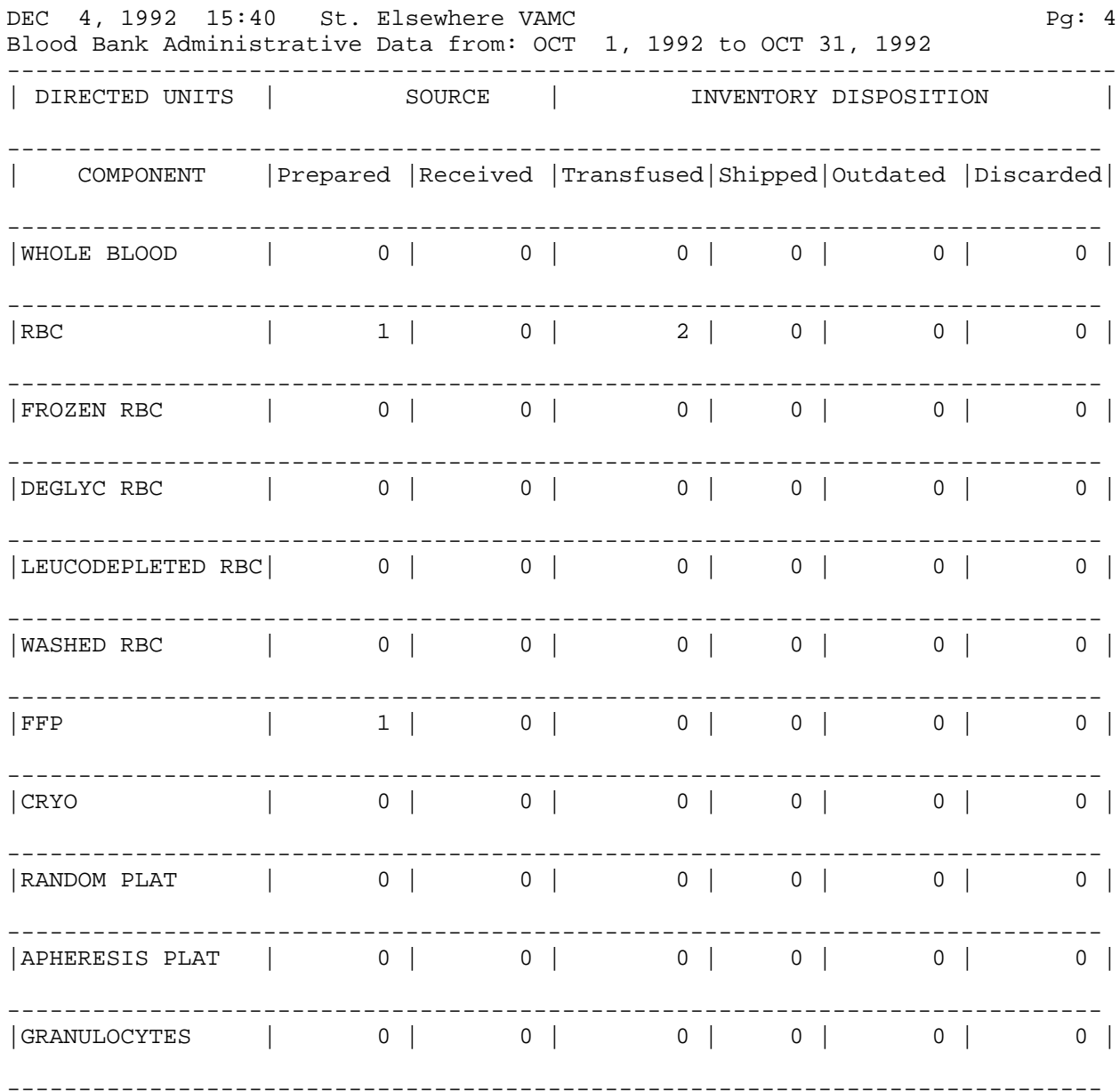

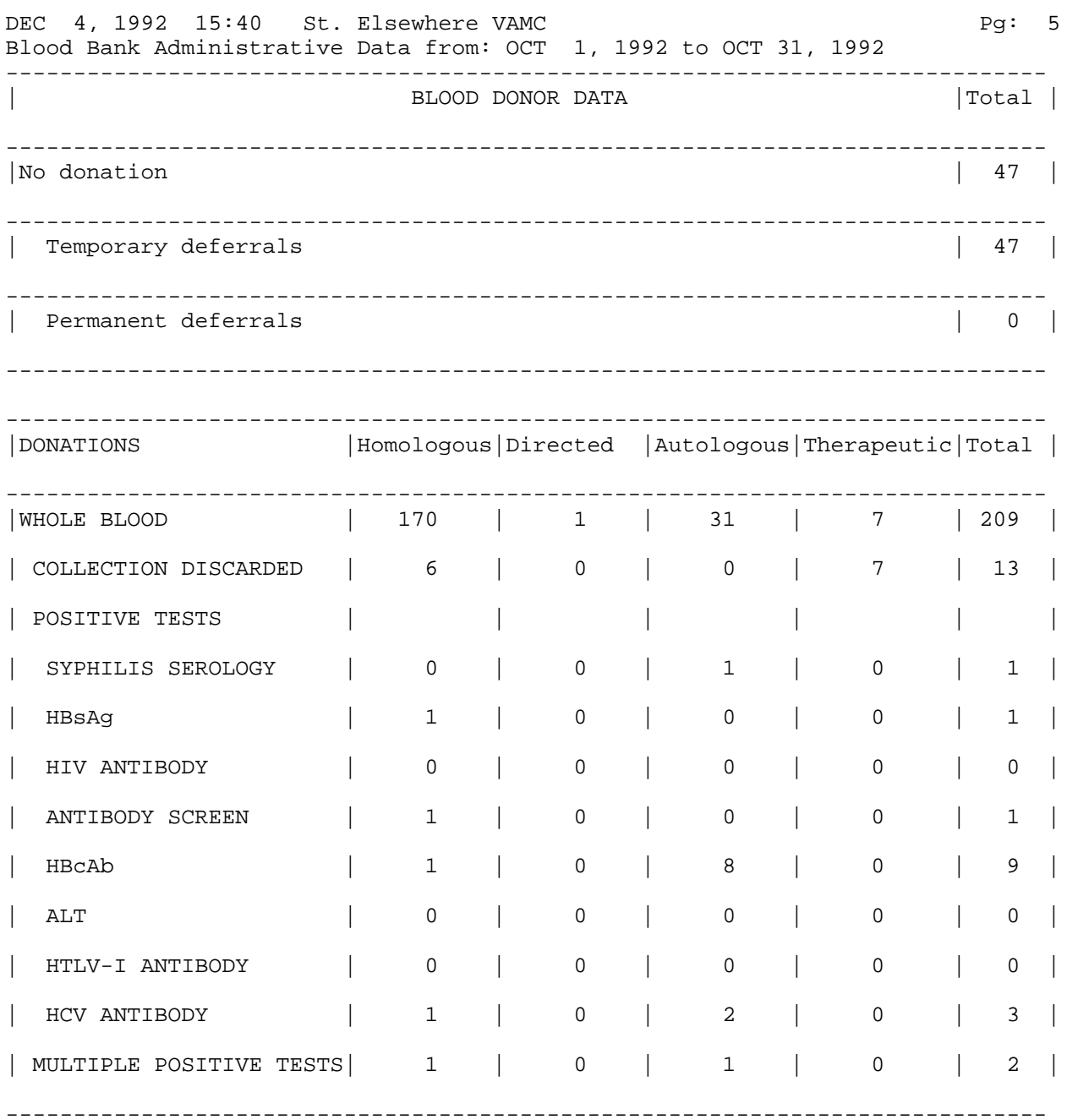
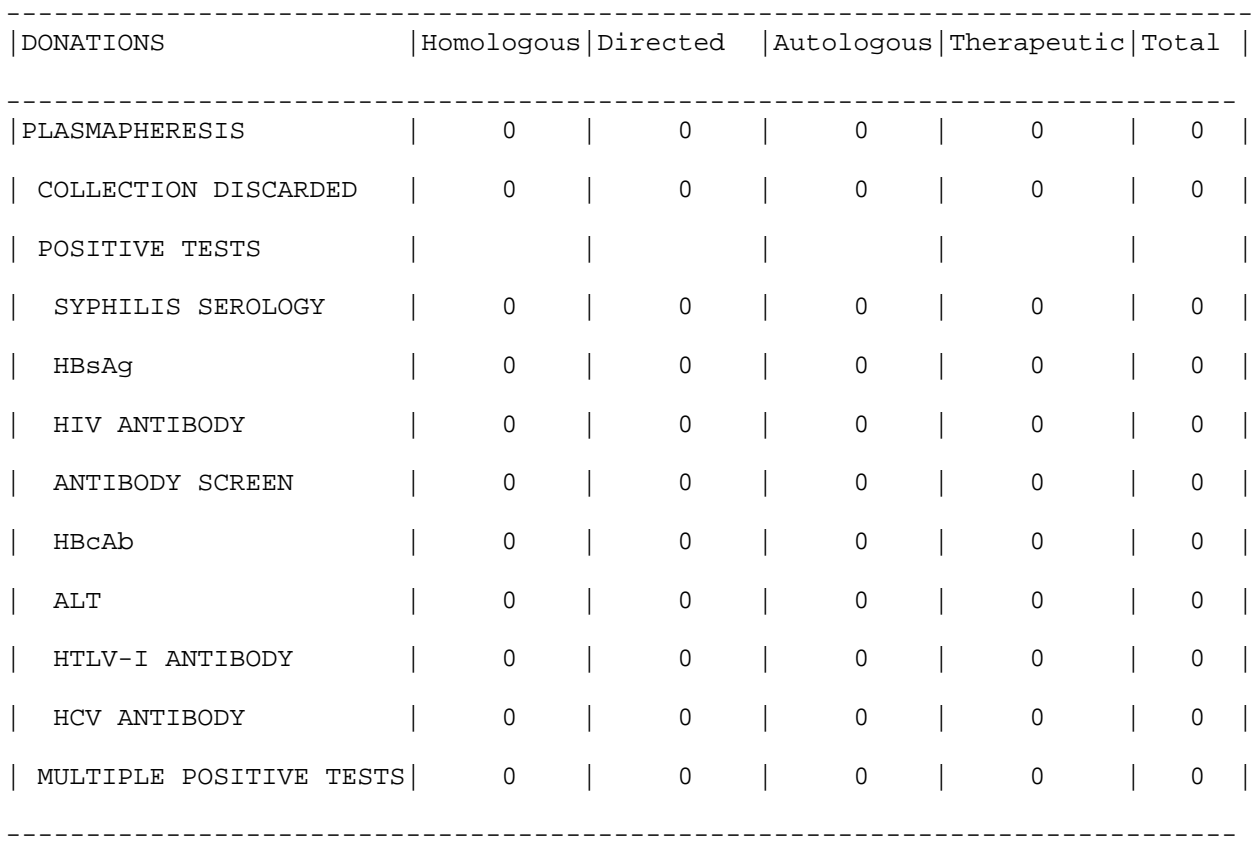

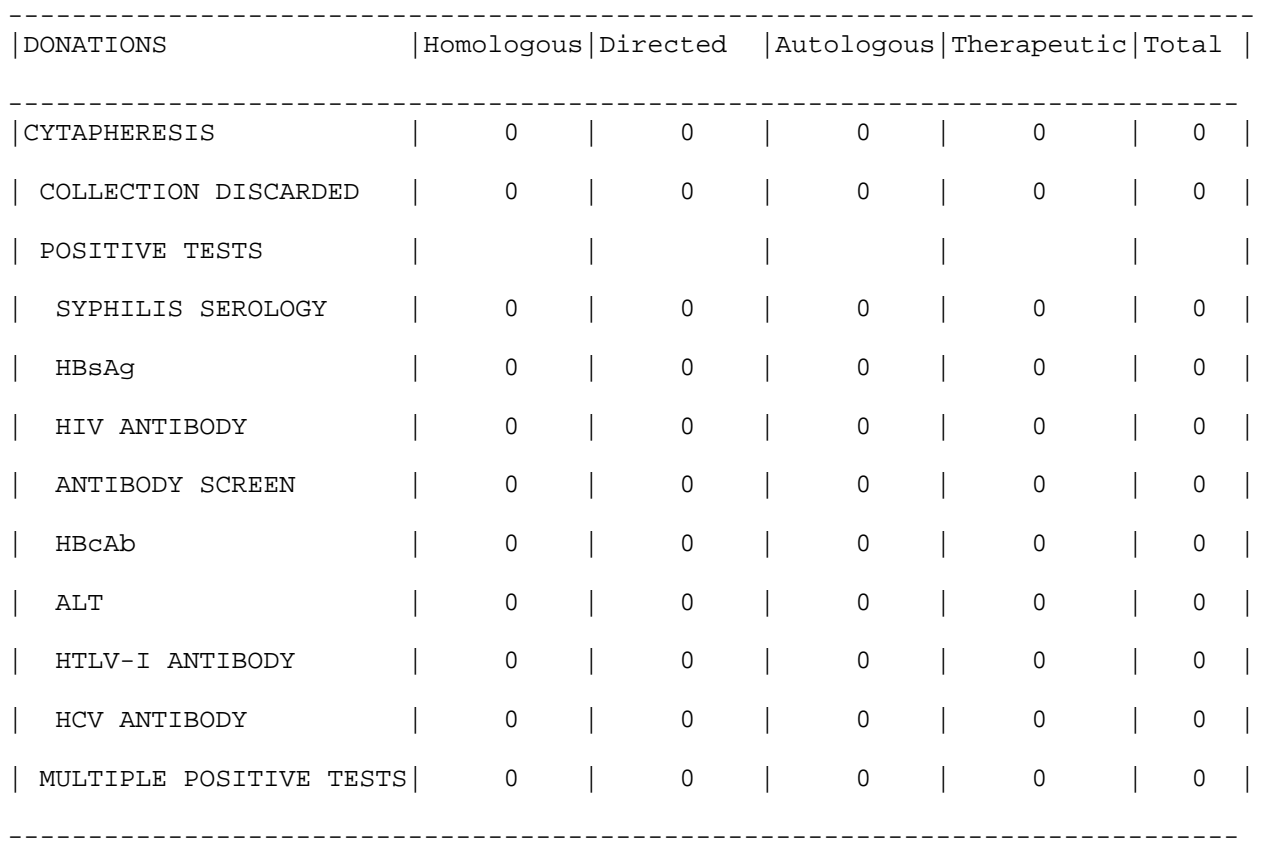

DEC 4, 1992 15:41 St. Elsewhere VAMC Pg: 6 Blood Bank Administrative Data from: OCT 1, 1992 to OCT 31, 1992 ----------------------------------------------------------------------------

COUNT TEMPORARY DEFERRAL REASON<br>19 HGB <12.5 g/dl female, <13.

- 19 HGB <12.5 g/dl female,<13.5 g/dl male
- 8 NOT FREE OF INFECTIOUS DISEASE
- 6 OTHER TEMPORARY DEFERRAL
- 5 SYSTOLIC BP<90 or >180 or DIASTOLIC BP <50 or >100 mm Hg
- 4 MEDICATIONS/DRUG THERAPY
- 2 MEDICAL HISTORY DEFERRAL
- 1 PULSE<50 or>100 /min, or pathological irregularity
- 1 ALCOHOL HABITUATION OR INTOXICATION
- 1 SURGERY WITHIN 6 WEEKS 6 MONTHS

PERMANENT DEFERRALS:

--------------------

# **Component Preparation Report (WK-CR)**

In order to provide a hard copy printout of the component preparation for the donor module, the system generates a printed report of all donor units. The report contains the following information:

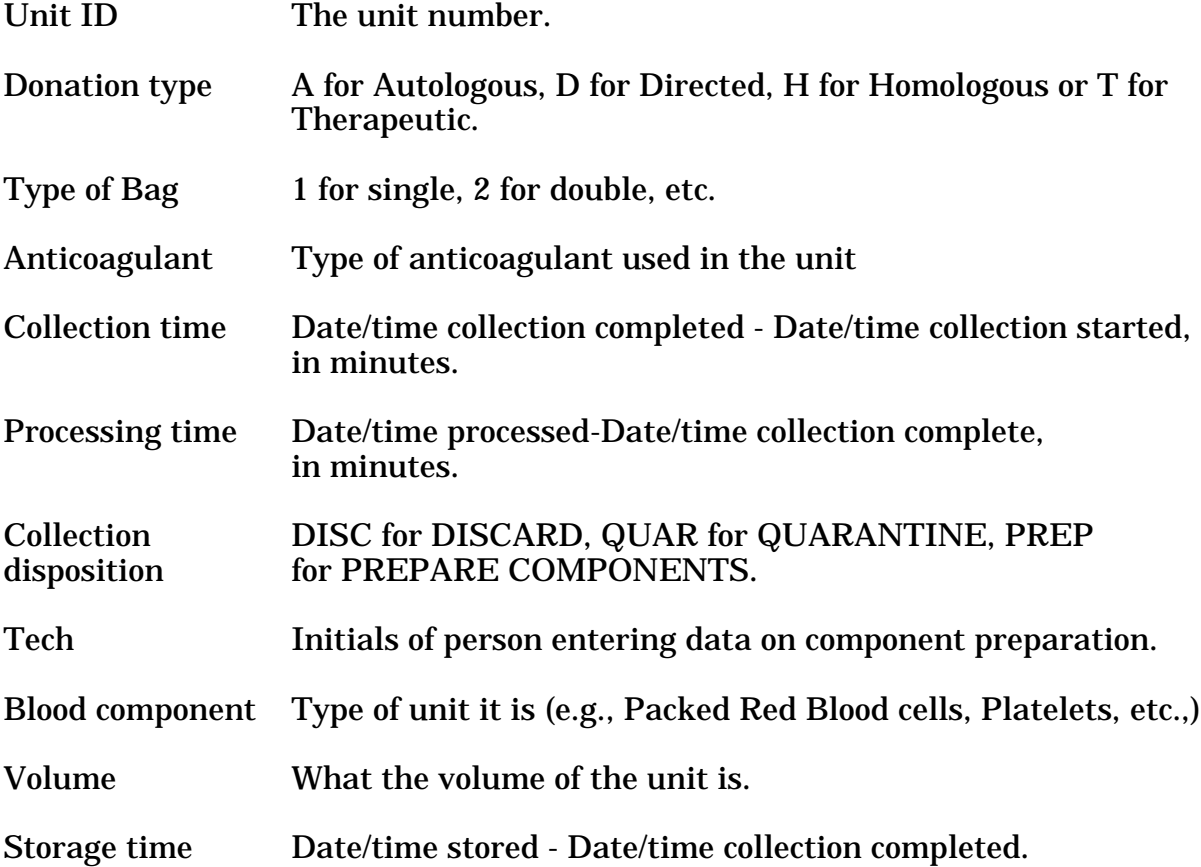

This report can serve several purposes, including: 1) for review by the supervisor to evaluate the collection times, the length of time between donation and component preparation, etc., and 2) for preparation of workload reports. The report indicates a tally for the number of each donation type and a tally for each blood component prepared during the time period specified.

## **Example:**

Select Reports Option: **WK** Blood bank workload reports Select Blood bank workload reports Option: **CR** Component preparation report Blood donor component preparation report Start with Date TODAY// **1-31-93** (JAN 31, 1993) Go to Date TODAY// **1-1-93** (JAN 01, 1993) Select Print Device: *[Enter Print Device Here]* Date/Time to Print: **N** (NOW) REQUEST QUEUED!

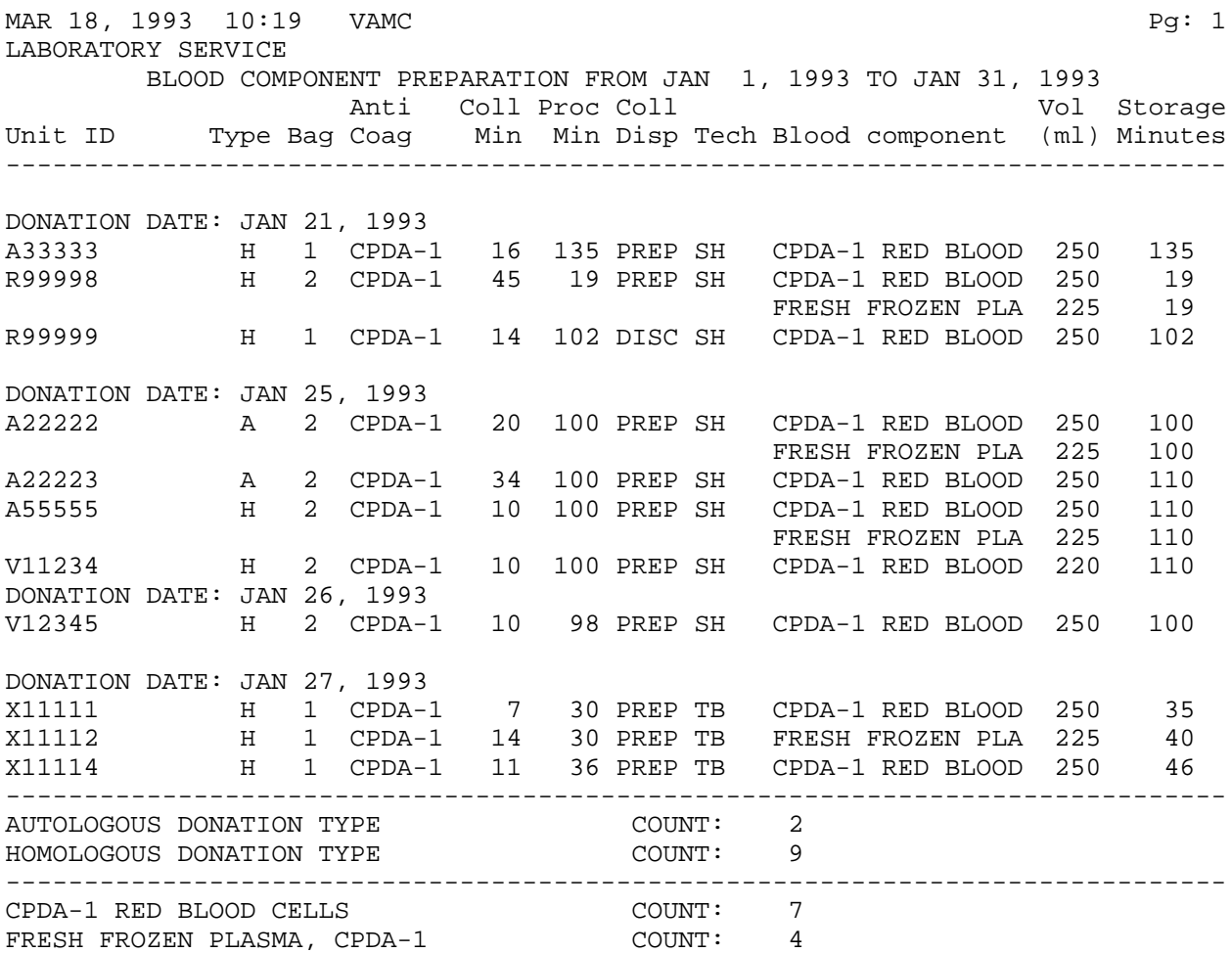

# **Test Counts by Treating Specialty (WK-CT)**

This option lists tests and counts by treating specialty for the time specified. It is based on the treating specialty captured during the accession process.

# **Example:**

Select Reports Option: **WK** Blood bank workload reports Select Blood bank workload reports Option: **CT** Test counts by treating specialty Select ACCESSION AREA: BB BLOOD BANK BLOOD BANK ACCESSION COUNTS BY TREATING SPECIALTY Start with Date TODAY// **MAR 19, 1993** Go to Date TODAY// **T-30** (FEB 19,1993) Select Print Device: *[Enter Print Device Here]* Date/Time to Print: **N** (NOW) REQUEST QUEUED! MAR 19, 1993 15:37 VAMC Pg: 1 LABORATORY SERVICE BLOOD BANK COUNTS(FEB 19, 1993-MAR 19, 1993) Specialty  $\qquad$  # Accessions  $\qquad$  Test count ---------------------------------------------------------------------------- CARDIOLOGY 2 ABO/RH TYPING 1 TRANSFUSION REQUEST 1 --------- Sub-total for CARDIOLOGY: 2 ---------------------------------------------------------------------------- INTERNAL MEDICINE 3 TRANSFUSION REQUEST 3 --------- Sub-total for INTERNAL MEDICINE: 3 ---------------------------------------------------------------------------- MEDICINE 15 ABO/RH TYPING 1 COOMBS, DIRECT/INDIRECT 1 TRANSFUSION REQUEST 12 TYPE & HOLD 1 --------- Sub-total for MEDICINE: 15 ---------------------------------------------------------------------------- PULMONARY 8 ABO/RH TYPING 1 COOMBS, DIRECT/INDIRECT 4 TRANSFUSION REQUEST 4 --------- Sub-total for PULMONARY: 9 ---------------------------------------------------------------------------- ----- Total Accessions: 28 Total tests: 29

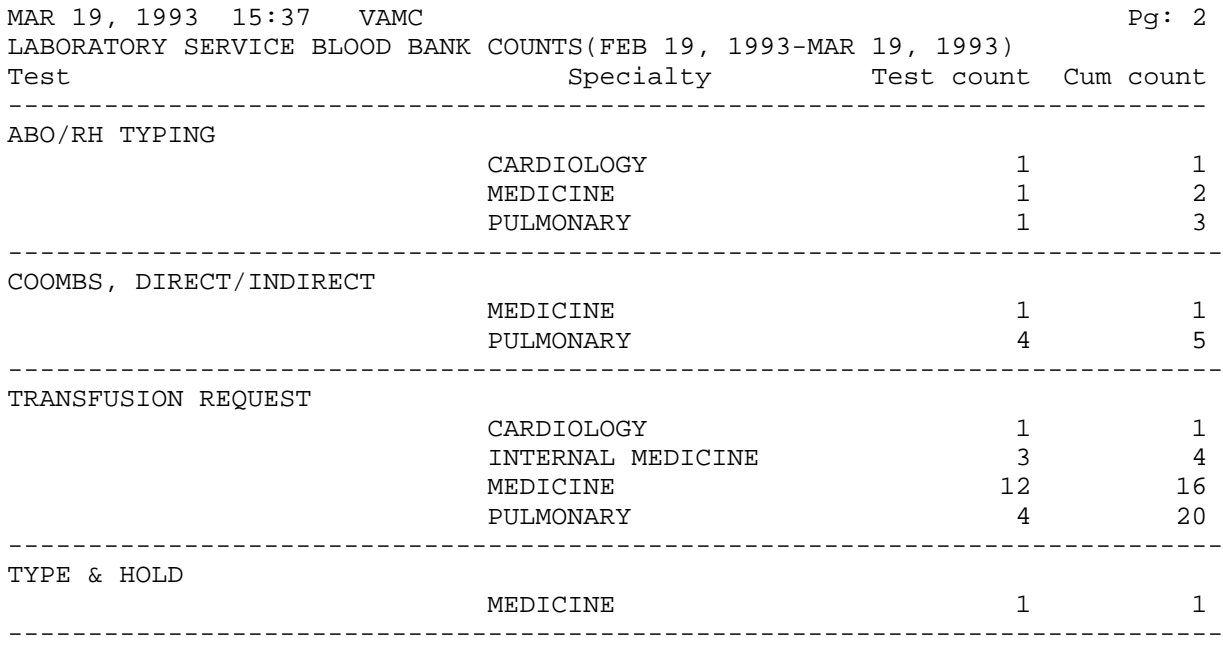

# **Inventory ABO/RH Re-check Counts (WK-IR)**

Since the actual number of ABO/Rh confirmations performed is difficult to obtain without actually counting from the worksheets, the system searches the Date/Time Received field in the BLOOD INVENTORY file (#65) for the time period specified. For units received within that time period, the ABO Interpretation and RH Interpretation fields are checked for data. If data exists, other than ND, the unit is tallied as having been rechecked **unless** the data has been transferred from the donor module.

For those cases in which the recheck information is routinely transferred from the donor module, but for which testing has actually been done once the unit was released to inventory, the editing of the transferred data will enable the system to differentiate that unit from those which were not tested and include it in the tally.

**NOTE:** Once workload is activated using the software in V. 5.2, this workload is captured as it is entered, making a search of File #65 on a routine basis obsolete.

## **Example:**

Select Reports Option: **WK** Blood bank workload reports Select Blood bank workload reports Option: **IR** Inventory ABO/Rh re-check counts ABO/Rh recheck counts Start with Date TODAY// **<RET>** MAR 18, 1993 Go to Date TODAY// **3-1-93** (MAR 1, 1993) Select Print Device: *[Enter Print Device Here]* Date/Time to Print: **N** (NOW) REQUEST QUEUED! MAR 18, 1993 10:22 VAMC Pg: 1 BLOOD BANK ABO/Rh counts from: MAR 1, 1993 to MAR 18, 1993 ------------------------------------------------------------------------- ABO re-check count: 22 Rh re-check count: 22

## **Test Counts by Location (WK-TC)**

In order to assist in the preparation of utilization reports, including AMIS, the system generates a report of the number of each test requested from a given location for a specific time period. The tests counted are those which are accessioned through the Specimen Log in (SL) option in the Patient Menu.

#### **Example:**

Select Reports Option: **WK** Blood bank workload reports Select Blood bank workload reports Option: **TC** Test counts by location Select ACCESSION AREA: **BB** BLOOD BANK BLOOD BANK ACCESSION COUNTS Start with Date TODAY// **MAR 19, 1993** Go to Date TODAY// **-30** (FEB 19, 1993) Select Print Device: *[Enter Print Device Here]* Date/Time to Print: **N** (NOW) REQUEST QUEUED! MAR 19, 1993 15:39 VAMC Pg: 1 LABORATORY SERVICE BLOOD BANK COUNTS (FEB 19, 1993-MAR 19, 1993) INCLUSIVE DATES WITH DATA: FEB 19, 1993 TO MAR 19, 1993 Location  $\qquad$  # Accessions  $\qquad$  Test count ----------------------------------------------------------------------------  $1A$  2 TRANSFUSION REQUEST 1 TYPE & HOLD 1 WKLD CROSSMATCH 1  $1B$  8 COOMBS, DIRECT/INDIRECT 4 TRANSFUSION REQUEST 4 ABO/RH TYPING 1 WKLD CROSSMATCH 2 CARD 2 ABO/RH TYPING 1 CARDIAC 1 TRANSFUSION REQUEST 1 WKLD CROSSMATCH 1 ER 5 TRANSFUSION REQUEST 5 WKLD CROSSMATCH 3 MICU
3 COOMBS, DIRECT/INDIRECT 1 TRANSFUSION REQUEST 2 NO ABRV 8 TRANSFUSION REQUEST 7 ABO/RH TYPING 1<br>WKLD CROSSMATCH 2 WKLD CROSSMATCH ----- ---- Total Accessions: 28 Total tests: 38

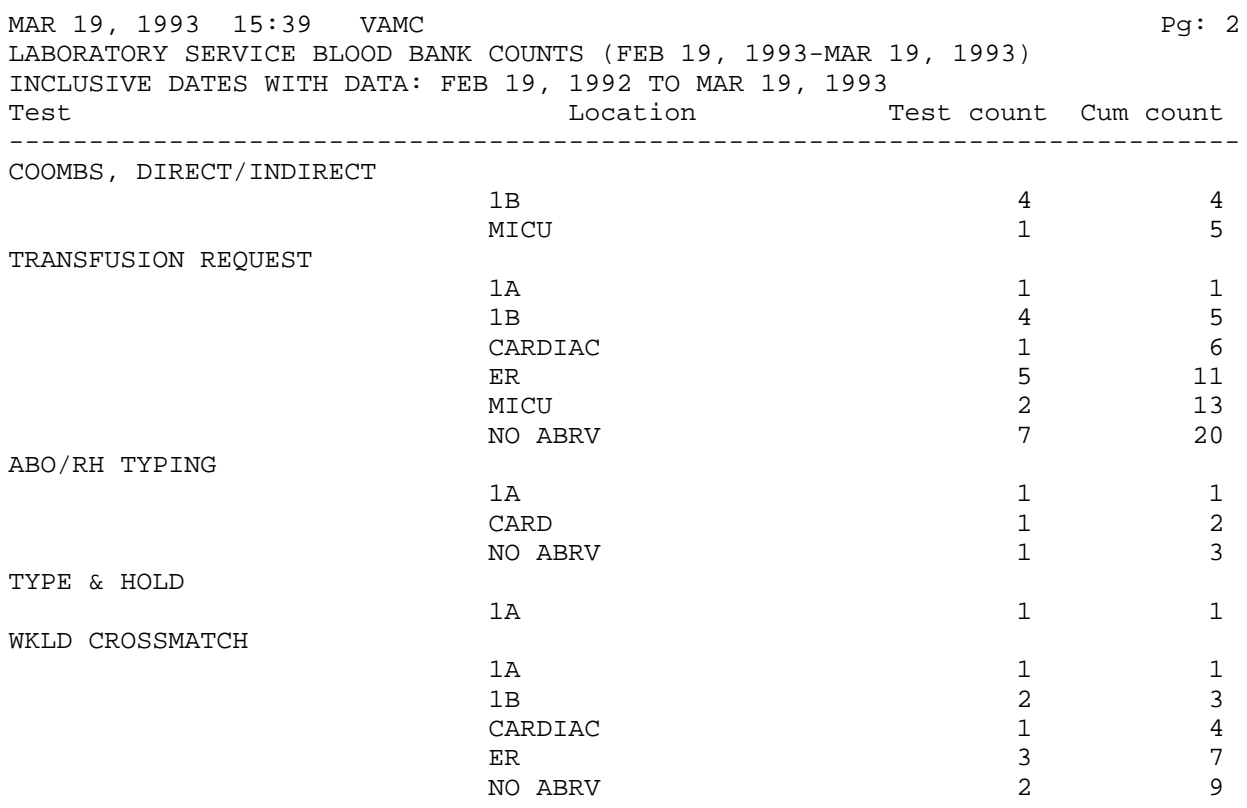

**NOTE:** Specimens/tests accessioned through a regular Multipurpose Accessioning option in the laboratory CORE package which do not have a BB subscript in File #60 will not be counted.

# **Supervisor Menu Options**

# Supervisor Menu

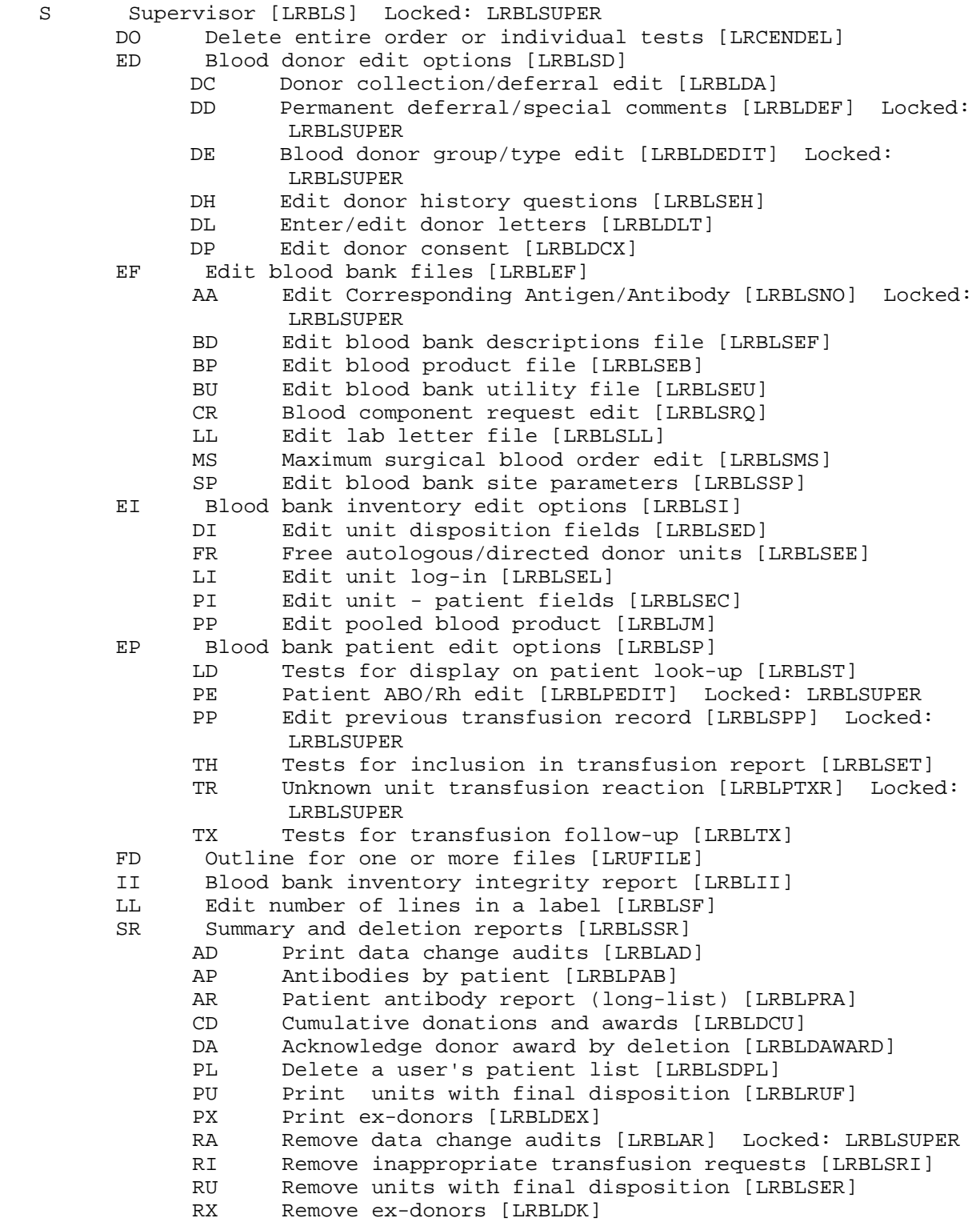

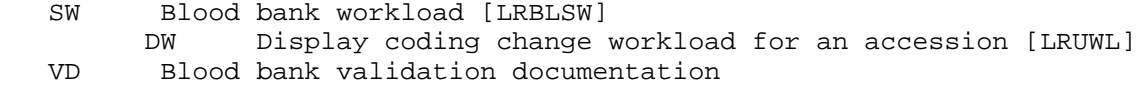

# Supervisor Menu Data Flow Chart

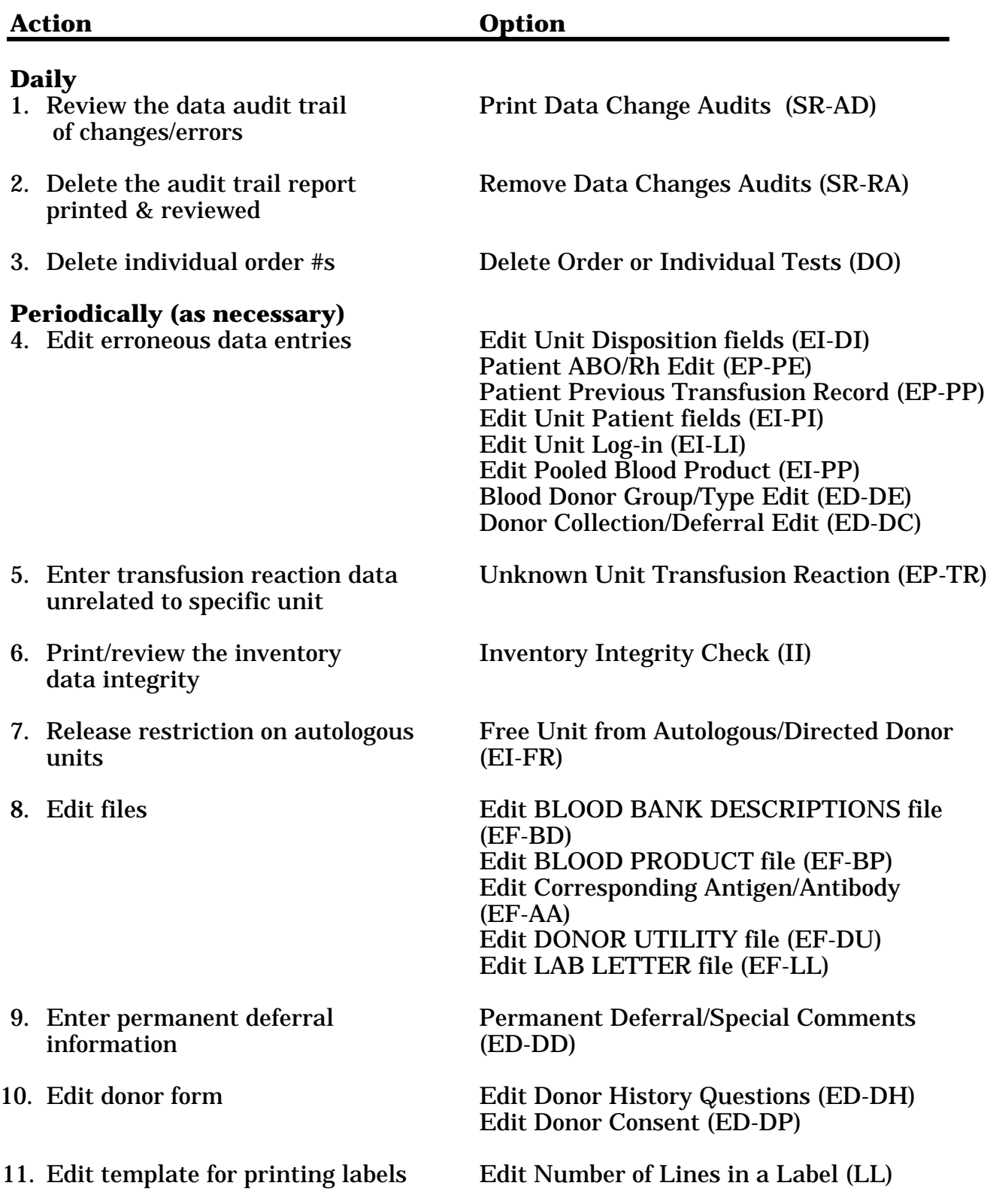

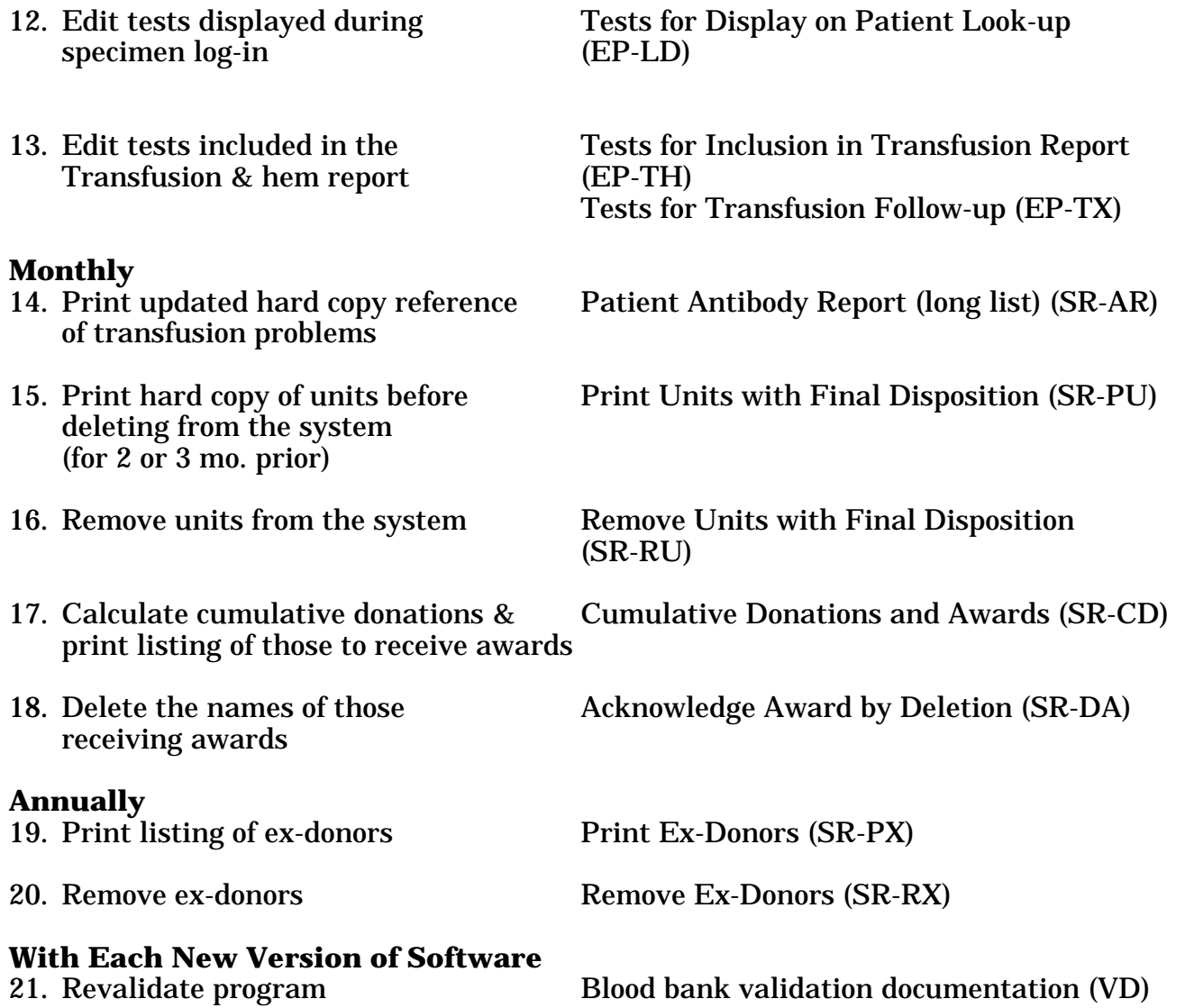

# Delete Entire Order or Individual Test (DO)

In those instances where specimens are actually discarded (e.g., duplicate specimens, those labeled erroneously, etc.,), it is desirable to cancel the entire order. This will minimize the confusion when either laboratory or nonlaboratory staff are obtaining information via the Order/Test Status (OR) option in the Inquiries and Ward Menus. In the event that only tests are deleted or accessions removed, the system still has a record of the "order." Use of this option will show the order as being canceled and will include the comments/reasons for doing so.

# **Example:**

Select Supervisor Option: **DO** Delete entire order or individual tests ENTER ORDER NUMBER: **226** Order Test Urgency Status Accession Lab Order # 226 Provider: LARGO, IMA BLOOD TRANSFUSION REQUEST ROUTINE Collected 03/18/93 13:30 BB 0318 1 CRANE,NOVA 381-92-1340 Remove entire order? NO// **Y** (YES). For tests: TRANSFUSION REQUEST WARD COMMENTS ON SPECIMEN: 1>order deleted by: HEMBRY,SHARON EDIT Option: **Ad**d lines 2>**sample drawn from the wrong patient** 3>**<RET>** EDIT Option: **<RET>** ENTER ORDER NUMBER: **<RET>**

# Blood Donor Edit Options (ED)

Select Supervisor Option: **ED** Blood donor edit options Select Blood donor edit options Option: **?** DC Donor collection/deferral edit DD Permanent deferral/special comments DE Blood donor group/type edit<br>DH Edit donor history question: Edit donor history questions DL Enter/edit donor letters DP Edit donor consent Enter ?? for more options, ??? for brief descriptions, ?OPTION for help text. Select Blood donor edit options Option: **<RET>**

# **Donor Collection/Deferral Edit (ED-DC)**

Editing any erroneous data entered through the Donor Collection/Processing (DC) or Old Donor Records (DO) options in the Donor Menu is accomplished through this option.

The Donation or Deferral Date **cannot** be edited as it is used to derive an internal file number. If data for this field was entered incorrectly, the entire Donation or Deferral Date must be deleted and all associated data re-entered.

#### **Example:** Correction of a unit ID number entered erroneously through the Old Donor Records (D-DO) option

Select Blood bank Option: **S** Supervisor Select Supervisor Option: **ED** Blood donor edit options Select Blood donor edit options Option: **DC** Donor collection/deferral edit Select BLOOD DONOR NAME: HUMPHREY, HUBERT M 01-23-65 DALLAS Select DONATION OR DEFERRAL DATE: JAN 2,1992// **<RET>** DONATION OR DEFERRAL DATE: JAN 2,1992// **<RET>** COLLECTION SITE: VAH// **<RET>** DONATION GROUP: PK-V// **<RET>** DONATION/DEFERRAL CODE: WHOLE BLOOD// **<RET>** DONATION TYPE: HOMOLOGOUS// **<RET>** DONOR REACTION CODE: NONE// **<RET>** UNIT ID: B34567// **B34568** PHLEBOTOMIST: MEL // **<RET>** PATIENT CREDIT: **<RET>** COLLECTION DISPOSITION: **?** CHOOSE FROM: 0 PREPARE COMPONENT(S) 1 QUARANTINE 2 DISCARD COLLECTION COLLECTION DISPOSITION: **0** PREPARE COMPONENT(S) Select COLLECTION DISPOSITION COMMENT: **<RET>**

Select BLOOD DONOR NAME: **<RET>**

# **Permanent Deferral/Special Comments (ED-DD)**

This option allows entry of miscellaneous comments about any specific donor, which would have a significant impact on the manner in which the potential donor is handled during screening, phlebotomy, etc. The system allows entry of a free text comment. This comment then appears in two places, immediately after the donor demographics in the Donor Registration (DR) option and at the top of the second page of the Donor history physical & consent form.

This option is also used to designate a donor as being permanently deferred. Entry of a PERMANENT DEFERRAL automatically transfers the data to any option where the donor is entered (Donor Registration (DR) and Donor Collection/ Processing (DC) options in the Donor Menu). In order to protect the confidentiality of the reason, the system **does not** display the PERMANENT DEFERRAL REASON in those options.

#### **NOTE:**

• Once a donor has been designated as a "permanent deferral," the data for any future collections which occurred because the donor's status was not known (from mobile collection sites) will need to be entered, using the Donor Collection/Deferral (S-ED-DC) option in the Supervisor's Menu. Once the donation/collection data has been entered, the Collection Disposition/Component Preparation (D-CP) option in the Donor Menu should be used to enter the collection disposition data.

**•** Whenever entries are made in or deleted from the permanent deferral fields, the Permanent Deferral Date Change field and the Deferral Edit By field are automatically updated. In addition, this information is included on the audit report generated through the Print Data Change Audits option in the Supervisor's Menu.

#### **Example 1:** Entry of a permanent deferral status for a donor who has a confirmed HIV antibody test result

Select Blood donor edit options Option: **DD** Permanent deferral/special comments Select BLOOD DONOR NAME: JONES, SUSAN F 01-25-60 DALLAS PERMANENT DEFERRAL: **?** If the donor is to be permanently excluded from donation enter 'YES' CHOOSE FROM: 1 YES 0 NO PERMANENT DEFERRAL: **1** YES PERMANENT DEFERRAL REASON: 1>**ANTI-HIV positive by EIA & Western Blot** 2> **<RET>** EDIT Option: **<RET>** BLOOD DONOR COMMENTS: 1>**<RET>** Select BLOOD DONOR NAME: **<RET>**

#### **Example 2:** Entry of information for a donor experiencing a severe donor reaction

Select Blood donor edit options Option: **DD** Permanent deferral/special comments Select BLOOD DONOR NAME: JONES, SUSAN F 01-25-60 DALLAS PERMANENT DEFERRAL: **<RET>** PERMANENT DEFERRAL REASON: 1>**<RET>** BLOOD DONOR COMMENTS: 1>**Severe donor reaction 1/15/93** 2>**<RET>** EDIT Option: **<RET>**

Select BLOOD DONOR NAME: **<RET>**

# **Blood Donor Group/Type Edit (ED-DE)**

Changing the ABO or Rh on a donor's record can only be accomplished using this option. If any error was made in entering the donor's historical data using the Old Blood Donor Records (DO) option in the Donor Menu, it will have to be changed here **before** units from a current donation can be labeled, since the system will detect the discrepancy and will not allow labeling/release to continue.

## **Example:**

Select Supervisor Option: **ED** Blood donor edit options Select Blood donor edit options Option: **DE** Blood donor group/type edit Select BLOOD DONOR NAME: **HUMPHREY, HUB**ERT M 01-23-65 DALLAS ABO GROUP: AB// **O** O RH TYPE: NEGATIVE// **<RET>** Select BLOOD DONOR NAME: **<RET>**

**NOTE:** Changing the donor's record does not affect any entries made for a specific donation through the ABO/Rh Testing of Donor Units (DU-DT) option in the Donor Menu.

# **Edit Donor History Questions (ED-DH)**

Using the Donor History Physical and Consent Form (DH) option in the Donor Menu offers the advantage of having a set of donor history questions which can be edited at the supervisor's discretion.

#### **Example 1:** Addition of two questions

**NOTE:** The data dictionary field that contains the wording for the Donor History form has been changed from a multiple to a wordprocessing field with Version 5.2. As such, the example shows how the Line Editor will look. Other Editors will have a different appearance.

Select Blood donor edit options Option: **DH** Edit donor history questions DONOR HISTORY:. . . . . . 18>Had heart disease, chest pain or shortness of breath ? 19>Had convulsions, seizures, or fainting spells ? 20>Had a blood disease or abnormal bleeding ? 21>Been pregnant in past 6 weeks ? 22>Read the literature regarding the high risk groups for AIDS? 23>Night sweats, Enlarged lymph nodes, Unexplained weight loss ? 24>Unexplained fever, Purple skin lesions, Persistent cough ? 25>White spots or unusual blemishes in mouth ? 26>Consent to having HTLV-III antibody testing done? EDIT Option: **A**dd lines 27>**Have you read and understood all the donor information presented** 28>**to you and have all your questions been answered?** 29>**Have you eaten in the last four hours?** 30> **<RET>** EDIT Option: **<RET>**

# **Example 2:** Changing the wording on an existing question

Select Blood donor edit options Option: **DH** Edit donor history questions DONOR HISTORY:. . . . . . 21>Been pregnant in past 6 weeks ? 22>Read the literature regarding the high risk groups for AIDS? 23>Night sweats, Enlarged lymph nodes, Unexplained weight loss ? 24>Unexplained fever, Purple skin lesions, Persistent cough ? 25>White spots or unusual blemishes in mouth ? 26>Consent to having HTLV-III antibody testing done? 27>Have you read and understood all the donor information presented 28>to you and have all your questions been answered? 29>Have you eaten in the last four hours? EDIT Option: list line: 1// **<RET>** to: 29// **20** 1>Are you feeling well today ? 2>Are you taking ASPIRIN or other medications ? 3>Any acute respiratory disease or trouble breathing now ? 4>Had any dental work in past 3 days ? 5>Been hospitalized in past 6 months ? 6>Had blood transfusions, injections, or tattoos in past 6 months ? 7>Exposed to anyone with jaundice or hepatitis in past 6 months ? 8>Had hepatitis immune globulin within 12 months ? 9>Had a positive test for hepatitis ? 10>Had any vaccinations/immunizations in past year ? 11>Traveled outside US in past 3 years ? 12>Ever had jaundice, liver disease, or hepatitis ? 13>Been deferred as a blood donor or had problems donating ? 14>Ever had malaria? 15>Lived in endemic area for malaria in past 3 years ? 16>Had antimalarial therapy or prophylaxis within past 3 years ? 17>Had Cancer (other than minor skin cancer) ? 18>Had heart disease, chest pain or shortness of breath ? 19>Had convulsions, seizures, or fainting spells ? 20>Had a blood disease or abnormal bleeding ? EDIT Option: **14** 14>Ever had malaria within the last three years? Replace **...** With **Had malaria within the last three years?** Replace **<RET>** Edit line: **<RET>**

EDIT Option: **<RET>**

**NOTE:** In the event that a future version of the laboratory package, including File #65.4 (BLOOD DONOR UTILITY) is loaded with data, all corrections, and changes will be overlaid with the initial version.

# **Edit Donor Consent (ED-DP)**

The form used for recording the medical history of prospective blood donors is generated with the Donor History, Physical and Consent Form (DH) option in the Donor Menu. In order to maximize the flexibility of the form and to make it site specific, the consent portion of the form can be edited with this option. See M-2, Part 5 for specific details regarding content and content changes.

#### **Example:** Addition of the consent for the performance of the HIV antibody testing

Select Supervisor Option: **ED** Blood donor edit options Select Blood donor edit options Option: **DP** Edit donor consent COMMENT: 1>The medical history which I have furnished is true and accurate, to the best 2>of my knowledge. I hereby grant permission to the Veterans Administration 3>Blood Bank to draw approximately 450 ml. of blood from me, to be used in 4>such a manner as the Blood Bank may deem desirable. EDIT Option: **b**reak line: **2** after character(s): **.**...... 2>of my knowledge. EDIT Option: **E**dit line **2** 2>of my knowledge. Replace **e.** With **e. I consent to having the HTLV-III antibody testing** Edit line: **<RET>** EDIT Option: **i**nsert after line: **2** 2>of my knowledge. I consent to having the HTLV-III antibody testing 3>**performed and understand that I will be informed of the test results,** 4>**should the test be positive, no sooner than 55 days from today.** 5> **<RET>** 2 lines inserted EDIT Option:**<RET>**

## **NOTE:** The end result of these changes is as follows:

The medical history which I have furnished is true and accurate, to the best of my knowledge. I consent to having the HIV antibody testing performed and understand that I will be informed of the test results should the test be positive, no sooner than 55 days from today. I hereby grant permission to the Veterans Administration Blood Bank to draw approximately 450 ml of blood from me, to be used in such a manner as the Blood Bank may deem desirable.

# Edit Blood Bank Files (EF)

Select Supervisor Option: **EF** Edit blood bank files Select Edit blood bank files Option: **?** AA Edit Corresponding Antigen/Antibody BD Edit blood bank descriptions file<br>BP Edit blood product file BP Edit blood product file<br>BU Edit blood bank utility Edit blood bank utility file CR Blood component request edit LL Edit lab letter file<br>MS Maximum surgical blow Maximum surgical blood order edit SP Edit blood bank site parameters Enter ?? for more options, ??? for brief descriptions, ?OPTION for help text.

Select Edit blood bank files Option: **<RET>**

# **Edit Corresponding Antigen/Antibody (EF-AA)**

As part of the routine operation of several options, the system performs a series of validity checks. Whenever there is an entry in the Antibodies Identified field for a specific patient, the system will check to make sure that all units selected for crossmatching (and subsequently relocated for transfusion) lack the corresponding red blood cell antigen. Since this data is based on entries in the FUNCTION FIELD file (#61.3), the Edit Corresponding Antigen/Antibody option allows editing of the Corresponding Antigen/Antibody field (.04) of this file. It will not, however, allow editing of the code numbers, etc.

In addition, the blood bank consultation reports, generated on patients with positive direct and/or indirect antiglobulin testing, use the Compatibility Factor, Comment and journal reference fields.

## **Example 1:** Entry of data for Anti-K

Select Edit blood bank files Option: **AA** Edit Corresponding Antigen/Antibody Select ANTIGEN or ANTIBODY: 51810 ANTI K 51810 CORRESPONDING ANTIGEN/ANTIBODY: K// **<RET>** COMPATIBILITY FACTOR: .92 COMMENT: 1>**Anti-K is antibody most often occurring after transfusion or pregnancy.** 2>**Anti-K may also be found as a naturally occurring IgM antibody.** 3>**The antibody can cause acute hemolytic transfusion reactions and** 4>**hemolytic disease of the newborn. Anti-K has been implicated as a** 5>**cause of delayed hemolytic transfusion reactions.** 6>**<RET>** EDIT Option: **<RET>** Select TITLE OF ARTICLE: **<RET>** Select ANTIGEN or ANTIBODY: **<RET>** Select Edit blood bank files Option: **<RET>**

**NOTE:** The Compatibility Factor must be a number between 0 and 3, with three decimal digits. If the entry is for an antigen, enter the incidence (as a decimal) in the population. If an antibody, enter the frequency the corresponding antigen is absent in the population.

# **Example 2:** Entry of Journal References

```
Select Edit blood bank files Option: AA Edit Corresponding Antigen/Antibody
Select ANTIGEN or ANTIBODY: WARM ANTI AUTOANTIBODY
CORRESPONDING ANTIGEN/ANTIBODY: <RET>
COMPATIBILITY FACTOR: 0// <RET>
COMMENT:
   1>Warm autoantibodies react at 37 degrees C. These antibodies react with the
   2>patient's own cells, as well as with any transfused donor cells.
   3>Very little autoantibody may be free in the serum as it is continuously
   4>being absorbed by red cells in vitro.
   5>Specificity of the antibody is very complex. Transfusion is definitely
   6>contraindicated in those patients except in life-threatening situations,
   7>as it will stimulate more antibody production and cell survival will be
   8>very limited.
   9>
EDIT Option: <RET>
Select TITLE OF ARTICLE: Transfusion Therapy for Autoimmune Hemolytic Anemia
   AUTHOR(S): ROSENFIELD, RE.
   MEDICAL JOURNAL: SEMIN HEMATOL
  VOLUME: 13
   STARTING PAGE: 311
   DATE: OCT 1976
   LIST ON PATIENT RECORD: YES
   Select TOPOGRAPHY RESTRICTION: <RET>
Select TITLE OF ARTICLE: ?
  ANSWER WITH JOURNAL REFERENCE:
    1 Autoimmune hemolytic anemia
    2 Transfusion Therapy for Autoimmune Hemolytic Anemia
      YOU MAY ENTER A NEW JOURNAL REFERENCE, IF YOU WISH
      ANSWER MUST BE 1-80 CHARACTERS IN LENGTH <RET>
Select TITLE OF ARTICLE: <RET>
Select ANTIGEN or ANTIBODY: <RET>
```
**NOTE:** By answering "YES" to the "List on Patient Record" prompt, you include the reference on the consultation report.

#### **Edit Blood Bank Descriptions File (EF-BD)**

The LAB DESCRIPTIONS file (#62.5) contains the names and expansions of the choices included in the sets for many of the options. Site-specific choices may be added, using this option. The description added will be included in all options pointing to the designated screen. For example, an addition which specifies BB TRANS as the screen will appear in all options using the Transfusion Comment field which points to this set.

#### **Example 1:** Addition of "XM incomplete at time of issue" as a comment to be displayed during the Blood Transfusion Results (DT) option in the Patient Menu

Select Supervisor Option: **EF** Edit blood bank files Select Edit blood bank files Option: **BD** Edit blood bank descriptions file Select BLOOD BANK DESCRIPTIONS NAME: **XM** ARE YOU ADDING 'XM' AS A NEW LAB DESCRIPTIONS? **Y** (YES) LAB DESCRIPTIONS EXPANSION: **XM INCOMPLETE AT TIME OF ISSUE** LAB DESCRIPTIONS SCREEN: **?** CHOOSE FROM: L LAB E AP EM S AP SURG C AP CYTO M MICRO G GRAM STAIN F FUNGUS T TB P PARASITE V VIRUS Y SPUTUM SCREEN W SMEAR A ORDER D BB DISP R BB TRANS X BB TESTING Z BB COLLECT I AP GENERAL J BB AUDIT K GENERAL B BB RELEASE LAB DESCRIPTIONS SCREEN: **R** BB TRANS NAME: XM// **<RET>** SCREEN: BB TRANS// **<RET>** EXPANSION: XM INCOMPLETE AT TIME OF ISSUE Replace **<RET>** SYNONYM: **ER** Select BLOOD BANK DESCRIPTIONS NAME:**<RET>**

# **NOTES:**

• While additional descriptions may be added to this file using this option, the appropriate level of File Manager access ("L" and "l") is necessary for deletion of any descriptions already in the file.

• The comment "XM INCOMPLETE AT TIME OF ISSUE" has now been added and will appear in all options using the TRANSFUSION COMMENT. See the Blood Transfusion Results (DT) option in the Patient Menu.

## **Example 2:** Changing the "EXPIRED" entry to "OUTDATED"

Select Edit blood bank files Option: **BD** Edit blood bank descriptions file

Select BLOOD BANK DESCRIPTIONS NAME: **EXPIRED** EXPIRED NAME: EXPIRED// **OUTDATED** SCREEN: BB DISP// **<RET>** EXPANSION: EXPIRED// **OUTDATED** SYNONYM: **EXPIRED**

Select BLOOD BANK DESCRIPTIONS NAME: **<RET>**

**NOTE:** The listing shown includes the current entries in the LAB DESCRIPTIONS file (#62.5) for the D, R, X, and Z screens.

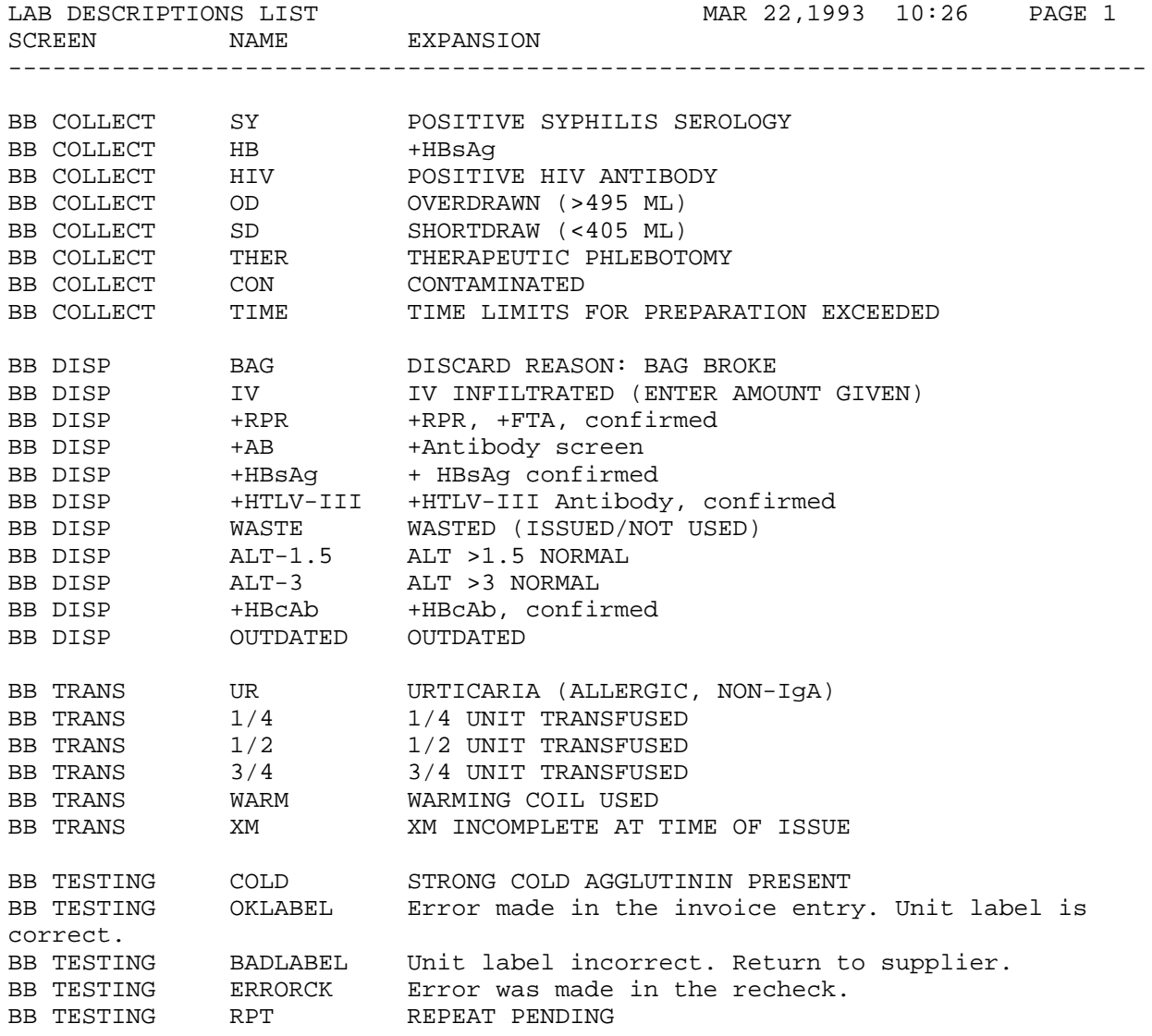

# **Edit Blood Product File (EF-BP)**

By its very nature, the BLOOD PRODUCT file (#66) is one of the most critical elements in whether the Blood Bank Module reflects the policies and procedures of each institution. This option should be used to customize the file to make it site specific. The data entered in the generic version provides basic information for many different blood components, including details of collection, preparation, storage, testing, administration/ transfusion, etc. It does not, however, presume to encompass all of the possibilities.

Here is some specific information about the prompts and what should be entered.

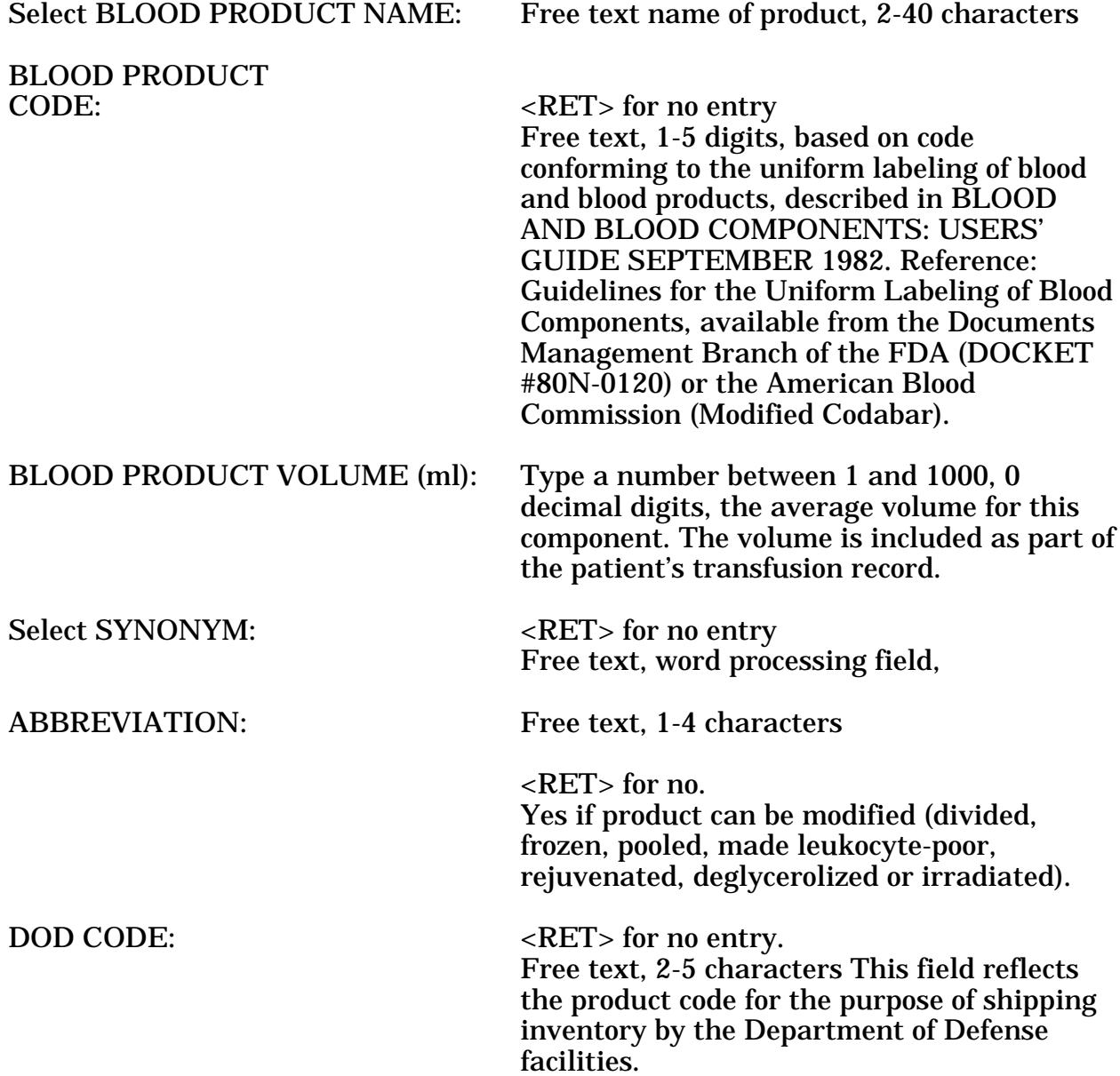

#### MODIFICATION CRITERIA: <RET> for no entry

If the product can be made from another product present in inventory, enter:

- D DIVIDED<br>P POOLED
- POOLED.
- W WASHED<br>F FROZEN
- **FROZEN**
- L LEUKOCYTE POOR
- R REJUVENATED
- G DEGLYCEROLIZED
- I IRRADIATED
- S SEPARATED

or 2 MUST BE COMPATIBLE

or 2 MUST BE COMPATIBLE

This data is required to assure that all of the necessary prompts are included to collect the necessary data when this component is selected during modification of another component.

## PATIENT/PRODUCT ABO: Enter: 1 MUST MATCH

PATIENT/PRODUCT RH: Enter: 1 MUST MATCH

#### PATIENT/PRODUCT REQUIREMENT: Enter: 1 CROSSMATCH

or 2 PLASMA/PATIENT COMPATIBILITY If the product contains large volumes of plasma which should be ABO compatible with patient's cells, but does not require a crossmatch, select 2.

DAYS LEFT:  $\langle \text{RET} \rangle$  for no entry Type a number between .16 and 2557(4 hr to 7 yrs), two decimal digits for the new expiration date required if this product is made from another product present in inventory. This field is used to calculate the new expiration date when units are modified while in inventory.

## ANTICOAGULANT: Enter :

- 1 CPD 2 ACD
- 3 CPDA-1

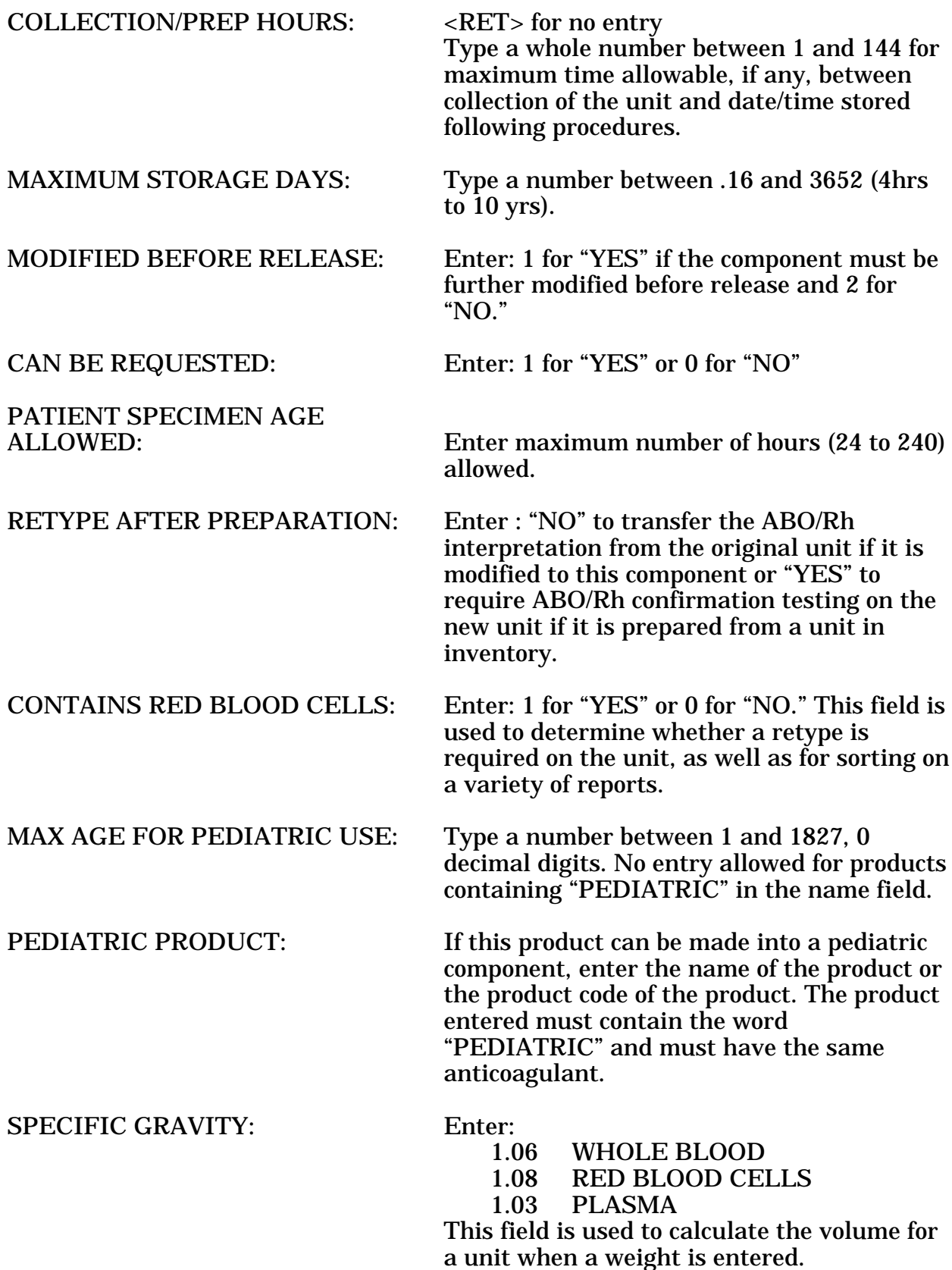

MAXIMUM INFUSION TIME(MIN): Type a number between 1 and 999, 0 decimal digits.

AUTOLOGOUS/DIRECTED COMPONENT: Enter:

1 AUTOLOGOUS<br>2 DIRECTED

 $1$  WHOLE BLOOD

- 2 DIRECTED<br>0 NEITHER
- **NEITHER**

This field determines whether the "Restricted For" prompt should appear when a unit is entered into inventory. It is also used for sorting for a variety of reports.

# ADMINISTRATIVE CATEGORY: Enter:

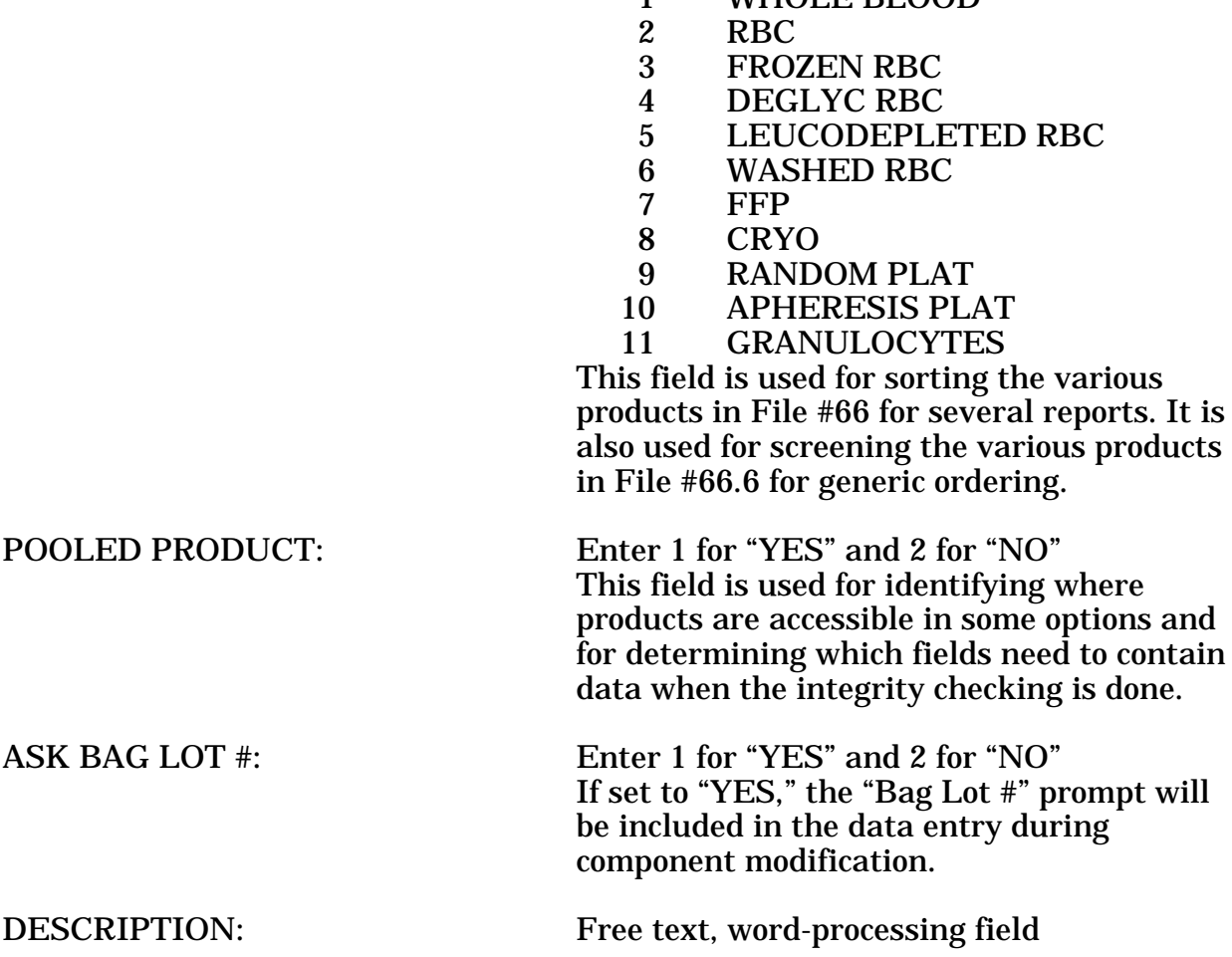

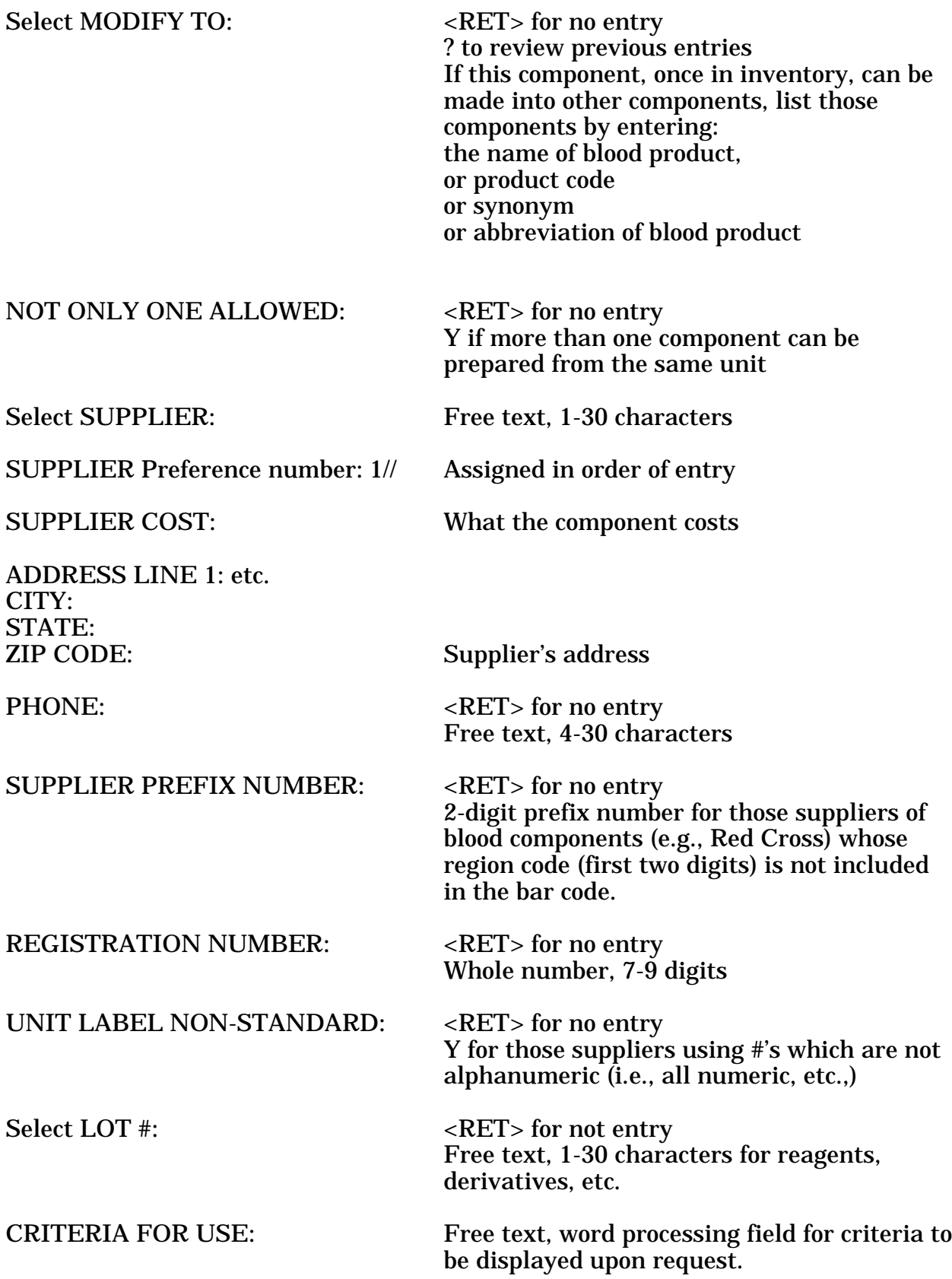

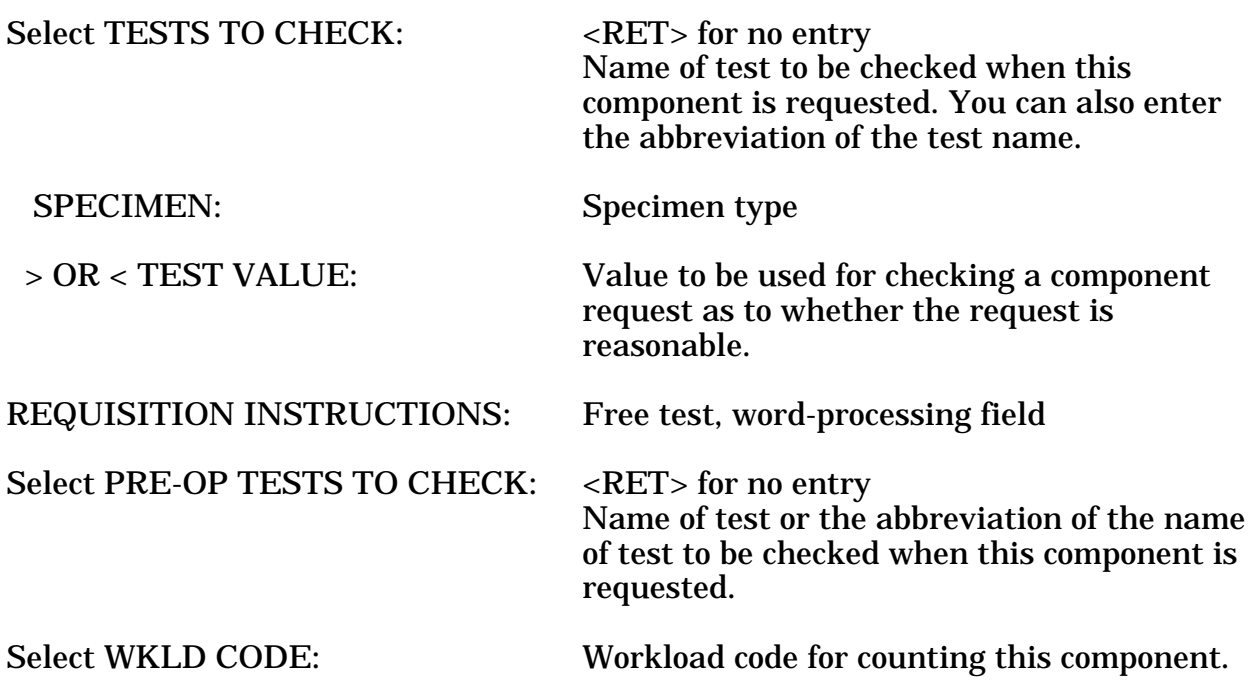

## **Example 1:** Entry of information for CPDA-1 Red Blood Cells as a new entry in the file

Select Blood bank Option: **S** Supervisor Select Supervisor Option: **EF** Edit blood bank files Select Edit blood bank files Option: **BP** Edit blood product file Select BLOOD PRODUCT NAME: **CPDA-1 RED BLOOD CELLS** ARE YOU ADDING 'CPDA-1 RED BLOOD CELLS' AS A NEW BLOOD PRODUCT (THE 98TH)? **Y** (YES) BLOOD PRODUCT PRODUCT CODE: **?** ENTER 1-5 DIGITS ONLY BLOOD PRODUCT PRODUCT CODE: **04060** BLOOD PRODUCT VOLUME (ml): **??** Type a Number between 1 and 1000, 0 Decimal Digits BLOOD PRODUCT VOLUME (ml): **300** DESCRIPTION: 1> **<RET>** BLOOD PRODUCT Select SYNONYM: **RED BLOOD CELLS,CPDA-1** BLOOD PRODUCT Select SYNONYM: **<RET>** NAME: CPDA-1 RED BLOOD CELLS Replace **<RET>** ABBREVIATION: **RA-1** CAN BE MODIFIED: **?** CHOOSE FROM: 1 YES 0 NO CAN BE MODIFIED: **YES** IDENTIFIER: **?** CHOOSE FROM: BB COMPONENT/DERIVATIVE AB ANTISERUM T TEST PROVIDED IDENTIFIER: **BB** COMPONENT/DERIVATIVE PRODUCT CODE: 04060 // **<RET>** DOD CODE: **?** ANSWER MUST BE 2-5 CHARACTERS IN LENGTH DOD CODE: **<RET>** MODIFICATION CRITERIA: **?** CHOOSE FROM: D DIVIDED P POOLED W WASHED F FROZEN L LEUKOCYTE POOR R REJUVENATED G DEGLYCEROLIZED I IRRADIATED S SEPARATED MODIFICATION CRITERIA: **<RET>** PATIENT/PRODUCT ABO: **?** CHOOSE FROM: 1 MUST MATCH 2 MUST BE COMPATIBLE PATIENT/PRODUCT ABO: **2** MUST BE COMPATIBLE
```
PATIENT/PRODUCT RH: ?
     CHOOSE FROM:
       1 MUST MATCH
       2 MUST BE COMPATIBLE
PATIENT/PRODUCT RH: 2 MUST BE COMPATIBLE
PATIENT/PRODUCT REQUIREMENT: ?
     CHOOSE FROM:
       1 CROSSMATCH
       2 PLASMA/PATIENT COMPATIBILITY
PATIENT/PRODUCT REQUIREMENT: 1 CROSSMATCH
VOLUME (ml): 300// <RET>
DAYS LEFT: ?
     Type a Number between .16 and 2557, 2 Decimal Digits
DAYS LEFT: <RET>
ANTICOAGULANT: ?
     CHOOSE FROM:
       1 CPD
       2 ACD
       3 CPDA-1
       4 ADSOL
ANTICOAGULANT: 3 CPDA-1
COLLECTION/PREP HOURS: ?
     TYPE A WHOLE NUMBER BETWEEN 1 AND 144
COLLECTION/PREP HOURS: <RET>
MAXIMUM STORAGE DAYS: ?
     TYPE A NUMBER BETWEEN .16 AND 3652 (4hr to 10 yrs)
MAXIMUM STORAGE DAYS: 35
MODIFIED BEFORE RELEASE: ?
     CHOOSE FROM:
      \frac{1}{0} YES
               0 NO
MODIFIED BEFORE RELEASE: NO
CAN BE REQUESTED: ?
     CHOOSE FROM:
       1 YES
       0 NO
CAN BE REQUESTED: 1 YES
PATIENT SPECIMEN AGE ALLOWED: ?
     Enter maximum number of hours (24 to 240) allowed
PATIENT SPECIMEN AGE ALLOWED: 72
RETYPE AFTER PREPARATION: ?
     CHOOSE FROM:
       0 NO
       1 YES
RETYPE AFTER PREPARATION: NO
CONTAINS RED BLOOD CELLS: ?
     CHOOSE FROM:
       1 YES
 0 NO
CONTAINS RED BLOOD CELLS: YES
MAX AGE FOR PEDIATRIC USE: ?
     Type a Number between 1 and 1827, 0 Decimal Digits
No entry allowed for products containing 'PEDIATRIC' in the name field.
MAX AGE FOR PEDIATRIC USE: <RET>
```

```
PEDIATRIC PRODUCT: ?
     BLOOD PRODUCT and PEDIATRIC PRODUCT must have the same anticoagulant.
     Selects only pediatric components
 ANSWER WITH BLOOD PRODUCT NAME, OR PRODUCT CODE, OR SYNONYM
 DO YOU WANT THE ENTIRE BLOOD PRODUCT LIST? N (NO)
PEDIATRIC PRODUCT: <RET>
SPECIFIC GRAVITY: ?
     CHOOSE FROM:
       1.06 WHOLE BLOOD
       1.08 RED BLOOD CELLS
      1.00 KED BEC<br>1.03 PLASMA
SPECIFIC GRAVITY: 1.08 RED BLOOD CELLS
MAXIMUM INFUSION TIME(MIN): ?
     Type a Number between 1 and 999, 0 Decimal Digits
MAXIMUM INFUSION TIME(MIN): 270
AUTOLOGOUS/DIRECTED COMPONENT: ?
     CHOOSE FROM:
      1 AUTOLOGOUS<br>2 DIRECTED
              2 DIRECTED
       0 NEITHER
AUTOLOGOUS/DIRECTED COMPONENT: NEITHER
ADMINISTRATIVE CATEGORY: ?
     CHOOSE FROM:
      1 WHOLE BLOOD<br>2 RBC
             RBC
 3 FROZEN RBC
 4 DEGLYC RBC
      5 LEUCODEPLETED RBC<br>6 WASHED RBC
 6 WASHED RBC
 7 FFP
 8 CRYO
 9 RANDOM PLAT
 10 APHERESIS PLAT
 11 GRANULOCYTES
ADMINISTRATIVE CATEGORY: 2 RBC
POOLED PRODUCT: ?
     CHOOSE FROM:
      1 YES<br>0 NO
 0 NO
 1 yes
       0 no
POOLED PRODUCT: 0 NO
ASK BAG LOT #: ?
     CHOOSE FROM:
       1 YES
       0 NO
       1 yes
       0 no
ASK BAG LOT #: 0 NO
DESCRIPTION:<RET>
  1>
Select SYNONYM: RED BLOOD CELLS,CPDA// <RET>
Select MODIFY TO: 04061 CPDA-1 RED BLOOD CELLS, DIVIDED UNIT 04061 R1/D
```

```
 NOT ONLY ONE ALLOWED: ?
      CHOOSE FROM:
       1 YES
       0 NO
  NOT ONLY ONE ALLOWED: <RET>
Select MODIFY TO: 04800
     1 04800 RED BLOOD CELLS, WASHED 04800 WC 1
      2 04800 REJUVENATED WASHED RED CELLS 04800 RJWC 0
CHOOSE 1-2: 1 RED BLOOD CELLS, WASHED
  NOT ONLY ONE ALLOWED: <RET>
Select MODIFY TO: RBCF RED BLOOD CELLS, FROZEN 06200 RBCF 1
  NOT ONLY ONE ALLOWED: <RET>
Select MODIFY TO: ?
 ANSWER WITH MODIFY TO NUMBER
CHOOSE FROM:
    47 CPDA-1 RED BLOOD CELLS, DIVIDED UNIT
   53 RED BLOOD CELLS, WASHED<br>54 RED BLOOD CELLS, FROZEN
                  RED BLOOD CELLS, FROZEN
     YOU MAY ENTER A NEW MODIFY TO, IF YOU WISH
     ANSWER MUST BE 2-50 CHARACTERS IN LENGTH
     Selects only blood components
 ANSWER WITH BLOOD PRODUCT NAME, OR PRODUCT CODE, OR SYNONYM
 DO YOU WANT THE ENTIRE BLOOD PRODUCT LIST? N (NO)
Select MODIFY TO: <RET>
Select SUPPLIER: BCNI
    SUPPLIER Preference number: 1// <RET>
   SUPPLIER COST: 39
  COST: 39// <RET>
  ADDRESS LINE 1: 2222 N. MILWAUKEE AVE
  ADDRESS LINE 2:
  ADDRESS LINE 3:
  CITY: GLENVIEW
  STATE: ILLINOIS
  ZIP CODE: 60245
  PHONE: 298-0530
  SUPPLIER PREFIX NUMBER: ?
     ANSWER MUST BE 1-3 CHARACTERS IN LENGTH
   SUPPLIER PREFIX NUMBER: <RET>
  REGISTRATION NUMBER: ?
     ANSWER MUST BE 7-9 DIGITS IN LENGTH
  REGISTRATION NUMBER: <RET>
  UNIT LABEL NON-STANDARD: ?
     CHOOSE FROM:
       1 YES
       0 NO
  UNIT LABEL NON-STANDARD: 1 YES
  Select LOT #: ?
 ANSWER WITH LOT #
    YOU MAY ENTER A NEW LOT #, IF YOU WISH
     ANSWER MUST BE 1-30 CHARACTERS IN LENGTH
  Select LOT #: <RET>
Select SUPPLIER: ?
 ANSWER WITH SUPPLIER Preference number:
   1 BCNI 39
```
 YOU MAY ENTER A NEW SUPPLIER, IF YOU WISH ANSWER MUST BE 1-30 CHARACTERS IN LENGTH Select SUPPLIER: **<RET>** CRITERIA FOR USE: 1>**?** You are ready to enter a line of text. If you have no text to enter, just press the return key. Type 'CONTROL-I' (or TAB key) to insert tabs. When text is output, these formatting rules will apply: A) Lines containing only punctuation characters, or lines containing tabs will stand by themselves, i.e., no wrap-around. B) Lines beginning with spaces will start on a new line. C) Expressions between '|' characters will be evaluated as 'computed-field expressions and then be printed as evaluated thus '|NAME|' would cause the current name to be inserted in the text. Want to see a list of allowable formatting 'WINDOWS'? NO// **<RET>** (NO) 1>**Chronic iron deficiency anemia with a hemoglobin** 2>**less than 7 gm/dl** 3>**Acute anemia due to hypovolemia with a hemoglobin** 4>**less than 10 gm/dl** 5>**<RET>** EDIT Option: **<RET>** Select TESTS TO CHECK: **hgb** 1 HGB 2 HGB A1C HEMOGLOBIN A1C 3 HGB ELECTROPHORESIS CHOOSE 1-3: **1** TESTS TO CHECK SPECIMEN: **BLOOD** 1 BLOOD 0X000 2 BLOOD BAND CELL 0X161 3 BLOOD BASOPHIL 0X180 4 BLOOD EOSINOPHIL 0X170 5 BLOOD ERYTHROCYTE 0X120 6 BLOOD GRANULOCYTIC CELL 0X150 TYPE '^' TO STOP, OR CHOOSE 1-6: **1** SPECIMEN: BLOOD// **<RET>** > OR < TEST VALUE: **>10** Select TESTS TO CHECK: **HCT** TESTS TO CHECK SPECIMEN: **BLOOD** 1 BLOOD 0X000 2 BLOOD BAND CELL 0X161 3 BLOOD BASOPHIL 0X180<br>4 BLOOD EOSINOPHIL 0X17<br>5 BLOOD TRIET 4 BLOOD EOSINOPHIL 0X170 5 BLOOD ERYTHROCYTE 0X120 6 BLOOD GRANULOCYTIC CELL 0X150 TYPE '^' TO STOP, OR CHOOSE 1-6: **1** SPECIMEN: BLOOD// **<RET>** > OR < TEST VALUE: **>30** Select TESTS TO CHECK: **<RET>** REQUISITION INSTRUCTIONS: 1>**<RET>**

Select PRE-OP TESTS TO CHECK: **?** ANSWER WITH PRE-OP TESTS TO CHECK YOU MAY ENTER A NEW PRE-OP TESTS TO CHECK, IF YOU WISH Selects only lab tests with a "CH" subscript. ANSWER WITH LABORATORY TEST NAME, OR LOCATION (DATA NAME), OR PRINT NAME DO YOU WANT THE ENTIRE LABORATORY TEST LIST? **N** (NO) Select PRE-OP TESTS TO CHECK: **<RET>** Select WKLD CODE: **<RET>** Select BLOOD PRODUCT NAME: **<RET>**

# **NOTE:**

It is possible to use this file to keep track of any derivatives that the Blood Bank might order or issue. For example, Factor IX concentrate (Konyne or Proplex) can be added to the file, specifying it as a component (IDENTIFIER=BB) in order to have it handled exactly like the other components. It is then possible to log in the units using the lot number and a number or letter as the unit ID number, specifying NA for the ABO/Rh and entering the remaining data in accordance with the instructions provided in the boxes.

### **Example 2:** Addition of a second supplier for CPDA-1 Red Blood Cells

Select Edit blood bank files Option: **BP** Edit blood product file Select BLOOD PRODUCT NAME: **04060** CPDA-1 RED BLOOD CELLS 04060 PRBC 1 NAME: CPDA-1 RED BLOOD CELLS Replace **<RET>** ABBREVIATION: PRBC// **^supplier** Select SUPPLIER: THE BEST BLOOD CENTER// **MID-AMERICA RED CROSS** SUPPLIER Preference number: 2// **<RET>** SUPPLIER COST: **42.00** COST: 42.00// **<RET>** ADDRESS LINE 1: **<RET>** ADDRESS LINE 2: **<RET>** ADDRESS LINE 3: **<RET>** CITY: **<RET>** STATE: **<RET>** ZIP CODE: **<RET>** PHONE: **<RET>** SUPPLIER PREFIX NUMBER: **57** REGISTRATION NUMBER: **<RET>** UNIT LABEL NON-STANDARD: **<RET>** Select LOT #: **<RET>** Select SUPPLIER: **<RET>** CRITERIA FOR USE:. . . . . . 5> After Recovery from Surgery, Trauma or GI bleeding: 6> Must have a Hemoglobin <8 gm/dl or HCT<24 %, OR 7> 8> Chronic Anemia: 9> Must have a specific diagnosis AND symptoms related to anemia 10> (e.g. severe tiredness, fainting). The following diagnoses are 11> usually contraindications to transfusion: 12> Iron deficiency, pernicious anemia, nutritional deficiency 13> malabsorption syndrome. EDIT Option: **<RET>** Select TESTS TO CHECK: HCT// **^** Select BLOOD PRODUCT NAME: **<RET>**

### **NOTES:**

• You can use the up-arrow, "^," to jump from one entry to another.

• Remember that the supplier prefix is a two digit eye readable, alpha, or numeric prefix.

# **Edit Blood Bank Utility File (EF-BU)**

The BLOOD BANK UTILITY file (#65.4) serves two purposes, one in the donor module and the other in providing choices for types of transfusion reactions. It contains the names and expansions of the choices included in the sets of many of the Donor Menu options. Site-specific choices will need to be added, using this option, if the donor module is to be used. The entries added will be included in all options pointing to the designated SCREEN that is, an addition which specifies GROUP AFFILIATION & COLLECTION SITE will appear in all options which point to this set.

Site specific choices will need to be added, using this option, to indicate the types of transfusion reactions. The entries should be done in the order you wish the display choices appear.

While additional entries may be added to this file using this option, the appropriate level of File Manager access ("L" and "l") is necessary for deletion of any entries.

### **Example 1:** Entry of donor group

Select Edit blood bank files Option: **BU** Edit blood bank utility file Select BLOOD BANK UTILITY NAME: **PK-V** ARE YOU ADDING 'PK-V' AS A NEW BLOOD BANK UTILITY? **Y** (YES) BLOOD BANK UTILITY SCREEN: **?** CHOOSE FROM: G GROUP AFFILIATION D DEFERRAL CODE<br>C COLLECTION SI C COLLECTION SITE<br>GC GROUP AFFILIATIO GROUP AFFILIATION & COLLECTION SITE R DONOR REACTION T TRANSFUSION REACTION BLOOD BANK UTILITY SCREEN: **GC** GROUP AFFILIATION & COLLECTION SITE BLOOD BANK UTILITY FULL NAME: **?** ANSWER MUST BE 1-80 CHARACTERS IN LENGTH BLOOD BANK UTILITY FULL NAME: **PARK RIDGE VFW POST #345** NAME: PK-V// **<RET>** SCREEN: GROUP AFFILIATION & COLLECTION SITE// **<RET>** FULL NAME: PARK RIDGE VFW POST #345 Replace **<RET>** ADDRESS LINE 1: **1234 HIGHLAND** ADDRESS LINE 2: **<RET>** ADDRESS LINE 3: **<RET>** CITY: **PARK RIDGE** STATE: **ILL**INOIS ZIP CODE: **60234** PHONE 1: **354-6789** PHONE 2: **<RET>** GROUP LEADER: **TOM JONES** COMMENT: 1>**<RET>**

Select BLOOD BANK UTILITY NAME:**<RET>**

### **Example 2:** Suggestions for entry of Transfusion Reaction Types

**NOTE:** Since the Name field is what appears in the data entry options, it is preferable to enter the full name of the reaction type in the Name field and use the FULL NAME for the abbreviation which is cross referenced.

Select Edit blood bank files Option: **BU** Edit blood bank utility file

Select BLOOD BANK UTILITY NAME: **<RET>**

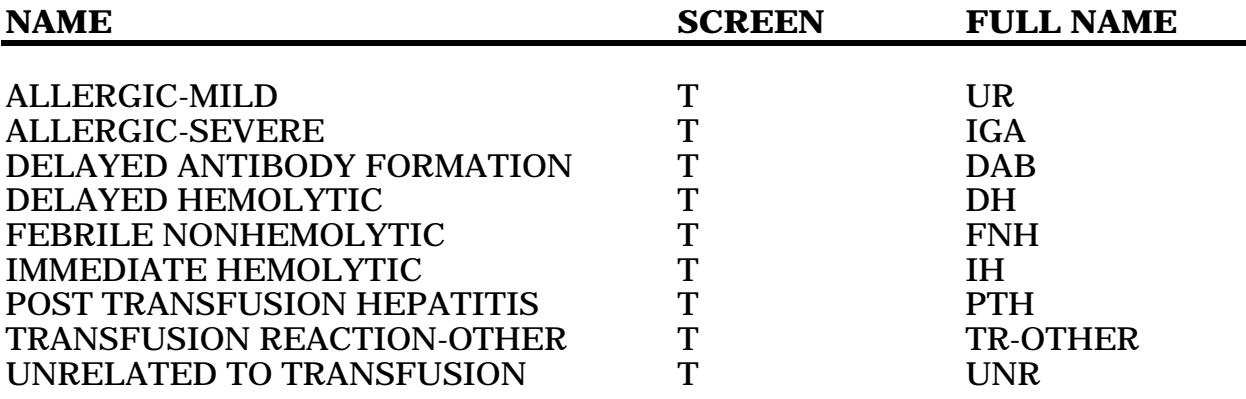

Shown below are the entries in the generic version of the BLOOD BANK UTILITY file (#65.4). For purposes of this listing, only a truncated version of the full name may be included, since the full name may be 1-80 characters.

☛**CAUTION:** Do Not Use "DNRHX" as the name for any future entries, as this entry is necessary to control the donor history questions.

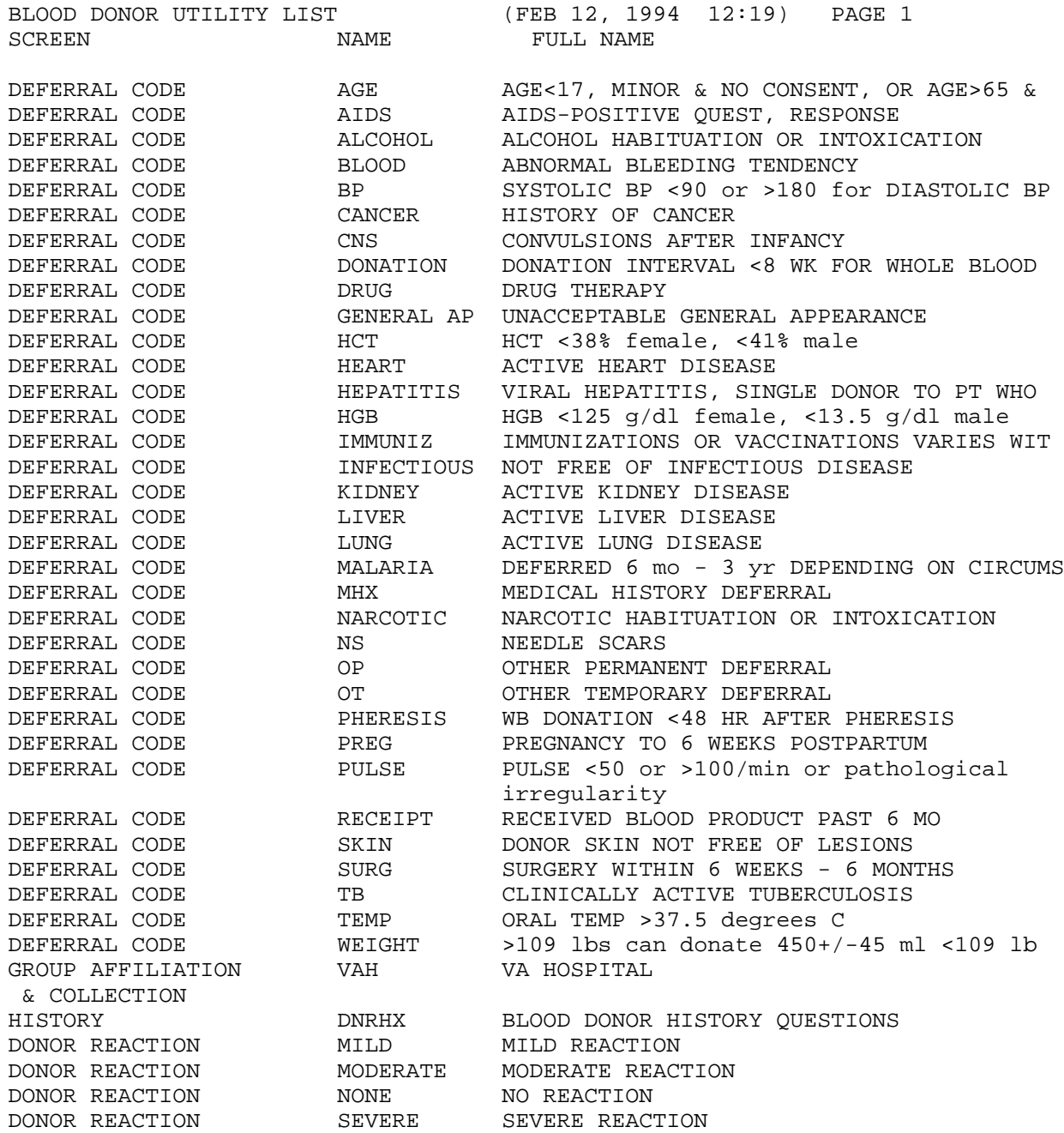

Blood Bank Options

### **Blood Component Request Edit (EF-CR)**

This option allows the editing of requests for blood components.

### **Example:**

Select Edit blood bank files Option: **CR** Blood component request edit Select BLOOD COMPONENT REQUEST NAME: **RE**d blood cells NAME: RED BLOOD CELLS// **<RET>** CRITERIA FOR USE: 1>**<RET>** Select PRODUCTS: AS-1 RED BLOOD CELLS // **<RET>**

### **Edit Lab Letter File (EF-LL)**

The lab letter file provides a mechanism to enter various types of standardized letters and reports for specifying the appropriate screen. The file is currently used for four types of activities: 1) generation of blood bank consultation reports, 2) generation of shipping invoices, 3) generation of blood donor recruitment letters, 4) generation of homologous blood donor thank you letters, and 5) inventory workload sheet.

This option should be used to customize the letters to make them site specific, as described in each example; however, the name of the letter (65.9,.01) **cannot be altered** since it is used in the various routines.

Specific comments are included following the examples.

#### **Example 1:** Allo antibody report

Select Supervisor Option: **EF** Edit blood bank files Select Edit blood bank files Option: **LL** Edit lab letter file Select LAB LETTER NAME: **ALLO** ANTIBODY REPORT NAME: ALLO ANTIBODY REPORT Replace **<RET>** SCREEN: CONSULT// **??** Screens entries for pre and post donor visits, consults and letters. CHOOSE FROM: 0 PRE-VISIT 1 POST-VISIT 2 CONSULT 3 LETTER SCREEN: CONSULT// **<RET>** TOP MARGIN OF PAGE: **??** Number of blank lines from top of page to first line of print. TOP MARGIN OF PAGE: **<RET>** BOTTOM MARGIN OF PAGE: **<RET>** LEFT LETTER TEXT MARGIN: 10// **<RET>** RIGHT LETTER TEXT MARGIN: 10// **<RET>** DOUBLE SPACE: NO// **<RET>** RIGHT JUSTIFY TEXT: YES// **<RET>** ACCESSION AREA: BLOOD BANK// **?** You can not select a accession area designated Work Area. ANSWER WITH ACCESSION AREA DO YOU WANT THE ENTIRE ACCESSION LIST? **N** (NO) ACCESSION AREA: BLOOD BANK// **<RET>** SENDER LINES LEFT MARGIN: **<RET>** SENDER LINE 1: **<RET>** SENDER LINE 2: **<RET>** SENDER LINE 3: **<RET>** SENDER LINE 4: **<RET>** SENDER LINE 5: **<RET>**

```
LETTER TEXT:
   1>Patient has atypical red cell antibodies.
   2>Blood will not be available in an emergency since, unless otherwise noted,
the patient must continue to receive antigen negative blood even though the
antibody may not always be demonstrable by routine techniques.
   3>When requesting blood for this patient, please submit at least 2 full 10-15
ml red top tubes and allow a minimum of 2 hours for the Blood Bank to find
compatible blood for this patient.
   4>Under normal circumstances, this will be sufficient time to locate two
units of blood. If the % compatible (noted below) is less than 5%, more time
may be needed.
EDIT Option: <RET>
SENDER NAME LINE 1: ?
      Answer must be 2-40 characters in length.
SENDER NAME LINE 1: <RET>
SENDER NAME LINE 2: ?
     Answer must be 2-40 characters in length.
SENDER NAME LINE 2: <RET>
LINES FROM TEXT TO SENDER NAME: 4// ?
      Type a Number between 1 and 10
LINES FROM TEXT TO SENDER NAME: 4// <RET>
PARAGRAPH 1:
   1><RET>
PARAGRAPH 2:
   1><RET>
PARAGRAPH 3:
   1><RET>
PARAGRAPH 4:
   1><RET>
Select LAB LETTER NAME: <RET>
```
# **NOTES:**

• Do not change the name of the report.

• The "Sender Name Line 1:" prompt is for the name of the BB Supervisor or Medical Director who will be signing the consultation report.

• The "Sender Name Line 2:" prompt is for the title of the sender.

• The fields PARAGRAPH one through four are not used for Allo antibody consultation reports.

• The Top and Bottom Margin fields are not used for consults

- The default value for the right and left text margins is five.
- The fields SENDER NAME LINES one through five are not used for consults.

### **Example 2:** Direct Coombs Test Report

Select Edit blood bank files Option: **LL** Edit lab letter file Select LAB LETTER NAME: **DIRECT C**OOMBS TEST REPORT NAME: DIRECT COOMBS TEST REPORT Replace **<RET>** SCREEN: CONSULT// **<RET>** TOP MARGIN OF PAGE: **<RET>** BOTTOM MARGIN OF PAGE: **^LETTER TEXT** LETTER TEXT: 1>Patient has atypical red cell antibodies. Blood will not be available in an emergency. 2>When requesting blood for this patient, please submit at least 2 full 10-15 ml red top tubes and allow a minimum of 2 hours for the Blood Bank to find compatible blood for this patient. 3>Under normal circumstances, this will be sufficient time to locate two units of blood. EDIT Option: **<RET>** SENDER NAME LINE 1: **<RET>** SENDER NAME LINE 2: **<RET>** LINES FROM TEXT TO SENDER NAME: 4// **<RET>** PARAGRAPH 1: 1>This could mean 1 of 3 things: 2> 1. The sensitivity of the test is limited and the amount of antibody attached to the red cells is insufficient to produce a serological reaction even when a concentrated eluate is prepared. 3> 2. The antibody is directed against some medication which the patient is receiving and, therefore, does not react with the reagent red cells in the absence of the drug. 4> 3. Only C3 was attached to the cells; therefore, no antibody could be recovered. EDIT Option: **<RET>** PARAGRAPH 2: 1>**<RET>** PARAGRAPH 3: 1>**<RET>** PARAGRAPH 4: 1>**<RET>** Select LAB LETTER NAME: **<RET>**

#### **NOTES:**

• The "LETTER TEXT:" is the text of the introductory paragraph to appear on the consultation report.

• The "PARAGRAPH 1:" is the text of the paragraph to be used for the Direct Coombs report if the DAT is positive and the eluate is negative, i.e., no entry in the Eluate Antibody field.

### **Example 3:** Donor Recruitment Letters

There are two types of recruitment letters: DONATION GROUP DRIVE and RBC ANTIGEN ABSENT, DONOR. Although the basic format of the letter is identical, the letter text will be different, as shown.

### Letter 1: RBC Antigen Absent, Donor

```
Select LAB LETTER NAME: RBC ANTIGEN ABSENT, DONOR
NAME: RBC ANTIGEN ABSENT, DONOR Replace <RET>
SCREEN: PRE-VISIT// <RET>
TOP MARGIN OF PAGE: 2// <RET>
BOTTOM MARGIN OF PAGE: 4// <RET>
LEFT LETTER TEXT MARGIN: 15// <RET>
RIGHT LETTER TEXT MARGIN: 10// <RET>
DOUBLE SPACE: NO// <RET>
RIGHT JUSTIFY TEXT: NO// <RET>
ACCESSION AREA: BLOOD BANK// <RET>
SENDER LINES LEFT MARGIN: 14// <RET>
SENDER LINE 1: <RET>
SENDER LINE 2: <RET>
SENDER LINE 3: <RET>
SENDER LINE 4: <RET>
SENDER LINE 5: <RET>
LETTER TEXT: . . .
        . . .
  8>Our testing revealed that you do not have the following blood group protein
or proteins: [65.5,6.2].
   9>The frequency of finding someone else without these factors is less than 1
per 100. This means you are a VERY special blood donor.
 10 > 11>We have recently transfused your blood; which we can keep frozen for up to
ten years, to a patient with antibodies.
  12>We would like you to come in and donate another unit as soon as it is
convenient for you.
  13>
  14>You last donation was [65.5,5]; therefore, you are eligible to donate now.
You may make an appointment by calling 216-2237. Please bring this letter with
you when you come in. Hope to see you soon!
  15>
 16>Sincerely,
EDIT Option: <RET>
SENDER NAME LINE 1: <RET>
SENDER NAME LINE 2: <RET>
LINES FROM TEXT TO SENDER NAME: 4// <RET>
PARAGRAPH 1:
   1><RET>
PARAGRAPH 2:
  1><RET>
PARAGRAPH 3:
   1><RET>
PARAGRAPH 4:
   1><RET>
```
# **Letter 2:** Donation Group Drive

```
Select LAB LETTER NAME: DONATION GROUP DRIVE
NAME: DONATION GROUP DRIVE Replace <RET>
SCREEN: PRE-VISIT// <RET>
TOP MARGIN OF PAGE: 12// <RET>
BOTTOM MARGIN OF PAGE: 5// <RET>
LEFT LETTER TEXT MARGIN: 20// <RET>
RIGHT LETTER TEXT MARGIN: 10// <RET>
DOUBLE SPACE: NO// <RET>
RIGHT JUSTIFY TEXT: NO// <RET>
ACCESSION AREA: BLOOD BANK// <RET>
SENDER LINES LEFT MARGIN: 19// <RET>
SENDER LINE 1: <RET>
SENDER LINE 2: <RET>
SENDER LINE 3: <RET>
SENDER LINE 4: <RET>
SENDER LINE 5: <RET>
LETTER TEXT:
   1>Your church group is having a blood drive on March 11, 1989 from 10 - 2 PM
at the [65.5,2].
   2>
   3>Since you have donated at previous drives, we hoped that you would be
willing to do so again. Please contact Eleanor Beehm at 598-5873 if you are
able to do so and have not already scheduled an appointment.
  4> 5>
   6>I hope you can come and help make the drive a success.
   7>
   8>Sincerely,
EDIT Option: <RET>
SENDER NAME LINE 1: <RET>
SENDER NAME LINE 2: <RET>
LINES FROM TEXT TO SENDER NAME: 4// ^
Select LAB LETTER NAME: <RET>
```
# **NOTES:**

• The fields included in these letters will be filled in with data from the BLOOD DONOR file (#65.5) for each specific donor to produce customized letters. The fields included in this example are the **only fields** which can be used. However, the fields may be moved within the text or excluded as the letter is made site specific.

• The Paragraph one through three fields are not used for previsit letters.

### **Example 4:** Post-donation Thank You Letters

There are four types of post-donation thank you letters two are shown below: NO DONATION, WHOLE BLOOD, CYTAPHERESIS and PLASMAPHERISIS. Although the basic format of the letter is identical, the letter text may be altered appropriately. Selection of the correct letter will be based on the entry in the Donation Type field 65.5, for the donor for that specific DONATION DEFERRAL DATE.

### **Letter 1:** Whole Blood

```
Select LAB LETTER NAME: WHOLE BLOOD
NAME: WHOLE BLOOD// <RET>
SCREEN: POST-VISIT// <RET>
TOP MARGIN OF PAGE: 2// <RET>
BOTTOM MARGIN OF PAGE: 4// <RET>
LEFT LETTER TEXT MARGIN: 15// <RET>
RIGHT LETTER TEXT MARGIN: 10// <RET>
DOUBLE SPACE: NO// <RET>
RIGHT JUSTIFY TEXT: NO// <RET>
ACCESSION AREA: BLOOD BANK// <RET>
SENDER LINES LEFT MARGIN: 14// <RET>
SENDER LINE 1: <RET>
SENDER LINE 2: <RET>
SENDER LINE 3: <RET>
SENDER LINE 4: <RET>
SENDER LINE 5: <RET>
LETTER TEXT:. . .
        . . .
   4>As the demand for blood is continuous, and no substitute currently exists,
we sincerely urge you to continue your support of the Blood Donor Center, and
to assist us in recruiting your friends to also become regular donors.
   5>Blood is one of the few things in life that you can give to others at no
cost to yourself.
  6<sub>></sub> 7>Your blood type is [65.5,.05] [65.5,.06]. Unless you are otherwise
notified, all test results for unexpected antibodies,
   8>hepatitis B virus, HIV (AIDS) virus antibody and syphilis have been found
to be negative.
  9<sub>></sub> 10>Remember, you have a special gift that someone else needs---blood, the gift
of life. Thank you for sharing your gift.
  11>
 12>Sincerely,
EDIT Option: <RET>
SENDER NAME LINE 1: NAME
SENDER NAME LINE 2: Blood Bank Supervisor
LINES FROM TEXT TO SENDER NAME: 4// <RET>
PARAGRAPH 1:
   1><RET>
PARAGRAPH 2:
   1><RET>
PARAGRAPH 3:
   1><RET>
PARAGRAPH 4:
   1><RET>
```
### **Letter 2**: No Donation

```
Select LAB LETTER NAME: NO DONATION
NAME: NO DONATION// <RET>
SCREEN: POST-VISIT// <RET>
TOP MARGIN OF PAGE: 2// ^LETTER TEXT
LETTER TEXT:
   1>We greatly appreciate the effort which you made to donate on [65.5,5]
   2>at the [65.54,.02].
   3>
   4>Donors are deferred for one of two reasons, either to (1) protect the
potential blood donor or (2) to protect the intended recipient.
   5>Despite the fact that we could not allow you to donate blood at this time,
we urge you to continue your support of the blood donor program.
   6>If you were temporarily deferred, please call the Blood Donor Center at
216-2237 to make an appointment should you have a change in your medical
history or medications.
   7>
   8>Thank you again,
EDIT Option: <RET>
SENDER NAME LINE 1: NAME
SENDER NAME LINE 2: Blood Bank Recruiter
LINES FROM TEXT TO SENDER NAME: 4// <RET>
PARAGRAPH 1:
   1><RET>
PARAGRAPH 2:
  1><RET>
PARAGRAPH 3:
  1><RET>
PARAGRAPH 4:
   1><RET>
Select LAB LETTER NAME:<RET>
```
### **NOTES:**

• The fields included in these letters will be filled in with data from the BLOOD DONOR file (#65.5) for each specific donor to produce customized letters. The fields included in this example are the **only fields** which can be used. However, the fields may be moved within the text or excluded as the letter is made site specific.

• The Paragraph one through three fields are not used for previsit letters.

### **Example 5:** Entry of Text for Shipping Invoice

**NOTE:** In order for this letter to be used as the text in the I-SH option, the name **must** be exact.

```
Select Edit blood bank files Option: LL Edit lab letter file
Select LAB LETTER NAME: SHIPPING INVOICE
NAME: SHIPPING INVOICE// <RET>
SCREEN: LETTER// <RET>
TOP MARGIN OF PAGE: <RET>
BOTTOM MARGIN OF PAGE: <RET>
LEFT LETTER TEXT MARGIN: 10// <RET>
RIGHT LETTER TEXT MARGIN: 10// <RET>
DOUBLE SPACE: <RET>
RIGHT JUSTIFY TEXT: <RET>
ACCESSION AREA: BLOOD BANK// <RET>
SENDER LINES LEFT MARGIN: <RET>
SENDER LINE 1: <RET>
SENDER LINE 2: <RET>
SENDER LINE 3: <RET>
SENDER LINE 4: <RET>
SENDER LINE 5: <RET>
LETTER TEXT:
  1>I certify that the blood products listed have been properly maintained
  2>in accordance with the Code of Federal Regulations while in storage at
  3>this institution. Each unit is nonreactive for anti-HIV 1/2, HBsAg,
  4>anti-HCV(2.0),HBcAB, anti-HTLV 1, and RPR by FDA required tests. ALT
levels are within established limits. Components were inspected when packed
  5>for shipment and found to be satisfactory in color and appearance.
  6>
 7>_____________________________ ____________________________
 8>Signature Date//time packed
  9>
10 > 11>Temperature upon receipt: ___________ degrees C
 12>Container and contents: __ Satisfactory __ Unsatisfactory
 13>
14> 15>Received date/time: ________________ Signature: ________________
EDIT Option:
SENDER NAME LINE 1: <RET>
SENDER NAME LINE 2: <RET>
LINES FROM TEXT TO SENDER NAME: <RET>
PARAGRAPH 1:
  1><RET>
PARAGRAPH 2:
  1><RET>
PARAGRAPH 3:
  1><RET>
PARAGRAPH 4:
  1><RET>
Select LAB LETTER NAME: <RET>
```
#### **Example 6:** Inventory Workload Sheet

Select Edit blood bank files Option: **LL** Edit lab letter file Select LAB LETTER NAME: **INVENTORY WORKSHEET** NAME: INVENTORY WORKSHEET// **<RET>** SCREEN: LETTER// **<RET>** TOP MARGIN OF PAGE: **<RET>** BOTTOM MARGIN OF PAGE: **<RET>** LEFT LETTER TEXT MARGIN: 5// **<RET>** RIGHT LETTER TEXT MARGIN: 5// **<RET>** DOUBLE SPACE: **<RET>** RIGHT JUSTIFY TEXT: **<RET>** ACCESSION AREA: BLOOD BANK// **<RET>** SENDER LINES LEFT MARGIN: **<RET>** SENDER LINE 1: **<RET>** SENDER LINE 2: **<RET>** SENDER LINE 3: **<RET>** SENDER LINE 4: **<RET>** SENDER LINE 5: **<RET>** LETTER TEXT: 1>Refer to procedure, "Grading and Interpreting Reactions", for tube testing interpretation. See "Microtiter Plate Testing" for plate interpretation. EDIT Option: **<RET>** SENDER NAME LINE 1: **<RET>** SENDER NAME LINE 2: **<RET>** LINES FROM TEXT TO SENDER NAME: **<RET>** PARAGRAPH 1: 1>**<RET>** PARAGRAPH 2: 1>**<RET>** PARAGRAPH 3: 1>**<RET>** PARAGRAPH 4: 1>**<RET>**

Select LAB LETTER NAME: **<RET>**

# **Maximum Surgical Blood Order Edit (EF-MS)**

In order to facilitate the performance of active blood usage review, as required by the Joint Commission for the Accreditation of Hospitals Organization (JCAHO), the system automatically audits each transfusion request **as** the request is entered into the system.

For requests that are PreOp, the system will check to see if the Surgery Module is being used. If the facility is using the Surgery Module, the system will display the operations for which the patient has been scheduled and allow entry of PreOp requests for that specific procedure. If the facility is not using the Surgery Module, the system will check to see if CPT file (#81) CURRENT PROCEDURAL TERMINOLOGY (CPT) is available. If it is not available, the system cannot audit PreOp requests. If it is available, the system will display a prompt to enter the surgical procedure. It will then display the entries in File #81 for the Maximum Surgical Blood Order Schedule (MSBOS) for that specific surgical procedure. The entries displayed are based on the information entered via this option; therefore, it is possible to customize the PreOp transfusion request auditing capabilities to make it totally site specific.

### **HINTS:**

1. In order for this option to be functional, Files #81 and OPERATIONS (MSBOS) file (#66.5) must be present in the system. File #66.5 represents a subset of File #81. It contains the actual Maximum Surgical Blood Order Schedule (MSBOS) entries, i.e., the components to be checked.

2. If there are no entries for blood orders entered for a specific procedure, the system will allow component requests to be entered for that procedure and will display the information that no auditing can be done for that procedure.

3. If multiple components are entered for a specific procedure, each component can have its own audit criteria.

4. If a certain component, such as platelets or cryoprecipitate, should always be subjected to further evaluation, enter that component and set the number of units at 0. By doing this, all PreOp component requests for this component will require additional justification and will appear on the inappropriate requests report when generated.

5. The Transfused RBC for Treating Specialty [LRBLJUT] option in the Reports Menu might be very useful in trying to evaluate recent transfusion data. Although there is no direct link to patients who have undergone specific procedures, that option provides a listing of transfusions for specific patients that can then be compared to surgery date.

# **Example:** Edit File

Select Supervisor Option: **EF** Edit blood bank files Select Edit blood bank files Option: **MS** Maximum surgical blood order edit Select OPERATION: **?** ANSWER WITH CPT CODE, OR CPT CATEGORY DO YOU WANT THE ENTIRE CPT LIST? **N** (NO) Select OPERATION: **44140** PARTIAL REMOVAL OF COLON COLECTOMY, PARTIAL; WITH ANASTOMOSIS Selection OK ? YES// **<RET>** (YES) Select BLOOD COMPONENT REQUEST: **?** YOU MAY ENTER A NEW BLOOD COMPONENT REQUEST, IF YOU WISH Selects only blood products ANSWER WITH BLOOD PRODUCT NAME, OR PRODUCT CODE, OR SYNONYM DO YOU WANT THE ENTIRE BLOOD PRODUCT LIST? **N** (NO) Select BLOOD COMPONENT REQUEST: **04060** CPDA-1 RED BLOOD CELLS NUMBER OF UNITS: **?** Type a Number between 0 and 50, 0 Decimal Digits NUMBER OF UNITS: **2** Select BLOOD COMPONENT REQUEST: **18201** FRESH FROZEN PLASMA, CPDA-1 18201 FA1 1 NUMBER OF UNITS: **0** Select BLOOD COMPONENT REQUEST: **<RET>** Select OPERATION: **<RET>** Select Edit blood bank files Option: **<RET>**

### **NOTES:**

• File #81 contains entries that are not surgical procedures. Rather than going through the entire file of over 7000 entries, consult a reference manual for the codes/names of surgical procedures.

• Any entry in the BLOOD PRODUCT file (#66) is a valid response to the "Select BLOOD COMPONENT REQUEST" prompt. If the facility is using several different red blood cell components, such as AS-1 RBCs & CPDA-1 RBCs, select the one most commonly entered as the component requested for the one being audited. Remember that all the components entered here will be displayed during the entry of the component request through either the Blood Component Request (P-RS-CR) option or the Specimen Log in (P-SL) option in the Patient Menu. Having multiple red blood cell components might prove very confusing.

• The number of units entered should be the maximum number of units appropriate for the specific component. This entry should be based either on audit criteria which are developed in conjunction with the medical staff **or** based on a previously approved Maximum Surgical Blood Order Schedule.

### **Edit Blood Bank Site Parameters (EF-SP)**

This option allows editing of the LABORATORY SITE file (#69.9) which allows the site to customize some functionality. In the case of Blood Bank, this feature is used primarily for determining the content of specific edit templates for which there is some variability in the data which an individual facility might which to enter.

Specific details for each of the parameters is detailed below.

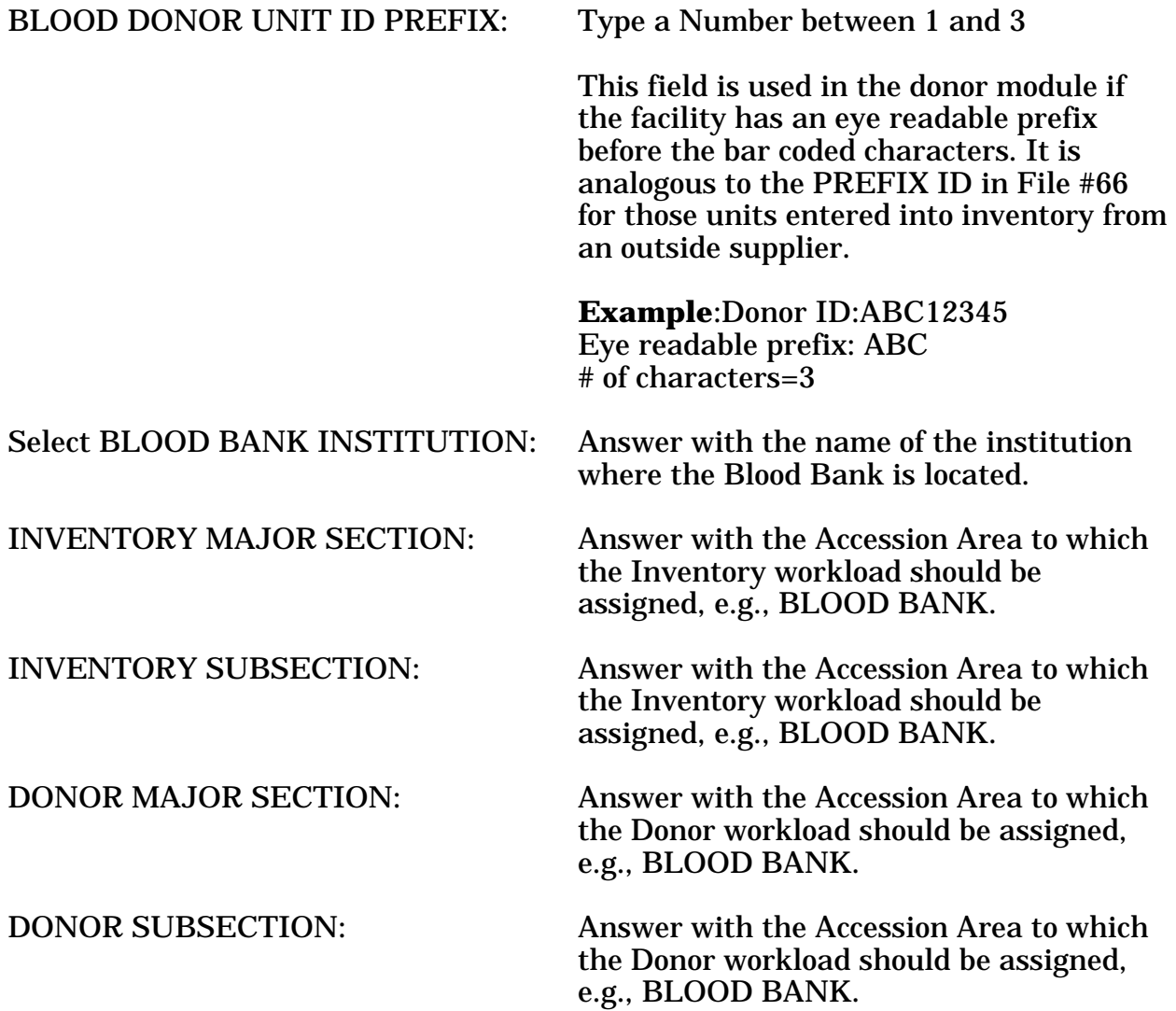

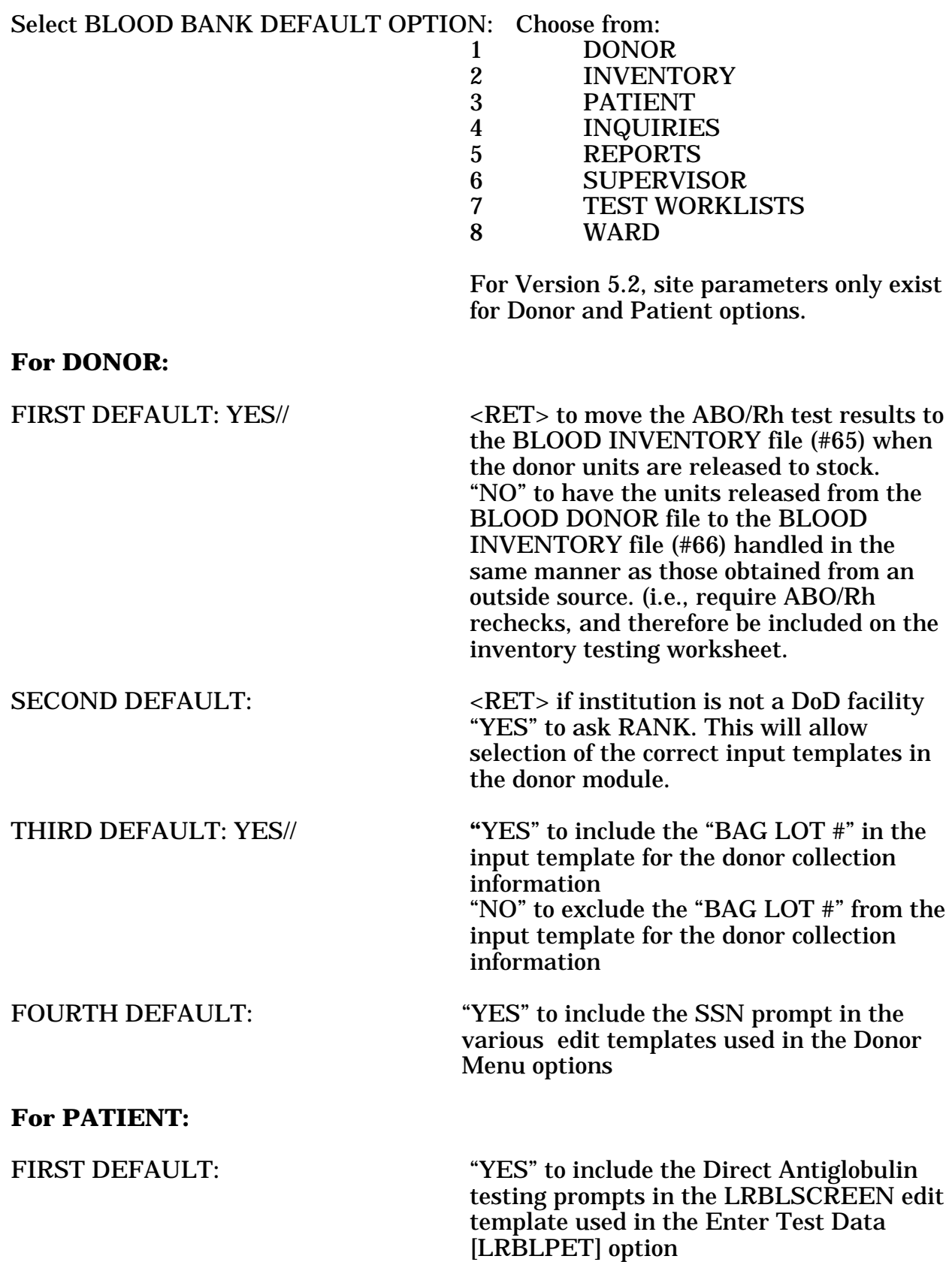

### **Example:**

Select Supervisor Option: **EF** Edit blood bank files Select Edit blood bank files Option: **SP** Edit blood bank site parameters BLOOD DONOR UNIT ID PREFIX: 2// **?** Type a Number between 1 and 3 Ex. Donor ID:ABC12345 Eye readable prefix: ABC # of characters=3 BLOOD DONOR UNIT ID PREFIX: 2// **<RET>** Select BLOOD BANK INSTITUTION: DALLAS, TX// **?** ANSWER WITH BLOOD BANK INSTITUTION CHOOSE FROM: DALLAS, TX REGION 7 YOU MAY ENTER A NEW BLOOD BANK INSTITUTION, IF YOU WISH ANSWER WITH INSTITUTION NAME, OR STATION NUMBER DO YOU WANT THE ENTIRE 236-ENTRY INSTITUTION LIST? **N** (NO) Select BLOOD BANK INSTITUTION: DALLAS, TX// **REGION 7** 7000 ...OK? YES// **<RET>** (YES) BLOOD BANK INSTITUTION: REGION 7// **<RET>** INVENTORY MAJOR SECTION: BLOOD BANK// **<RET>** INVENTORY SUBSECTION: BLOOD BANK// **<RET>** DONOR MAJOR SECTION: **<RET>** DONOR SUBSECTION: **<RET>** Select BLOOD BANK INSTITUTION: **<RET>** Select BLOOD BANK OPTION: **?** ANSWER WITH BLOOD BANK DEFAULTS NUMBER, OR BLOOD BANK OPTION CHOOSE FROM: 1 DONOR<br>2 TNVENT 2 INVENTORY 3 PATIENT 4 INQUIRIES 5 REPORTS 6 SUPERVISOR<br>7 TEST WORKL TEST WORKLISTS 8 WARD Select BLOOD BANK OPTION: **DONOR** FIRST DEFAULT: YES// **?** CHOOSE FROM: 1 YES<br>0 NO  $N<sub>O</sub>$ FIRST DEFAULT: YES// **<RET>** SECOND DEFAULT: **?** CHOOSE FROM: 1 YES 0 NO SECOND DEFAULT: **<RET>** THIRD DEFAULT: YES// **?** CHOOSE FROM: 1 YES 0 NO THIRD DEFAULT: YES// **<RET>**

BLOOD DONOR UNIT ID PREFIX: 2// **<RET>** Select BLOOD BANK INSTITUTION: DALLAS, TX// **1** BLOOD BANK INSTITUTION: DALLAS, TX// **1** INVENTORY MAJOR SECTION: BLOOD BANK// **1** INVENTORY SUBSECTION: BLOOD BANK// **1** DONOR MAJOR SECTION: **1** DONOR SUBSECTION: **1** Select BLOOD BANK INSTITUTION: **<RET>**

Select BLOOD BANK OPTION: **<RET>**

Select Edit blood bank files Option: **<RET>**

# Blood Bank Inventory Edit Options (EI)

Select Supervisor Option: **EI** Blood bank inventory edit options Select Blood bank inventory edit options Option: **?** DI Edit unit disposition fields FR Free autologous/directed donor units<br>LI Edit unit log-in LI Belit unit log-in<br>PI Belit unit - patie Edit unit - patient fields PP Edit pooled blood product Enter ?? for more options, ??? for brief descriptions, ?OPTION for help text. Select Blood bank inventory edit options Option: **<RET>**

### **Edit Unit Disposition Fields (EI-DI)**

In the event that errors are detected in previously entered disposition data, the data may be edited as shown on the next page. All changes are automatically recorded, including both "old data" and "new data" and the appropriate patient records, if any, are updated.

Editing of information related to a pooled product should be done using the Edit Pooled Product (E-EI-PP) option to ensure appropriate data entry and updating of cross references.

### **NOTES**:

• In this option, it is **not** possible to enter "^FIELD NAME" to skip other fields or to exit the option The message "SORRY, "^" NOT ALLOWED" will be displayed and the prompt will be repeated.

• If there is no disposition entered for the unit selected, a message to that effect will be displayed and the prompt will be repeated. This option cannot be used to enter data initially.

#### **Example 1:** Entry of a type of Transfusion Reaction for a specific unit since the workup was not completed at the time of the initial data entry

Select Blood bank Option: **S** Supervisor Select Supervisor Option: **EI** Blood bank inventory edit options Select Blood bank inventory edit options Option: **DI** Edit unit disposition fields Select BLOOD INVENTORY UNIT ID: 5216032 APOS CPDA-1 RED BLOOD CELLS CPDA-1 RED BLOOD CELLS POS A POS CPDA-1 RED BLOOD CELLS DELETION (not editing) of MODIFY disposition will result in deletion of ALL entries in the MODIFIED TO/FROM field. DISPOSITION: TRANSFUSE// **<RET>** DISPOSITION DATE: MAY 15,1993@18:00// **<RET>** POOLED/DIVIDED UNITS: **(2)** SHIP TO: **<RET>** Select DISPOSITION COMMENT: **<RET>** Select DATE RE-ENTERED: **<RET>** PATIENT TRANSFUSED: WASHINGTON,GEORGE. 592888888 Replace **<RET>** PHYSICIAN: WELBY,HARY M MD// **<RET>** PROVIDER NUMBER: 6// **<RET>** TREATING SPECIALTY: INTERMEDIATE CARE// **<RET>** TREATING SPECIALTY NUMBER: 29// **<RET>** TRANSFUSION REACTION: YES// **<RET>** TRANSFUSION REACTION TYPE: **?** Selects transfusion reaction type ANSWER WITH BLOOD BANK UTILITY NAME, OR FULL NAME DO YOU WANT THE ENTIRE BLOOD BANK UTILITY LIST? **Y** (YES) CHOOSE FROM: ALLERGIC-MILD UR ALLERGIC-SEVERE IGA DELAYED ANTIBODY FORMATION DAB DELAYED HEMOLYTIC DH<br>FEBRILE NONHEMOLYTIC FEBRILE NONHEMOLYTIC FNH IMMEDIATE HEMOLYTIC IH POST TRANSFUSION HEPATITIS PTH TRANSFUSION REACTION-OTHER TR-OTHER UNRELATED TO TRANSFUSION UNR TRANSFUSION REACTION TYPE: **FEBRILE NONHEMOLYTIC** Select TRANSFUSION COMMENT: **TRANSFUSE ONLY SPUN/FILTERED RBCS**. Select TRANSFUSION COMMENT:**<RET>**

Select MODIFIED TO/FROM: **<RET>**

Select BLOOD INVENTORY UNIT ID: **<RET>**

#### **Free Unit from Autologous/Directed Donor (EI-FR)**

Since the initial data entry for autologous and directed donors through the Donor Registration (DR) and Donor Collection/Processing (DC) options in the Donor Menu includes the Restricted For field, units of autologous or directed blood cannot be selected for any other patient.

For those units which are otherwise acceptable for homologous transfusion once they are no longer needed for the patient, the restriction can be removed.

#### **Example 1:** Release of autologous unit S98765 for homologous transfusion (all test results were negative)

Select Blood bank Option: **S** Supervisor

Select Supervisor Option: **EI** Blood bank inventory edit options

Select Blood bank inventory edit options Option: **FR** Free autologous/directed donor units

Select BLOOD INVENTORY UNIT ID: **\$98765** BPOS CPDA-1 RED BLOOD CELLS CPDA-1 RED BLOOD CELLS POS B POS CPDA-1 RED BLOOD CELLS donation donor: SEEGER,JOE 567-56-7778 OK TO DELETE ? YES// **<RET>** (YES)

Select Blood bank inventory edit options Option: **<RET>**

#### **Example 2:** Attempted release of autologous unit J98765 for homologous transfusion (HBsAg is positive)

Select Blood bank Option: **S** Supervisor

Select Supervisor Option: **EI** Blood bank inventory edit options

Select Blood bank inventory edit options Option: **FR** Free autologous/directed donor units

Select BLOOD INVENTORY UNIT ID: J98765 APOS CPDA-1 RED BLOOD CELLS CPDA-1 RED BLOOD CELLS POS A POS CPDA-1 RED BLOOD CELLS One or more screening tests from donation are positive. DELETION NOT ALLOWED !

Select BLOOD INVENTORY UNIT ID: **<RET>**

# **Edit Unit Log-In (EI-LI)**

If errors are detected in previously entered log in data, they may be edited as shown below. All changes are automatically recorded, including both "old data" and "new data" and all options in which this information would be present are automatically updated.

#### **Example:** Changing the component from CPD Whole Blood to CPDA-1 Whole Blood

Select Supervisor Option: **EI** Blood bank inventory edit options Select Blood bank inventory edit options Option: **LI** Edit unit log-in Select BLOOD INVENTORY UNIT ID: **E11112** BPOS CPD WHOLE BLOOD CPD WHOLE BLOOD POS B POS CPD WHOLE BLOOD UNIT ID: E11112// **<RET>** SOURCE: ARC// **<RET>** INVOICE#: 345678// **<RET>** COMPONENT: CPD WHOLE BLOOD// **00160** CPDA-1 WHOLE BLOOD 00160 WA1 1 DATE/TIME RECEIVED: JAN 28,1993@08:20// **<RET>** EXPIRATION DATE/TIME: FEB 3,1993// **<RET>** ABO GROUP: B// **<RET>** RH TYPE: POSITIVE// **<RET>** COST: 56// **<RET>** VOLUME (ml): 500// **<RET>** TYPING CHARGE: **<RET>** RETURN CREDIT: **<RET>** Select BLOOD INVENTORY UNIT ID: **<RET>** Select Blood bank inventory edit options Option: **<RET>**

### **Edit Unit Patient Fields (EI-PI)**

Information regarding patient pretransfusion testing and unit relocation may need to be entered after the fact for a variety of reasons, including:

- 1. computer downtime, resulting in a delay in data input for a time exceeding the entry in the Patient Specimen Maximum Age field of the BLOOD PRODUCT file (#66);
- 2. delay in data input, so that the technologist who performed the testing is no longer available to enter his/her test results. This option allows entry of the name of the tech who performed the testing, unlike the regular Enter Crossmatch Results (RS-XM) option in the Patient Menu, which assumes that the person who signed onto the system and entered the data is the person who performed the testing;
- 3. delay in data input, with the result that the technologist who issued the unit of blood is no longer available to enter the relocation information. This option allows entry of the name of the tech who issued the unit;
- 4. deletion of PATIENT ASSIGNED/XMATCHED for units selected, but for which no crossmatch results are available.

#### **Example:**

```
Select Supervisor Option: EI Blood bank inventory edit options
Select Blood bank inventory edit options Option: PI Edit unit - patient fields
Select BLOOD INVENTORY UNIT ID: WA22222 APOS CPDA-1 RED BLOOD CELLS
 CPDA-1 RED BLOOD CELLS POS A POS CPDA-1 RED BLOOD CELLS
Select PATIENT XMATCHED/ASSIGNED: 87// <RET>
   PATIENT XMATCHED/ASSIGNED: BOLE 4773// <RET>
   DATE/TIME UNIT ASSIGNED: T-2@2000 (MAR 23, 1993@20:00)
   Select BLOOD SAMPLE DATE/TIME: T-2@14:10:19 // <RET>
    BLOOD SAMPLE DATE/TIME: MAR 23,1993@14:10:19// <RET>
     TREATING SPECIALTY: ALLERGY// <RET>
     PHYSICIAN: HARTFIEL,JACQUELINE// <RET>
     XMATCH RESULT: INCOMPATIBLE, GIVE WITH BB DIRECTOR APPROVAL
         // <RET>
     DATE/TIME CROSSMATCHED: MAR 5,1993@15:55// <RET>
     XMATCH TECH: EMBRY,SUSAN // <RET>
     TREATING SPECIALTY NUMBER: 3// <RET>
     PROVIDER NUMBER: 2// <RET>
Select PATIENT XMATCHED/ASSIGNED: <RET>
Select DATE/TIME UNIT RELOCATION: T-2@2000 MAR 23, 1993@20:00
   DATE/TIME UNIT RELOCATION: MAR 23,1993@20:00// <RET>
   INSPECTION: S SATISFACTORY
   TECH INSPECTING: DW
   LOCATION: SURGERY
   ISSUED TO/REC'D FROM: MISS A SMITH
```
 FOR PATIENT: **B4773** VA PATIENT NUMBER: **?** ANSWER WITH PATIENT NAME, OR SOCIAL SECURITY NUMBER, OR WARD LOCATION, OR ROOM-BED VA PATIENT NUMBER: **B4773** BOLE,DC 07-11-25 785204773 NON-VETERAN (OTHER) RESTRICTED FOR: **<RET>** POS/INCOMPLETE SCREENING TESTS: **<RET>** DONATION TYPE: **<RET>**

Select BLOOD INVENTORY UNIT ID:**<RET>**

### **Edit Pooled Blood Product (EI-PP)**

Information regarding the contents of a pooled product can be edited using this option, i.e., units can be added to or deleted from the pool. The appropriate data and cross references are automatically updated for all of the units using this option.

**NOTE:** Editing of the pooled products can be done at any time. It does not need to have a final disposition for the product.

#### **Example:**

Select Blood bank Option: **S** Supervisor Select Supervisor Option: **EI** Blood bank inventory edit options Select Blood bank inventory edit options Option: **PP** Edit pooled blood product To use BAR CODE READER Pass reader wand over a GROUP-TYPE (ABO/Rh) label => **620** (bar code) A POS Select POOLED UNIT: **P22222** O POS POOLED PLATELETS POOLED PLATELETS POS O POS POOLED PLATELETS Units in pool:<br>LF22223 PLATELETS, 20-24 C, 5 DAY EXP. LF22222 PLATELETS, 20-24 C, 5 DAY EXP. A) ADD UNIT TO POOL R) REMOVE UNIT FROM POOL D) DELETE THE POOL CHOOSE: **R**EMOVE UNIT FROM POOL 1) LF22223 PLATELETS,20-24 C, 5 DAY EXP. 2) LF22222 PLATELETS,20-24 C, 5 DAY EXP. Select UNIT TO REMOVE (1-2): **1** LF22223 Ok to remove LF22223 from pool ? NO// **Y** (YES) Select POOLED UNIT: **P22222** O POS POOLED PLATELETS POOLED PLATELETS POS O POS POOLED PLATELETS Units in pool: LF22222 PLATELETS, 20-24 C, 5 DAY EXP. A) ADD UNIT TO POOL R) REMOVE UNIT FROM POOL D) DELETE THE POOL CHOOSE: **A**DD UNIT TO POOL Select UNIT TO ADD: LF22223 O POS PLATELETS, 20-24 C, 5 DAY EXP. PLATELETS,20-24 C, 5 DAY EXP. POS O POS PLATELETS,20-24 C, 5 DAY EXP. Ok to add LF22223 to pool ? NO// **Y** (YES)

Select POOLED UNIT: **P22222** O POS POOLED PLATELETS POOLED PLATELETS POS O POS POOLED PLATELETS Units in pool: LF22222 PLATELETS, 20-24 C, 5 DAY EXP. LF22223 PLATELETS,20-24 C, 5 DAY EXP. A) ADD UNIT TO POOL R) REMOVE UNIT FROM POOL D) DELETE THE POOL CHOOSE: **D**ELETE THE POOL Ok to delete the P22222 pool ? NO// **Y** (YES) Select POOLED UNIT: **<RET>**

# Blood Bank Patient Edit Options (EP)

Select Supervisor Option: **EP** Blood bank patient edit options Select Blood bank patient edit options Option: **?** LD Tests for display on patient look-up PE Patient ABO/Rh edit PP Edit previous transfusion record TH Tests for inclusion in transfusion report TR Unknown unit transfusion reaction TX Tests for transfusion follow-up Enter ?? for more options, ??? for brief descriptions, ?OPTION for help text. Select Blood bank patient edit options Option:**<RET>**

# **Tests for Display on Patient Look-Up (EP-LD)**

In options Specimen Log in (SL) and Blood Component Requests (RS-CR) in the Patient Menu, the most recent laboratory values for tests designated through this option are automatically displayed following the patient demographic information.

#### **NOTES:**

• All tests selected must have entries as individual tests, not as panels, in LABORATORY TEST file (#60) with a subscript of CH.

• The tests displayed as described above are **not** the same as the TESTS TO CHECK which are checked for the specific component in the Component Request (RS-CR) option or in the corresponding portion of the Specimen Log in (SL) option in the Patient Menu. These tests are controlled by entries in the BLOOD PRODUCT file (#66) for each specific component.

• For each of the tests included, the most recent results, if any, will be displayed for the two options mentioned. Thus, each additional test will decrease the response time.

#### **Example:** Addition of platelet count as the fifth test

Select Supervisor Option: **EP** Blood bank patient edit options

Select Blood bank patient edit options Option: **LD** Tests for display on patient look-up

Edit TESTS TO BE DISPLAYED ON PATIENT LOOK-UP

Select TEST TO DISPLAY: **?** ANSWER WITH TEST TO DISPLAY NUMBER CHOOSE FROM: 1 HGB BLOOD<br>2 HCT BLOOD 2 HCT BLOOD 3 PT PLASMA

4 PTT PLASMA

 YOU MAY ENTER A NEW TEST TO DISPLAY, IF YOU WISH Selects only single chem, hem, tox, ser, etc. tests ANSWER WITH LABORATORY TEST NAME DO YOU WANT THE ENTIRE LABORATORY TEST LIST? **N** (NO) Select TEST TO DISPLAY: **PLT** 1 PLT 2 PLT (ESTM) 3 PLT AGG PLATELET AGGREGATION CHOOSE 1-3: **1**
TEST TO DISPLAY SPECIMEN: **BLOOD** 1 BLOOD 0X000 2 BLOOD BAND CELL 0X161 3 BLOOD BASOPHIL 0X180 4 BLOOD EOSINOPHIL 0X170 5 BLOOD ERYTHROCYTE 0X120 6 BLOOD GRANULOCYTIC CELL 0X150 TYPE '^' TO STOP, OR CHOOSE 1-6: **1** TEST TO DISPLAY: PLT // **<RET>** SPECIMEN: BLOOD// **<RET>**

Select TEST TO DISPLAY: **<RET>**

Select Blood bank patient edit options Option: **<RET>**

## **Patient ABO/Rh Edit (EP-PE)**

The patient's historical ABO/Rh, which are incorporated into the patient's demographic information as part of the permanent record, can **only** be edited with this option. Because of the critical nature of clerical errors, this option is locked, so that the additional security key is also required to edit this information.

#### **Example:**

Select Supervisor Option: **EP** Blood bank patient edit options Select Blood bank patient edit options Option: **PE** Patient ABO/Rh edit Edit blood bank patient ABO/Rh Select Patient Name: **BLOOD, J**ANE T  $10-18-21$  771251129 NSC VETERAN BLOOD, JANE T ID: 771-25-1129 Physician: HENBERG, DONALD ABO group: O Rh type: POS AGE: 71 DATE OF BIRTH: OCT 18, 1921 PATIENT LOCATION: EMERGENCY ROOM// **<RET>** Antibody present: ANTI K ABO GROUP: O// **A** RH TYPE: POS// **<RET>** Edit blood bank patient ABO/Rh Select Patient Name: **<RET>** Select Blood bank patient edit options Option: **<RET>**

**NOTE:** Although these fields are required, erroneous records can be deleted **if** the patient has no current or previous blood bank data in the LAB DATA file (#63). If a specimen and results were inadvertently entered for a patient with no previous history on whom you don't know the correct ABO/Rh, the record can be deleted as follows:

- 1) Delete the current test results.
- 2) Delete any blood component requests entered.
- 3) Remove the accession.
- 4) Delete the ABO/Rh using this option.

#### **Edit Previous Transfusion Record (EP-PP)**

The information entered into the patient's permanent transfusion record through the Previous Records (P-PR) option in the Patient Menu can be edited using this option. This option **cannot** be used to edit information entered on units in the inventory file using the Blood Transfusion Result (P-DT) option in the Patient Menu.

#### **Example:** Changing a Donor Unit ID Number

Select Supervisor Option: **EP** Blood bank patient edit options Select Blood bank patient edit options Option: **PP** Edit previous transfusion record Edit transfusions entered via Previous records option Select Patient Name: **P0019** PROCESSING, SIMON 08-12-23 300010019 NON-VETERAN (OTHER) PROCESSING,SIMON ID: 300-01-0019 ABO group: B Rh type: NEG AGE: 69 DATE OF BIRTH: AUG 12, 1923 PATIENT LOCATION: ORTHOPEDICS// **<RET>** Antibody present: ANTI K 1) AUG 6, 1987 G22222 O POS CPDA-1 RED BLOOD CELLS<br>2) AUG 6, 1987 g11111 O POS CPDA-1 RED BLOOD CELLS g11111 O POS CPDA-1 RED BLOOD CELLS Select from (1-2): **1** TRANSFUSION DATE/TIME: AUG 6,1987// **?** Examples of Valid Dates: JAN 20 1957 or 20 JAN 57 or 1/20/57 or 012057 T (for TODAY), T+1 (for TOMORROW), T+2, T+7, etc. T-1 (for YESTERDAY), T-3W (for 3 WEEKS AGO), etc. If the year is omitted, the computer uses the CURRENT YEAR. If the date is omitted, the current date is assumed. Follow the date with a time, such as JAN 20@10, T@10AM, 10:30, etc. You may enter a time, such as NOON, MIDNIGHT or NOW. TRANSFUSION DATE/TIME: AUG 6,1987// **T** NO EDITING!! TRANSFUSION DATE/TIME: AUG 6,1987// **<RET>** ENTERING PERSON: EMBRY,SHARON // **<RET>** COMPONENT: CPDA-1 RED BLOOD CELLS// **<RET>** COMPONENT ID: G22222// **<RET>** ABO: O// **<RET>** RH: POSITIVE// **<RET>** UNITS POOLED: **<RET>** TRANSFUSION REACTION: NO// **<RET>** Select TRANSFUSION COMMENT: **<RET>** BLOOD BANK COMMENTS: 1> **<RET>**

 Edit transfusions entered via Previous records option Select Patient Name: **<RET>**

### **Tests for Inclusion in Transfusion Report (EP-TH)**

In the Patient Transfusions and Hematology Results (UR-TH) option in the Reports Menu, the laboratory values for tests designated through this option are included for the time period specified.

#### **NOTES:**

• All tests selected must have entries as individual tests, not as panels, in File #60, with a subscript of CH.

• If the report is printed on an 8 1/2 by 11 inch page with a margin of 80, the maximum number of tests is five. Whereas, if the report is printed on a page with a margin of 132, a total of 11 tests may be included.

• If you wish to change the order in which the tests are displayed, the old entry will have to be deleted and re-entered, as that is the only time the order (PRINT NUMBER) can be specified.

#### **Example:** Addition of Factor VIII Activity and Fibrinogen

Select Supervisor Option: **EP** Blood bank patient edit options Select Blood bank patient edit options Option: **TH** Tests for inclusion in transfusion report Edit TESTS TO BE PRINTED ON TRANSFUSION REPORT Select TEST TO PRINT: **?** ANSWER WITH TEST TO PRINT NUMBER CHOOSE FROM: 1 HGB BLOOD 2 HCT BLOOD YOU MAY ENTER A NEW TEST TO PRINT, IF YOU WISH ANSWER WITH LABORATORY TEST NAME DO YOU WANT THE ENTIRE LABORATORY TEST LIST? **N** (NO) Select TEST TO PRINT: **FACTOR VIII** 1 FACTOR VIII ACTIVITY 2 FACTOR VIII ANTIGEN 3 FACTOR VIII MULTIMER CHOOSE 1-3: **1** TEST TO PRINT NUMBER: 3// **<RET>** TEST TO PRINT SPECIMEN: **PLASMA** 1 PLASMA 0X400 2 PLASMA CELL 05320 3 PLASMABLAST 05310 4 PLASMACYTIC TISSUE 05300 CHOOSE 1-4: 1 **<RET>** TEST TO PRINT: FACTOR VIII ACTIVITY// **<RET>**

SPECIMEN: PLASMA// **<RET>** Select TEST TO PRINT: **FIBRINOGEN** TEST TO PRINT NUMBER: 4// **<RET>** TEST TO PRINT SPECIMEN: **PLASMA**  $0x400$ <sup>--</sup><br> $05320$  2 PLASMA CELL 05320 3 PLASMABLAST 05310 4 PLASMACYTIC TISSUE 05300 CHOOSE 1-4: 1 **<RET>** TEST TO PRINT: FIBRINOGEN// **<RET>** SPECIMEN: PLASMA// **<RET>**

Select TEST TO PRINT: **<RET>**

### **Unknown Unit Transfusion Reaction (EP-TR)**

Data entry for transfusion reactions for which there is no unit associated is done using the this option. This allows entry of the reaction type, as defined in BLOOD BANK UTILITY file (#65.4), and a free text Transfusion Reaction Comment as well as the Transfusion Reaction Date. Use the Edit Blood Bank Utility file [LRBLSEU] option in the Supervisor's Menu to enter the various types of reactions into File  $\overline{*}65.4$ , specifying T as the screen.

Data entry and display of transfusion reactions are handled according to whether the reaction was "with a unit identified" or "without a unit identified"; however, display of both is included in all of the same options that the ANTIBODIES IDENTIFIED and BLOOD BANK COMMENTS appear (part of the LRDPA2 routine). In order to allow adequate supervisory review, it has also been included on the report generated by Patient Antibody Report (short list) [LRBLPR]. For those reactions associated with a unit, the date of the reaction, the type of reaction, the unit ID, and the component abbreviation are included. For those reactions that had no specific unit identified, the date and type of reaction as well as any comments entered are included.

The report generated by Transfusion Data Report [LRBLITR] includes all of the transfusion reactions without a unit identified, as well as those associated with a specific unit.

Transfusion reactions without identifying specific units are entered using this option.

**NOTE:** If data is changed after the initial data entry, these changes are captured on the audit trail.

#### **Example:**

Select Blood bank Option: **S** Supervisor Select Supervisor Option: **EP** Blood bank patient edit options Select Blood bank patient edit options Option: **TR** Unknown unit transfusion reaction Enter/edit transfusion reactions that do not have specific units associated with the reaction Select Patient Name: BOLE, DC 07-11-25 785204773 NON-VETERAN (OTHER) BOLE,DC ID: 785-20-4773 Physician: HARTFIEL,JACQUELINE

ABO group: A Rh type: POS AGE: 67 DATE OF BIRTH: JUL 11, 1925 Ward on Adm: 1A Service: ALLERGY Adm Date: SEP 7, 1984 Adm DX: RASH Present Ward: 1A MD: WELBY, HARRY PATIENT LOCATION: 1A// **<RET>** Warm autoantibodies in eluate and in serum Positive Direct Coombs (IgG 2+.C3d neg) 3/5/93 sh Select TRANSFUSION REACTION DATE: **T-1** MAR 23, 1993 TRANSFUSION REACTION DATE: MAR 23,1993// **<RET>** TRANSFUSION REACTION TYPE: **?** Selects only transfusion reaction entries ANSWER WITH BLOOD BANK UTILITY NAME, OR FULL NAME DO YOU WANT THE ENTIRE BLOOD BANK UTILITY LIST? **Y** (YES) CHOOSE FROM: ALLERGIC NONHEMOLYTIC ALLERGIC NONHEMOLYTIC ANAPHYLACTIC (IgA) ANAPHYLACTIC (IgA) BACTERIAL INFECTION BACTERIAL INFECTION CIRCULATORY OVERLOAD CIRCULATORY OVERLOAD DELAYED HEMOLYTIC DELAYED HEMOLYTIC TRANSFUSION REACTION FEBRILE NON-HEMOLYTIC FEBRILE NON-HEMOLYTIC TRANSFUSION REACTION IMMEDIATE HEMOLYTIC IMMEDIATE HEMOLYTIC TRANSFUSION REACTION NONCARDIOGENIC PULMONARY EDEMA NONCARDIOGENIC PULMONARY EDEMA PTAIDS POST-TRANSFUSION AIDS PTH POST-TRANSFUSION HEPATITIS TTD TRANSFUSION TRANSMITTED DISEASE (CMV,GVH, Chaga's disease) TRANSFUSION REACTION TYPE: **ALLERGIC** NONHEMOLYTIC ALLERGIC NONHEMOLYTIC Select TRANSFUSION REACTION COMMENT: **?** ANSWER WITH TRANSFUSION REACTION COMMENT YOU MAY ENTER A NEW TRANSFUSION REACTION COMMENT, IF YOU WISH Answer must be 2-68 characters in length. Select TRANSFUSION REACTION COMMENT: **<RET>**

## **Tests for Transfusion Follow-Up (EP-TX)**

To allow identification of patients with potential transfusion transmitted diseases, mainly hepatitis, this option allows selection of tests to be screened by the Transfusion Follow-up Tests (R-UR-TX) option in the Reports menu.

The tests must be present in the LABORATORY TEST file (#60) in order to be selected. The test lists should be configured such that tests which are related are on the same test list. In addition to selecting the tests to be screened, the option allows you to specify the specimen type and the > or < value to be identified for each test.

If the results of HIV testing are entered into the system, this option will also aid in the follow-up. However its usefulness will not be as great as for monitoring potential cases of post transfusion hepatitis, since the incubation period for HIV is greater than six months.

### **Example:**

Select Supervisor Option: **EP** Blood bank patient edit options Select Blood bank patient edit options Option: **TX** Tests for transfusion follow-up Test order#: 1 2 3 4 5 6 7 -----------------|-------|-------|-------|-------|-------|-------|-------| Test list#:  $1$  | T. BIL | ALK PHO | -----------------|-------|-------|-------|-------|-------|-------|-------| (E)nter/edit a test (D)elete a test list (R)emove all test lists Enter E, D, R or <CR> to accept lists: **E** Enter list#,order# : **1,3** Select LABORATORY TEST NAME: **SGOT** SPECIMEN: SERUM 0X500 VALUE: **>50** Test order#: 1 2 3 4 5 6 7 -----------------|-------|-------|-------|-------|-------|-------|-------| Test list#:  $1$  | T. BIL | ALK PHO | SGOT -----------------|-------|-------|-------|-------|-------|-------|-------| Enter list#,order# : **1,4** Select LABORATORY TEST NAME: **SGPT** SPECIMEN: **SERUM** 0X500 VALUE: **>50** Test order#:  $1$  2 3 4 5 6 -----------------|-------|-------|-------|-------|-------|-------|-------| Test list#:  $1$  |T. BIL |ALK PHO|SGOT |SGPT -----------------|-------|-------|-------|-------|-------|-------|-------| Enter list#,order# : **<RET>**

Select Blood bank patient edit options Option: **<RET>**

## Outline for One or More Files (FD)

In order to better understand the operation of the Blood Bank Module, an outline of the various fields in the data dictionary can be very helpful. These outlines do not, however, include any other details about the field other than the field number and the field name.

#### **Example:**

Select Supervisor Option: **FD** Outline for one or more files Select FILE: **65** BLOOD INVENTORY Select FILE: **65.5** BLOOD DONOR Select FILE: **66** BLOOD PRODUCT Select FILE: **<RET>** Select Print Device: *[Enter Print Device Here]* Date/Time to Print: **N** (NOW) REQUEST QUEUED! MAR 24, 1993 BLOOD INVENTORY (65) Pg 1 --------------------------------------------------------------------------- .01 UNIT ID .02 SOURCE .03 INVOICE# .04 COMPONENT .05 DATE/TIME RECEIVED .06 EXPIRATION DATE/TIME .07 ABO GROUP .08 RH TYPE .09 LOG-IN PERSON .1 COST .11 VOLUME (ml) .12 TYPING CHARGE .13 SHIPPING INVOICE# .14 RETURN CREDIT 1.1 BAG LOT # 2 PATIENT XMATCHED/ASSIGNED (Subfile 65.01) .01 PATIENT XMATCHED/ASSIGNED .012 PARENT FILE .02 DATE/TIME UNIT ASSIGNED .03 LAST SPECIMEN DATE XMATCHED 1 BLOOD SAMPLE DATE/TIME (Subfile 65.02) .01 BLOOD SAMPLE DATE/TIME .02 TREATING SPECIALTY .03 PHYSICIAN .04 XMATCH RESULT .05 XMATCH TECH .06 PATIENT SAMPLE ACC # .07 TREATING SPECIALTY NUMBER .08 PROVIDER NUMBER .09 DATE/TIME CROSSMATCHED .1 RELEASE REASON 1 MAJOR XMATCH METHOD (Subfile 65.0911) .01 MAJOR XMATCH METHOD

 .02 TECHNIQUE .03 INTERPRETATION .04 IS .05 37 C .06 AHG .07 CONTROL CELL .08 ROOM TEMP .09 12-18 C .1 4 C 2 MINOR XMATCH METHOD (Subfile 65.0912) .01 MINOR XMATCH METHOD .02 TECHNIQUE .03 INTERPRETATION .04 IS .05 37 C .06 AHG .07 CONTROL CELL .08 ROOM TEMP .09 12-18 C .1 4 C 3 CROSSMATCH COMMENT (Subfile 65.0913) .01 CROSSMATCH COMMENT 3 DATE/TIME UNIT RELOCATION (Subfile 65.03) .01 DATE/TIME UNIT RELOCATION .02 INSPECTION .03 TECH INSPECTING

MAR 24, 1993 BLOOD INVENTORY (65.03) Pg 2 ------------------------------------------------------------------------------ .04 LOCATION .05 ISSUED TO/REC'D FROM .06 FOR PATIENT .07 VA PATIENT NUMBER 4.1 DISPOSITION 4.2 DISPOSITION DATE 4.3 DISPOSITION ENTERING PERSON 4.4 POOLED/DIVIDED UNITS 4.5 SHIP TO 5 DISPOSITION COMMENT (Subfile 65.06)

*[etc.,...]*

# **NOTE:** Indented items are subfields of the field above.

# Blood Bank Inventory Integrity Report (II)

Some loss of data can occur when an unplanned system crash interrupts the input of data, IF it occurs during the transfer of data in a routine such as the pooling of platelets. This action involves multiple transfers in order to create the new unit in inventory and assign final dispositions to the individual units in the pool, and, therefore, can take a couple of seconds to complete. Unfortunately, the loss of data is not immediately apparent, since the data which is usually lost is the "Modify to/from unit" information.

In addition, use of the "<sup>^</sup>" during the data entry will allow the user to skip certain remaining nonrequired fields. As with the data described above, the missing data is not always evident.

Once the hard copy printout of the unit information (generated using the Print Units with Final Dispositions (S-SR-PU) option) is printed and the units purged from the system for that time period, it would be extremely difficult to reconstruct a scenario involving the units.

In order to provide a system for taking the necessary corrective action in a timely manner, a search is done of the BLOOD INVENTORY file (#65) to look for missing data. At the same time, it automatically resets any cross references which might be missing. Those fields which are checked include:

DATE/TIME RECEIVED COMPONENT **SOURCE** INVOICE # EXPIRATION DATE/TIME

If the unit has a disposition, DISPOSITION DATE DISPOSITION ENTERING PERSON

If the unit disposition is MODIFY, MODIFIED TO/FROM

At a minimum, this report should be run after any unscheduled downtime.

**NOTE:** It is now also automatically included whenever the Check Files for Inconsistencies option is run.

### **Example:**

Select Blood bank Option: **S** Supervisor Select Supervisor Option: **II** Blood bank inventory integrity report Check inventory file entries for missing data. Select Print Device: *[Enter Print Device Here]* Date/Time to Print: **N** (NOW) REQUEST QUEUED! MAR 30, 1993 15:04 VAMC g: 1 Missing data from Blood Bank Inventory File ---------------------------------------------------------------------------- ---------------------------------------------------------------------------- (IFN:24) Unit ID: V44444 CPDA-1 RED BLOOD CELLS DISPOSITION ENTERING PERSON missing ---------------------------------------------------------------------------- (IFN:50) Unit ID: Z11116 POOLED PLATELETS MODIFIED TO/FROM missing ---------------------------------------------------------------------------- (IFN:58) Unit ID: L11111 PLATELETS,20-24 C, 5 DAY EXP. MODIFIED TO/FROM missing ---------------------------------------------------------------------------- (IFN:123) Unit ID: JU11113 PLATELETS,20-24 C, 5 DAY EXP. MODIFIED TO/FROM missing ---------------------------------------------------------------------------- (IFN:125) Unit ID: JU11115 PLATELETS,20-24 C, 5 DAY EXP. MODIFIED TO/FROM missing ---------------------------------------------------------------------------- (IFN:172) Unit ID: P99993 PLATELETS,20-24 C, 5 DAY EXP. MODIFIED TO/FROM missing ---------------------------------------------------------------------------- (IFN:205) Unit ID: I99999 PLATELETS,20-24 C, 5 DAY EXP. "B" Cross reference required re-setting ---------------------------------------------------------------------------- (IFN:206) Unit ID: I99999 PLATELETS,20-24 C, 5 DAY EXP. "B" Cross reference required re-setting ---------------------------------------------------------------------------- (IFN:207) Unit ID: I99999 PLATELETS,20-24 C, 5 DAY EXP. "B" Cross reference required re-setting

## **NOTES:**

• For unit V44444, the person entering the data must have entered a "^" after the "Date/Time Transfusion Completed" prompt. By not completing the entry for that unit, the person entering the data was not captured.

• For the four units of platelets and the pooled platelet (unit Z11116), the system had crashed after the data was entered, but before it had completed all of the data transfers. When this occurs, the quickest way to ascertain what has happened is to:

look up the individual unit numbers and determine the date/time received.

- print an inventory transaction report for that time period to determine what pools were made before the platelets expired.

look up any of the pooled units on the inventory transaction report within the time frame to determine which pool might be correct. The date/time received for the pool should be the same as the disposition date/time of the individual platelet packs. The volume and cost of the pool will also be reflective of the number of units in the pool.

• For unit I99999, several attempts had been made to label/release the unit from the donor module. The attempts had resulted in errors. However, a file entry had been created in the BLOOD INVENTORY file (#65). These duplicate entries needed to be deleted.

• Although the routine is helpful in resetting any B cross references which have gotten lost, loss of this cross reference reflects some type of data base degradation.

# Edit Number of Lines in a Label (LL)

For those options using label stock for the printed output, the number of lines that should be skipped between the last line of one label and the first line of the next label must be specified.

The default in all of those options, whether displayed on the screen or not, is based on the entry in this option.

#### **Example:** Temporary changing of the number of lines to accommodate a different label stock being used on an emergency basis

Select Supervisor Option: **LL** Edit number of lines in a label LINES IN A LABEL: 7// **5**

Select Supervisor Option: **<RET>**

# Summary and Deletion Reports (SR)

Select Supervisor Option: **SR** Summary and deletion reports Select Summary and deletion reports Option: **?** AD Print data change audits AP Antibodies by patient AR Patient antibody report (long-list) CD Cumulative donations and awards DA Acknowledge donor award by deletion PL Delete a user's patient list PU Print units with final disposition PX Print ex-donors RA Remove data change audits RI Remove inappropriate transfusion requests RU Remove units with final disposition RX Remove ex-donors

Enter ?? for more options, ??? for brief descriptions, ?OPTION for help text. Select Summary and deletion reports Option: **<RET>**

## **Print Data Change Audits (SR-AD)**

Based on a review of both the data entered via the edit templates and any data changes entered for fields identified as "critical," this report can be printed and used for several purposes, including:

- 1) hard copy record of changes made in order to decrease the impact of "electronic white out" and
- 2) daily report of all significant edits made, showing a comparison of the old value and the new value and the name of the person making the change, for supervisory review of activity. Once printed, this audit trail report can then be used to note the reasons for the change and any corrective action indicated to resolve problems identified.

In order to use this option for the maximum possible benefit, this report should be printed and reviewed regularly. If it is not reviewed on a regular basis, its usefulness is greatly limited by the inability of the person making the change to recall the details of the problem leading to the change.

### **Example:**

Select Summary and deletion reports Option: **AD** Print data change audits START WITH NAME: FIRST// **?** TO SORT IN SEQUENCE, STARTING FROM A CERTAIN NAME, TYPE THAT NAME START WITH NAME: FIRST// **<RET>** START WITH DATA CHANGE DATE: FIRST// **1/25/93** GO TO DATA CHANGE DATE: LAST// **1/31/93** Select Print Device: *[Enter Print Device Here]* Date/Time to Print: **N** (NOW) REQUEST QUEUED!

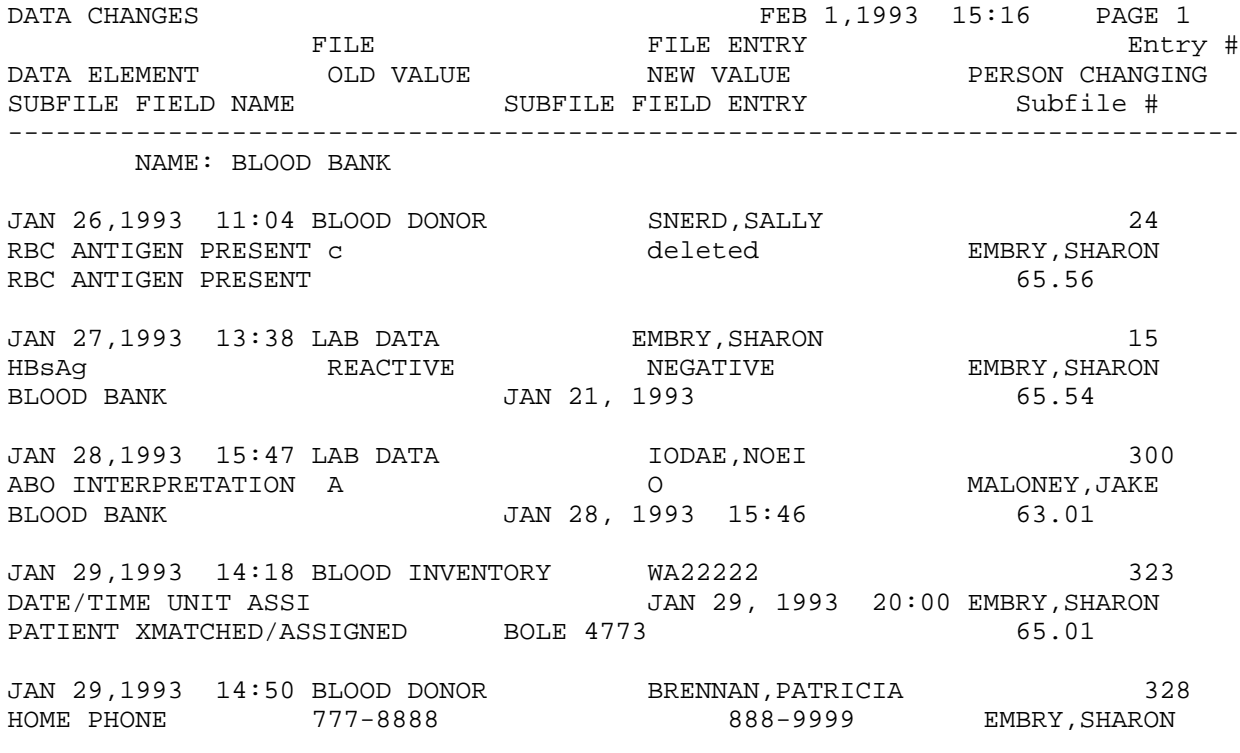

**NOTES:** (The example demonstrates how the report would look for the following five separate situations. Each patient report demonstrates a different situation.)

• Patient #1: The information on the unit phenotyping was accidentally entered on the wrong donor, using option D-DP. The tech realized it and corrected the entry using the same option.

• Patient #2: The data was entered through the P-ET option, based on the results of the testing on the clot. The testing was repeated on an EDTA sample and found to be negative. The data was changed using the same option.

• Patient #3: The patient's ABO/Rh was incorrect due to a specimen mix up which resulted in the wrong label being placed on the specimen. An incident report detailing the problem and corrective action was prepared. The change had been entered using option S-EP-PE.

• Patient #4: The unit could not be unit selected for the patient through the usual manner (i.e., the P-RS-US option) because the computer was down at the time the platelets were pooled, and by the time the system had come back up, the pooled product had expired. Therefore, the information as to the PATIENT XMATCHED/ASSIGNED, etc., had to be entered using the edit option, S-EI-PI.

• Patient #5: The donor's telephone number was changed. The change was entered using the D-DD option, which merely provides a hard copy of the change.

### **Antibodies by Patient (SR-AP)**

Clinically significant antibodies in patient population listed by patient and antibody frequencies.

#### **Example:**

Select Blood bank Option: **S** Supervisor Select Supervisor Option: **SR** Summary and deletion reports Select Summary and deletion reports Option: **?** AD Print data change audits AP Antibodies by patient AR Patient antibody report (long-list) CD Cumulative donations and awards<br>DA Acknowledge donor award by delet Acknowledge donor award by deletion PL Delete a user's patient list PU Print units with final disposition PX Print ex-donors RA Remove data change audits RI Remove inappropriate transfusion requests<br>RU Remove units with final disposition RU Remove units with final disposition RX Remove ex-donors

Enter ?? for more options, ??? for brief descriptions, ?OPTION for help text. Select Summary and deletion reports Option: **AP** Antibodies by patient

#### PATIENT ANTIBODIES IDENTIFIED Select Print Device: *[Enter Print Device Here]*

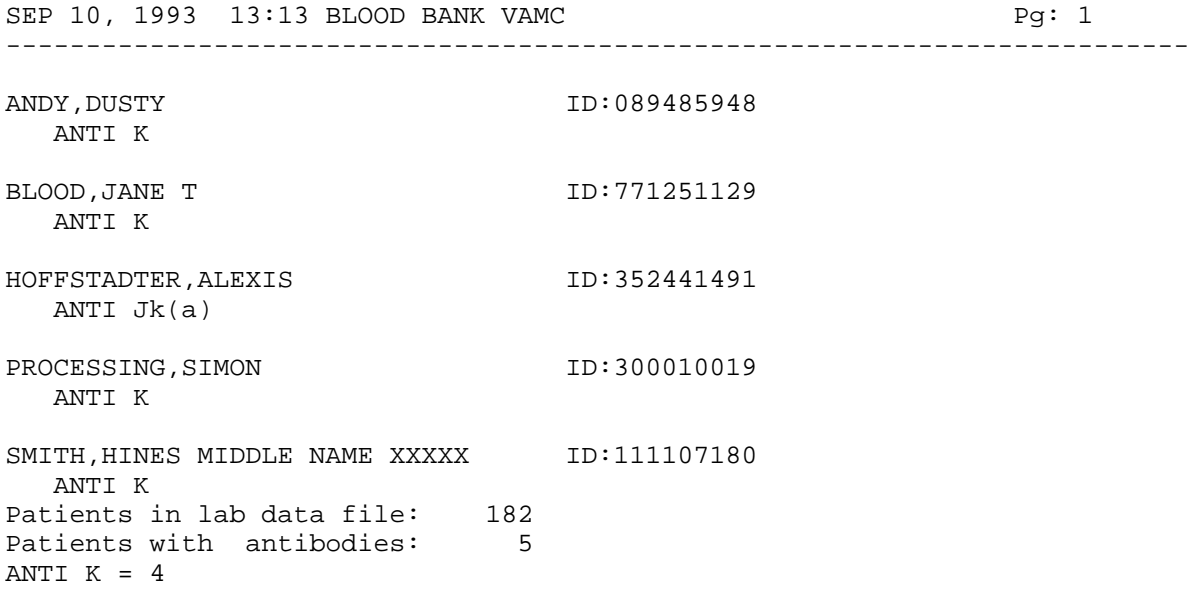

#### **Patient Antibody Report (SR-AR)**

Based on a review of all patients with previous entries in the Blood Bank files (those previously transfused or those with entries in either the Antibodies Identified field or the Blood Bank Comments field), this report can be printed to serve as a hard copy reference for those times when the computer system is down.

#### **Example:**

Select Supervisor Option: **SR** Summary and deletion reports Select Summary and deletion reports Option: **AR** Patient antibody report (longlist) PRINT PATIENT BLOOD BANK RECORDS Print only patients with antibodies/special instructions ? YES// **?** ANSWER 'YES', 'NO', '^', '@' or press RETURN key to accept default response (if one) ? YES// **<RET>** (YES) Enter the maximum number of specimens to display in reverse chronological order for each patient: **?** ENTER A WHOLE NUMBER FROM 0-99 Enter the maximum number of specimens to display in reverse chronological order for each patient: **0** START WITH PATIENT NAME: FIRST// **?** TO SORT IN SEQUENCE, STARTING FROM A CERTAIN NAME, TYPE THAT NAME

START WITH PATIENT NAME: FIRST// **A** GO TO PATIENT NAME: LAST// **Z** Select Print Device: *[Enter Print Device Here]* Date/Time to Print: **N** (NOW) REQUEST QUEUED!

MAR 30, 1993 15:20 VAMC Pg: 1 BLOOD BANK PATIENTS Patient SSN SSN DOB ABO Rh ------------------------------------------------------------------------------ BLOOD,JANE T 771-25-1129 OCT 18, 1921 A POS Antibodies identified: ANTI K BLOOD,JOHN T 398-02-9523 OCT 25, 1914 A POS Note to Physician: You may want to consider requesting WASHED packed RBC(s) for this patient. Patient Dx Febrile nonhemolytic transfusion RXN 12-09-92 BOLE,DC 785-20-4773 JUL 11, 1925 A POS Warm autoantibodies in eluate and in serum Positive Direct Coombs (IgG 2+.C3d neg) 3/5/93 sh HOFFSTADTER,ALEXIS 352-44-1491 AUG 6, 1951 Antibodies identified: ANTI Jk(a) PROCESSING,SIMON 300-01-0019 AUG 12, 1923 B NEG Antibodies identified: ANTI K SMITH,HINES MIDDLE NAME XXXXX 111-10-7180 FEB 16, 1918 A POS Antibodies identified: ANTI K WASHINGTON,GEORGE 592-88-8888 MAR 1, 1900 A POS Transfuse K negative, C negative blood only 3/3/93 Transfuse Washed cells only- febrile nonhemolytic reaction 3/5/93 Antibodies identified: ANTI C ANTI E ANTI K

### **NOTES:**

• Because of the amount of time required to search all of the patients with Blood Bank records, you should time the printing of this report **very** carefully so as not to adversely affect the system's response time.

• It may be advantageous to print only a portion of the alphabet at any one time.

• By answering zero to the "Enter the maximum number of specimens to display..." prompt, you will see the listing only. If you enter a one, you will see the most recent specimen results. If you enter a two, you will see the most recent result and the previous result.

### **Cumulative Donations and Awards (SR-CD)**

The Blood Bank Module tallies the number of donations for each donor, based on the generally accepted policies regarding Gallon Donor awards (one for each Whole Blood donation and four for each apheresis donation). This information is recorded in the Cumulative Donations field for the donor, which can be updated **only** by using this option.

Once the system has calculated the Cumulative Donations, it then lists those donors whose entry is greater than eight and who have not recently received an award, as designated using the Acknowledge Donor Award by Deletion (SR-DA) option in the Supervisor's Menu. By looking at the entries in both the Cumulative Donations field and the Awards field, you can then determine who should get new awards.

#### **Example:**

Select Summary and deletion reports Option: **CD** Cumulative donations and awards Cumulative donations and new awards Enter donation value for CYTAPHERESIS: **4** Enter donation value for NO DONATION: **0** Enter donation value for PLASMAPHERESIS: **4** Enter donation value for WHOLE BLOOD: **1** Print all donors to receive new awards ? NO// **Y** (YES) Select Print Device: *[Enter Print Device Here]* Date/Time to Print: **N** (NOW) REQUEST QUEUED! MAR 11, 1993 15:02 VAMC Pg: 1 BLOOD DONORS TO RECEIVE NEW AWARDS Donor DOB Total Awards Cumulative donations ----------------------------------------------------------------------------- BRACE, NIKE  $11/04/51$  10<br>
COLLINS, JOHN  $02/20/45$  1<br>
HOMES, SUSAN 06/17/60 9  $COLLINS$ , JOHN  $02/20/45$  1 HOMES,SUSAN 06/17/60 9 JOHNSON, LARRY 11/01/49 8

#### **NOTES:**

• Only those donors whose most recent "DONATION OR DEFERRAL DATE" is within 365 days are included in this report. It will not include "old" donors.

• In this case, John Collins is due for another award.

## **Acknowledge Donor Award by Deletion (SR-DA)**

In order to acknowledge that a One Gallon Award, or other appropriate amount, was given, it is necessary to indicate this fact to the system. Based on this acknowledgment, the Total Awards field will be updated and the donor's name will be removed from those being displayed in the Cumulative Donations and Awards (SR-CD) option in the Supervisor's Menu, until such time as the entry in the Cumulative Donations field reaches the next multiple of 8 (i.e., 16, 24, etc.).

### **Example:**

Select Summary and deletion reports Option: **DA** Acknowledge donor award by deletion Select BLOOD DONOR NAME: BRACE, NICKI F 11-04-49 BROOKFIELD GIVE NEW AWARD: YES// **@** SURE YOU WANT TO DELETE? **Y** (YES)

Select BLOOD DONOR NAME: **<RET>**

## **Delete a User's Patient List (SR-PL)**

Once a patient's name is entered in the Patient Transfusions & Hematology Results (R-UR-TH) option, the system enters the patient into the appropriate print queue. If the report is then not printed, for **any** reason, that user cannot enter any additional patients until the queue is deleted. If the user attempts to do so, the message displayed in that option is as follows:

Cannot use this option until your last report is completed. If the report was queued and never printed it must be removed from the list of queued reports (see your LIM). Also have your blood bank supervisor delete your patient list for transfusion and hematology data.

If the report was queued to a device, that job will need to be killed. If all of the necessary data was not entered for the report, only the list will need to be deleted. This is accomplished through this option.

#### **Example:**

```
Select Summary and deletion reports Option: PL Delete a user's patient list
Select USER REQUEST LIST: ?
 ANSWER WITH USER REQUEST LIST
CHOOSE FROM:
12 SOAK, WILLIAM .
 46 HENBERG,DONALD
Select USER REQUEST LIST: 12 SOAK, WILLIAM
USER: SOAK,WILLIAM .// ?
 ANSWER WITH NEW PERSON NAME, OR INITIAL, OR SSN, OR NICK NAME, OR DEA#, OR
     KEY DELEGATION LEVEL
 DO YOU WANT THE ENTIRE 393-ENTRY NEW PERSON LIST? N (NO)
USER: SOAK,WILLIAM .// @
   SURE YOU WANT TO DELETE THE ENTIRE USER? Y (YES)
Select USER REQUEST LIST: <RET>
```
Select Summary and deletion reports Option: **<RET>**

## **Print Units with Final Disposition (SR-PU)**

Before units are deleted from the BLOOD INVENTORY file (#65), it is necessary to print a "hard copy" which can be retained for the required five years. (For various reasons, this method was chosen instead of archiving the information on tape.)

Deleting units from the BLOOD INVENTORY file does not affect the patient's transfusion record, as the necessary information was entered in both files.

### **Example 1:** Hard Copy Record

Select Supervisor Option: **SR** Summary and deletion reports Select Summary and deletion reports Option: **PU** Print units with final disposition

> INVENTORY- UNITS WITH FINAL DISPOSITION FROM ONE DATE RECEIVED TO ANOTHER

Start with Date TODAY// **3-11-93** (MAR 11, 1993) Go to Date TODAY// **3-18-93** (MAR 18, 1993) Select Print Device: *[Enter Print Device Here]* Date/Time to Print: **N** (NOW) REQUEST QUEUED!

MAR 30, 1993 15:27 VAMC Pg: 1 BLOOD BANK DISPOSITION (Date rec'd from: MAR 11, 1993 to: MAR 18, 1993) UNIT ID Component Communications of the United States of the United States of the United States of the United Date rec'd abo Rh Exp date bogged-in by the cost Vol(ml) Disposition Disposition date Person entering disposition ----------------------------------------------------------------------------- Q45678 PLATELETS, 1-6 C, 20-30ML 13456 ARC 03/11/93 14:02 O POS 03/12/93 EMBRY, SUSAN 45.00 25 TRANSFUSE 03/12/93 20:00 EMBRY, SUSAN Pool/div:(10) Pt transfused: GARRETT,PORTLAND SSN: 535-10-4531 ABO:O Rh: POS Physician: CRAWFORD,JEAN(1201) Tx record#: 7069686.8 Tx reaction: NO Rx specialty: MEDICINE(5) Modified to/from: 1) Q56789 PLATELETS,20-24 C, 5 DAY EXP. Patient xmatched/assigned: GARRETT,PORTLAND SSN: 535104531 O POS Date assigned: 03/11/93 14:03 Date unit relocated: 03/17/93 15:40 Inspect: SATISFACTORY Tech: EMBRY, SUSAN MICU Issued to/rec'd from: KP For patient: GARRETT,PORTLAND (32) WA33333 CPDA-1 RED BLOOD CELLS WA11111 LIFESOURCE 03/05/93 15:35 A POS 04/04/93 EMBRY,SUSAN 57.00 250 TRANSFUSE 03/17/93 16:19 EMBRY,SUSAN Shipped to: WASTED (ISSUED/NOT USED) Pt transfused: WASHINGTON,GEORGE SSN: 592-88-8888 ABO: A Rh: POS Physician: WELBY,HARRY(6) Tx record#:7069681.8381 Tx reaction: NO Rx specialty: ALLERGY(3) Transfusion comment(s): DELAYED HEMOLYTIC ABO intrp:A Tech:EMBRY,SUSAN Rh intrp:POSITIVE Tech:EMBRY,SUSAN RBC antigen absent: C K E Patient xmatched/assigned: WASHINGTON,GEORGE SSN: 592888888 A POS Date assigned: 03/11/93 14:10 03/11/93 14:05 BB 0311 2 ALLERGY(3) WELBY,HARRY(6) Xmatch tech:EMBRY,SUSAN Result: COMPATIBLE Date unit relocated: 03/17/93 15:37 Inspect:SATISFACTORY Tech:EMBRY,SUSAN SURGERY Issued to/rec'd from:LK For patient:WASHINGTON,GEORGE (221)

#### **Example 2:** If a list has been previously printed, but not deleted, the following prompts will appear

Select Supervisor Option: **SR** Summary and deletion reports

Select Summary and deletion reports Option: **PU** Print units with final disposition

> INVENTORY- UNITS WITH FINAL DISPOSITION FROM ONE DATE RECEIVED TO ANOTHER

There is a list of units printed by EMBRY, SUSAN They should be deleted before printing another list. OK ? YES// **<RET>** (YES)

Use supervisor option RU- Remove units with final disposition to delete list.

Select Summary and deletion reports Option: **<RET>**

**NOTE:** Because this printout includes **all** information entered for a given blood inventory unit ID, it requires a significant amount of time to search and print the information. Therefore, it should **always** be queued to print at nonpeak activity times.

## **Print Ex-Donors (SR-PX)**

Using the Donor Lists/Labels (DR-DR-XD) option in the Reports Menu allows the generation of lists and/or mailing labels to be used for specific recruitment efforts aimed at donors who have not donated since a predetermined time (e.g., within the last 12 months). Once a reasonable time period has elapsed since these recruitment efforts were implemented (two-three months), a hard copy report must be printed before the donors can be deleted from the system. The report will include all information previously entered on that donor for all previous donations. In addition, a cross reference listing is included at the end of the report, which lists the donor unit numbers and donor names for those donations included.

### **Example:** Printing of donors who have not donated since May 4,1992

Select Supervisor Option: **SR** Summary and deletion reports

Select Summary and deletion reports Option: **PX** Print ex-donors

 BLOOD DONORS WHO HAVE NOT DONATED SINCE A SPECIFIED TIME Date since last donation: **T-11M** (MAY 04, 1992) Select Print Device: *[Enter Print Device Here]* Date/Time to Print: **N** (NOW) REQUEST QUEUED!

MAR 30, 1993 15:32 VAMC Pg: 1 BLOOD BANK NO DONATIONS SINCE MAY 4, 1992 Donor (Reg #) DOB SEX ABO/Rh APHERESIS PERM DEFER ------------------------------------------------------------------------------ 10/28/38 M A POS NO NO Reg/edited: 04/17/91 demog ent/edit by:REG 103 EUCLID AVE ALBANY NY Home:861-8181 Group affiliations: VAH Donation \*\*04/17/91\*\* Site:VAH Group:VFW Edit:REG Donation type:HOMOLOGOUS WHOLE BLOOD Reaction:NO REACTION UNIT ID: G12345 Disposition: PREPARE COMPONENT(S) Primary bag: TRIPLE CPDA-1 tot gm:560 empty wt:90 ml:443 tech: REG Collection start:04/17/91@12:05 stop:04/17/91@12:06 process:04/17/91@12:08 Test Tech ABO INTERPRETAT A AM RH INTERPRETATI POSITIVE AM Component Grams Date stored Expiration date CPDA-1 RED BLOOD CELLS 250 04/17/91@12:08 05/22/91 Label tech: Disposition:RELEASE COMPONENT date: tech: FRESH FROZEN PLASMA, CPDA-1 225 04/17/91@12:08 04/16/92@18:05 Label tech: Disposition:RELEASE COMPONENT date: tech: PLATELETS, 20-24 C, 5 DAY EXP. 55 04/17/91@12:08 04/22/91 Label tech: Disposition:RELEASE COMPONENT date: tech: HOFFMAN,LAURA (26) 07/17/51 F A POS YES NO Reg/edited: 01/26/93 demog ent/edit by:SH 301 S HEMPHILL OAK PARK IL Home:488-4943 Group affiliations: VAH Donor scheduling/recall: JAN JUN XMAS EMERGENCY Donation \*\*05/12/90\*\* Site:VAH Group:VAH Edit:SH Donation type:HOMOLOGOUS NO DONATION Deferral reason: HCT < 38% female, <41% male Donation \*\*02/04/90\*\* Site:VAH Group:VAH Edit:SH Donation type:HOMOLOGOUS WHOLE BLOOD Reaction:NO REACTION UNIT ID: N11112 Test **Test** Tech SYPHILIS SEROLO REACTIVE TB HUMPHREY, HUBERT (29) 01/23/65 M O NEG YES NO Reg/edited: 03/18/93 demog ent/edit by:SH DALLAS TX Home:234-5656 Work:274-4389 Group affiliations: PK-V Donor scheduling/recall: MAR EMERGENCY Donation \*\*01/02/92\*\* Site:VAH Group:PK-V Edit:SH Donation type:HOMOLOGOUS WHOLE BLOOD Reaction:NO REACTION Taken by:MEL UNIT ID: B34568 Disposition: PREPARE COMPONENT(S) OWCZARZAK,MARGARET (5) 04/07/62 F O POS NO NO Reg/edited: 04/24/91 demog ent/edit by:WL 25 GLIDDEN ST. LAB SERVICE (113) CHEEKTOWAGA NY Home:895-3066 Work:2262 Group affiliations: VAH Donor scheduling/recall: EMERGENCY Donation \*\*04/24/91\*\* Site:VAH Group:VAH Edit:WL Donation type:HOMOLOGOUS WHOLE BLOOD Reaction:NO REACTION Taken by:VM UNIT ID: VAGS94123 Disposition: PREPARE COMPONENT(S) Primary bag: DOUBLE CPD tot gm:579 empty wt:93 ml:458 tech: WL Collection start:04/24/91@08:20 stop:04/24/91@08:35 process:04/24/91@09:00

MAR 30, 1993 15:32 VAMC Pg: 2 BLOOD BANK NO DONATIONS SINCE MAY 4, 1992 Donor (Reg #) DOB SEX ABO/Rh APHERESIS PERM DEFER ----------------------------------------------------------------------------- OWCZARZAK,MARGARET (5) <continued from page 1> Test **Text** Tech ABO INTERPRETAT O WL RH INTERPRETATI POSITIVE WL SYPHILIS SEROLO NEGATIVE WL HBsAg NEGATIVE WL HIV ANTIBODY NEGATIVE WL ANTIBODY SCREEN NEGATIVE WL<br>HBCAb NEGATIVE WL HBcAb NEGATIVE WL ALT NOT ELEVATED WL HTLV-I ANTIBODY NEGATIVE WL Component Grams Date stored Expiration date FRESH FROZEN PLASMA, ACD-A 315 04/24/91@09:00 04/23/92 FRESH FROZEN PLASMA, ACD-A<br>Label tech:49 Disposition:RELEASE COMPONENT date:04/24/91@09:27 tech:SAS AS-1 RED BLOOD CELLS 330 04/24/91@09:00 06/05/91 Label tech:49 Disposition:RELEASE COMPONENT date:04/24/91@09:28 tech:SAS WATER,RANDY (8) 01/02/34 M NO NO Reg/edited: 03/04/92 cum donations: 4 demog ent/edit by:REG OURTOWN IL Donation \*\*03/04/92\*\* Site:VAH Group:VAH Donation type:HOMOLOGOUS NO DONATION Deferral reason: HCT < 38% female, <41% male

MAR 30, 1993 15:32 VAMC Pg: 3 BLOOD BANK NO DONATIONS SINCE MAY 4, 1992 Donor ID DONOR NAME ---------------------------------------------------------------------------- B34568 HUMPHREY,HUBERT G12345 HENBERG,DONALD N11112 HOFFMAN,LAURA N11158 HOFFMAN,LAURA VAGS94123 OWCZARZAK,MARGARET

#### **NOTES:**

1. Attempts were made to contact these donors in March 1993 by using the Donor Lists/Labels (DR-DR-XD) option in the Reports Menu and specifying T-11 months.

2. This report should be reviewed for completeness before using the Remove Ex-Donor (RX) option in the Supervisor's Menu, since this data will not be archived to tape.

### **Remove Data Change Audits (SR-RA)**

Once the data changes have been printed, using the Print Data Change Audits (S-SR-AD) option, the entries should be deleted using this option.

### **Example:**

Select Supervisor Option: **SR** Summary and deletion reports Select Summary and deletion reports Option: **RA** Remove data change audits Delete BLOOD BANK data change audits Start with Date TODAY// **12/1/92** (DEC 01, 1992) Go to Date TODAY// **1/1/93** (JAN 01, 1993) OK to delete audits? NO// **Y** (YES) . DONE Select Summary and deletion reports Option: **<RET>**

### **Remove Inappropriate Transfusion Requests (SR-RI)**

In order to minimize the amount of storage space being used, the temporary file which holds the file of inappropriate transfusion requests should be deleted once the hard copy has been printed using the "Inappropriate Transfusion Requests Report" (R-UR-IT) prompt in the Reports Menu. Once the inappropriate request has been printed, the system will allow it to be deleted.

### **Example:**

Select Supervisor Option: **SR** Summary and deletion reports Select Summary and deletion reports Option: **RI** Remove inappropriate transfusion requests This option deletes inappropriate transfusion requests that have been previously printed. OK ? NO// **?** ANSWER 'YES', 'NO', '^', '@' or press RETURN key to accept default response (if one) ? NO// **Y** (YES) ............................ DONE

**NOTE:** Deletion of the temporary file of inappropriate requests does **not** in any way affect the actual component request information which was entered. It merely deletes the listing of those which the system deemed potentially inappropriate, based on predetermined audit criteria.

### **Remove Units with Final Disposition (SR-RU)**

In order to minimize the amount of storage space being used for the BLOOD INVENTORY file (#65), units for which a final disposition has been entered should be deleted periodically on a regular basis once a "hard copy record" has been printed using the Print Units with Final Disposition (S-SR-PU) option in the Supervisor's Menu. The system uses the list compiled through that option to determine which units may be deleted.

Deletion of the units from the inventory file does not affect the patient's transfusion record. The necessary information was transferred to the patient's file when the transfusion data was recorded through the Patient Transfusion Data (DT) option in the Patient Menu.

### **Example:**

Select Supervisor Option: **SR** Summary and deletion reports Select Summary and deletion reports Option: **RU** Remove units with final disposition DELETE INVENTORY FILE ENTRIES WITH FINAL DISPOSITIONS Units received from: FEB 1, 1993 to FEB 18, 1993 with final dispositions will be deleted. OK ? NO// **Y** (YES) ...EXCUSE ME , LET ME PUT YOU ON 'HOLD' ... Deletion completed.

Select Summary and deletion reports Option: **<RET>**

**NOTE:** If there is no list, you will see the message: NO DELETION LIST - Use the Print units with final disposition option under the Supervisor's Menu.

### **Remove Ex-Donors (SR-RX)**

Once the Print Ex-Donor (SR-PX) option in the Supervisor's Menu has been used to print a hard copy listing of the donors to be deleted and the listing has been reviewed for completeness, the donors can be deleted.

#### **Example:**

Select Blood bank Option: **S** Supervisor Select Supervisor Option: **SR** Summary and deletion reports Select Summary and deletion reports Option: **RX** Remove ex-donors DONORS WHO HAVE NOT DONATED SINCE A SPECIFIED DATE DONORS NOT DONATING SINCE NOV 26, 1991 will be deleted. OK ? NO// **Y** (YES) ...EXCUSE ME , JUST A MOMENT PLEASE...

Select Summary and deletion reports Option: **<RET>**

**NOTE:** This donor data is not archived to tape. Therefore, printing of the listing is required prior to deletion. This same listing is then deleted.

# Blood Bank Workload (SW)

### **Display Workload for an Accession (SW-DW)**

This option displays the tests and WKLD codes for an accession for a date for an accession area.

#### **Example:**

Select Supervisor Option: **SW** Blood bank workload DW Display workload for an accession Select Blood bank workload Option: **DW** Display workload for an accession Select ACCESSION AREA: **BB** BLOOD BANK Select BLOOD BANK Date: 8-23-1993// **8-30-92** AUG 30, 1992 Select BLOOD BANK Accession Number for AUG 30, 1992: **1** TEST: ABO/RH TYPING **EXECUTE: IN THE URGENCY OF TEST: ROUTINE**  TECHNOLOGIST: reg COMPLETE DATE: AUG 30, 1992@14:01 RESULT: O POS WKLD CODE: ABO Cell Serum and Rh(D) TEST MULTIPLY FACTOR: 1 WKLD CODE COUNTED: YES WKLD CODE TALLY: 2 COMPLETION TIME: AUG 30, 1992@14:01 USER: GINS,RONALD INSTITUTION: REGION 5 MAJOR SECTION: BLOOD BANK LAB SUBSECTION: BLOOD BANK Select BLOOD BANK Accession Number for AUG 30, 1992: **<RET>**

Select BLOOD BANK Date: **<RET>**

Select ACCESSION AREA: **<RET>**

# Blood Bank Validation Documentation (VD)

This option provides the mechanism for documenting the mandated validation of the Blood Bank software options. Data entry in the file is NOT intended to replace the mandated documentation of the validation testing, including: 1) observations from testing, e.g., screen prints, logging files, printed reports, written transcriptions, data tapes, data disks, etc., 2) a record/log of unusual occurrences, bugs, deviations from the BB User Manual & resolution, or 3) final approval by other responsible individuals, including the BB Medical Director and the LIM. It MAY be used to replace the documentation of the review, the acceptability/ outcome of the review, the date/signature of approval and the date of implementation.

This file offers longitudinal tracking of validation of the software to include the release of new versions, the installation of patches and the installation of any local modifications.

The content and the formatting of the file is consistent with the worksheets provided in the Blood Bank User Manual and the Technical Manual and complies with the requirements of the American Association of Blood Bank and the Food and Drug Administration. The fields which document the basic option information were exported with data, including:

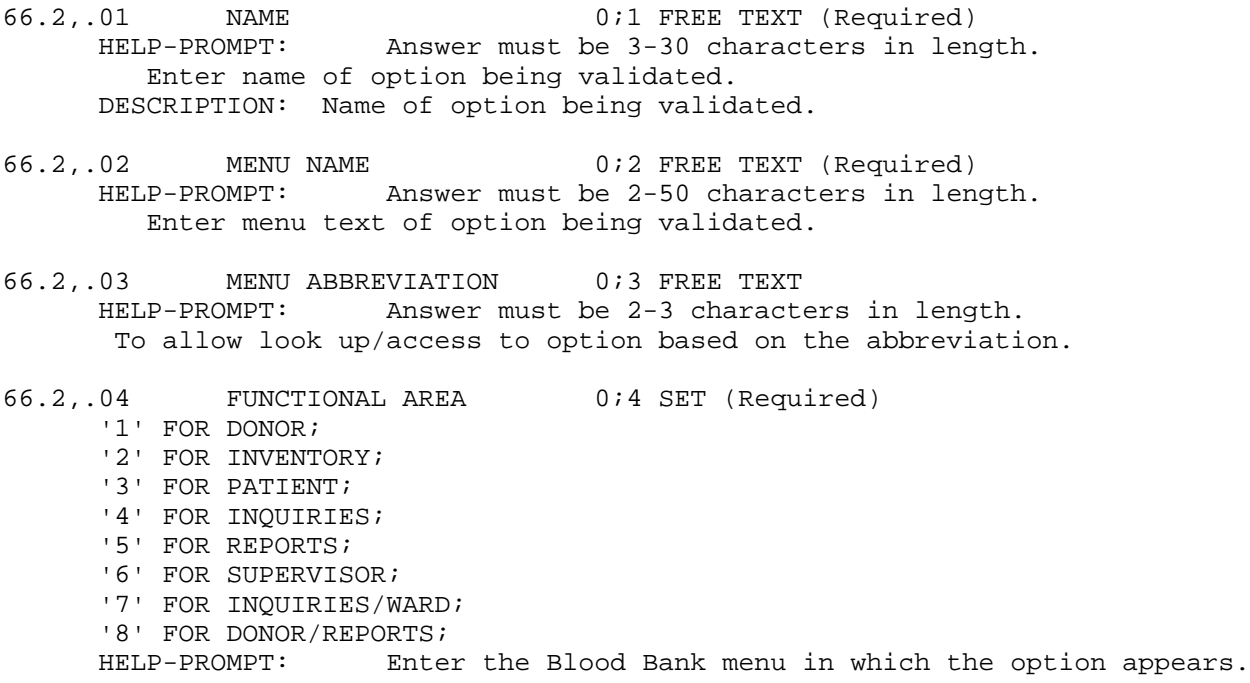

66.2,.05 OPTION DESCRIPTION 0;5 SET (Required) '1' FOR DATA ENTRY; '2' FOR DATA EDITING; '3' FOR DATA ENTRY/REVIEW; '4' FOR EDIT TEMPLATE/SOFTWARE CONTROL; '5' FOR FILE SETUP/SOFTWARE CONTROL; '6' FOR FORM/LETTER CONTENT; '7' FOR FORM/REPORT GENERATION; '8' FOR PURGING DATA/FILE ENTRIES; '9' FOR DATA INQUIRY ONLY; HELP-PROMPT: Enter option description in terms of functionality. UNEDITABLE 66.2,.06 LIMITED ACCESS 0;6 SET (Required) HELP-PROMPT: Does option require additional security access

in addition to the LRLAB, LRVERIFY and the LRBLOODBANK keys, i.e. the LRBLSUPER or the LRLIAISON?

#### **Example:** Entry of validation data for a single option - no problems

Select Blood bank Option: **S** Supervisor Select Supervisor Option: **VD** Blood bank validation documentation Select BLOOD BANK VALIDATION NAME: LRBLPET Enter test data OPTION IN USE: ? Is option in use at the facility? For example, if a site does not draw any type of donors, including therapeutic phlebotomy and autologous donation, the donor menu options would be set to NO. CHOOSE FROM: 1 YES 0 NO 1 yes 0 no OPTION IN USE: **YES** Select DATE/TIME VALIDATED: **T** SEP 23, 1993 REASON FOR VALIDATION: **?** In accordance with M-2, Part VI, Chapter 5, validation testing must be performed at these specific times. CHOOSE FROM: 1 NEW VERSION 2 PATCH 3 RETROSPECTIVE 4 LOCAL MODIFICATION REASON FOR VALIDATION: **1** NEW VERSION VERSION NUMBER: V5.2 PATCH NUMBER: Select PERSON PERFORMING VALIDATION: LH HOFF,LYNN ARE YOU ADDING 'HOFF,LYNN' AS A NEW PERSON PERFORMING VALIDATION (THE 1ST FOR THIS DATE/TIME VALIDATED)? **Y** (YES)
OUTCOME: ? CHOOSE FROM: 1 ACCEPTABLE 2 ACCEPTABLE WITH CORRECTIVE ACTION 3 NOT ACCEPTABLE OUTCOME: **1** ACCEPTABLE APPROVED BY: **LH** HOFF,LYNN DATE APPROVED: **T** (SEP 23, 1993) DATE IMPLEMENTED: **T** (SEP 23, 1993) COMMENT: 1>No problems encountered. 2> EDIT Option: **<RET>**

Blood Bank Options

# **Ward Menu Options**

# Ward Menu

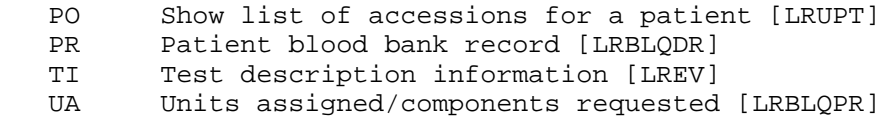

# Ward Menu Data Flow Chart

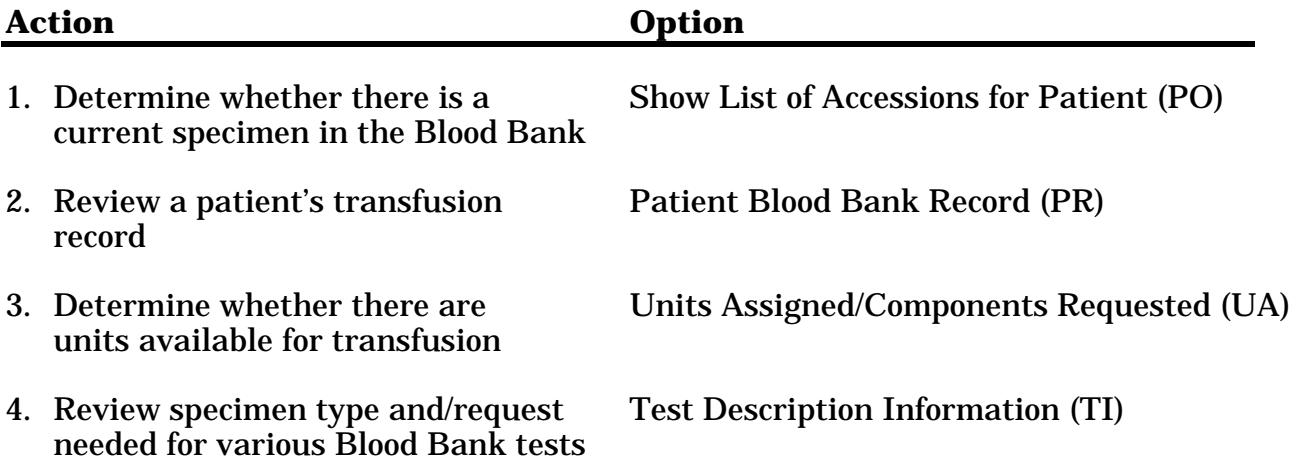

### Show List of Accessions for a Patient (PO)

In order to determine whether a new specimen is needed to crossmatch additional units for a patient, the system displays the most recent specimens accessioned for a patient. This includes whether requests originally submitted as "Type and Screen" or "Type and Hold" can be converted to "TRANSFUSION REQUESTS."

#### **Example:**

Select Ward Option: **PO** Show list of accessions for a patient Select ACCESSION AREA: **BB** BLOOD BANK Select Patient Name: **W8888** WASHINGTON,GEORGE 03-01-00 592888888 SC VETERAN WASHINGTON,GEORGE ID: 592-88-8888 Physician: WELBY,HARRY ABO group: A Rh type: POS AGE: 93 DATE OF BIRTH: MAR 1, 1900 Ward on Adm: 1B Service: ALLERGY Adm Date: NOV 22, 1984 Adm DX: ANGINA Present Ward: 1B MD: WELBY, HARRY PATIENT LOCATION: 1B// **<RET>** Transfuse K negative, C negative blood only 3/3/93 Transfuse Washed cells only- febrile nonhemolytic reaction 3/5/93 Antibody present: ANTI C ANTI E ANTI K Is this the patient ? YES// **<RET>** (YES) BLOOD BANK WASHINGTON,GEORGE ID: 592-88-8888 TESTS ORDERED Spec Date/time Acc # Site/specimen Tests 03/11/93 14:05 BB 0311 2 BLOOD 1)TRANSFUSION REQUES 03/05/93 14:02 BB 0305 3 BLOOD 1)TRANSFUSION REQUES 2)ABO/RH TYPING 04/16/91 09:33 BB 0417 1 BLOOD 1)TYPE & SCREEN Select Patient Name: **<RET>** Select ACCESSION AREA: **<RET>**

**NOTE:** If a specimen is accessioned on a date other than the date collected, as shown by BB 0417 1, the accession number will be assigned accordingly. However, the date/time entered for the "collection" will also be reflected.

### Patient Blood Bank Record (PR)

In order to quickly review the patient's entire transfusion record since the data was first entered into the system, the system displays/prints the information in an abbreviated form. Transfusion episodes are displayed in reverse chronological order.

#### **Example:**

Select Blood bank Option: **W** Ward Select Ward Option: **PR** Patient blood bank record Select Patient Name: WASHINGTON, GEORGE 03-01-00 592888888 SC VETERAN WASHINGTON,GEORGE ID: 592-88-8888 Physician: WELBY,HARRY ABO group: A Rh type: POS AGE: 93 DATE OF BIRTH: MAR 1, 1900 Ward on Adm: 1B Service: ALLERGY Adm Date: NOV 22, 1984 Adm DX: ANGINA Present Ward: 1B MD: WELBY, HARRY PATIENT LOCATION: 1B// **<RET>** Transfuse K negative, C negative blood only 3/3/93 Transfuse Washed cells only- febrile nonhemolytic reaction 3/5/93 Antibody present: ANTI C ANTI E ANTI K Is this the patient ? YES// **<RET>** (YES) Another patient: ? NO// **<RET>** (NO) List all blood components ? YES// **<RET>** (YES) List only total number of units for each component ? NO// **<RET>** (NO) Start with Date TODAY// **MAR 30, 1993** Go to Date TODAY// **-90** (DEC 30, 1992)

Select Print Device: *[Enter Print Device Here]* Date/Time to Print: **N** (NOW) REQUEST QUEUED!

MAR 30, 1993 15:46 VAMC Pg: 1 TRANSFUSION SERVICE/BLOOD BANK REPORT from DEC 30, 1992 to MAR 30, 1993 PATIENT: WASHINGTON, GEORGE 592-88-8888 A POS Unit Transfused Component (# of Units/ml ) Date/Time Completed ----------------------------------------------------------------------------- WA33333 CPDA-1 RED BLOOD CELLS (/250) A POS MAR 17, 1993 16:19 DELAYED HEMOLYTIC C11112 CPDA-1 RED BLOOD CELLS (/250) A POS MAR 2, 1993 15:32 Total RBC: 2 Transfuse K negative, C negative blood only 3/3/93 Transfuse Washed cells only- febrile nonhemolytic reaction 3/5/93

RBC Antibody present:ANTI C ANTI E ANTI K RBC Antigen present :Jk(a) RBC Antigen absent :K

# Test Description Information (TI)

Basic information regarding collection samples, requisitions, etc., entered in the File #60 is available for each test.

#### **Example 1:** ABO/RH Typing

Select Ward Option: **TI** Test description information Select LABORATORY TEST NAME: **ABO** 1 ABO GROUP/RH TYPE ABO/RH TYPING ABO TITER CHOOSE 1-2: **1** ABO/RH TYPING Lab test Highest allowed urgency Cost ABO/RH TYPING ASAP Synonym: ABO GROUP/RH TYPE Collection Sample VA Lab Slip Container Vol Req(ml)<br>BLOOD LAVENDER 5 LAVENDER 5 BLOOD GENERAL BLOOD GENERAL

#### **Example 2:** Type & Screen

Select LABORATORY TEST NAME: **TYPE** 1 TYPE & HOLD 2 TYPE & SCREEN CHOOSE 1-2: **2** Lab test Highest allowed urgency Cost TYPE & SCREEN ASAP Synonym: T & S Collection Sample VA Lab Slip Container vol Req(ml) BLOOD GENERAL

#### **Example 3:** Crossmatch

Select LABORATORY TEST NAME: **TRANS**

- 1 TRANSFERRIN
- 2 TRANSFUSION REACTION WORKUP
- 3 TRANSFUSION REQUEST
- 4 TRANSITIONAL EPITHELIAL CELLS
	- 5 TRANSTHYRETIN
- CHOOSE 1-5: **3**

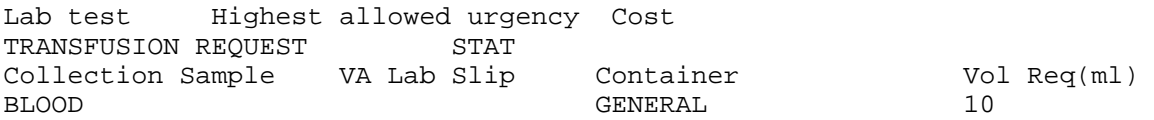

Select LABORATORY TEST NAME: **<RET>**

### Units Assigned/Components Requested (UA)

In order to effectively answer questions regarding current and recent orders for blood/blood components, the system displays all units previously assigned/xmatched for the patient (in order based on date/time assigned, with most recent first), followed by the most recent request for each blood component requested.

#### **Example:**

Select Ward Option: **UA** Units assigned/components requested Select Patient Name: **WASHINGTON, G**EORGE 03-01-00 5928888888 SC VETERAN WASHINGTON, GEORGE ID: 592-88-8888 Physician: WELBY, HARRY ABO group: A Rh type: POS AGE: 93 DATE OF BIRTH: MAR 1, 1900 Ward on Adm: 1B Service: ALLERGY Adm Date: NOV 22, 1984 Adm DX: HIVES Present Ward: 1B MD: WELBY, HARRY PATIENT LOCATION: 1B// **<RET>** Transfuse K negative, C negative blood only 3/3/93 Transfuse Washed cells only- febrile nonhemolytic reaction 3/5/93

Antibody present: ANTI C ANTI E ANTI K

Is this the patient ? YES// **<RET>** (YES) Select Print Device: *[Enter Print Device Here]* Date/Time to Print: **N** (NOW) REQUEST QUEUED!

MAR 30, 1993 15:49 VAMC Pg: 1 LABORATORY SERVICE --------------------------------------------------------------------------- WASHINGTON,GEORGE 8888 A POS<br>Unit assigned/xmatched: Unit assigned/xmatched: The Lock of Exp date Lock 1) DU11112 CPDA-1 RED BLOOD CE A POS MAR 16, 1993 BLOOD BANK 2) WW12345 CPDA-1 RED BLOOD CE A POS APR 13, 1993 BLOOD BANK Component Requests Units Request date Date wanted Requestor By CPDA-1 RED BLOOD CELLS 3 03/08 03/11 1406 DR JONES SH RED BLOOD CELLS, WASHED 2 03/05 1404 03/05 1542 DR JONES SH

#### **NOTES:**

• In order to ascertain whether a new specimen is needed if additional units are needed, use Show List of Accessions for a Patient (PO) option in the Ward Menu.

• If the system displays a recent request, but no units are assigned/xmatched, it means that the pretransfusion testing has not been completed, i.e., units have not been selected **or** crossmatch results have not been entered (if applicable to that component).

• If neither units nor requests are displayed, check the patient accessions to determine whether a specimen was logged in and exactly what was requested.

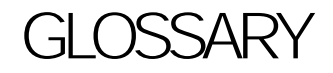

Glossary

# **Glossary**

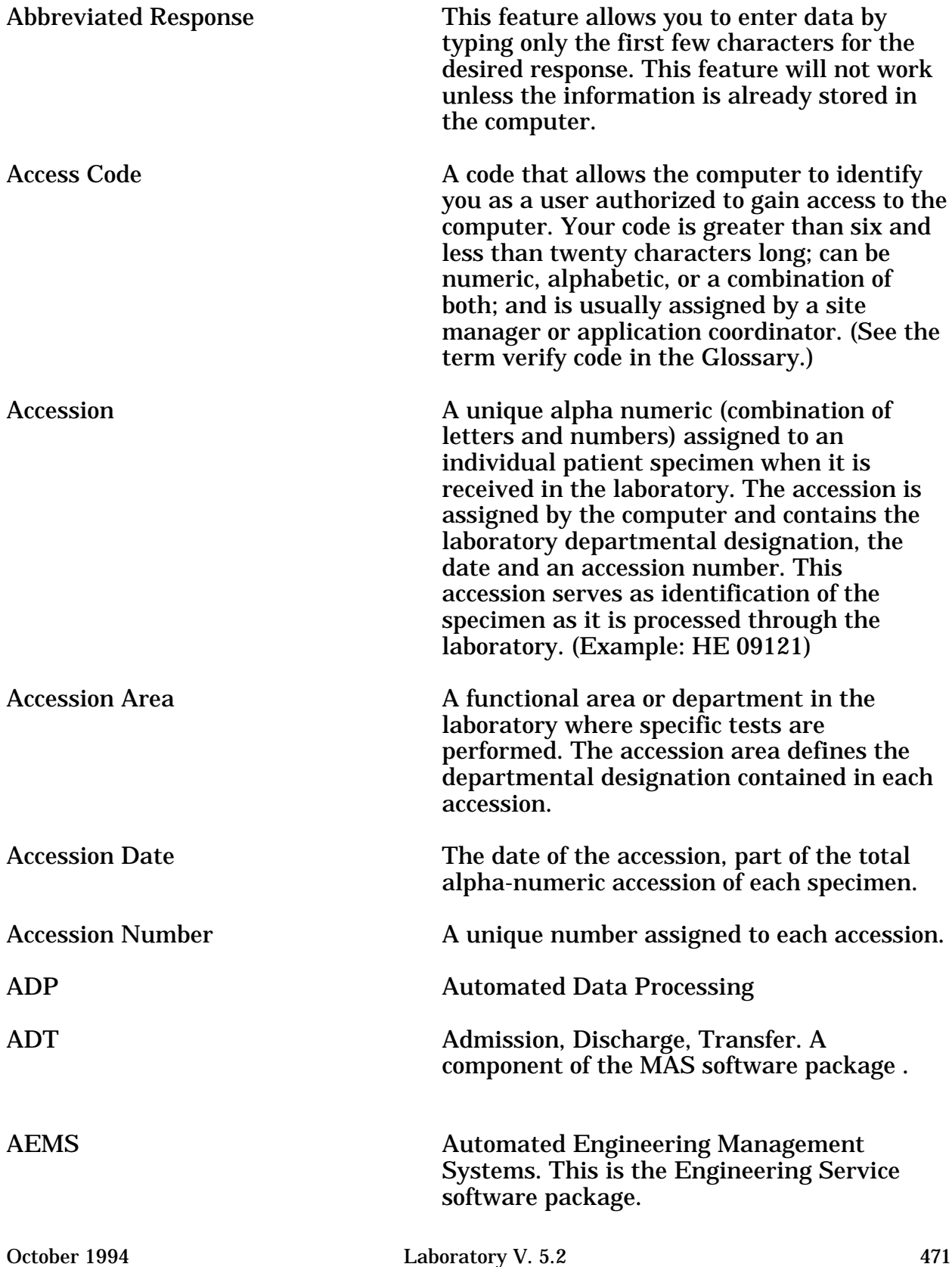

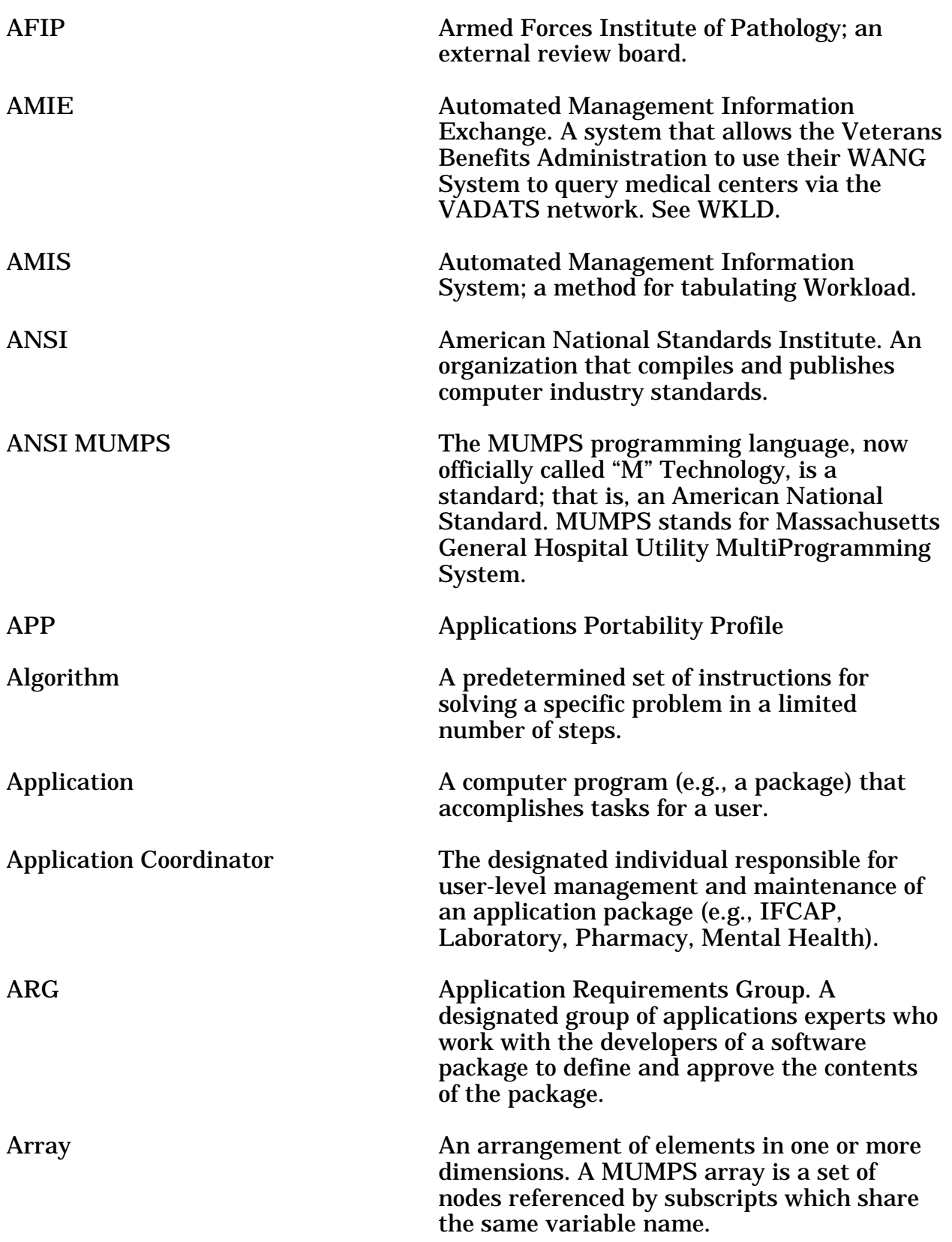

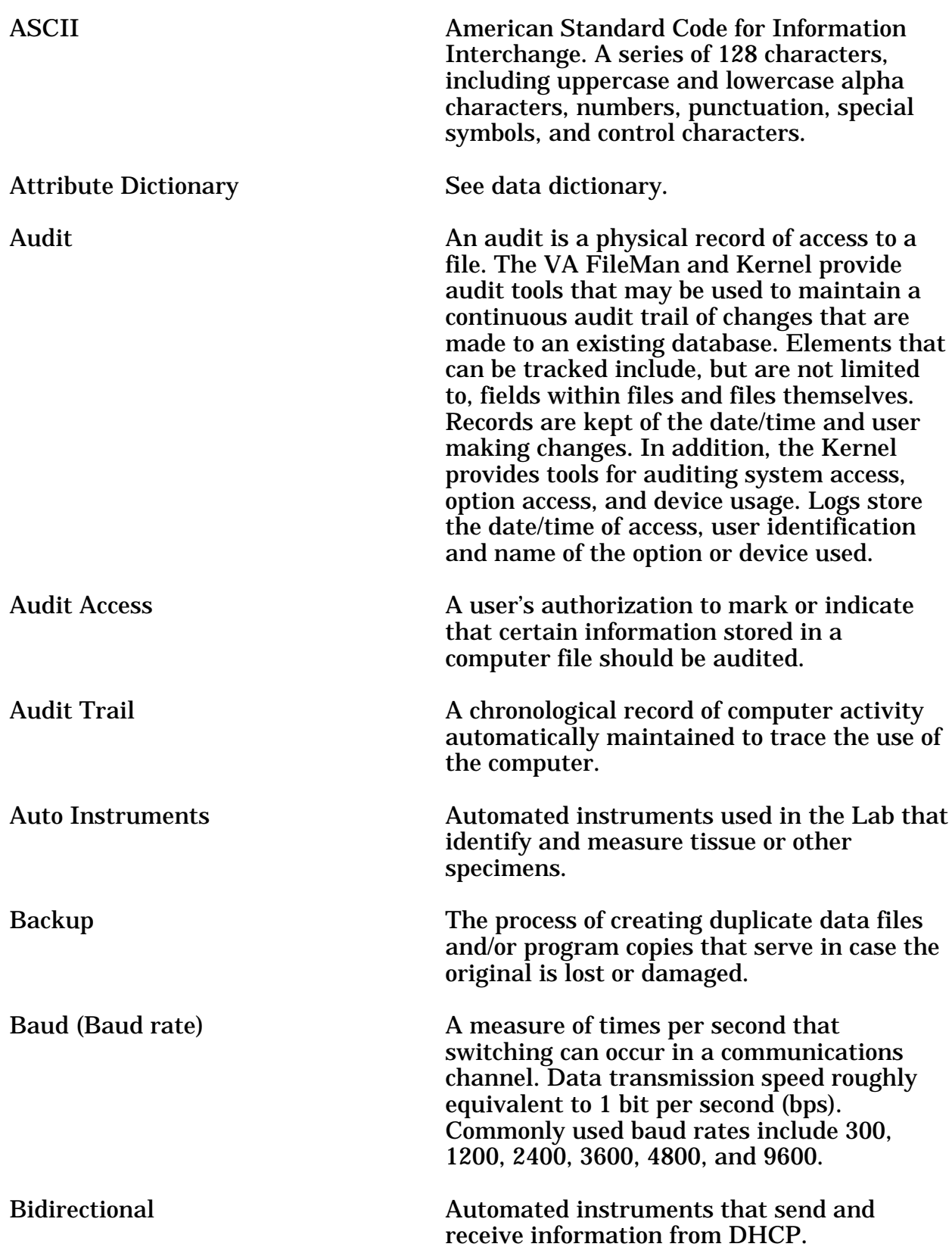

#### Glossary

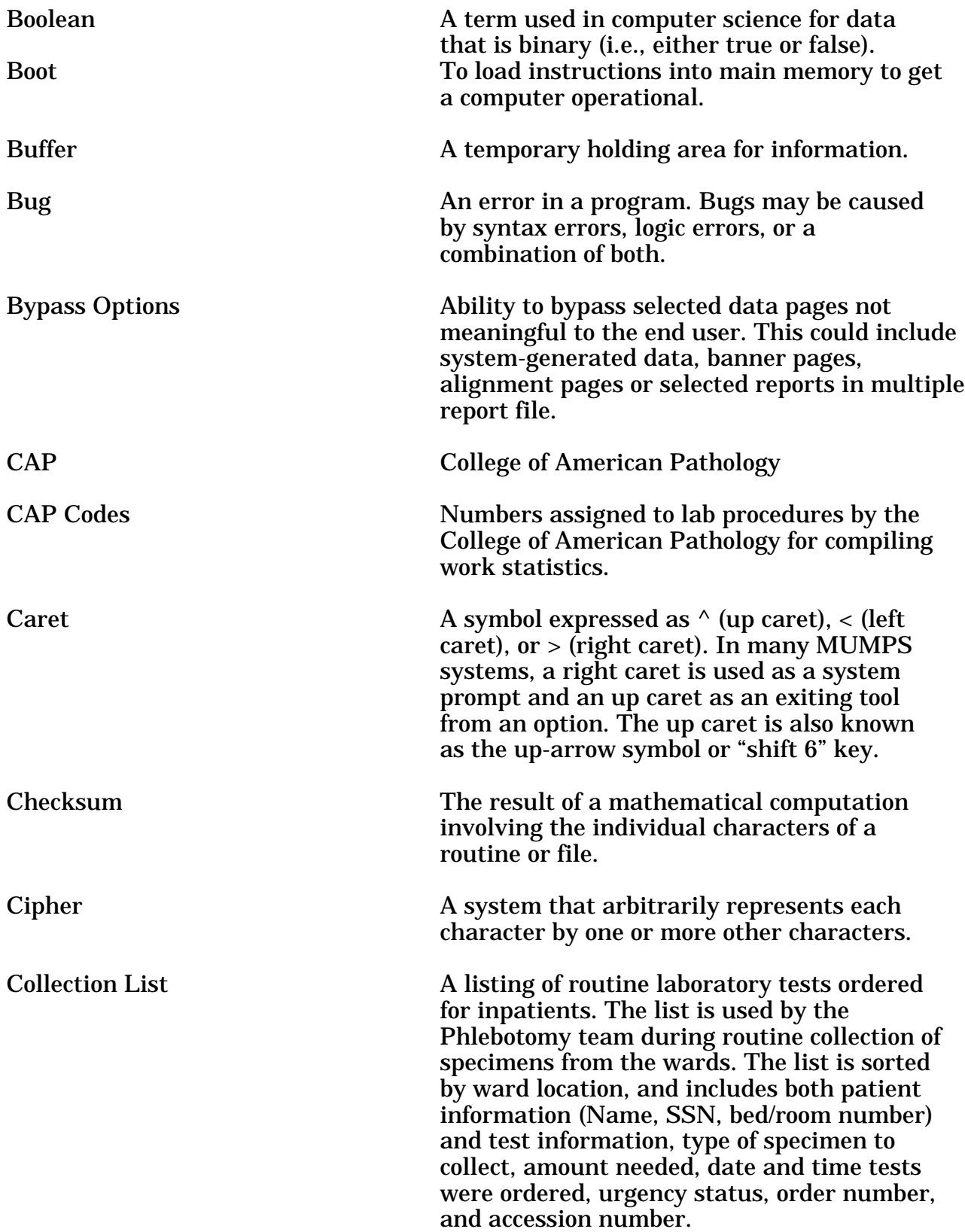

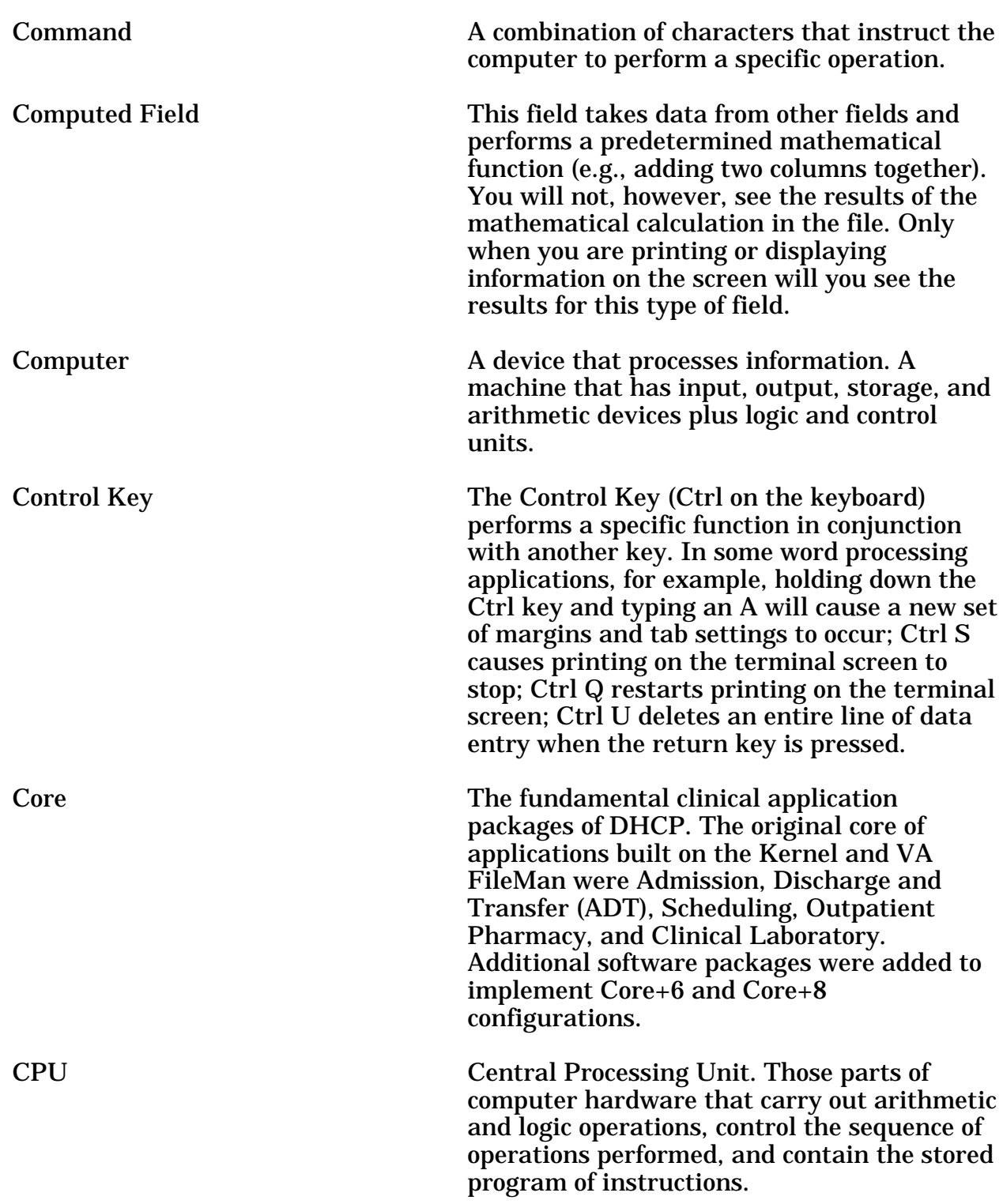

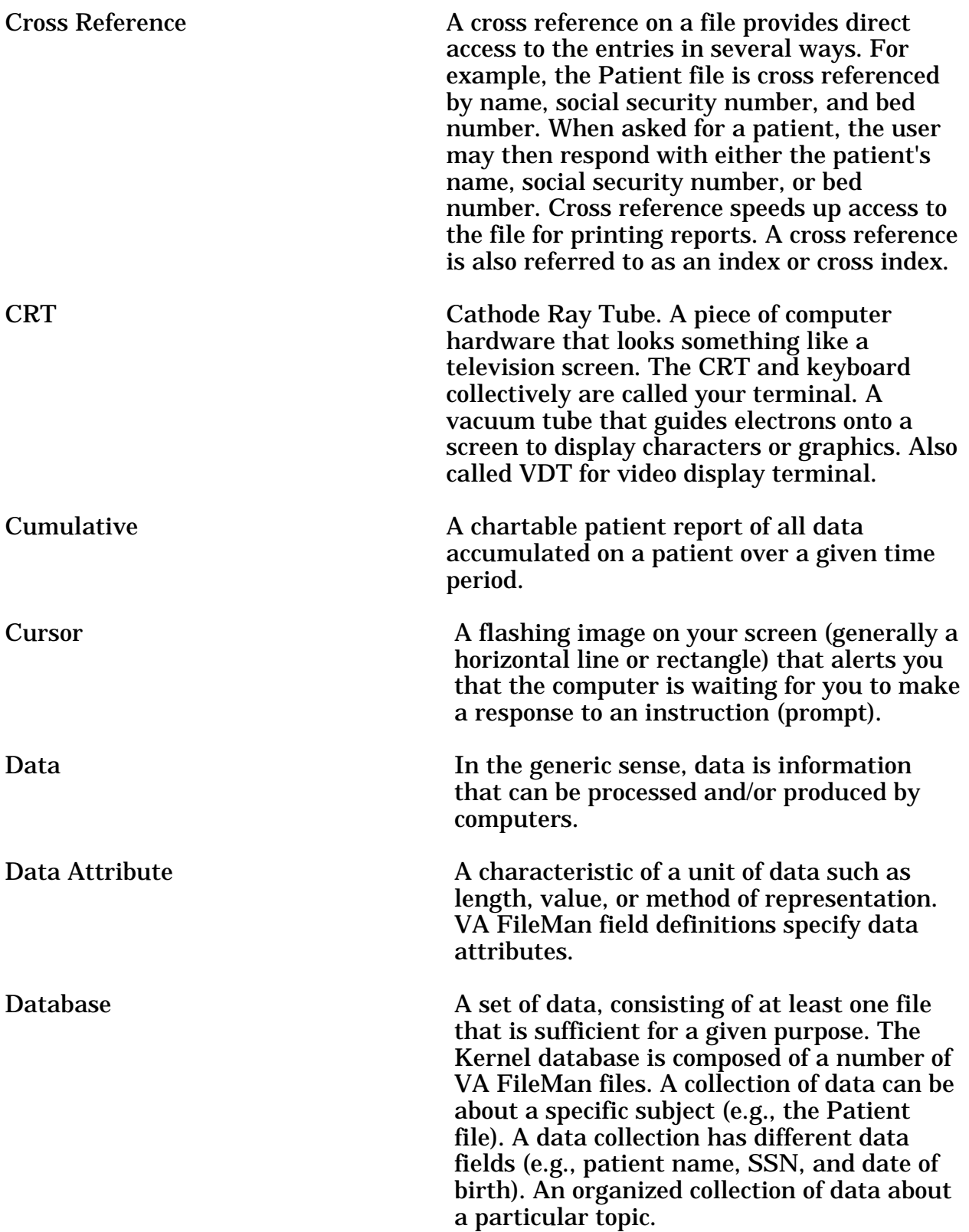

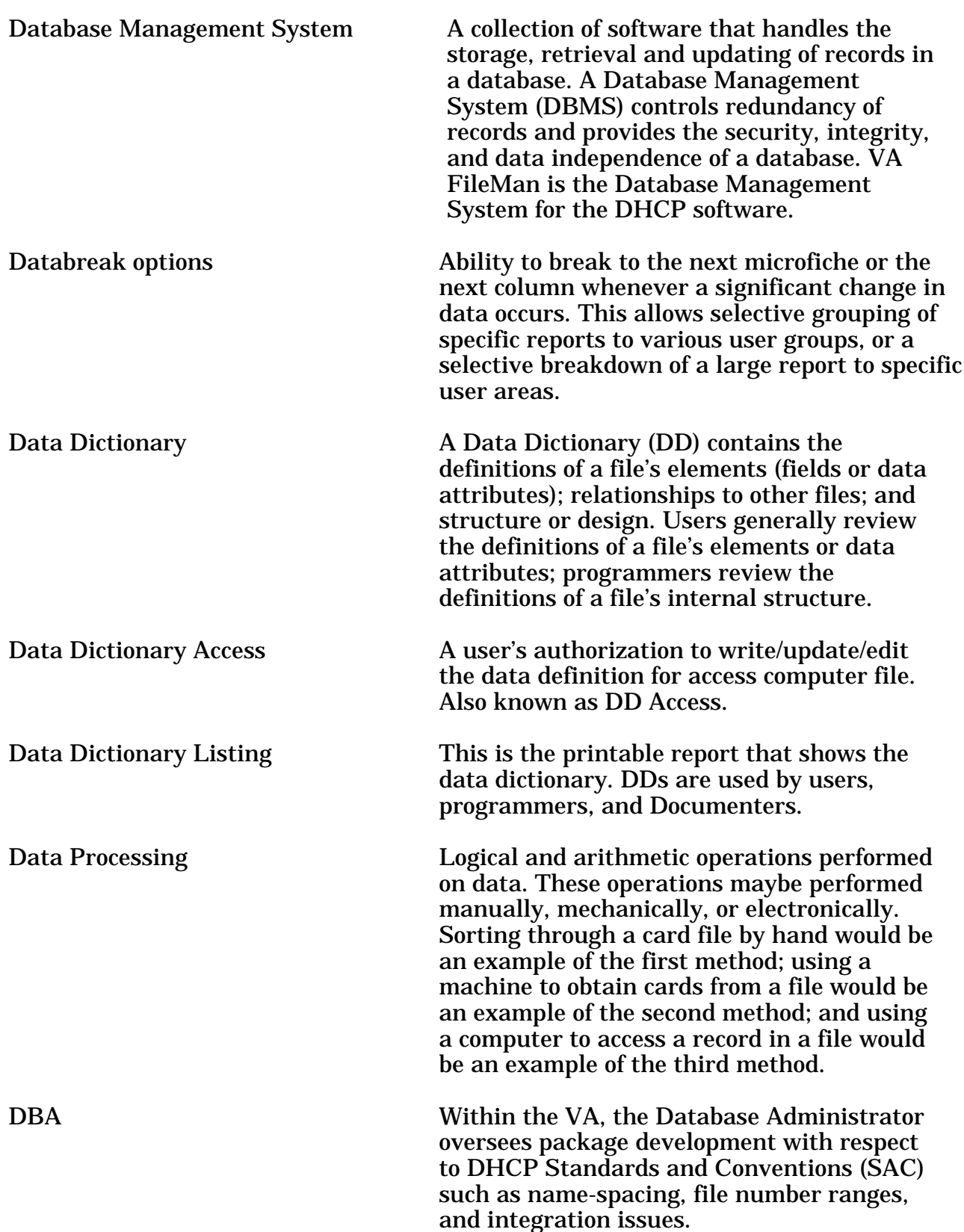

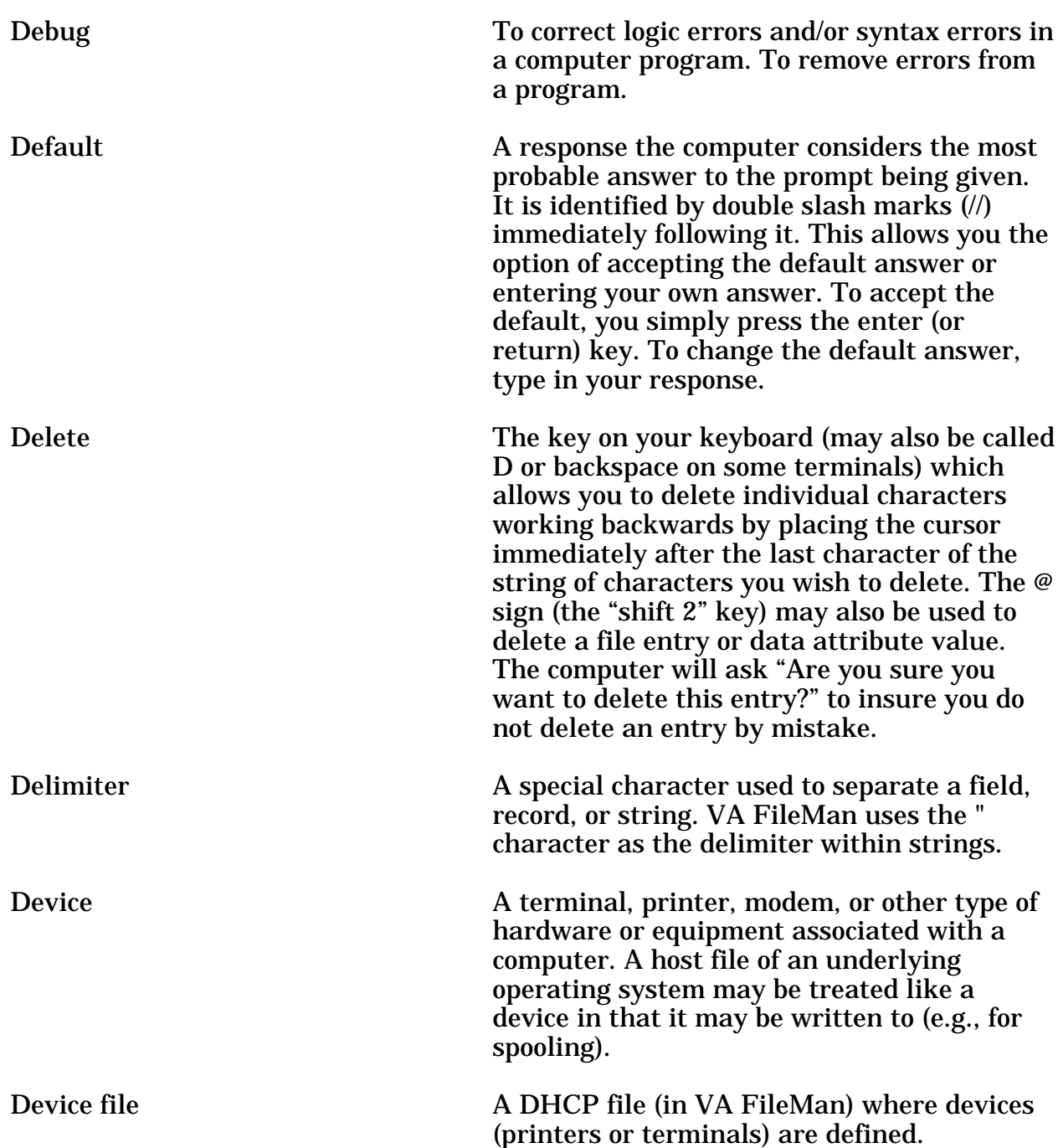

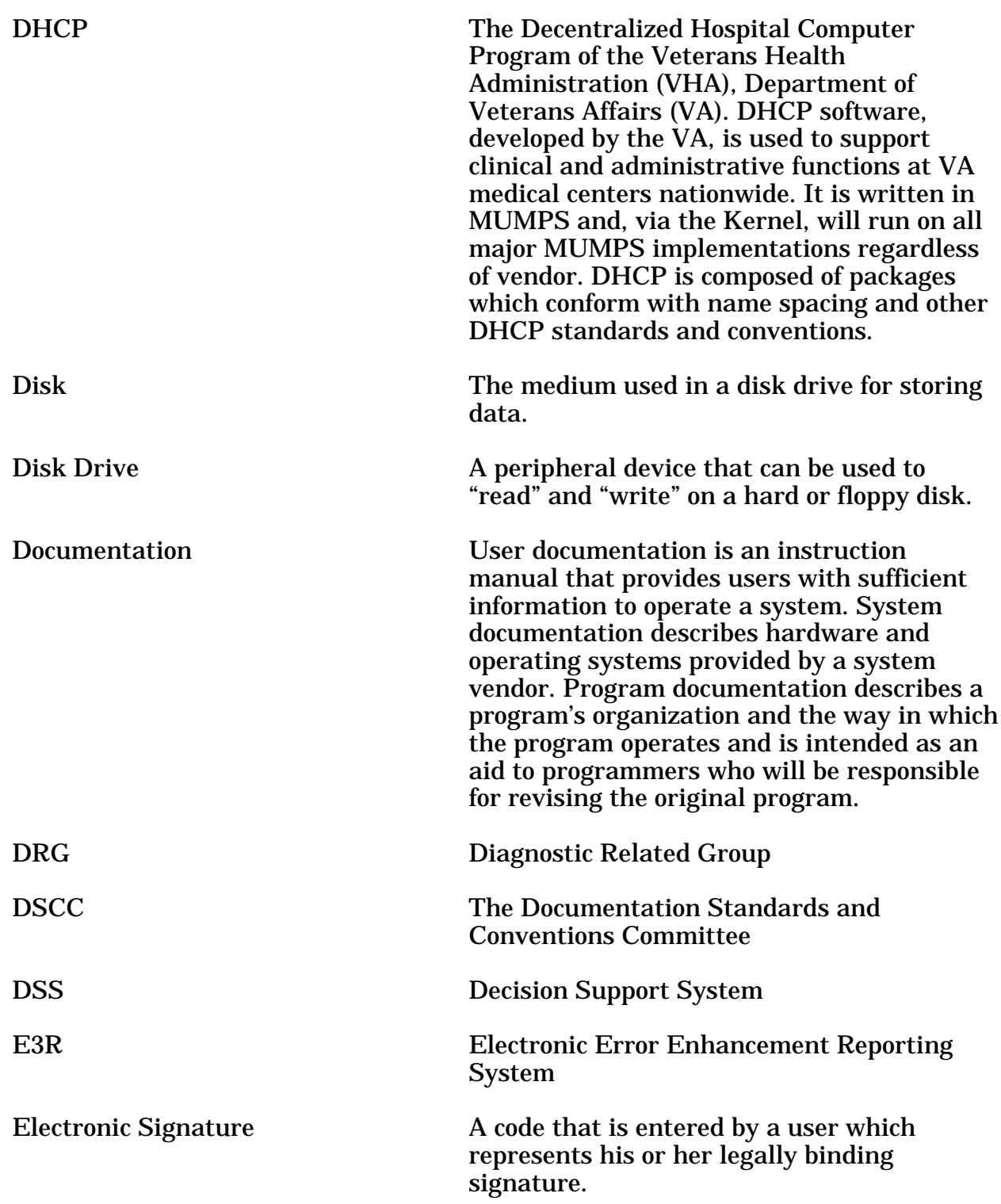

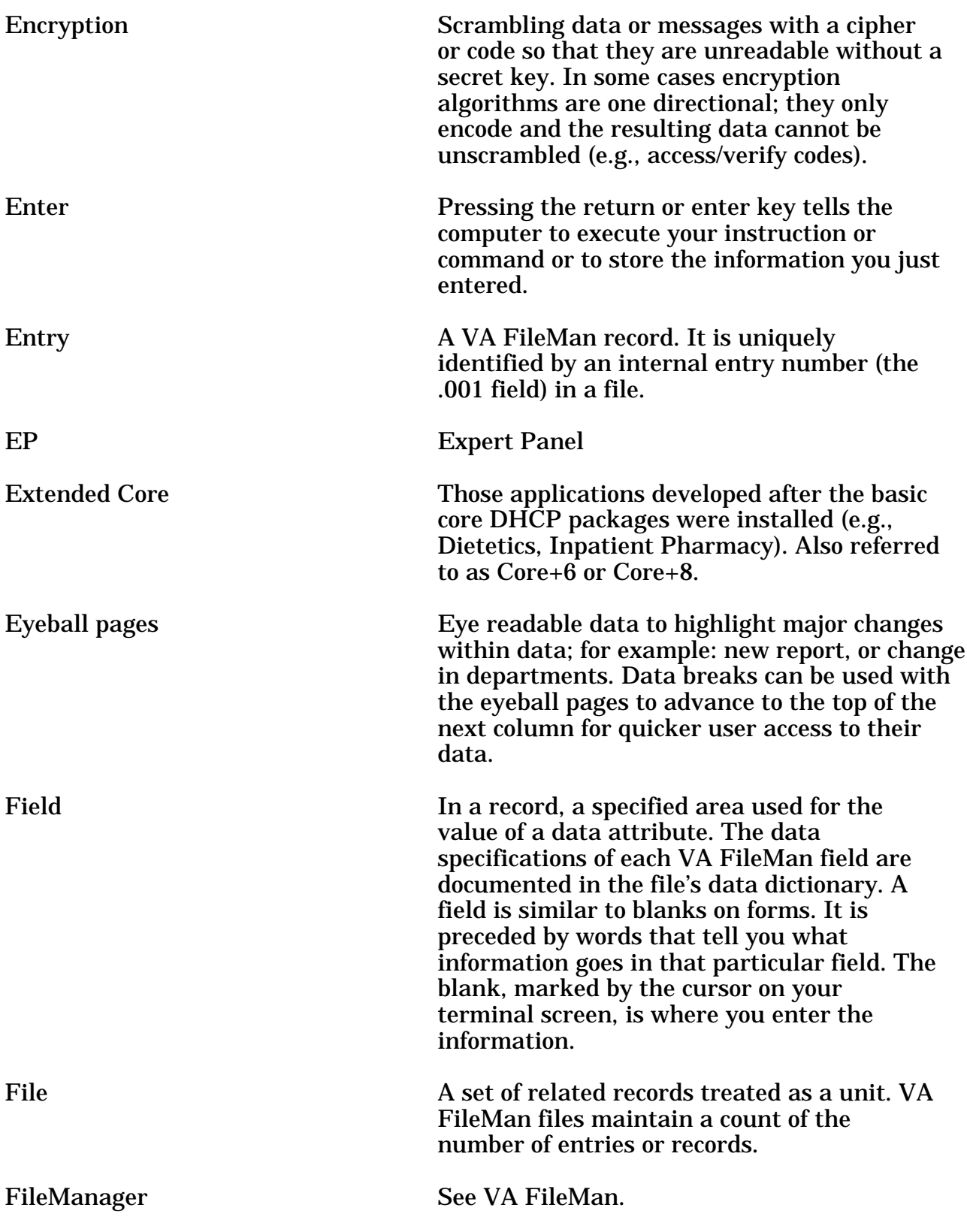

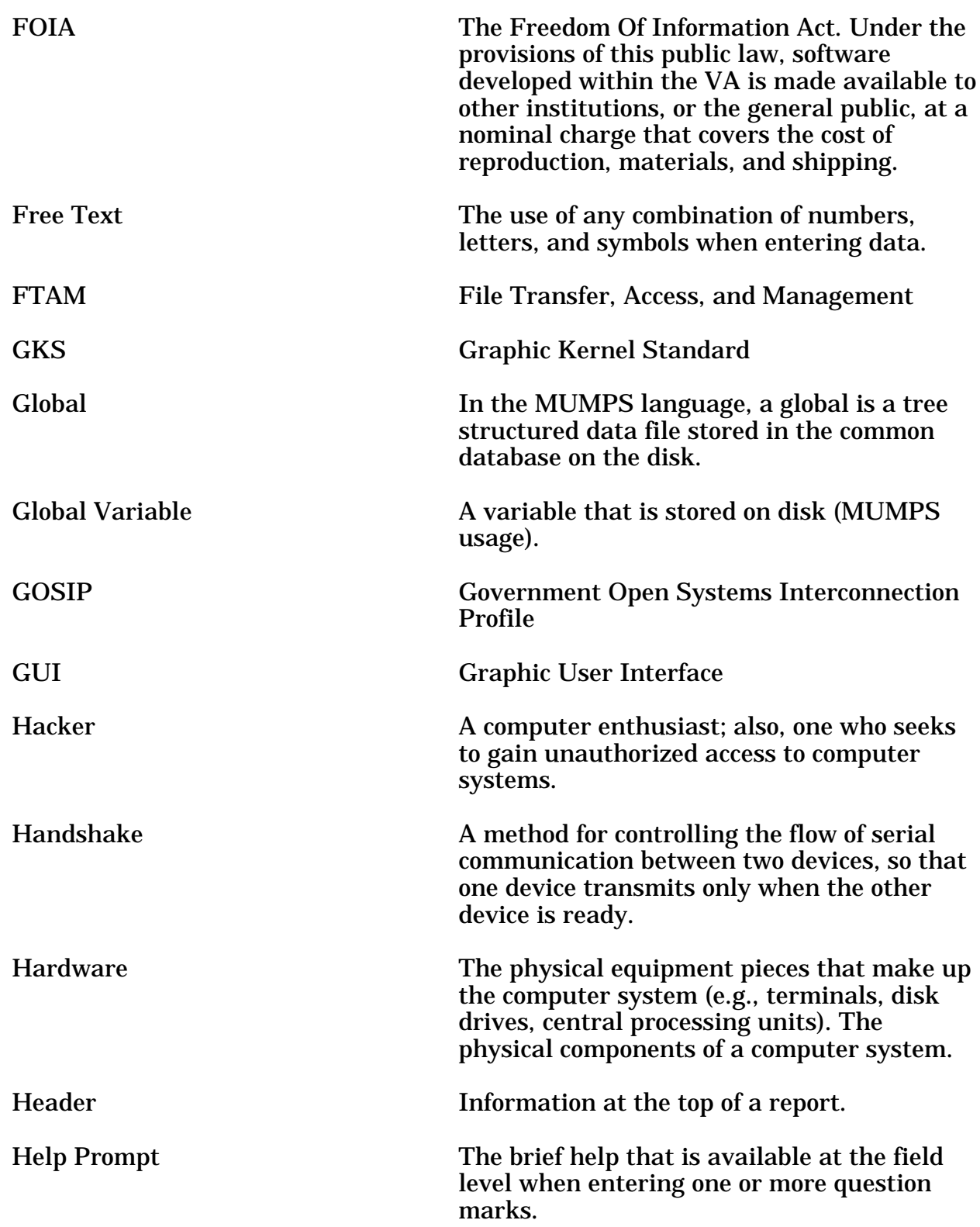

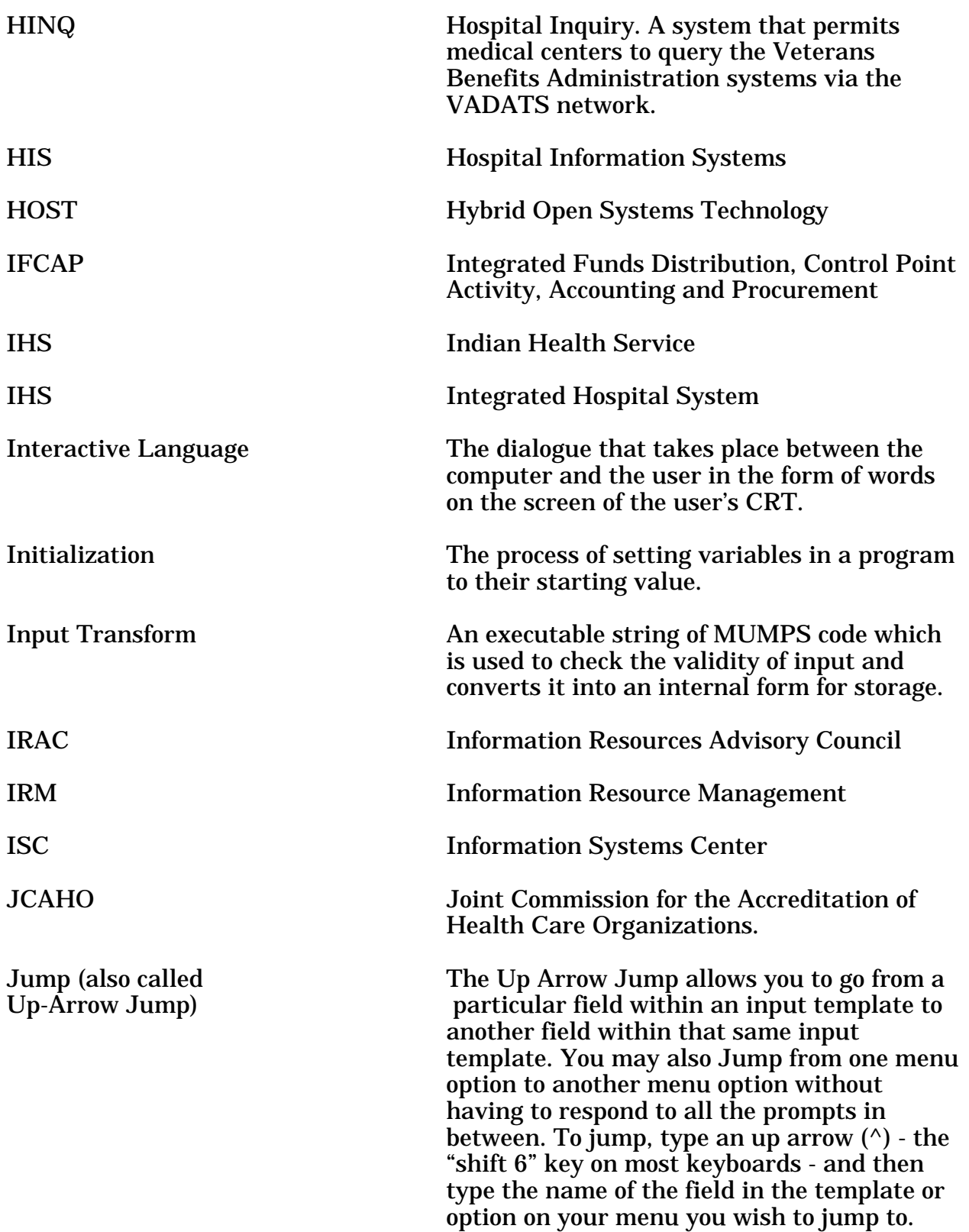

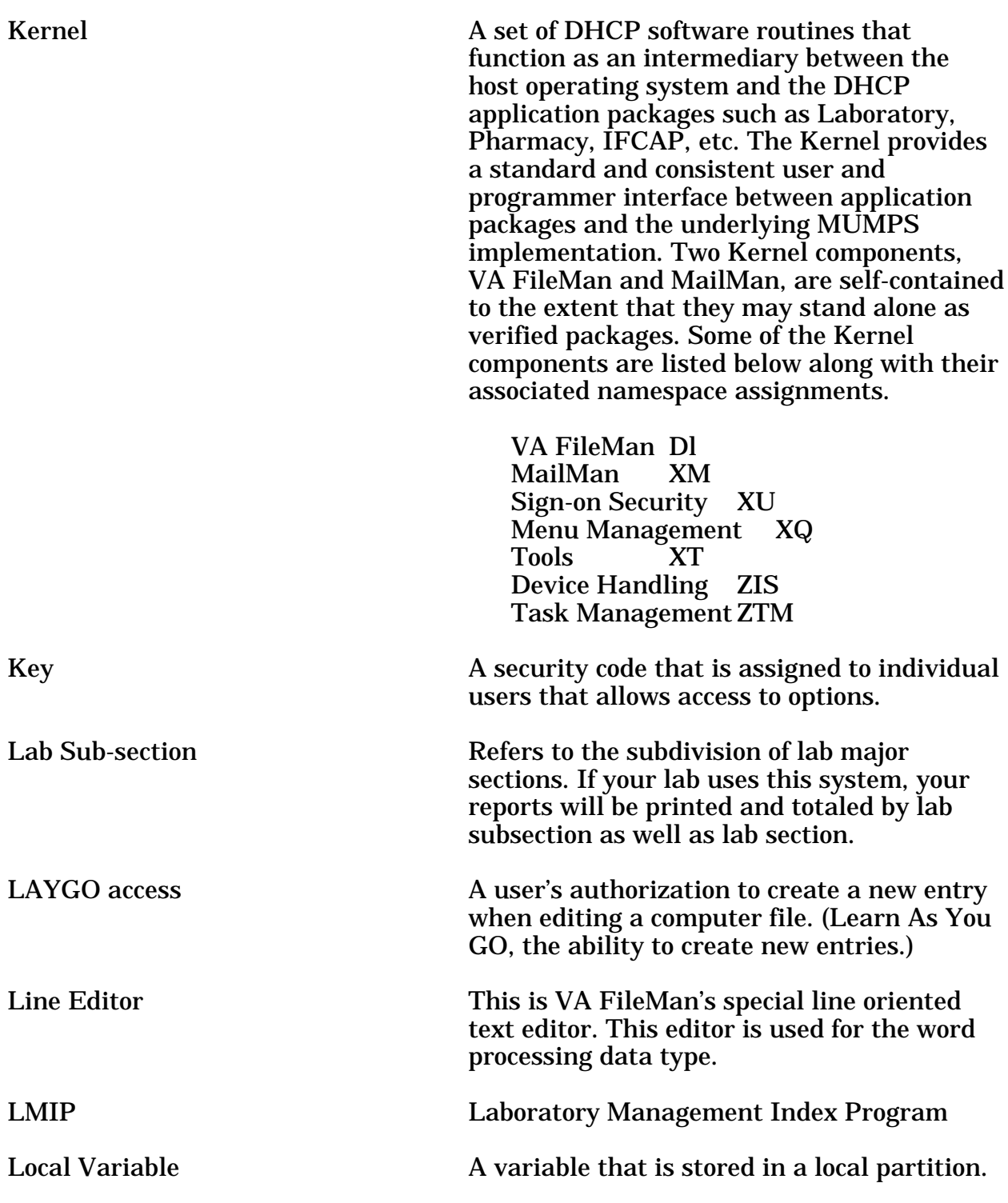

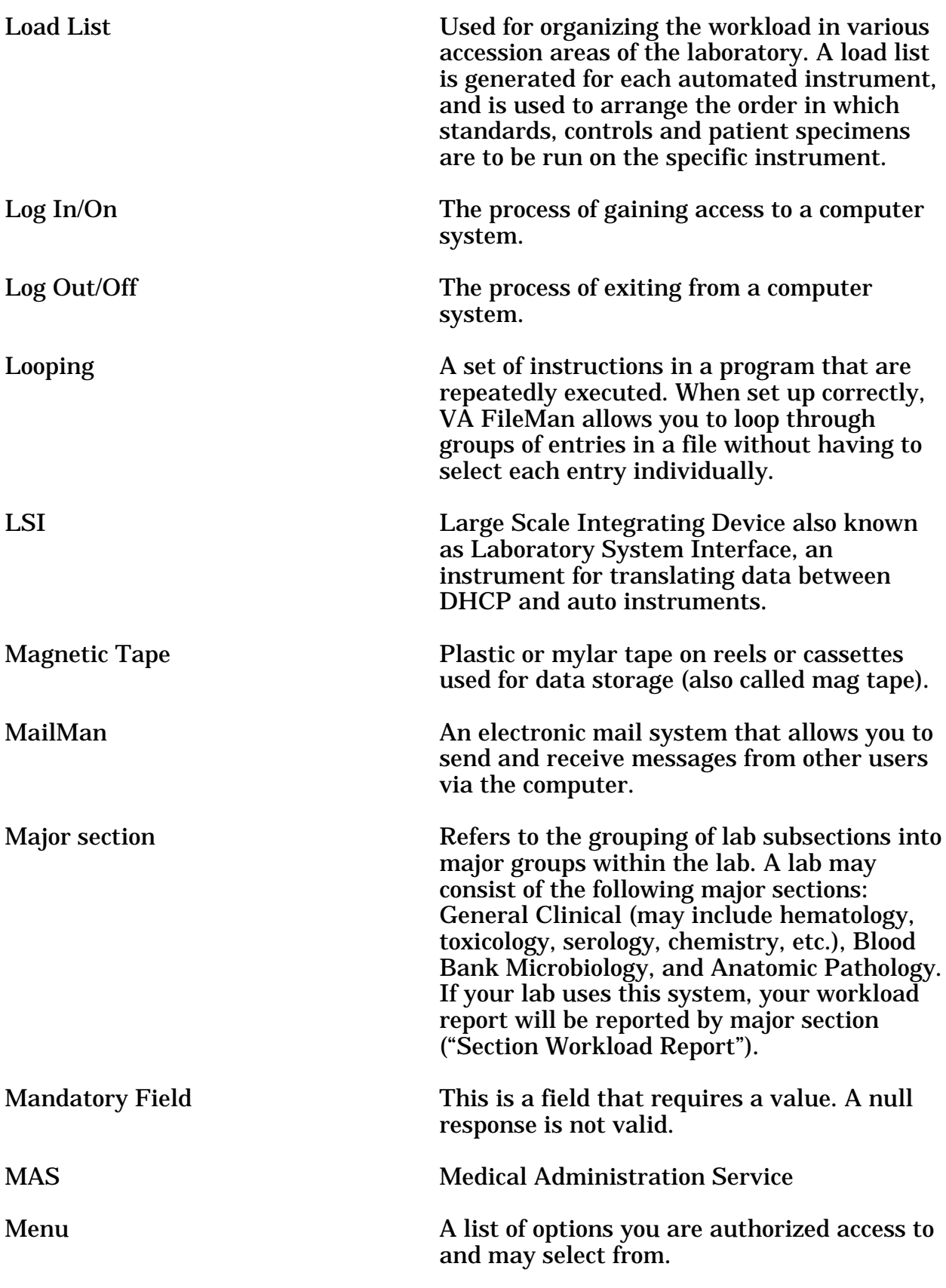

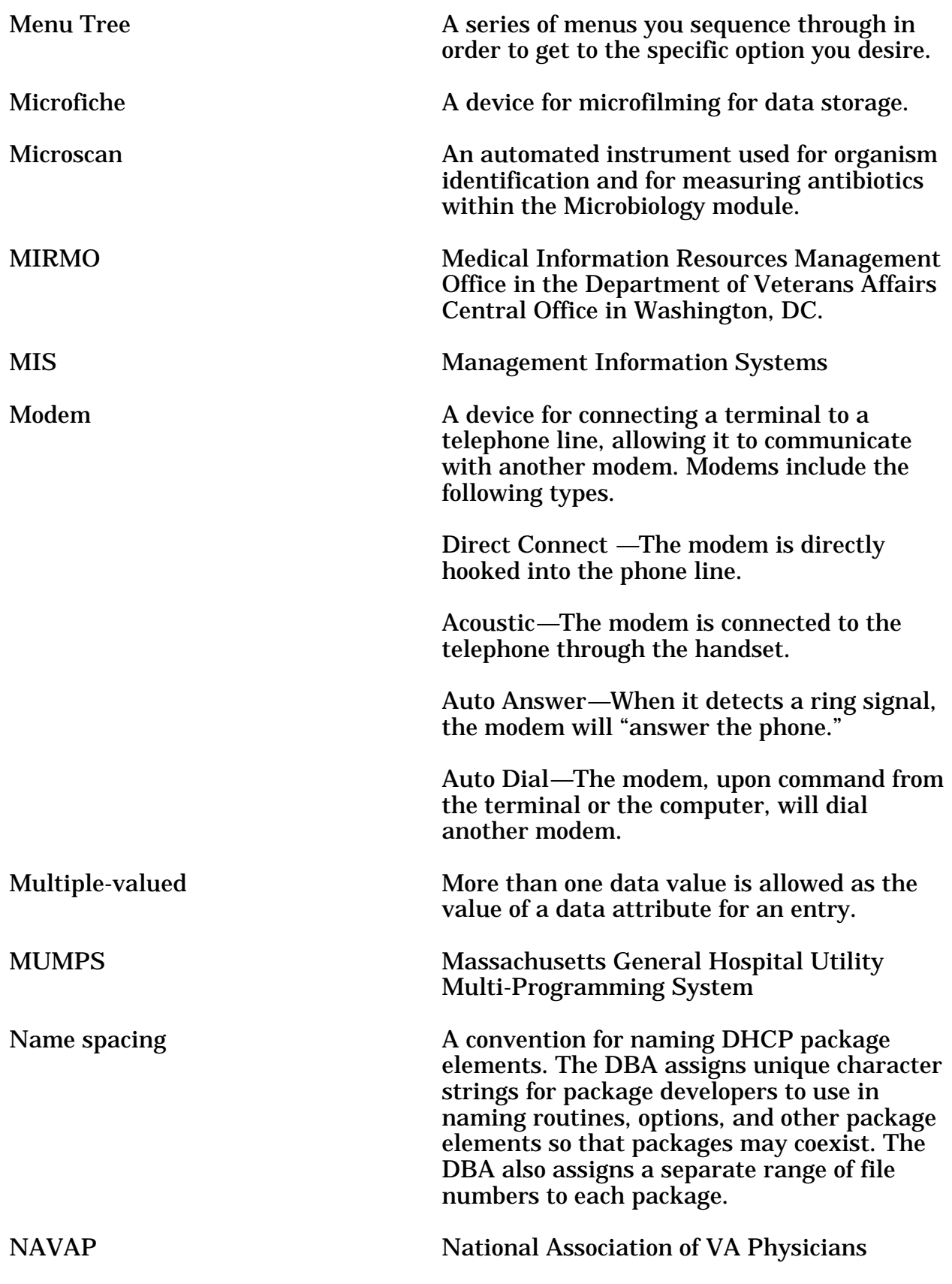

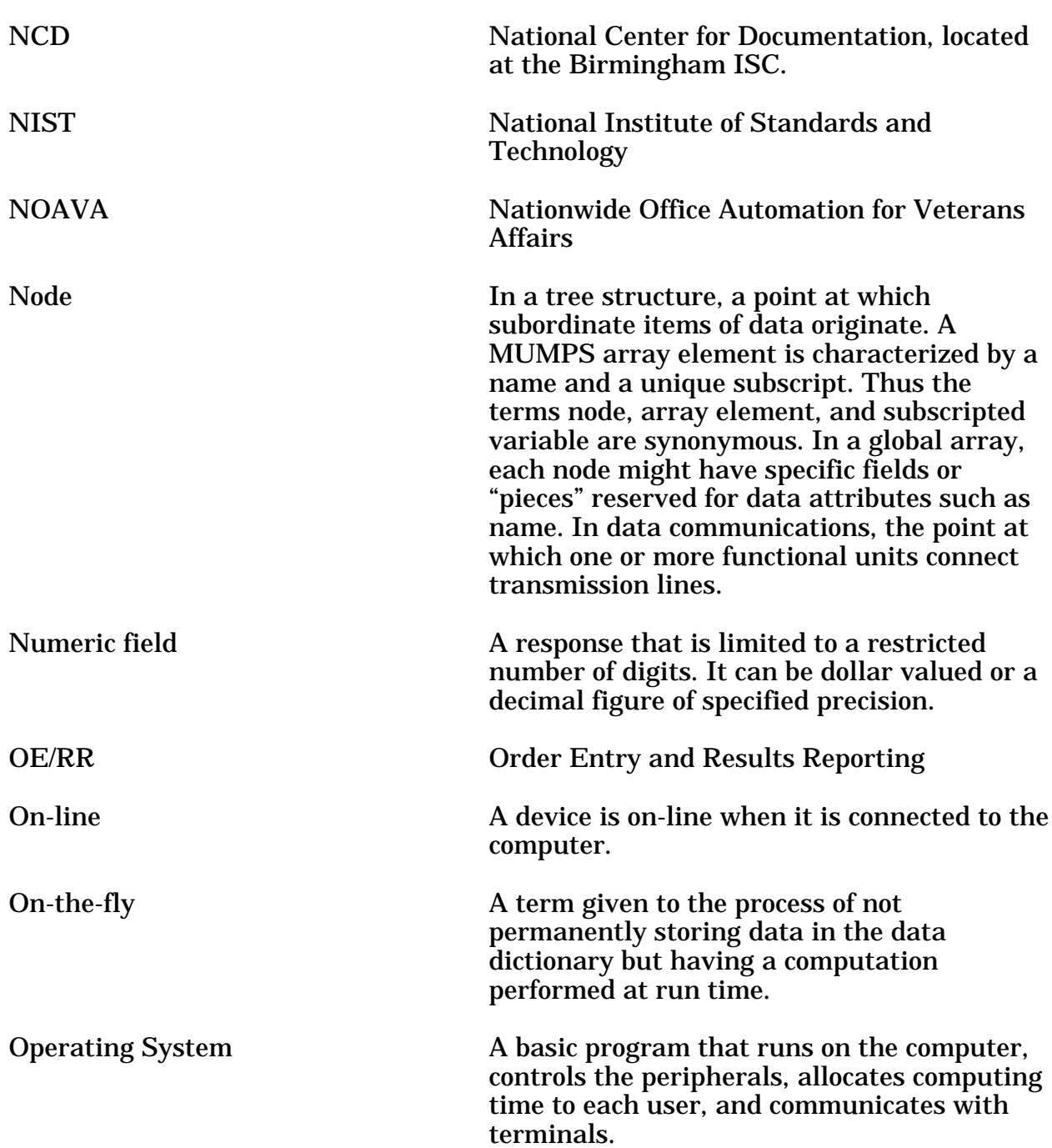

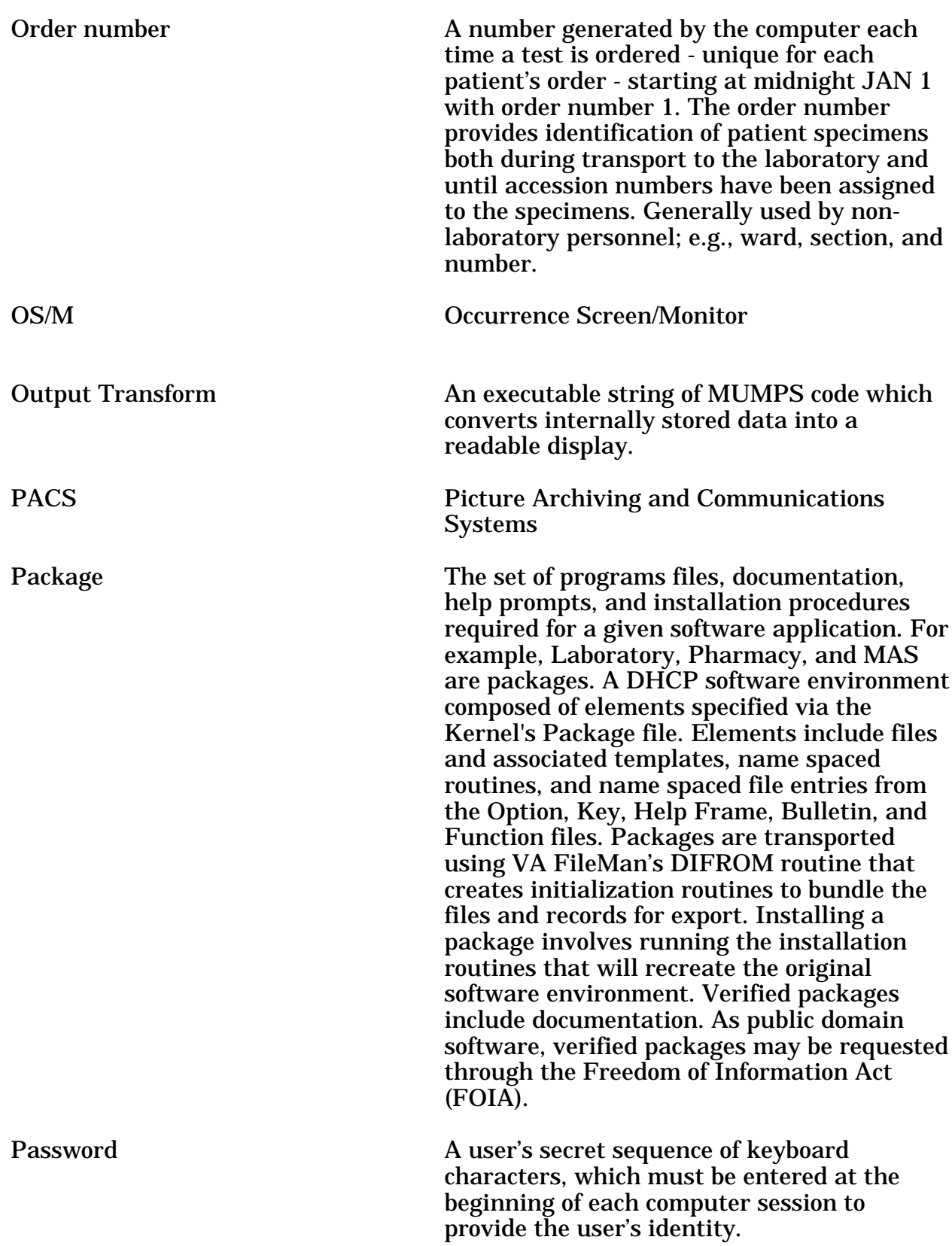

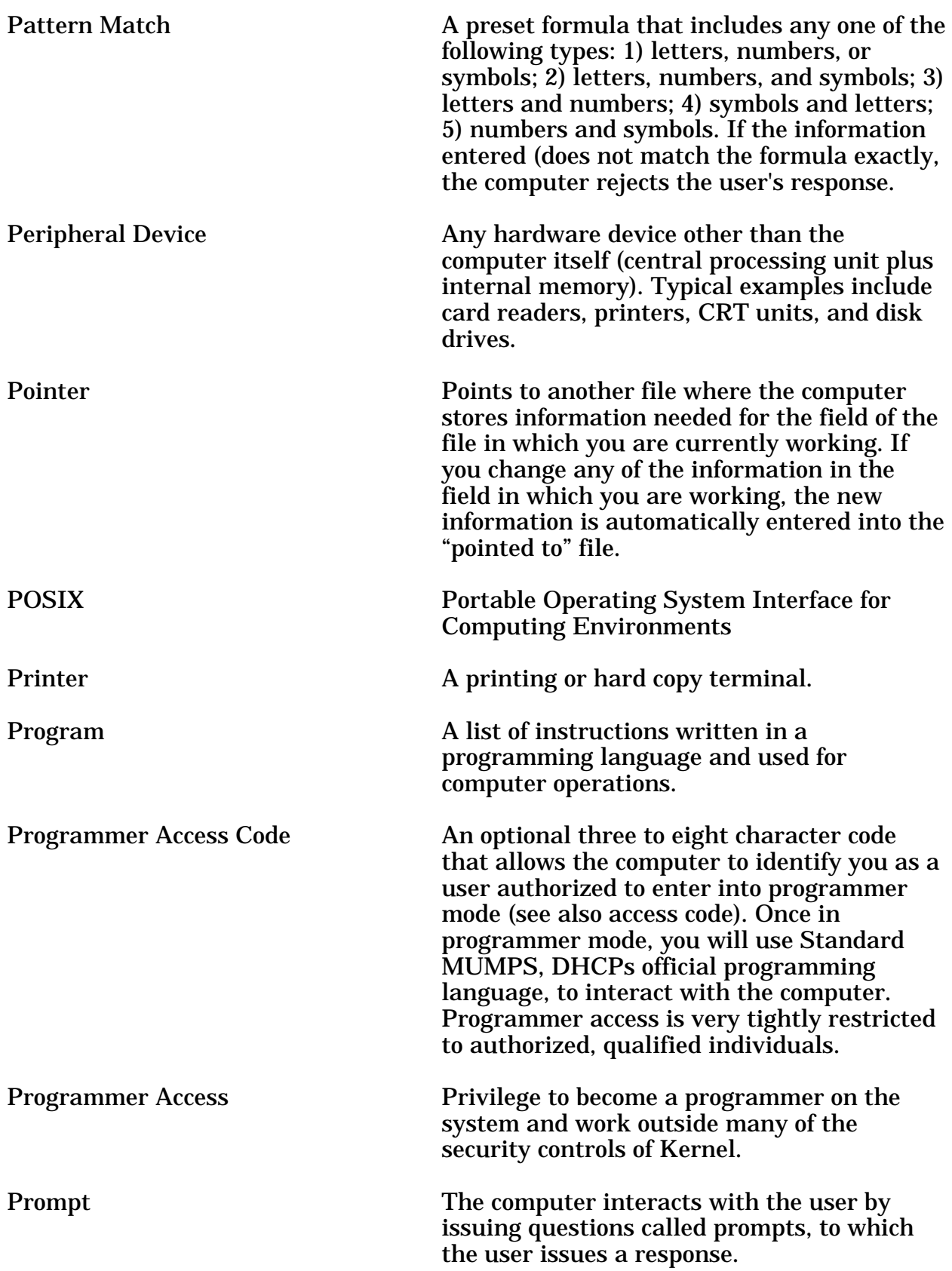

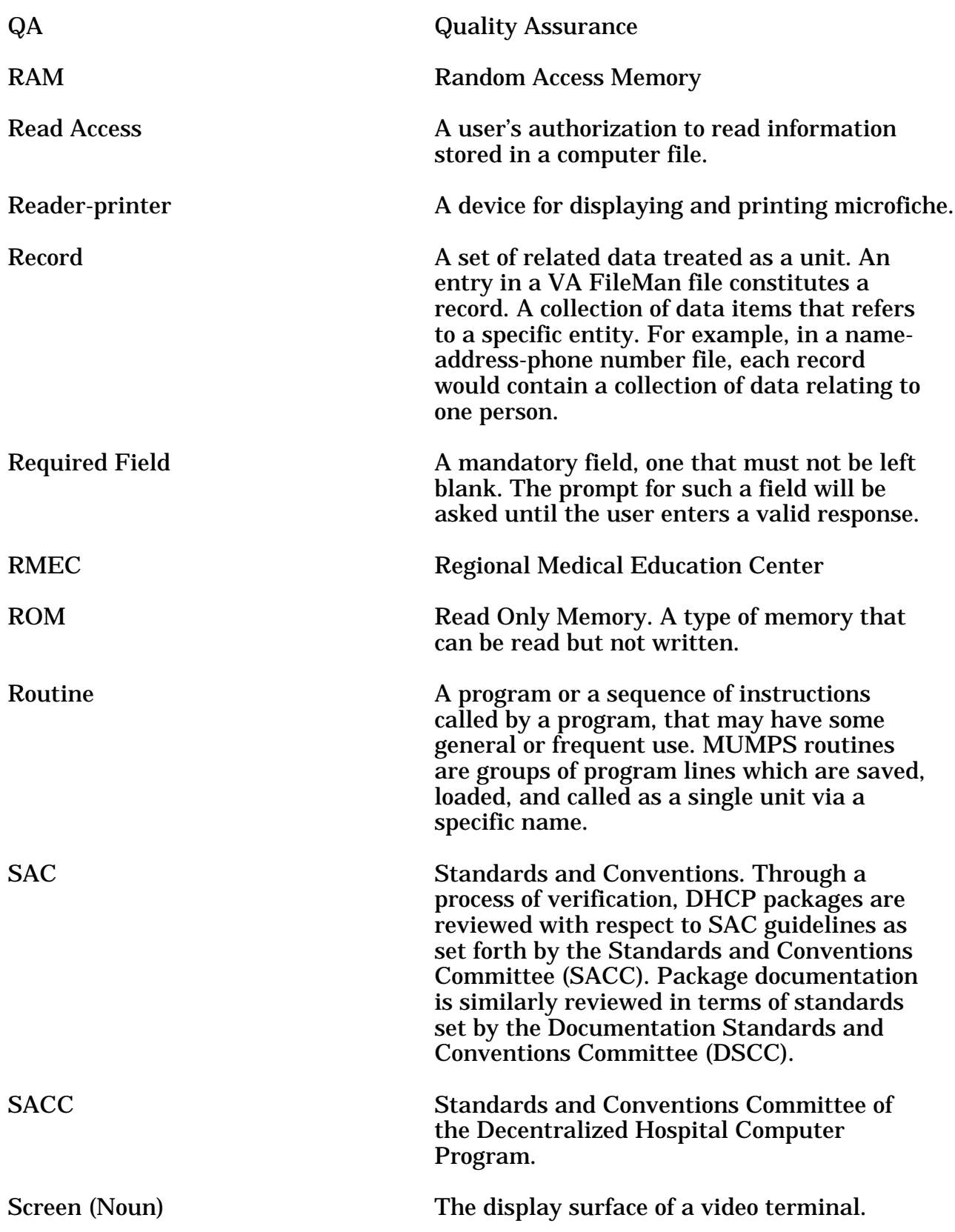

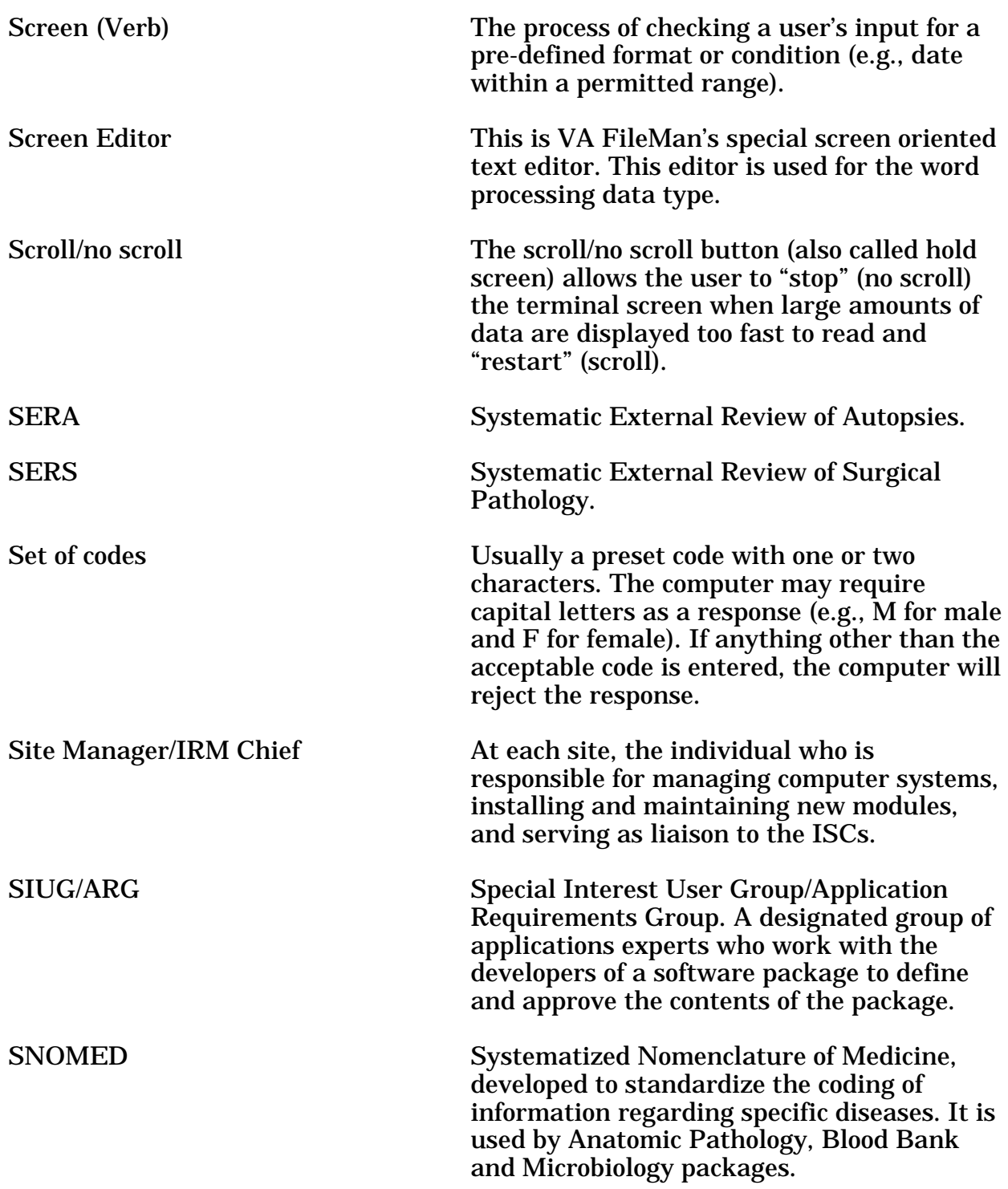

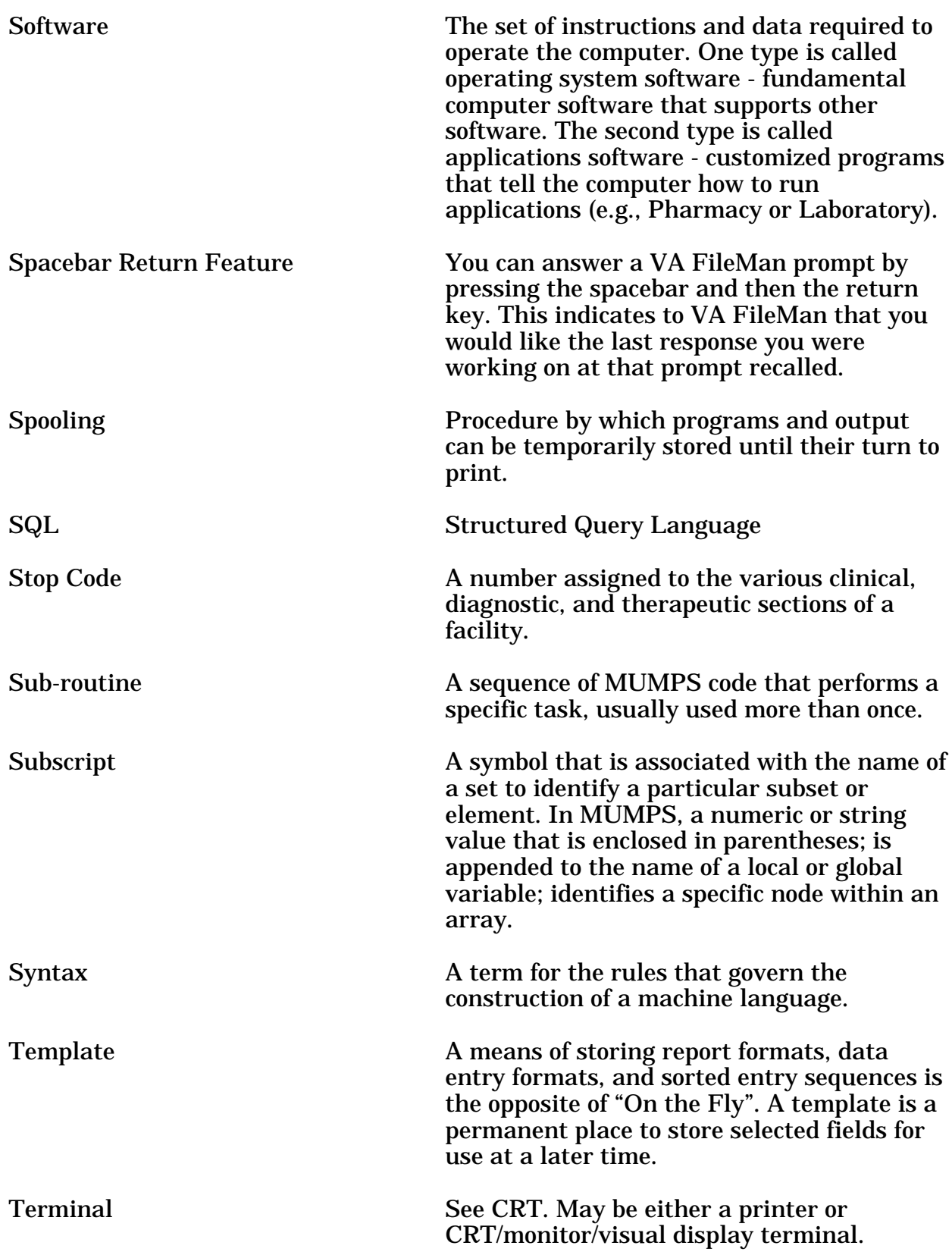

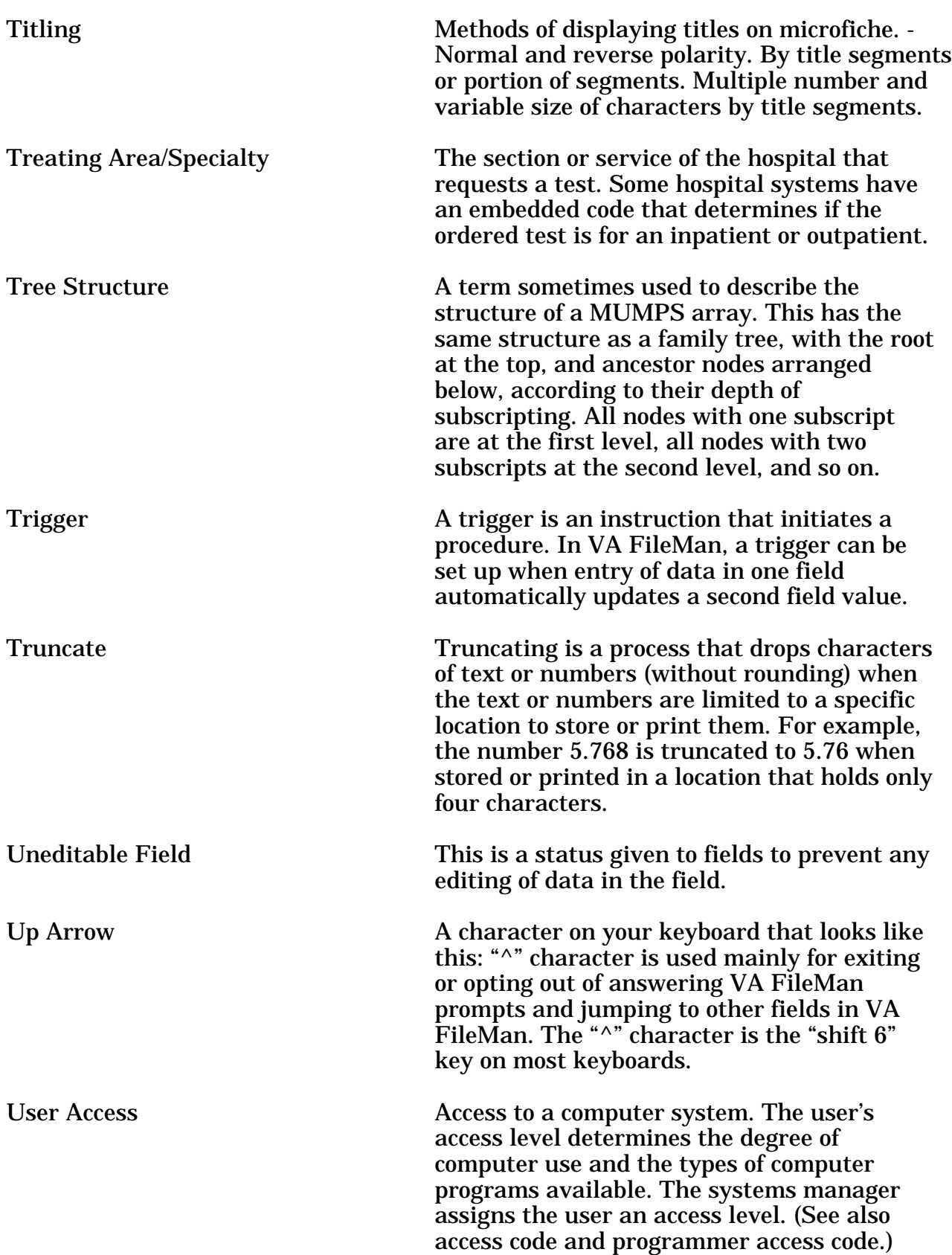

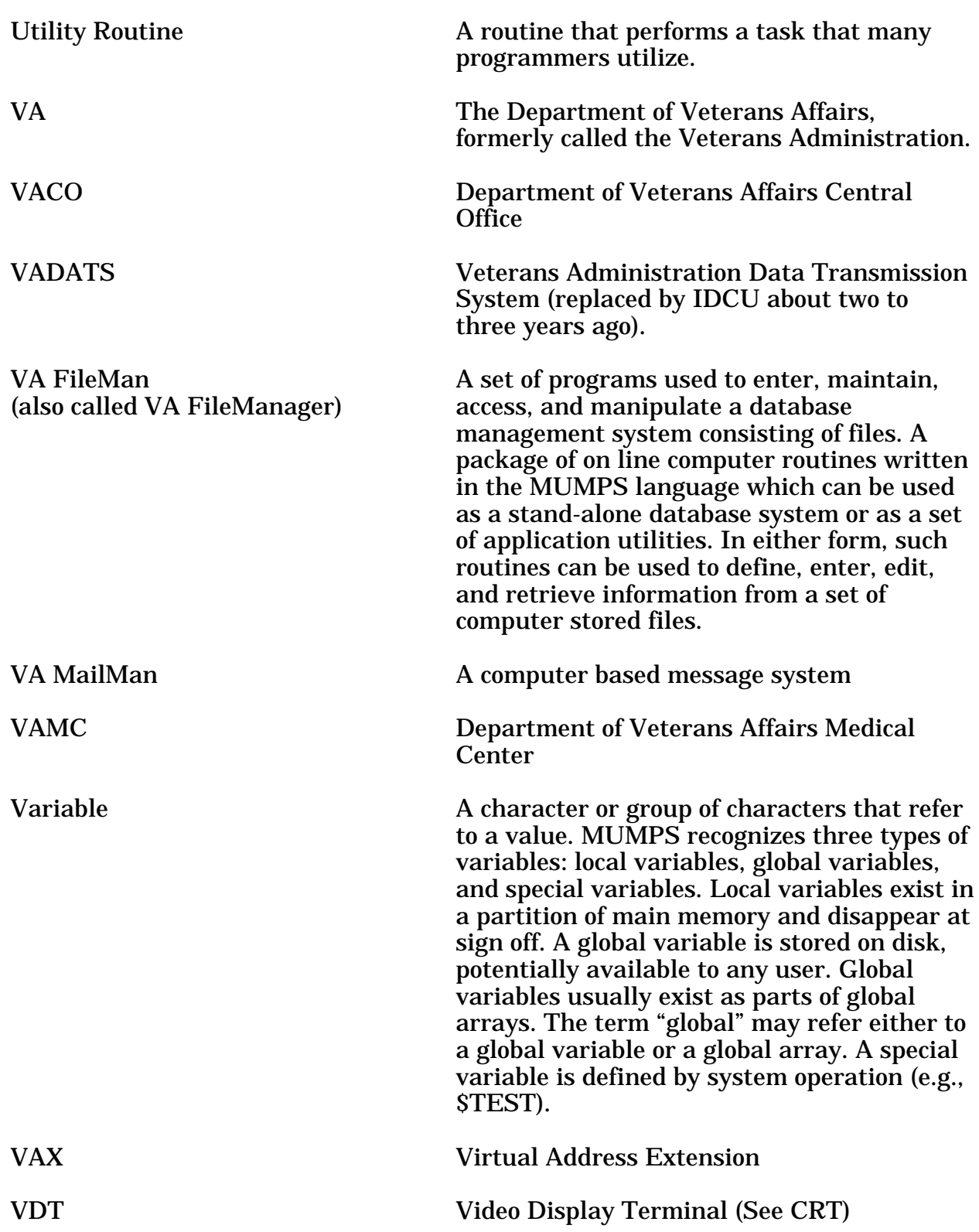

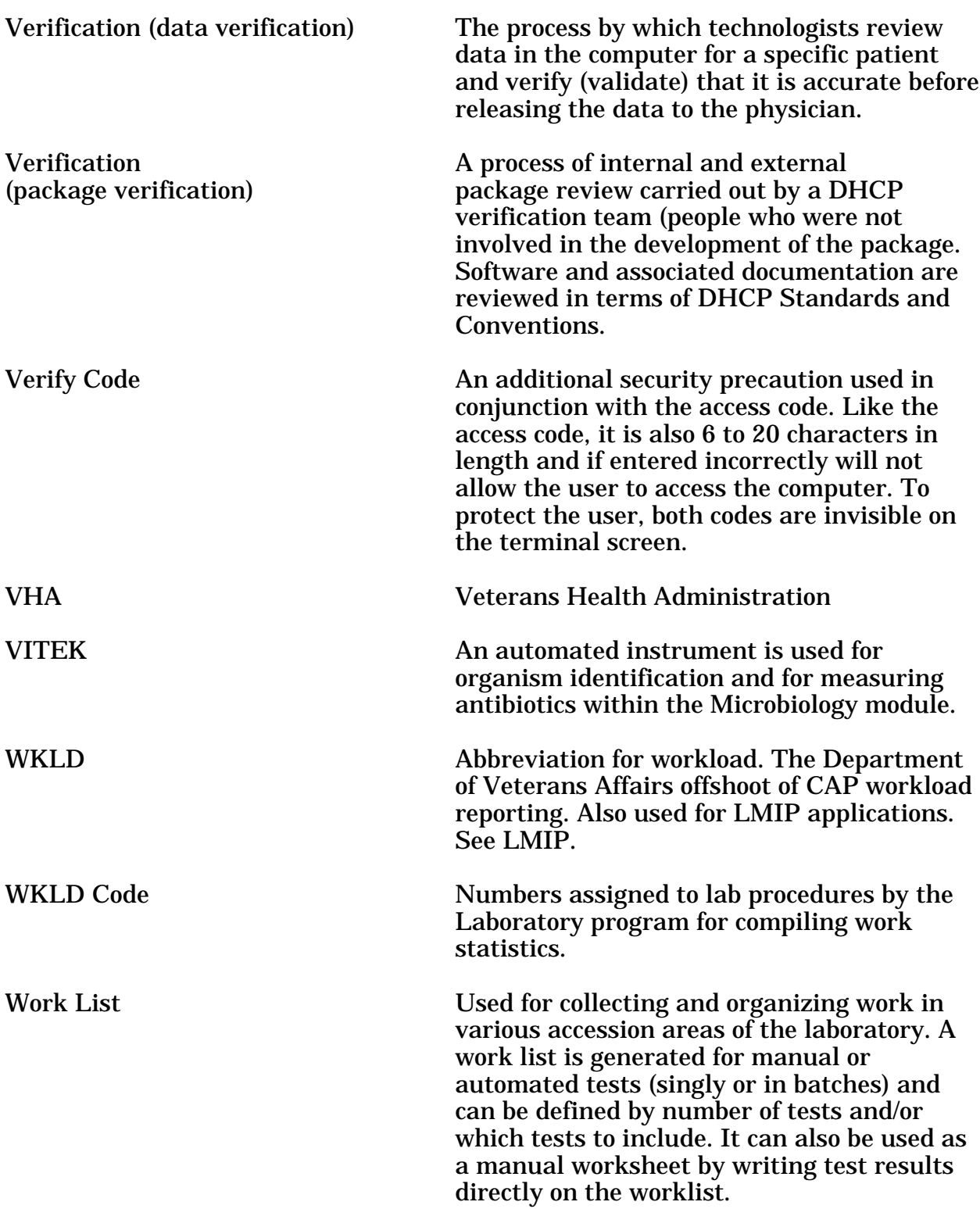
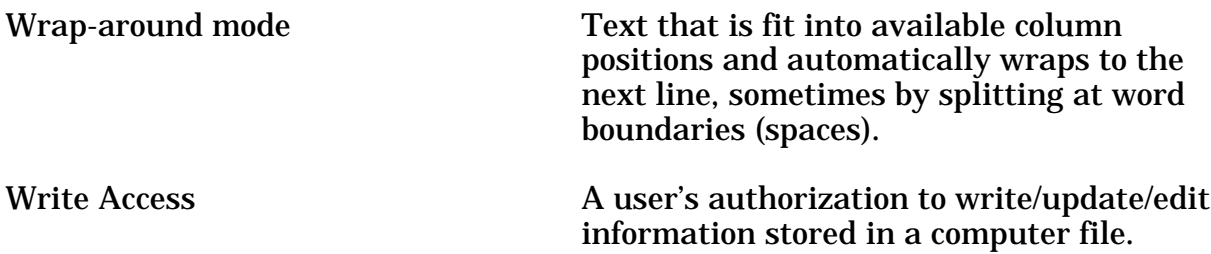

Glossary

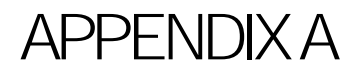

Blood Bank Computer Software Requirements

Appendix A

## **Blood Bank Computer Software Requirements**

#### **By Lynn K. Hoffstadter, MT (ASCP) SBB, DLM, Administrative Technologist Hines, IL VAMC**

The following is a suggested policy for documenting the software requirements for Blood Bank.

Laboratory Service **Blood Bank Policy #XX** Generic VA Hospital Date Controller and the United States of the Date Date Date

#### **Blood Bank Computer Software Requirements**

#### **1.01 INTRODUCTION**

Blood banking involves many sophisticated analyses which without automation/ computerization can only be performed by highly skilled persons. The human ability to "look for things" is more flexible than the computer's, but the ability to flexibly and intelligently search for and analyze information starts to break down as the quantity of information becomes larger. Computers, however, can handle vast amounts of information without suffering any deleterious effects.

Therefore, a sophisticated computer system allows the highly trained technical staff to devote more time and energy to those problems and sophisticated analyses not within the realm of a computer. However, in order to provide appropriate quality assurance of the computer system, there are specific detailed requirements from the AABB, the CAP, and the FDA. See M-2, Part VI, Chapter 5 and/or paragraphs 1.09 for specific details.

The hospital computer system is a fully integrated medical center system. Information is accessible from a variety of packages, including laboratory, pharmacy, and medical administration service (admission/discharge/transfer).

The goals of the Blood Bank module of the Laboratory package of the Decentralized Hospital Computer Program (DHCP) software are to:

A.Improve the safety of blood/blood component transfusion by decreasing the number and severity of errors, through retrieval of previous records, verification of present results, detection of inconsistencies in data, bar code entry of unit ID, ABO/Rh, etc., and computer assisted donor labeling.

B.Improve the quality of patient care through evaluation of transfusion appropriateness, flags for specific components, and evaluation of transfusion increments.

C.Decrease the clerical workload through bar code entry of unit information, printing of transfusion requests, transfer of information to multiple records, and preparation of labels for specimens and unit tags.

D.Improve resource management through statistics by location, physician, and/or treating specialty, through access of information by other medical staff and by optimizing inventory control.

### **1.02 GENERAL POLICY**

### **A.Statement of Policy**

1. Computer software used in the daily operations of the blood bank transfusion service and/or blood donor activities must meet the requirements of the various regulatory and accrediting agencies, including the Food and Drug Administration (FDA), the American Association of Blood Banks (AABB), and the College of American Pathologists (CAP), as mandated in M-2, Part VI, Chapter 5.

2. Computer software used in the daily operations of the blood bank transfusion service and/or blood donor activities must be properly verified and validated. See paragraph 1.05 for details.

3. Computer software used in the daily operations of the blood bank transfusion service and/or blood donor activities must meet all of the record requirements detailed in the current editions of the *Standards for Blood Banks and Transfusion Services and the Inspection report Form* of the AABB (see paragraph 1.09b and c).

#### **B.Responsibilities**

1. The VA Program Official, i.e., the Director, Pathology and Laboratory Medicine Service, VA Central Office, is responsible for assuring that appropriate software designed for use as part of the Laboratory package of the Decentralized Hospital Computer Program (DHCP) is developed and meets the requirements of the various regulatory and accrediting agencies, including the AABB, the CAP, and the FDA.

2. The developers of the software are responsible for identifying potential control functions, providing a listing of warning messages, and informing the user of override capabilities. (See Appendix A)

3. The Development Information System Center designated by the VA to develop and maintain the DHCP Laboratory package, is responsible for providing verified software and appropriate documentation, i.e., Technical Manuals, User Manuals, and Release Notes, for distribution and implementation in all VA facilities.

4. The (XXXX) Information System Center (ISC), designated by VA Central Office to provide support for this specific facility, is responsible for providing both hardware and software support to the Information Resource Management (IRM) staff at each facility in resolving problems identified by the Blood Bank staff.

5. The medical center is responsible for using the verified, released version of the software unless there are documented testing agreements to use unverified software in a structured setting. Local modifications are the responsibility of the medical center.

- 6. The Information Resource Management (IRM) Service is responsible for:
	- a. installing the software,
	- b. maintaining the hardware used to support the Blood Bank computer software,
	- c. developing and maintaining an appropriate ADP Security Plan for the facility in accordance with Circular 30-88 developed by the Office of the Inspector General and Circular 20-86-30 developed by the Department of Veterans Benefits,
	- d. performing backups and, where necessary, restoration of data,
	- e. providing software support in resolving problems identified, and
	- f. providing archiving and data extracts as necessary.

7. The Blood Bank Medical Director is responsible for evaluating whether the software provided by the VA meets the needs of this medical center, i.e., for approval of the overall functionality and review of the validation testing results.

8. The Laboratory Information Manager (LIM) is responsible for providing both hardware and software support for the Blood Bank computer software during implementation of a specific version and for providing software support in resolving problems identified by the Blood Bank staff either during or subsequent to implementation.

- 9. The Blood Bank Supervisor is responsible for:
	- a. evaluating whether the software provided by the VA meets the needs of the XXXX VA Blood Bank.
- b. assuring that all of the necessary steps are taken to validate the software prior to full implementation, as detailed in paragraph 1.05.
- c. maintaining the required documentation of the validation testing, as detailed in paragraph 1.05 f.
- d. maintaining a listing of the access for each of the individuals who have access to the Blood Bank Menu options so that it can be retrieved by user or by option.
- e. assuring that all personnel who will be using the software are adequately trained in all of the options that they might be using, as detailed in paragraph 1.07.
- f. assuring that the standard operating procedure manual reflects the integration of the computer into the policies and procedures, as detailed in paragraph 1.04.
- g. assuring that all problems identified are handled and documented appropriately and that corrective action is taken in a timely manner, as detailed in paragraph 1.06.
- 10. The Blood Bank staff is responsible for:
	- a. referring to and following established procedures in the procedure manual(s) and
	- b. maintaining appropriate security in accordance with Hospital Policy 00- 135.

#### **1.03. SECURITY**

#### **A.General principles**

1. Access to the DHCP computer system is under the control of IRM. Software/file access is controlled through Kernel through security keys, menu management, and device handling. Appropriate documentation is available in IRM Service.

2. Each user of the computer system has an access code and a second totally encrypted verify code which must be changed on a scheduled basis, usually every 90 days.

3. Regardless of the mechanism for accessing the computer, i.e., CRT, modem, or personal computer, security is handled in the same manner.

#### **B.Access to view data/enter data and edit data**

1. Each user has a specific menu of options assigned by the LIM at the written request of the Blood Bank Supervisor and approved by the Blood Bank Medical Director.

2. Access to each option can be, and is in some cases, further restricted by additional security keys as appropriate, based on the sensitivity of the data being entered or accessed.

### **C.Access to edit files/modify software**

1. Access to alter files is restricted both by the level of FileMan access assigned to the specific user and by whether the user has access to a specific file.

2. In the case of the primary files utilized by the Blood Bank software, i.e., Files 61.3, 62.5, 62.55, 65, 65.4, 65.5, 65.9, and 66, access is available through Blood Bank Menu option as well as through FileManager options. These menu options require additional security keys as described above.

### **D. Access to edit file structures/routines**

1. Access to alter the file structure, i.e., data dictionaries, is restricted either to the software developers associated with the Development ISC or to designated individuals in the IRM Service.

2. Access to alter the routines and edit templates is restricted either to the software developers associated with the Development ISC or to designated individuals in the IRM Service.

## **1.04 MINIMUM STANDARD OPERATING PROCEDURES**

**A.** The standard operating procedure manual must contain information on how the computer functions are integrated into the daily operations. The information must reflect the current version of the software.

**B.**Written procedures exist which detail the backup system to be used during computer downtimes.

1. The ability to immediately start this procedure must be in place at all times. See paragraph 1.09 m, page 1-61.

2. During computer downtimes, the transfusion service must still be able to access the necessary data in order to review the patient history records, to determine the current location and status of units and to release units for transfusion.

3. Once the computer downtime is over, the necessary data shall be entered into the computer system in order to ensure that all of the records are complete. See paragraph 1.09, page 1-61, for specific details.

**C.** Information is included in the Blood Bank User's Manual and in the Standard Operating Procedure Manual that describes the procedure for correction of data entry errors.

1. The system includes a mechanism to identify who edited (corrected) any significant data elements, and controlled access of who can correct data through the usual security mechanism. In addition, IF it is a reportable result, the results must be identified as "corrected."

- 2. The system for maintaining data integrity includes:
	- a. an audit trail for changes in verified data, i.e., a report generated using the Print data change audits [LRBLAD] option,
	- b. periodic checks on data integrity following both scheduled and unscheduled downtimes,
		- 1) Either the Inventory Integrity Check [LRBLII] option OR the Check File for Inconsistencies [LRCHKFILES] option (which also includes that routine) and Check Patient and Lab Data Cross Pointers [LRCKPTR] options should be done following unscheduled downtimes.
		- 2) A report should be generated periodically using the Inventory Integrity Check [LRBLII] option.
		- 3) Sample testing of the BLOOD DONOR file (#65.5) should be done after unscheduled downtimes since no routine currently exists to check this file.
	- c. a mechanism for reconstructing lost data through retention of records of work done, routinely generated daily reports and other periodic hard copy reports. See paragraphs 1.09 m, page 7-53 for some additional details.

3. The numbers of and type of changes for both reportable and nonreportable data will be monitored as part of the ongoing quality assurance program. See Laboratory Policy # XXX, "XXXX," for specific details.

4. There must be a written procedure that describes maintenance procedures for hardware and software. Maintenance must be regularly scheduled to have minimum impact on operations. These procedures may be located in the IRM Service; however, internally the Blood Bank should keep a log of hardware repair similar to that for other equipment to determine the impact on overall function of the Blood Bank.

### **1.05 SOFTWARE VALIDATION**

Prior to the release of software, the DHCP developers are required to subject the software to intensive testing and review as part of the development and verification process; however, a great deal of the functionality of software is affected by the operating system, interaction with other software packages in the same database and files that accommodate local modification. This verification is not equivalent to validation testing, as detailed below, nor can it be substituted for the mandatory validation testing.

### **A. General Principles**

1. In order to confirm that the computer software logic functions as desired, using the local database, operating system and hardware configuration, validation testing must be performed in accordance with the current requirements of the various accrediting and regulatory agencies. See paragraphs 1.09 a through k for specific details.

2. Validation testing may be performed by the Blood Bank Supervisor, or may be delegated to other appropriate personnel; however, all of the testing (including definition of the test cases and review of the actual results) must be overseen by the Blood Bank Supervisor.

**NOTE:** The person performing the testing MUST initial the actual test case printouts.

#### **B. Environment**

Validation testing must be performed in an environment that is a duplicate of the operating system file structure, programs, site specific options, etc., of those found in production. Although performance of this testing in a test account is preferable, this may not be possible if the test account is not complete or well maintained. If the final testing must be done in production, there must be strict controls to ensure that it does not adversely affect daily operations and that testing data is not confused with actual patient, donor or inventory data.

## **C. Time Requirements**

Validation testing must be performed according to specified time frames.

1. Retrospective validation is required for current systems/software in operation before the FDA memorandum of September 1989. This validation testing must include the full scope of testing detailed in paragraph 1.05 c, i.e., any control functions not already adequately tested during the validation of the previous version must be tested before the next version is installed.

2. Prospective validation testing must be performed before new software is put into use for daily operations. This testing must be completed before any parallel, manual systems are discontinued and the computer is no longer redundant. This validation testing must include the full scope of testing detailed in paragraph 1.05 c.

3. Patches or local modifications, i.e., change control, must undergo prospective validation testing before revisions or modifications in software are put into use for daily operations. This validation testing may encompass a more limited scope depending on the nature of the change and the interaction of that specific routine on other functions. This is particularly crucial for any local modifications made since these modifications do not go through the usual regimented verification process.

## **D. Methodology**

Validation testing must include ALL control functions as well as routine operations. Since different levels of security access are required for various options, testing must be done with each of the various levels.

1. A control function is a system function that causes an activity to occur or that influences the behavior of the user of the system. Control functions may exist even when competent human intervention occurs.

Such functions include options in which labels are created, records are created, modified, retrieved, deleted and/or archived, data is compared to a standard or a warning message is generated. Examples:

calculation of component expiration data interpretation of results acceptability comparison of current results to historical results prevent issue of units if not compatible, indate, etc. display of warning messages such as: testing not complete current results do not match unit expires or is expired

a. For each control function, the spectrum of control must be indicated, i.e., process control or decision support. Process control involves functions in which the system software actually makes a decision using available information and algorithms. Decision support functions are those in which an individual bases a decision on information obtained from the system

2. Routine operations are those used in the daily operations of the blood bank in that medical center. Options, routines, or functions which are not utilized in that medical center need not be tested. These operations should include:

- a. data entry methods,
- b. security procedures, i.e., access beyond the LRLAB, LRVERIFY and LRBLOODBANK security keys,
- c. program overrides, including those requiring additional security access,
- d. data storage and retrieval of results/data, and
- e. traceability of results, including changes in significant data elements and test results.

3. Although the Blood Bank User Manual for the appropriate version of the software should be consulted for examples that can be used as test cases, the test cases MUST reflect the actual procedures and workflow of this VA medical center. See Appendices A and  $\overline{C}$  for some additional specific cases. Although all of these conditions may not be applicable for many of the options, a variety of test conditions must be addressed, including:

- a. normal data,
- b. exceptional data which provides an unusual twist for the program to force the program to react to data or a situation that might be unexpected, e.g. data entered out of order from the usual workflow, or not completely entered,
- c. boundary situations to force the evaluation of conditions that are of borderline validity, e.g., crossmatches which are "IG" or donors in which testing is not completed,
- d. invalid data to force a program to prove that it can detect invalid input, e.g., absurd dates, or invalid ABO types, and
- e. stress conditions to determine whether the system has acceptable performance limits, e.g., large volumes of data to determine whether the storage capacity and response time are appropriate;
- 4. Testing must be done with each of the various levels of access.
	- a. Testing of menu options and LRLAB and LRVERIFY keys, with no LRBLOODBANK key, must be included to ensure that individuals with the full lab menu cannot access Blood Bank data inappropriately, particularly in the area of blood donors.
	- b. Testing of menu options and the LRLAB and LRVERIFY and LRBLOODBANK keys, but with no LRBLSUPER key, must be included to ensure that individuals with specific menu options cannot perform restricted data entry/editing functions.

## **E. Acceptance Criteria**

All test cases must perform as detailed in the documentation provided, i.e., the appropriate version of the Blood Bank User Manual, the appropriate version of the Release Notes or the documentation provided with the patch.

### **F.Evaluation of testing**

1. Once the testing is performed, the Blood Bank Supervisor must determine whether the testing is acceptable. This determination must be documented. Appendix B provides the mechanism for detailing this information on an option by option basis.

- a. If the option is not used, a notation should be made to that effect on the form.
- b. If a specific test condition is not appropriate for that specific option, e.g., boundary or stress, an NA notation should be made on the form.
- c. If additional access is required beyond the LRLAB, LRVERIFY and LRBLOODBANK keys, this should be recorded on the form.

2. In the event that the software does not perform as expected OR does not meet the requirements of the Blood Bank, an evaluation must be done to determine whether the failure is critical or noncritical.

- a. If an error ("bug") occurs, this must be recorded in a log designated for this purpose. See paragraph 1.06 b for details.
- b. If the software does not function as described in the appropriate documentation or results in an error, the Blood Bank Supervisor must evaluate the ramifications of the failure, i.e., is it critical to the function of the software or does it merely represent an opportunity for improvement?

1) If the nature of the problem indicates that there is a system deficiency which can handled by an alteration in the workflow processes until the situation is corrected, the Blood Bank Supervisor may decide to continue with the implementation, provided the alternative procedures are implemented.

2) If the nature of the problem indicates that there is a system deficiency that cannot be handled by an alteration in the workflow processes, the Blood Bank Supervisor should not continue with the implementation until the problem is corrected.

3) Deficiencies in the system must be handled in accordance with paragraph 1.06 b.

### **G. Documentation**

Validation testing must be documented in a comprehensive manner.

1. Testing documentation must include observations from testing. This should be in the form of printouts generated by the pass through printer utilized during testing.

2. Testing documentation must include proof of review of the test cases, whether testing met the acceptance criteria or required any correction action, the signature and date of approval by the Blood Bank medical director and the implementation date. This should be done by a combination of notes on the actual testing printouts and the use of the forms included in Appendices A and B.

**NOTE:** The signature of the person performing the testing MUST be included on the actual printouts of the testing.

#### **1.06 PROCEDURES FOR RESOLVING PROBLEMS**

#### **A. Error Messages**

1. Errors can be created which may or may not have anything to do with the Blood Bank software. When an error occurs, an error message is generated. If the error occurs while the CRT display is on, the error message will appear on the screen. In any case, the error is recorded in the official Error Trap accessible to the IRM staff.

2. If the error involves the Laboratory package software, the portion of the message immediately following the "<sup>"</sup>" will be LR. If it involves a Blood Bank routine, that portion will probably be "LRBL" or may be "LRU."

# **B. Reporting and Tracking of Errors**

1. A record or log must exist to detail unusual occurrences and errors ("bugs"), the clinical significance of errors, the corrective action taken to resolve the problem, and the final resolution.

2. Unusual occurrences and errors shall be evaluated by the Laboratory Information Manager (LIM) and/or the VA medical center Information Resource Management (IRM) Service to determine whether the problem is local or whether it involves the released version of the software.

- a. All errors related to the released version of the software shall be immediately reported to the laboratory DHCP software developers using the Electronic Error and Enhancement Reporting, "E3R" system.
- b. Procedures for requesting software modifications should include the details of the request submission, including the rationale for changes/modifications, the local approval process, i.e., authorizations of changes, and the mechanism for submitted requests for change to the verified software. (Fix based on description of E3R process - see old FDA document.)
- c. Errors related to local database problems or local modifications shall be resolved by the Laboratory Information Manager (LIM), the VA medical center Information Resource Management (IRM) Service or the supporting Development ISC staff/ developers.

3. In the event that an error exists, or the software does not perform a necessary control function, immediate action must be taken to provide backup procedures until the problems are resolved. This includes any error that allows the inappropriate release and distribution of unsuitable blood and blood components.

4. Those errors which actually occur and can be attributed to the computer system which allow the release and distribution of unsuitable blood and blood components must be reported to the FDA - (refer to specific FDA memo regarding directions for ERRORS/ACCIDENTS, REPORTABLE INCIDENTS).

## **C. Enhancements**

1. Requests for software changes are handled by a system of "Electronic Error and Enhancement Reports" or "E3Rs." A standard template is used by all VA facilities to submit requests for change through electronic mail (FORUM).

2. The E3R for requesting software modifications should include the details of the request submission, including the rationale for changes/modifications, the local approval process, i.e. authorizations of changes.

3. The E3Rs are entered into a tracking system that provides accountability and status reports. They are discussed by a subcommittee of the Laboratory Service Expert Panel that controls the functional development of the software. They are then prioritized as deficiencies, improvements or enhancements and submitted to the developers.

4. Deficiencies may be corrected through one of two mechanisms, depending on the significance of the problem. If the E3R represents a significant deficiency, a patch will be developed, verified and issued for installation. If the priority does not require a patch, the change will be incorporated into the next version of the software.

## **1.07. PERSONNEL TRAINING**

**A.** All persons utilizing the computer shall undergo appropriate training prior to performance of duties involving the DHCP or comparable computer software.

**B.** Ongoing assessment of personnel competency, as detailed in M-2, Part VI, Chapter 2, paragraph 2.07, shall include the use of the computer software.

**C.** Prior to the implementation of software changes and/or modifications, all users of the Blood Bank software shall be trained as part of the validation testing.

## **1.08. DOCUMENTATION**

**A.** There must be a written record of unscheduled downtimes, including the reason for failure and any corrective action taken. This need not necessarily be maintained in the Blood Bank.

**B.** In accordance with the provisions of paragraphs 1.05 e and f, there must be documentation of validation testing and of errors that occur.

**C.** Documentation of training must be maintained.

## **1.09 REFERENCES**

**A.**Accreditation Requirements Manual, American Association of Blood Banks, 4th edition, 1992.

**B.**Standards for Blood Banks and Transfusion Services, American Association of Blood Banks, 14th edition, 1991.

**C.**Inspection Report Form, American Association of Blood Banks, November, 1991.

**D.** Control Function Guidelines (DRAFT), American Association of Blood Banks. Letter to all institutional members, November 25, 1991.

**E.** User Validation Guidelines (DRAFT), American Association of Blood Banks. Letter to all institutional members, November 25, 1991.

**F.** Software Manufacturing Process Guidelines (DRAFT), American Association of Blood Banks. Letter to all institutional members, November 25, 1991.

**G.** CAP Inspection Report Form, 1991.

**H.** "Blood Bank Inspection Checklist and Report Form 2609, part K," Food and Drug Administration, US Department of Health and Human Services, Public Health Service, May 1991.

**I.** "Instruction Booklet for Blood Bank Inspection Checklist and Report Form 2609", Food and Drug Administration, US Department of Health and Human Services, Public Health Service, May 1991.

**J.** Food and Drug Administration, Requirements for computerization of blood establishments. Letter to all registered blood establishments, September 8, 1989.

**K.** Code of Federal Regulations, 21 CFR, parts 211.68, 606.20, 606.60, 606.100 and 606.160, US Department of Health and Human Services, Public Health Service, 1991.

**L.** Hospital Policy Memorandum XXXX.

**M.** Blood Bank User Manual, Version XXX, XXX.

**N.** Laboratory Policy # XXX, "XXX"

**1.10 RECISION:** none

**1.11 APPROVAL**

\_\_\_\_\_\_\_\_\_\_\_\_\_\_\_\_\_\_\_\_\_\_\_\_\_\_\_\_\_\_\_\_\_ \_\_\_\_\_\_\_\_\_\_\_\_\_\_\_\_\_\_\_\_\_\_\_\_\_\_\_\_\_\_\_\_\_ XXXX<br>Blood Bank Supervisor Blood Bank

Blood Bank Medical Director

XXXX XXX

\_\_\_\_\_\_\_\_\_\_\_\_\_\_\_\_\_\_\_\_\_\_\_\_\_\_\_\_\_\_\_\_\_ \_\_\_\_\_\_\_\_\_\_\_\_\_\_\_\_\_\_\_\_\_\_\_\_\_\_\_\_\_\_\_\_\_ Administrative Technologist, Lab. Service

#### **1.12 CONCURRENCES**

\_\_\_\_\_\_\_\_\_\_\_\_\_\_\_\_\_\_\_\_\_\_\_\_\_\_\_\_\_\_\_\_\_ \_\_\_\_\_\_\_\_\_\_\_\_\_\_\_\_\_\_\_\_\_\_\_\_\_\_\_\_\_\_\_\_\_ XXX XXX XXX Laboratory Manager Chief, IRM Service

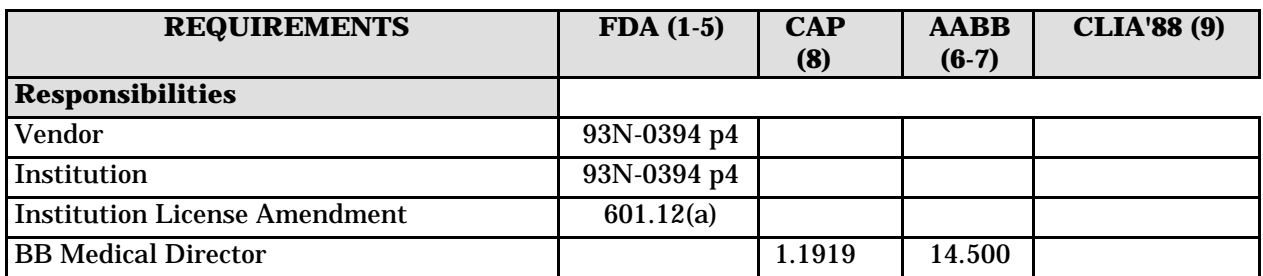

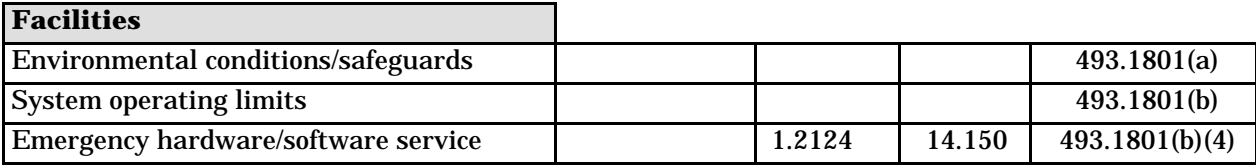

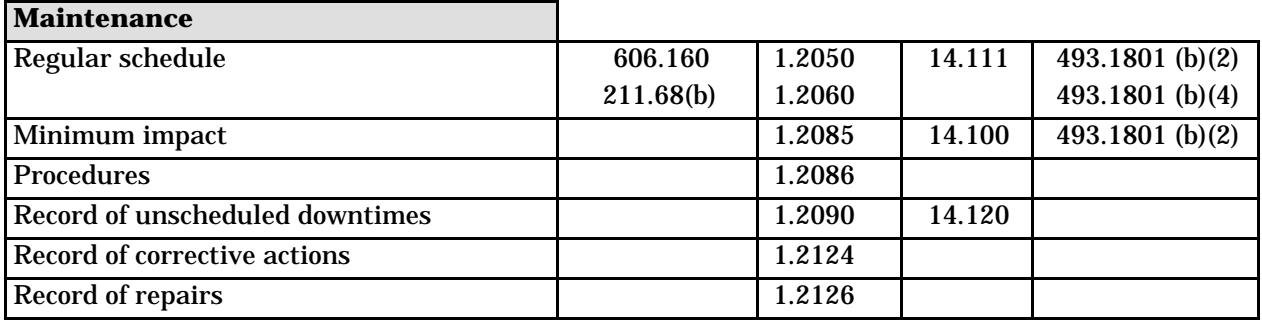

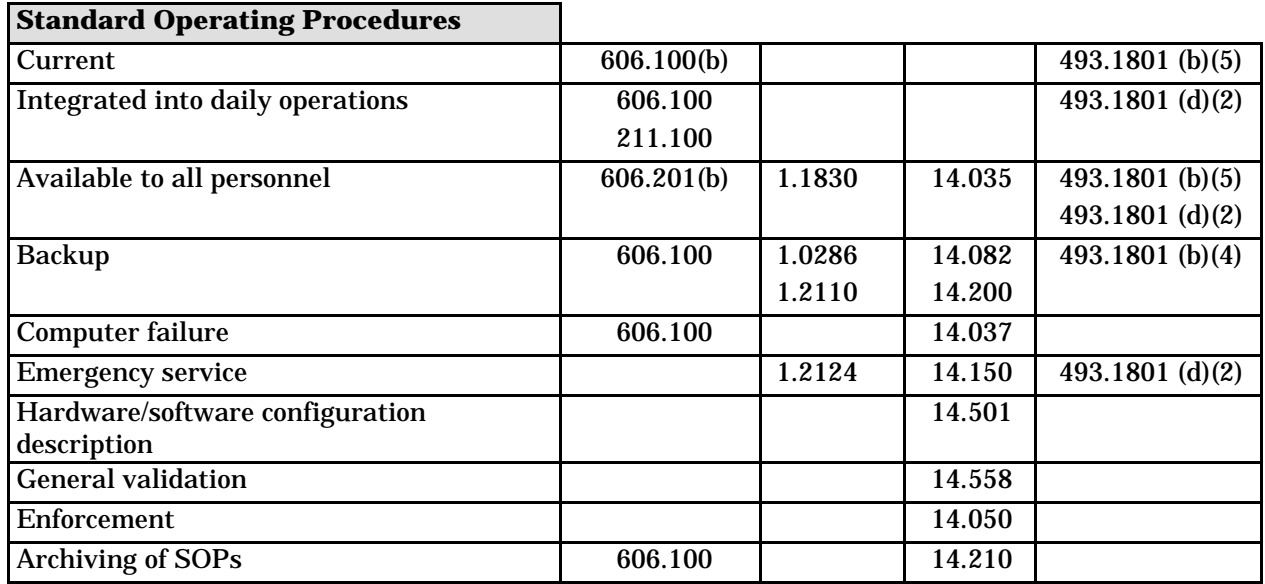

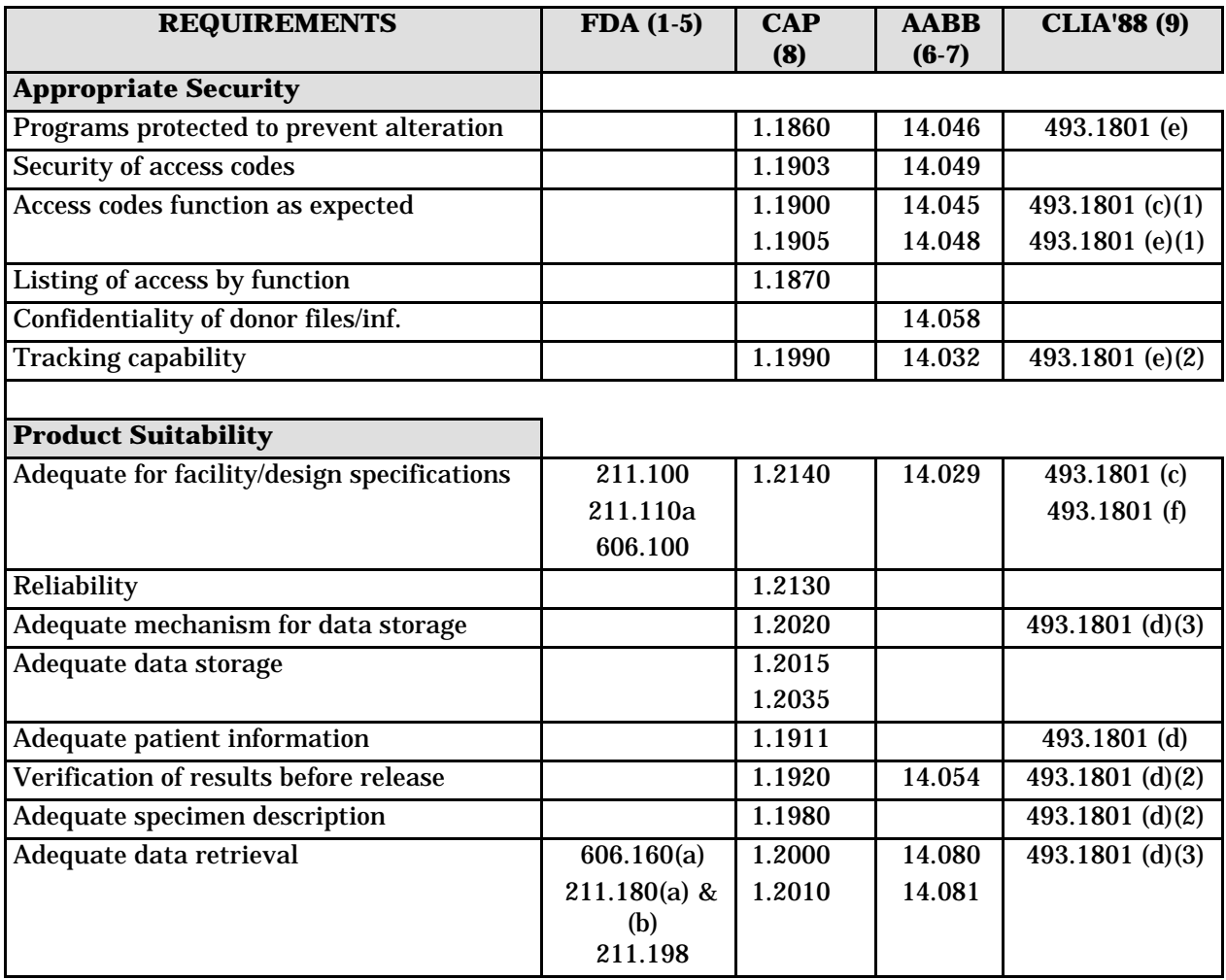

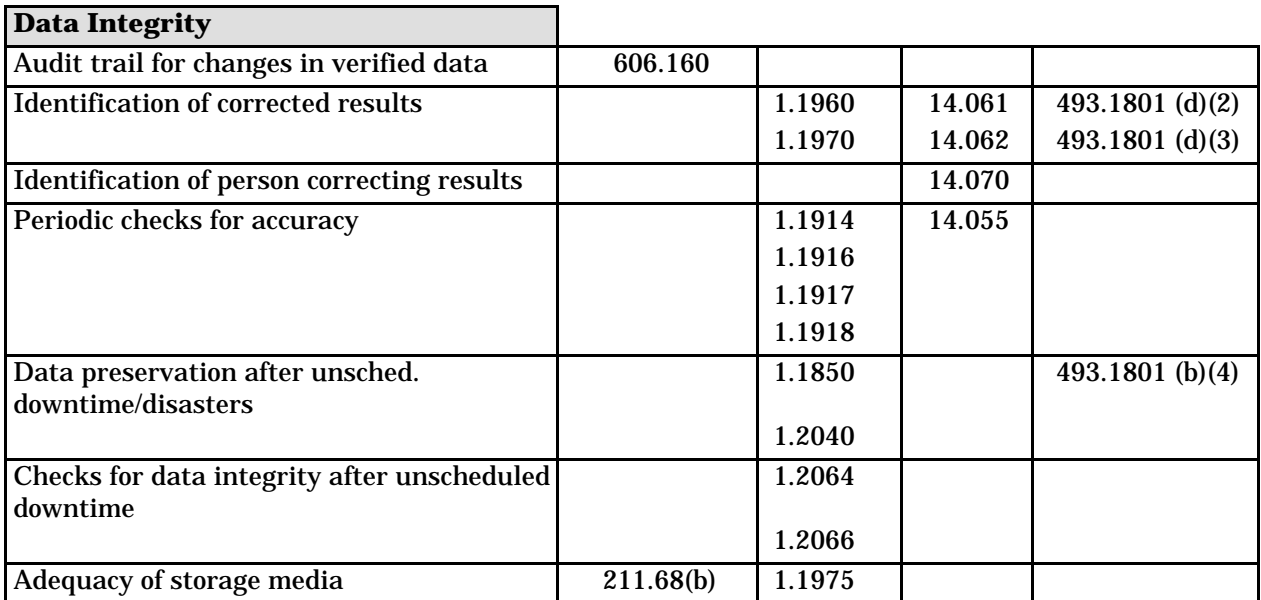

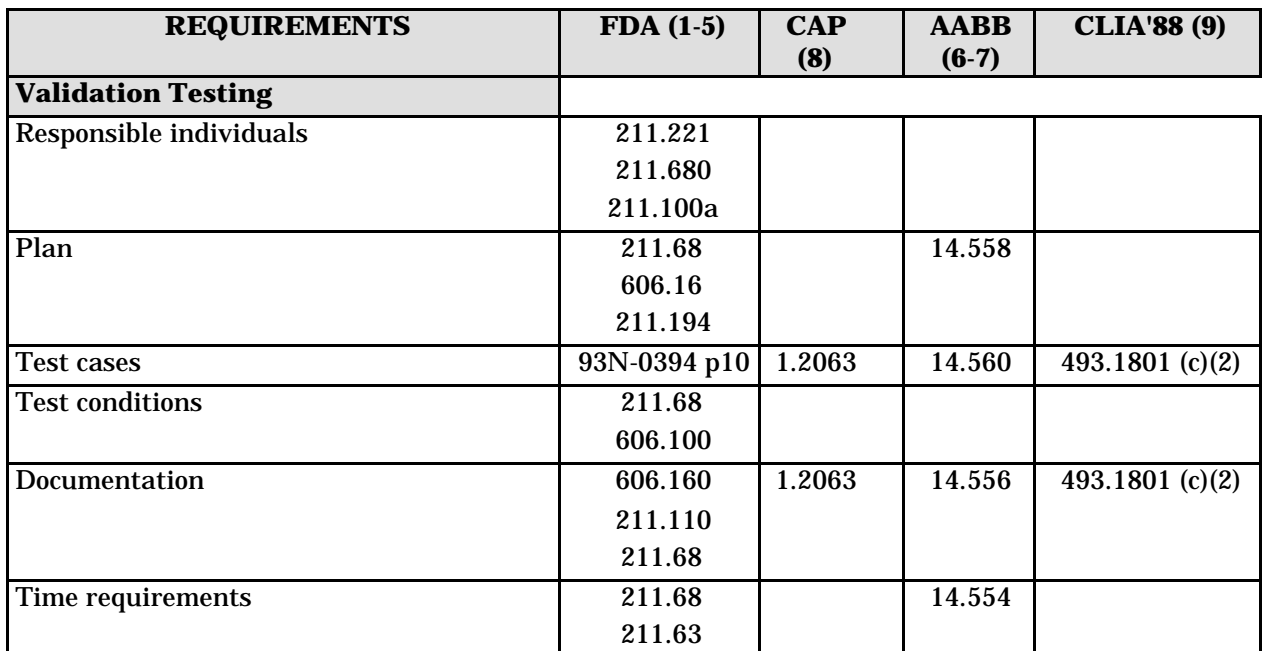

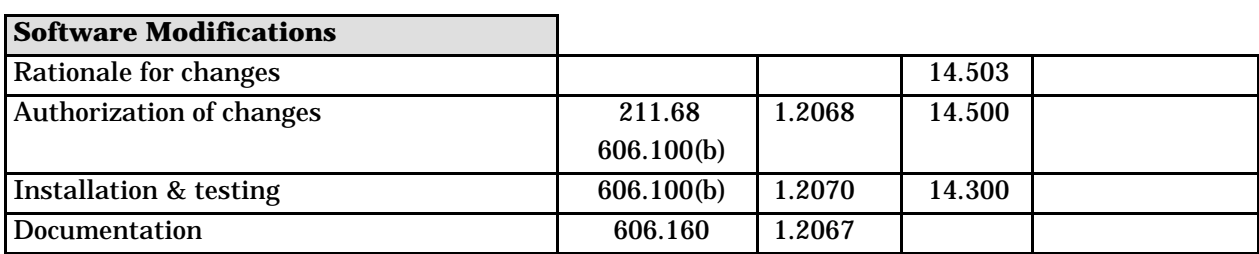

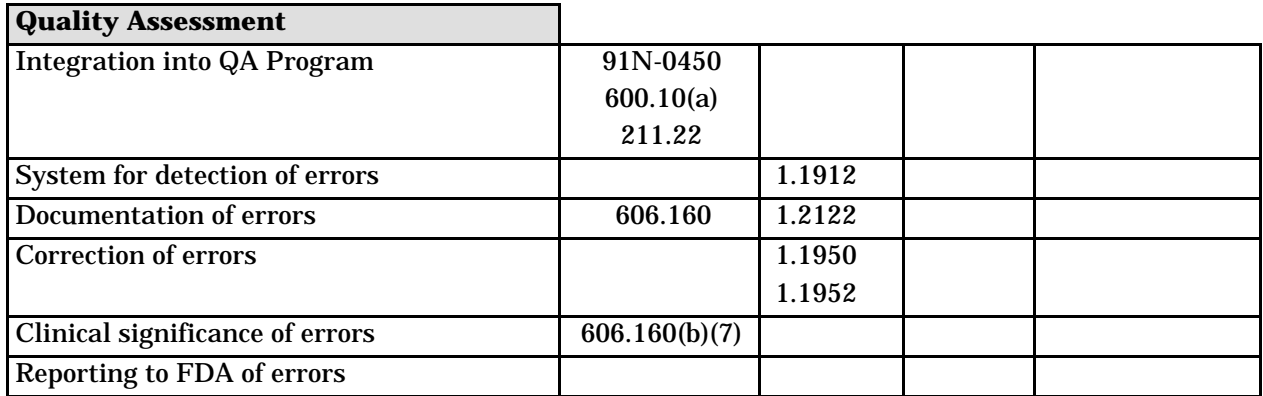

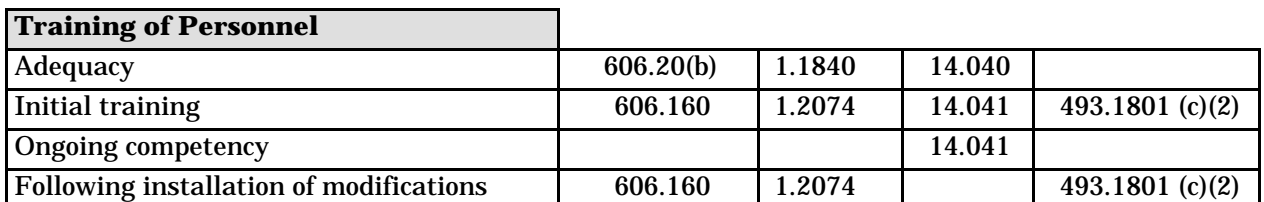

#### **REFERENCES**

1. Blood Bank Inspection Checklist and Report Form 2609, part K, Food and Drug Administration, US Department of Health and Human Services, Public Health Service, May 1991.

2. Instruction Booklet for Blood Bank Inspection Checklist and Report Form 2609, Food and Drug Administration, US Department of Health and Human Services, Department of Public Health Service, May 1991.

3. Food and Drug Administration, CBER Draft Guideline for the Validation of Blood Establishment Computer Systems, Sept. 28, 1993, Docket # 93N-0394.

4. Food and Drug Administration, CBER Draft Guideline for Quality Assurance in Blood Establishments June 17, 1993, Docket # 91N-0450.

5. Code of Federal Regulations, 21 CFR, parts 211, 600 and 606, US Department of Health.

6. Accreditation Requirements Manual, American Association of Blood Banks, 5th edition, 1994.

7. Standards for Blood Banks and Transfusion Services, American Association of Blood Banks, 15th edition, 1993.

9. Proposed Rule for 42 Code of Federal Regulations, Part 405, Subpart P Computer Systems for Level I and Level II Testing, US Department of Health and Human Services, Federal Register 55(98), May 21, 1990.

**NOTE:** Final Rule still pending - not included in Federal Register 57(40), dated February 28, 1992.

Appendix A

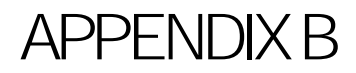

Training Implementation Checklist

Appendix B

# **Training Implementation Checklist**

This checklist is intended for use in setting up a Test account to be used for review of and training on the Blood Bank Module of the Laboratory package. As in production, certain tasks will need to be performed before the options will be operational as described in the Blood Bank User's Guide. The following checklist includes some, but certainly not all, of the same tasks which will need to be accomplished before fully implementing the module in production. (Consult pages 1- 4 of the Blood Bank User's Guide for an overview of all of the issues that need to be addressed.)

1. Review the following files and edit, if necessary, **COMPLETED** BEFORE attempting to perform the Training Exercises. Specific entries applicable to the Training Exercises are included when they are:

1) different from the notes included in the reference or

2) not included in the reference.

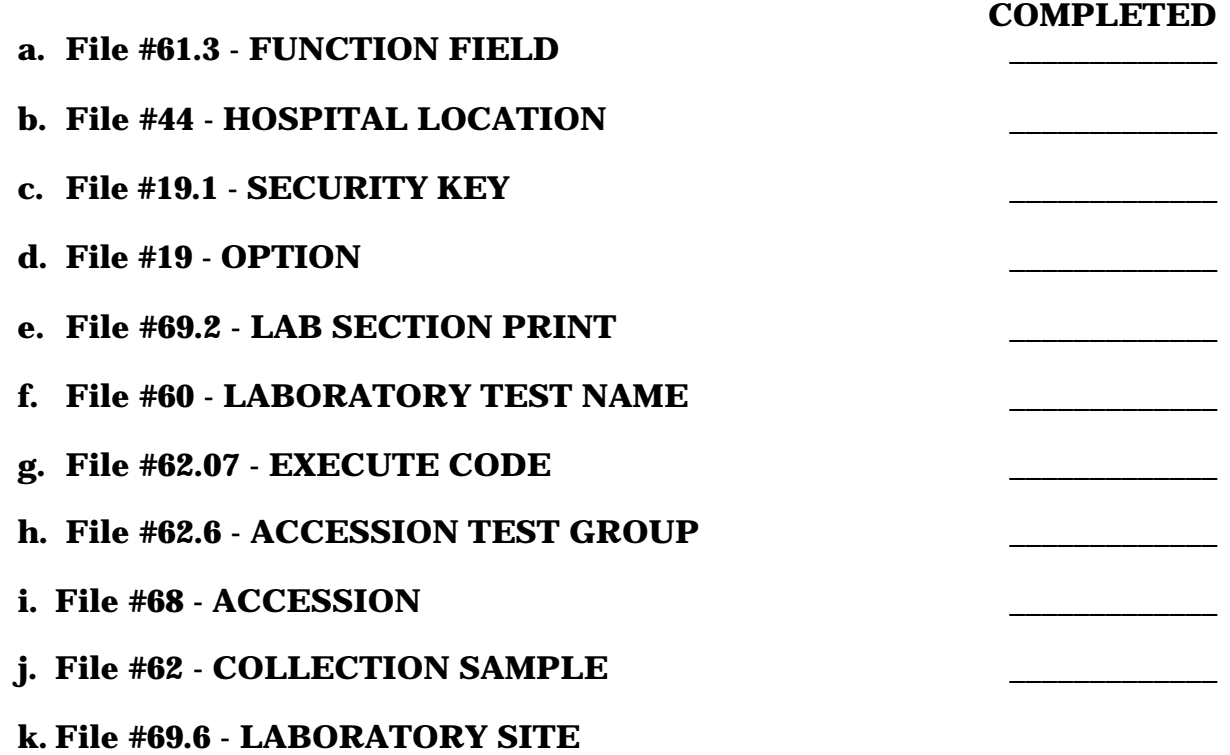

#### **l. File #62.5 - LAB DESCRIPTIONS \_\_\_\_\_\_\_\_\_\_\_\_\_**

BLOOD BANK DESCRIPTIONS NAME: **BLD** LAB DESCRIPTIONS EXPANSION: **Patient actively bleeding** LAB DESCRIPTIONS SCREEN: **BB AUDIT** BLOOD BANK DESCRIPTIONS NAME: **HEART** LAB DESCRIPTIONS EXPANSION: **EXTENSIVE CARDIAC BYPASS SURGERY** LAB DESCRIPTIONS SCREEN: **BB AUDIT**

#### **m. File #65.4 - BLOOD BANK UTILITY FILE (optional) \_\_\_\_\_\_\_\_\_\_\_\_\_\_**

BLOOD DONOR UTILITY NAME: **VAH** BLOOD DONOR UTILITY SCREEN: **GROUP AFFILIATION & COLLECTION SITE** BLOOD DONOR UTILITY FULL NAME: **VA HOSPITAL BLOOD CENTER**

#### **n. File #66 - BLOOD PRODUCT FILE \_\_\_\_\_\_\_\_\_\_\_\_\_\_\_**

Add this new supplier for CPDA-1 Red Blood Cells (04060), Fresh Frozen Plasma (18201) and Platelets.

SUPPLIER: **THE BEST** BLOOD CENTER COST: 45.00 (RBC); 24.00 (FFP); 27.00 (PLTS) PREFERENCE NUMBER: **2** SUPPLIER PREFIX ID: **<RET**> REGISTRATION NUMBER: **<RET>** UNIT LABEL NON STANDARD: **<RET>**

Add the following for CPDA-1 Red Blood Cells (04060):

TESTS TO CHECK: **HGB** (HEMOGLOBIN) SPECIMEN: **BLOOD** > OR <TEST VALUE: **>10** TESTS TO CHECK: **HCT** (HEMATOCRIT) SPECIMEN: **BLOOD** > OR < VALUE: **>30**

Add the following for 5-day Platelets.

PRE-OP TESTS TO CHECK: **PLT** (PLATELET COUNT) SPECIMEN: **BLOOD** > OR < TEST VALUE: **>100** TESTS TO CHECK: **BT** (BLEEDING TIME) SPECIMEN: **BLOOD** > OR < VALUE: **<9**

2. Enter the patients to be used into the PATIENT file.

Make sure that the necessary entries are present in the appropriate related files for physician, hospital location, and treating specialty.

The following patients are used in the training exercises. These patients may be added to the Test account **or** other patients may be substituted.

WASHINGTON, GEORGE 592-88-8888 DOE, JOHN 333-22-4444

\_\_\_\_\_\_\_\_\_\_\_\_\_\_\_

3. Enter the appropriate tests to be displayed during Specimen Log in.

TESTS TO DISPLAY: **HGB** (HEMOGLOBIN) SPECIMEN: **BLOOD** TESTS TO DISPLAY: **HCT** (HEMATOCRIT) SPECIMEN: **BLOOD** TESTS TO DISPLAY: **PLT** (PLATELET COUNT) SPECIMEN: **BLOOD**

4. Using the regular laboratory options, accession tests and enter test results for the hemoglobin, hematocrit, and platelet count for the two patients to be used.

> WASHINGTON, GEORGE 592-88-8888 Hemoglobin: 11.5 gm/dl Hematocrit: 34% Platelet count: 75,000/mm3

DOE,JOHN 333-22-4444 Hemoglobin: 14.5 gm/dl Hematocrit: 43% Platelet count: 200,000/mm3

5. Enter the tests to appear in the "Patient transfusions" and hematology results" report.

> TESTS TO PRINT: **HGB** (HEMOGLOBIN) TESTS TO PRINT NUMBER: **1** TESTS TO PRINT: **HCT** (HEMATOCRIT) TESTS TO PRINT: **2** TESTS TO PRINT: **PLT** (PLATELET COUNT) TESTS TO PRINT NUMBER: **3** TESTS TO PRINT: **BT** (BLEEDING TIME) TESTS TO PRINT NUMBER: **4**

6. Enter previous antibody identification information on the patients identified as having problems.

Patient Name: **DOE, JOHN 3332244444** ANTIBODIES IDENTIFIED: **K** RBC ANTIGENS PRESENT: **<RET>** RBC ANTIGENS ABSENT: **K** HLA ANTIGENS PRESENT: **<RET>** HLA ANTIGENS ABSENT: <**RET>** BLOOD BANK COMMENTS: 1> **TRANSFUSE K negative rbcs only 11/13/87** 2> **<RET>** TRANSFUSION DATE/TIME: **<RET>**

# **Training Exercises**

These exercises could be performed either by using "real" data from your own facility or by using the data given in the examples included in the Blood Bank User Manual on the pages referenced. They are designed primarily as a demonstration and training tool for the user to quickly view those options used routinely in the performance of his/her duties. They will NOT include all of the various options in each menu.

Before beginning the exercises, make sure that the items on the Implementation Checklist on the preceding pages have been completed.

### **Inventory/Patient Modules**

A. Entry of units into inventory

1. Enter at least 6 units of Red Blood Cells, 4 A+ and 2 O+, and 2 units of A+ Fresh Frozen Plasma into inventory.

Option: Log in regular (invoices) (I-LR)

Invoice:01 SUPPLIER: THE BEST BLOOD CENTER

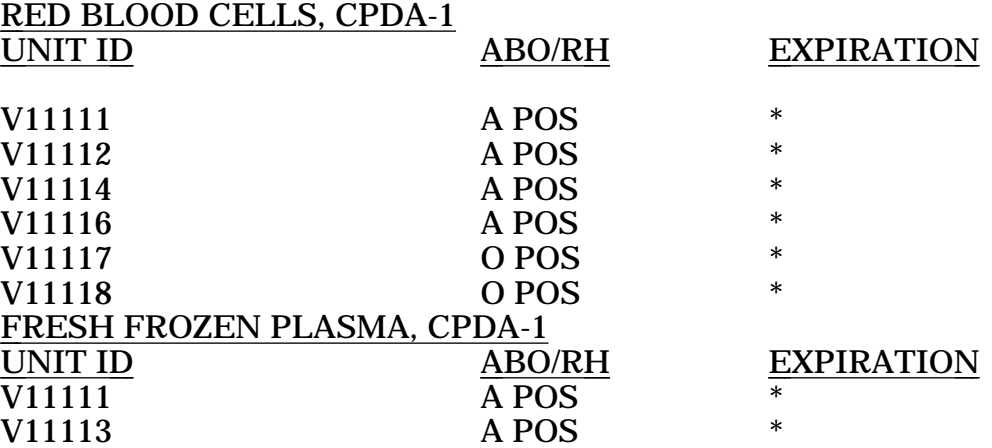

\* Select an appropriate expiration date, based on the component.

2. Enter the additional antigen typings (C and K negative) for the two units of O+ Red Blood Cells received, i.e., V11117 & V11118.

Option: Unit phenotyping (I-UP)

3. Print the worksheet for recording the results of the ABO/Rh rechecks on the units received.

Option: Inventory ABO/Rh testing worksheet (I-UW)

4. Enter the results of the ABO recheck information for the units of red blood cells as follows:

Option: Unit ABO/Rh confirmation (I-UC)

#### **Example:**

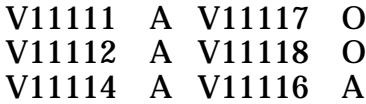

- B. Entry of patient specimens and pretransfusion testing
	- 1. Log in two different patient specimens, i.e., Patient #1 and Patient #2, including test request for Transfusion Requests for the components as shown.

Option: Specimen log in (P-SL)

#### **Example:**

Patient #1:**<RET>** Name: **WASH**INGTON, GEORGE SSN: 592-88-8888 TEST: **TRANSF**USION REQUEST Pre-Op: **NO** BLOOD COMPONENT REQUEST: **04060** CPDA-1 RED BLOOD CELLS Request still OK? **Yes** Requesting Person: **Jones** Request date/time: **N** Number of units: **4** Date/Time Wanted: **N** Component request reason: **BLD** Patient actively bleeding Approved by: **KILD**ARE BLOOD COMPONENT REQUEST: **18201** Fresh Frozen Plasma Requesting Person: **Jones** Request date/time: **N** Number of units: **2** Date/Time Wanted: **N** Patient #2:**<RET>** Name: **DOE,JO**HN SSN: 333-22-4444 TEST: **TRANSFU**SION REQUEST Location: **<RET>** Pre-Op: **Y** BLOOD COMPONENT REQUEST: **04060** CPDA-1 RED BLOOD CELLS Requesting Person: **SMITH** Request date/time: **N** Number of units: **10** Date/Time Wanted: **T+1@8A** BLOOD COMPONENT REQUEST: **P1/5** PLATELET CONCENTRATE, 5 DAY EXP Request still OK? **Yes** Requesting Person: **SMITH** Request date/time: **N** Number of units: **10** Date/Time Wanted: **T+1@8A** Component request reason: **HEART EXTEN**SIVE CARDIAC BYPASS SURGERY Approved by: **KILD**ARE

2. Enter the pre-transfusion compatibility testing (ABO/Rh & Antibody screening) as follows:

Option: Enter test date (P-ET)

LABORATORY TEST NAME: **TRANSF**USION REQUEST Accession Number: as assigned to WASHINGTON,GEORGE ABO/Rh: **A POS** DIRECT AHG: **NEG**ATIVE ANTIBODY SCREEN: **NEG**ATIVE (technique & method as appropriate) Accession Number: as assigned to DOE,JOHN ABO/Rh: **O POS** DIRECT AHG: **NEG**ATIVE ANTIBODY SCREEN: **POS**ITIVE (technique & method as appropriate) SERUM ANTIBODY: **K** ANTIBODIES IDENTIFIED: **K**

3. Select two units of A+ Red Blood Cells and two units of A+ Fresh Frozen Plasma for Washington, George 524-88-8888

Option: Select units for patient (P-RS-US)

4. Enter the crossmatch results for the 2 units of Red Blood Cells for Washington, George (524-88-8888).

Option: Enter crossmatch results (P-RS-XM)

5. Request a listing of the units already phenotyped for use in selecting units for Doe, John 333-22-4444 (anti-K), specifying 04060 as the component, and O POS as the ABO/Rh.

Option: Phenotyped units available (R-UP)

**Example:** Use Default as the device so you can quickly see the listing of units which are either antigen negative or have not been typed.

6. Select the two units of Red Blood Cells for Doe, John (333-22-4444) by requesting the system to provide a listing of the units already phenotyped which are either K negative or have not been tested, i.e., enter two "??" at the "Select Unit" prompt.

Option: Select units for patient (P-RS-US)

7. Enter the crossmatch results for Doe, John (333-22-4444).

Option: Enter crossmatch results (P-RS-XM)

8. Print labels for the Caution tags for those units crossmatched for both patients.

Option: Unit CAUTION tag labels (R-CT)

**Example:** Indicate that you want to save the labels for reprinting in order to later queue them to the printer, then accept Default as the DEVICE to allow a quick review of what they look like.

## **Optional**

- 9. Attempt to select units of Fresh Frozen Plasma for Patient #2 by 1) entering a "??" to see the list of available units if only unassigned units are selected, and 2) entering two "??" to see the list of available units if you indicate that you want to double up assignments by entering NO to that prompt.
- C. Issue/Relocation and transfusion units
	- 1. Issue the first unit of Red Blood Cells for Washington, George (524-88-8888).

Option: Disposition-relocation (I-DR) Issued to: S.Smith,RN Location: as appropriate Inspection: S Date/time relocation: N

2. Enter the initial transfusion data for the unit issued on Washington, George (524-88-8888), including the fact that the patient had a suspected transfusion reaction.

Option: Blood transfusion results (P-DT)

Enter a Y in response to the prompt "TRANSFUSION REACTION" with no subsequent entry for the prompt "Select TRANSFUSION COMMENT" since the workup is not yet complete.

3. Enter (update) the results of the completed transfusion reaction workup for Washington, George (524-88-8888) for the unit transfused.

Option: Edit unit disposition fields (S-EI-DI)

TRANSFUSION REACTION: YES TRANSFUSION COMMENT: FNH FEBRILE NONHEMOLYTIC

4. Enter a comment on George Washington record to indicate that the patient should receive WASHED Red Cells in the future as a result.

**NOTE:** This is not a suggested policy, merely an example.

Option: Special instructions (P-SI) BLOOD BANK COMMENT: 1> **Febrile nonhemolytic reaction 9-21-87** 2> **Transfuse ONLY washed red blood cells (your initials)** 5. Review the patient s record to see what all has transpired. Option: Display blood bank record (Q-PR) Select Patient Name: **W8888** WASHINGTON,GEORGE 03-01-00 592888888 WASHINGTON,GEORGE ID: 592-88-8888 ABO group: A Rh type: POS AGE: 87 DATE OF BIRTH: MAR 1, 1900 PATIENT LOCATION: ORTHOPEDICS// **<RET>** Febrile nonhemolytic reaction 9-21-87. Transfuse ONLY washed red blood cells. Is this the patient ? YES // **<RET>** (YES) WASHINGTON, GEORGE 8888 A POS Febrile nonhemolytic reaction 9-21-87. Transfuse ONLY washed red blood cells. TRANSFUSIONS Unit Transfused Component (# of Units/ml) Date/time completed 1) V11111 CPDA-1 RED BLOOD CELLS A POS as entered FEBRILE NONHEMOLYTIC

- D. Modify units in inventory
	- 1. Modify the other unit crossmatched for Washington, George from Red Blood Cells to Washed Cells for subsequent issue/transfusion.

Option: Disposition-not transfused (I-DN)

DISPOSITION: **MO** MODIFY Modify to: **RED BLOOD CELLS, WASHED** (04800) DATE/TIME RECEIVED: **<RET>** VOLUME: **<RET>** EXPIRATION DATE/TIME: **<RET>**

2. Review what has happened to the unit which was modified.

Option: Single unit information-display (Q-SD)

Select BLOOD INVENTORY UNIT ID: as appropriate (see D1 above) 1 as appropriate O POS CPDA-1 RED BLOOD CELLS 2 as appropriate O POS RED BLOOD CELLS, WASHED CHOOSE 1-2: 1 UNIT ID: as appropriate SOURCE: SELF INVOICE#: 01 COMPONENT: CPDA-1 RED BLOOD CELLS DATE/TIME RECEIVED: as appropriate EXPIRATION DATE/TIME: as appropriate ABO GROUP: A RH TYPE: POSITIVE LOG IN PERSON: as appropriate COST: 0.00 ABO INTERPRETATION: A TECH INITIALS: as appropriate PATIENT XMATCHED/ASSIGNED: WASHINGTON 8888 BLOOD SAMPLE DATE/TIME: as appropriate SERVICE: MEDICINE ACC#: as appropriate DISPOSITION: MODIFY DISPOSITION DATE: as appropriate DISPOSITION ENTERING PERSON: as appropriate NUMBER: 1 MODIFIED TO/FROM: RED BLOOD CELLS,WASHED UNIT ID: as appropriate 1 as appropriate O POS CPDA-1 RED BLOOD CELLS 2 as appropriate O POS RED BLOOD CELLS, WASHED CHOOSE 1-2: 2 UNIT ID: as appropriate SOURCE: SELF INVOICE#: 01 COMPONENT: RED BLOOD CELLS, WASHED DATE/TIME RECEIVED: as appropriate

Select BLOOD INVENTORY UNIT ID: as appropriate (see D1 above)

EXPIRATION DATE/TIME: as appropriate ABO GROUP: A RH TYPE: POSITIVE LOG IN PERSON: as appropriate COST: 0.00 PATIENT XMATCHED/ASSIGNED: WASHINGTON 8888 BLOOD SAMPLE DATE/TIME: as appropriate SERVICE: MEDICINE ACC#: as appropriate
#### NUMBER: 1 MODIFIED TO/FROM: CPDA-1 RED BLOOD CELLS UNIT ID: as appropriate

3. Review what is currently available for WASHINGTON, GEORGE (524-88- 8888).

Option: Units assigned/components requested (Q-UA)

The unit which was transfused should no longer appear and the 2nd unit of red blood cells which was modified should now be shown as washed red cells.

Select Patient Name: **W8888** WASHINGTON, GEORGE 03-01-00 592888888 WASHINGTON,GEORGE ID: 592-88-8888 ABO GROUP: A RH TYPE: POS AGE: 94 DATE OF BIRTH: MAR 1, 1900 PATIENT LOCATION: ORTHOPEDICS// **<RET>** Febrile nonhemolytic reaction 9-21-93. Transfuse ONLY washed red blood cells. Is this the patient? YES// **<RET>** (YES) WASHINGTON, GEORGE 8888 A POS Febrile nonhemolytic reaction 9-21-93. Transfuse ONLY washed red blood cells. Unit assigned/xmatched: Exp date Loc 1) as appropriate RED BLOOD CELLS,WASHED A POS AUG 31,1993 as appropriate Component Requests Units Request date Date wanted Requester By CPDA-1 RED BLOOD CELLS 2 as appropriate.... FRESH FROZEN PLASMA,CPDA-1 2 as appropriate....

# **Optional**

4. Attempt to relocate the washed cells on WASHINGTON,GEORGE (524-88- 8888)

Option: Disposition-relocation (I-DR)

The system will not allow relocation of the Washed Red Cells because no unit recheck has been entered for the modified unit.

5. Print a Blood Bank Cumulative Report for WASHINGTON,GEORGE.

Option: Print single BB patient report (R-BR-3)

Accept the Default as the Device in order to quickly review the format of the information entered thus far. This will be queued to a printer at a later time. **NOTE:** Specific examples of the printouts have not been included because the data will be totally dependent on the information entered during the exercises. The reference pages will allow review of the type of information to be expected.

1. Print the accession list to review whether the testing requested so far has been completed.

Option: Patient accession list (R-PL)

2. Print a listing of units that are currently assigned/xmatched which have no final dispositions.

Option: Units on Xmatch by date/time xmatched (R-IS-UX)

3. Print a report of the result entries from the day for the supervisor to review.

Option: Patient antibody report (short list) (R-AR)

4. Print a listing of supplier transactions to verify billing.

Option: Supplier transactions (inventory)(R-IT-IT)

5. Print the hard copy reference for the issues/relocations.

Option: Unit relocation record book entries (R-UR-IS)

6. Print the hard copy reference for the transfusion data.

Option: Transfusion data report (R-UR-TR)

7. Print the hard copy reference for the transfusion reactions.

Option: Transfusion reaction report (R-UR-RR)

# III. DONOR MODULE (OPTIONAL)

#### A. Donor registration

1. Register two new donors not previously donating at your institution.

Option: Donor registration (D-DR)

Name: SMITH,JOHN SEX: M DOB: 061953 GROUP AFFILIATION: VAH

Collection Site: VAH Donation Group: VAH Arrival/Appt time: T@8A Donation: Whole Blood Donation type: Homologous NOTE: Enter donor in list? YES

Name: CON,JIM SEX: M DOB: 071858 GROUP AFFILIATION: VAH

Collection Site: VAH Donation Group: VAH Arrival/Appt time: T@9A Donation: Whole Blood Donation type: Homologous

2. Print the form to be used to record the history, physical, etc., for the donation for each donor.

Option: Donor history, physical and consent form (D-DH)

Collection Site: VAH Date: T

Enter (printer name) as the DEVICE and 80 as the margin to allow printing on the printer.

- B. Donor collection/component preparation
	- 1. Enter the collection data for Smith, John showing that he successfully donated a unit of Whole Blood (in a double bag).

Option: Donor collection/processing (D-DC)

Name: S0617 Phlebotomist: as appropriate Donor reaction code: NONE Unit #: V22222 Bag: DoubleAnticoagulant: CPDA-1 Bag Lot #: 12345 Date/time Collection Started: T @820 Date/time Collection Completed: T @830 Collect Wt: 575Empty Bag: 98

2. Enter the deferral data for Con,Jimmy.

Option: Donor collection/processing (D-DC)Page #2-11

Name: C0718 Donation/deferral code: No donation Deferral reason: Blood pressure & medication

3. Prepare a unit of Red Blood Cells (04060) and a unit of Fresh Frozen Plasma (18201) from the donor unit successfully collected, i.e. V22222.

Option: Collection disposition/component preparation (D-CP)

- C. Donor processing/labeling
	- 1. Enter the ABO/Rh testing interpretation for the donor unit V22222.

Option: ABO/Rh testing of donor units (D-DU-DT) Unit ID: V22222 ABO/Rh: O POS

2. Enter the results of any additional red cell antigen typings performed on the donor unit V22222.

Option: Donor phenotyping (D-DP) Unit ID: V22222 RBC Antigen Present: c.E RBC Antigen Absent: C.e

3. Request a worklist in order to see what testing is not completed for the donor units.

Option: Donor unit testing worklist (D-DU-DL) Enter Printer name as the DEVICE with a margin of 132.

**NOTE:** Usually you would wait until all of the current testing is entered to use this as an incomplete.

4. Enter the results of the HBsAg, RPR, HIV Antibody, HBcAb and ALT testing for the donor unit V22222.

Option: Lab tests (not ABO/Rh) on donor units

Donor ID: V22222 SYPHILIS SEROLOGY: N HBsAg: N HIV ANTIBODY: N HBcAb: N ANTIBODY SCREEN: N ALT: N

5. Label and release ONLY the unit of Red Blood Cells for V22222 (requires two techs unless using a bar code reader).

Option: Test review/component labeling/release (D-DU-LR)

6. Order a prooflist to review the units labeled, etc., including all relevant data.

**NOTE:** This may be discarded after review, as it will be printed at the end of the month, for the entire month, to be saved as a hard copy reference.

Option: Donor unit testing prooflist (D-DU-DR) Donor unit supplemental testing (D-DU-DS)

Enter Printer name as the DEVICE on which the report should be printed.

# **Optional**

7. Change the test result on V22222 for the HBsAg test from negative to positive, repeat pending.

Option: Lab tests (not ABO/Rh) on donor units (D-DU-LA)

8. Attempt to label and release the unit of Fresh Frozen Plasma for V22222 (requires two techs unless using a bar code reader).

**NOTE** The system will allow the unit to be labeled but not released.

Option: Test review/component labeling/release D-DU-LR)

Respond with a <RET> in response to the prompt "OK to label component?" to see what happens if you erroneously attempt to label a unit.

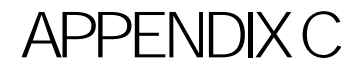

Accreditation Requirements AABB Requirements CAP Requirements-Final V. 5.2 Control Functions V. 5.2 Test Case Tracking

Appendix C

# **Accreditation Requirements**

Meeting American Association of Blood Bank (AABB) Accreditation Requirements - VA Decentralized Hospital Computer Program

#### **By Lynn K. Hoffstadter, MT (ASCP) SBB, DLM, Administrative Technologist Hines, IL VAMC**

While each facility participating in the Inspection and Accreditation Program of the AABB will be ultimately responsible for ensuring that the appropriate records are maintained in accordance with the 15th edition of *Standards for Blood Banks and Transfusion Services*and the 5th edition of the *Accreditation Requirements Manual*, the following information is intended to provide some guidance in devising a system to generate the necessary hard copy information on a regular basis.

Specific references will be made to the following documents and will be coded as noted:

- 1. AABB Inspection Report Form Rev. May 1993. *IRF*
- 2. AABB Standards for Blood Banks and Transfusion Services, 15th edition, 1993. *STD*
- 3. AABB Accreditation Requirements Manual, 5th edition, 1994. *ARM*

**NOTE:** Specific computer requirements are included in this Appendix in spreadsheet format entitled "Proposed DHCP Standardized Responses to AABB Computer Requirements". In addition, Appendix A provides a generic facility policy/procedure entitled "Blood Bank Computer Software Requirements" and detailed information for validation testing.

#### **1. Facility Records**

#### **REFERENCE (***STD***,** page 39**)**

M1.000 Each blood bank and transfusion shall have a system of record keeping, manual or computerized.

M1.100 Records must be complete, retrievable in a reasonable period of time, preserved and protected from accidental or unauthorized destruction or modification.

M1.200 A system to ensure confidentiality of donor and patient records must be established and followed.

#### **EXPLANATION** (*ARM***,** p. 166)

Each blood bank and transfusion service must have a procedure that describes the system of record keeping. The contents of this procedure should include, but need not be limited to, the following:

1. Location of records, including completed records and new forms.

2. Method of error correction, including the prohibition of the use of any system that obscures the original entry.

3. System for protection from accidental destruction or modification.

4. Method for generation or revision, approval, distribution, and retention of records and forms used in the blood bank or transfusion service.

5. Length of storage of records.

6. System of ensuring confidentiality of donor and patient records.

Records may be generated manually or with the use of a computer system. Manually generated records may eventually be transferred to microfilm or microfiche as described in the procedure for record keeping. In the case of information maintained in a computer system, there must be a procedure relative to the maintenance of this information. This may include procedures for backup, maintenance, retention of data, storage of tapes, air conditioning requirements and procedures to be used in the event of power loss, fire, and flood. See also Section 14. The backup procedure in most cases will rely on the availability of hard copy records.

Records must be retrievable within a reasonable period of time. Some records must be immediately available in order to maintain patient care. See Record Retention section. Other records must be retrievable in a time frame which will not compromise the service of the facility and the patients which it serves. Certainly most records should be retrievable in a matter of a few hours.

### **COMMENTS**

Although the majority of blood bank manual records can be eliminated if the Blood Bank module is fully utilized, it is necessary to maintain some specific work documents since data entry into DHCP includes only the interpretations of testing and not the actual recorded results.

For transfusion service activities, this means that, at a minimum, the actual pretransfusion worksheet and the inventory worksheet used to record retypes must be retained.

Most edits are restricted to a higher level of security access and are incorporated into the Supervisor's Menu. In order to prevent "electronic white out" all edits and changes are recorded, including the initial information, the new information, the data changed, and the identity of the persons entering both pieces of information. In order to meet the requirement regarding corrections in data entry, it is necessary to retain the report generated by Print Data Audit Changes if that report contains data changes of specific data described above.

For donor center activities, this means that, at a minimum, the actual donor history form must be retained.

**NOTE:** Changes in donor demographic information are not captured as part of the data change audit process.

In order to accommodate the other record requirements, the periodic printing of reports needs to be evaluated. Prior to purging of data from the computer for either the BLOOD INVENTORY file (#65) or the BLOOD DONOR file (#65.5), hard copy reports need to be generated or data needs to be archived to microfiche, computer disk or some other format from which data can be retrieved in a timely manner. See the Reports Menu Data Flow sheet for suggestions regarding periodic printing of various reports. Additional suggestions are offered under Item 6, Records Required for Review.

# **2. Record Retention**

**REFERENCE** *(IRF) Note: Only a portion has been included.*

#### 12.110 **Indefinite Retention of Records**

12.117 Blood and components received from outside sources, including numeric or alphanumeric identification of the blood unit.

12.120 Information to identify facilities that carry out any part of the preparation of components and the function performed.

12.122 Final disposition of all blood and components, including the appropriate final disposition of all blood or components with abnormal test results.

#### **REFERENCE** *(STD)*

#### M2.100 **Indefinite Retention**

Records that must be retained indefinitely, although not all must be immediately available, include:

M2.111 Donors' medical history, physical examination, consent, and interpretations of tests for disease markers, for each donation including hemapheresis.

M2.112 Blood and component received from outside sources, including numeric or alphanumeric identification of blood unit, and identification of the collection facility.

M2.113 Information to identify facilities that carry out any part of the preparation of blood components and the function performed.

M2.114 Final disposition of each unit of blood or component.

#### **EXPLANATION** *(ARM, p. 169) Note: Only a portion has been extracted.*

"A numbering system to identify all blood and blood components is necessary in order to trace a unit from its source (donor and collecting facility) to final disposition (transfused, shipped, or destroyed). This unit number (donor number being a misnomer) will be used by the inspector to determine if blood and components can be traced from the source to final disposition. During the inspection, a unit number will be randomly selected from one or more readily retrievable donation records and/or from records of units of blood or components received from another facility. All of the records pertaining to those units must be available either at the institution being inspected or at the collecting facility if blood and components are obtained from a central blood center. This is done to ascertain that blood and components can be traced from the source to final disposition."

Intermediate facilities or transfusion services are not required to assign a local number to blood or components received. The number already present may be used for recording purposes if the provider is easily identified and cannot be confused with other providers because of numbering system similarities. If a local unique number is assigned, the label for the number must include identification of the facility assigning the number. The facility name may be abbreviated.

A record of the final disposition of each unit of blood or component must be made and kept indefinitely. This will make it possible to trace a unit from its origin to final disposition. The reason for the discard and the date of disposition must be noted.

The procedure manual must contain a description of the method of discard and destruction. This is particularly important for those units that test positively for a viral marker. Whether or not the record is computerized, it must be retained indefinitely and must be retrievable within a reasonable period of time."

#### **EXPLANATION** *(ARM, p. 170)*

"Each accredited facility must have a list of names of each of the personnel and each physician authorized to sign or to initial or review reports and records. With each name there must be an example of the signature and initials written adjacent to the person's name. It is permissible for the examples of signatures and initials to be kept in the personnel files of the employees. If some or all blood bank or transfusion service records are computerized, there must be a list of codes by which personnel or physicians identify themselves when entering information in the computer."

#### **COMMENTS**

Blood Bank patient data (stored in File #63) is not archived. It remains on line until such time as the entire patient is removed from the system as specified in MAS protocols following the patient's death. It is not done on a routine basis.

Inventory data (stored in File #65) is not currently archived; however capabilities will exist in versions subsequent to Version 5.2. At the present time, records may be printed using the Print Units with Final Disposition [LRBLRUF] option and then removed using the Remove Units with Final Disposition [LRBLSER] option. In order to minimize the volume of paper records generated, the cost:benefit ratio of this activity, in terms of storage space in the LRD global, is not significant. The space required for storage in the LRD global is minimal and current recommendations are to leave the date on line until archiving utilities are available which will make "look backs" simple and still accommodate the need for indefinite retention.

Donor data (stored in File #65.5) is not currently achieved. It remains on line unless a decision is made to print the information and remove donors who have not donated within a specified time. Like File #65, this date is stored in the LRD global and takes minimum space. Current recommendations are to leave data on line until archiving utilities are available which will make 'look backs' simple and accommodate the need for indefinite retention.

# **3. Identification of Personnel**

#### **REFERENCE (***STD***, page 39)**

M1.600 There must be a means to identify persons performing each significant step in collection, processing, compatibility testing, and distribution of blood or blood components.

#### **EXPLANATION** (*ARM***,** p. 167)

"It must be possible to relate the person responsible for recording the information to the actual information. If only one person performed testing and recorded information, a single signature or set of initials is all that is required. If multiple individuals recorded on a single form, it is necessary to have a column where each signature or set of initials can be recorded."

"If all tests recorded on one form are performed on the same day, single date may be recorded, but if results and interpretations from several days are recorded on the same form, each date must be recorded."

#### **EXPLANATION** (*ARM***,** p. 168)

"All blood bank and transfusion service records must be readable and, if prepared manually, made with indelible ink. In the event that an error is made on a manually prepared record, it is necessary to make a correction. It is recommended that this be done by drawing a line through the incorrect result and then writing the correct result as near as possible to the indicated space. The initials of the person making the correction and the date must be written alongside the corrected item. Erasure, overwriting and the use of liquids that "white out" or obscure the original entry are not acceptable. The original notations must not be obliterated. The procedures manual must include policies on how to correct recording errors."

"For computers used in blood banks and transfusion services, there must be a means to record corrections of previously transmitted information. The records of corrections must be kept for the period required by local or state laws. They should be kept at least five years."

#### **COMMENTS**

The entire security system, including those aspects which are governed by KERNEL and those governed by appropriate Menu Management, provides an adequate security system to prevent access by unauthorized individuals. In addition, the security procedures for each facility using the DHCP packages will provide detailed information on assignment of access and verify codes, specific menus, dates of employment, etc.

The Blood Bank Module, unlike the other areas of the laboratory package, does not require a conscious effort to enter the tech ID. Whenever the tech enters his/her access code, the computer automatically assigns all subsequent actions to that user. Since entry of data is usually done in informational groupings, the entire grouping will be attributed to the individual entering the information, rather than having the information recorded for each individual piece of data. Conversely, if the information can be entered for only one piece of data at a time, such as the entry of a specific antigen on a specific unit of blood in inventory, the tech is recorded for each entry.

For example, when recheck information is entered, the tech is recorded for each field; however, when issue/relocation information is entered, the tech is recorded only once for the entire grouping of information.

Since the actual recorded results of the pretransfusion testing are not entered into the computer, but are recorded manually, the data entry need not be done by the person performing the testing. While this is desirable, certain circumstances, such as extended downtimes, may preclude this. No requirements currently exists to indicate that this is unacceptable since the primary document still indicates the identity of the person performing the testing.

For required data, an electronic audit trail exists to track any editing done to data previously entered/verified. This audit trail is stored with the unit; however, it does not appear in the majority of display/print options. The Print data audit changes option in the Supervisor Menu allows printing of the information on demand. This report should be printed and reviewed regularly. Comments can be annotated as appropriate to detail the circumstances which required the change. These records must then be stored in accordance with stated requirements as they represent a primary record.

# **4. Records Requiring Immediate Access**

#### **REFERENCE** *(IRF)*

#### 12.300 **Records Immediately Available**

12.301 The following records must be immediately available.

12.302 Patient's ABO group and Rh type determined during the past 12 months.

12.303 Records of patient known to have significant unexpected antibodies, severe adverse reaction to transfusion and/or difficulty in blood typing during the past five years.

#### **REFERENCE** *(STD)*

H1.101 ABO grouping and Rh typing done during the past 12 months.

H1.102 Difficulty in typing, clinically unexpected antibodies and severe adverse reaction to transfusion and/or difficulty in blood typing during the past five years.

#### **EXPLANATION** *(ARM, p. 174)*

"Records containing information of clinical significance in relation to ongoing transfusion therapy must be immediately available. Records of ABO group and Rh type determined in the past 12 months must be immediately available in order to compare the interpretations of current tests so as to detect possible error. Records for the previous five years of difficulty in typing, clinically significant unexpected antibodies, as well as severe adverse reactions to transfusion must also be immediately available, in the interest of prompt and effective patient care. These records may be maintained as manual records, or they may be maintained in the blood bank computer. There must be documentation that these records have been examined prior to the issue of the units of blood or component."

#### **EXPLANATION** *(ARM, p. 172)*

"Patient records must be retained a minimum of five years and longer if prescribed by local legal requirements. Storage on microfilm, computer hard disk, or magnetic medium is acceptable."

#### **COMMENT**

Depending on the amount of unscheduled downtime, the extent of the backup system may vary. In some facilities which have shadow capabilities, routine backups and system maintenance can be done with a bare minimum of interruption. In such cases, the backup system may be minimal. In other cases, the computer may be inaccessible for a few hours on a routine basis or may experience repeated scheduled and/or unscheduled downtime. In such cases, a viable backup system is crucial.

In smaller facilities, the Patient Antibody Report (long-list) [LRBLPRA] option can be used to print a listing of patients with antibodies or previous transfusion reactions; however, this routine is fairly system intensive. In larger facilities, this is not a practical solution. Utilities to download information to a PC are currently being investigated. This would allow relevant information to be downloaded to create a database which could be updated on a regular basis to be accessed during downtimes. It would not be used for input of any new information.

#### **5. Quality Assurance of Transfusion Practices**

#### **REFERENCE (***IRF***)**

2.012 Is there a peer review program that documents monitoring of transfusion practices, including ordering, use and waste of blood components?

2.013 Frequency of review

2.015 Are there written criteria for evaluating transfusion practice?

2.016 Does this program include evaluation of all blood and blood components transfused?

2.018 Is the crossmatch/transfusion (C/T) ratio monitored?

2.020 Is the number of type and screen orders reviewed periodically?

#### **EXPLANATION (***ARM***,** p. 8-9**)**

"The purpose of peer review is to enhance the quality of patient care by evaluating practice against established criteria for indications and efficacy of the use of blood and blood components. Intradepartmental review alone may be insufficient to ensure proper review and intervention. The committee should establish and review at least annually the screening criteria for all components transfused and all services performed."

"Other committee functions must include reviewing and evaluating all transfusion reactions. The committee shall also monitor resource conservation as evidenced by review and intervention regarding use of type and screen orders and the crossmatch/transfusion ratio."

#### **COMMENTS**

In order to facilitate the performance of active blood usage review, the system automatically audits each transfusion request as the request is entered into the system, either through the Blood component requests (P-RS-CR) [LRBLPCS] option or the Specimen log-in (P-SL) [LRBLPLOGIN] option in the Patient Menu. The criteria used to audit the various component requests are both site specific and specific for the type of request, i.e., PreOp or non-PreOp. If none of the audit criteria are determined to be satisfied, the system will display the prompt "OK to continue? NO//" At this point, the system initiates a record for this particular request which has been deemed to be potentially inappropriate. A hard copy report of these requests can then be generated, using the Inappropriate Transfusion Requests Report (R-UR-IT) [LRBLPRIT] option in the Reports Menu.

A report can also be generated using the Transfusion Data Report (R-UR-TR) [LRBLITR] option in the Reports Menu, which includes all of the units transfused within the time period specified. It is sorted in alphabetical order by patient and includes all relevant issue and transfusion data. This report can then be used to identify patients for further review. For example, by using the information printed via the Patient Transfusions & Hematology Results (R-UR-TH) [LRBLPCH] option, it is possible to evaluate specific laboratory parameters in conjunction with the transfusion episodes for a specific blood component.

In order to assist in attempts to improve resource management, using the Transfusions by Treating Specialty/Physician (R-UR-TS) [LRBLITS] option in the Reports Menu, the system will generate a report which is sorted by treating specialty. It includes all of the patients transfused within the time period specified. However, it is sorted by component within each treating specialty. Since the report also includes the name of the physician, it can be used for identifying specific areas or physicians for further review.

Ordering practices can be evaluated by treating specialty and physician using the Transfusions by Treating Specialty/Physician [LTRBLAA] option in the Reports Menu. This option uses the data which is captured for the crossmatch in the specimen multiple, (i.e., Field #65.02,.03).This data is captured during specimen accessing in the Specimen Log-in P-SL [LRBLPLOGIN] option and put in the LAB ORDER ENTRY file (#69), Field #7, and Practitioner field (#68.02,6.5). It is NOT based on the REQUESTING PERSON entered with the component request since at that present time, the individual component request information is NOT stored. This component request information was intended for short term use only.

#### **6. Records Required For Review**

The following listing is taken from the envelope which accompanies the Inspection Report Form. In each case, there is an indication as to whether the information is available on the computer and/or can be generated in hard copy, including the appropriate option abbreviation.

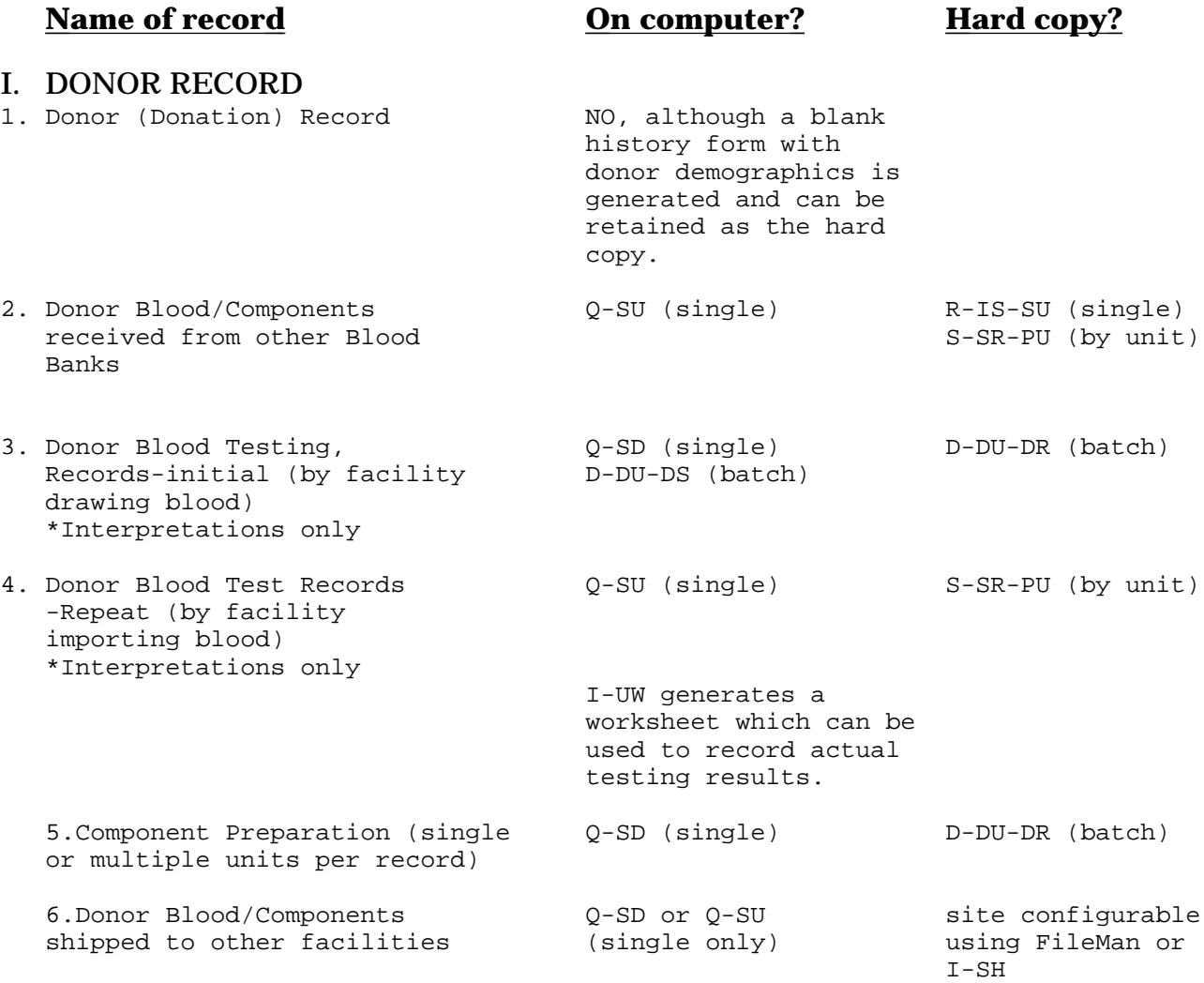

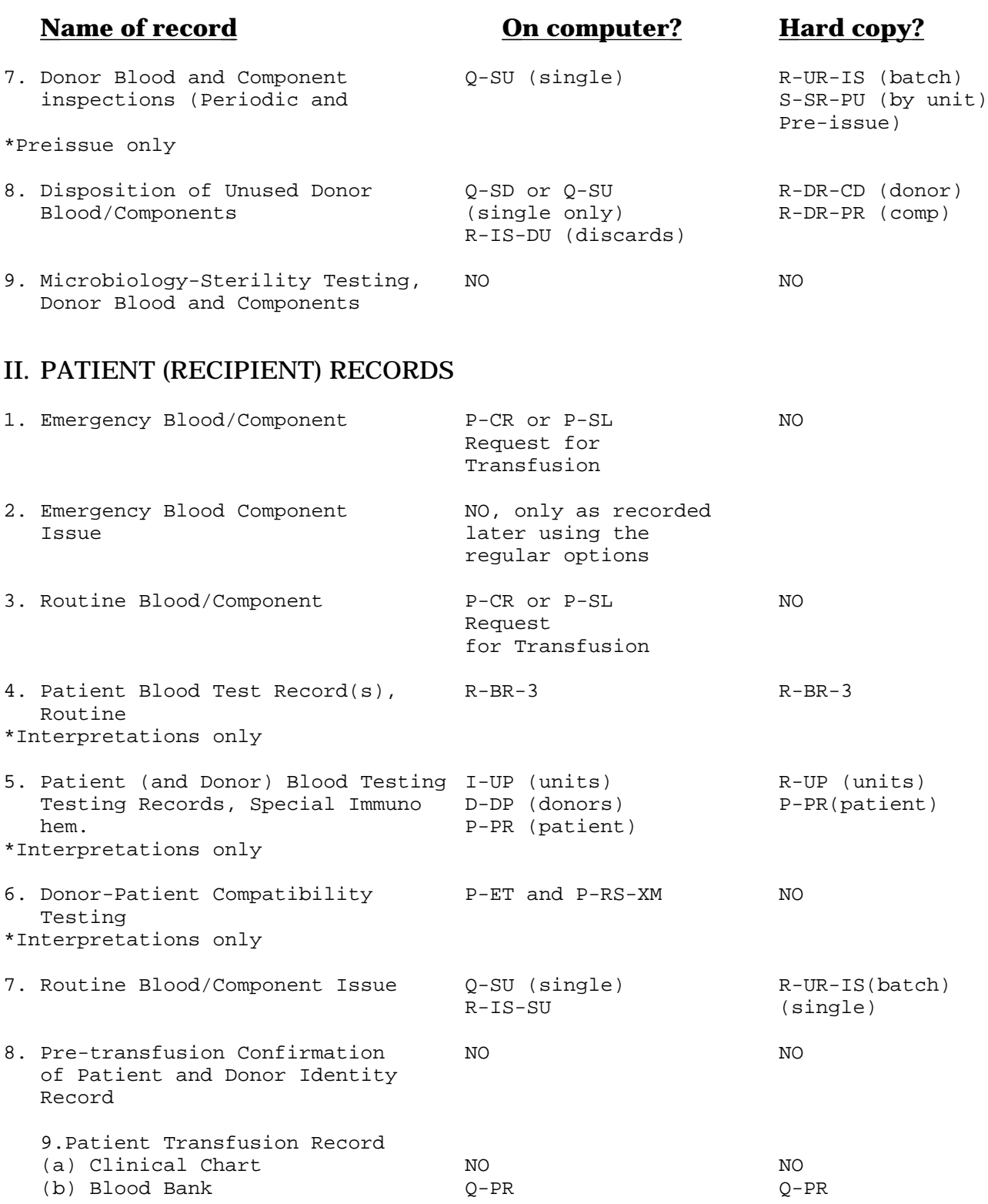

# **Name of record CON CON CONDUCTS CONTRACT CONTRACT METALLY CONTRACT CONTRACT ATT ON CONTRACT CONTRACT CONTRACT CONTRACT CONTRACT CONTRACT CONTRACT CONTRACT CONTRACT CONTRACT CONTRACT CONTRACT CONTRACT CONTRACT CONTRACT CON**

patient) during log in)

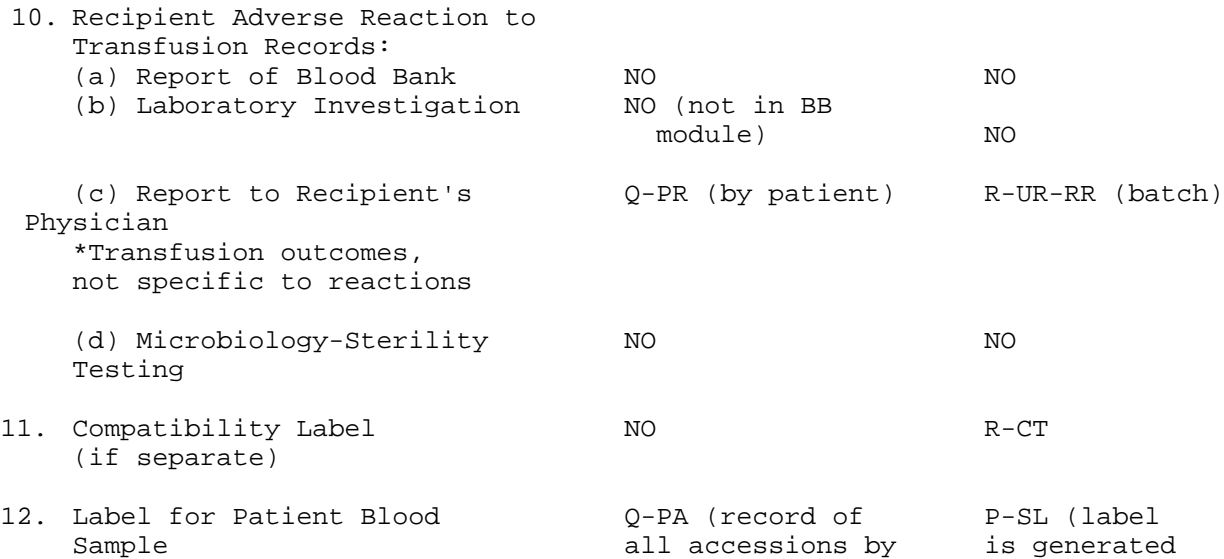

### III.THERAPEUTIC PHLEBOTOMY

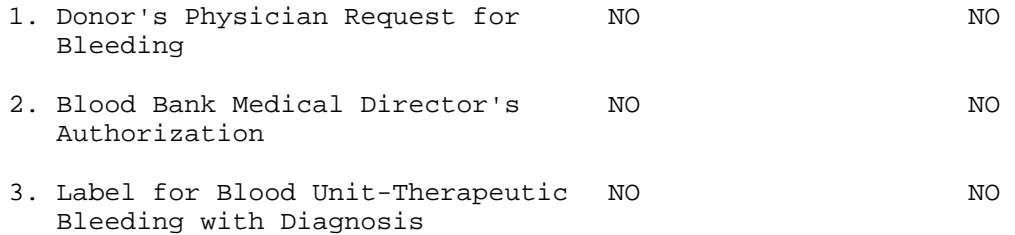

#### IV.AUTOLOGOUS PHLEBOTOMY AND TRANSFUSION

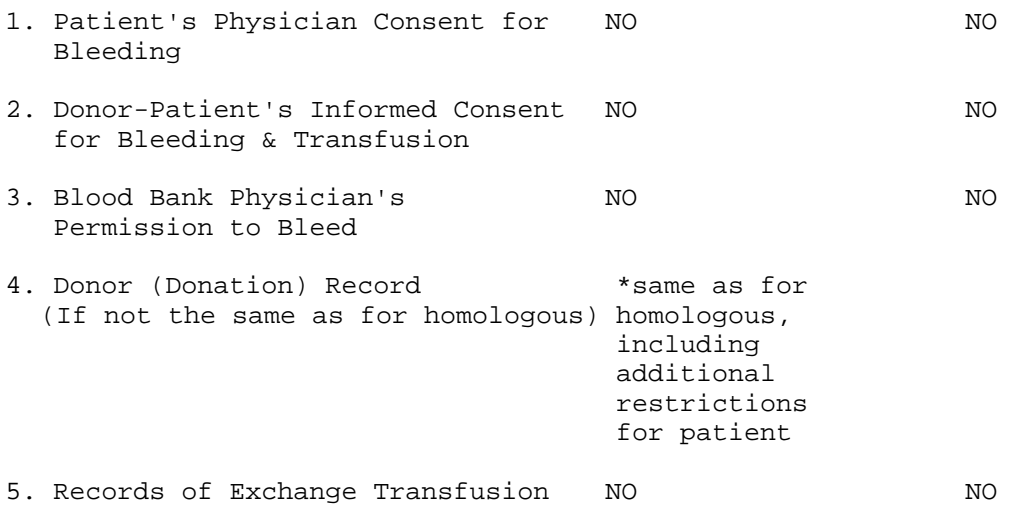

# **Name of record CON CONGREGATE: CONGREGATE: Hard copy? Hard copy?**

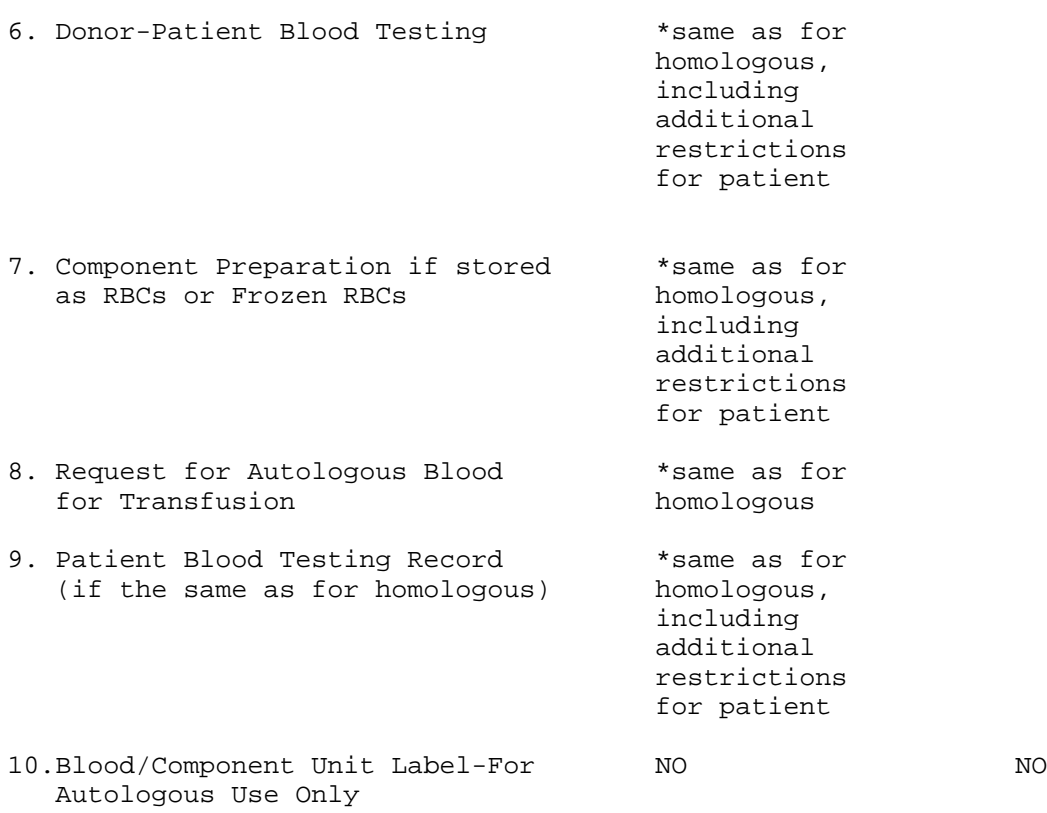

Appendix C

# **AABB Requirements**

Proposed DHCP Standardized Responses to AABB Computer Requirements

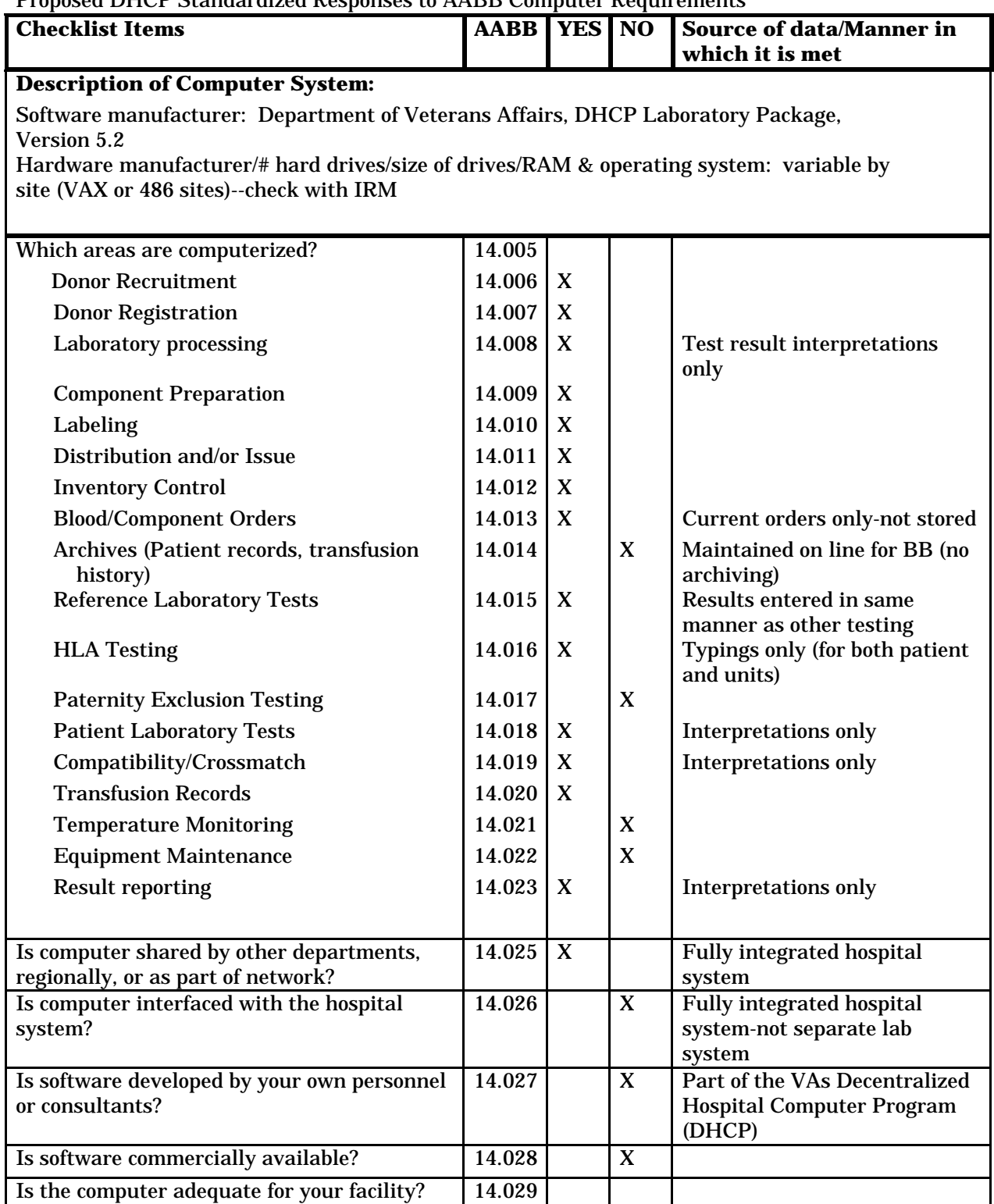

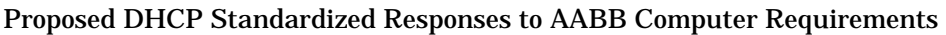

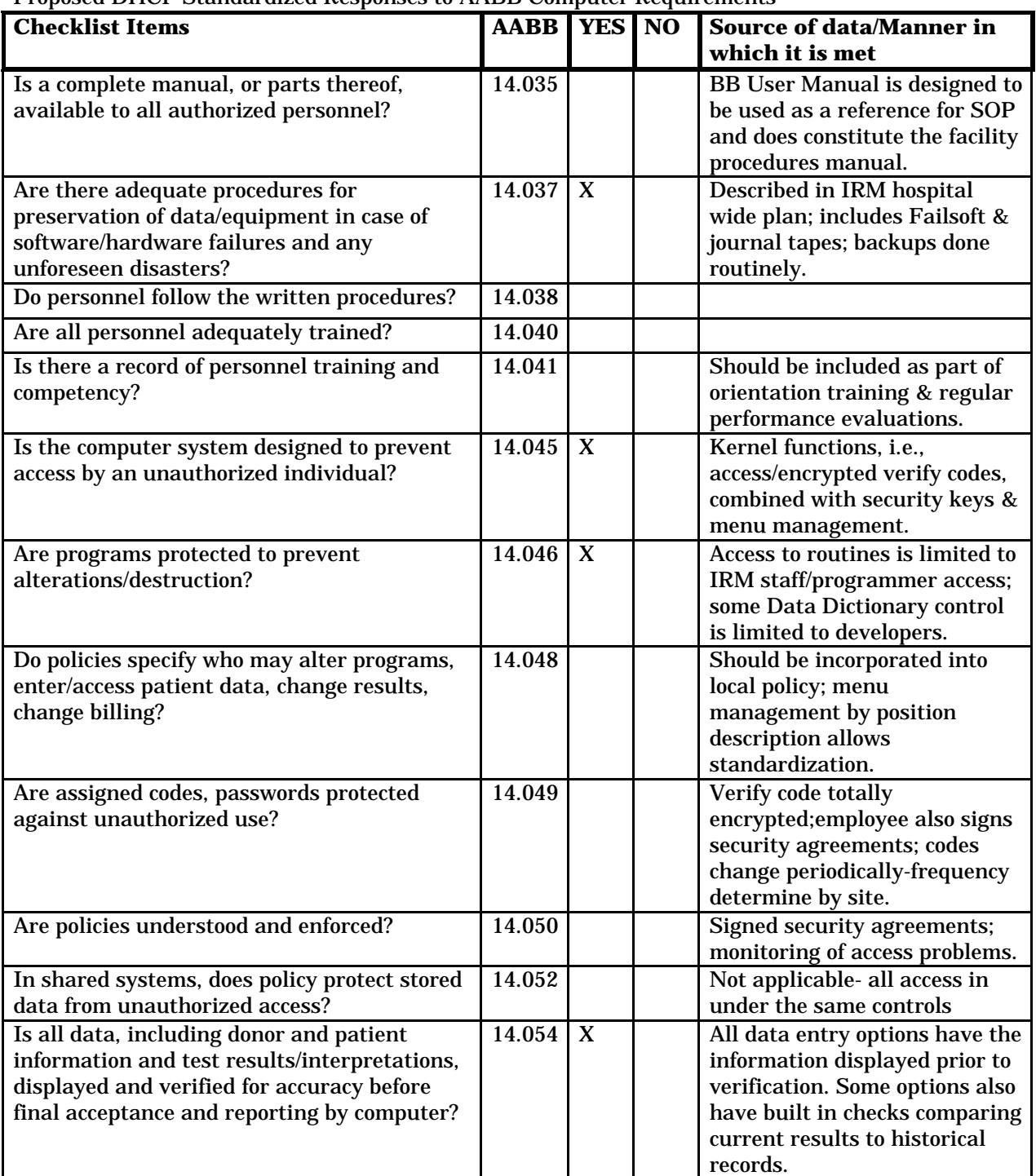

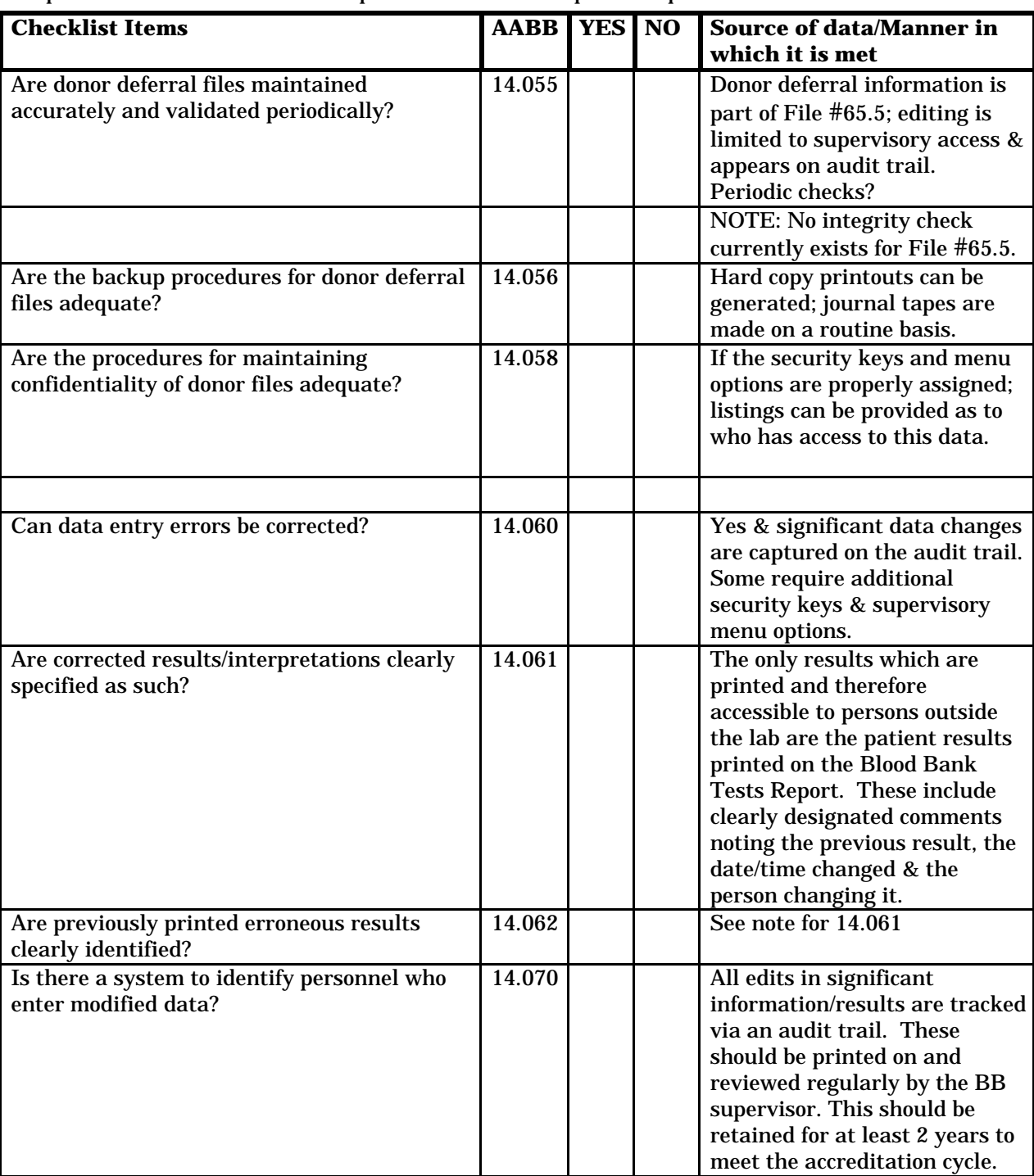

# Proposed DHCP Standardized Responses to AABB Computer Requirements

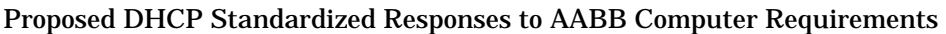

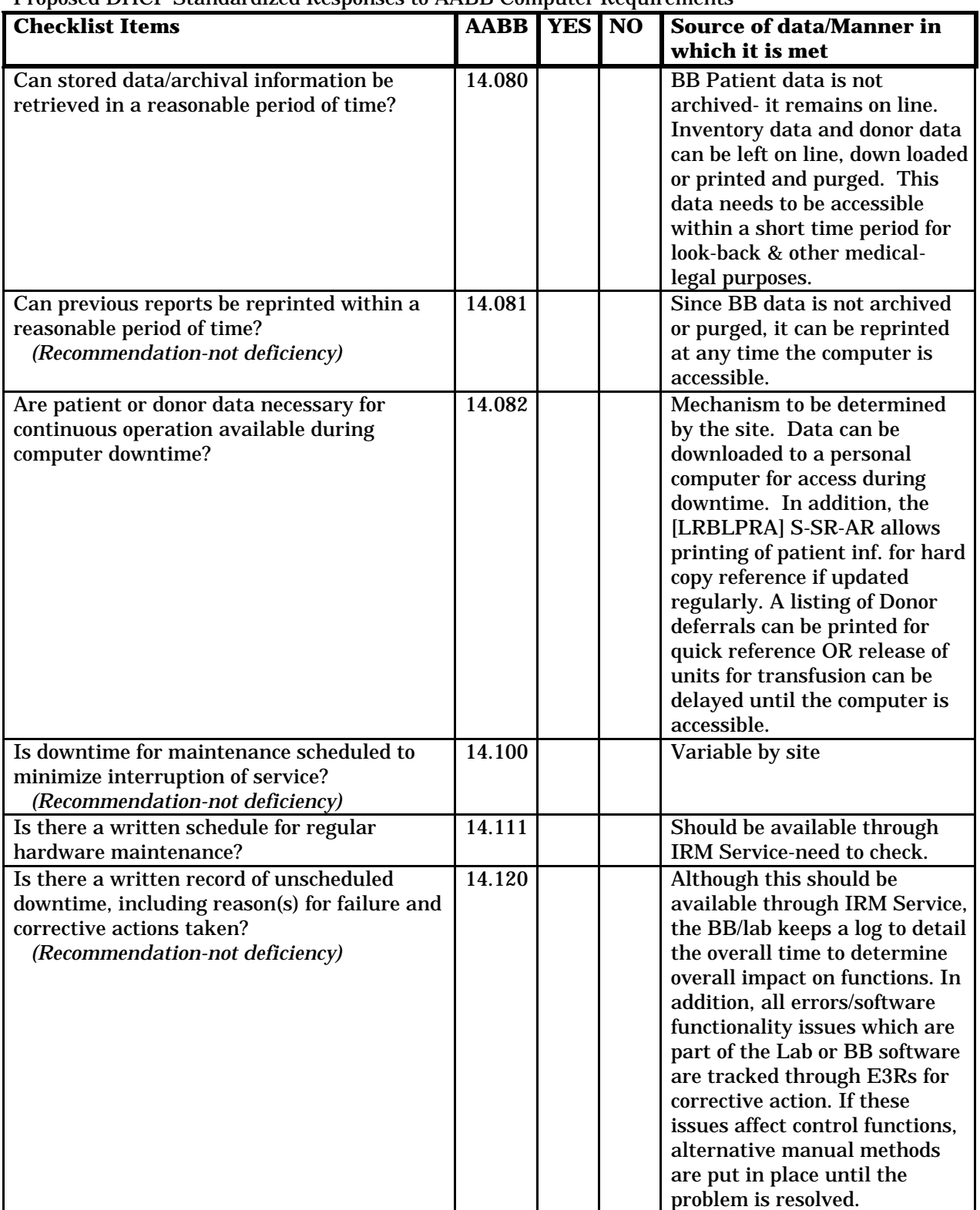

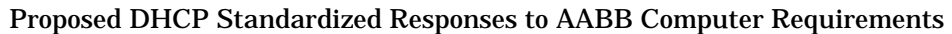

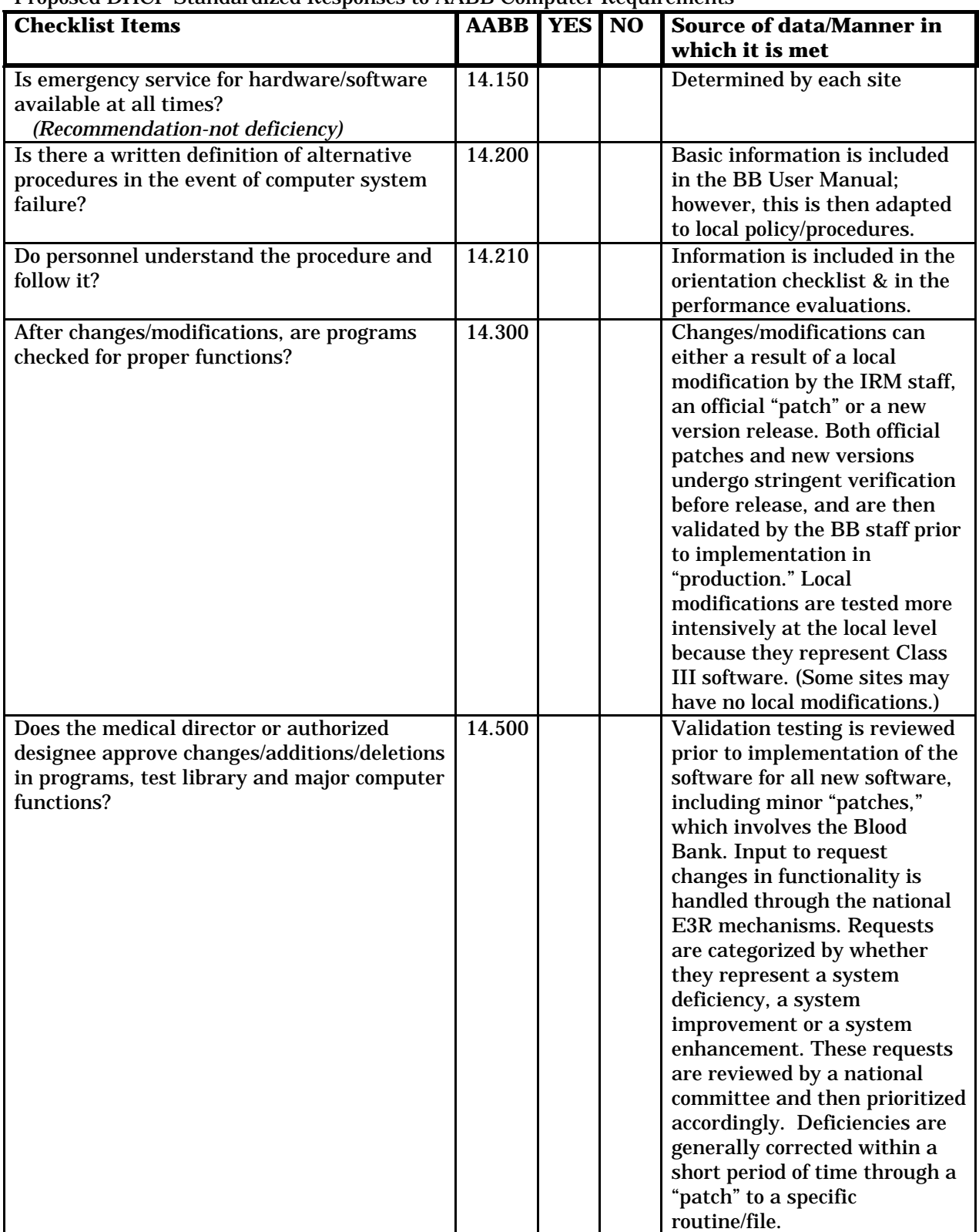

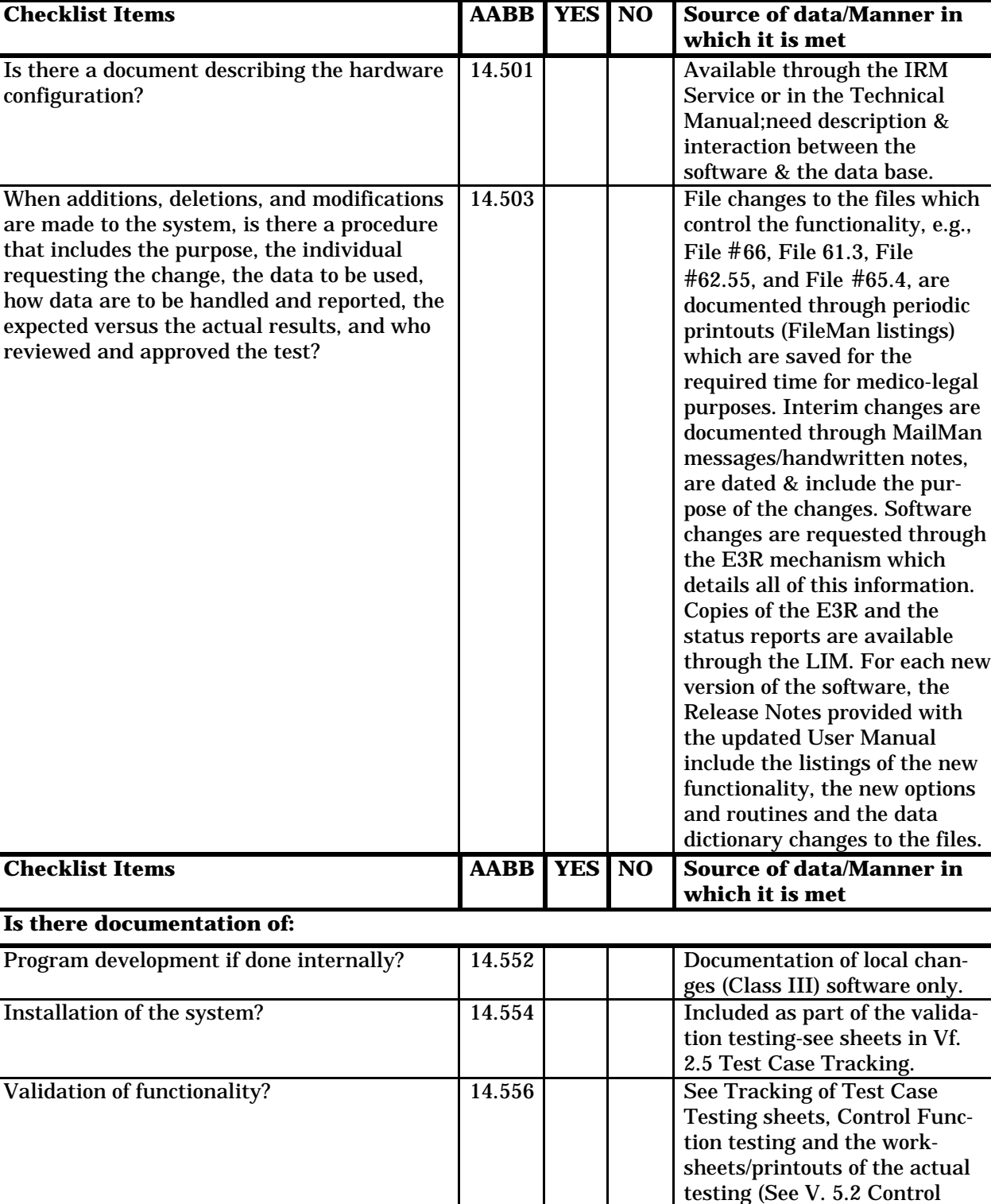

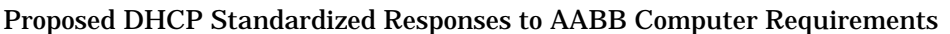

Functions).

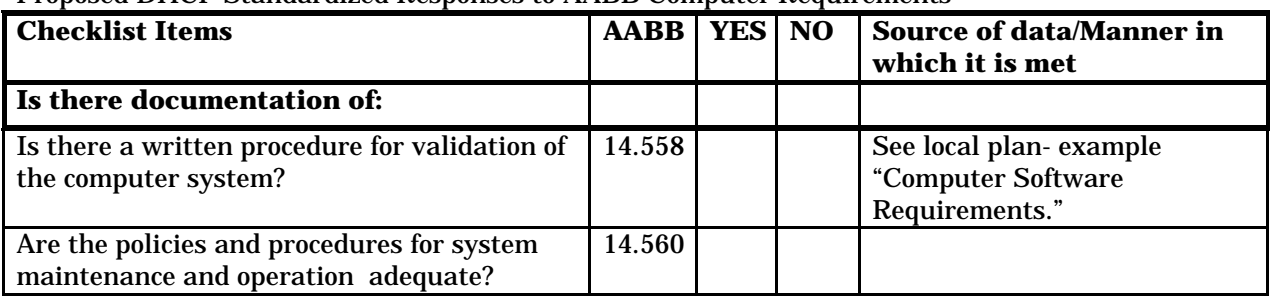

### Proposed DHCP Standardized Responses to AABB Computer Requirements

# **CAP Requirements**

Appendix C

| <b>REQUIREMENTS</b>                                             | <b>CAP</b> | <b>Yes</b>   | No                      | <b>Source of data/Manner in</b><br>which it is met?                                                                                                    |  |  |
|-----------------------------------------------------------------|------------|--------------|-------------------------|----------------------------------------------------------------------------------------------------|--|--|
| <b>Types of Services</b>                                        |            |              |                         |                                                                                                    |  |  |
| Is a dedicated micro computer used only in<br>the lab?          | 1.1590     |              | X                       |                                                                                                    |  |  |
| Is a dedicated mini computer used only in the<br>lab?           | 1.1600     |              | X                       |                                                                                                    |  |  |
| Is a dedicated main frame computer used<br>only in the lab?     | 1.1610     |              | X                       |                                                                                                    |  |  |
| Is the lab computer a shared system used by<br>other dept.?     | 1.1620     | X            |                         |                                                                                                    |  |  |
| Is the lab computer a shared system used by<br>other hospitals? | 1.1630     |              | $\overline{\mathbf{X}}$ | (may have some sites which<br>respond differently if multiple<br>sites)                                                                                                    |  |  |
| Is the lab computer part of a complex<br>network?               | 1.1640     | $\mathbf{X}$ |                         |                                                                                                    |  |  |
| Sections where computer is used:                                |            |              |                         | Software available- all lab<br>except AP has been mandated.                                                                                                    |  |  |
| Chemistry                                                       | 1.1700     | $\mathbf{X}$ |                         |                                                                                                    |  |  |
| Hematology                                                      | 1.1710     | X            |                         |                                                                                                    |  |  |
| Microbiology                                                    | 1.1720     | X            |                         |                                                                                                    |  |  |
| <b>Blood Bank</b>                                               | 1.1730     | X            |                         |                                                                                                    |  |  |
| <b>Nuclear Medicine</b>                                         | 1.1734     | X            |                         |                                                                                                    |  |  |
| <b>Anatomic Pathology</b>                                       | 1.1735     | X            |                         |                                                                                                    |  |  |
| <b>Source of Programs:</b>                                      |            |              |                         |                                                                                                    |  |  |
| In house (lab/hospitals) development?                           | 1.1750     |              | X                       |                                                                                                    |  |  |
| Purchased package (software only)?                              | 1.1760     |              | $\mathbf X$             |                                                                                                    |  |  |
| Purchased package (hardware & software)?                        | 1.1770     | X            |                         | Although not technically<br>purchased, essentially same<br>concept; DHCP developed<br>nationally by VA personnel in a<br>manner equivalent that of a<br>software vendor.                           |  |  |
| <b>Personnel - Operators</b>                                    |            |              |                         |                                                                                                    |  |  |
| Are procedure manuals clearly written &<br>readily available?   | 1.1830     | $\mathbf{X}$ |                         | <b>Although the DHCP Manuals</b><br>provide a good source of<br>information, specific details<br>should be incorporated into<br>either a lab-wide or a<br>department specific procedure<br>manual. |  |  |

Proposed DHCP Standardized Responses to CAP Requirements

## Proposed DHCP Standardized Responses to CAP Requirements

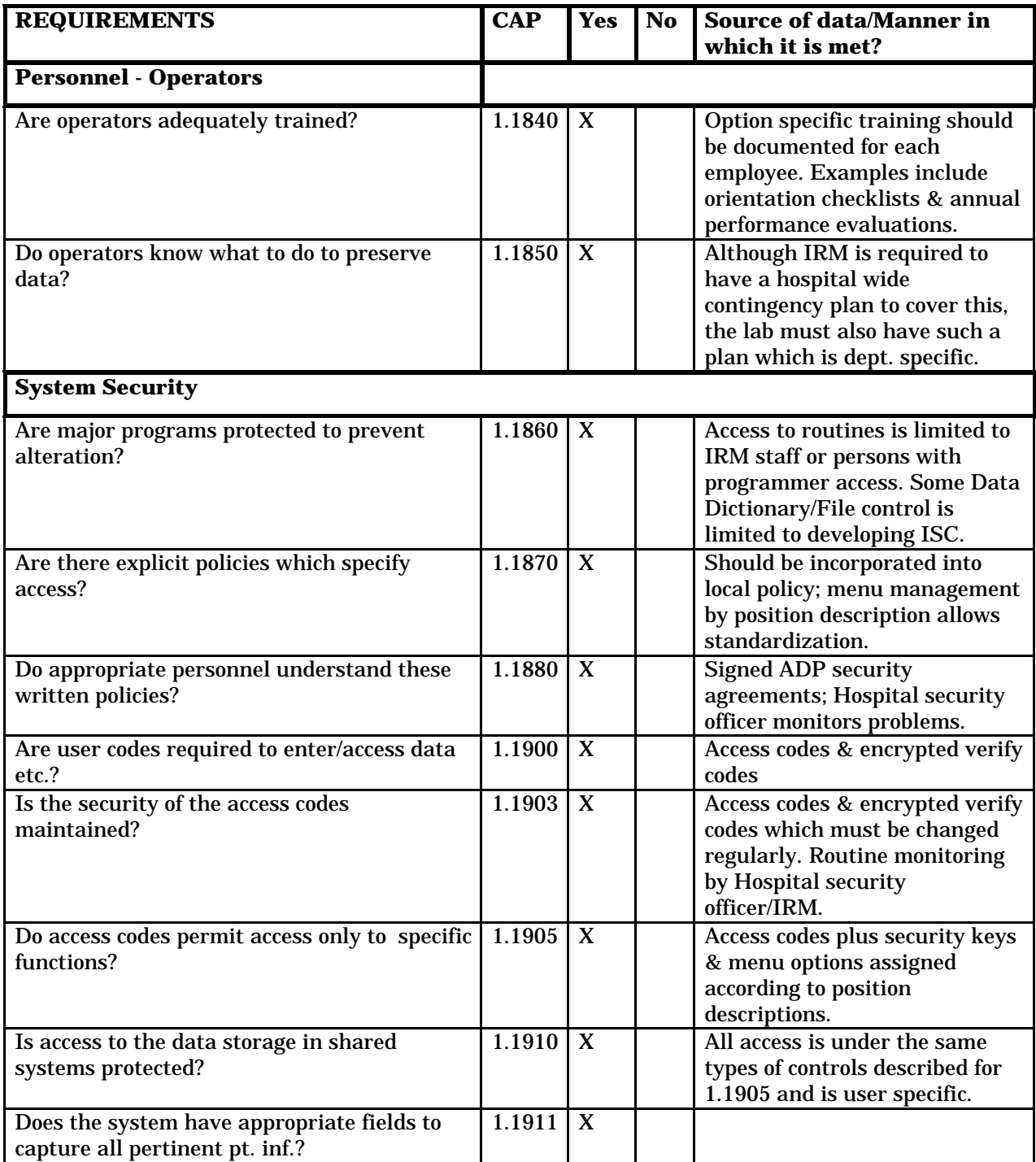

Proposed DHCP Standardized Responses to CAP Requirements

| <b>REQUIREMENTS</b>                                                                                    | <b>CAP</b> | <b>Yes</b>     | No | <b>Source of data/Manner in</b><br>which it is met?                                                                                                   |  |  |
|----------------------------------------------------------------------------------------------------|------------|----------------|----|----------------------------------------------------------------------------------------------------|--|--|
| <b>Data Entry and Reports</b>                                                                          |            |                |    |                                                                                                    |  |  |
| Written system to detect/document test<br>requesting errors?                                           | 1.1912     | X              |    | Weekly/monthly chart review<br>according to local lab QA/QI<br>policies.                                                                              |  |  |
| Written system to verify accuracy of<br>transmission of pt results to all types of<br>patient reports? | 1.1914     | X              |    | Local lab QA/QI policies to<br>include comparison of<br><b>Cume/Interim instrument</b><br>tape/worksheets or other raw<br>data records.               |  |  |
| Written system to monitor internal system<br>tables to verify accuracy?                                | 1.1916     | X              |    | Not applicable to current DHCP<br>structures.                                                                                                    |  |  |
| Documentation that calculations performed<br>by the comp. are tested for accuracy?                     | 1.1917     | X              |    | Manual calculation done<br>regularly & checked against<br>DHCP.                                                                                       |  |  |
| Review of comp generated reports for errors<br>before being distributed?                               | 1.1918     | X              |    | Review cumes in lab for gross<br>printing errors; other errors<br>evaluated as described in<br>1.1912; Review AP reports as<br>part of routine QA/QI. |  |  |
| Review of computer generated reports by<br>med. dir. or designee?                                      | 1.1919     | X              |    | LIM or person rotating on chart<br>reviews (1.1912) or supervisory<br>summary review.                                                                 |  |  |
| Verification of manual/auto results before<br>final acceptance/release?                                | 1.1920     | X              |    | Results must be reviewed<br>before verification using all<br>data entry options.                                                                      |  |  |
| Are result entries checked against defined<br>error limits before reporting?                           | 1.1930     | $\mathbf X$    |    | Use of delta checks,<br>high/low/therapeutic ranges.                                                                                                  |  |  |
| Can data entry errors be readily corrected<br>(manual or automated)?                                   | 1.1950     | $\overline{X}$ |    | Demonstrate computer<br>procedure (EM) [LRENTER].                                                                                                    |  |  |
| Does the system provide for timely correction<br>of errors?                                            | 1.1952     | $\mathbf X$    |    | Results can be corrected<br>whenever discovered by persons<br>with appropriate access.                                                                |  |  |
| Are corrected results clearly specified as<br>such?                                                    | 1.1960     | X              |    | Demonstrate example of<br>"Incorrectly reported as" for<br>clinical path & modified report<br>for anatomic path.                                      |  |  |
| Are corrected results clearly identified as<br>"errors" in subsequent reports?                         | 1.1970     | $\mathbf{X}$   |    | Demonstrate example of<br>"Incorrectly reported as" for<br>clinical path & modified report<br>for anatomic path.                                      |  |  |
| Are corrected results stored for at least two<br>years?                                                | 1.1975     | X              |    | <b>Corrected results are</b><br>stored/archived the same as<br>other results.                                                                         |  |  |
| Comments on specimen quality (e.g.,<br>hemolyzed, lipemic)?                                            | 1.1980     | X              |    | Demonstrate comment from<br>File #62.5 or free text<br>examples.                                                                                      |  |  |

| <b>REQUIREMENTS</b>                                                                             | <b>CAP</b> | <b>Yes</b>     | No | <b>Source of data/Manner in</b><br>which it is met?                                                                                                    |  |  |
|-------------------------------------------------------------------------------------------------|------------|----------------|----|----------------------------------------------------------------------------------------------------|--|--|
| <b>Data Retrieval</b>                                                                           |            |                |    |                                                                                                    |  |  |
| Adequate system to identify persons who<br>have entered/modified pt data, files or<br>programs? | 1.1990     | X              |    | Prior to V 5.2, the ID captured<br>is based on ID entered, not<br>based on access. When<br>changing result, the ID of the<br>person changing the result is<br>actually captured. Access to<br>files/routines is further<br>restricted by security keys, etc.,<br>through various Kernel<br>functions. |  |  |
| Rapid retrieval (1-4hrs) of archived pt result<br>data when necessary?                          | 1.2000     | $\overline{X}$ |    | Dearchiving is done by IRM for<br>the most part; 1-4 hrs is too<br>short. Most can be done within<br>24 hours/1 working day.                                                                                                    |  |  |
| Can a copy of previous patient results be<br>reprinted?                                         | 1.2010     | X              |    | Variety of possible print options<br>can be utilized.                                                                                                    |  |  |
| Data Storage                                                                                    |            |                |    |                                                                                                    |  |  |
| Sufficient data storage capacity to meet the<br>pt. care needs?                                 | 1.2015     | X              |    | M-2, Part VI, Chapter 2 states<br>that the length of time results<br>are stored must meet the needs<br>of the facility, but be at least 6<br>mos-1 year.                                                                                                    |  |  |
| Proper labeling/storage data media (e.g.,<br>tape, reels, disk cartridges)?                     | 1.2020     | X              |    | IRMs responsibility; however<br>needs to be checked by LIM                                                                                                    |  |  |
| Can arch records prod a comp generated copy<br>of the orig. pt test results?                    | 1.2025     | X              |    | IRMs responsibility to<br>dearchive- suggest keeping an<br>example for next inspection or<br>do one ahead of day of<br>inspection.                                                                                                    |  |  |
| Is online data base maintained to ensure<br>adequate storage capacity/response time?            | 1.2035     | X              |    | Although it is IRMs<br>responsibility to monitor disk<br>space, etc., the LIM must<br>establish the frequency of<br>purging/archiving.                                                                                                    |  |  |
| Acceptable system to prev data loss in case of<br>hardware/software failure?                    | 1.2040     | $\mathbf{X}$   |    | Failsoft software; journal tapes<br>& backup tapes are made<br>routinely.                                                                                                    |  |  |
| Are auto alarms that alert computer operator<br>of imminent problems monitored/tested?          | 1.2050     |                |    | Although this is IRMs<br>responsibility, LIM should<br>check. Messages are displayed<br>on console with beep/bell.                                                                                                    |  |  |

Proposed DHCP Standardized Responses to CAP Requirements
Proposed DHCP Standardized Responses to CAP Requirements

| <b>REQUIREMENTS</b>                                                                                  | <b>CAP</b> | <b>Yes</b> | No | <b>Source of data/Manner in</b><br>which it is met?                                                                                                    |
|----------------------------------------------------------------------------------------------------|------------|------------|----|----------------------------------------------------------------------------------------------------|
| <b>Hardware and Software</b>                                                                         |            |            |    |                                                                                                    |
| Written schedule/procedure for regular<br>hardware maintenance?                                      | 1.2060     | X          |    | Even if this is mostly IRMs<br>responsibility, some<br>documentation must exist in<br>Lab Service for printers, etc.                                                                                                    |
| Evidence of active review of system<br>maint/function records?                                       | 1.2061     | X          |    | Although this is IRMs<br>responsibility, LIM should<br>check. (should be a log).                                                                                                    |
| Are hardware/software functions tested and<br>corr actions documented?                               | 1.2063     | X          |    | Although IRM is responsible for<br>the hardware and the operating<br>system, testing of the<br>laboratory software<br>functionality is the<br>responsibility of the Lab.<br>Should be done in a TEST<br>account for new versions. Patch<br>installation should be<br>documented. System<br>deficiencies and requests for<br>change are handled through<br>E3Rs. IRM monitors the error<br>trap. |
| Written system to verify hardware/software<br>integrity/back-up and/or restoration of data<br>files? | 1.2064     | X          |    | Although IRM is required to<br>have a hospital wide<br>contingency plan to cover this,<br>the lab must also have such a<br>plan which is dept. specific.<br>Plan should include integrity<br>check routines.                                                                                                    |
| Are any discrepancies documented?                                                                    | 1.2066     | X          |    | Although this is primarily IRMs<br>responsibility, problems directly<br>involving lab should be<br>documented in the lab as well.                                                                                                    |
| Written record of all hardware and software<br>modifications?                                        | 1.2067     | X          |    | Although this is primarily IRMs<br>responsibility, installation of<br>new versions & patches should<br>also be documented in lab or be<br>immediately retrievable by lab.<br>New tests, changes in reference<br>ranges, etc., should be<br>documented in lab.                                                                                                    |

Prepared based on 1992 CAP Checklist and consensus of experienced LIMs

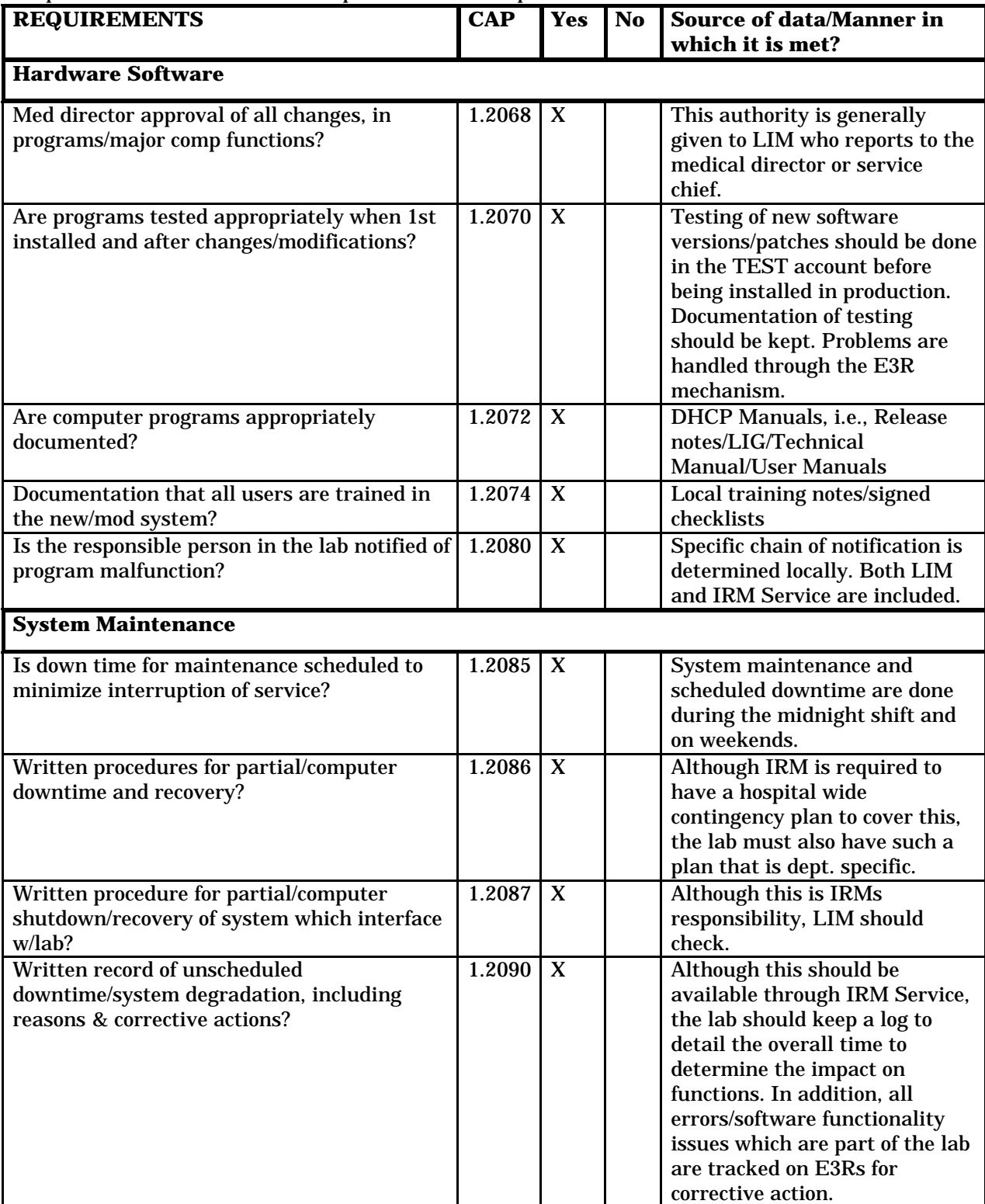

## Proposed DHCP Standardized Responses to CAP Requirements

Prepared based on 1992 CAP Checklist and consensus of experienced LIMs

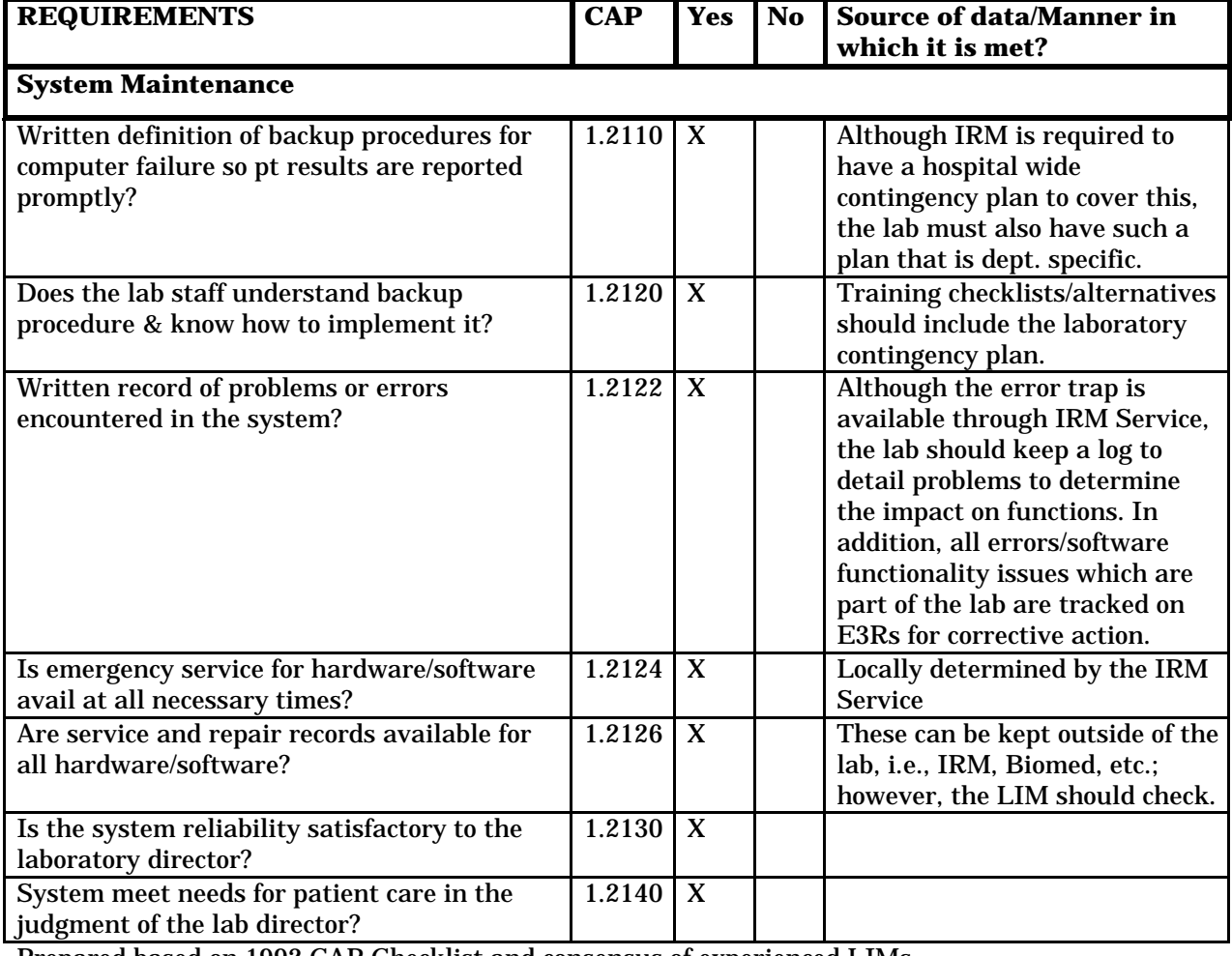

Proposed DHCP Standardized Responses to CAP Requirements

Prepared based on 1992 CAP Checklist and consensus of experienced LIMs

## **V. 5.2 Control Functions**

Appendix C

Control Functions in the Version 5.2, Blood Bank Module, DHCP Laboratory Package Software

A control function is a system function that causes an activity to occur or that influences the behavior of the user of the system. Control functions may exist even when competent human intervention occurs. There are two types of controls, i.e., process control and decision support. Process control exists when the system actually makes a decision using available information and algorithms. Decision support exists if an individual bases a decision on information obtained from the system. NOTES: (1) The descriptions of the control functions are abbreviated and the Blood Bank User Manual, Version 5.2 should be consulted for additional details. (2) Override capabilities designated as "Limited" indicates that additional supervisory access is required, either in the security level or additional specific supervisory level edit options that are tracked by the audit trail.

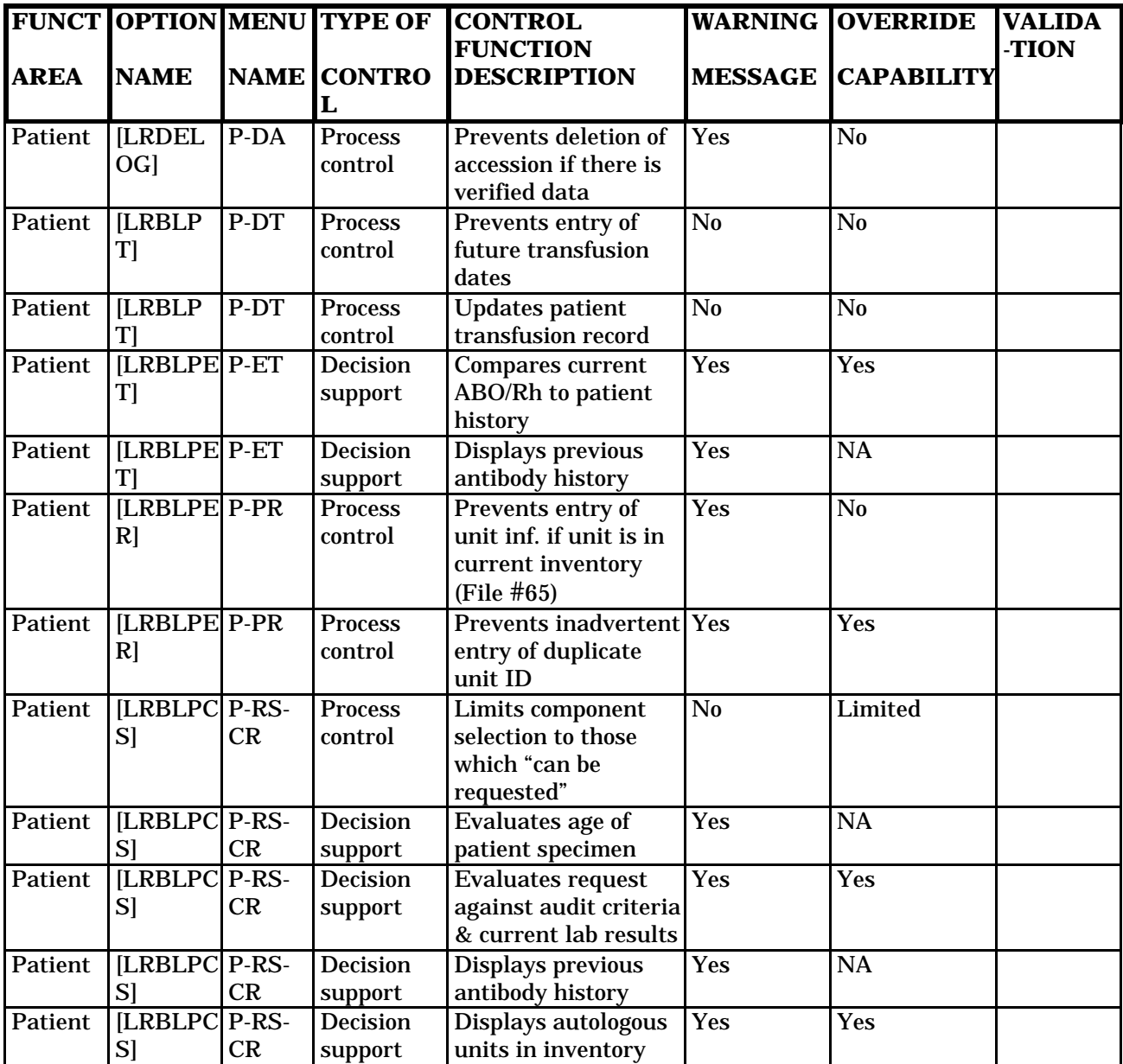

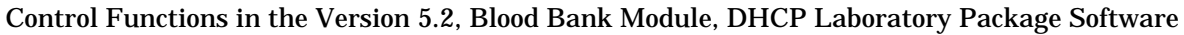

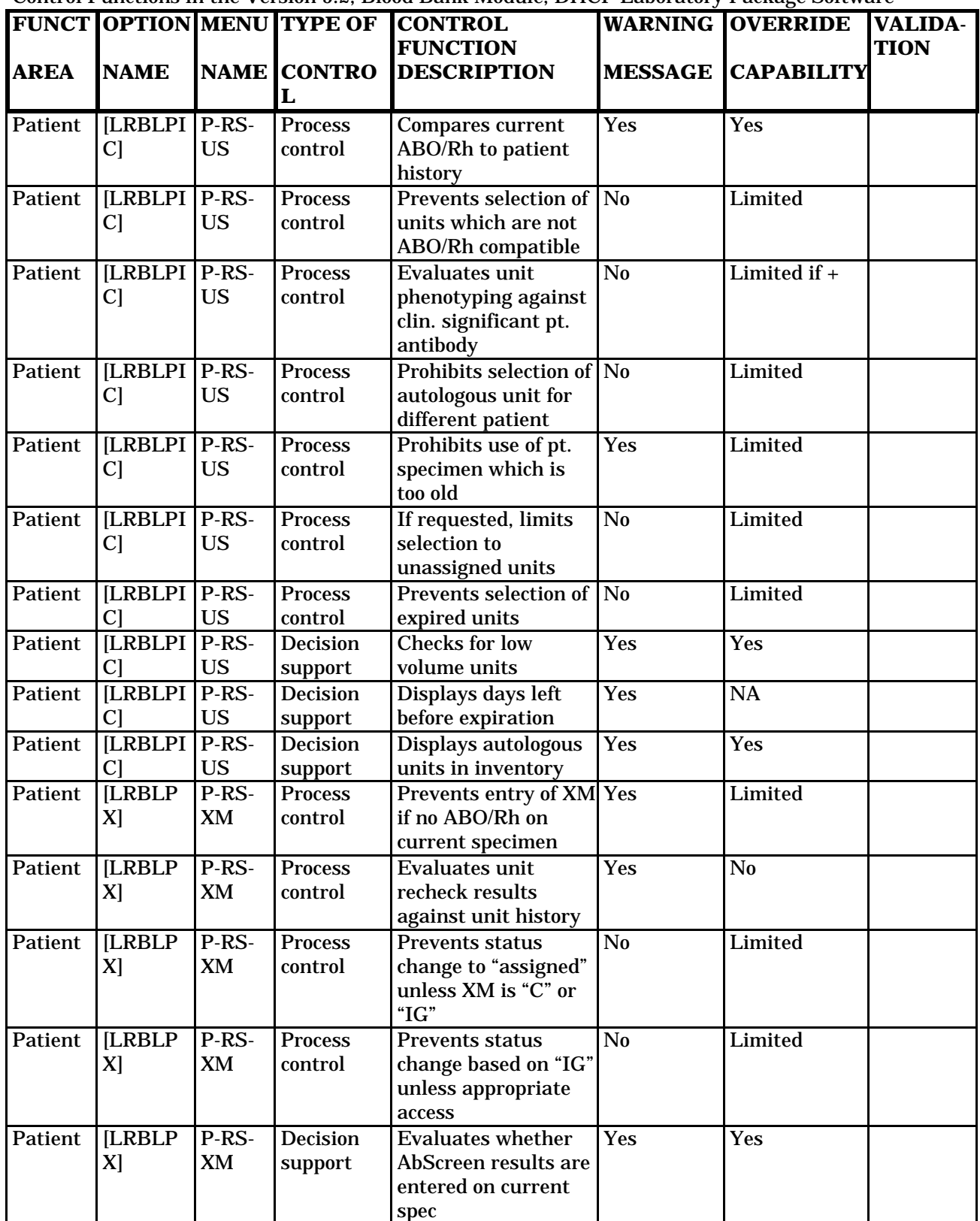

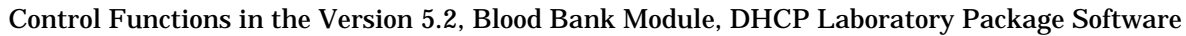

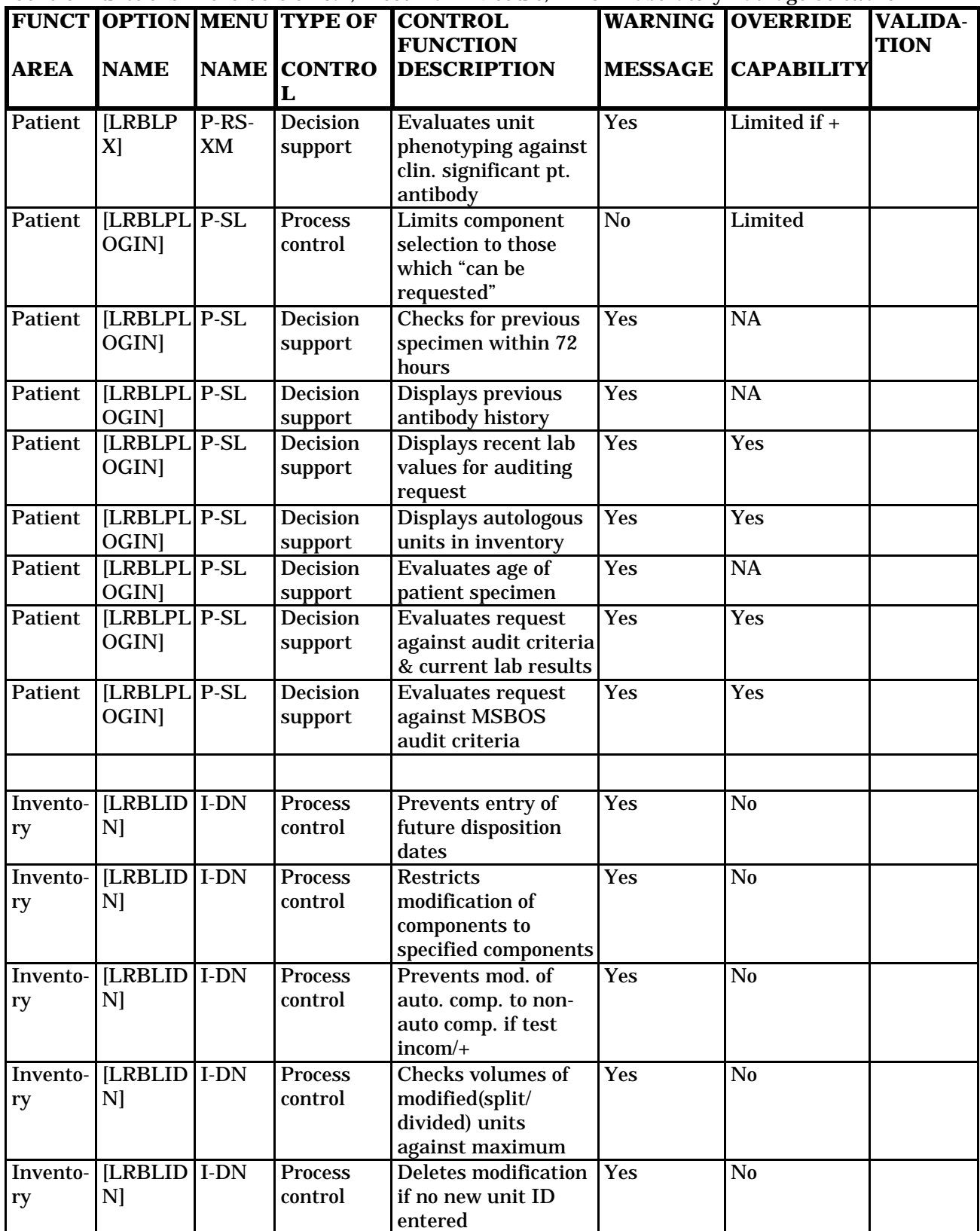

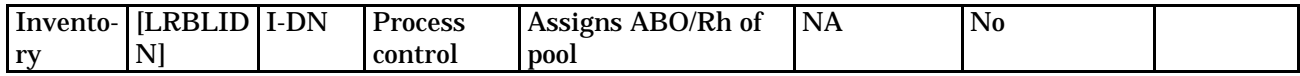

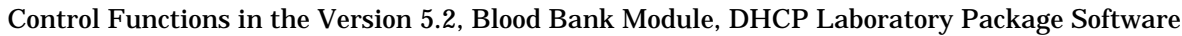

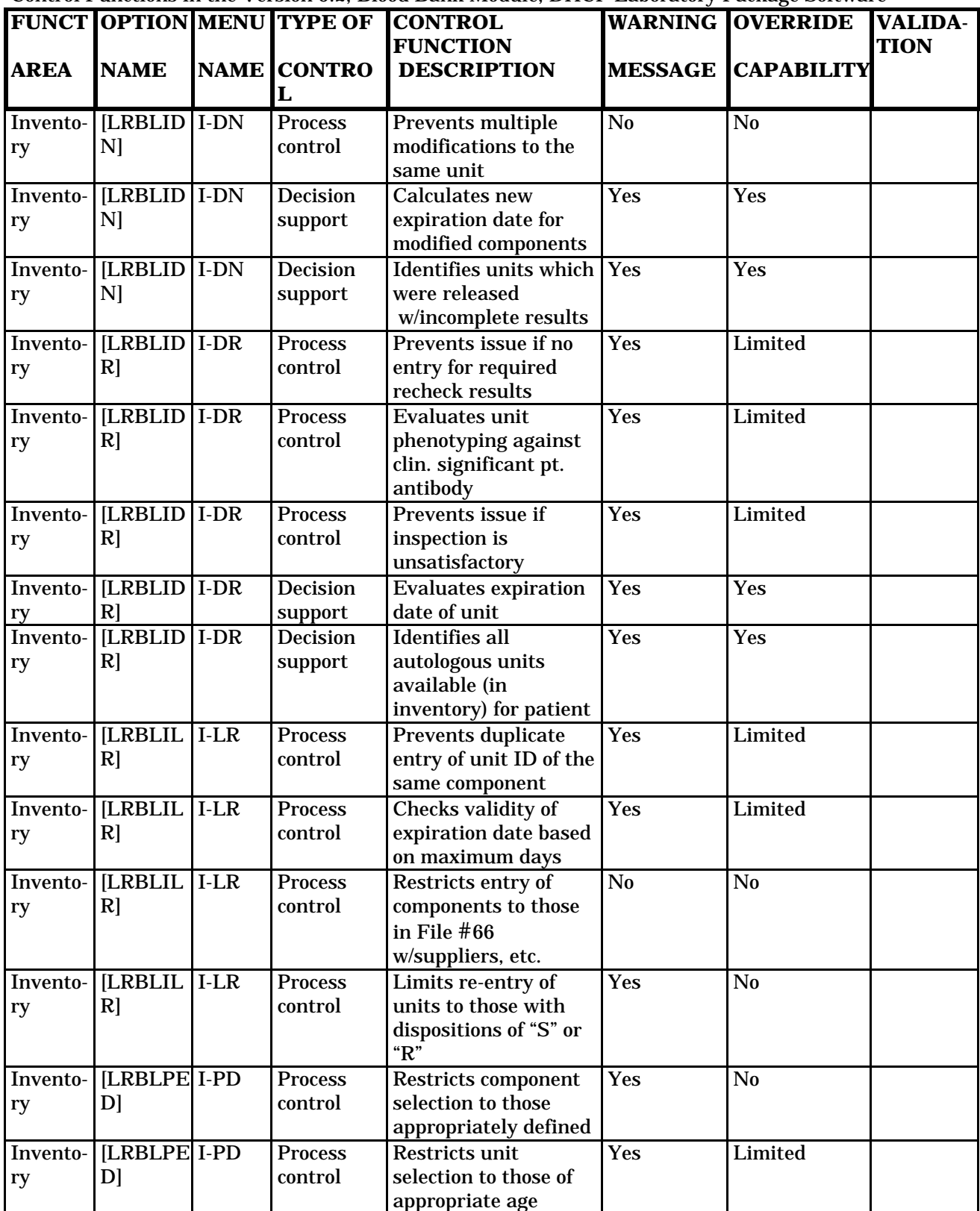

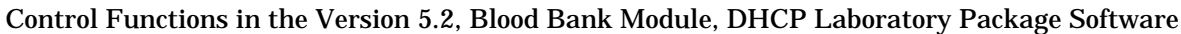

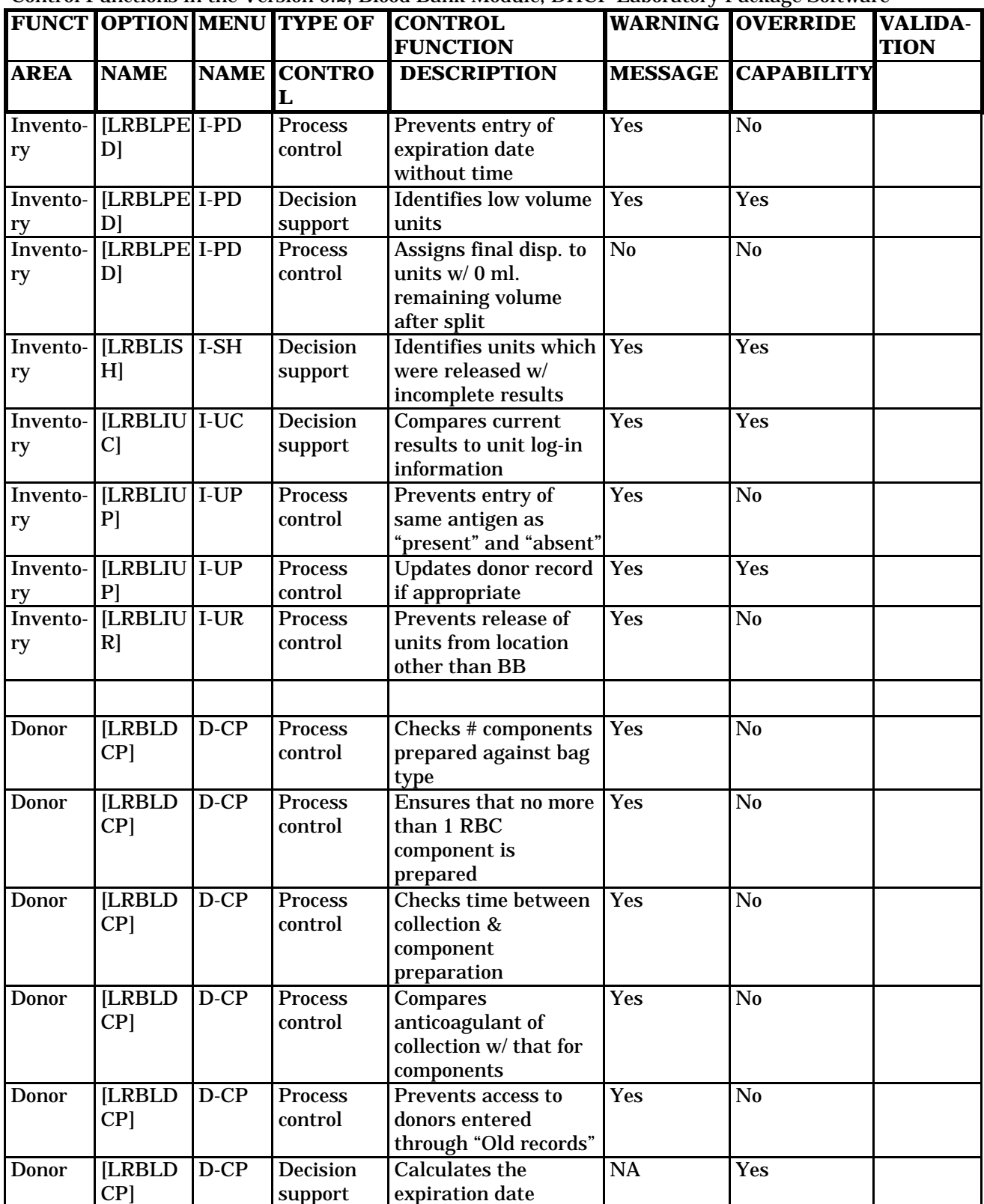

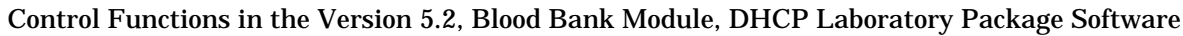

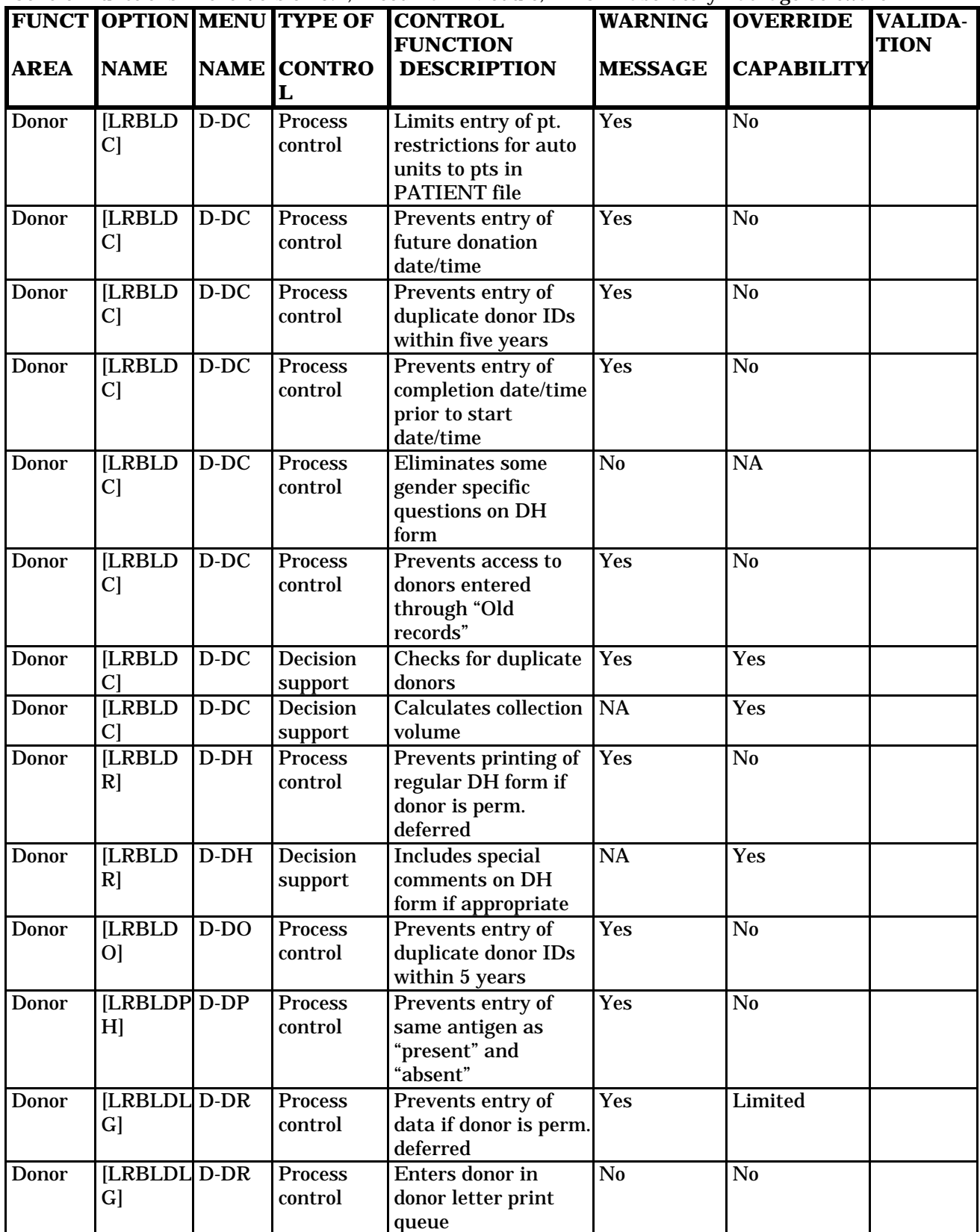

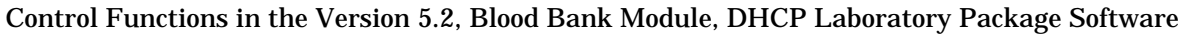

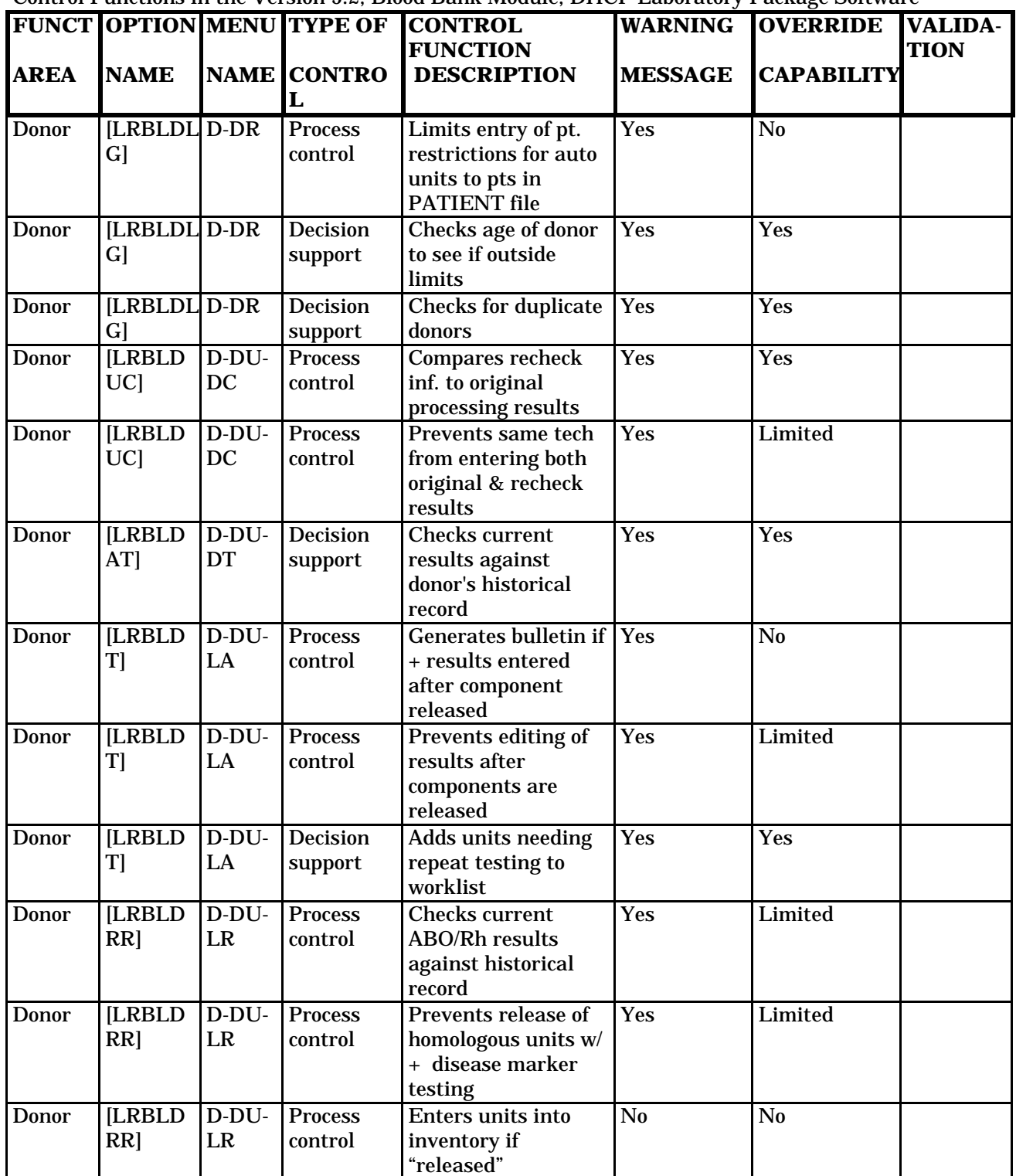

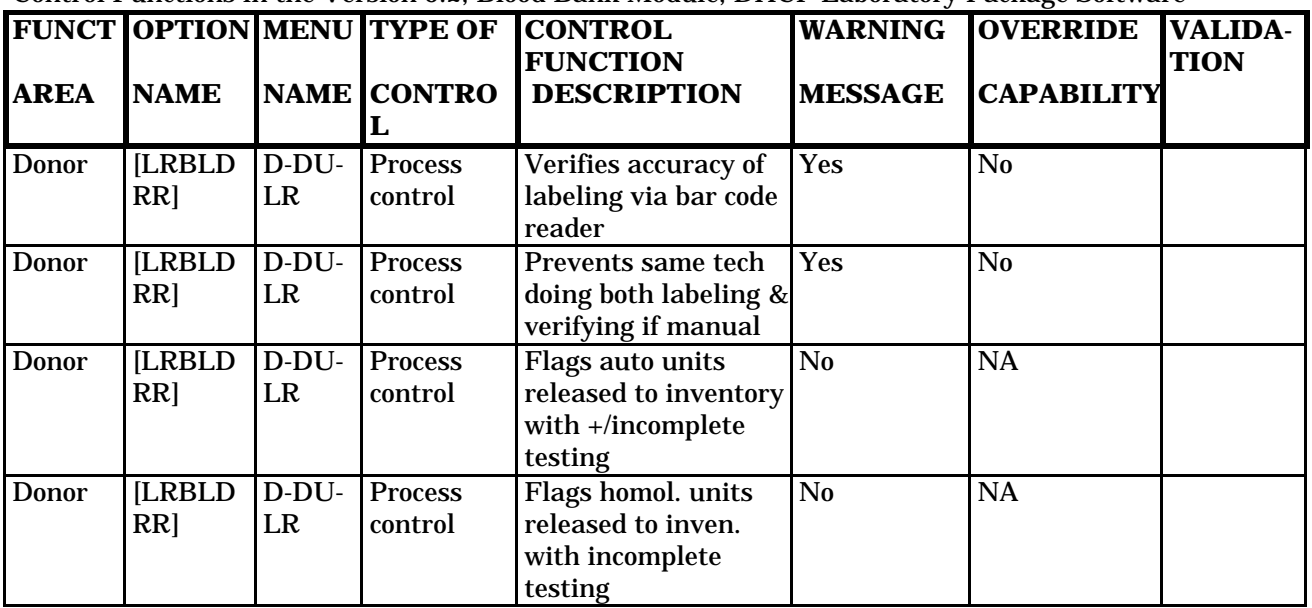

Control Functions in the Version 5.2, Blood Bank Module, DHCP Laboratory Package Software

Note: The Inquiry and Reports menu options do not have any type of data entry, and therefore, have not been included. Conversely, the Supervisory menu options have significant control in determining how the package works. The specific details are included in the Blood Bank User Manual. In addition, the checks provided in the routine data entry options are NOT generally included in these options. These menu options are locked with the additional LRBLSUPER key. These options allow override capability for many of the control functions available in the routine data entry options. These options do, however, provide more control than straight FileManager access, as well as updating the appropriate cross references and other related data.

## **V. 5.2 Test Case Tracking**

Appendix C

Validation testing must include ALL control functions (see separate listing) as well as routine operations. Routine operations to be tested include: (1) all data entry methods, (2) security procedures, i.e., access beyond the LRLAB, LRVERIFY and LRBLOODBANK security keys must be noted, (3) software program overrides, (4) data storage and retrieval of results/data, and (5) traceability of results, including changes in significant data elements and test results. Test conditions must include: (1) normal, i.e., valid data sets used to produce normal outputs,

(2) exceptional, i.e., valid data which provides an unusual twist for the program to force the program to react to something that might be unexpected, (3) boundary, i.e., to force the evaluation of conditions that are of borderline validity, (4) stress, i.e., significant volume of data to determine whether the system has acceptable performance limits, and (5) invalid data, i.e., invalid data designed to force a program to prove that it can detect invalid data input. Although the Blood Bank User Manual can be consulted for examples, the test cases MUST reflect the actual procedures and workflow of the VA medical center. Acceptance criteria must detail: (1) definition of successful completion of test case, (2) a determination of whether the user requirements were met, and (3) an evaluation of any unexpected occurrences, i.e., are they critical or not?

Documentation of the validation testing must include: (1) observations from testing, e.g., screen prints, logging files, printed reports, written transcriptions, data tapes, data disks, etc., (2) the review of the test cases, i.e., acceptability of output based on data entered (3) a record/log of unusual occurrences, bugs, deviations from User Manual & resolution, (4) the conclusion of the testing, i.e., acceptable or not, (5) any corrective action, (6) a date/signature of approval and (7) the implementation date/time. This documentation must be also be retrievable by function.

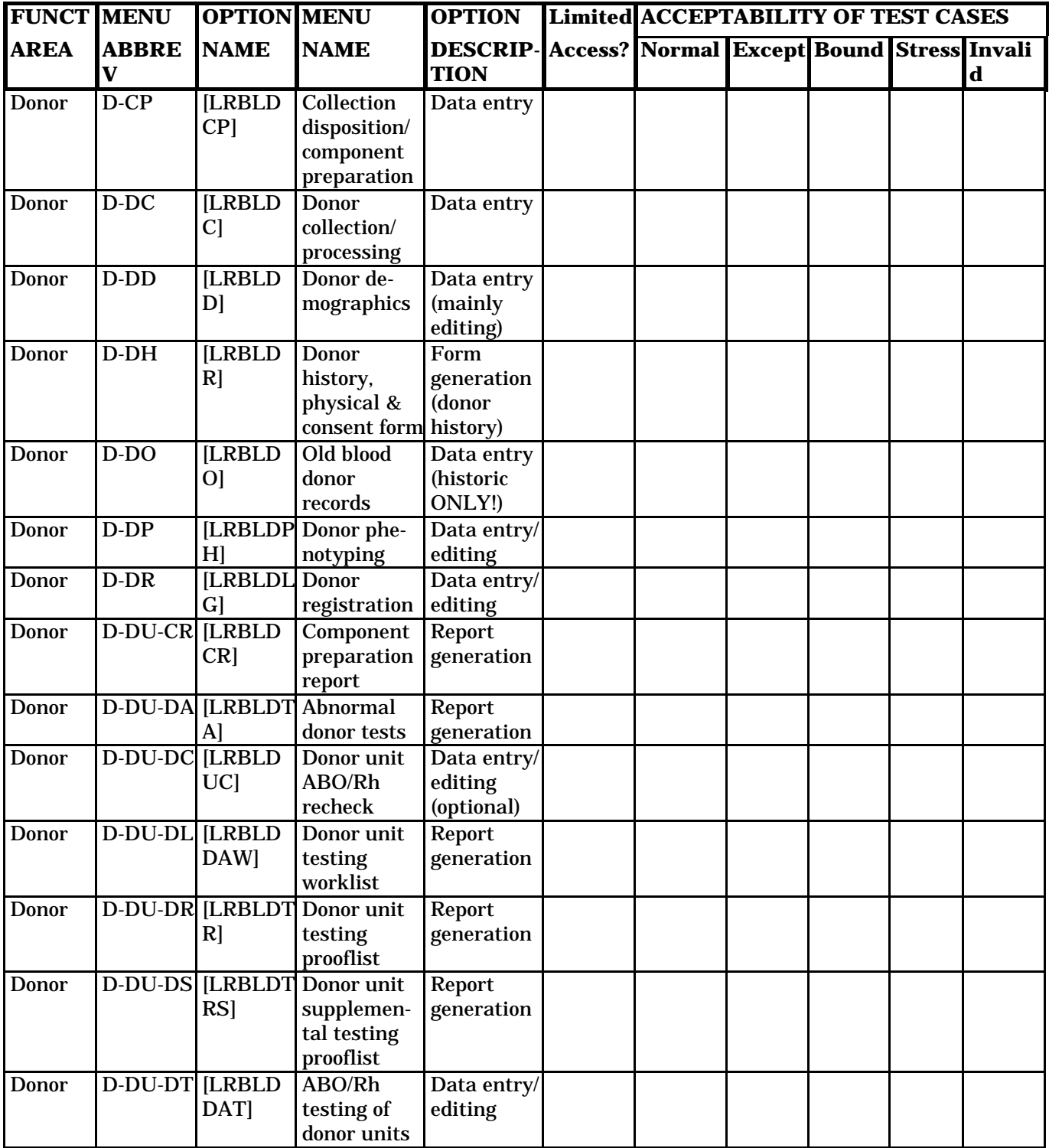

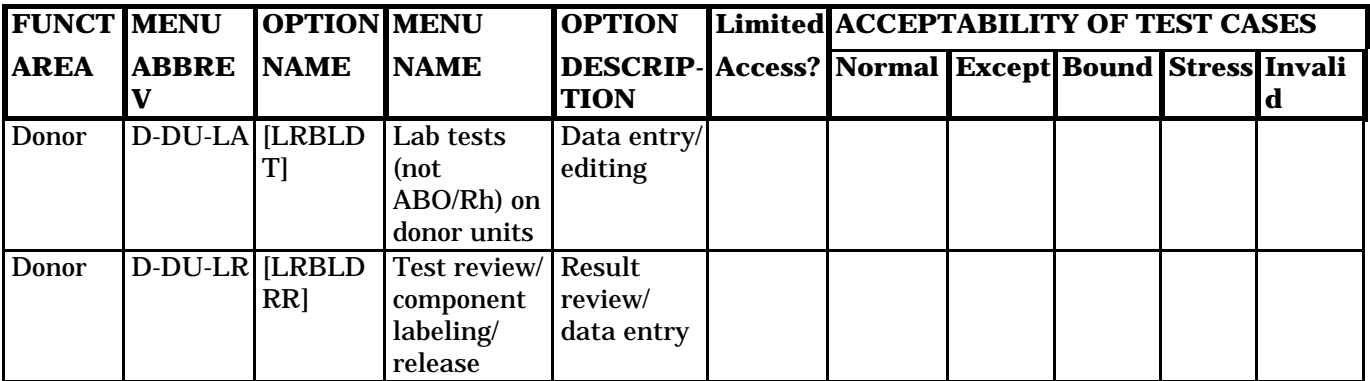

Based on a review of the actual observations from the testing of both the control functions and the routine operations AND the record of any unusual occurrences, bugs and deviations from the Blood Bank User Manual (all of which are documented separately), I concur with the acceptability of the test cases as noted above.

 \_\_\_ I approve implementation of the software \_\_\_ I do NOT approve implementation until necessary effective \_\_\_\_\_\_\_\_\_\_\_\_\_\_. corrective action is taken. Comments:

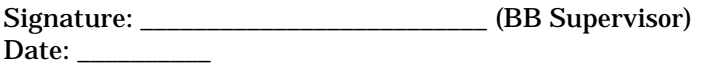

Signature: \_\_\_\_\_\_\_\_\_\_\_\_\_\_\_\_\_\_\_\_\_\_\_\_\_\_

\_\_\_\_\_\_\_\_\_\_\_\_\_\_\_

Signature: \_\_\_\_\_\_\_\_\_\_\_\_\_\_\_\_\_\_\_\_\_\_\_\_\_\_\_\_\_\_\_\_(IRM staff/LIM) Date: \_\_\_\_\_\_\_\_\_\_

(BB Medical Director) Date: Date/time Implemented in Production:

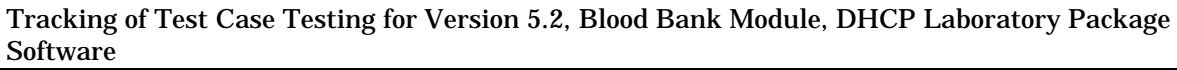

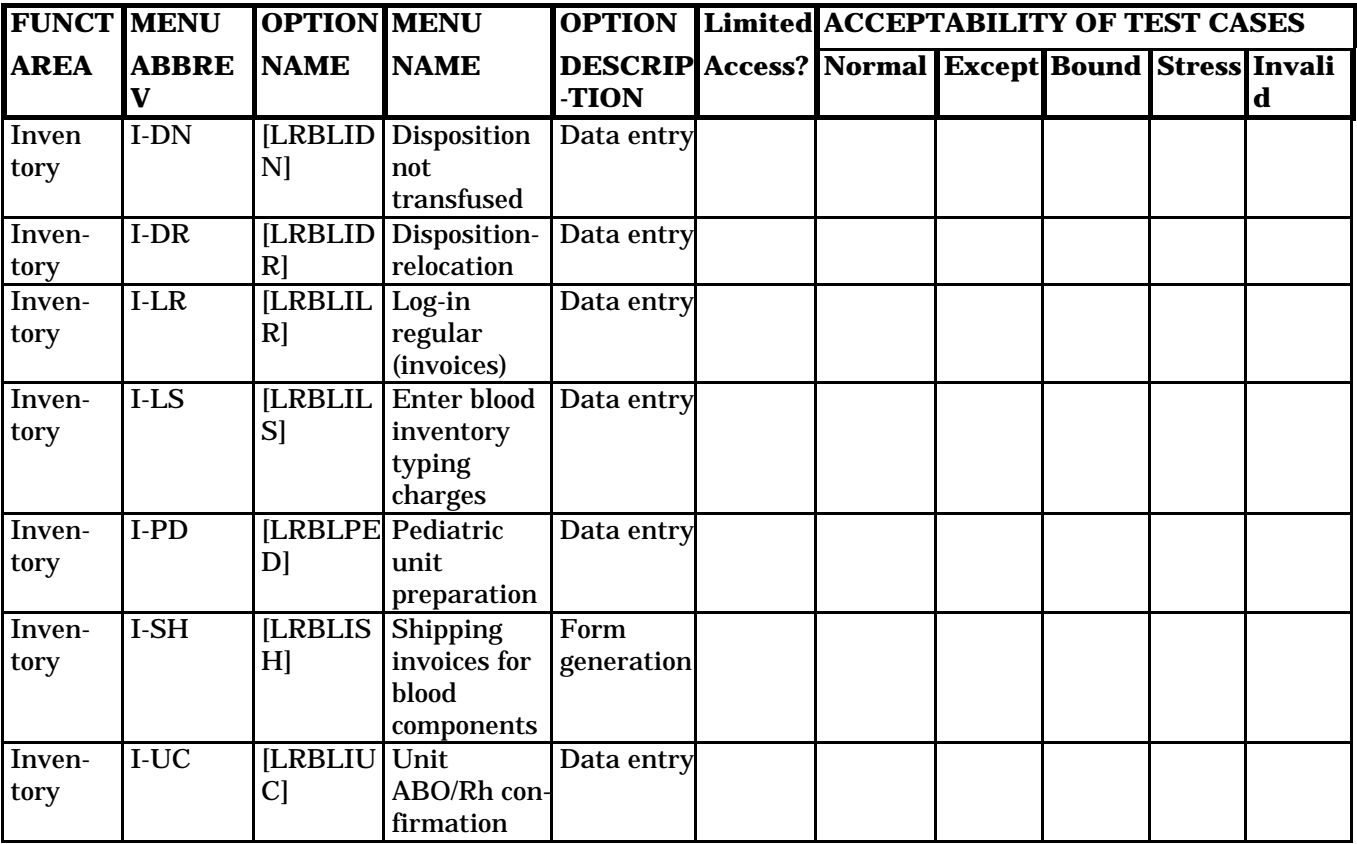

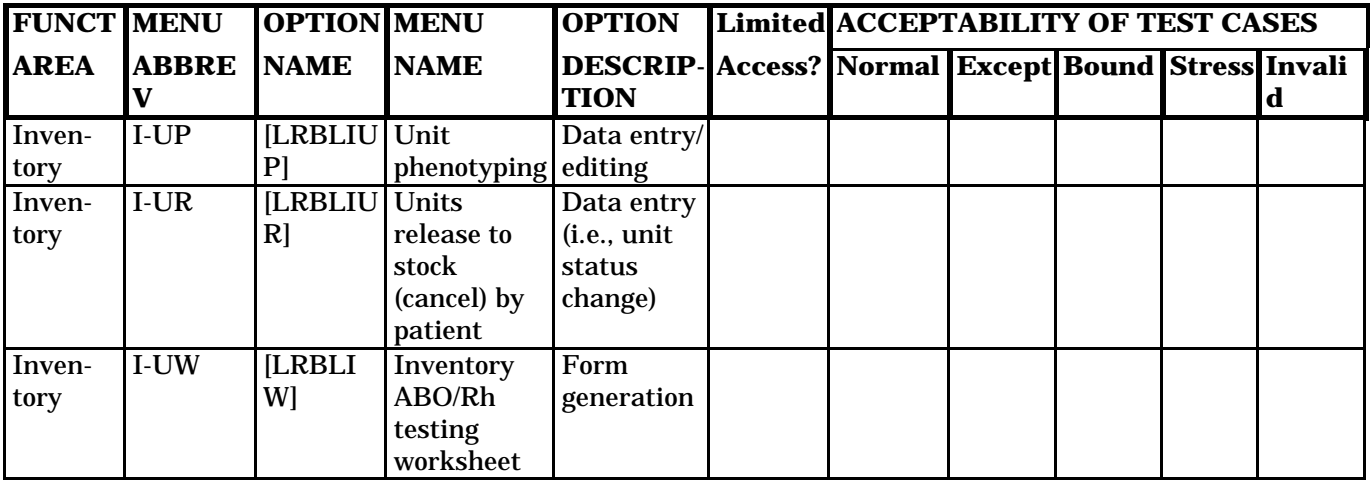

Based on a review of the actual observations from the testing of both the control functions and the routine operations AND the record of any unusual occurrences, bugs and deviations from the Blood Bank User Manual (all of which are documented separately), I concur with the acceptability of the test cases as noted above.

 \_\_\_ I approve implementation of the software \_\_\_ I do NOT approve implementation until necessary effective \_\_\_\_\_\_\_\_\_\_\_\_\_\_. corrective action is taken. Comments:

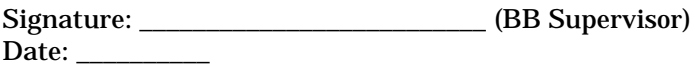

Signature:

Signature: \_\_\_\_\_\_\_\_\_\_\_\_\_\_\_\_\_\_\_\_\_\_\_\_\_\_\_\_\_\_\_\_(IRM staff/LIM) Date: \_\_\_\_\_\_\_\_\_\_

\_\_\_\_\_\_\_\_\_\_\_\_\_\_\_\_\_\_\_\_\_\_\_\_\_\_ (BB Medical Director) Date: Date/time Implemented in Production: \_\_\_\_\_\_\_\_\_\_\_\_\_\_\_

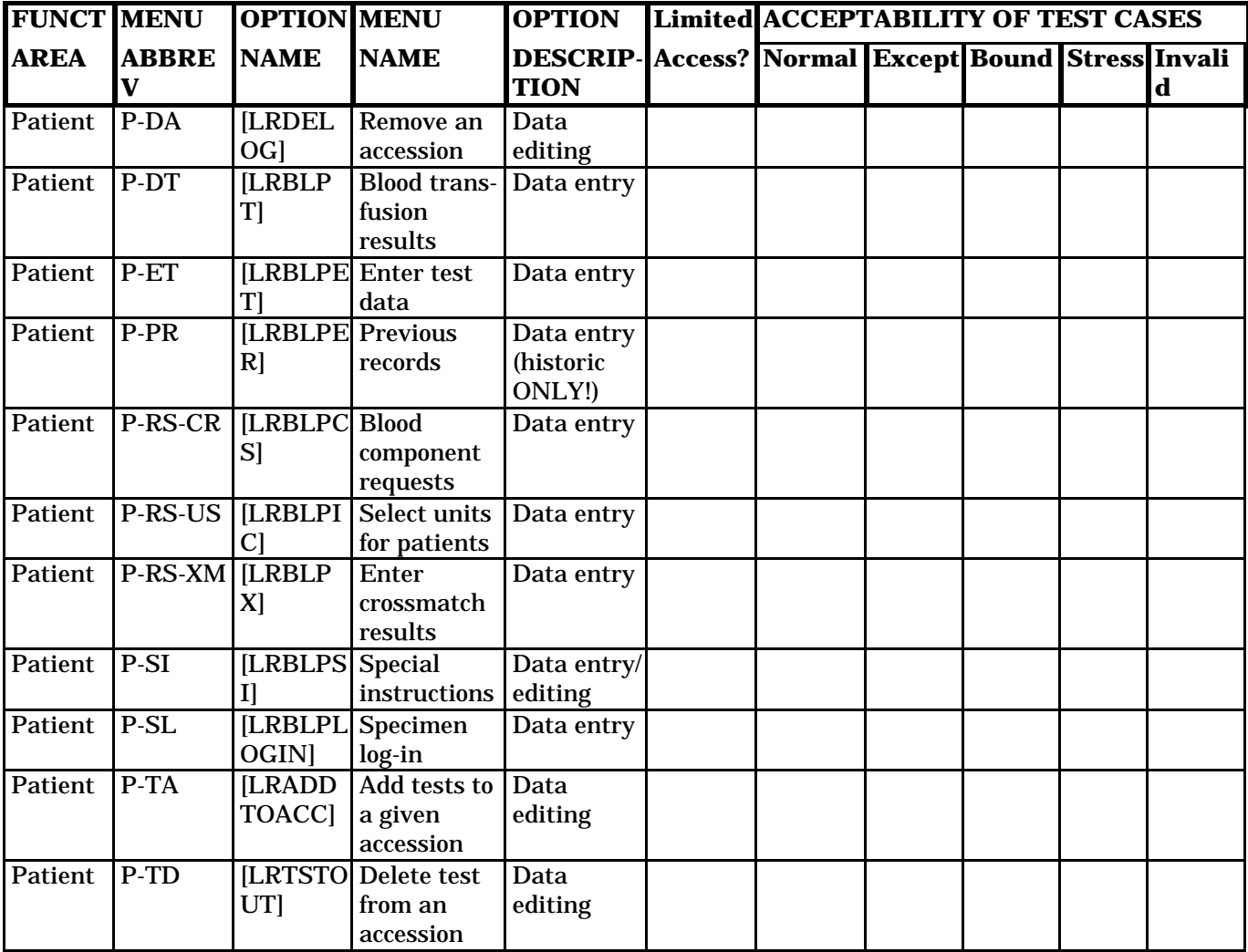

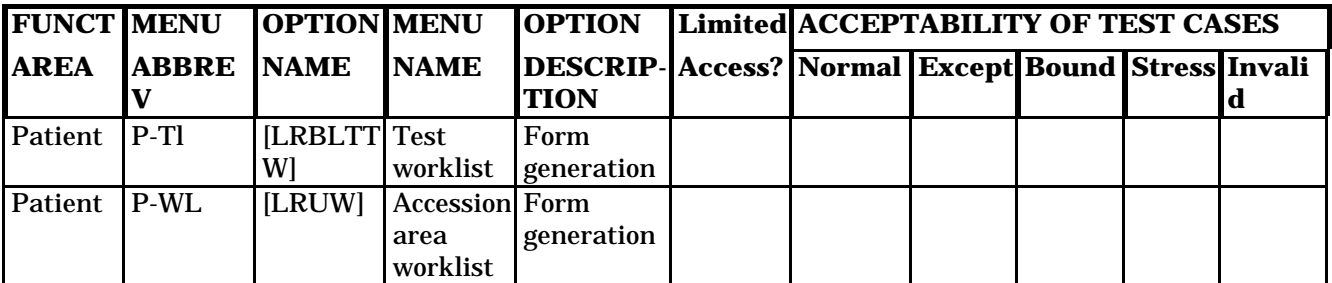

Based on a review of the actual observations from the testing of both the control functions and the routine operations AND the record of any unusual occurrences, bugs and deviations from the Blood Bank User Manual (all of which are documented separately), I concur with the acceptability of the test cases as noted above.

 \_\_\_ I approve implementation of the software \_\_\_ I do NOT approve implementation until necessary effective corrective action is taken. Comments:

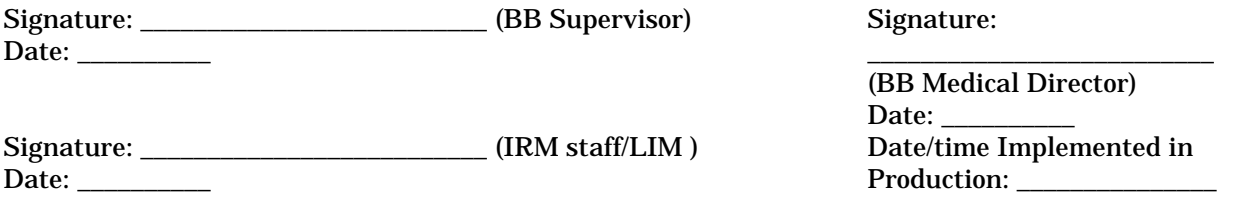

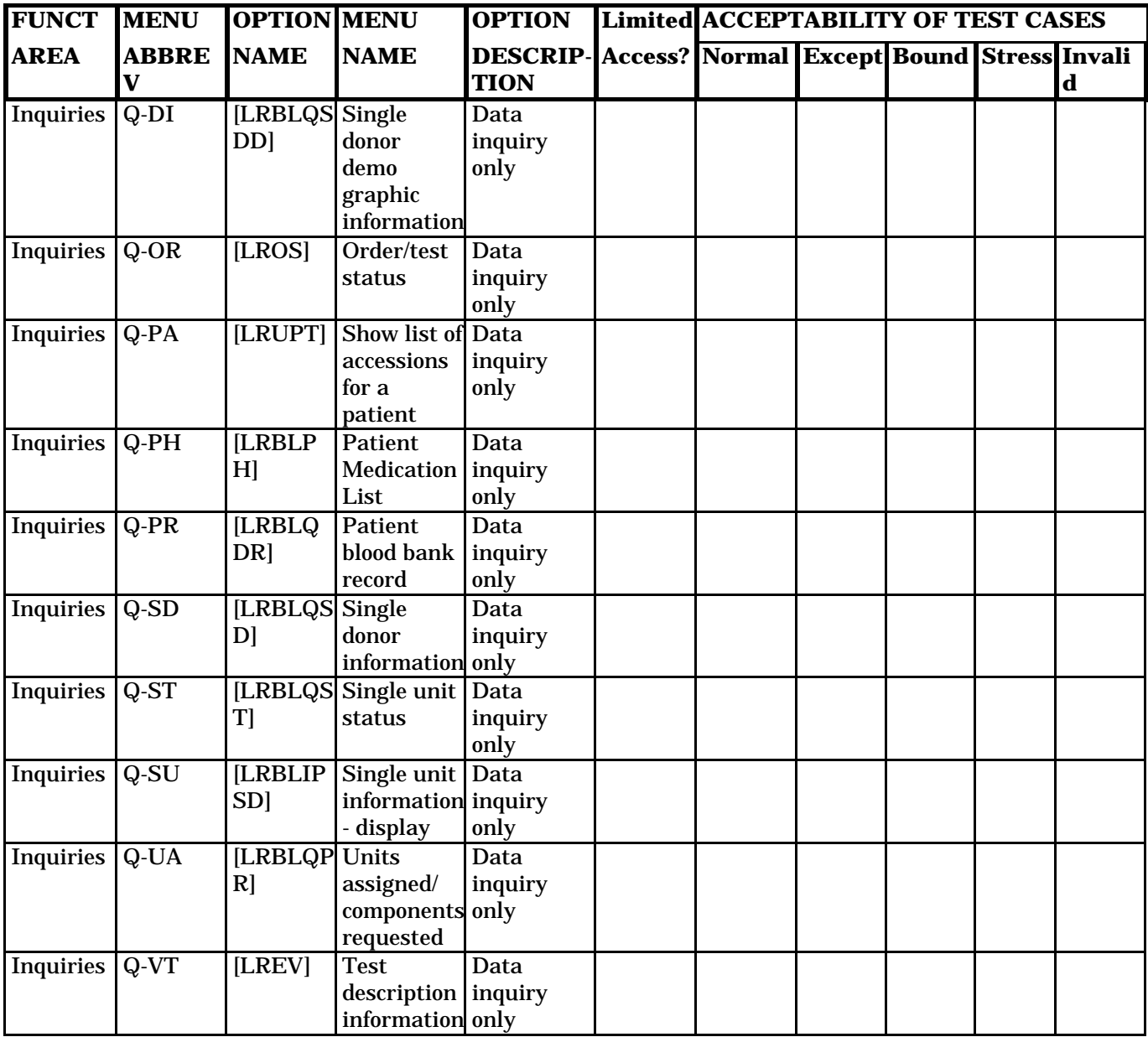

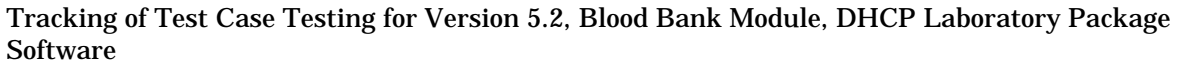

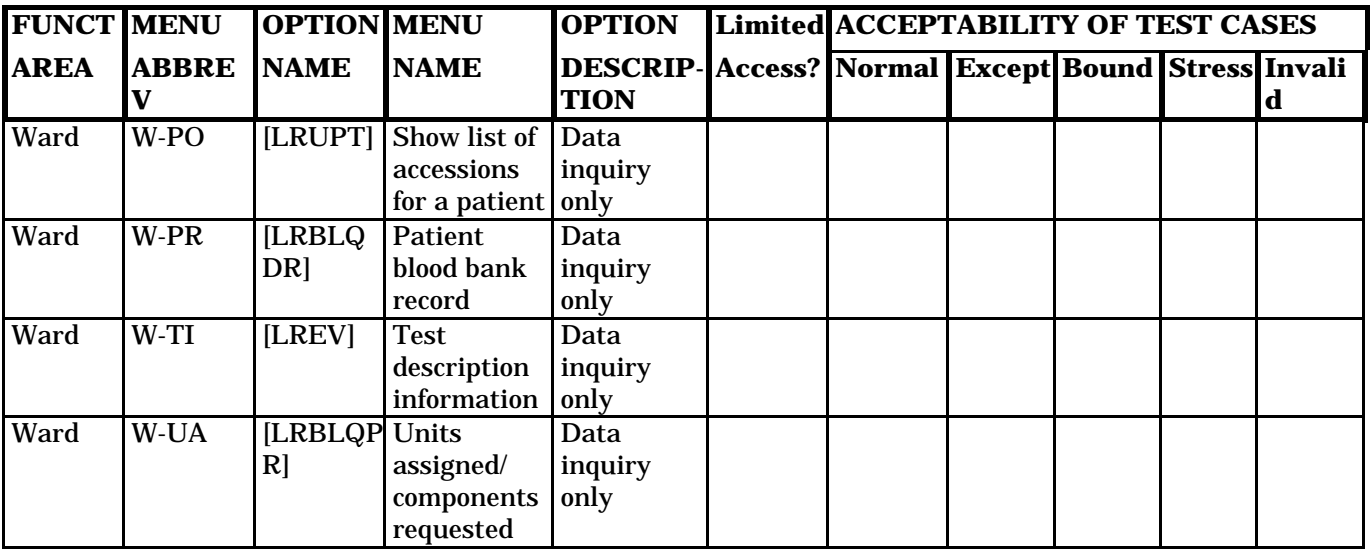

Based on a review of the actual observations from the testing of both the control functions and the routine operations AND the record of any unusual occurrences, bugs and deviations from the Blood Bank User Manual (all of which are documented separately), I concur with the acceptability of the test cases as noted above.

 \_\_\_ I approve implementation of the software \_\_\_ I do NOT approve implementation until necessary effective \_\_\_\_\_\_\_\_\_\_\_\_\_\_\_. corrective action is taken. Comments:

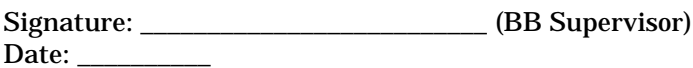

Signature: \_\_\_\_\_\_\_\_\_\_\_\_\_\_\_\_\_\_\_\_\_\_\_\_\_\_\_\_\_\_\_\_\_\_\_(IRM staff/LIM ) Date: \_\_\_\_\_\_\_\_\_\_

Signature:

\_\_\_\_\_\_\_\_\_\_\_\_\_\_\_\_\_\_\_\_\_\_\_\_\_\_ (BB Medical Director) Date: Date/time Implemented in Production: \_\_\_\_\_\_\_\_\_\_\_\_\_\_\_

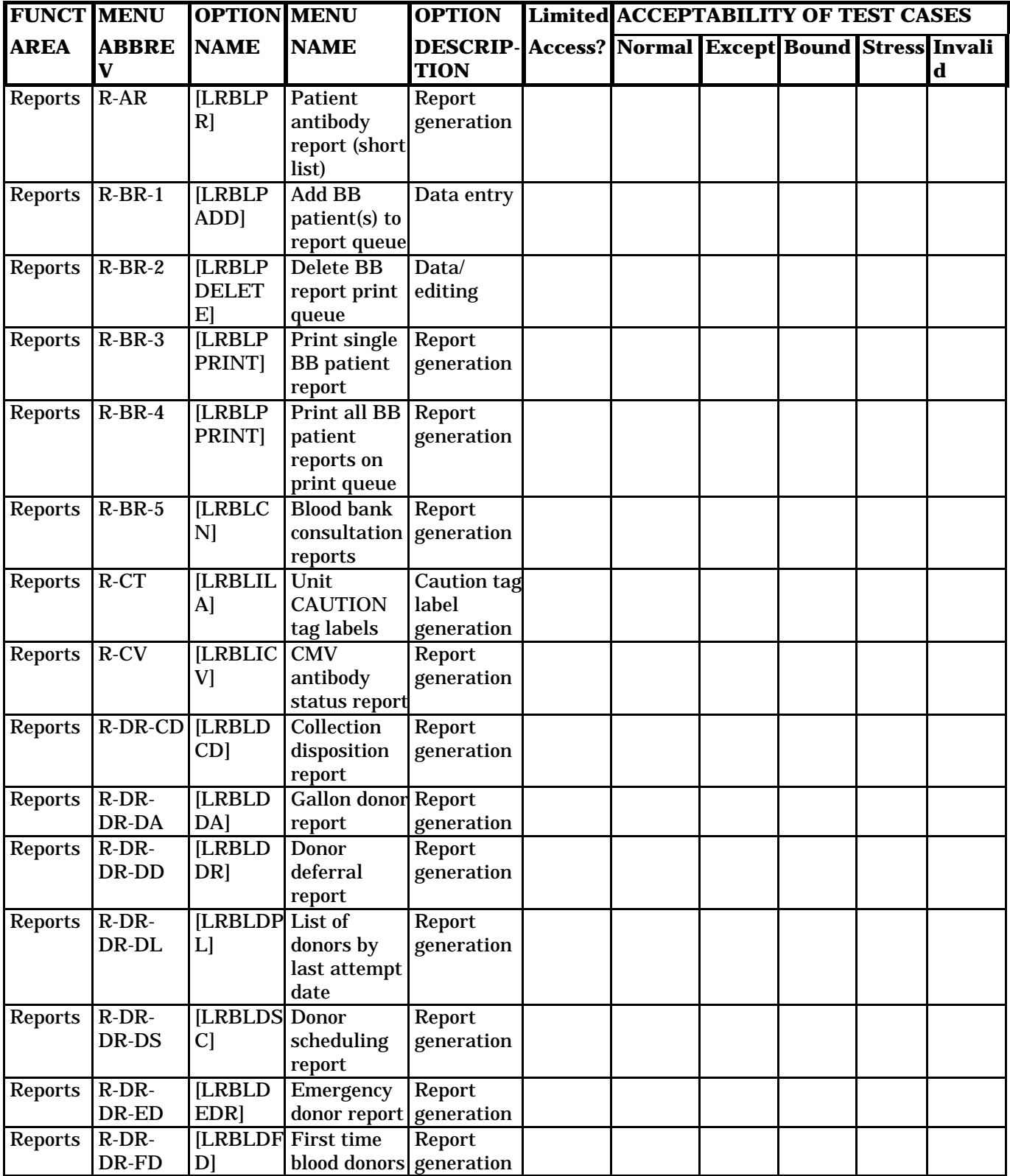

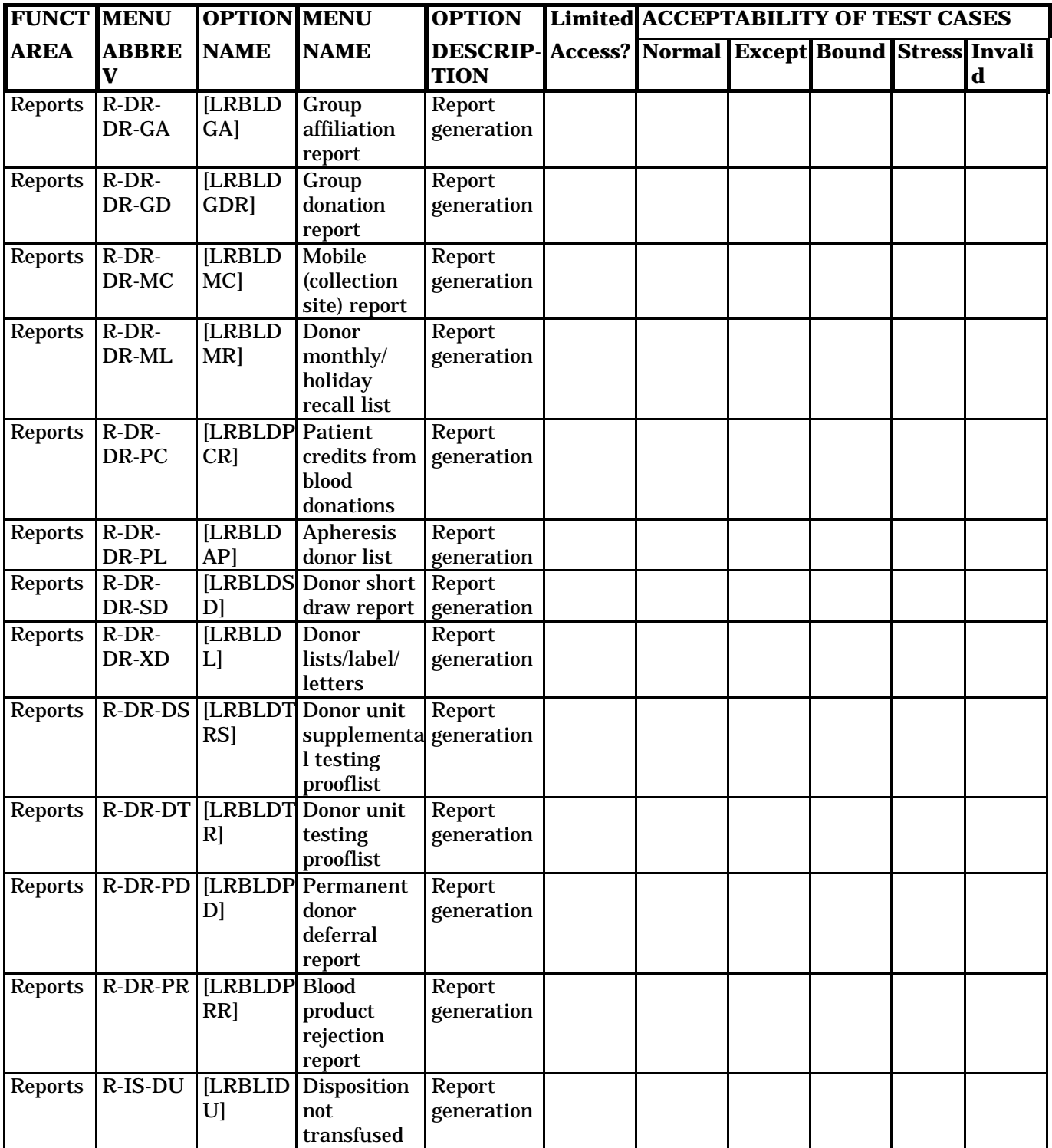

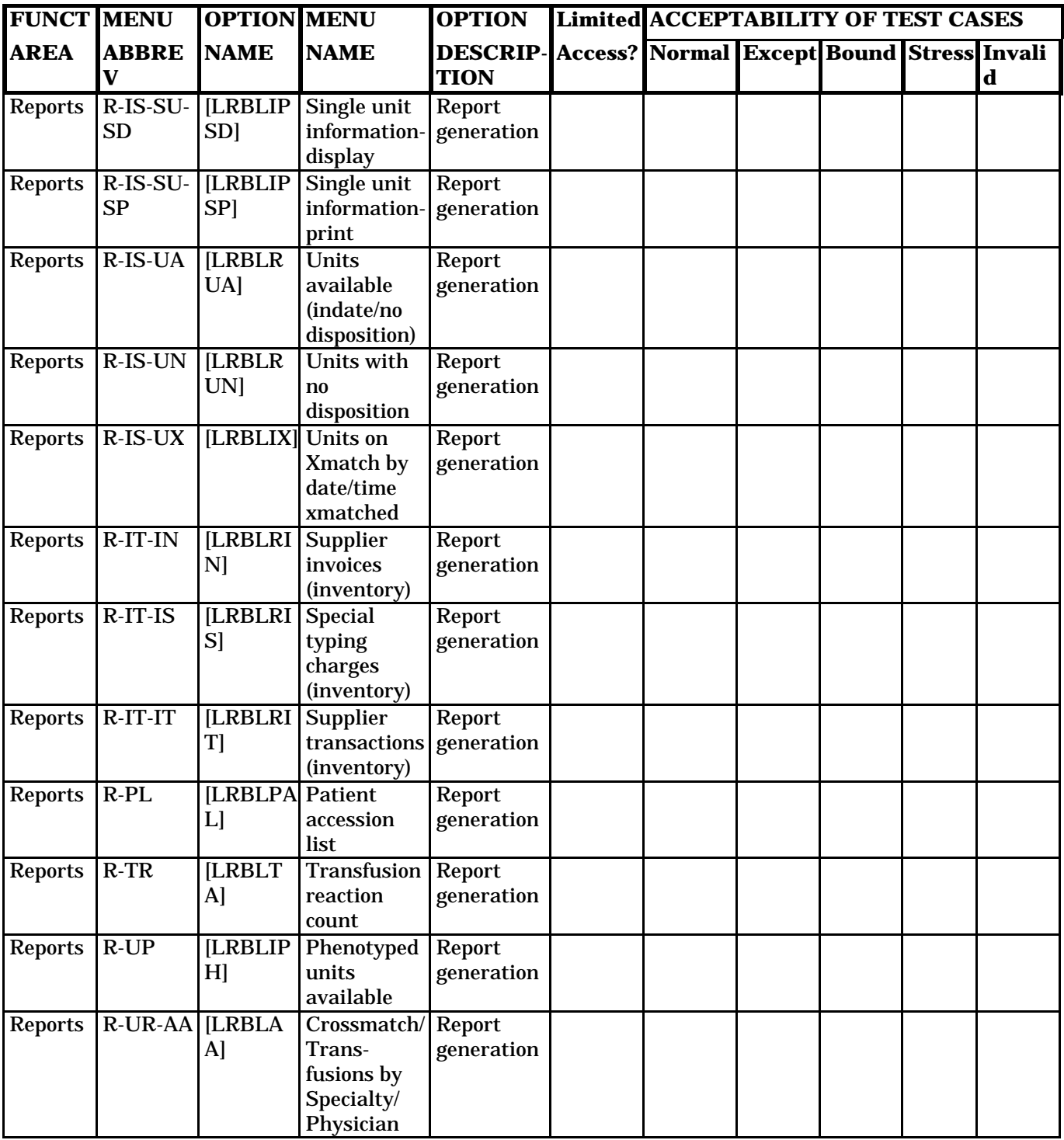

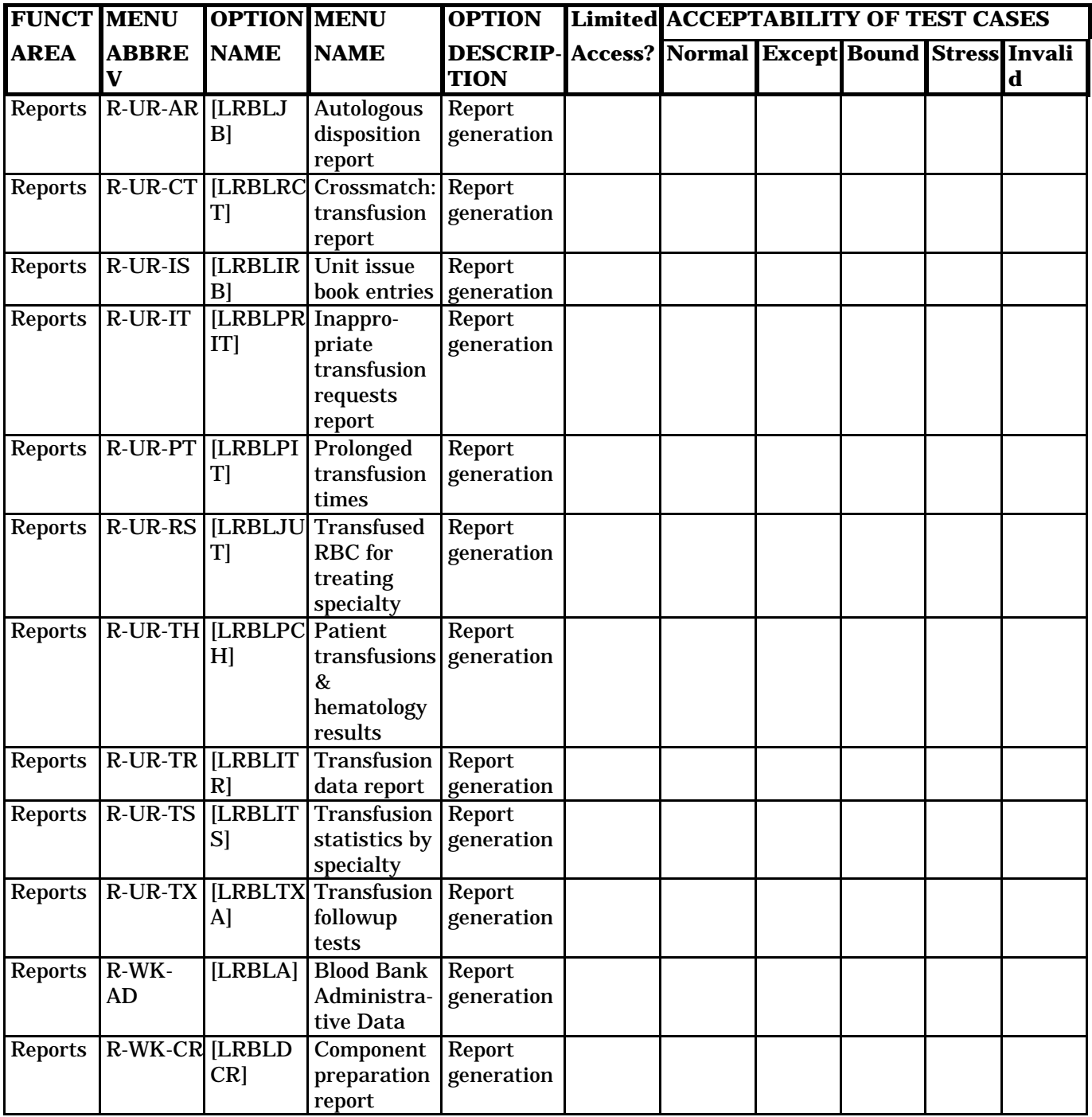

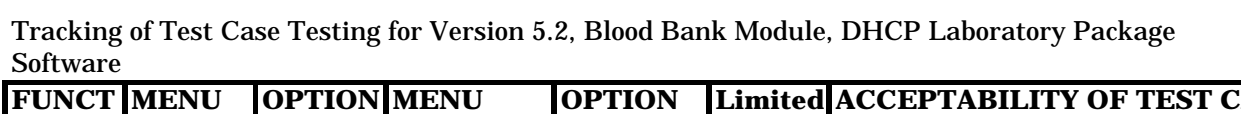

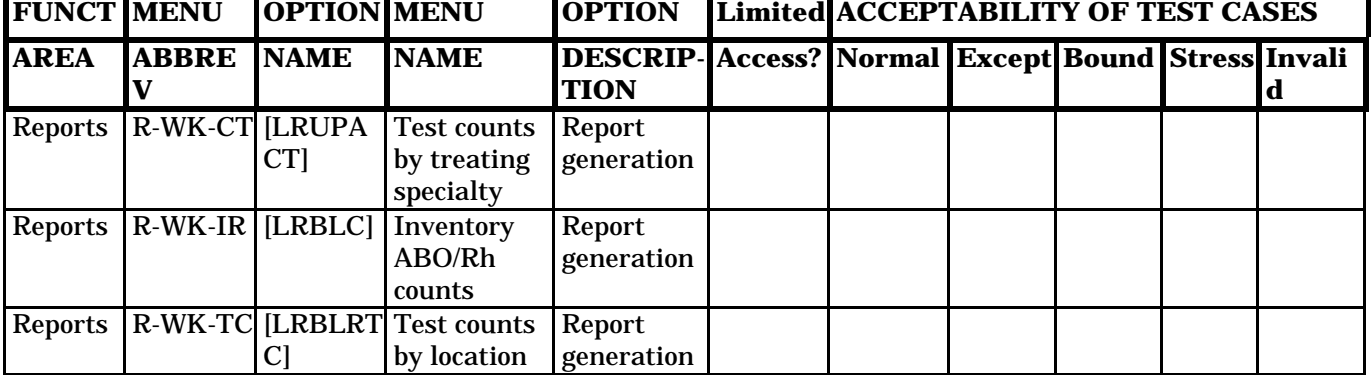

Based on a review of the actual observations from the testing of both the control functions and the routine operations AND the record of any unusual occurrences, bugs and deviations from the Blood Bank User Manual (all of which are documented separately), I concur with the acceptability of the test cases as noted above.

 \_\_\_ I approve implementation of the software \_\_\_ I do NOT approve implementation until necessary effective \_\_\_\_\_\_\_\_\_\_\_\_\_\_\_\_. corrective action is taken. Comments:

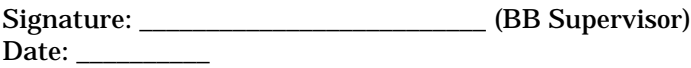

Signature: \_\_\_\_\_\_\_\_\_\_\_\_\_\_\_\_\_\_\_\_\_\_\_\_\_\_

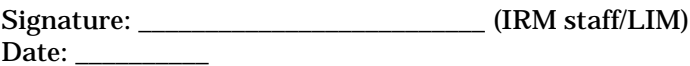

(BB Medical Director) Date: \_\_\_\_\_\_\_\_\_\_ Date/time Implemented in Production: \_\_\_\_\_\_\_\_\_\_\_\_\_\_\_

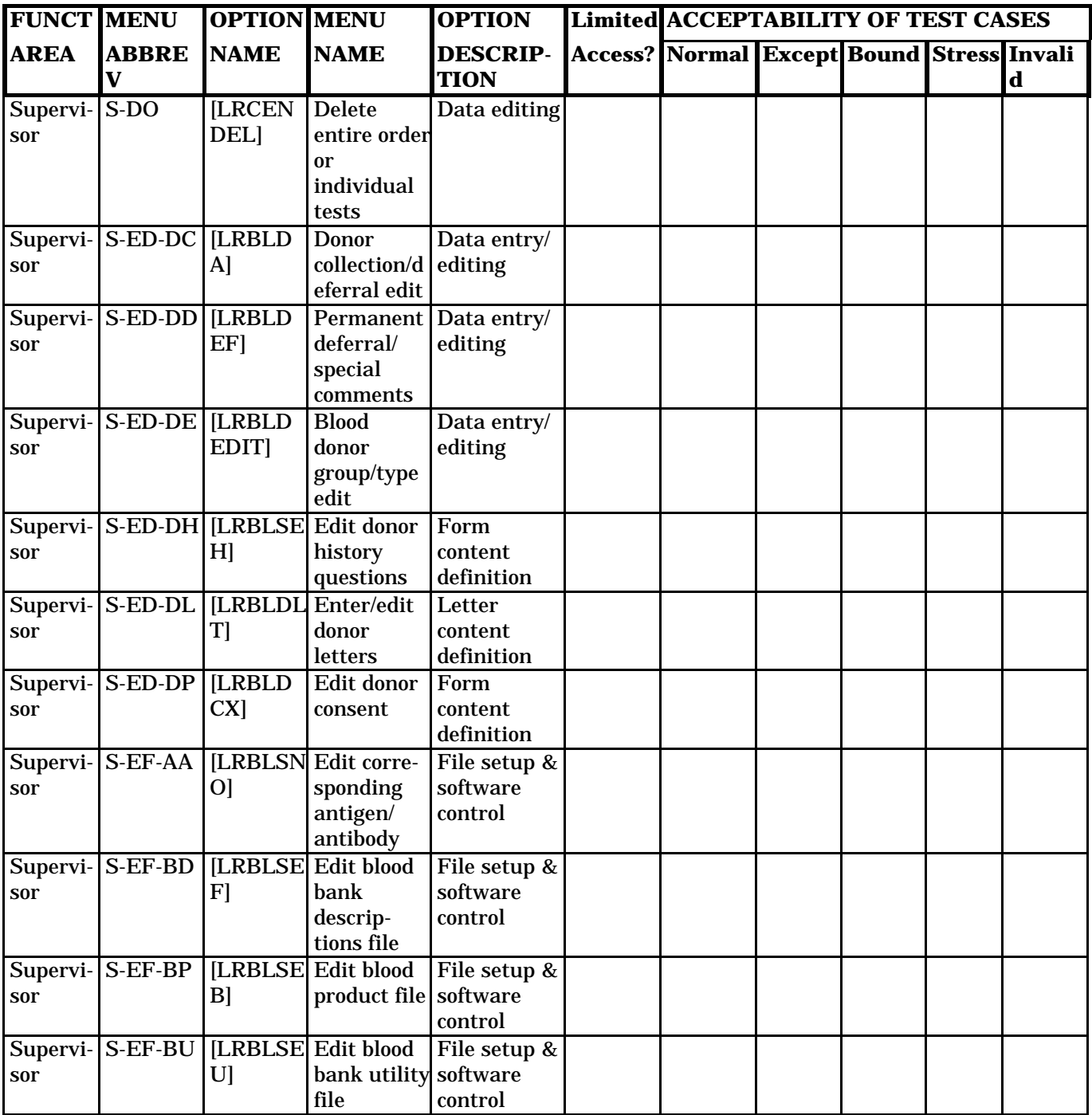

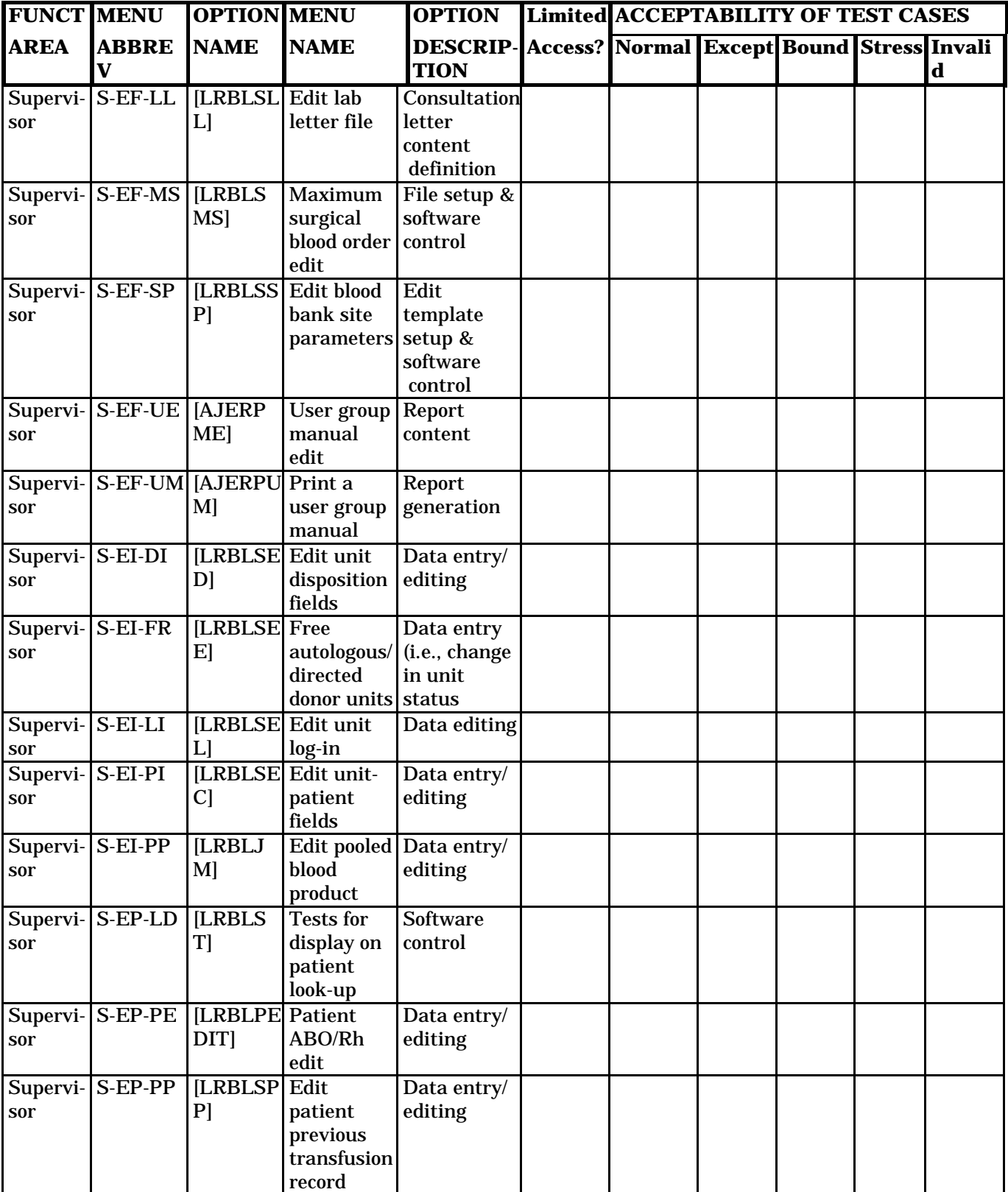

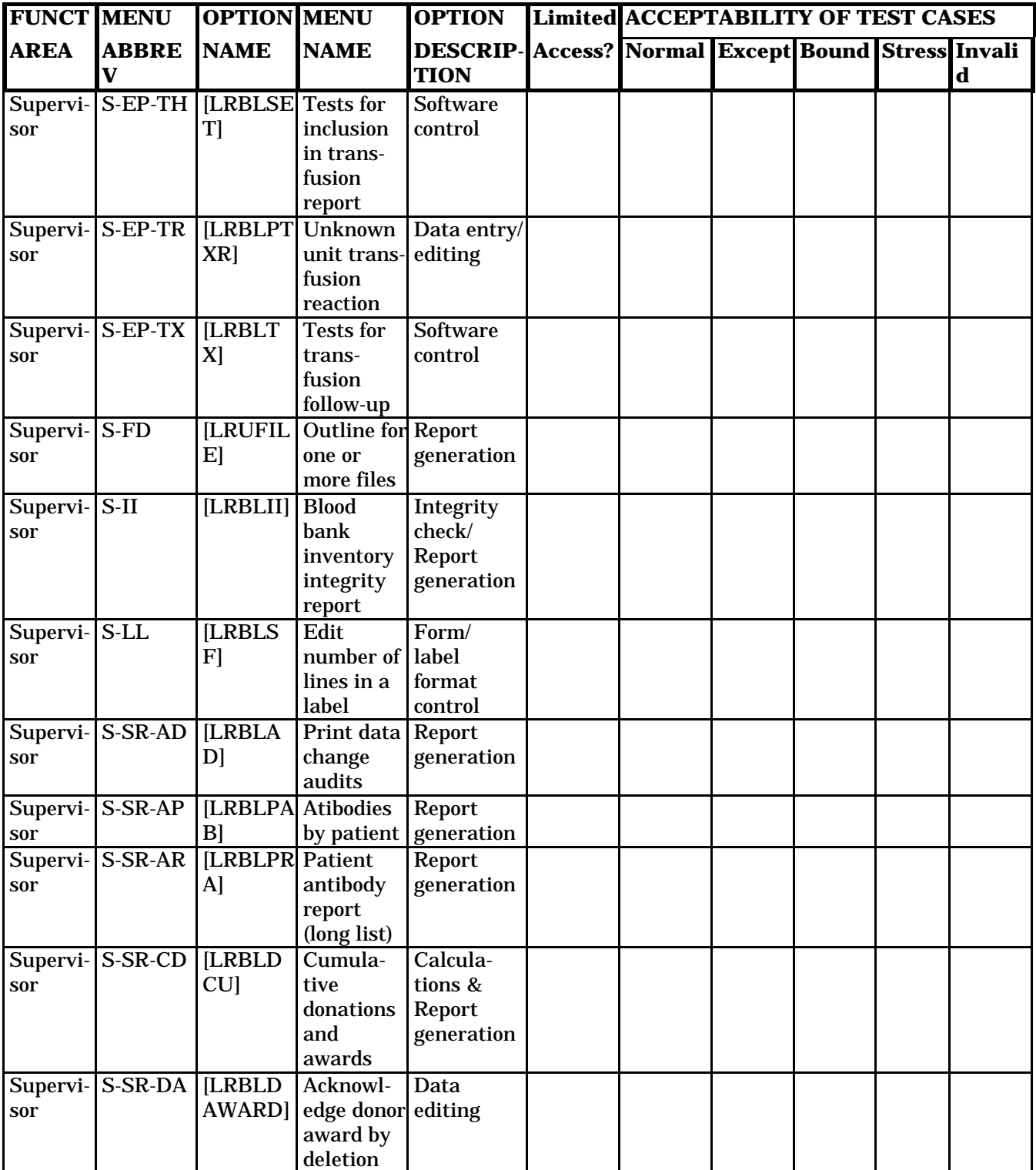

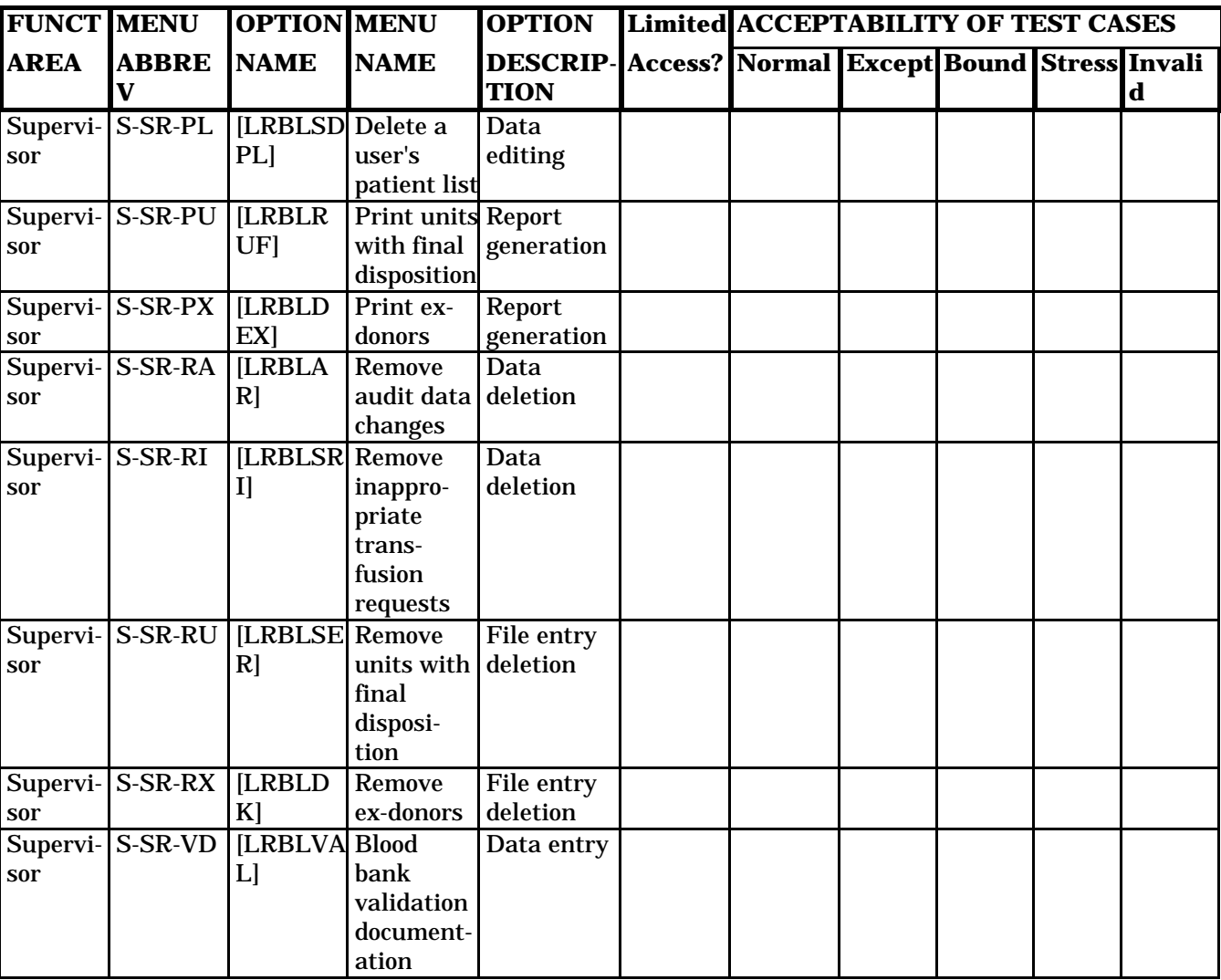

Based on a review of the actual observations from the testing of both the control functions and the routine operations AND the record of any unusual occurrences, bugs and deviations from the Blood Bank User Manual (all of which are documented separately), I concur with the acceptability of the test cases as noted above.

 \_\_\_ I approve implementation of the software \_\_\_ I do NOT approve implementation until necessary effective \_\_\_\_\_\_\_\_\_\_\_\_\_\_. corrective action is taken. Comments:

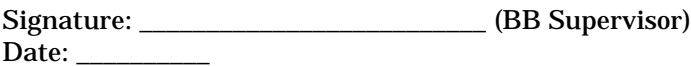

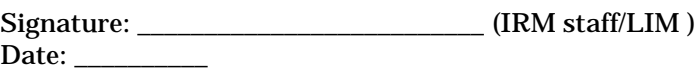

Signature:

(BB Medical Director) Date: Date/time Implemented in Production: \_\_\_\_\_\_\_\_\_\_\_\_\_\_\_

\_\_\_\_\_\_\_\_\_\_\_\_\_\_\_\_\_\_\_\_\_\_\_\_\_\_

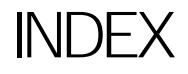

Index
## Index

Abnormal Donor Tests (DU-DA) 60, 99 ABO/Rh Testing of Donor Units (DU-DT) 60, 109 Accession Area Worklist (WL) 162, 198 Acknowledge Award by Deletion (SR-DA) 364 Acknowledge Donor Award by Deletion (SR-DA) 444 Add BB Patient(s) Report Queue (BR-1) 229 Add Tests to a Given Accession (TA) 162, 195 Allo antibody report 397 Apheresis Donor List (DR-DR-PL) 222, 264 Attempted labeling/release 117 Audits 406 Autologous Disposition Report (UR-AR) 222, 317 Bar code entry of units 142 Blood Bank Administrative Data (WK-AD) 344 Blood Bank Consultation Reports (BR-5) 236 Blood Bank Inventory Edit Options (EI) 412 Blood Bank Inventory Integrity Report (II) 433 Blood Bank Patient Edit Options (EP) 421 Blood Bank Tests Report (BR) 221, 228 Blood bank validation documentation (VD) 364 Blood Bank Workload Reports (WK) 343 Blood Component Requests (RS-CR) 162, 178 Blood Donor Edit Options (ED) 366 Blood Donor Group/Type Edit (ED-DE) 363, 370 Blood Donor Recruitment Reports (DR-DR) 247 Blood Inventory Status Reports (IS) 284 Blood Inventory Transaction Reports (IT) 296 Blood Product Rejection Report (DR-PR) 283 Blood Transfusion Results (DT) 162, 164 Blood Utilization & Summary Reports (UR) 311 CMV antibody status 83 CMV Antibody Status Report (CV) 221, 243 Collection Disposition Report (DR-CD) 246 Collection Disposition/ Component Preparation (CP) 60 Collection Disposition/Component Preparation (CP) 61 Component Preparation Report (DU-CR) 98 Component Preparation Report (WK-CR) 354 CPDA-1 Red Cell Unit modified 128 Crossmatch Transfusion Report (UR-CT) 319 Crossmatch/Transfusions by Specialty/Physician (UR-AA) 312 Cumulative Donations and Awards (SR-CD) 364, 443 CURRENT PROCEDURAL TERMINOLOGY (CPT) 406 Delete a User's Patient List (SR-PL) 445 Delete BB Report Print Queue (BR-2) 230 Delete Entire Order or Individual Test (DO) 365

Delete Order or Individual Tests (DO) 363 Delete Tests from a Given Accession (TD) 162 Delete Tests From an Accession (TD) 196 Direct Coombs Test Report 399 Discarding 118 Disposition not Transfused (IS-DU) 285 Disposition Relocation (DR) 134 Disposition-not Transfused (DN) 124, 125 Disposition-Relocation (DR) 124 DNRHX 395 DoD 409 DoD CODE 380 Donor Blood Testing/Review/Release (DU) 97 Donor Collection/Deferral Edit (ED-DC) 363, 367 Donor Collection/Processing (DC) 60, 66 Donor Deferral Report (DD) 223 Donor Deferral Report (DR-DR-DD) 249 Donor Demographics (DD) 60, 73 Donor History, Physical and Consent Form (DH) 75 Donor Lists/Labels/Letters (DR-DR-XD) 222, 223, 267 Donor Month/Holiday Recall List (ML) 223 Donor Monthly/Holiday Recall List (DR-DR-ML) 261 Donor Phenotyping (DP) 60, 83 Donor Recruitment Letters 400 Donor Registration (DR) 60, 86 Donor Scheduling Report (DR-DR-DS) 222, 252 Donor Short Draw Report (DR-DR-SD) 266 Donor Summary Reports (DR) 245 Donor Unit ABO/Rh Recheck (DU-DC) 60, 100 Donor Unit Supplemental Testing Prooflist (DU-DS) 60, 107 Donor Unit Testing Prooflist (DR-DT) 280 Donor Unit Testing Prooflist (DU-DR) 60, 105 Donor Unit Testing Worklist (DU-DL) 60, 103 Donor Units Supplemental Testing Prooflist (DR-DS) 278 Edit BLOOD BANK DESCRIPTIONS file (EF-BD) 363 Edit Blood Bank Descriptions File (EF-BD) 377 Edit Blood Bank Files (EF) 374 Edit Blood Bank Site Parameters (EF-SP) 408 Edit Blood Bank Utility File (EF-BU) 393 Edit BLOOD PRODUCT file (EF-BP) 363, 380 Edit Corresponding Antigen/Antibody 363 Edit Corresponding Antigen/Antibody (EF-AA) 375 Edit Donor Consent (ED-DP) 363, 373 Edit Donor History Questions (ED-DH) 363, 371 Edit DONOR UTILITY file (EF-DU) 363 Edit LAB LETTER file (EF-LL) 363, 397 Edit Number of Lines in a Label (LL) 363, 436 Edit Pooled Blood Product (EI-PP) 363, 419 Edit Previous Transfusion Record (EP-PP) 425

Edit Unit Disposition fields (EI-DI) 363, 413 Edit Unit Log-in (EI-LI) 363, 416 Edit Unit Patient fields (EI-PI) 363, 417 Emergency Donor Report (DR-DR-ED) 222, 254 Enter Blood Inventory Typing Charges (LT) 124, 144 Enter Crossmatch Results (RS-XM) 162, 187 Enter Test Data (ET) 162, 168 First Time Blood Donors (DR-DR-FD) 255 First Time Donors (FD) 223 Free Unit From Autologous/Directed donor (EI-FR) 363, 415 Gallon Donor Report (DA) 223 Gallon Donor Report (DR-DR-DA) 248 Group Affiliation Report (DR-DR-GA) 222, 257 Group Donation Report (DR-DR-GD) 222, 259 Inappropriate Transfusion (UR-IT) 323 Inventory ABO/RH Re-check Counts (WK-IR) 358 Inventory ABO/Rh Testing Worksheet (UW) 124, 159 Inventory Integrity Check (II) 363 Lab letter file 397 Lab Tests (not ABO/Rh) Donor Units testing results (DU-LA) 60 Lab Tests (not ABO/Rh) on Donor Units (DU-LA) 110 Labeling/release by one technologist 116 Labeling/release by two technologists 114 List of Donors by Last Attempt Date (DL) 223 List of Donors by Last Attempt Date (DR-DR-DL) 250 Log in Regular (Invoices) (LR) 124, 138 Manual entry of units, 139 Maximum Surgical Blood Order Edit (EF-MS) 406 Mobile (Collection Site) Report (DR-DR-MC) 222, 260 MSBOS 406 Old Donor Records (DO) 60, 79 Order/Test Status (OR) 201, 203 Outdated unit 127 Outline for One or More Files (FD) 431 Patient ABO/Rh Edit (EP-PE) 363, 424 Patient Accession List (PL) 221, 307 Patient Antibody Report (long list) (SR-AR) 364 Patient Antibody Report (short list) (AR) 221, 224 Patient Antibody Report (SR-AR) 441 Patient Blood Bank Record (PR) 201, 206, 461, 463 Patient Credits from Blood Donations (DR-DR-PC) 263 Patient Credits from Blood Donations (PC) 223 Patient Medication List (PH) 201, 205 Patient Previous Transfusion Record (EP-PP) 363 Patient Transfusions & Hematology Results (UR-TH) 331 Pediatric Unit Preparation (PD) 124, 145 Permanent Deferral/Special Comments (ED-DD) 363, 368 Permanent Donor Deferral Report (DR-PD) 222, 282 Phenotyped Units Available (UP) 221, 310

Phenotyping 83 Pooling platelets 130 Post-donation 402 Previous Records (PR) 162, 173 Print all BB Patient Reports on Print Queue (BR-4) 233 Print Data Change Audits (SR-AD) 363 Print Data Change Audits (SR-AD) 438 Print Ex-Donors (SR-PX) 364, 449 Print Single BB Patient Report (BR-3) 231 Print Units with Final Disposition (SR-PU) 364, 446 Prolonged Transfusion Times (UR-PT) 327 Quarantine 120, 121 Re-entry of a unit 143 Recruitment Letters 271 Recruitment of Rare Blood Type Donors 273 Remove an Accession (DA) 162, 163 Remove Data Change Audits (SR-RA) 452 Remove Data Changes Audits (SR-RA) 363 Remove Ex-Donors (SR-RX) 364 Remove Inappropriate Transfusion Requests (SR-RI) 453 Remove Units with Final Disposition (SR-RU) 364, 454 Request/Select/Xmatch Blood Components (RS) 177 Restricted units 136 Select Units for Patient (RS-US) 162 Shipment of red blood cells. 148 Shipping invoice (SH) 124 Shipping Invoices for Blood Components (SH) 148 Shipping units 132 Show List of Accessions for a Patient (PA) 201, 204 Show List of Accessions for a Patient (PO) 462 Show List of Accessions for Patient (PO) 461 Single Donor Demographic Information (DI) 201, 202 Single Donor Information (SD) 201, 208 Single Unit (Display/Print) Information (IS-SU) 286 Single Unit History Display (IS-SU-SD) 287 Single Unit Information Display (SU) 201, 211 Single Unit Information Print (IS-SU-SP) 221, 290 Single Unit Status (ST) 201, 210 Special Instructions (SI) 162, 190 Special Typing Charges (Inventory) (IT-IS) 222 Special Typing Charges (IT-IS) 302 Specimen Log in (SL) 162, 191 Supplier Invoices (Inventory) (IT-IN) 222, 297 Supplier Transactions (Inventory) (IT-IT) 222, 303 Surgery Module 406 Test Counts by Location (WK-TC) 359 Test Counts by Treating Specialty (WK-CT) 356 Test Description Information (TI) 461, 465 Test Description Information (VT) 201, 217

## Index

Test Review/Component Labeling/Release (DU-LR) 60, 113 Test Worklist (TL) 162, 197 Tests for display on patient look-up (EP-LD) 364, 422 Tests for inclusion in transfusion report (EP-TH) 364, 426 Tests for Transfusion Follow-up (EP-TX) 364, 430 Thank You Letters 275 Therapeutic phlebotomy 65 Transfused RBC for Treating Specialty (UR-RS) 329 Transfusion by Treating Specialty/Physician (UR-TS) 335 Transfusion Data Report (UR-TR) 333 Transfusion Follow-up Tests (UR-TX) 221, 340 Transfusion Reaction Count (TC) 308 Unit ABO/Rh Confirmation (UC) 124, 151 Unit CAUTION Tag Labels (CT) 221, 241 Unit Issue Book Entries (UR-IS) 321 Unit of CPD Whole Blood modified 129 Unit Phenotyping (UP) 124, 154 Units Assigned/Components Requested (UA) 213, 461, 467 Units Available (Indate/No Disposition) (IS-UA) 221, 291 Units on Xmatch by Date/Time Xmatched (IS-UX) 221, 294 Units Release to Stock (cancel) by Patient (UR) 124, 157 Units with No Disposition (IS-UN) 222, 293 Unknown Unit Transfusion Reaction (EP-TR) 363, 428 Warm Autoantibody 238 Workload 15